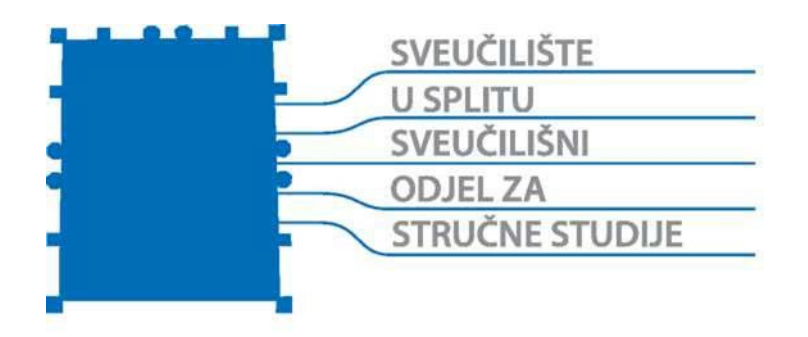

# **PROGRAMIRANJE CNC STROJEVA: Sinumerik 840D**

**DANIJELA PEZER**

PRIRUČNIK

ISBN 978-953-7220-66-2

Split, 2022.

# **IZDAVAČ**

Sveučilište u Splitu Sveučilišni odjel za stručne studije

# **AUTOR**

Danijela Pezer, predavač

# **RECENZENTI**

Zoran Crnac, predavač Marijan Brozović, viši predavač

# **LEKTURA**

izv. prof. dr. sc. Jadranka Nemeth-Jajić

#### **ISBN 978-953-7220-66-2**

Odlukom Povjerenstva za izdavačku djelatnost Sveučilišta u Splitu, Sveučilišni odjel za stručne studije, Urbroj: 2181-193-111-22-42, ovo djelo se objavljuje kao izdanje Sveučilišta u Splitu, Sveučilišni odjel za stručne studije.

# **PREDGOVOR**

Priručnik služi stjecanju temeljnih znanja iz područja ručnog programiranja CNC strojeva uz primjenu programskog paketa EMCO WinNC za upravljačku jedinicu Sinumerik 840D.

U priručniku su opisane glavne i pomoćne funkcije, standardni ciklusi, te mogućnosti uporabe potprograma. Detaljno su pojašnjene postavke za rad sa simulatorom Sinumerik 840D za modul tokarenje i glodanje. Popratni crteži nacrtani su u programu Autodesk AutoCAD.

U posljednjem poglavlju dan je kratak prikaz CAD/CAM sustava u funkciji programiranja CNC strojeva te utjecaj na proizvodne procese. Primjena i učenje osnova u CAM sustavima pojašnjeno je na primjeru glodanja prilikom izrade tehnološkog zadatka kroz tri CAD/CAM sustava: CAMConcept, WinCAM i CATIA.

Priručnik, namijenjen za laboratorijske vježbe, sastavni je dio gradiva kolegija *Programiranje CNC strojeva* na specijalističkom diplomskom stručnom studiju Strojarstvo Sveučilišnog odjela za stručne studije Sveučilišta u Splitu.

Studenti trebaju usvojiti znanja potrebna za pisanje programa za odabranu upravljačku jedinicu stroja, uz izvršenje računalne simulacije obrade (2D i 3D), te pripremu za izradu predmeta na odabranom stroju. Također, potrebno je usvojiti vještine za izradu tehnološke dokumentacije koja uključuje plan stezanja, plan rezanja i plan alata te opracijski list na osnovi kojih je moguće, tehnologičnim pristupom, osigurati produktivnost izrade.

Autorica

Danijela Pezer, predavač

Split, 2022.

# SADRŽAJ

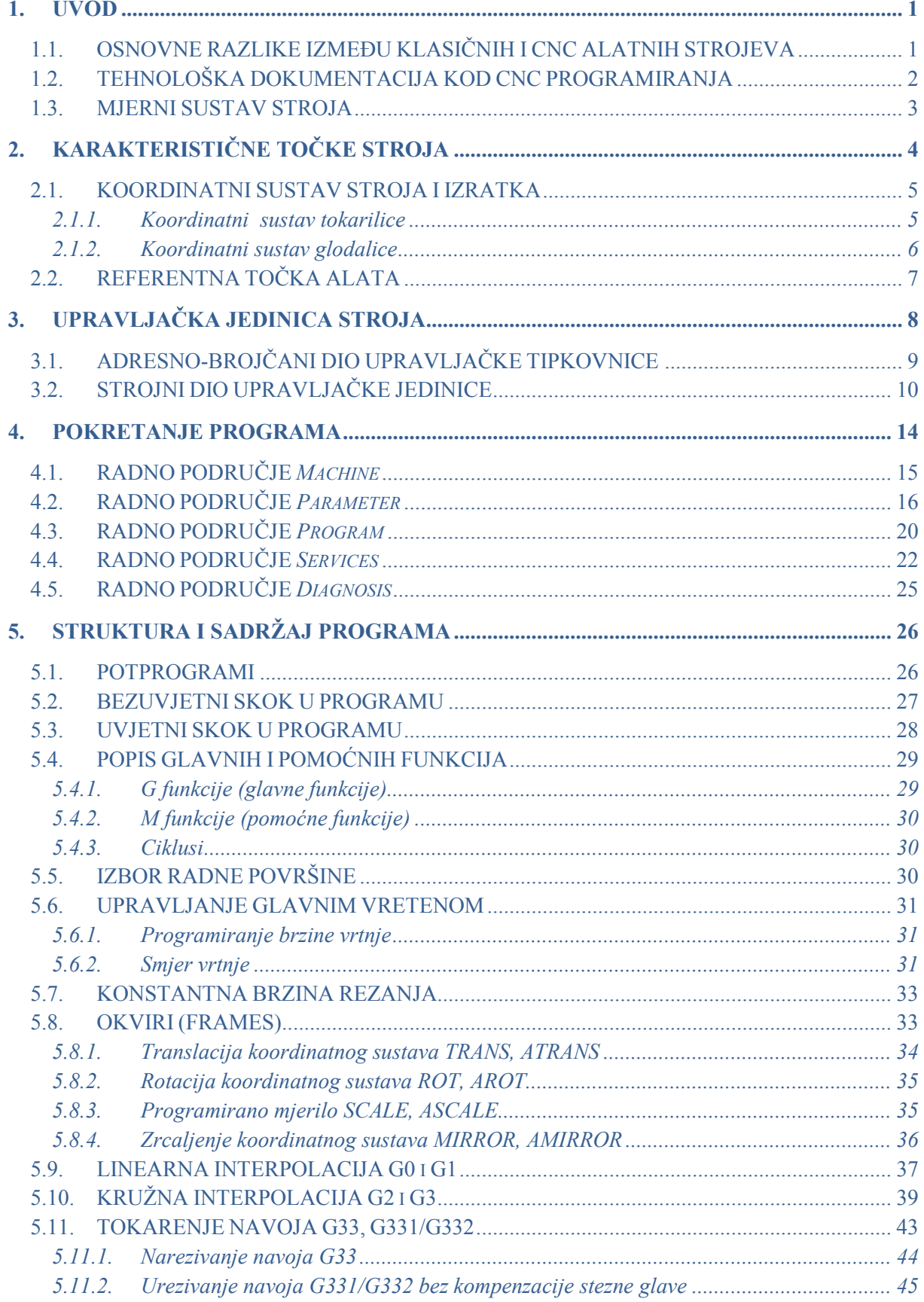

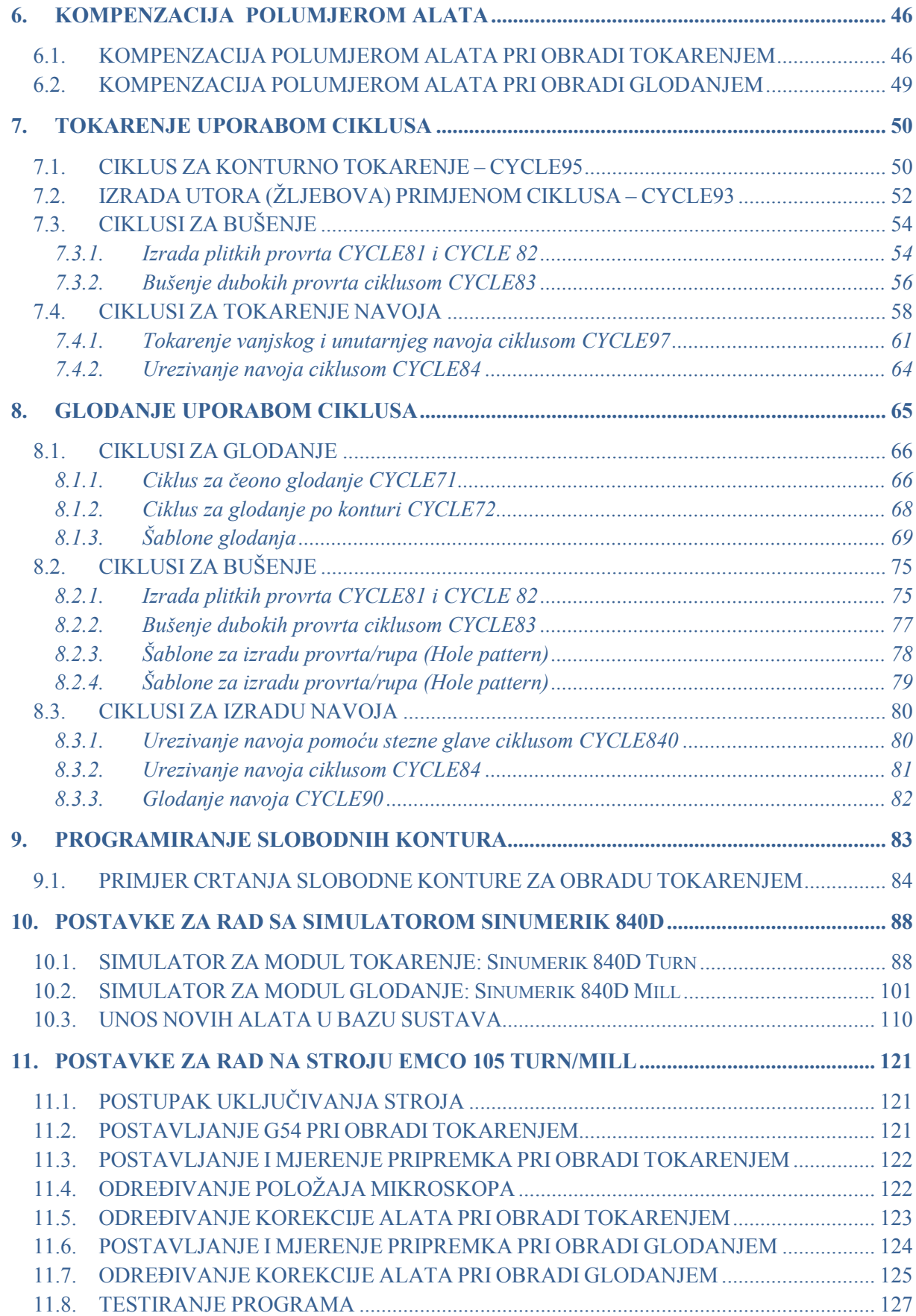

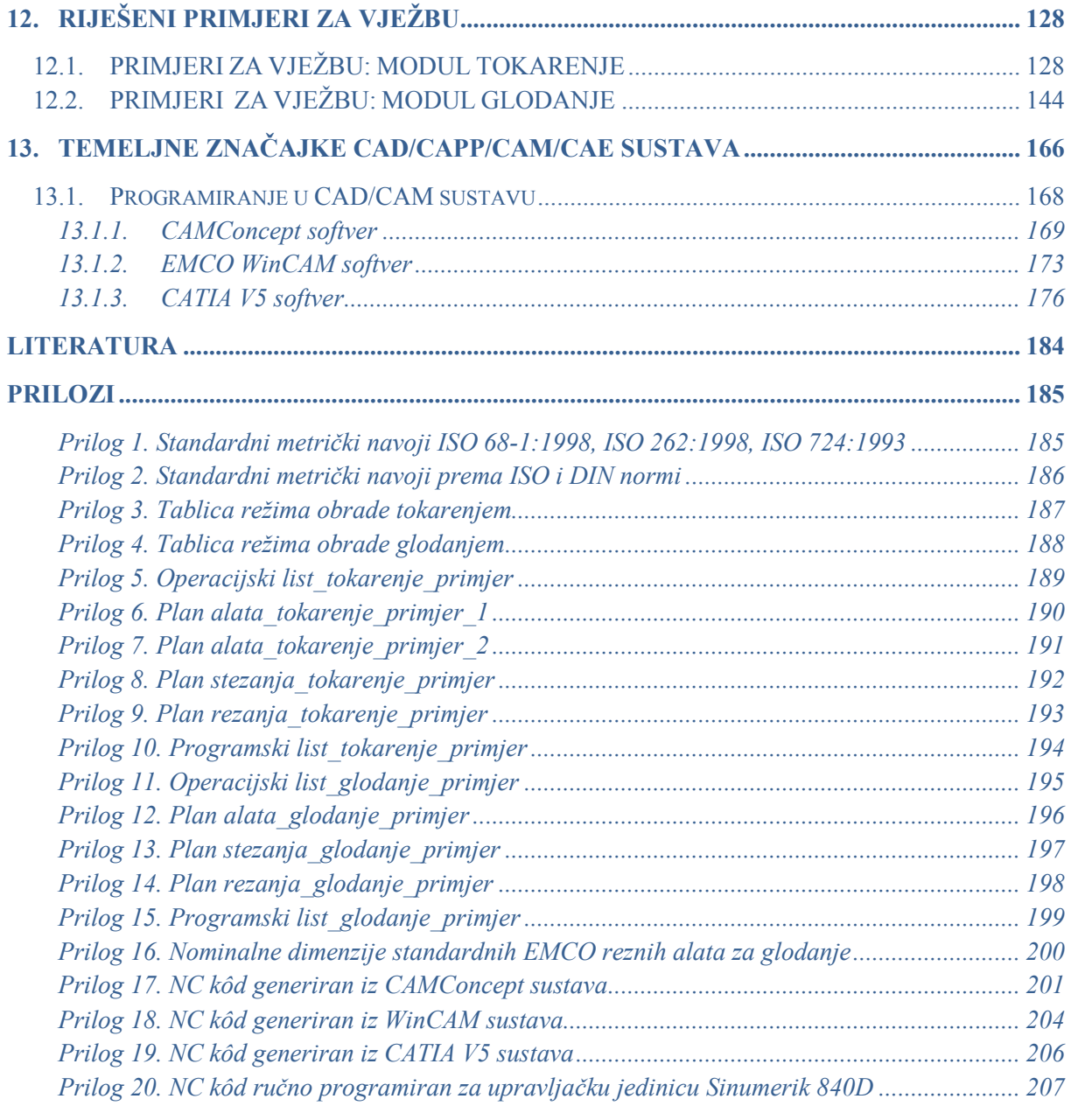

# <span id="page-9-0"></span>**1. UVOD**

Automatizacija alatnih strojeva, kakvu poznajemo i danas, započela je 1950-ih godina, a te strojeve danas nazivamo **NC** (*Numerical Control*) **alatni strojevi**, odnosno numerički upravljani strojevi. Upravljačka jedinica NC strojeva nije računalno upravljana, već se strojevima upravlja s pomoću bušenih kartica/ vrpca ili magnetskih vrpca.

**CNC** (*Computer Numerical Control*) **alatni strojevi** za upravljanje upotrebljavaju mikroprocesore (omogućeno editiranje programa na stroju), odnosno mala elektronička računala koja je moguće programirati i na taj način izvršiti numeričko upravljanje strojem.

*Numeričko upravljanje* podrazumijeva upravljanje alatnim strojem uz pomoć definiranog programa.

**Programiranje CNC strojeva** podrazumijeva pisanje programa prema definiranoj tehnološkoj dokumentaciji, a može se izvršiti ručno ili uz pomoć računala.

**Ručno programiranje** podrazumijeva ručno ispisivanje programa u *Program editoru* upravljačke jedinice, blok po blok, uz eventualno korištenje ciklusa.

**Programiranje pomoću računala** podrazumijeva automatsko programiranje računala na osnovi odabranih parametara. Programiranje pomoću računala moguće je izvršiti uz pomoć odgovarajućeg softvera, npr. CATIA, MASTERCAM, SOLIDCAM, WinCAM i dr., s pomoću kojih se generira programski kôd. Programiranjem s pomoću računala skraćuje se vrijeme i troškovi izrade, međutim za uspješno programiranje na ovakav način nužno je poznavati sve glavne i pomoćne funkcije zbog mogućnosti editiranja u generiranom programskom kôdu, te je u tom pogledu nužno izvrsno poznavanje ručnog programiranja.

# <span id="page-9-1"></span>**1.1. OSNOVNE RAZLIKE IZMEĐU KLASIČNIH I CNC ALATNIH STROJEVA**

Osnovne razlike između klasičnih i CNC strojeva prikazane su slikom 1.1., te su opisane osnovne značajke:

- **pogon stroja** kod klasičnih strojeva jedan motor pogoni glavno vreteno i ostala gibanja radnog stola, dok kod CNC strojeva postoji jedan glavni motor za pogon glavnog vretena, a gibanje po osima ostvaruju posebni istosmjerni motori
- **upravljanje strojem**  kod klasičnih strojeva izvodi se ručno ili strojno s pomoću ručice za upravljanje, dok se CNC strojevi upravljaju uz pomoć upravljačke jedinice
- **mjerni sustav stroja**  kod klasičnog stroja sastoji se od skale s nonijusom, dok CNC strojevi imaju precizni linearni sustav mjerenja
- **pomak radnog stola** kod klasičnih strojeva pomak se ostvaruje trapeznim navojem, dok se kod CNC strojeva pomak ostvaruje kugličnim navojnim vretenom.

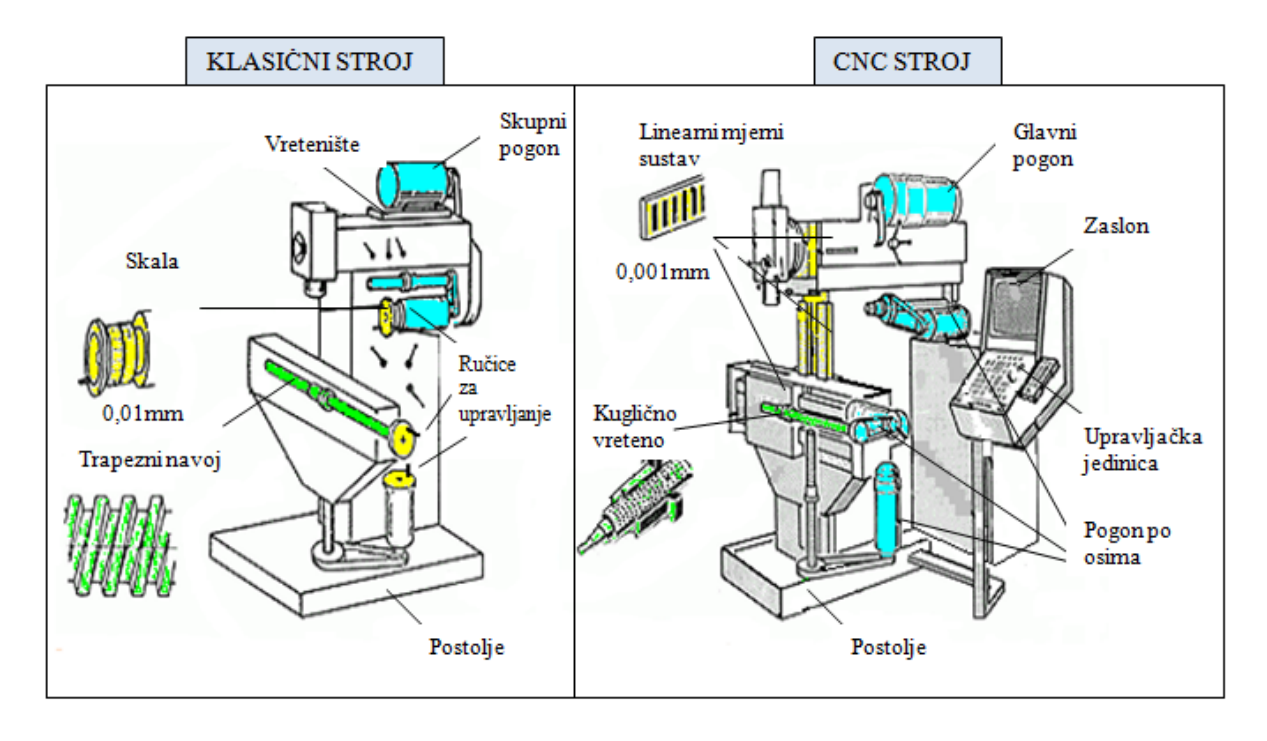

**Slika 1.1.** Osnovne razlike između klasičnog i CNC stroja

# <span id="page-10-0"></span>**1.2. TEHNOLOŠKA DOKUMENTACIJA KOD CNC PROGRAMIRANJA**

Za izradu određenog radnog komada (izratka) na alatnom stroju potrebno je izraditi tehnološku dokumentaciju koja obuhvaća sljedeće dokumente:

- **Radionički crtež izratka** sadrži sve potrebne podatke (mjerne kote, tolerancije izmjera, oblika i položaja te kvalitetu obrađene površine)
- **Opreacijski list** sadrži redoslijed operacija izratka s definiranim parametrima i vremenom izrade
- **Plan alata** sadrži popis alata potrebnih za obradu izratka, prema redosljedu uporabe, uz sve potrebne izmjere alata i držača alata te korekcije alata
- **Plan stezanja** sadrži položaj radnog komada na stroju, nulte točke, mjesto stezanja i oslanjanja predmeta
- **Plan rezanja –** sadrži putanje kratanja alata za svaku operaciju definiranu *Operacijskim listom*
- **Programski list** sadrži funkcije za upravljanje strojem.

Primjeri navedene dokumentacije dani su kao Prilozi ovom priručniku.

#### <span id="page-11-0"></span>**1.3. MJERNI SUSTAV STROJA**

Upravljačka jedinica stroja omogućuje rad sa sljedećim mjernim sustavima:

- *apsolutnim* mjernim sustavom
- *inkrementnim* mjernim sustavom

#### **Apsolutni mjerni sustav (G90)** (slika 1.2.)

Apsolutni mjerni sustav aktivira se funkcijom G90, a koordinate pojedinih točaka unutar navedenog sustava označavaju udaljenost tih točaka od ishodišta aktivnog koordinatnog sustava (točka W).

Predznak (-) ili (+) definiran je kvadrantom u kojem se točka nalazi.

Prilikom programiranja s apsolutnim mjernim sustavom moguće je izmijeniti dio programa, te pri tome nije potrebno mijenjati ostatak programa. Primjenjuje se paralelni način kotiranja.

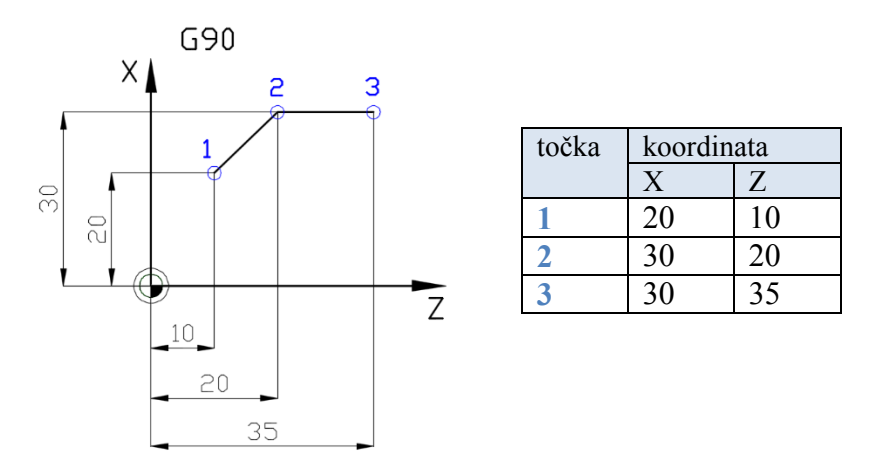

**Slika 1.2.** Prikaz koordinata u apsolutnom mjernom sustavu

#### **Inkrementni mjerni sustav (G91)** (slika 1.3.)

Inkrementni mjeni sustav aktivira se funkcijom G91. Prilikom programiranja s inkrementnim mjernim sustavom koordinate sljedeće točke zadaju se u odnosu na koordinate prethodne točke (navedeno se odnosi na iznos i predznak).

Inkrementni mjerni sustav najčešće se primjenjuje prilikom pisanja potprograma za istovrsne operacije koje je potrebno višestruko ponavljati. Prilikom programiranja u inkrementnom mjernom sustavu prednost se daje lančanom načinu kotiranja.

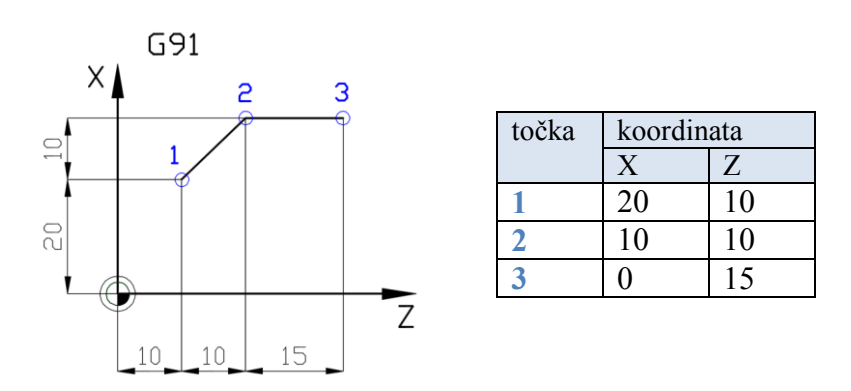

**Slika 1.3.** Prikaz koordinata u inkrementnom mjernom sustavu

# <span id="page-12-0"></span>**2. KARAKTERISTIČNE TOČKE STROJA**

Kod CNC strojeva razlikujemo tri geometrijska sustava koja nisu u međusobnoj zavisnosti:

- geometrijski sustav *stroja*
- geometrijski sustav *izratka*
- geometrijski sustav *alata*.

Svi navedeni geometrijski sustavi imaju proizvoljno (dogovorno) odabranu referentnu točku, odnosno nultu točku. *Sve referentne točke definiraju se s obzirom na strojni koordinatni sustav.* Slike 2.1. i 2.2. prikazuju koordinatni sustav i karakteristične točke kod tokarilica i glodalica. Kako bi se osiguralo vođenje alata, potrebno je precizno, matematički, definirati međusobnu povezanost između navedenih referentnih točaka.

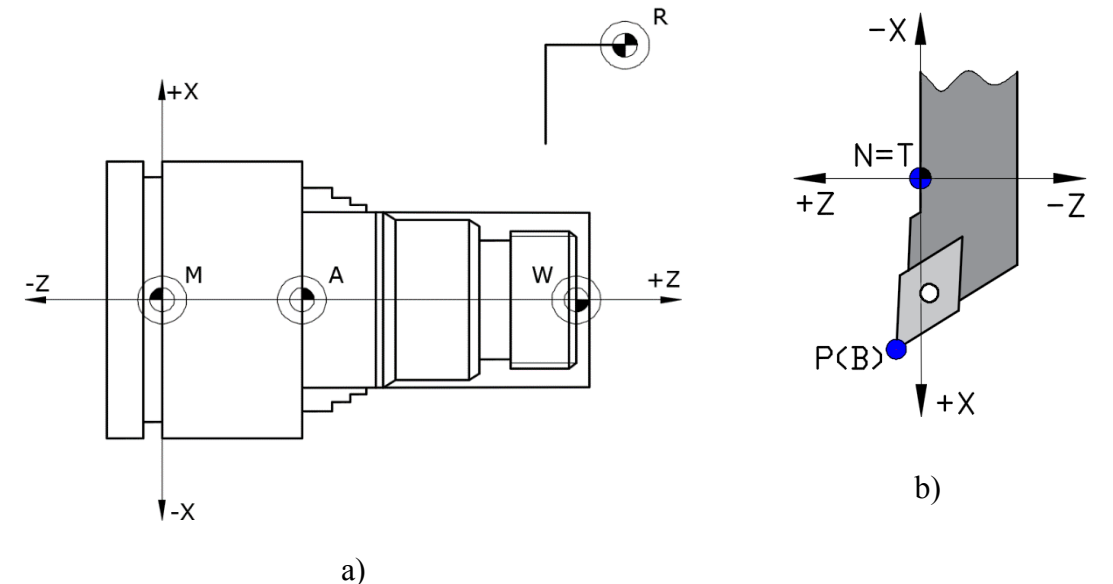

**Slika 2.1.** Koordinatni sustav (a) i karakteristične točke tokarilice (b)

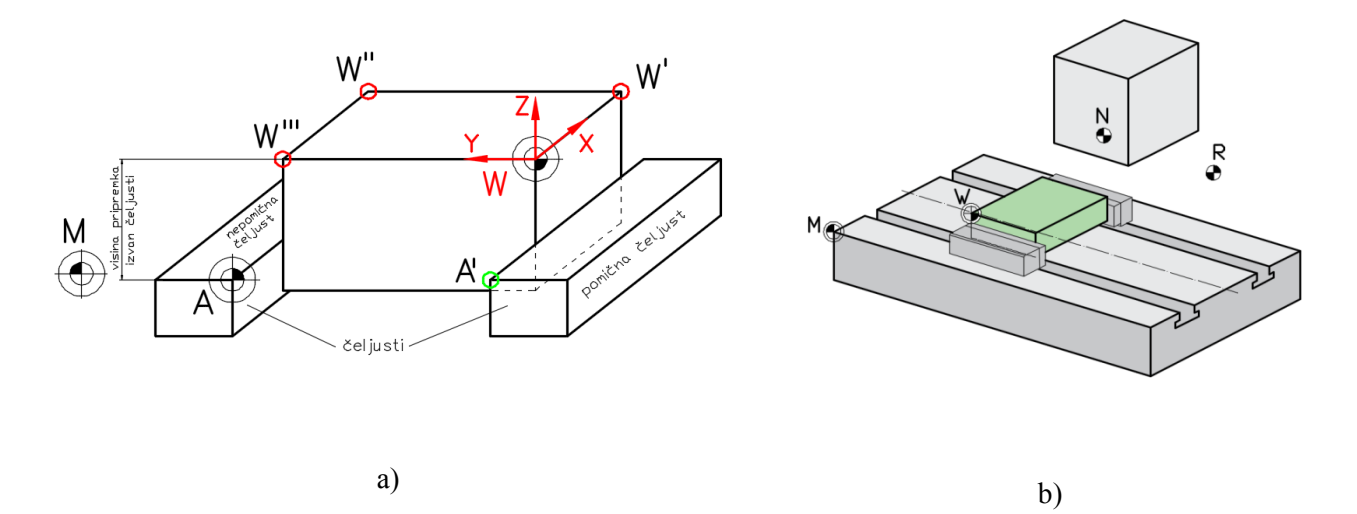

**Slika 2.2.** Koordinatni sustav (a) i karakteristične točke glodalice (b)

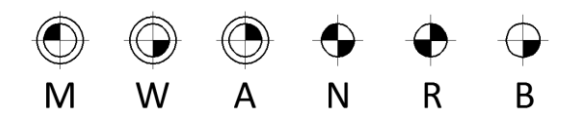

#### **M** – **Strojna nulta točka** *(Machine zero point)*

Poziciju strojne nulte točke određuje proizvođač CNC stroja i nije ju moguće mijenjati. Predstavlja ishodište strojnog koordinatnog sustava, te se svi pomaci alata računaju od ove točke. Kod tokarilica nalazi se u osi stezne glave, dok se kod glodalica nalazi u donjem (lijevom) kutu radnog stola stroja.

#### **W** – **Nulta točka izratka** *(Workpiece zero point)*

Nulta točka izratka predstavlja točku vezanu uz izradak. Može se mijenjati prema potrebama konstrukcije ili izrade (mijenja ju programer).

#### **A** – **Privremena nulta točka**

Privremena nulta točka smještena je na čelu stezne glave (kod tokarilica) ili vrhu steznih čeljusti (kod glodalica), a postavlja se funkcijom G54.

#### **N** – **Referentna točka alata** *(Tool mount reference point)*

Referentna točka alata predstavlja početnu točka u odnosu na koju se mjere svi alati. Leži na osi držača alata. Određuje ju proizvođač i ne može se mijenjati.

#### **R** – **Referentna točka** *(Reference point)*

Referentna točka stroja predstavlja točku u radnom području stroja, a služi za kalibriranje mjernog sustava (inicijalizacija stroja). Pri uključivanju stroja, a prije početka izrade, alat je potrebno dovesti u točku R po svim osima.

#### **P (B)** – **Početna točka alata** *(Begin point*)

Početna točka alata predstavlja točku od koje alat započinje s obradom, te se izvršava izmjena alata. Ne treba biti nužno definirana.

#### <span id="page-13-0"></span>**2.1. KOORDINATNI SUSTAV STROJA I IZRATKA**

#### <span id="page-13-1"></span>**2.1.1. Koordinatni sustav tokarilice**

Prilikom rada s CNC strojem aktivan je strojni koordinatni sustav s ishodištem u točki **M**. Na tokarilicama točka **M** nalazi se u osi stezne glave.

Kod CNC tokarilica osnovni koordinatni sustav je dvoosni (X, Z).

*Alat (suport) uvijek se giba u predmet ili u smjeru predmeta ako je iznos koordinate negativan (slika 2.3).* 

*Ako se pri programiranju zaboravi negativan predznak, neće doći do kolizije, nego će se izvršiti odmak alata od predmeta.*

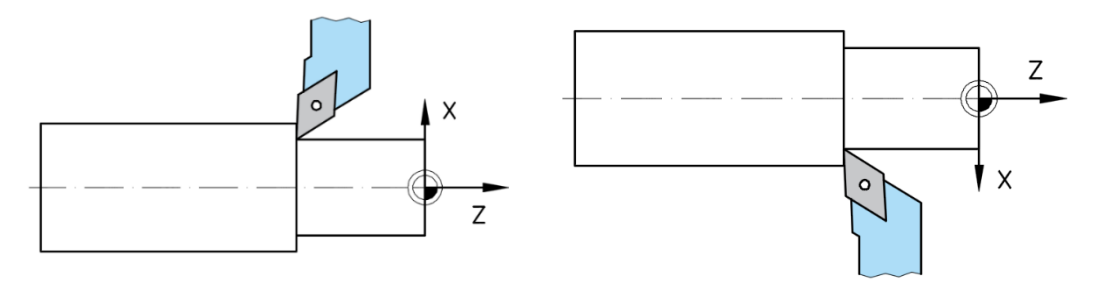

**Slika 2.3.** Gibanje alata kod tokarenja

Strojni koordinatni sustav nije pogodan za programiranje, jer bi se sve koordinate izratka trebale računati s obzirom na strojnu nultu točku **M**.

Na tokarilicama se pomak nulte točke provodi:

- a) prvi pomak se provodi funkcijom **G54** na čelo stezne glave ili na čelo stezne čeljusti (privremena točka **A**), a zatim funkcijom **TRANS Z …** na čelo obrađene površine izratka (položaj točke **W** se tada određuje mjerenjem duljine izratka) – slika 2.4. a
- b) pomak nulte točke direktno na čelo izratka funkcijom **G54** (**bez naredbe TRANS Z …**) (etalonom se dotakne čelo izratka, očitaju se koordinate na stroju te na osnovi njih unesu vrijednosti za **G54** u izborniku *Parametar*) – slika 2.4. b.

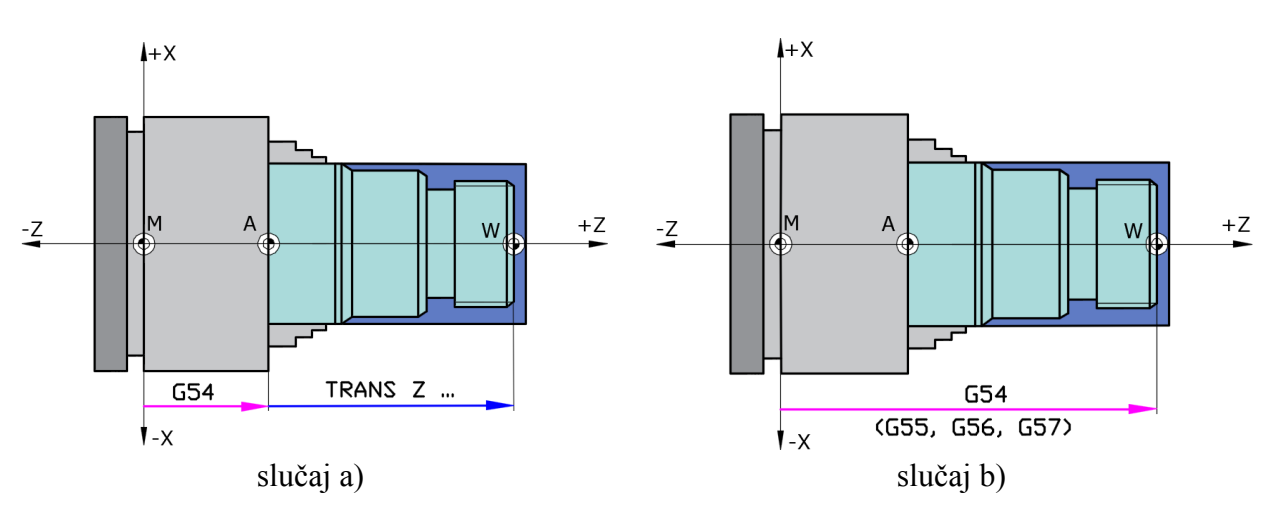

**Slika 2.4.** Pomak nulte točke kod tokarilica

#### <span id="page-14-0"></span>**2.1.2. Koordinatni sustav glodalice**

Prilikom rada s CNC strojem aktivan je strojni koordinatni sustav s ishodištem u točki **M**. Na glodalicama točka **M** nalazi se u lijevom kutu radnog stola. Kod CNC glodalica osnovni koordinatni sustav je troosni (X, Y, Z).

*Alat se uvijek giba u predmet ili u smjeru predmeta ako je iznos koordinate negativan. Ako se pri programiranju zaboravi negativan predznak, neće doći do kolizije, nego će se izvršiti odmak alata od predmeta.*

Kao i pri obradi tokarenjem, strojni koordinatni sustav nije pogodan za programiranje, jer bi se sve koordinate izratka trebale računati s obzirom na nultu točku **M**.

Na glodalicama pomak nulte točke **M** obavlja se izravno funkcijom **G54** (G55-G57) na pripremak (slika 2.5. a) ili pomoću dvije funkcije: najprije pomakom na vrh nepomične stezne čeljusti (točka A), a zatim na pripremak (točka W) pomoću funkcije **TRANS …** (slika 2.5. b). Nulta točka W može biti postavljena na sredini pripremka ili na jednom od vrhova pripremka (slika 2.5.).

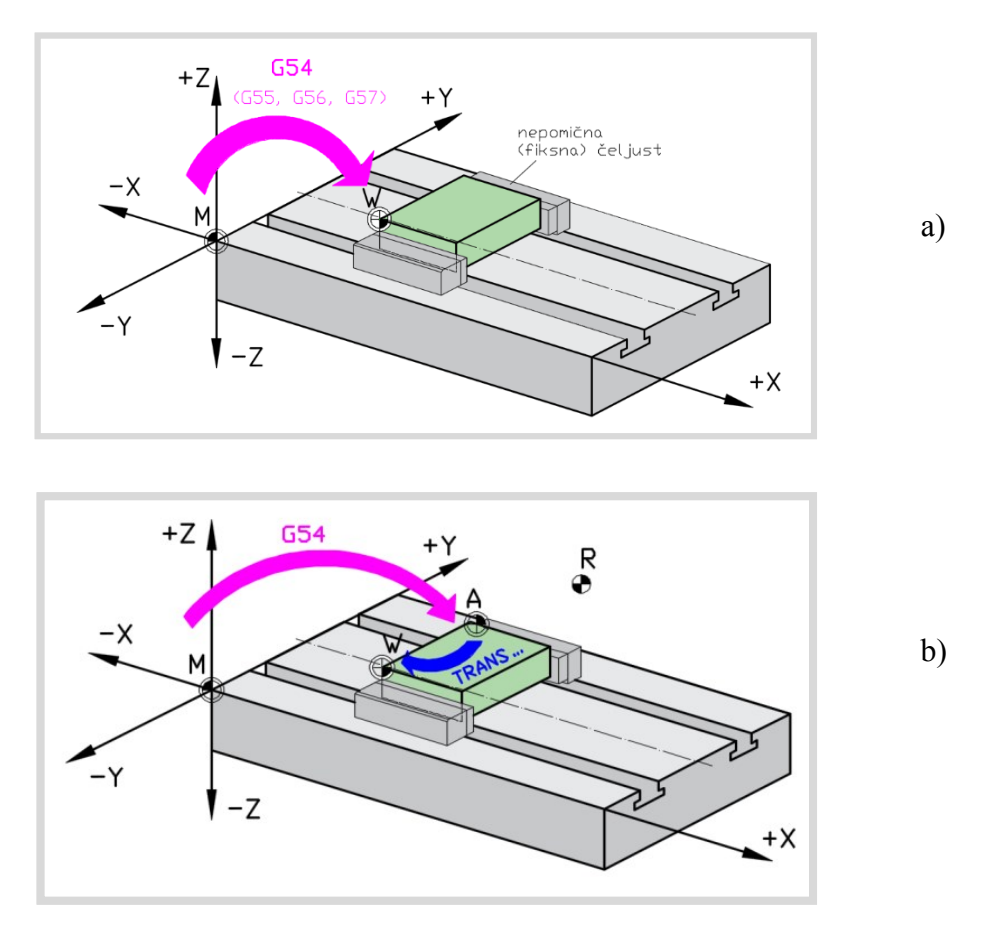

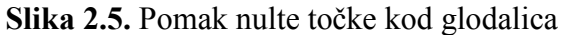

## <span id="page-15-0"></span>**2.2. REFERENTNA TOČKA ALATA**

Kod tokarilica referentna točka alata (N) nalazi se na čeonoj površini revolverske glave, odnosno na osi držača alata, kako je prikazano na slici 2.6.

Kod glodalica referentna točka alata (N) nalazi se na čelu prihvata alata (slika 2.7.).

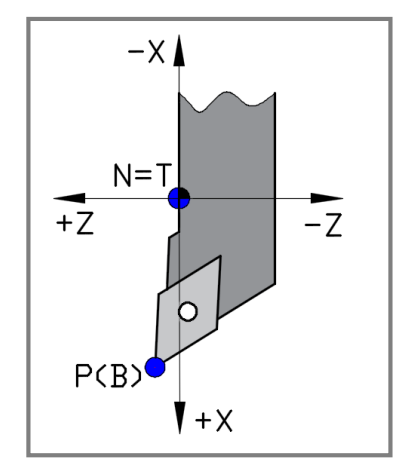

**Slika 2.6.** Referentna točka alata kod tokarilica

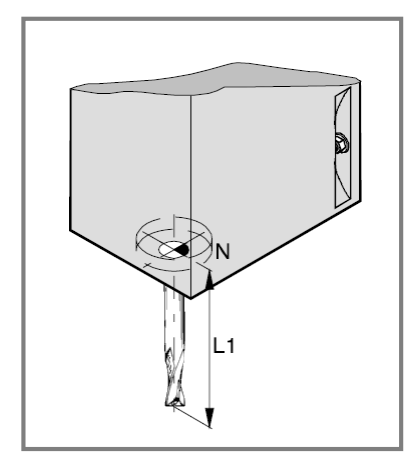

**Slika 2.7.** Referentna točka alata kod glodalica

# <span id="page-16-0"></span>**3. UPRAVLJAČKA JEDINICA STROJA**

CNC strojem upravlja se s pomoću programa (softvera) i upravljačke jedinice.

*Upravljačka jedinica* koja se koristi kod edukacijskih CNC strojeva, i koja će nadalje biti opisana, jest SINUMERIK 840D. Uz navedenu upravljačku jedinicu u uporabi su i druge upravljačke jedinice poput FANUC, EMCOTRONIC, HEIDENHAIN i dr.

Program WinNC SINUMERIK 840D TURN/MILL i upravljačka jedinica (tipkovnica) čine cjelinu kojom se upravlja strojem (slika 3.1.).

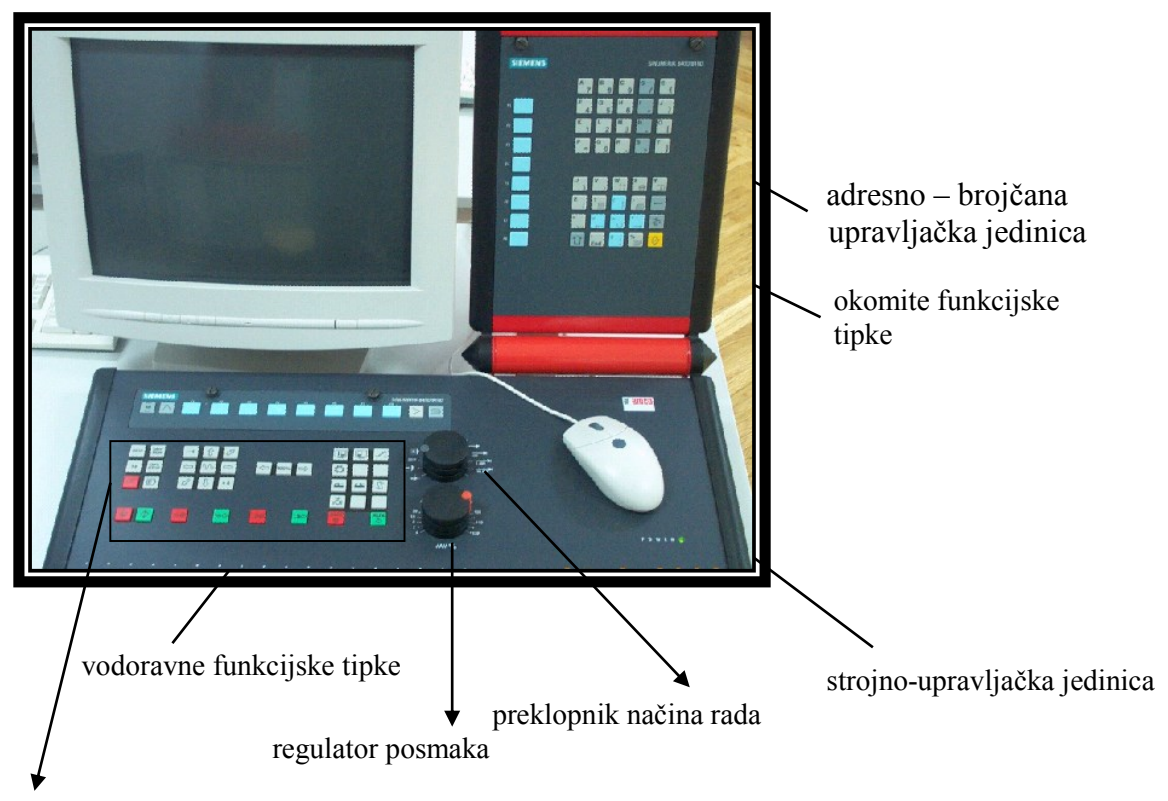

strojni dio upravljačke jedinice

**Slika 3.1.** Upravljačka jedinica stroja

# <span id="page-17-0"></span>**3.1. ADRESNO-BROJČANI DIO UPRAVLJAČKE TIPKOVNICE**

Upravljačka tipkovnica sastoji se od alfa-numeričkih znakova. Služi za pisanje i ispravljanje programa.

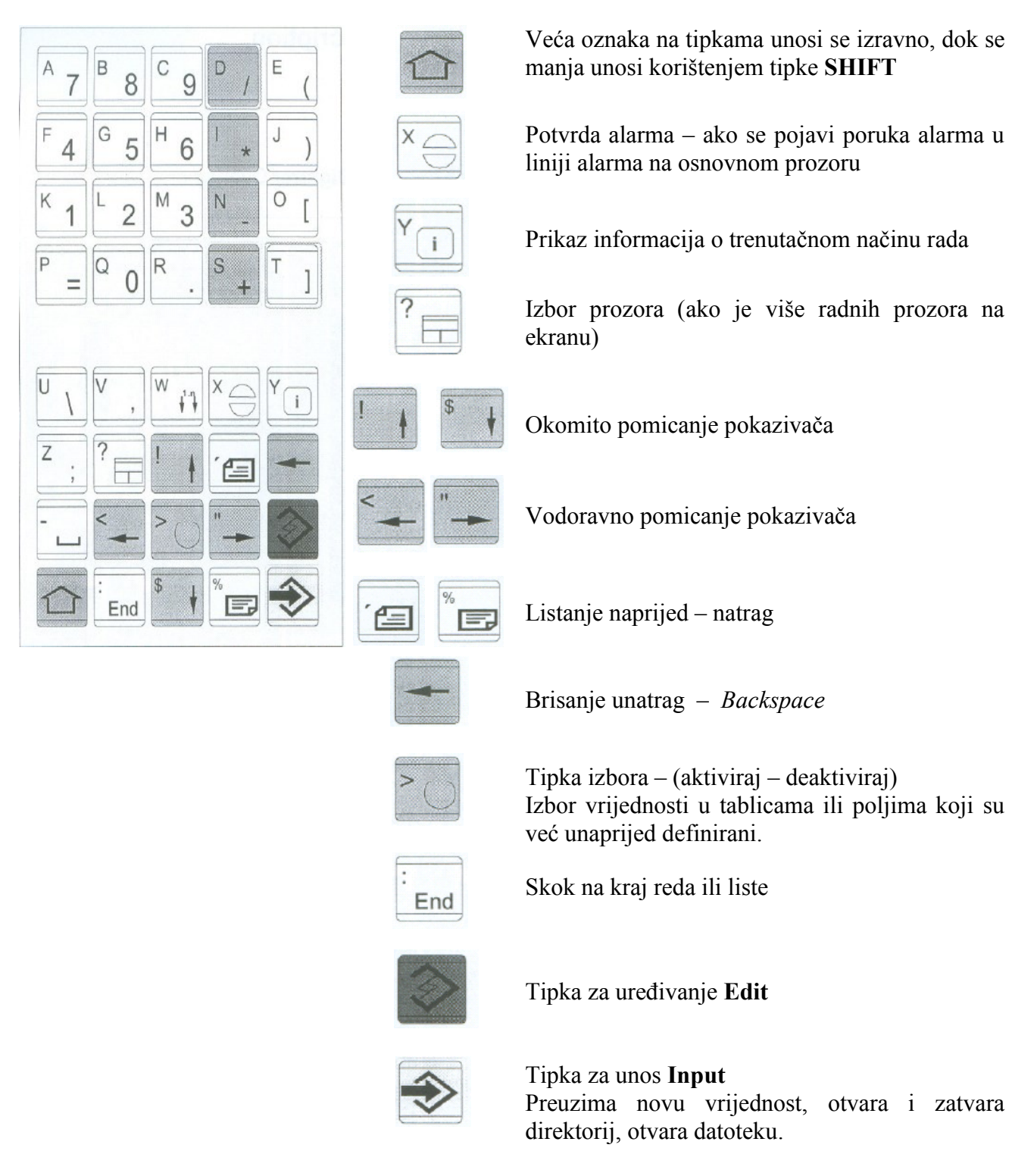

**Slika 3.2.** Adresno – brojčana upravljačka tipkovnica

<span id="page-18-0"></span>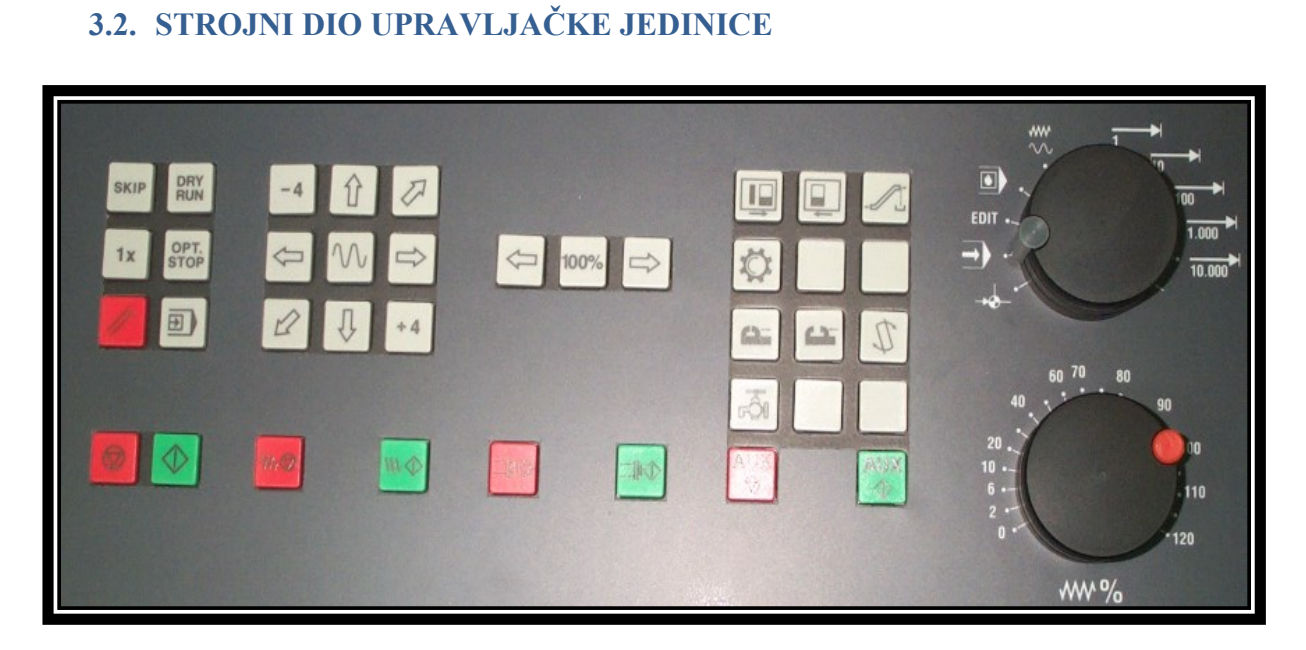

**Slika 3.3.** Strojni dio upravljačke jedinice

Strojni dio upravljačke jedinice, prema slici 3.3, sastoji se od više upravljačkih funkcija koje su grupirane na sljedeći način:

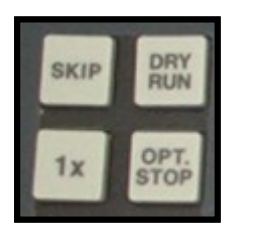

**SKIP** – blok koji je preskočen neće biti izvršen **DRY RUN** – testiranje programa "na suho"

**1x** – EMCO tipka **OPT STOP** – zaustavljanje programa (naredba M01)

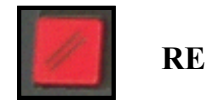

**RESET** 

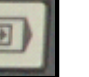

Izvršavanje programa blok po blok

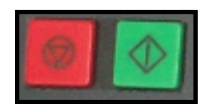

**STOP / START** Zaustavljanje / izvršavanje programa

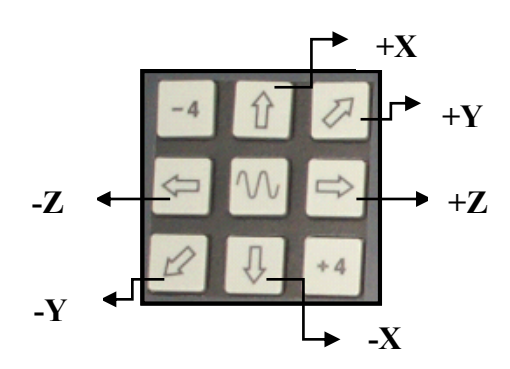

Ručno pomicanje alata po osima X, Y i Z (-/+)

 $\rightarrow$  istovremeno pomicanje po svim osima

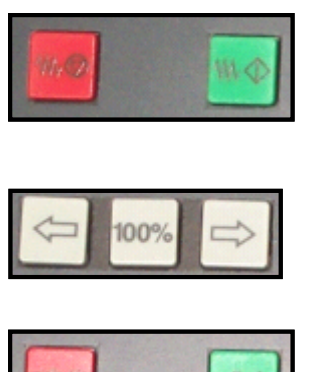

**FEED STOP / START** Zaustavljanje / pokretanje posmaka

Rotacija glavnog radnog vretena smanjenje / 100% / povećanje

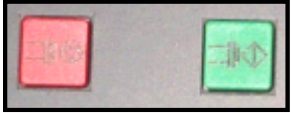

**SPINDLE STOP / START** Zaustavljanje / pokretanje glavnog radnog vretena

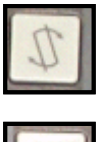

Pomak revolverske glave za jedno mjesto

Uključivanje / isključivanje rashladne tekućine.

Na slici 3.4. prikazan je preklopnik načina rada kojim se upravlja alatnim strojem, dok slika 3.5. prikazuje regulator brzine posmaka u rasponu 0 – 120 %.

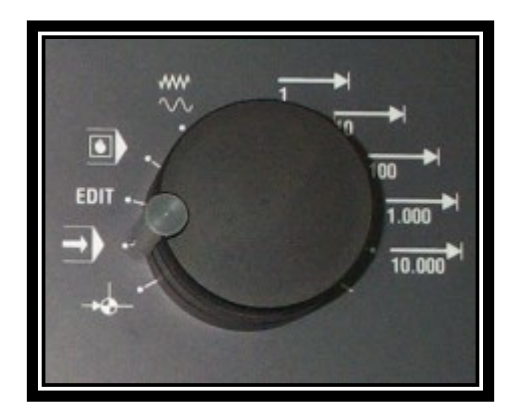

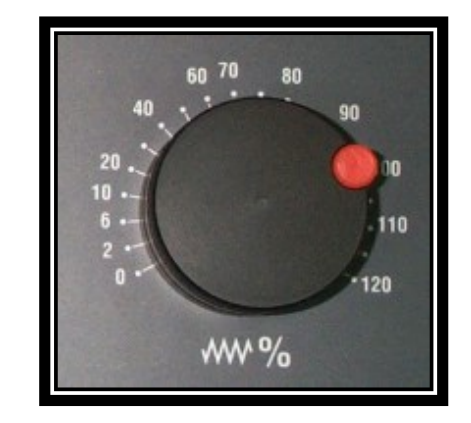

**Slika 3.4.** Preklopnik načina rada **Slika 3.5.** Regulator brzine posmaka

Upravljanje se može izvoditi na jedan od tri načina rada prema slici 3.4.:

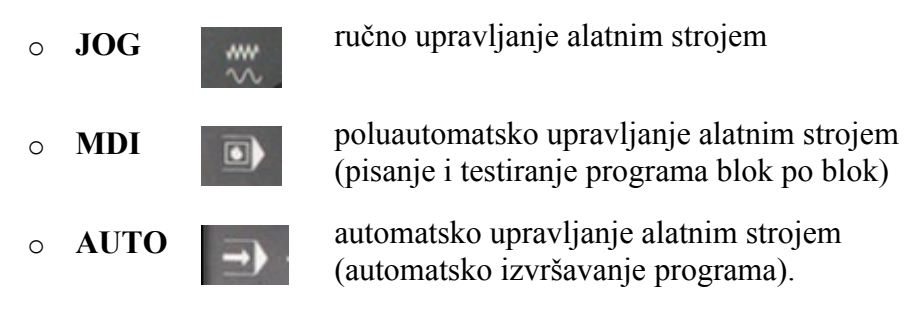

**JOG** način rada omogućuje definiranje referentne točke stroja i pomicanje suporta stroja.

Postupak određivanja referentne točke može se izvršiti na sljedeći način:

- o Odabir REF mod-a na preklopniku načina rada
- o Tipkama  $\sqrt{x}$   $\sqrt{x}$   $\sqrt{x}$   $\sqrt{x}$   $\sqrt{x}$   $\sqrt{x}$   $\sqrt{x}$  na strojno-upravljačkoj tipkovnici moguće je

izvršiti pomak

- o Tipkom REF ALL na upravljačkoj tipkovnici moguće je automatsko postavljanje referentne točke
- o Praćenje koordinata referentne točke moguće je u osnovnom prozoru radnog područja *Machine.*

**MDI – (MDA –** *Manual Data Automatic***)** način rada zahtijeva određene preduvjete za izvršavanje programa:

- o nužno učitavanje programa u kontrolnu jedinicu
- o definirana referentna točka
- o definiranje nultih točaka
- o umjeravanje alata
- o osigurani uvjeti za siguran rad (zatvorena vrata, uklonjeni pomoćni alati iz radnog prostora itd.).

S obzirom na to da je MDI polu-automatski način rada, kontrolna jedinica obrađuje blok po blok pritiskom na

tipku START

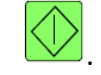

**AUTO** način rada omogućuje potpuno automatsko izvršavanje programa.

Kao i kod MDI načina rada, i AUTO način rada zahtijeva iste, prethodno navedene, preduvijete za rad.

Određivanje pomaka nosača alata (suporta) izvodi se također s pomoću preklopnika načina rada (desni dio na slici 3.4.).

Pomicanje alata u svim smjerovima moguće je korištenjem tipki za pomicanje (Alt+F1), u JOG načinu rada. Brzina pomicanja alata određena je navedenim regulatorom brzine posmaka.

Izvođenje gibanja brzim hodom, potreban dvostruki klik na tipku .

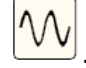

**Određivanje inkrementa posmaka**, zbog što preciznijeg pozicioniranja alata, moguće je osigurati preklopnikom načina rada.

Pozicioniranjem preklopnika načina rada, na određenu vrijednost, izvršit će se pomak alata:

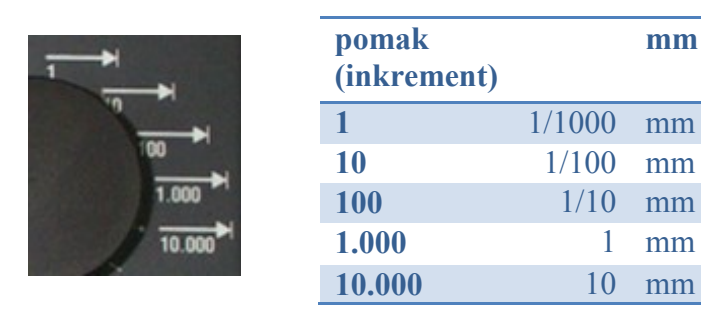

Horizontalna funkcijska tipkovnica prikazana je na slici 3.6.

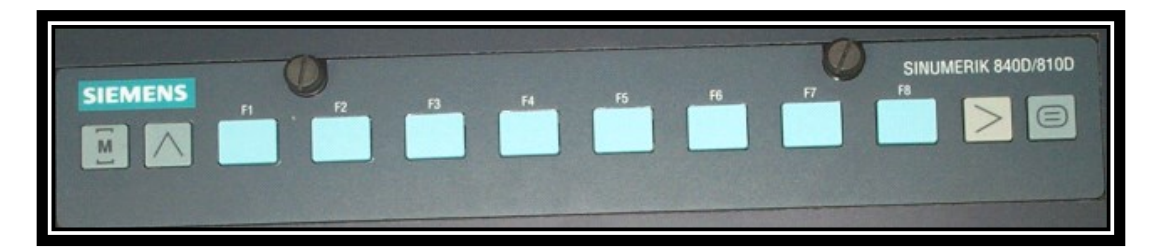

**mm**

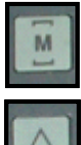

Direktni skok u radno područje stroja

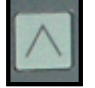

Povratak u izbornik

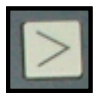

Proširenje funkcijskih tipki

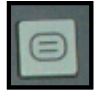

Poziv glavnog izbornika (*menu*)

# **Slika 3.6.** Horizontalna funkcijska tipkovnica

*Moguće je korištenje standardne tipkovnice za korisnička računala umjesto upravljačke tipkovnice EMCO numerički upravljanog stroja.*

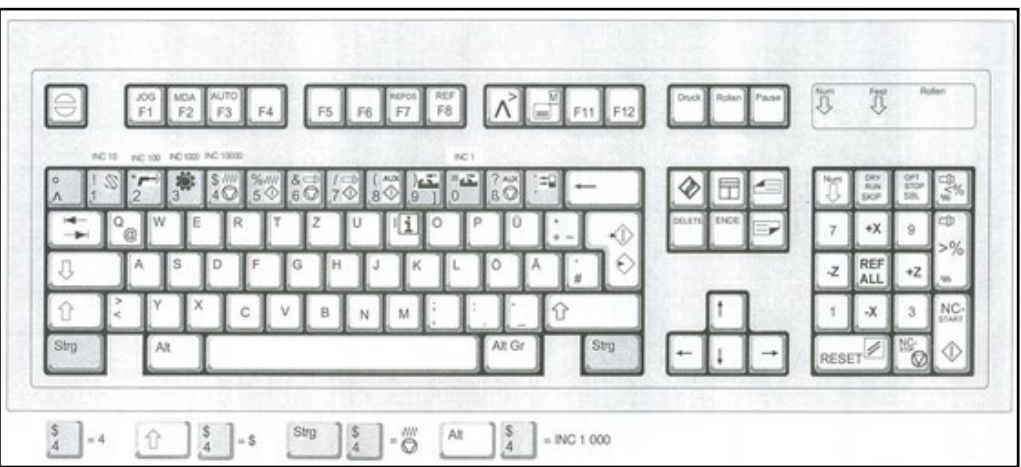

# <span id="page-22-0"></span>**4. POKRETANJE PROGRAMA**

Pokretanje programa EMCO WinNC moguće je preko ikone WinNC32 ili putanjom: Start izbornika *(All Programs)*  $\rightarrow$  *Programs*  $\rightarrow$  *EMCO*  $\rightarrow$  *WinNC32*. Na navedeni način otvara se izbornik koji omogućuje odabir između modula tokarenje ili

glodanje: o Sinumerik 840D Turn (tokarenje) ili

o Sinumerik 840D Mill (glodanje).

Odabirom modula za tokarenje otvara se početni izbornik (slika 4.1.). Izgled izbornika modula za glodanje identičan je prikazanome na slici 4.1.

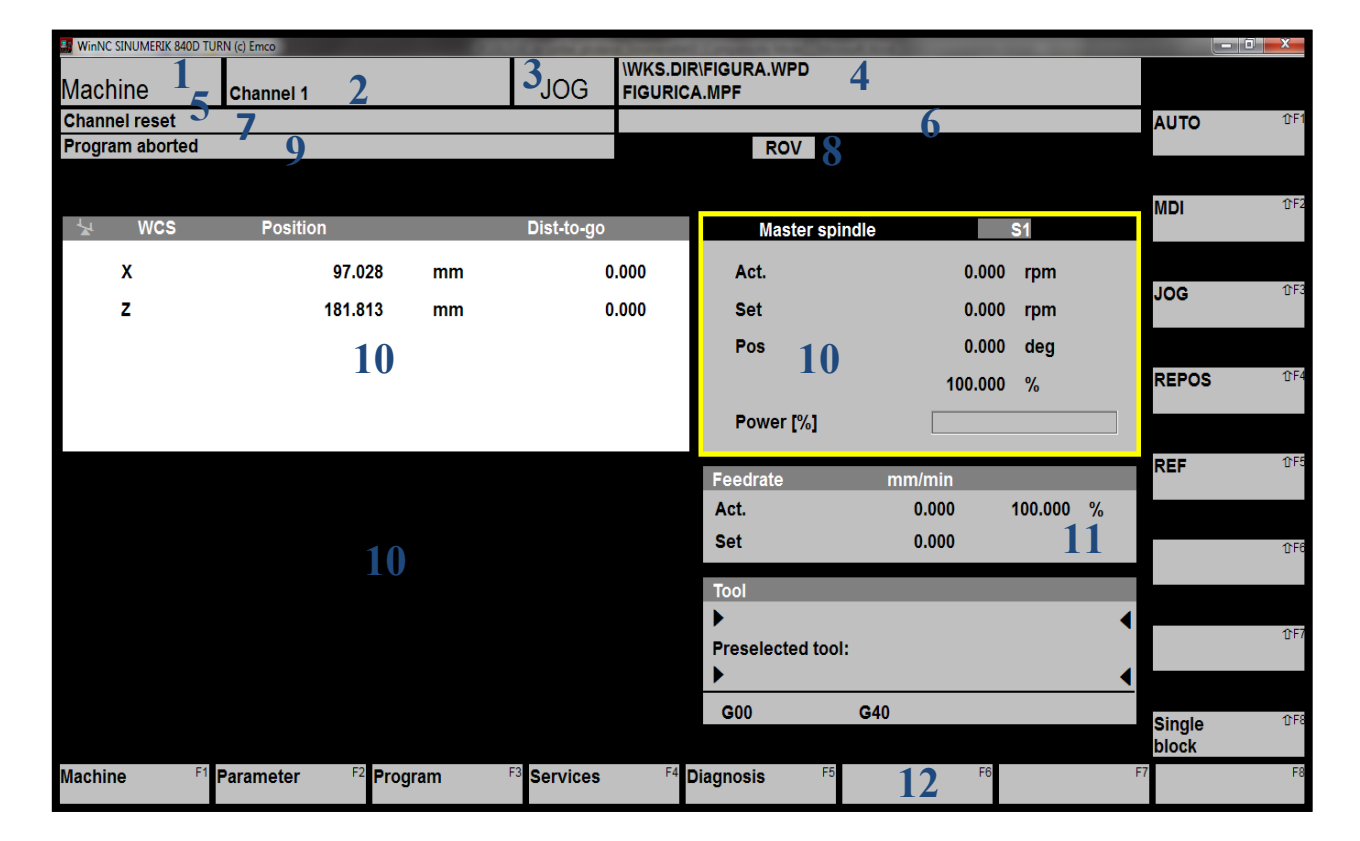

**Slika 4.1.** Početni izbornik WinNC programa za tokarenje

- Prikaz aktivnog radnog područja
- Prikaz aktivnog kanala
- Prikaz načina rada
- Naziv direktorija odabranog programa
- Status kanala
- Poruke kanala
- Status programa
- Prikaz statusa kanala
- Alarm s porukom
- Radni prozori
- Okomite funkcijske tipke
- Vodoravne funkcijske tipke

**Desnim klikom** na područje vodoravnih funkcijskih tipki otvara se osnovni izbornik s **pet**  podizbornika, odnosno **radnih područja**: *Machine, Parameter, Program, Services, Diagnoses.*

# <span id="page-23-0"></span>**4.1. RADNO PODRUČJE** *Machine*

Radno područje *Machine* otvara se desnim klikom miša na vodoravnu funkcijsku tipku ili tipkom F1 (slika 4.1.). Unutar radnog područja *Machine* moguće je odabrati između tri načina rada JOG, MDI i AUTO.

Slika 4.2. prikazuje osnovni ekran u MDI (ili MDA) načinu rada. Razlika između osnovnog ekrana JOG, MDI i AUTO načina rada jest u dijelu ekrana označenog brojem 1, na slici 4.2., te dodatnim opcijama u području vodoravnih funkcijskih tipki (pozicija 2 na slici 4.2.).

- o JOG načina rada u području označenom brojem 1 nema mogućnost unosa niti pregleda programskog kôda (crni dio ekrana).
- o MDI način rada ima mogućnost unosa (editiranja) programskog kôda u području označenom brojem 1.
- o AUTO način rada ima mogućnost praćenja (pregleda) odvijanja programa u području označenom brojem 1.

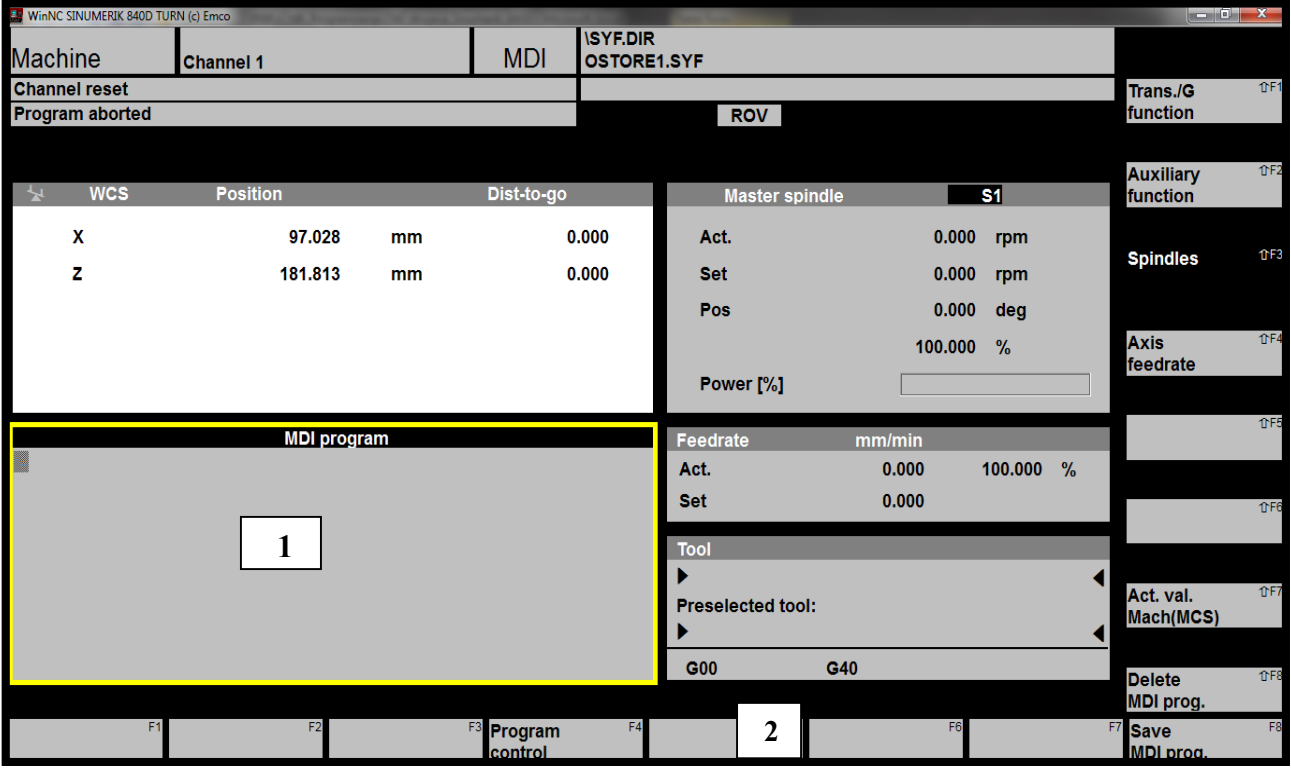

**Slika 4.2.** Prikaz polu-automatskog moda MDI u radnom području *Machine*

Pojašnjenje prikaza okomitih funkcijskih tipki u radnom području *Machine*:

- o *Trans./G function* **– G funkcije** (shift+F1)
- o *Auxiliary function* **– pomoćne funkcije** (shift+F2)
- o *Spindles* **– brzina okretanja vretena** (shift+F3)
- o *Axis feedrate* **– posmak** (shift+F4)
- o *Act. val. Mach (MCS)* **– trenutačna vrijednost MCS / WCS** (shift+F7).

## <span id="page-24-0"></span>**4.2. RADNO PODRUČJE** *Parameter*

Radno područje *Parameter* otvara se desnim klikom miša na vodoravnu funkcijsku tipku ili tipkom F2.

Radno područje *Parameter* omogućuje unos i izmjenu podataka vezanih uz program te korekciju alata.

 **Podatci o alatu (***Tool offset***)** dostupni su nakon odabira radnog područja *Parameter***,**  na vodoravnoj funkcijskoj tipki F1.

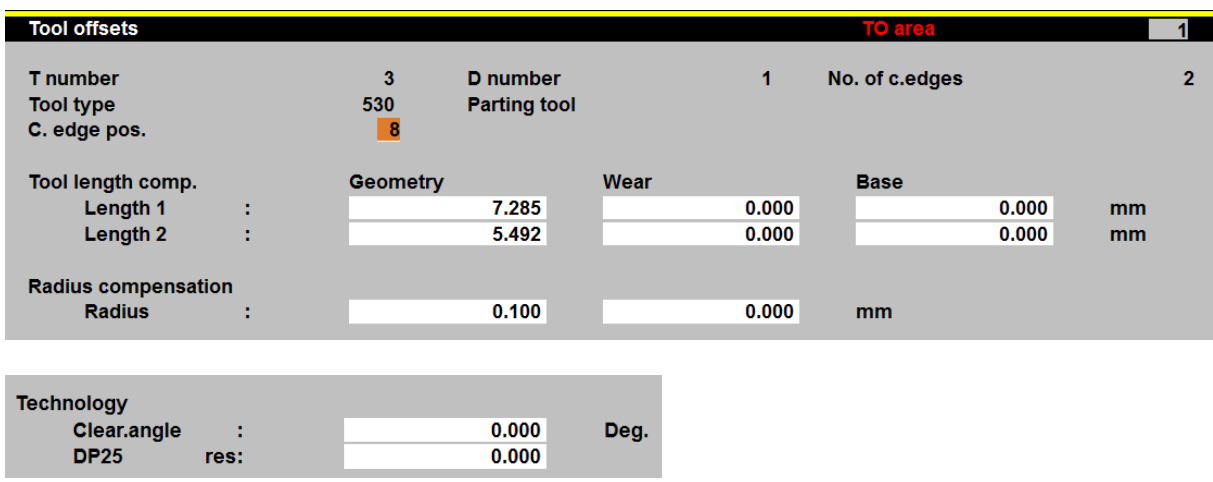

**Slika 4.3.** Potrebni podatci o alatu pri obradi tokarenjem

*T number* – pozicija alata u revolver glavi *Tool type* – vrsta alata *D number* – broj korekcije alata *Cutter edge position (C. edge pos.)* – pozicija oštrice noža (prema slici 6.3.) *No. of. c.edges* – broj oštrica alata (dvije oštrice za slučaj alata za usijecanje/odrezivanje – slika 4.3.)

*Tool lenght comp. (Length 1, Length 2)* – kompenzacija duljine alata *Geometry* – dimenzije radnog dijela alata *Wear* – odstupanje od geometrijske vrijednosti *Base* – dimenzije držača alata

*Radius compensation* – kompenzacija polumjerom alata *Radius* – polumjer zaobljenja oštrice alata

*Clear angle* – kut čišćenja

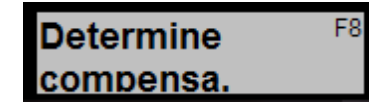

Prilikom rada na stroju moguće je odrediti kompenzaciju alata za novi alat u revolver glavi pomoću okomite funkcijske tipke *Determine Compensation* (tipka F8), pri čemu se otvara novi prozorčić u koji je potrebno upisati referentnu vrijednost (*Reference dimension*) kompenzacije po X, Y ili Z osi, ovisno o tome radi li se o obradi tokarenjem ili glodanjem.

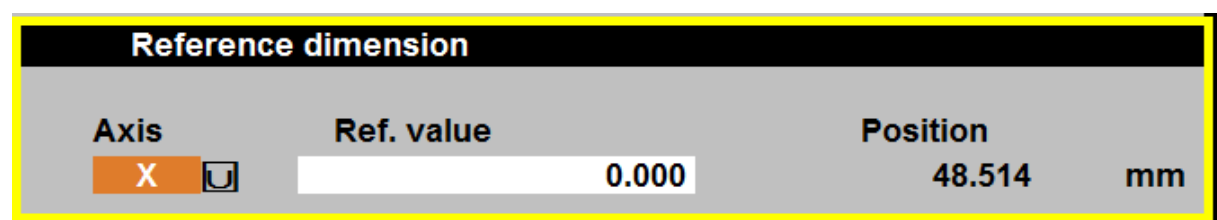

Nakon unosa referentnih vrijednosti potrebno je uključiti automatsko izračunavanje vrijednosti opcijom *Include* – okomita funkcijska tipka (shift+F6). Unesenu i izračunanu vrijednost moguće je poništiti opcijom *Abort* (shift+F7) ili potvrditi opcijom **OK** (shift+F8).

Detaljniji opis podataka o alatu dan je u poglavlju 10.

**Aritmetički parametri (***R Variables*) dostupni su nakon odabira radnog područja *Parameter* na vodoravnoj funkcijskoj tipki F2.

*R Varaibles (arithmetic parametar)* – aritmetički parametri predstavljaju varijable koje se koriste kao proračunski parametri unutar programa. Parametri se unose ručno u definiranom rasponu.

*Za upravljanje Sinumerik 840D upravljačkom jedinicom korisniku su na raspolaganju aritmetički parametri u rasponu od 0 do 89, dok su parametri od 90 do 99 rezervirane za EMCO.* 

o *Workpiece counter* **(R90, R91)** – brojanje izradaka

**R90** – aktualni broj izradaka **R91** – nominalni broj izradaka

Pozivanje funkcije brojača izradaka unutar programa izvodi se neposredno prije funkcije koja označava kraj glavnog programa (M30).

Sintaksa:

**N.. L700 P1**

- L poziv potprograma
- P ponovni program

Primjerice, ako treba izraditi 100 komada određenog izratka, potrebno je postaviti nominalni broj izradaka R91=100. Ugrađeni brojač odbrojava od 100 do 0 te šalje poruku da je nominalni broj izradaka dostignut (*Nominal workpiece number reached*).

o *Variables* **R98, R99** – proračun vremena izrade

**R98** – aktualno, ukupno vrijeme strojne obrade **R99** – mjerenje trajanja jedne operacije

- **M73** početak mjerenja operacije
- **M74** završetak mjerenja operacije

*Izmjereno vrijeme pohranit će se u parametru R99, u obliku primjerice 2538.456* (15 min, 38 s, 456 ms).

- **Postavljanje podataka (***Setting data***)** dostupno je nakon odabira radnog područja *Parameter* na vodoravnoj funkcijskoj tipki F3.
- o U prozoru *Setting data*, aktivne su okomite funkcijske tipke (shift+F1) slika 4.4.
- o *Work area limitation* ograničenje radnog prostora aktivira se tipkom **inakon** unosa predviđenih vrijednosti slika 4.4. *U MDI i AUTO načinu rada funkcija postaje aktivna nakon WALIMON funkcije.*

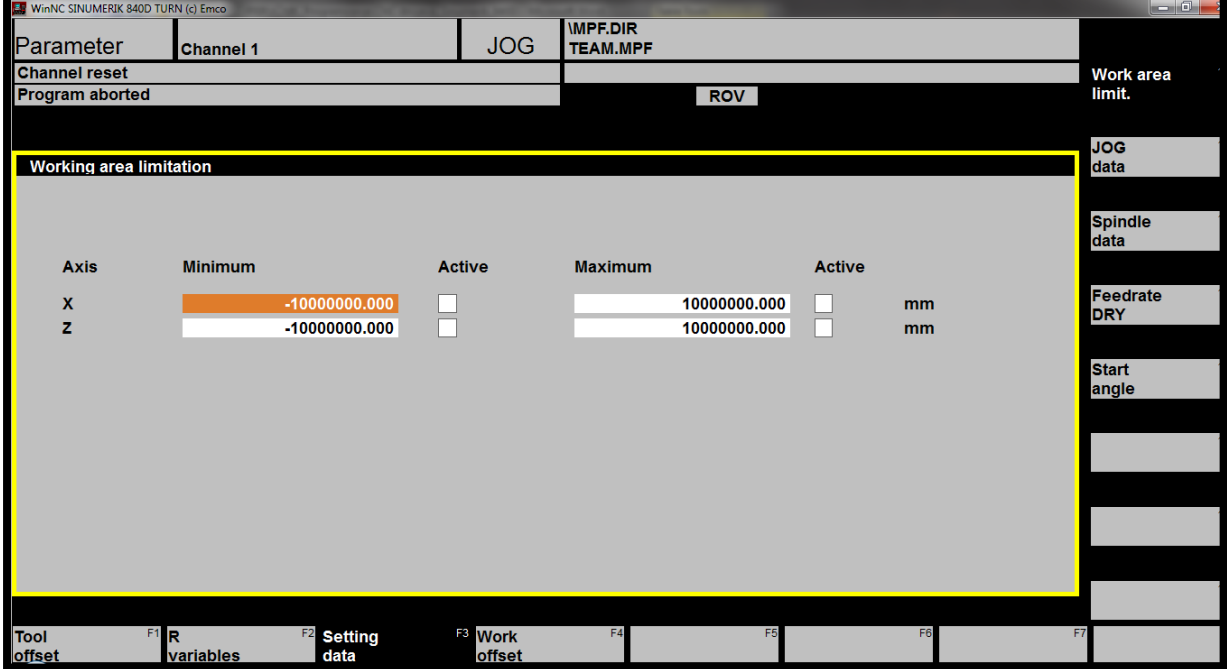

**Slika 4.4** Ograničenje radnog prostora

o *JOG data* – posmak u ručnom modu, mm/min – (shift+F2)

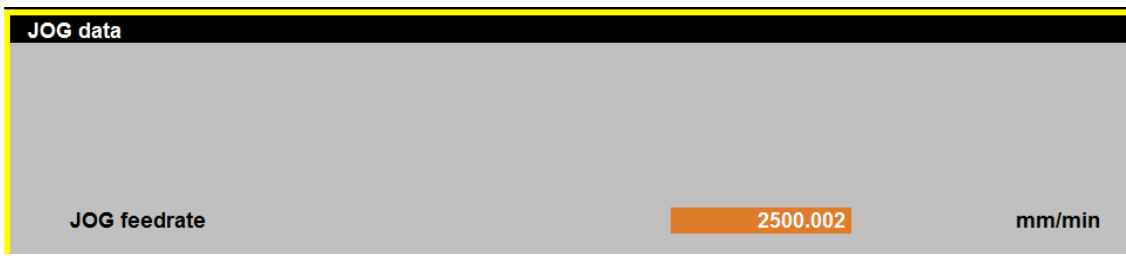

o *Spindle data* – broj okretaja vretena – (shift+F3)

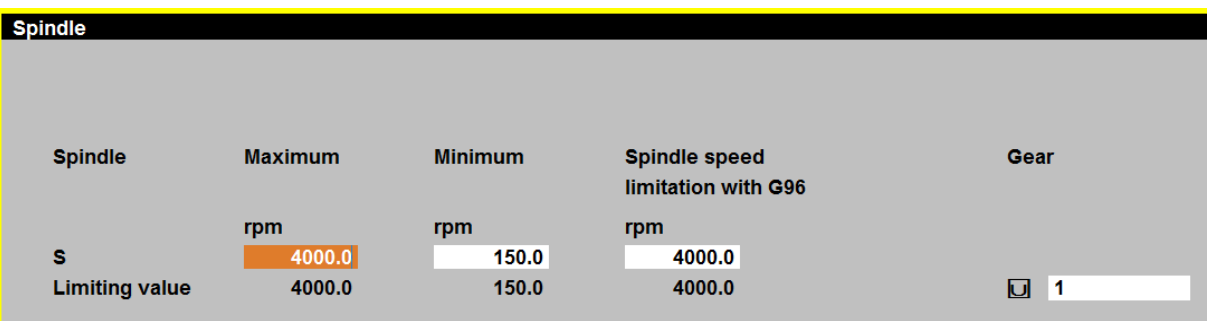

Ograničenje broja okretaja glavnog radnog vretena (*Maximum, Minimum*). Ograničenje broja okretaja naredbom **G96** omogućuje konstantnu brzinu rezanja.

o *Feedrate DRY* – posmak u praznom hodu – (shift+F4)

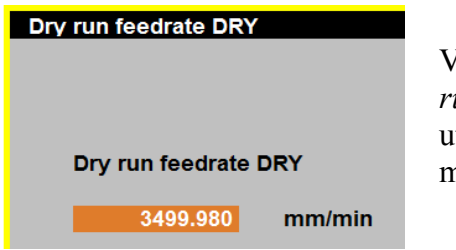

Vrijednost posmaka se koristi u DRY RUN modu (*dry run* – omogućuje odvijanje programa ..na suho"  $\rightarrow$ utvrđivanje programiranih kretnji zbog eventualne mogućnosti kolizije).

o *Start angle* – početni kut (pri narezivanju navoja) – (shift+F5)

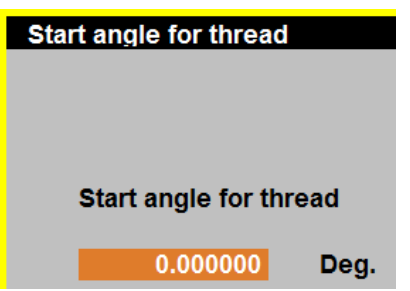

Vrijednost početnog kuta pri narezivanju navoja predstavlja početnu poziciju vretena koja je zadana kao početni kut.

 **Postavljanje nultih točaka stroja (***Work offset, Zero offset)* dostupno je nakon odabira radnog područja *Parameter* na vodoravnoj funkcijskoj tipki F4.

Definiranje nul-točaka izvodi se funkcijama G54 – G57:

- o *Coarse offset* grubo podešavanje (kod većine alatnih strojeva osigurano ključem protiv neautoriziranih izmjena)
- o *Fine offset* fino podešavanje (upotrebljava se za fine korekcije, npr. zbog trošenja alata, te nije osigurano protiv izmjena. Ulazna vrijednost je određena s  $\pm 1$  mm.

Zbroj grubog i finog podešavanja predstavlja ukupno podešavanje nulte točke.

Pojašnjenje okomitih funkcijskih tipki prema slici 4.5.:

- o *WO+ / WO-* odabir nulte točke G54 G57 (shift+F1/F2)
- o *Selected WO* aktivacija odabrane nulte točke u MDI i AUTO načinu rada (shift+F3)
- o *Overview* pregled svih funkcija G54 G599 (shift+F4)
- o *Accept position* omogućuje prihvaćanje unesene pozicije po osi X (shift+F5)
- o *Reject* poništava unesenu vrijednost (shift+F7)
- o *Save* pohranjuje unesenu vrijednost (shift+F8)
- o *Determine WO*  određivanje nulte točke za označenu os (shift+F6)

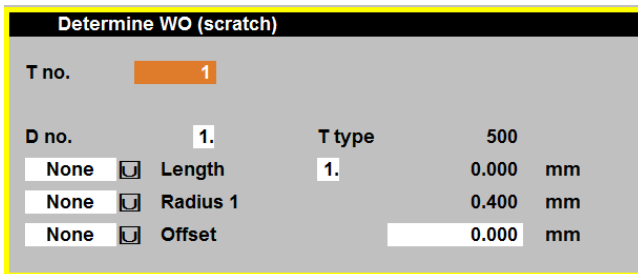

*T no.* – broj pozicije alata *D no.* – broj korekcije alata *T type* – vrsta alata *Length* – duljina alata *Radius 1* – polumjer alata *Offset* – podešavanje

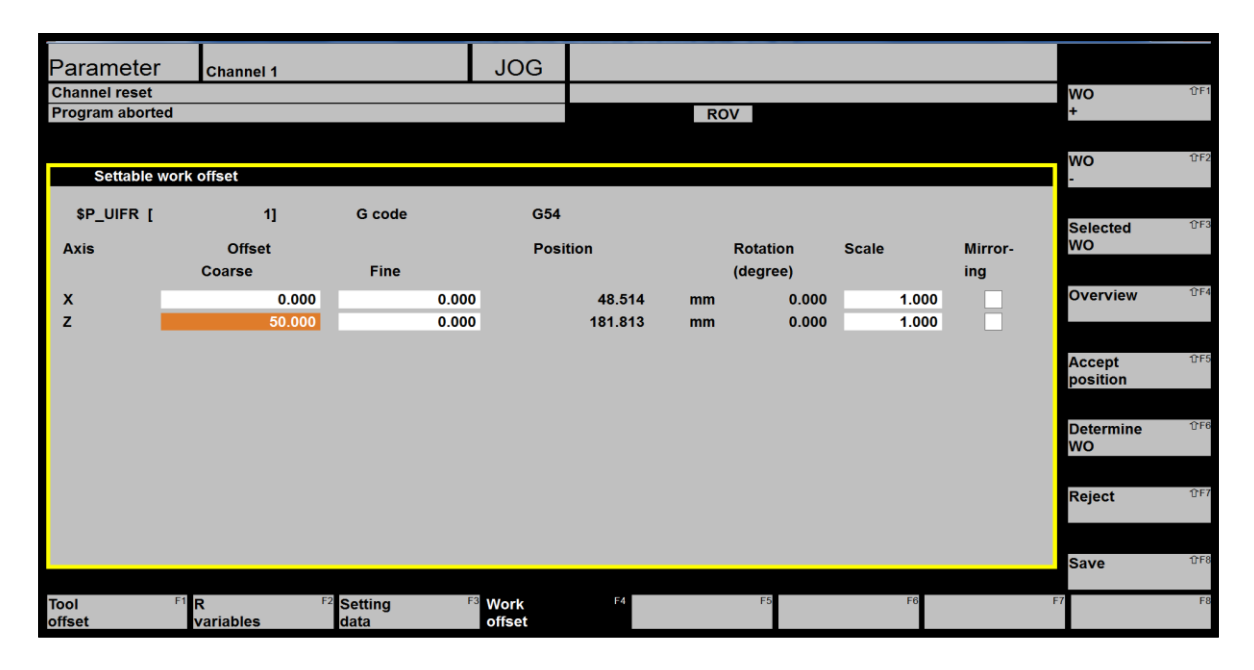

a)

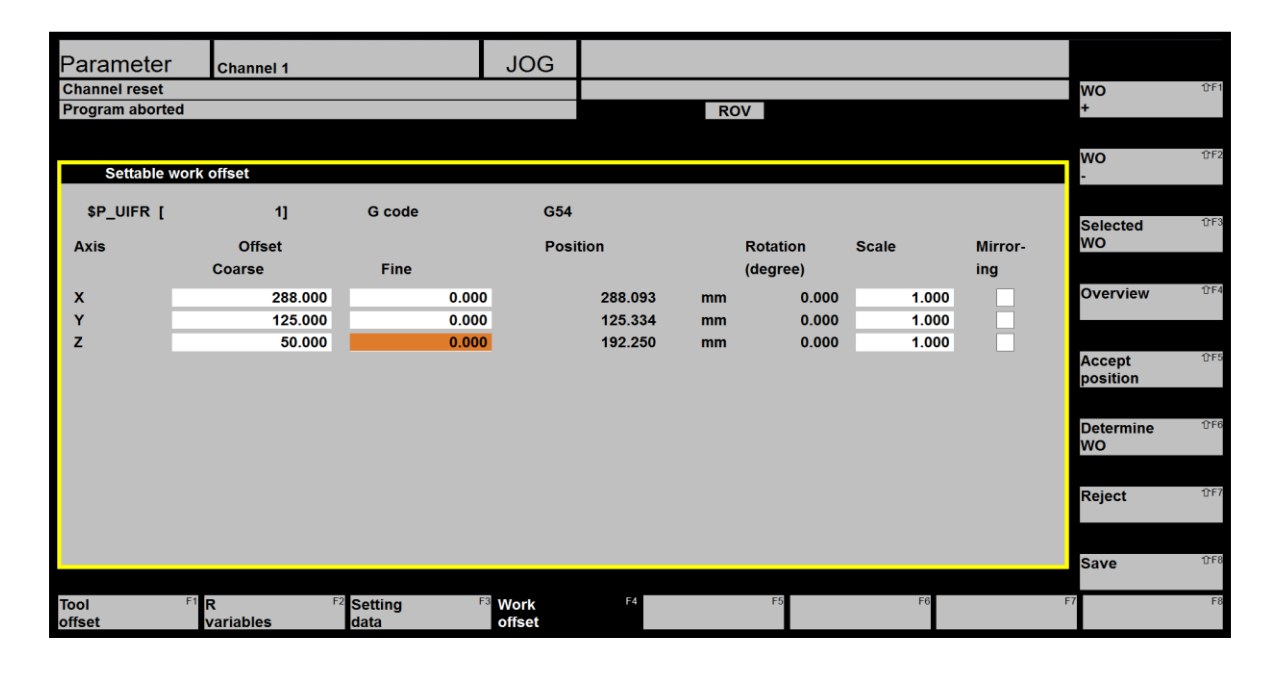

b)

**Slika 4.5.** Definiranje nultih točaka a) tokarenje i b) glodanje

# <span id="page-28-0"></span>**4.3. RADNO PODRUČJE** *Program*

Radno područje *Program* otvara se desnim klikom miša na vodoravnu funkcijsku tipku ili tipkom F3.

Radno područje *Program* omogućuje unos i nadopunu programa i potprograma.

Razlikujemo sljedeće vrste programa:

- *Part program* glavni program omogućuje sljedni unos funkcija za obradu izratka (tipka F2)
- *Subprogram* potprogram omogućuje sljedni unos funkcija koje je moguće pozivati (višestruko) iz glavnog programa.
- *Cycles*  potprogrami za izvršavanje ponavljajućih zahvata/operacija na izratku
- *Workpiece* direktorij koji omogućuje pohranu glavnih programa i potprograma (tipka F1)
- *Enable program*

Program se izvršava ako je omogućen (*Enabled*).

Omogućeni programi označeni su znakom "**X**" na popisu programa. Omogućujenje/onemogućavanje programa izvršava se funkcijom *Alter enable* (shift+F6).

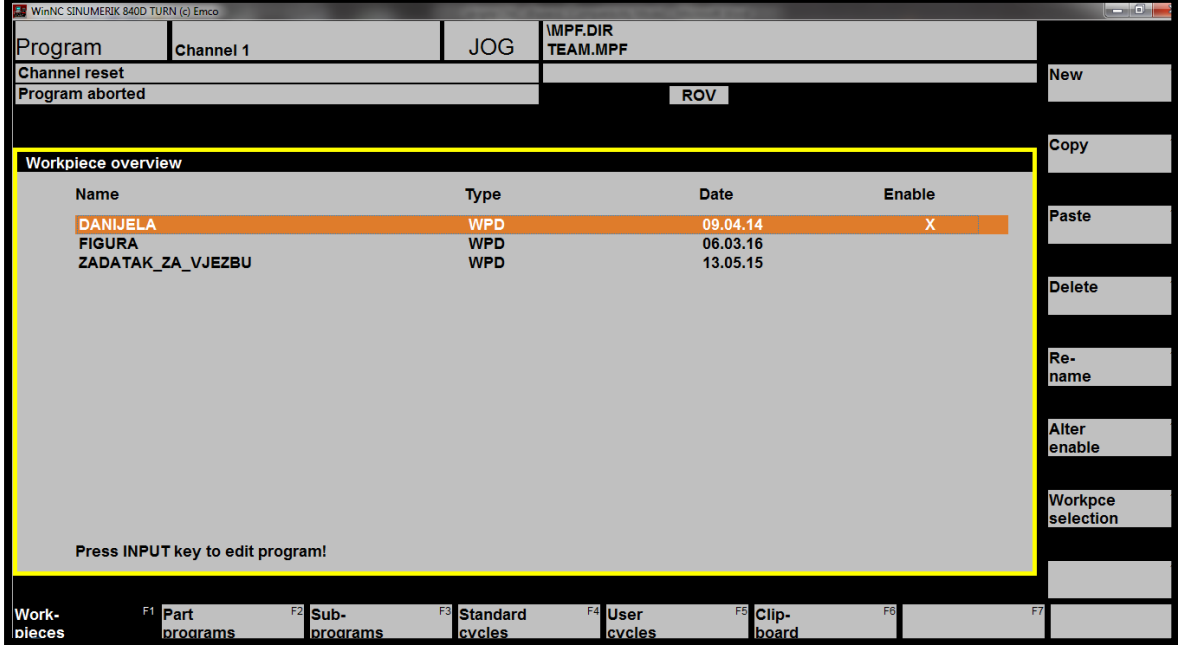

**Slika 4.6.** Aktivni prozor za oblikovanje programa i potprograma

Vrste dokumenata s pripadajućim nastavkom (ekstenzijom)

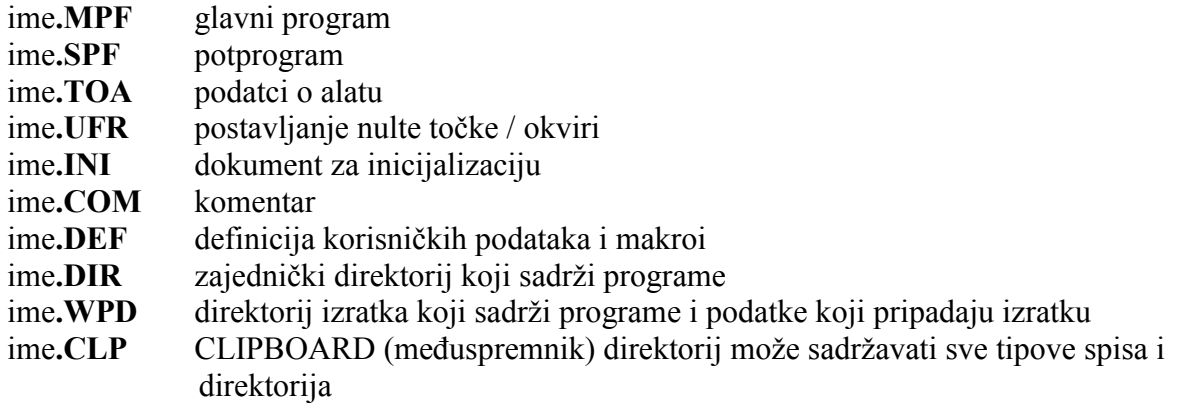

Detaljniji opis oblikovanja i izmjene glavnih programa, potprograma i ciklusa dan je u poglavlju 10.

Na slici 4.7. dan je prikaz **standardnih ciklusa** (*Standard cycles*) koje je moguće aktivirati vodoravnom funkcijskom tipkom (F4) u radnom području *Program*.

|                        | <b>ER</b> WinNC SINUMERIK 840D TURN (c) Emco |                       |                             |                                    |                                  |                         |                          | التلالات التنصيرا |
|------------------------|----------------------------------------------|-----------------------|-----------------------------|------------------------------------|----------------------------------|-------------------------|--------------------------|-------------------|
| Program                | <b>Channel 1</b>                             |                       | <b>JOG</b>                  | <b>IMPF.DIR</b><br><b>TEAM.MPF</b> |                                  |                         |                          |                   |
| <b>Channel reset</b>   |                                              |                       |                             |                                    |                                  |                         |                          | <b>New</b>        |
| <b>Program aborted</b> |                                              |                       |                             |                                    | <b>ROV</b>                       |                         |                          |                   |
|                        |                                              |                       |                             |                                    |                                  |                         |                          |                   |
|                        |                                              |                       |                             |                                    |                                  |                         |                          |                   |
|                        | <b>Standard cycles</b>                       |                       |                             |                                    |                                  |                         |                          | Copy              |
|                        | <b>Name</b>                                  |                       | <b>Type</b>                 | Length                             | <b>Date</b>                      | <b>Enable</b>           |                          |                   |
|                        | <b>CYCLE76</b>                               |                       | <b>SPF</b>                  | 3720                               | 31.05.10                         | x                       | $\bar{a}$                | Paste             |
|                        | <b>CYCLE77</b>                               |                       | <b>SPF</b>                  | 2373                               | 31.05.10                         | x                       |                          |                   |
|                        | <b>CYCLE801</b>                              |                       | <b>SPF</b>                  | 1836                               | 31.05.10                         | X                       |                          |                   |
|                        | <b>CYCLE81</b>                               |                       | <b>SPF</b>                  | 690                                | 31.05.10                         | X                       |                          | <b>Delete</b>     |
|                        | <b>CYCLE82</b>                               |                       | <b>SPF</b>                  | 775                                | 31.05.10                         | X                       |                          |                   |
|                        | <b>CYCLE83</b>                               |                       | <b>SPF</b>                  | 3603                               | 31.05.10                         | x                       | 릐                        |                   |
|                        | <b>CYCLE84</b>                               |                       | <b>SPF</b>                  | 6603                               | 31.05.10                         | X                       |                          |                   |
|                        | CYCLE840                                     |                       | <b>SPF</b>                  | 7893                               | 31.05.10                         | X                       |                          | Re-               |
|                        | CYCLE85                                      |                       | <b>SPF</b>                  | 846                                | 31.05.10                         | X                       |                          | name              |
|                        | CYCLE86                                      |                       | <b>SPF</b>                  | 1905                               | 31.05.10                         | X                       |                          |                   |
|                        | <b>CYCLE87</b>                               |                       | <b>SPF</b>                  | 774                                | 31.05.10                         | X                       |                          |                   |
|                        | CYCLE88                                      |                       | <b>SPF</b>                  | 962                                | 31.05.10                         | X                       |                          | <b>Alter</b>      |
|                        | <b>CYCLE89</b>                               |                       | <b>SPF</b>                  | 774                                | 31.05.10                         | X                       |                          | enable            |
|                        | <b>CYCLE93</b>                               |                       | <b>SPF</b>                  | 18915                              | 31.05.10                         | X                       |                          |                   |
|                        | <b>CYCLE94</b>                               |                       | <b>SPF</b>                  | 2435                               | 31.05.10                         | X                       |                          | Program           |
|                        | <b>CYCLE95</b>                               |                       | <b>SPF</b>                  | 40755                              | 31.05.10<br>54.55.48             | X                       | $\overline{\phantom{a}}$ | selection         |
|                        | AMAL PAR                                     |                       | ---                         | <b>CATA</b>                        |                                  | $\overline{\mathbf{r}}$ |                          |                   |
|                        |                                              |                       |                             |                                    |                                  |                         |                          |                   |
|                        |                                              |                       |                             |                                    |                                  |                         |                          |                   |
|                        |                                              |                       |                             |                                    |                                  |                         |                          |                   |
| Work-<br>pieces        | F <sub>1</sub> Part<br>programs              | $F2$ Sub-<br>programs | <b>B</b> Standard<br>cvcles | <b>M</b> User<br>cvcles            | Clip-<br>F <sub>5</sub><br>board | F <sub>6</sub>          |                          | F7                |

**Slika 4.7.** Prikaz dostupnih standardnih ciklusa

Vodoravnom funkcijskom tipkom F5 otvara se prozor s **korisničkim ciklusima** (*User cycles*).

Vodoravnom funkcijskom tipkom F6 otvara se prozor **međuspremnika** (*Clipboard*) koji omogućuje privremno pohranjivanje programa.

# <span id="page-30-0"></span>**4.4. RADNO PODRUČJE** *Services*

Radno područje *Services* otvara se desnim klikom miša na vodoravnu funkcijsku tipku ili tipkom F4.

Radno područje *Services* (slika 4.8.) omogućuje **učitavanje programa** i **slanje podataka** preko sučelja COM1-COM4 (slika 4.9.), **ispis** (okomita funkcijska tipka *Printer*  $\rightarrow$  shift+F5) te **prijenos podataka** s diska / na disk opcijom *Drive Set*. Povratak na početni izbornik izvodi se odabirom opcije  $\sim$  postavljene iznad vodoravnih funkcijskih tipki.

*Prijenos podataka funkcionira samo ako su postavke (Settings) pošiljatelja (Sender) i primatelja (Receiver) iste! EMCO WinNC može slati podatke samo preko RS 232 C user sučelja.*

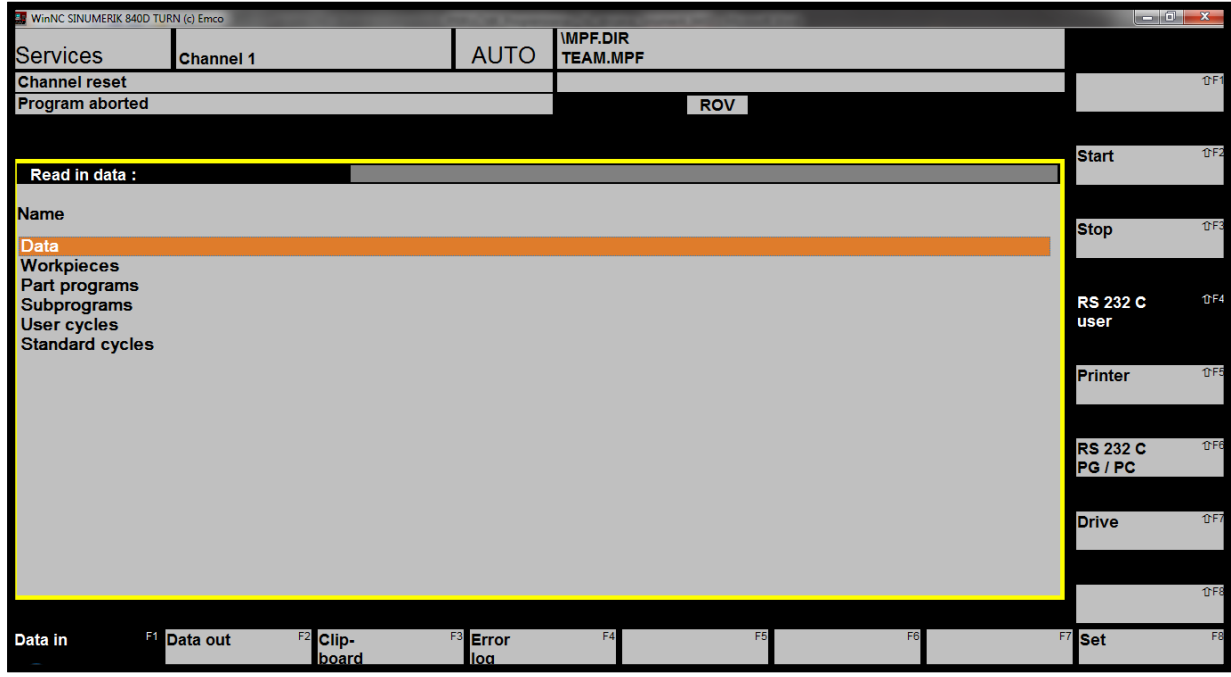

**Slika 4.8.** Radno područje *Services*

| WinNC SINUMERIK 840D TURN (c) Emco |                  |                                    |             |                                    |                | $\Box$ $\Box$ $\Box$ |    |                        |
|------------------------------------|------------------|------------------------------------|-------------|------------------------------------|----------------|----------------------|----|------------------------|
| <b>Services</b>                    | <b>Channel 1</b> |                                    | <b>JOG</b>  | <b>IMPF.DIR</b><br><b>TEAM.MPF</b> |                |                      |    |                        |
| <b>Channel reset</b>               |                  |                                    |             |                                    |                |                      |    | TFT                    |
| Program aborted                    |                  |                                    |             | <b>ROV</b>                         |                |                      |    |                        |
|                                    |                  |                                    |             |                                    |                |                      |    |                        |
|                                    |                  |                                    |             |                                    |                |                      |    | TF2                    |
| Parameterization RS 232 C user     |                  |                                    |             |                                    |                |                      |    |                        |
| <b>Parameter</b>                   |                  |                                    |             | <b>Special functions</b>           |                |                      |    |                        |
|                                    |                  |                                    |             |                                    |                |                      |    | 0F3                    |
| Interface                          | ū                | com <sub>1</sub><br><b>RTS/CTS</b> | $\Box$      | <b>Start with XON</b>              |                |                      |    |                        |
| <b>Protocol</b>                    | ū                |                                    |             |                                    |                |                      |    |                        |
| <b>Baud rate</b>                   | ū                | 9600                               | $\Box$      | Overwrite with confirmation only   |                |                      |    | TFA                    |
| <b>Stop bits</b>                   | ū                | 1                                  | $\Box$      | Read-in: End of block only with LF |                |                      |    |                        |
| <b>Parity</b>                      | Ы                | even                               | o<br>⊠      | Stop with EOT character            |                |                      |    |                        |
| <b>Data bits</b>                   | $\Box$           | $\mathbf{7}$                       | 冋           | <b>Evaluate DSR signal</b>         |                |                      |    | <b>OF5</b>             |
| XON (hex)                          |                  | 11                                 | $\Box$      | <b>Leader and trailer</b>          |                |                      |    |                        |
| XOFF (hex)                         |                  | 13                                 | $\Box$<br>M | <b>Punched tape</b>                |                |                      |    |                        |
| <b>End of transfer</b>             |                  | 1a                                 | ū           | <b>Timeout</b>                     |                |                      |    | the 1                  |
|                                    |                  |                                    |             |                                    |                |                      |    |                        |
|                                    |                  |                                    |             |                                    |                |                      |    | 0F7                    |
|                                    |                  |                                    |             |                                    |                |                      |    |                        |
|                                    |                  |                                    |             |                                    |                |                      |    |                        |
|                                    |                  |                                    |             |                                    |                |                      |    | 0F8                    |
| ≻                                  |                  |                                    |             |                                    |                |                      |    | <b>Save</b><br>setting |
| F <sub>1</sub>                     | F2               |                                    | F3          | F4                                 | F <sub>5</sub> | F <sub>6</sub>       | F7 | F <sub>8</sub>         |
|                                    |                  |                                    |             |                                    |                |                      |    |                        |

**Slika 4.9.** Slanje podataka preko COM1 sučelja

Na slici 4.10. vidljive su mogućnosti odabira i postavki diska. Izbornik se otvara odabirom okomite funkcijske tipke *Drive* (shift+F7) *Set* (tipka F8).

Moguć odabir prijenosa podataka s diska na disk (*Floppy*) ili slobodnog direktorija (*Free directory*), npr. na tvrdom disku C.

Postavke je moguće pohraniti okomitom funkcijskom tipkom *Save setting* (shift+F8).

| <b>Drive parameters</b>                                          |                                                                                                    |
|------------------------------------------------------------------|----------------------------------------------------------------------------------------------------|
| <b>Parameter</b>                                                 | <b>Special functions</b>                                                                                                    |
| <b>Drives</b><br>$\odot$ Floppy<br><b>Example Free directory</b> | Overwrite with confirmation only<br>ū<br>ū<br>Read-in: End of block only with LF<br><b>Punched tape</b><br>U.<br><b>Long filenames</b><br>ū |

**Slika 4.10.** Mogućnosti odabira i postavki diska

#### **Učitavanje podataka (***Read-in data***)**

- odabrati izvorne podatke tipkom *RS 232 C User Drive*
- odabrati opciju *Data in* (tipka F1)
- postaviti pokazivač na određeni direktorij s liste

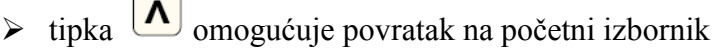

- tipka *Start* (shift+F2) omogućuje učitavanje podataka u odabrani direktorij
- tipka *Stop* (shift+F3) zaustavlja učitavanje podataka
- učitavanje je moguće samo uz valjanu ekstenziju, npr. \*.SPF.

#### **Slanje podataka (***Send data***)**

- odabrati izvorne podatke tipkom *RS 232 C User Drive*
- odabrati opciju *Data out* (tipka F2)
- omogućeno slanje sljedećih vrsta podataka:
	- o *Data* (podatci o alatima, R parametri, nulte točke...)
	- o *Workpieces* (podatci o izratku)
	- o *Part programs* (glavni programi)
	- o *Subprograms* (potprogrami)
	- o *User cycles* (korisnički ciklusi)
	- o *Standard cycles* (standardni ciklusi)
- postaviti pokazivač na određeni direktorij s liste
- ako je primjerice pokazivač postavljen na *Part programs*, nakon započetog prijenosa svi programi će biti poslani
- odabirom opcije *Input* prikazat će se lista programa, nakon čega je moguć odabir određenog programa
- $\triangleright$  tipka  $\boxed{\triangle}$  omogućuje povratak na početni izbornik
- tipka *Start* (shift+F2) omogućuje slanje podataka
- tipka *Stop* (shift+F3) zaustavlja slanje podataka.

#### **Kopiranje i lijepljenje podataka iz međuspremnika (***Copying and pasting data from the clipboard***)**

 u međuspremniku (*Clipboard*) mogu biti spremljene sve vrste podataka uz mogućnost grupiranja u odgovarajuće direktorije (MPF.DIR, SPF.DIR itd.)

- odabrati opciju *Clipboard* (tipka F3)
- postaviti pokazivač na dokument vidljiv u prozoru međuspremnika
- postaviti pokazivač u gornji prozor (*upper window*)
- $\triangleright$  postaviti pokazivač na odabrani direktorij
- odabrati opciju *Copy and paste*
- unijeti novo ime dokumenta ili prihvatiti postojeće
- $\triangleright$  potvrditi tipkom OK (dokument je kopiran u odabrani direktorij)
- $\triangleright$  tipka  $\boxed{\triangle}$  omogućuje povratak na početni izbornik.

# <span id="page-33-0"></span>**4.5. RADNO PODRUČJE** *Diagnosis*

Radno područje *Diagnosis* (slika 4.11.) omogućuje prikaz alarma (*Alarms*) i poruka (*Message*s) u sljedećoj formi:

- o *Number*  broj alarma
- o *Date*  datum na koji se alarm dogodio
- o *Delete criteria* (*Del cri*) brisanje alarma
- o *Text* opis alarma.

Pregled i opis svih alarma dostupan je u EMCO WinNC priručniku, naveden u pregledu literature.

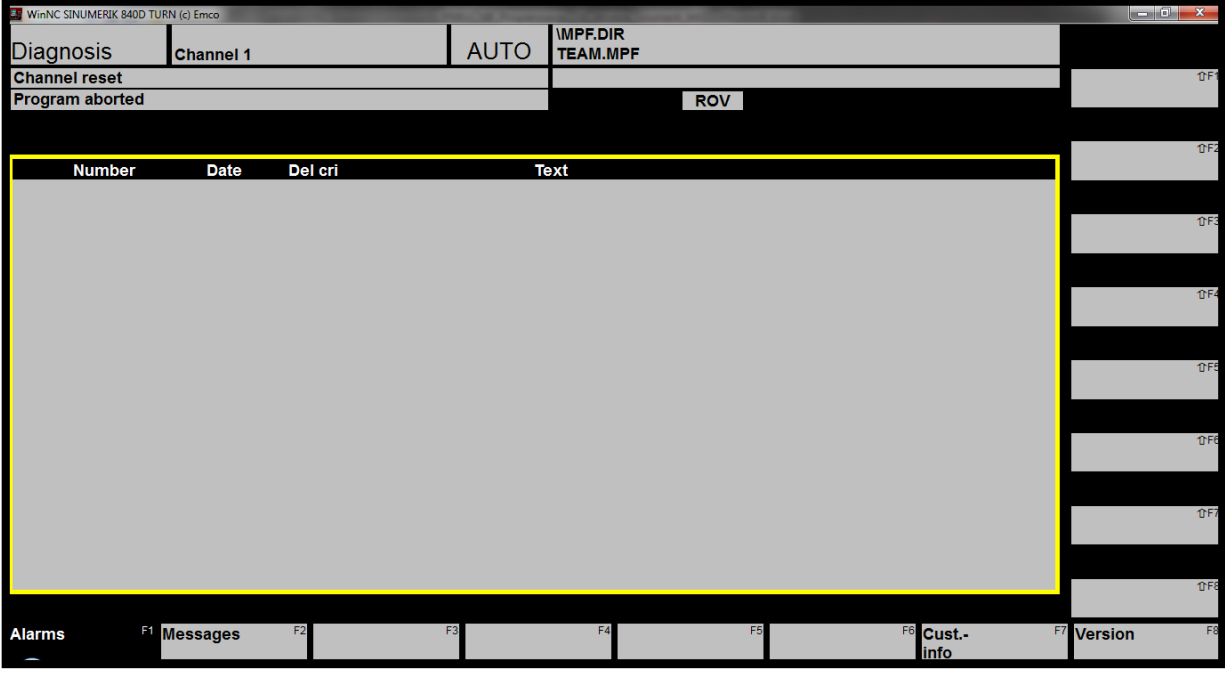

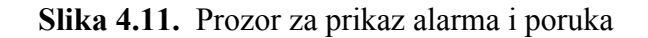

# <span id="page-34-0"></span>**5. STRUKTURA I SADRŽAJ PROGRAMA**

Pod pojmom **PROGRAM** razumijeva se slijedno izvršavanje funkcija koje se zadaju upravljačkoj jedinici numerički upravljanog (NC) alatnog stroja kako bi stroj izvršio unaprijed definirane zahvate (operacije).

Program završava naredbom **M30**.

Program se može raščlaniti na manje cjeline. Redak programa naziva se **BLOK** ili programska rečenica. Blok se sastoji od **RIJEČI** (npr. G00), a riječi od **ADRESE** i pripadajuće brojčane vrijednosti.

**N adresa** – određuje redni br. bloka, koji se može pisati u jedinicama (1, 2, 3, 4, 5…) ili deseticama npr. (10, 20, 30, 40, 50…)

**G funkcije** – glavne funkcije  $\rightarrow$  funkcije koje određuju način kretanja alata (brzi/radni hod)

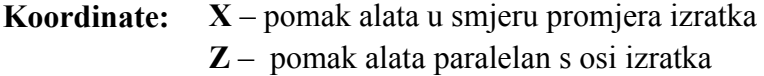

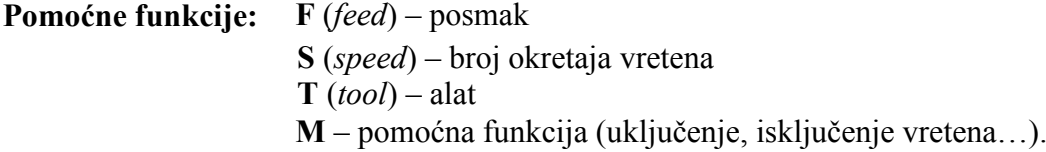

#### **Pravila po kojima se pišu programske rečenice nazivaju se SINTAKSA programa:**

- Svaka programska riječ ostaje važeća sve dok zadanu riječ ne zamijenimo novom, što se naziva **MODALNOST** funkcije.
- $\triangleright$  Funkcije koje nisu modalne (nemodalne) funkcije aktivne su u onom bloku u kojem su i programirane.
- Svaka programska rečenica/blok treba biti napisana u svom redu.
- Nakon izabrane glavne funkcije slijede (ako je potrebno) jedne iza drugih, riječi dodatnih parametara upravljanja, koje trebaju biti odvojene minimalno jednim praznim mjestom.
- Navođenje komentara odvaja se znakom **;** (točka sa zarezom).

## <span id="page-34-1"></span>**5.1. POTPROGRAMI**

Potprogrami (*Subprograms*) predstavljaju dijelove programa koji se višestruko ponavljaju.

- Potprogrami se pozivaju unutar glavnog programa, a završavaju naredbom **M17**.
- Poziv potprograma mora biti u zasebnom NC bloku.
- Ako se program poziva više puta, pored oznake **P** navodi se broj ponavljanja, npr. P5 za ponavljanje istog dijela 5 puta (slika 5.1.). Maksimalan broj ponavljanja je 99.
- Potprogrami su primjenjivi u različitim programima s identičnim operacijama (geometrija radnog komada mora odgovarati!).
- Potprogrami značajno skraćuju vrijeme programiranja.
- Potprogrami se unose prema inkrementnom mjernom sustavu.

Potprogram je moguće pozvati i naredbom **MCALL** uz ime određenog potprograma, te će se potprogram izvršavati iza svakog NC bloka glavnog programa. Opoziv navedene naredbe također se izvršava navedenom naredbom (MCALL).

**Ciklusi** su također jedna vrsta potprograma.

*Izvršavanje potprograma unutar programa moguće je samo ako je potprogram dostupan (označen znakom* X *– ENABLE).*

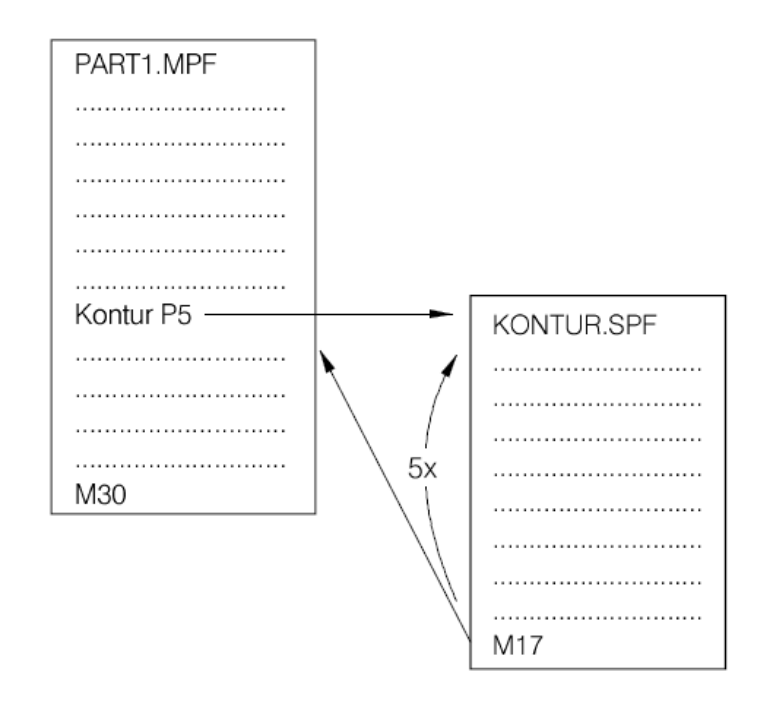

**Slika 5.1.** Primjer pozivanja potprograma unutar glavnog programa

#### <span id="page-35-0"></span>**5.2. BEZUVJETNI SKOK U PROGRAMU**

Bezuvjetni skok u programu (slika 5.2.) moguće je programirati unutar glavnog programa, potprograma ili ciklusa.

Programiranjem skoka unutar programa, program se nastavlja izvršavati na adresi na koju je skok upućen. Skok mora biti programiran u zasebnom NC bloku.

Sintaksa:

**Label: GOTOF LABEL** ili **GOTOB LABEL**
**Label:**

GOTOF – skok s odrednicom u naprijed (prema kraju programa) GOTOB – skok s odrednicom u nazad (prema početku programa) LABEL – odredište (unutar programa) LABEL: – odredište skoka

### **5.3. UVJETNI SKOK U PROGRAMU**

Uvjetni skok u programu (slika 5.3.) određuje se pomoću **IF** naredbe, a odredište skoka ovisi o izvršenju pitalice.

Sintaksa:

**Label: IF izraz GOTOF LABEL** ili **IF izraz GOTOB LABEL LABEL:**

IF izraz GOTOF – skok s odrednicom u naprijed (prema kraju programa) IF izraz GOTOB – skok s odrednicom u nazad (prema početku programa) LABEL – odredište (unutar programa) LABEL: – odredište skoka

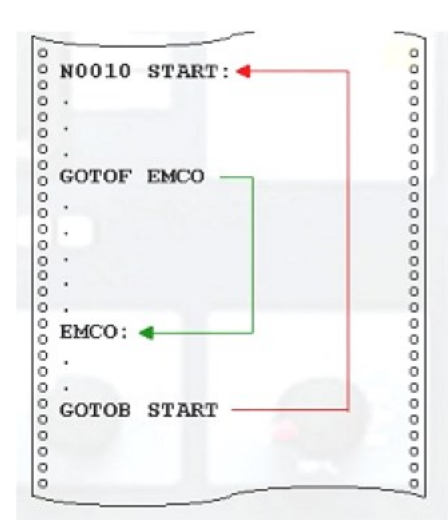

| START:           |                    |                      |
|------------------|--------------------|----------------------|
|                  | $I = I+1$          |                      |
| 0000000000<br>ĪΕ | I>10 GOTOF END     | 00000000000000000000 |
| ٠                |                    |                      |
| ٠                |                    |                      |
|                  |                    |                      |
|                  |                    |                      |
|                  |                    |                      |
| <b>COOOO</b>     |                    |                      |
|                  | <b>GOTOB START</b> |                      |
|                  |                    |                      |
| END:<br>o        |                    |                      |

**Slika 5.2.** Bezuvjetni skok u programu **Slika 5.3.** Uvijetni skok u programu

# **5.4. POPIS GLAVNIH I POMOĆNIH FUNKCIJA**

## **5.4.1. G funkcije (glavne funkcije)**

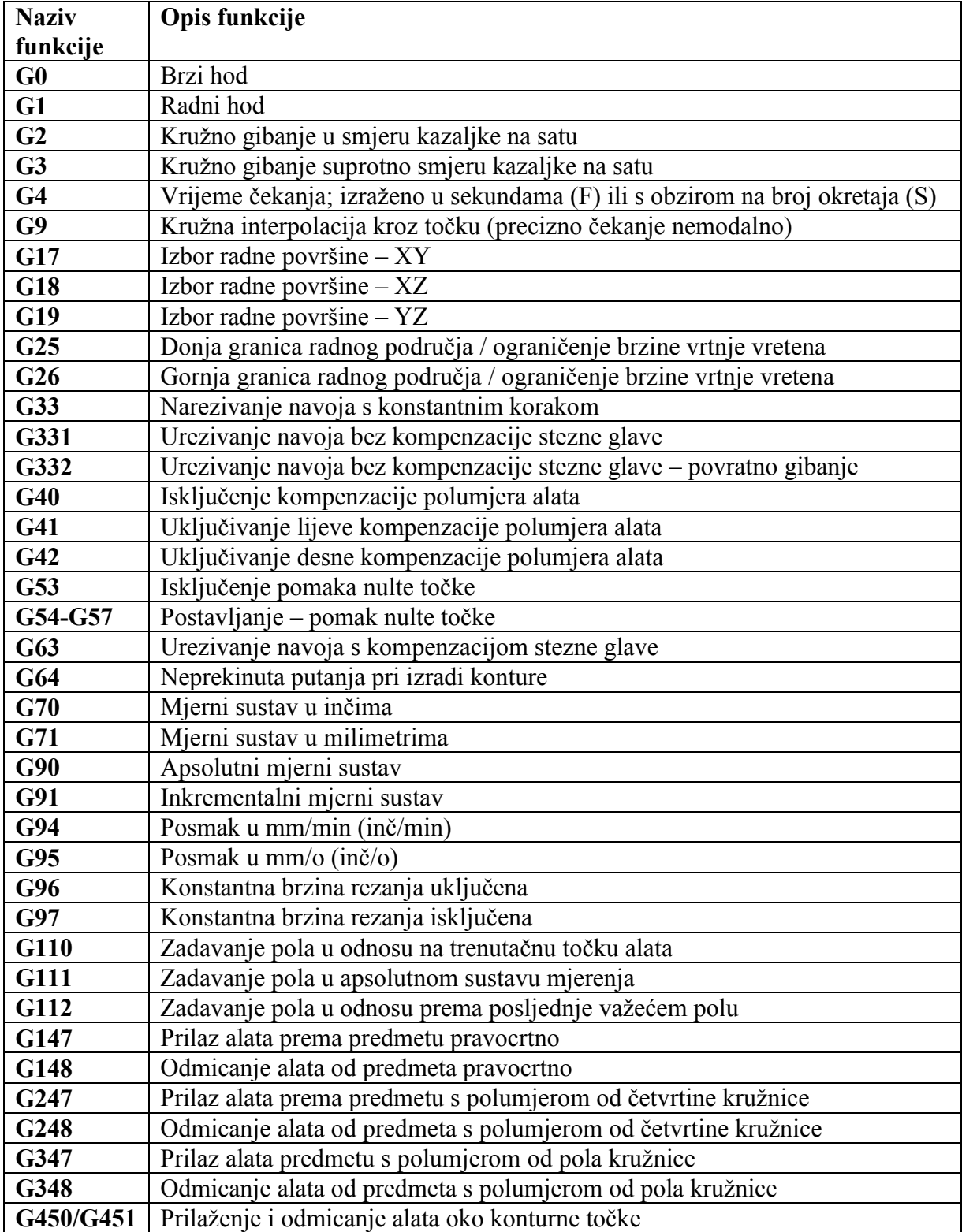

#### **5.4.2. M funkcije (pomoćne funkcije)**

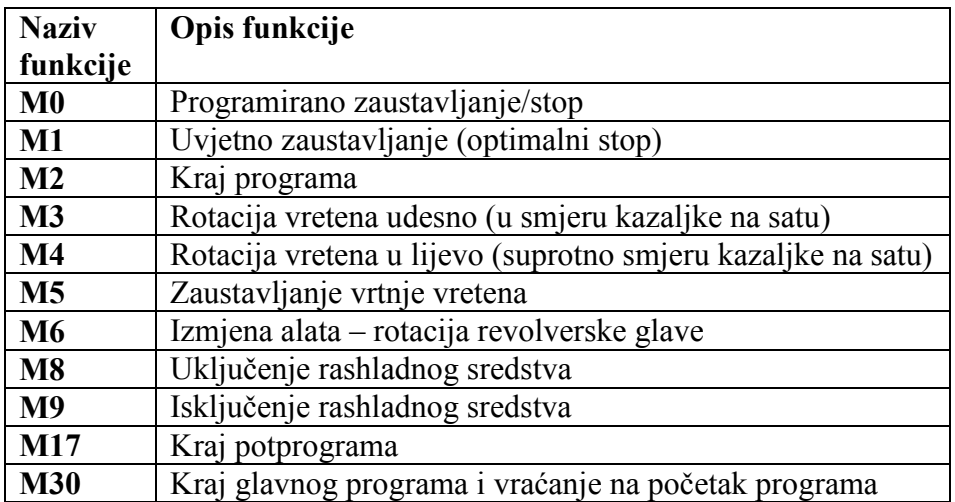

#### **5.4.3. Ciklusi**

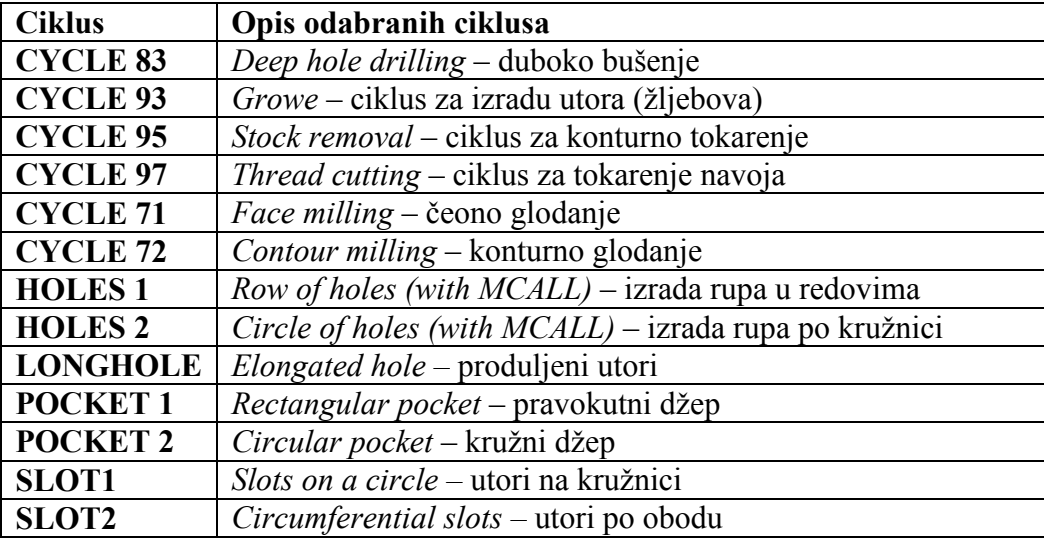

## **5.5. IZBOR RADNE POVRŠINE**

Prilikom programiranja pri modulu tokarenja i glodanja moguć je izbor radne površine u kojoj će se izvoditi obrada (slike 5.4. i 5.5.):

- **G17** funkcija kojom se odabire XY ravnina
- **G18** funkcija kojom se odabire XZ ravnina
- **G19** funkcija kojom se odabire YZ ravnina.

Pri obradi **tokarenja** najčešće se koristi ravnina **XZ** – funkcija **G18**, dok se prilikom obrade **glodanja** koristi **XY** ravnina – funkcija **G17**.

*Primjerice, pri obradi tokarenja za operaciju bušenja nužna je promjena ravnine G17!*

*Nije moguće mijenjati ravninu obrade dok su aktivne funkcije G41 i G42 (kompenzacija polumjerom alata).*

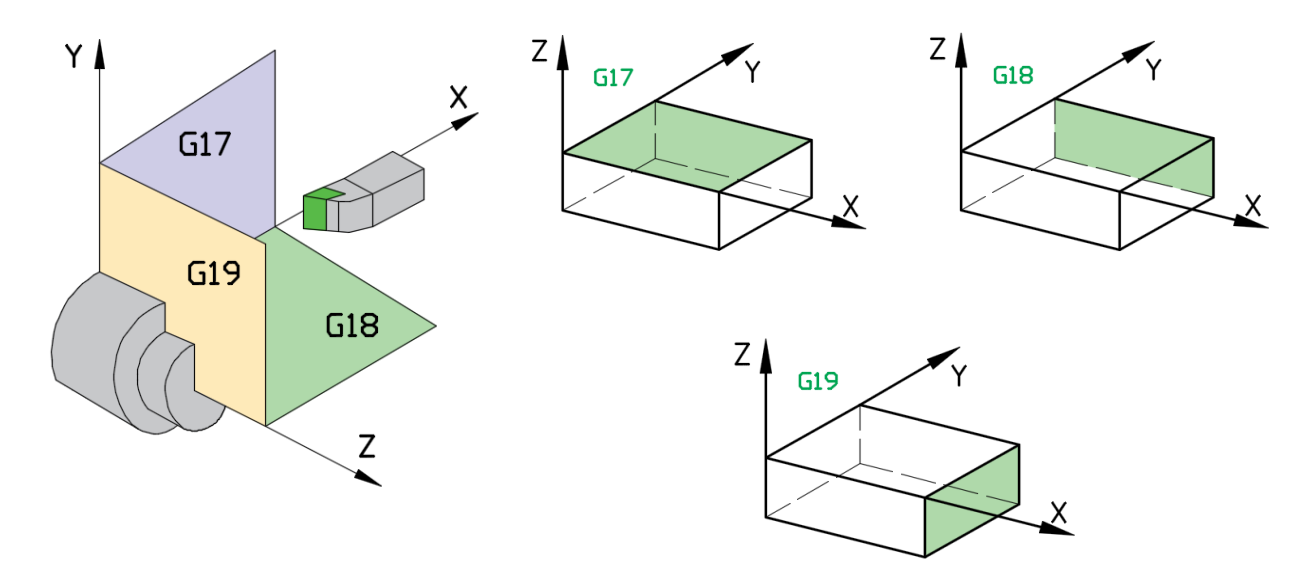

**Slika 5.4.** Radna površina kod tokarenja G18 – XZ ravnina

**Slika 5.5.** Radne površina kod glodanja

## **5.6. UPRAVLJANJE GLAVNIM VRETENOM**

#### **5.6.1. Programiranje brzine vrtnje**

Kontrola brzine vrtnje u programu obavlja se adresom **S**. Vrijednosti su cjelobrojne u rasponu  $1 - 9999$ .

Najveća brzina vrtnje vretena na pojedinom stroju ograničena je konstrukcijom stroja, ne upravljačkom jedinicom.

Zadavanje brzine vrtnje glavnog vretena može se izvesti.

- $\blacksquare$  izravno (min<sup>-1</sup>)
- **posredno preko obodne brzine (m/min)**

Kod CNC tokarilica u uporabi su oba načina, dok je kod CNC glodalica u uporabi samo prvi način.

Izravni način zadaje se s pomoću funkcije G97, a posredni funkcijom G96.

### **5.6.2. Smjer vrtnje**

Osim brzine vrtnje, upravljačkoj jedinici potreban je podatak o smjeru vrtnje glavnog vretena. Smjer vrtnje vretena određuje se na sljedeći način:

**M3** – uključivanje vrtnje glavnog vretena u smjeru kretanja kazaljke na satu

**M4** – uključivanje vrtnje glavnog vretena u smjeru suprotnom kretanju kazaljke na satu

**M5** – isključivanje vrtnje glavnog vretena .

Referentni smjer gledanja: od nosača vretena u kućištu (duž osi vretena) prema steznoj glavi u koju se postavlja pripremak. Međutim, sa stajališta operatera na stroju, iz praktičnih razloga smjer vrtnje može se definirati kako je prikazano na slikama 5.6. i 5.7. za primjer tokarenja i glodanja.

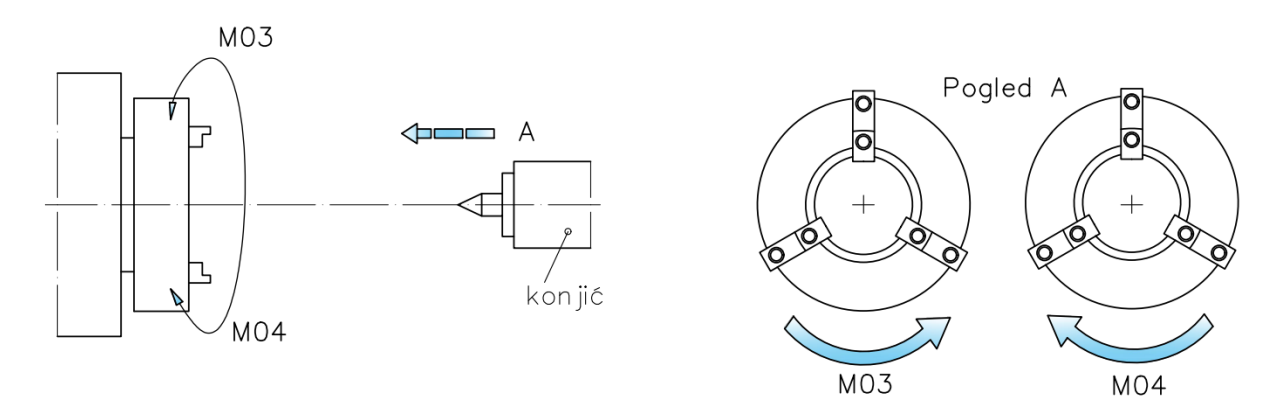

**Slika 5.6.** Smjer vrtnje glavnog vretena kod tokarilice

Na primjeru tokarenja, smjer vrtnje glavnog vretena odabire se ovisno o izvedbi tokarilice, odnosno ovisno o tome je li prilaz alata s gornje ("odozgo") ili donje strane ("odozdo").

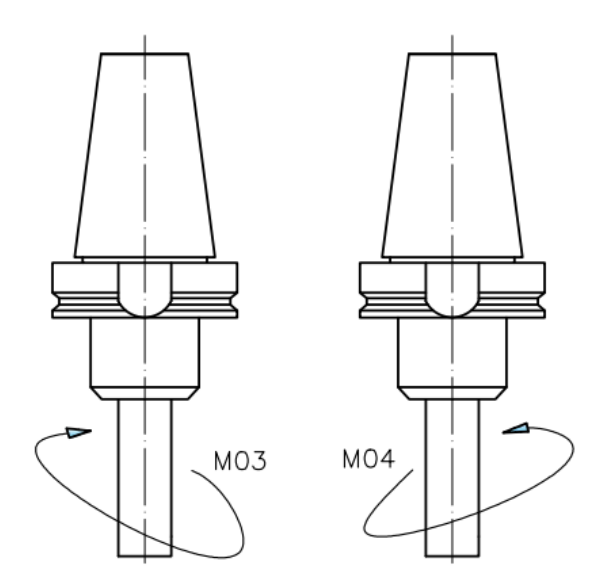

**Slika 5.7.** Smjer vrtnje glavnog vretena kod glodalice

Na primjeru glodanja, smjer vrtnje glavnog vretena odabire se ovisno o izvedbi reznog alata/glodala (desnorezni ili lijevorezni). Najčešće se obrada izvodi desnoreznim alatom sa smjerom vrtnje u smjeru kretanja kazaljke na satu, s obzirom na to da se pri takvom načinu obrade odvojena čestica odvodi prema gornjem dijelu materijala (...izlazi" izvan materijala), što je povoljnije, dok se pri lijevoreznoj izvedbi odvojena čestica utiskuje u materijal ("ulazi" u materijal).

*Lijevorezna glodala nisu pogodna za izradu utora većih dubina!*

### **5.7. KONSTANTNA BRZINA REZANJA**

Budući da kvaliteta obrađene površine ovisi o brzini rezanja *v,* ona treba biti konstantna. Iz izraza

 $v_c = d \cdot \pi \cdot n$ 

slijedi da brzina rezanja ovisi samo o promjeru *d*.

Pri tokarenju, *d* je promjer na kojem se vrši obrada, a brzina rezanja će se mijenjati ovisno o promjeru (osim pri obradi paralelne s osi z).

Kako bi brzina rezanja ostala ista "na svim promjerima" potrebno je mijenjati brzinu vrtnje ovisno o promjeru *d*:

$$
n = v_{\rm c}/d \cdot \pi.
$$

Konstantna brzina rezanja programira se u obliku:

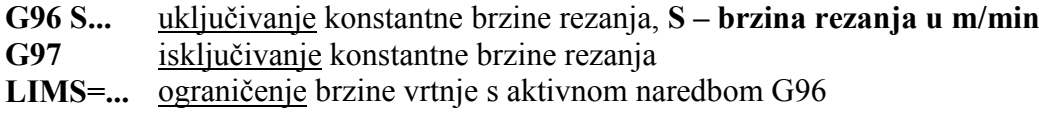

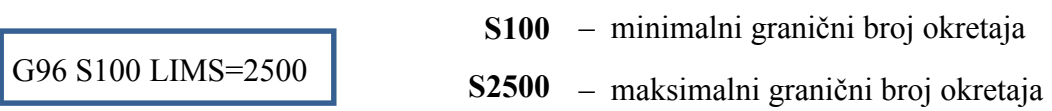

Kada je uključena konstantna brzina rezanja G96, brzina vrtnje (ovisno o tokarenom promjeru), računa se automatski i mijenja tako da se održi konstantna zadana brzina rezanja oštrice noža, pri tome je posmak automatski postavljen u mm/okr.

*Ako funkcija G95 nije bila aktivna, potrebno je definirati novi posmak pri zadavanju funkcije G96, odnosno, iz brzine posmaka u mm/min izračunati posmak u mm/okr.*

## **5.8. OKVIRI (FRAMES)**

Okviri omogućujeju mijenjanje koordinatnih sustava s pomoću sljedećih funkcija (slika 5.8.):

- pomak (translacija) koordinatnog sustava: **TRANS, ATRANS**
- rotacija koordinatnog sustava: **ROT, AROT**
- programirano mjerilo: **SCALE, ASCALE**
- zrcaljenje koordinatnog sustava: **MIRROR, AMIRROR**.

Prethodno navedene naredbe programiraju se u zasebnim NC blokovima te se sljedno izvršavaju.

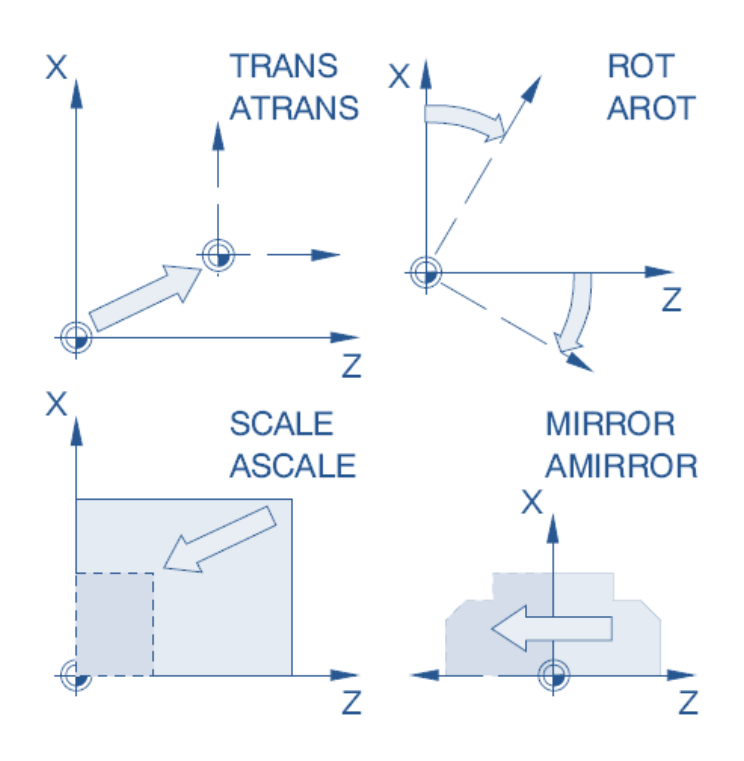

**Slika 5.8.** Okviri (*Frames*)

### **5.8.1. Translacija koordinatnog sustava TRANS, ATRANS**

Funkcija **TRANS** omogućuje pomak nulte točke u odnosu na aktualnu nultu točku (G54-G599). Funkcija TRANS poništava sve prethodno programirane funkcije okvira (TRANS, ATRANS, ROT, AROT...).

Funkcija **ATRANS** premješta nultu točku u odnosu na aktualnu postavljenu (G54-G599) ili programiranu (TRANS/ATRANS) nultu točku.

Sintaksa:

**N.. TRANS/ATRANS X.. Z..**

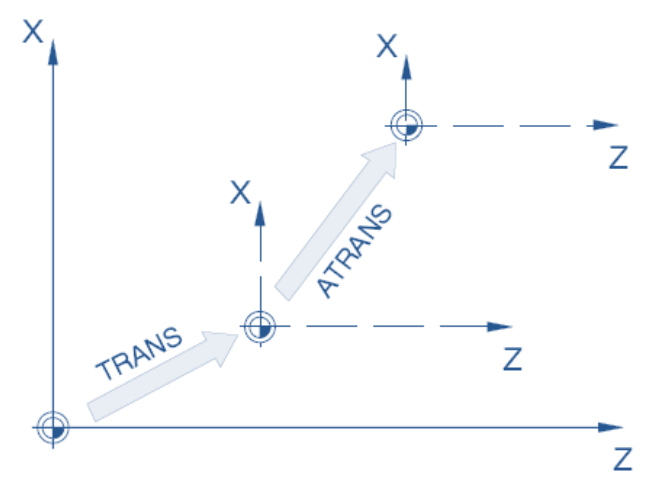

**Slika 5.9.** Translacija koordinatnog sustava

#### **5.8.2. Rotacija koordinatnog sustava ROT, AROT**

Funkcija **ROT/AROT** koristi se za rotaciju koordinata izratka oko svake osi koordinatnog sustava, X, Y i Z, ili za rotaciju kuta (RPL) u odabranoj radnoj ravnini (npr. G18). Navedena funkcija omogućuje pojednostavljeno programiranje kontura u glavnom koordinatnom sustavu te naknadno zakretanje.

Sintaksa:

**N.. ROT/AROT X.. Z.. (kod tokarenja) N.. ROT/AROT X.. Y.. Z.. (kod glodanja)** – slika 5.10. **N.. ROT/AROT RPL=..**

Funkcija **ROT** omogućuje rotaciju nulte točke u odnosu na aktualnu nultu točku (G54-G599). Funkcija ROT poništava sve prethodno programirane funkcije okvira (TRANS, ATRANS, ROT, AROT...).

X, Y, Z – rotacija oko odabrane osi izražena u stupnjevima (°) RPL (*Rotation in the PLane*) – rotacija u ravnini (npr. G17) izražena u stupnjevima (°)

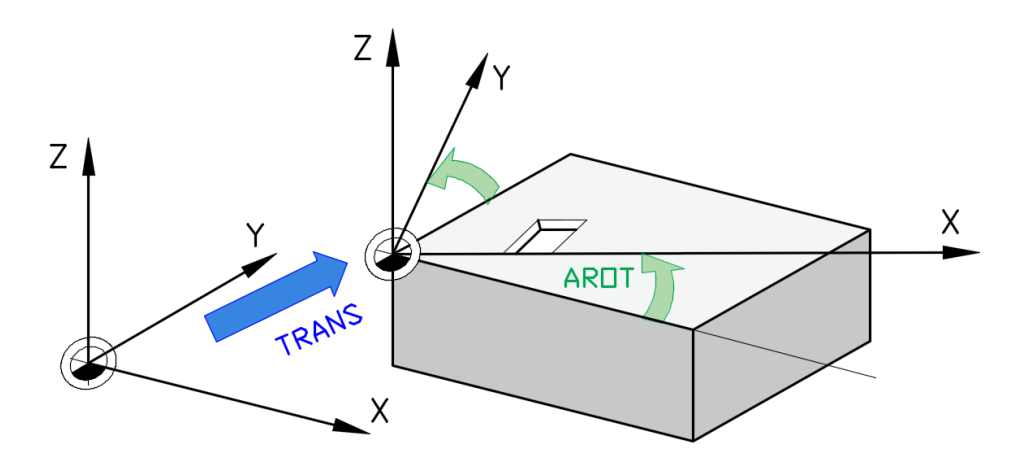

**Slika 5.10.** Rotacija koordinatnog sustava na primjeru glodanja

#### **5.8.3. Programirano mjerilo SCALE, ASCALE**

Funkcija **SCALE/ASCALE** omogućuje definiranje zasebnog faktora uvećanja/umanjenja za svaku os X, Y i Z. Navedena funkcija zapravo omogućuje smanjenje ili uvećanje dimenzija izratka

Sintaksa:

**N.. SCALE/ASCALE X.. Z.. (kod tokarenja)** – slika 5.11. **N.. SCALE/ASCALE X.. Y.. Z.. (kod glodanja)** – slika 5.12.

Funkcija SCALE poništava sve prethodno programirane funkcije okvira (TRANS, ATRANS, ROT, AROT...).

X, Y, Z – faktor razmjera za svaku os

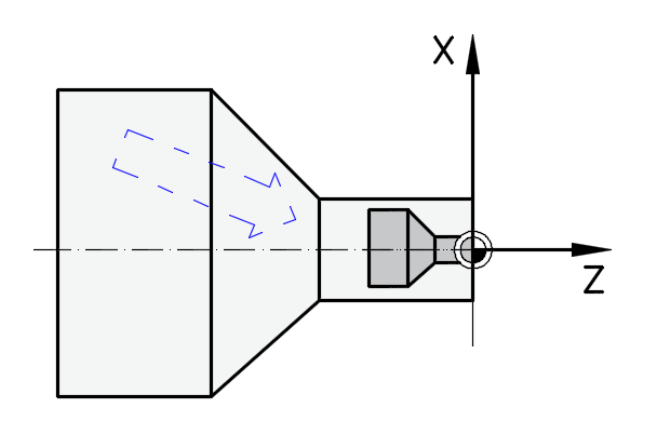

**Slika 5.11.** Programirano mjerilo kod tokarenja

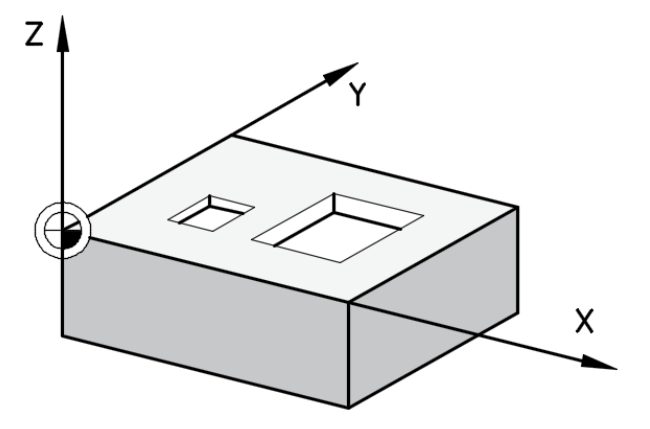

**Slika 5.12.** Programirano mjerilo kod glodanja

### **5.8.4. Zrcaljenje koordinatnog sustava MIRROR, AMIRROR**

Funkcija **MIRROR/AMIRROR** omogućuje zrcaljenje izratka oko koordinatnih osi X, Y i Z.

*U slučaju zrcaljenja konture, smjer kružne rotacije G2/G3 i kompenzacija polumjerom alata G41/G42 automatski se mijenjaju.*

Sintaksa:

**N.. MIRROR/AMIRROR X.. Z.. (kod tokarenja)** – slika 5.13. **N.. MIRROR/AMIRROR X.. Y.. Z.. (kod glodanja) –** slika 5.14.

Funkcija MIRROR poništava sve prethodno programirane funkcije okvira (TRANS, ATRANS, ROT, AROT...).

X, Y, Z – koordinatne osi oko kojih se izvodi rotacija izratka

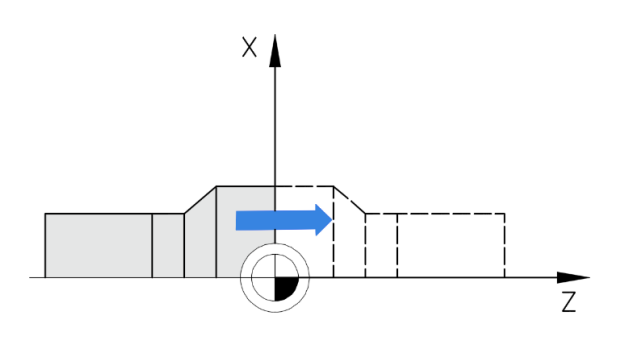

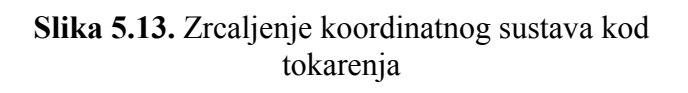

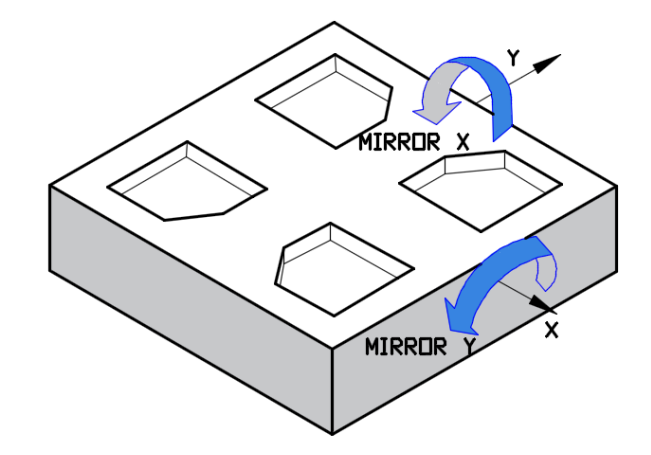

**Slika 5.14.** Zrcaljenje koordinatnog sustava kod glodanja

# **5.9. LINEARNA INTERPOLACIJA G0 i G1**

**Pozicioniranje brzim hodom G0** definirano je postavkama stroja, a služi za pozicioniranje brzim posmakom (najčešće prilikom izmjena alata te pozicioniranje u željenu točku neposredno prije određenog zahvata zbog smanjenja vremena izrade).

Sintaksa:

**N.. G00 (G0) X.. Z.. (kod tokarenja) N.. G00 (G0) X.. Y.. Z.. (kod glodanja)**

**Linearno gibanje radnim hodom G1** predstavlja gibanje vrha oštrice alata programiranim posmakom (posmičnom brzinom) F. Funkcija G1 primjenjuje se za uzdužno i poprečno (vanjsko i unutarnje) tokarenje, tokarenje konusa i konturno tokarenje.

Sintaksa:

**N.. G01 (G1) X.. Z.. F.. (kod tokarenja) N.. G01 (G1) X.. Y.. Z.. F.. (kod glodanja)**

*Ako unos koordinata vršimo prema apsolutnom mjernom sustavu (G90), koordinate po X osi upisuju se u promjerima.*

Slika 5.15. prikazuje pozicioniranje brzim hodom (G00) pri obradi tokarenja, za slučaj prilaza alata s gornje strane (a) i donje/prednje stranje (b).

Slika 5.16. prikazuje linearno gibanje radnim hodom (G01) za primjere uzdužnog (a, d), poprečnog (b, e), te tokarenja konusnih (c, f) ploha, za slučaj prilaza alata s gornje strane i donje/prednje stranje.

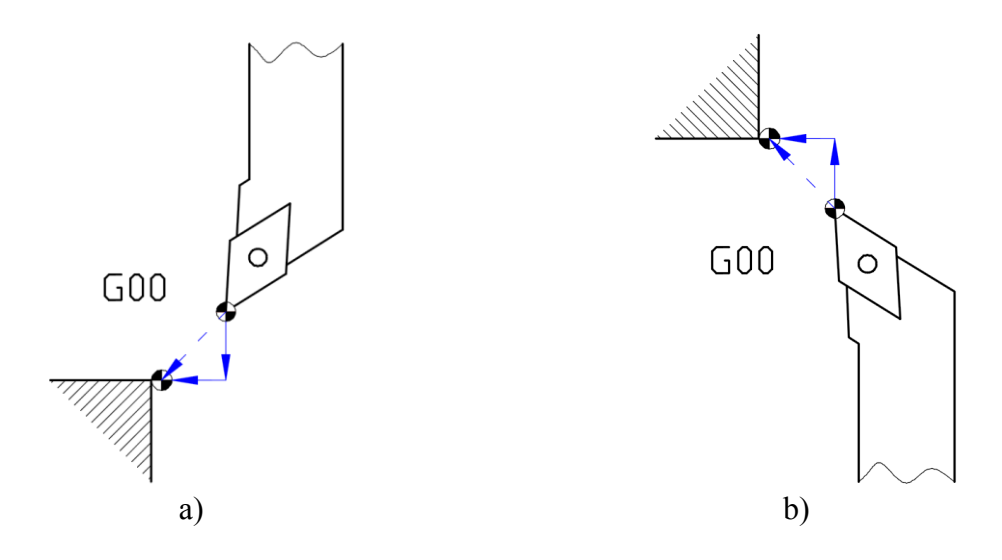

**Slika 5.15**. Pozicioniranje brzim hodom (G00) za tokarski nož

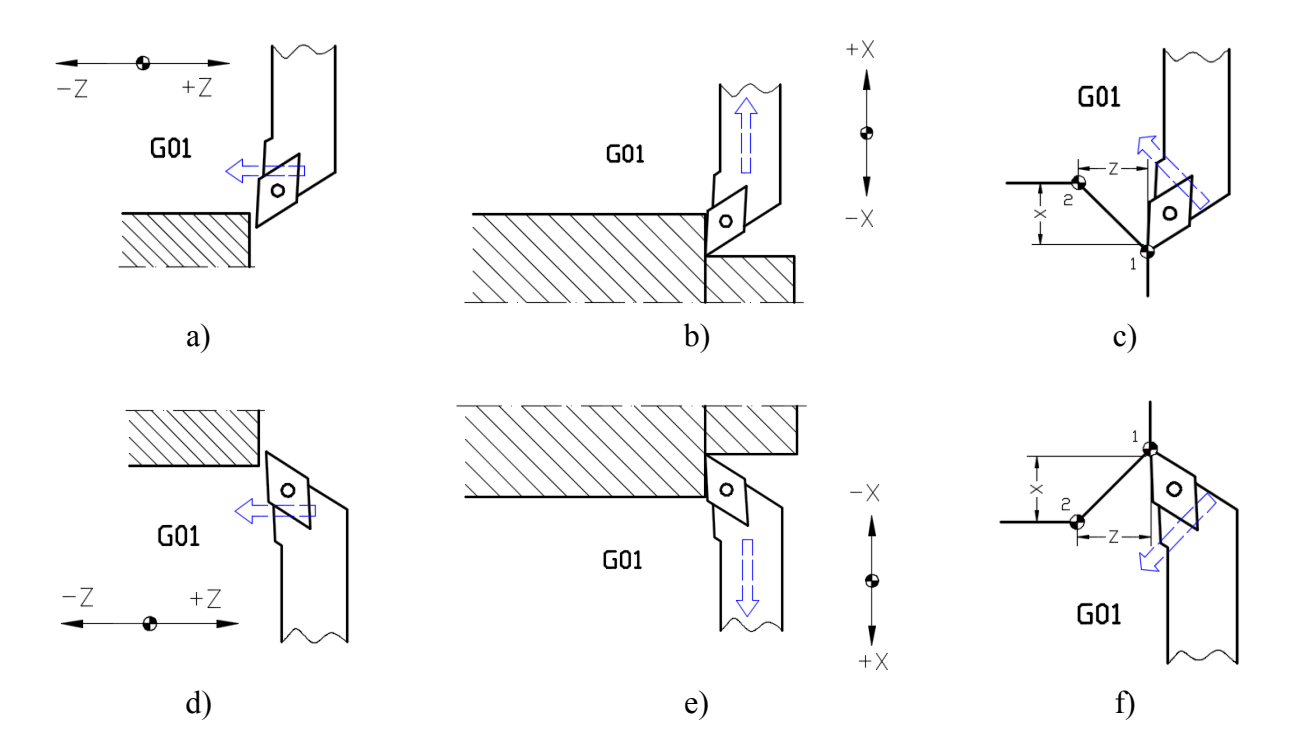

**Slika 5.16.** Linearno gibanje radnim hodom (G01) na primjeru tokarskog noža

Umetanje **skošenja** (CHF, CHR) ili **zaobljenja** (RND) pri naredbama G0 i G1 prikazano je slikama 5.17 i 5.18. za slučaj tokarenja, te 5.19. i 5.20. za slučaj glodanja.

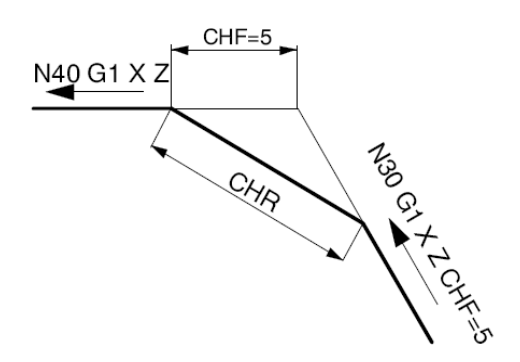

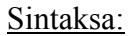

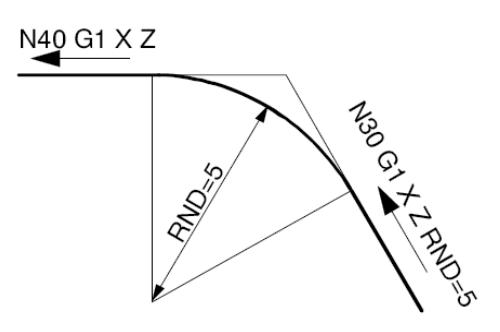

**Slika 5.17.** Umetanje skošenja kod tokarenja **Slika 5**.**18.** Umetanje zaobljenja kod tokarenja

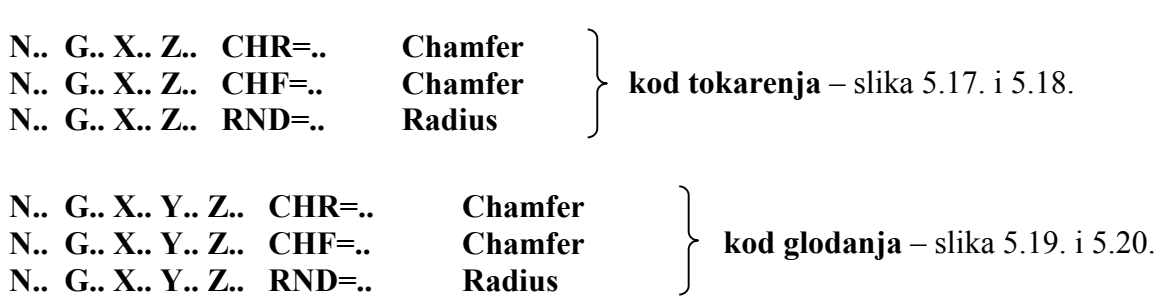

**Skošenje** će se umetnuti nakon bloka u kojem je programirano. Skošenje se uvijek nalazi u radnoj ravnini G17. Vrijednost CHF predstavlja duljinu skošenja.

**Zaobljenje** će se umetnuti nakon bloka u kojem je programirano. Skošenje se uvijek nalazi u radnoj ravnini G17.

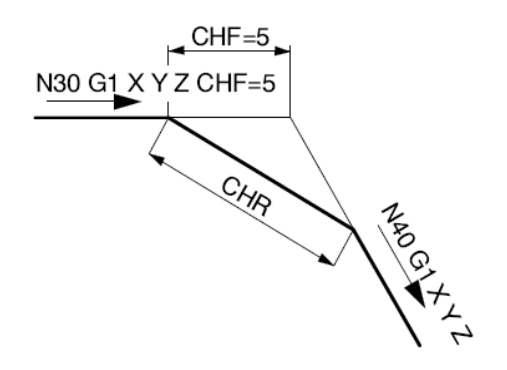

**Slika 5.19.** Umetanje skošenja kod glodanja **Slika 5**.**20.** Umetanje zaobljenja kod

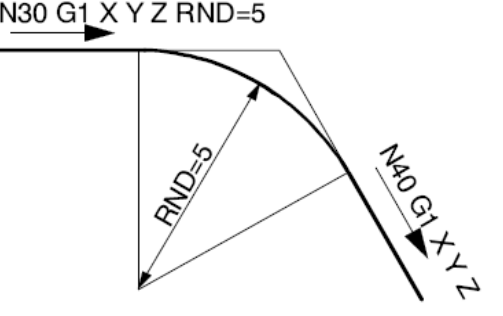

glodanja

# **5.10. KRUŽNA INTERPOLACIJA G2 i G3**

Kružna gibanja (slika 5.21.) koriste se dvjema funkcijama:

**N.. G02 (G2)** – kružno gibanje u radnom hodu

**N.. G03 (G3)** – kružno gibanje u radnom hodu.

Slika 5.21. a prikazuje način određivanja kružne interpolacije G02 (u smjeru kazaljke na satu) i G03 (u smjeru obrnutom od smjera kazaljke na satu) koja se koristi u slučaju **prilaza alata s gornje strane**. U slučaju prilaza alata s donje (prednje) strane vrijedi **obrnuto** (slika 5.21. b).

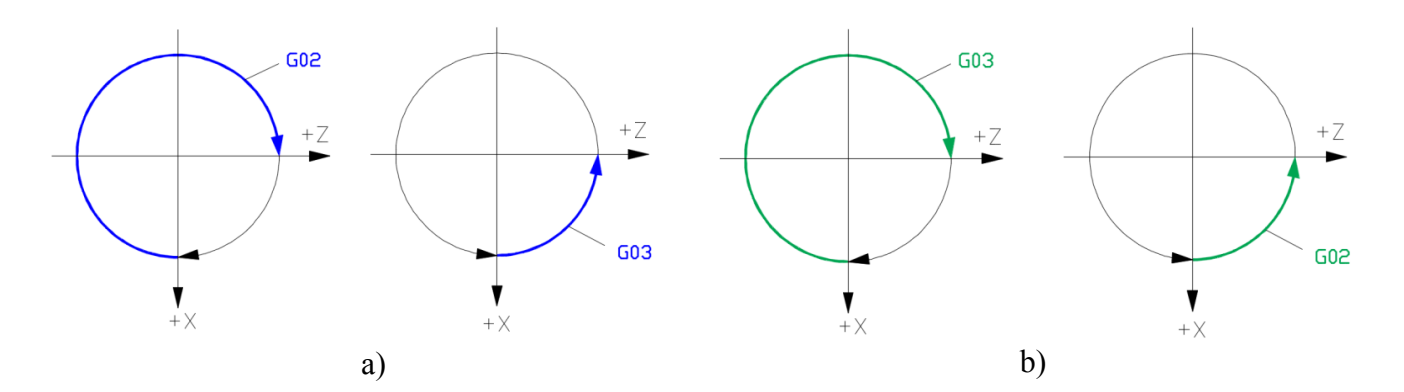

**Slika 5.21.** Kružno gibanje G02 i G03 za *prilaz alata s gornje i donje strane*

Na slici 5.22. i 5.23. prikazani su primjeri određivanja kružne interpolacije G02 za prilaz alata s gornje i donje strane na primjeru tokarenja.

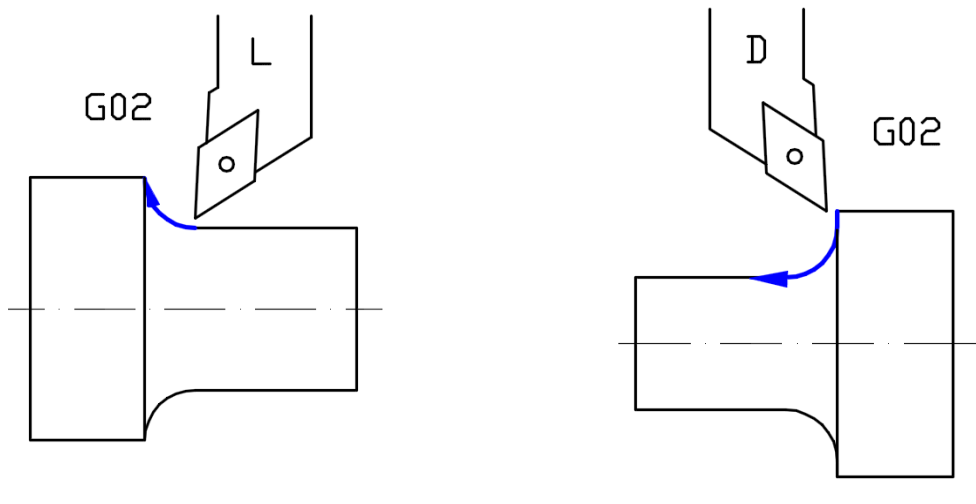

a) **lijevi** tokarski nož b) **desni** tokarski nož

**Slika 5.22.** Kružna interpolacija G02 za prilaz alata *s gornje strane*

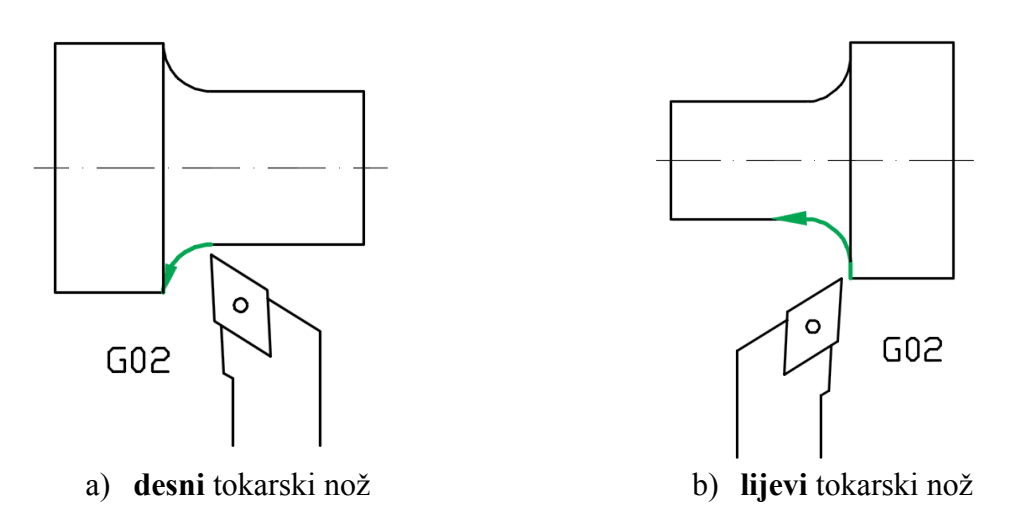

**Slika 5.23.** Kružna interpolacija G02 za prilaz alata *s donje strane*

Na slici 5.24. i 5.25. prikazani su primjeri određivanja kružne interpolacije G03 za prilaz alata s gornje i donje strane na primjeru tokarenja.

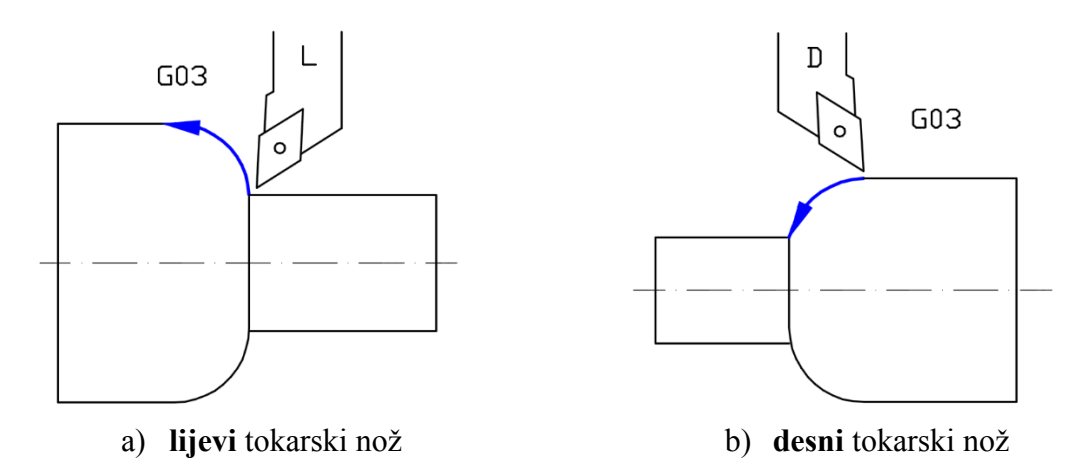

**Slika 5.24**. Kružna interpolacija G03 za prilaz alata *s gornje strane*

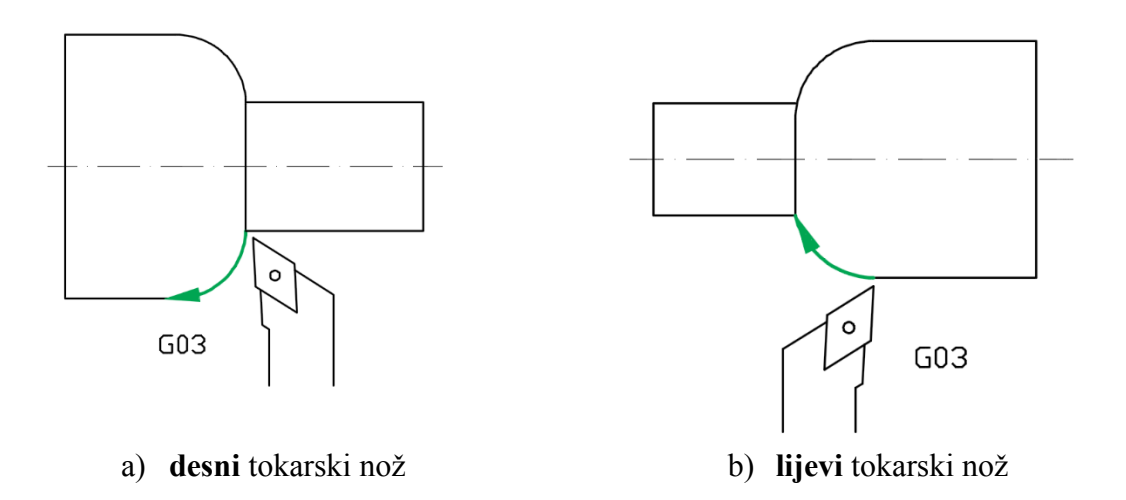

**Slika 5.25.** Kružna interpolacija G03 za prilaz alata *s donje strane*

Kružnu interpolaciju moguće je izvršiti na više načina, međutim opisana su tri načina najčešće primjenjivana za slučaj obrade **tokarenjem**:

 **Programiranje s početnom točkom, krajnjom točkom i središnjom točkom (slika 5.26.)**

Sintaksa:

**N.. G2/G3 X.. Z.. I.. K..**

X, Z – koordinate krajnje točke

I – koordinata središnje točke polumjera po X osi

K – koordinata središnje točke polumjera po Z osi

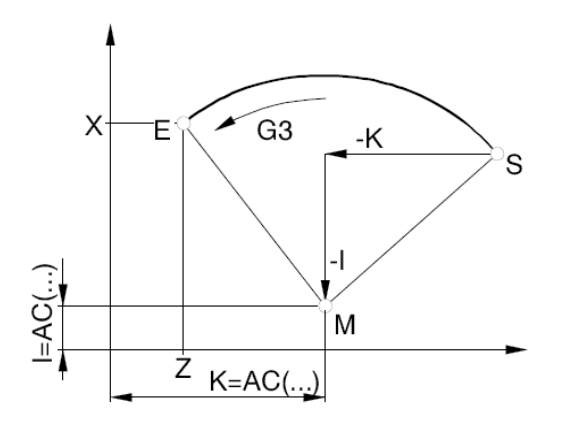

*Pojašnjenje:*

*Početna točka* – predstavlja poziciju alata u trenutku pozivanja naredbe G2/G3

*Krajnja točka* – određena je koordinatama X i Z

*Središnja točka* – programirana je inkrementalno s I, K na osnovi startne točke ili s I=AC(...), K=AC(...) apsolutno u odnosu na nultu točku izratka.

**Slika 5.26.** Kružna interpolacija početnom, krajnjom i središnjom točkom

 **Programiranje s početnom točkom, krajnjom točkom i polumjerom kružnice (slika 5.27.)**

Sintaksa:

**N.. G2/G3 X.. Z.. CR=±..**

X, Y, Z – koordinate krajnje točke CR= $\pm$  – polumjer kružnice (CR+  $\rightarrow$  za kotve < 180°; CR-  $\rightarrow$  za kutove > 180°)

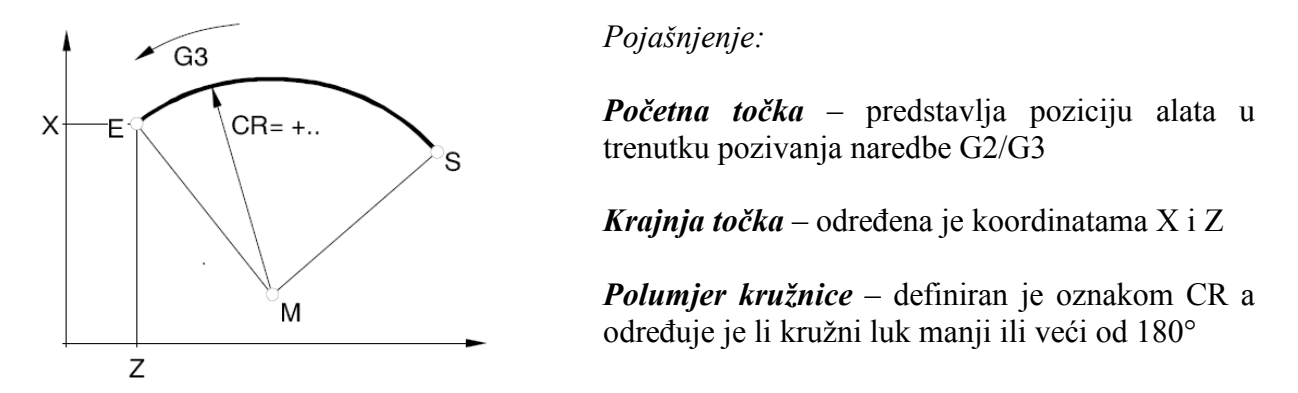

**Slika 5.27.** Kružna interpolacija početnom i krajnjom točkom, te polumjerom kružnice

 **Programiranje s početnom točkom, središnjom točkom kružnice (ili krajnjom točkom) i kutom rasprostiranja (slika 5.28.)**

Sintaksa:

**N.. G2/G3 X.. Z.. AR=.. ili N.. G2/G3 I.. K.. AR=..** 

X, Z – koordinate krajnje točke I,K – koordinate središnje točke polumjera

AR= – kut rasprostiranja

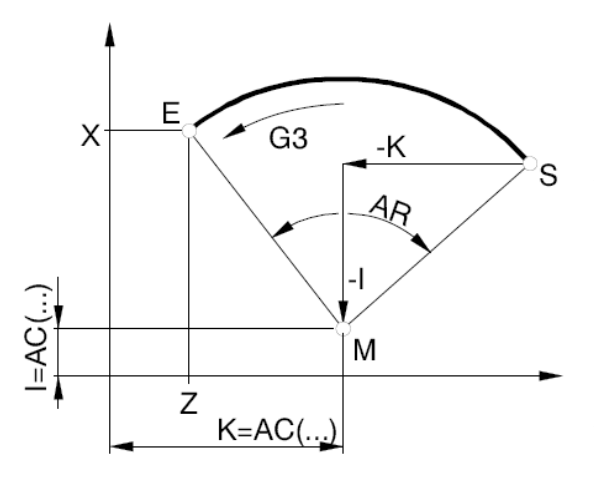

*Pojašnjenje:*

*Početna točka* – predstavlja poziciju alata u trenutku pozivanja naredbe G2/G3

*Krajnja točka* – određena je koordinatama X i Z

*Središnja točka* – programirana je inkrementalno s I, K na osnovi startne točke ili s I=AC(...), K=AC(...) apsolutno u odnosu na nultu točku izratka.

*Kut rasprostiranja* – treba biti manji od 360°. *Puni krug ne može se programirati s AR.*

**Slika 5.28.** Kružna interpolacija početnom i središnjom (ili krajnjom) točkom te kutom

*Kružna interpolacija, programirana na prethodno navedeni način, primjenjiva je i pri obradi glodanjem, pri čemu u sintaksi (formatu) naredbe treba uzeti u obzir i dodatnu os Z.*

## **5.11. TOKARENJE NAVOJA G33, G331/G332**

Tokarenje navoja (narezivanje i urezivanje) moguće je izvršiti funkcijom G33. Izvedbe navoja: lijevi i desni.

Prilikom tokarenja navoja potrebno je uzeti u obzir sljedeće karakteristike:

- o položaj početne točke navoja (predvidjeti min. 2 mm za ulaz alata)
- o položaj krajnje točke navoja (predvidjeti min. 2 mm za izlaz alata)
- o smjer okretanja vratila (M3 ili M4)
- o vrsta alata (lijevi ili desni)
- o standardizirani podatci o navoju (korak, dubina) za metričke navoje podatci dostupni u Prilogu 1.

### **5.11.1. Narezivanje navoja G33**

Sintaksa:

**N.. G33 X.. Z.. I/K..**

I/K – korak navoja, mm Z – duljina navoja, mm

Tokarenje navoja moguće je izvršiti i s pomoću ciklusa (opisano u poglavlju 7.), što značajnije utječe na uštedu vremena programiranja, ali i na ukupno vrijeme izrade.

Jedan ciklus, primjerice uzdužnog tokarenja (narezivanja) navoja, sastoji se iz sljedeća 4 koraka (nakon približavanja alata početnoj točki tokarenja navoja funkcijom G0):

- o *pozicioniranje alata u početnu točku tokarenja navoj*a (G1)
- o *uzdužno tokarenje navoja* (G33)
- o *izlaz alata* (G1)
- o *povrat alata u početnu točku tokarenja* (funkcijom G0)

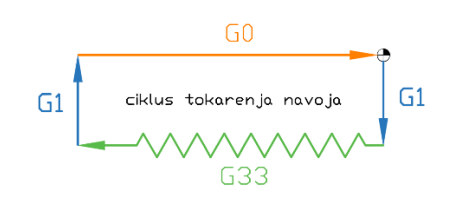

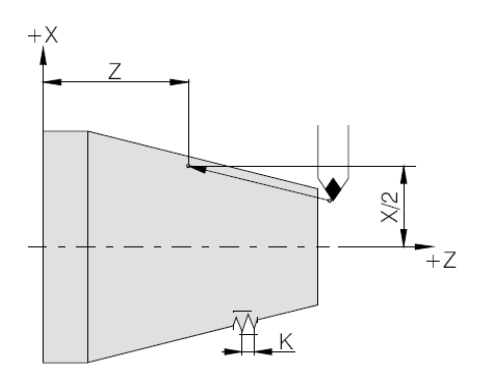

Moguće je narezivanje ravnih, konusnih i spiralnih navoja.

Korak navoja **I** (uz os X) ili **K** (uz os Z) odabire se ovisno o smjeru narezivanja navoja (uzdužni ili čeoni).

Posmak **F** i brzina okretanja **S** nisu aktivni za trajanja naredbe G33 (100%).

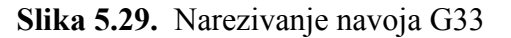

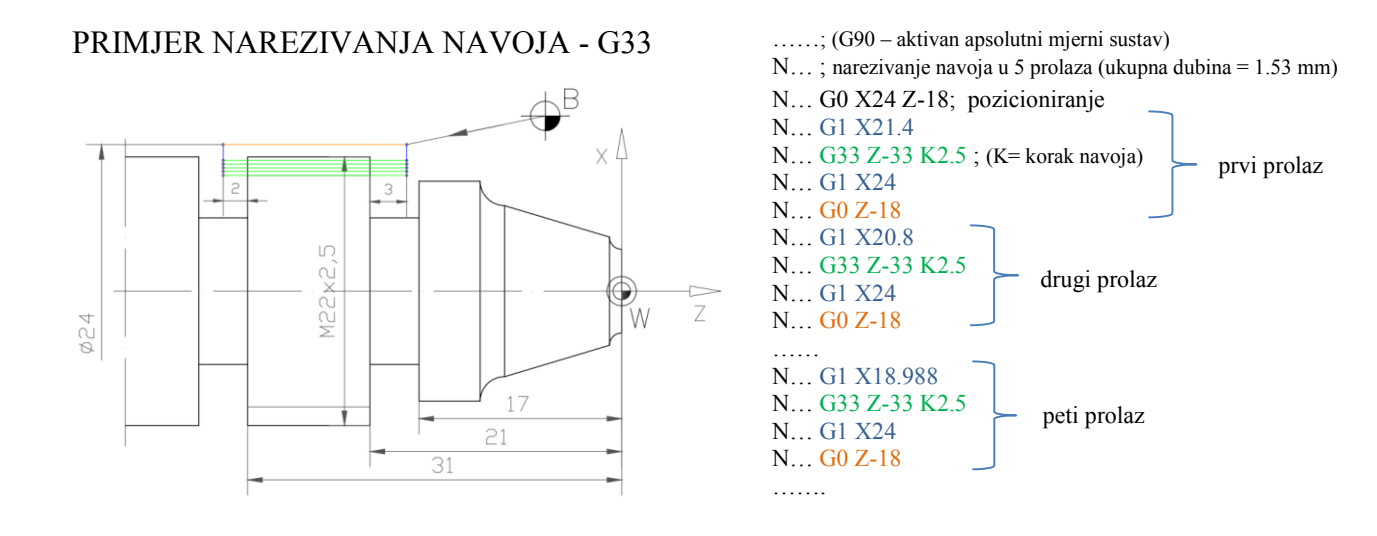

**5.11.2. Urezivanje navoja G331/G332 bez kompenzacije stezne glave**

Sintaksa:

**N.. G331 X.. Z.. K.. (urezivanje navoja) N.. G332 X.. Z.. K.. (povratno gibanje nakon urezivanja navoja)**

X, Z – dubina navoja K – korak navoja, mm

*Urezivanje navoja naredbom* **G331** definirano je dubinom bušenja (krajnja točka navoja) i korakom navoja, prema slici 5.30.

Kod *povratnog gibanja nakon urezivanja navoja* **G332** smjer okretanja vretena mijenja se automatski, dok je duljina ista kao i kod naredbe G331.

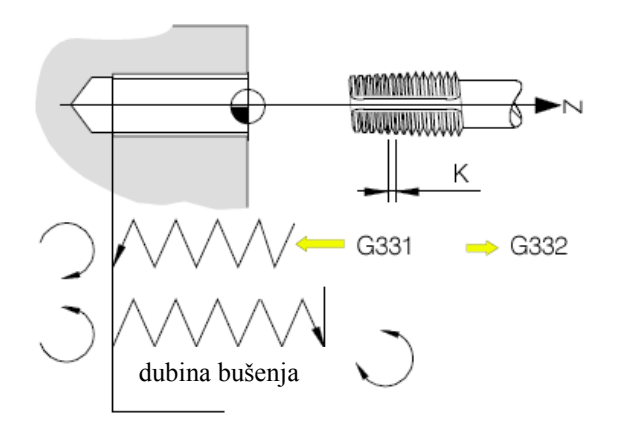

Prije urezivanja navoja potrebno je izraditi rupu te definirati poziciju iz koje se vrši izvedba naredbe G331.

**Slika 5.30.** Urezivanje navoja G331/G332

# **6. KOMPENZACIJA POLUMJEROM ALATA**

## **6.1. KOMPENZACIJA POLUMJEROM ALATA PRI OBRADI TOKARENJEM**

Vrh rezne pločice alata izrađuje se s polumjerima zaobljenja koji su standardizirani, odnosno tokarenje se izvodi zaobljenim vrhom oštrice, a ne teorijskim vrhom (T) prikazanim na slici 6.1. Rezne pločice za *finu obradu* izrađuju se s polumjerom zaobljenja 0,2 do 0,4, dok se rezne pločice za *grubu obradu* izrađuju s polumjerom zaobljenja 0,8 do 1,6. Pretpostavka, da vrh oštrice reznog alata predstavlja jednu točku, stoga nije ispravna, te se programiranje izvodi definiranjem koordinata puta imaginarnog (zamišljenog) vrha oštrice alata (K) – slika 6.1.

Prilikom tokarenja ploha koje su paralelne i okomite s osi rotacije vođenje imaginarnog vrha alata (K) daje točne izmjere zadane konture, neovisno o postojanju stvarnog zaobljenja vrha oštrice alata.

*Prilikom obrade tokarenja ploha koje su paralelne i okomite s osi rotacije nije potrebno kompenzirati polumjer vrha oštrice alata jer vođenje imaginarnog vrha oštrice alata osigurava točnost konačnih dimenzija izratka.*

Pri tokarenju konusnih ploha pojavljuje se odstupanje ostvarene od programirane konture izratka (slika 6.1. i 6.2.). Pri kružnom gibanju također je potrebno kompenzirati polumjer vrha oštrice alata zbog stvaranja viška materijala na zaobljenjima (slika 6.2.).

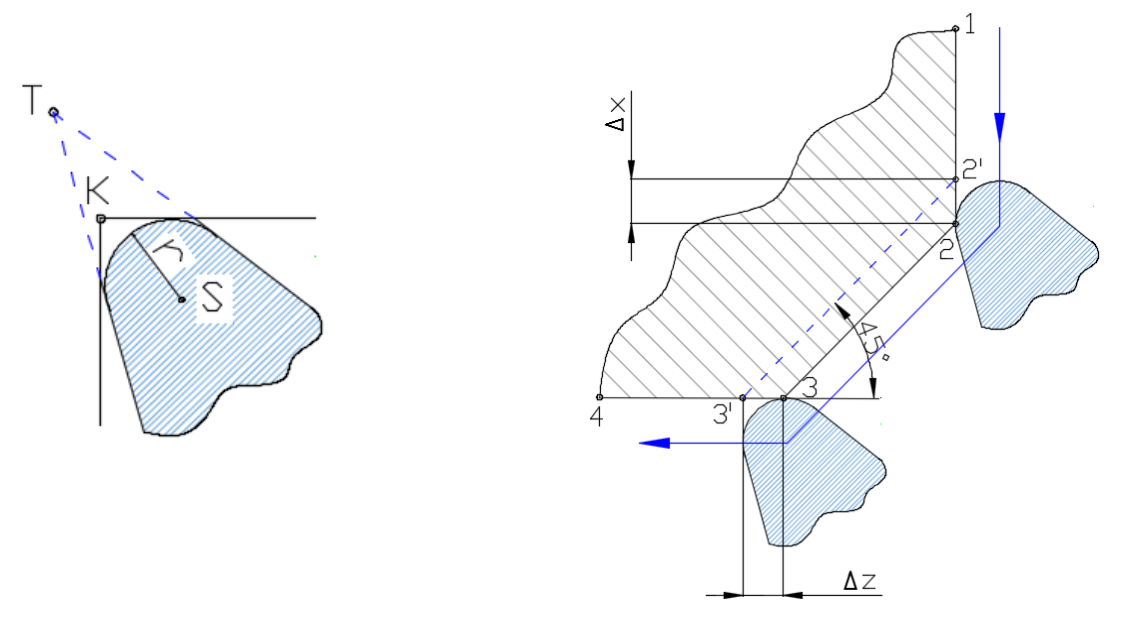

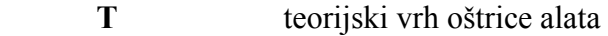

- **K** zamišljeni (imaginarni) vrh oštrice alata
- **S** središte zaobljenja vrha oštrice alata
- **r** polumjer zaobljenja oštrice alata
- **1-2-3-4** putanja kretanja alata
- **Δx, Δz** kompenzaciju polumjera vrha alata proračunava sama upravljačka jedinica stroja

**Slika 6.1.** Kompenzacija polumjerom alata kod tokarenja

*Prilikom obrade tokarenja konusnih i zaobljenih ploha (slika 6.2.) zbog zaobljenja rezne oštrice alata i vođenja imaginarnog vrha oštrice dolazi do odstupanja između zadanog i stvarnog profila, odnosno dolazi do viška materijala. S obzirom na navedeno, potrebno je izvršiti kompenzaciju (preračunavanje izvodi upravljačka jedinica stroja) polumjera vrha oštrice radi postizanja točnih izmjera.*

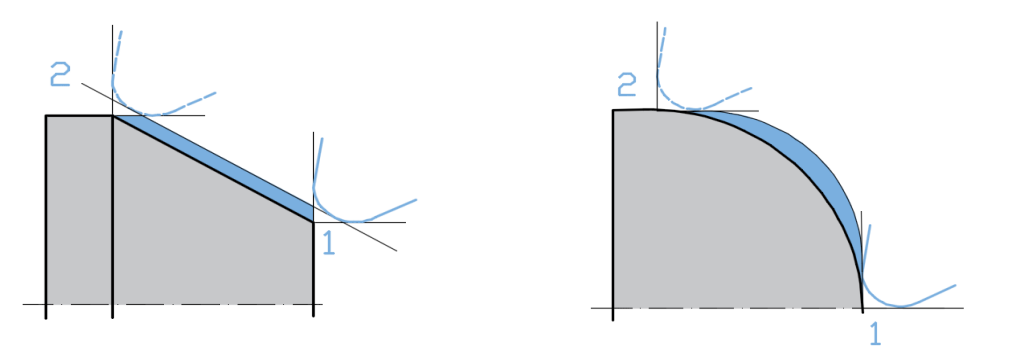

**Slika 6.2.** Odstupanje dimenzija bez uporabe kompenzacije polumjera vrha alata

Za kompenzaciju polumjera alata koriste se dvije funkcije: **G41** i **G42**, pomoću kojih se upravljačkoj jedinici stroja prenose informacije o kretanju alata te se izračunavaju potrebne korekcije, prethodno pojašnjene.

**G42 –** kompenzacija polumjerom alata koja se izvršava **desno** od zadane konture **G41 –** kompenzacija polumjerom alata koja se izvršava **lijevo** od zadane konture **G40 –** isključenje kompenzacije polumjerom alata

Na slici 6.3. prikazana je kompenzacija polumjerom alata za slučaj prilaza alata s gornje strane. U slučaju da alat prilazi s donje (prednje) strane, vrijedilo bi obrnuto, jer bi se za vanjsku obradu koristio desni nož (umjesto prikazanog lijevog) te bi kompezacija bila lijevo od zadane konture – G41. Obrnuta situacija također vrijedi i za unutarnju obradu.

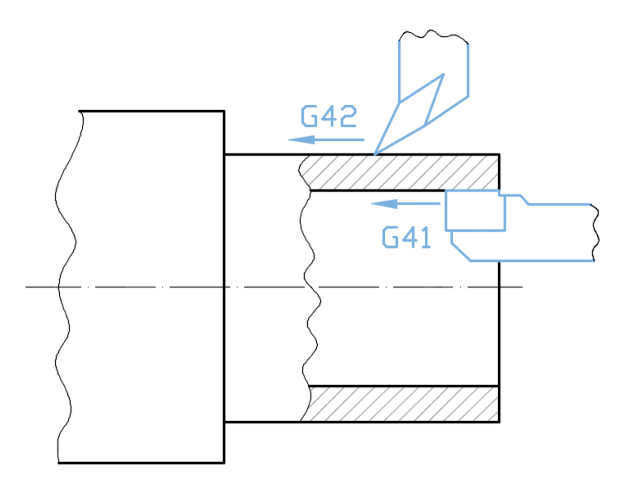

G42 **–** alat se nalazi, gledano u pravcu posmaka, desno od konture rezanja G41 **–** alat se nalazi, gledano u pravcu posmaka, lijevo od konture rezanja

**Slika 6.3.** Kompenzacija polumjerom alata pri obradi tokarenjem

## **Pravila za postavljanje funkcija G41, G42:**

- izbor funkcija G41, G42 i G40 može se izvršiti samo uz funkcije G00 ili G01, odnosno, samo pri pravocrtnom gibanju alata. Kompenzacija se uključuje po prilaznoj putanji, a isključuje po odlaznoj putanji.
- korekcija nije učinkovita za vrijeme promjene alata, već se mora odrediti ranije
- potrebno je primijeniti kompenzaciju samo za završnu obradu, jer je kod grube obrade predviđen dodatak za obradu
- funkcije G41 i G42 potrebno je uključiti u početnoj točki za fino konturno tokarenje, te isključiti prilikom povratka za izmjenu alata.

**Potrebno je unijeti podatke u datoteku alata (***Tooloffset***) o veličini polumjera R i položaju oštrice noža u odnosu na koordinatni sustav (***Cuter edge position***) kako bi bilo moguće izvršiti kompenzaciju polumjerom alata.**

U tablici 6.1. prikazane su preporuke za najmanje potrebne udaljenosti pri uporabi kompenzacije polumjera vrha alata.

## **Tablica 6.1.**

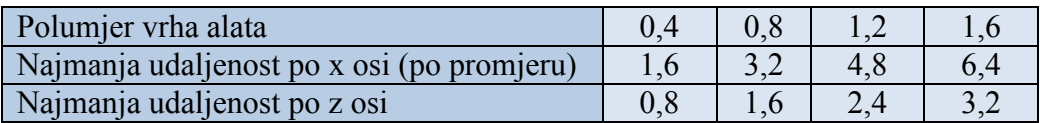

*C. edge pos.* **– položaj (orijentacija) oštrice alata pri tokarenju** (vrijednosti u zagradi odnose se na položaj alata s prilazom "odozdo") prikazan je na slici 6.4.

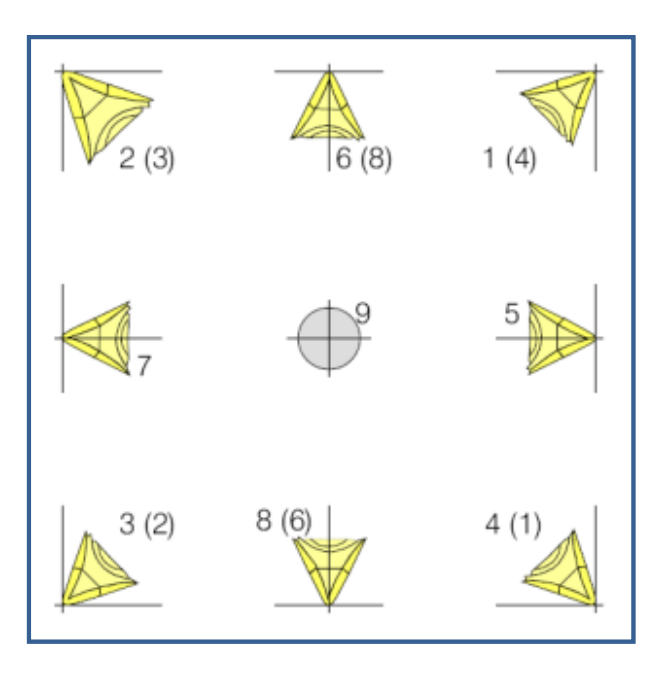

**Slika 6.4** Položaj oštrice alata pri tokarenju

## **6.2. KOMPENZACIJA POLUMJEROM ALATA PRI OBRADI GLODANJEM**

Kompenzacija polumjerom alata pri obradi glodanjem (slika 6.5.) razlikuje se od kompenzacije koja se primjenjuje pri obradi tokarenjem, a odnosi se na prebacivanje vođenja rubne točke alata umjesto zadanoga središta alata.

**G42 –** kompenzacija polumjerom alata **desno** od zadane konture

**G41 –** kompenzacija polumjerom alata **lijevo** od zadane konture

**G40 –** isključenje kompenzacije polumjerom alata.

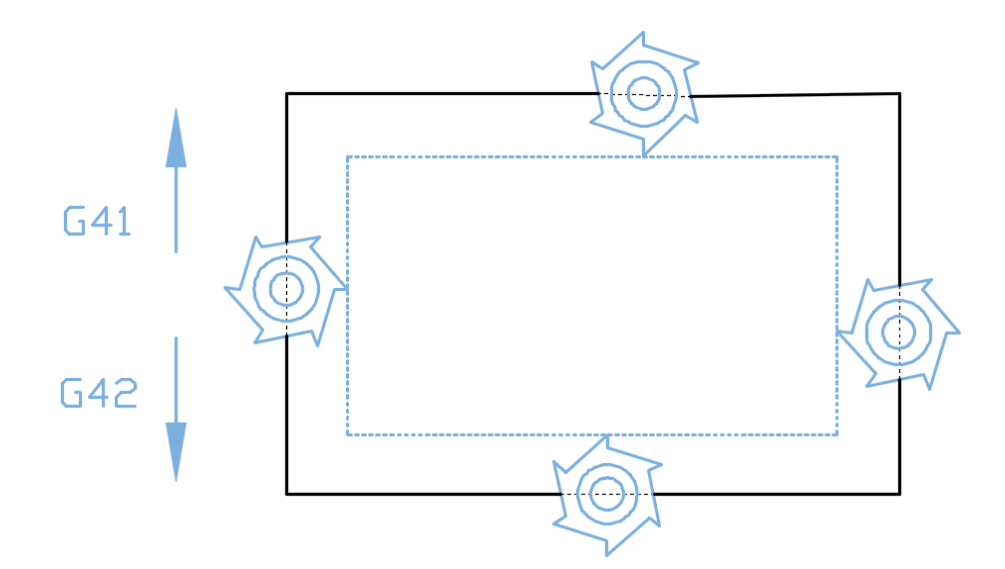

**Slika 6.5.** Kompenzacija polumjerom alata pri obradi glodanjem

Smjer kompenzacije G41 naziva se i ISTOSMJERNO glodanje. Kod istosmjernog glodanja smjer rotacije alata jednak je smjeru posmaka izratka.

Smjer kompenzacije G42 odgovara teminu PROTUSMJERNO glodanje, pri kojem je smjer rotacije alata suprotan smjeru posmaka izratka.

U praksi, povoljnije je protusmjerno glodanje s obzirom na to da odvojena čestica nastaje od manjeg presjeka prema većem *(postiže se bolja kvaliteta obrađene površine!)*, dok je u slučaju istosmjernog glodanja suprotan učinak, odnosno odvojena čestica nastaje od većeg prema manjem presjeku.

*Glodalo s manjim brojem reznih površina bolje odvodi odvojenu česticu (strugotinu).*

# **7. TOKARENJE UPORABOM CIKLUSA**

Program *EMCO WinNC Sinumerik 840D Turn* nudi mogućnost primjene ciklusa za izradu standardnih oblika.

Standardni ciklusi za:

- tokarenje (*Turning*)
- bušenje (*Drilling*)
- izradu navoja (*Thread*).

Odabirom ciklusa za tokarenje otvara se izbornik koji nudi cikluse za izradu:

- žljebova (*Groove – Cycle93*)
- udubljenja (*Undercut – Cycle94, Cycle96*)
- konture (*Stock removal – Cycle95*).

Program *EMCO WinNC Sinumerik 840D Turn* nudi mogućnost izrade provrta uporabom standardnih ciklusa.

Odabirom ciklusa za bušenje otvara se izbornik koji nudi sljedeće cikluse:

- ciklus za zabušivanje, tj. izradu centralnog gnijezda (*Drilling centering – Cycle81*)
- ciklus za izradu provrta s vremenom čekanja na dnu (*Center drilling – Cycle82*)
- ciklus za izradu dubokih provrta (*Deep hole drilling – Cycle83*)
- ciklus za izradu dubokih provrta (*Cycle83E*).

Prije poziva ciklusa, treba odabrati odgovarajuću ravninu obrade, tj. G17.

Odabirom ciklusa za izradu navoja otvara se izbornik koji nudi sljedeće cikluse:

- ciklus za urezivanje navoja pomoću stezne glave (*With comp chuck – Cycle840*)
- ciklus za urezivanje navoja (*Rigid taping – Cycle84*)
- ciklus za narezivanje (tokarenje) navoja (vanjskog i unutarnjeg) (*Thread cutting – Cycle97*)
- ciklus za narezivanje niza navoja (*Thread chaining – Cycle98*).

## **7.1. CIKLUS ZA KONTURNO TOKARENJE – CYCLE95**

*Support*  $\rightarrow$  *Turning*  $\rightarrow$  *Stock removal*  $\rightarrow$  CYCLE95

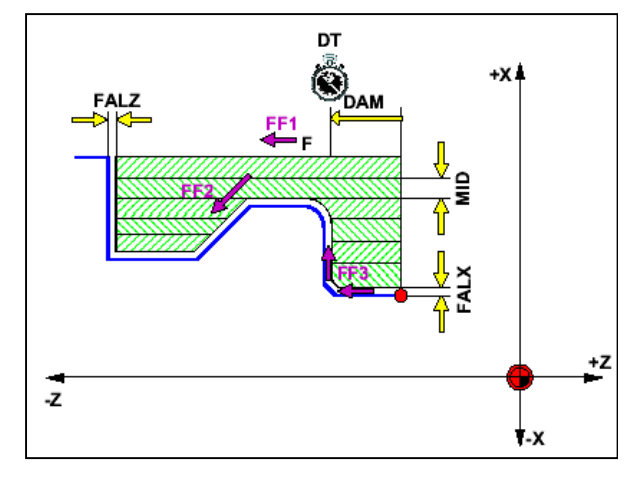

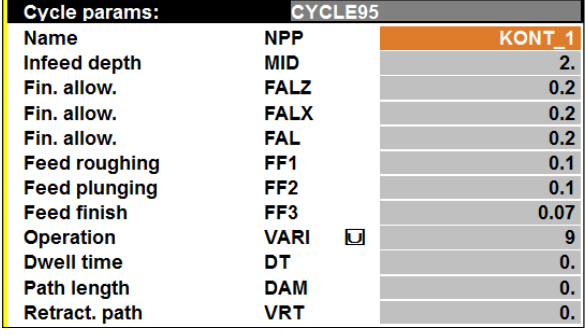

*Tablični prikaz parametara ciklusa odnosi se na dio zadatka 2. (primjer za vježbu* **–** *tokarenje), opisan u potpoglavlju 12.1.*

**Slika 7.1.** Tablični i grafički prikaz parametara ciklusa 95

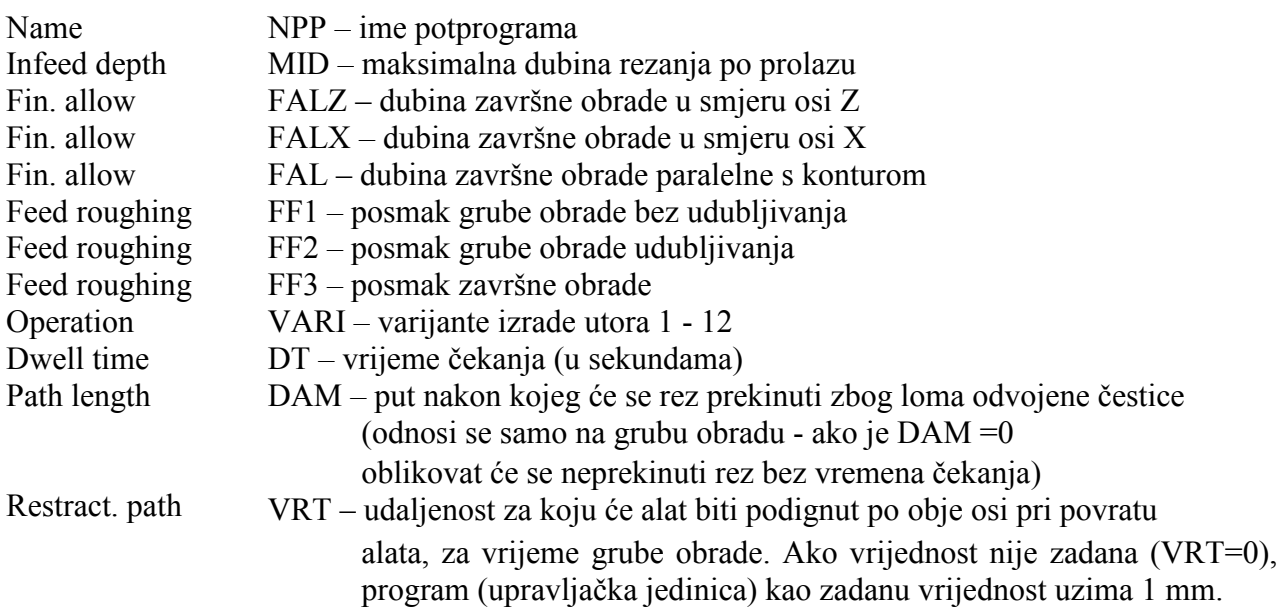

Finishing Allowance **FALZ, FALX, FAL –** dubina završne obrade paralelna s osima Z, X i konturom.

*Nije potrebno definirati sve tri završne dubine. Nakon programiranja jedne završne dubine, ostale će biti određene s obzirom na vrijednost jedne već definirane.* 

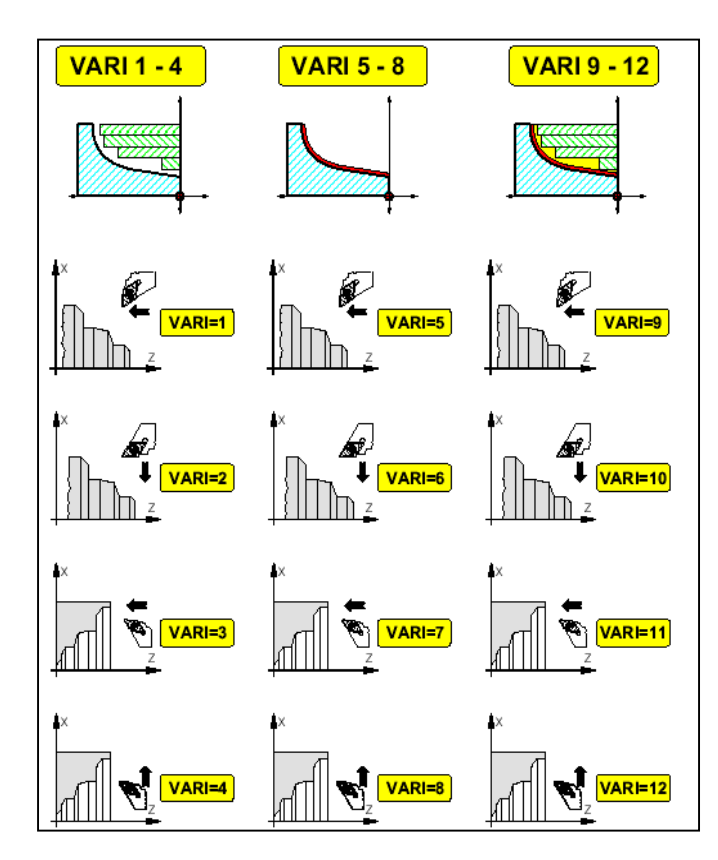

# **Kontura se može obraditi:**

vanjskim tokarenjem (1, 2, 5, 6, 9, 10) ili unutarnjim tokarenjem (3, 4, 7, 8, 11, 12).

# **Tokariti se može:**

uzdužnim gibanjem alata (1, 3, 5, 7, 9, 11) ili poprečnim gibanjem alata (2, 4, 6, 8, 10, 12).

## **Kontura se može tokariti:**

grubo (1, 2, 3, 4) fino (5, 6, 7, 8) kompletno (najprije grubo, zatim fino) (9, 10, 11, 12).

**Vanjsko tokarenje:** alat mora biti izvan najvećeg promjera konture.

**Unutarnje tokarenje:** alat mora biti unutar najmanjeg promjera konture.

**Slika 7.2.** Varijante izrade utora 1 - 12

*Pozicija alata prije tokarenja po konturi treba biti bez kompenzacije polumjerom alata (funkcija G40). U potprogramu koji definira konturu nisu dopuštene funkcije poput G17, TRANS, G42, SCALE i sl.*

# **7.2. IZRADA UTORA (ŽLJEBOVA) PRIMJENOM CIKLUSA – CYCLE93**

### $Support \rightarrow Turning \rightarrow Groove \rightarrow CYCLE93$

Ciklus omogućuje izradu simetričnih i asimetričnih žljebova po obodu ili čelu izratka. Moguće je izrađivati vanjske i unutarnje žljebove.

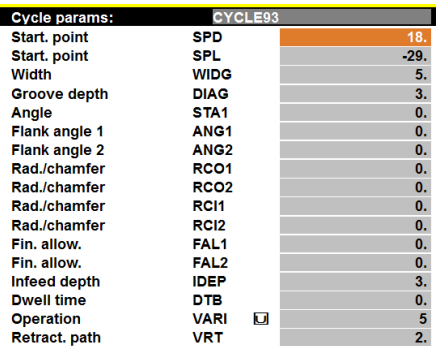

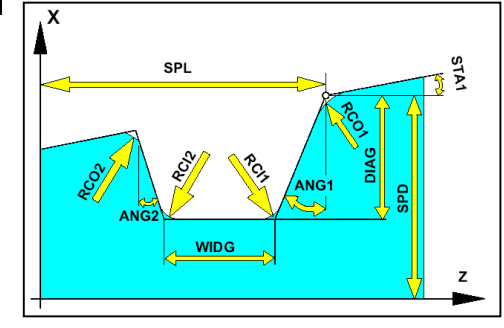

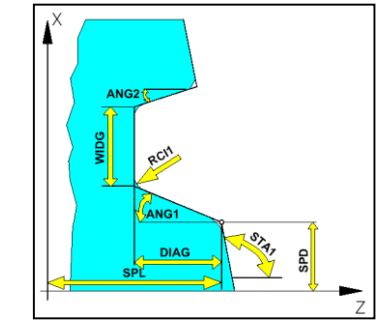

*Tablični prikaz parametara ciklusa odnosi se na dio zadatka 2. (primjer za vježbu - tokarenje), opisan u potpoglavlju 12.1.*

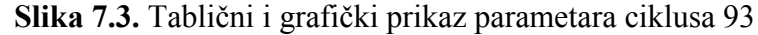

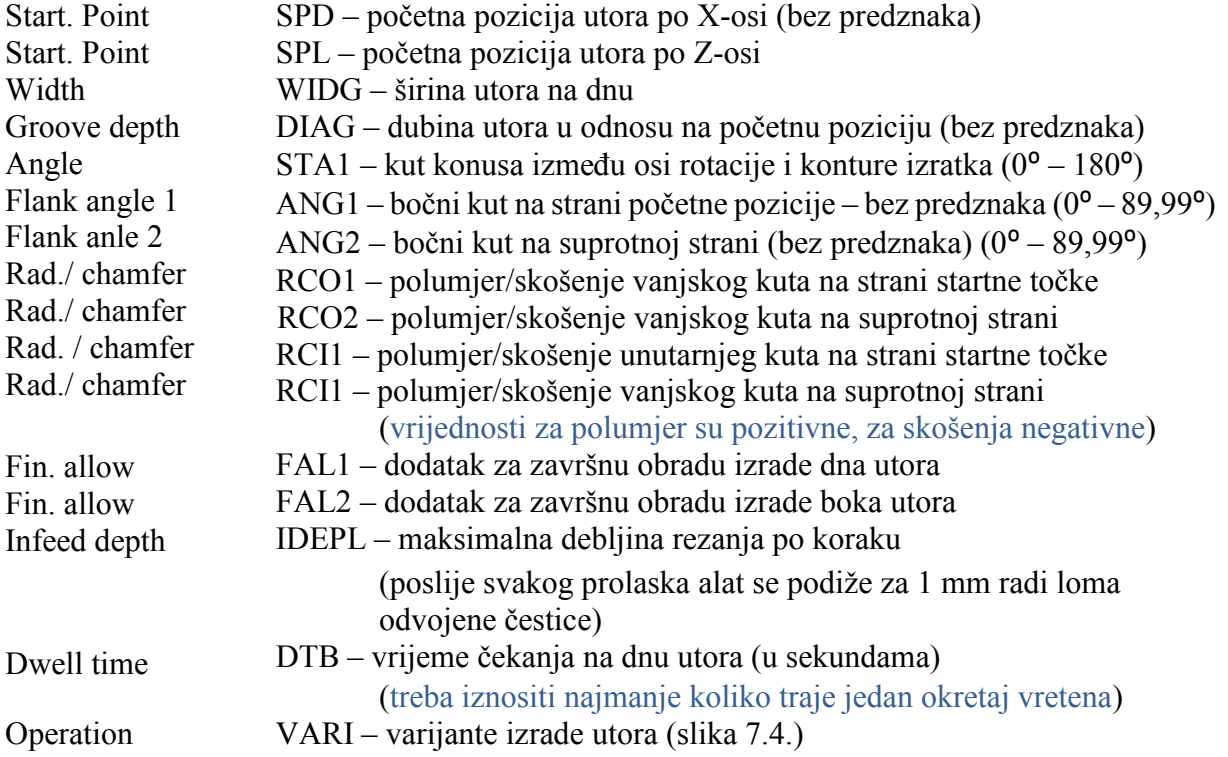

 $VARI = 1x$ 

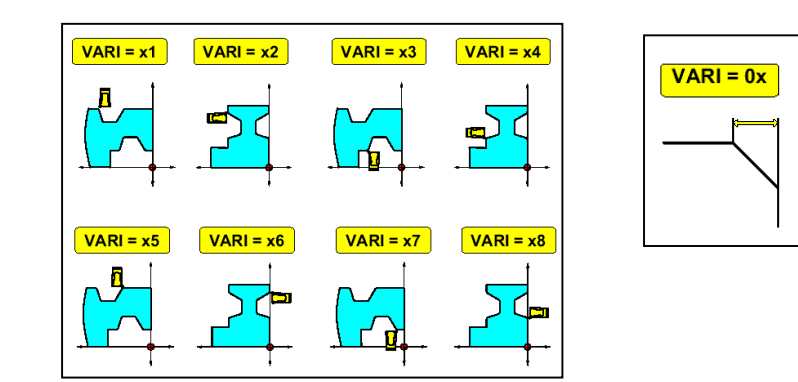

**Slika 7.4.** Varijante izrade utora

Znamenka jedinica određuje vrstu, tj. položaj utora u odnosu na izradak. Znamenka desetica određuje način zadavanja skošenja.

### *Obje oštrice alata moraju biti izmjerene i upisane korekcije D1 i D2.*

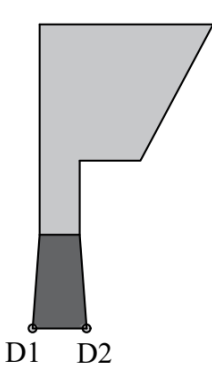

*S obzirom na to da nož za usijecanje ima dvije rezne oštrice (D1 i D2 prema slici), potrebno je odabrati referentnu ošticu (oštricu koju uzimamo kao vodeću prilikom programiranja – odabire programer!).*

*Unos druge rezne oštrice u izborniku simulatora: Parameter Tool offset*  $\rightarrow$  *izvodi se odabirom opcije New*  $\rightarrow$  *New tool edge, za isti alat.*

*Ako je prilikom programiranja aktivan apsolutni mjerni sustav (G90), te se programiranje izvodi u odnosu na nultu točku W, pri programiranju izrade utora ako "vodimo" točku D1, potrebno je uračunati i širinu noža za izradu žljebova/utora (~3 mm).*

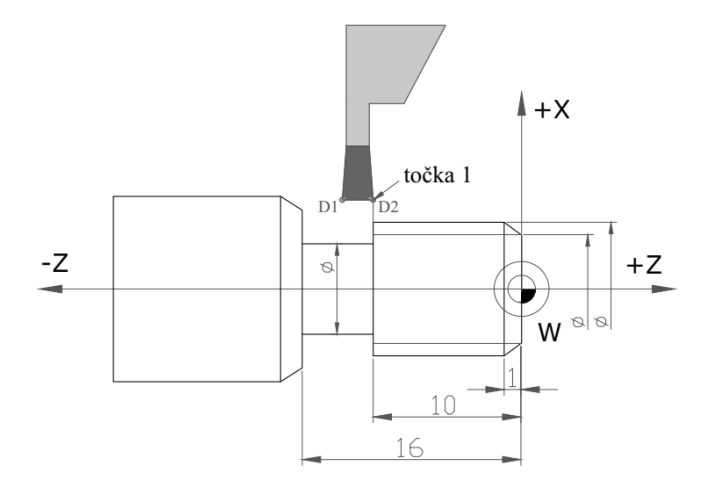

#### *Primjer*

*Iznos programirane putanje po osi Z prilikom pozicioniranja alata (točka 1) za izradu usijecanja:*

| Korekcija D1 | Korekcija D2 |
|--------------|--------------|
| $Z = -13$    | $Z = -10$    |

Pri izradi preciznih utora, iznos posmaka je 20 – 30 % manji.

# **7.3. CIKLUSI ZA BUŠENJE**

### **7.3.1. Izrada plitkih provrta CYCLE81 i CYCLE 82**

Izrada plitkih provrta primjenjuje se kod provrta manje dubine (do 4 promjera svrdla) *Prije početka bušenja svrdlo treba biti na poziciji X=0.*

## **Drilling centering –** Ciklus 81

*Support*  $\rightarrow$  *Drilling*  $\rightarrow$  *Drilling centering*  $\rightarrow$  *CYCLE81* 

Ciklus za zabušivanje (izradu središnjeg gnijezda)

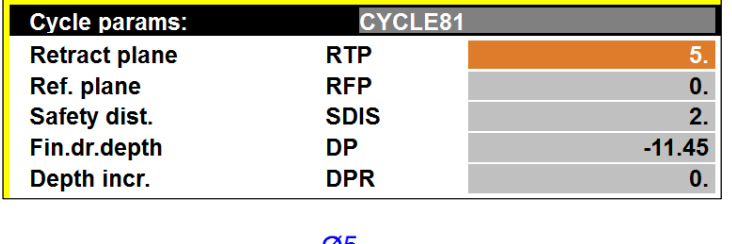

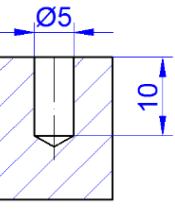

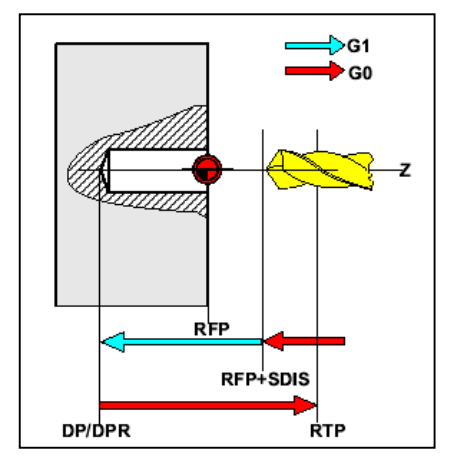

*\*ukupna dubina bušenja L (prema tablici 7.1) iznosi:*  $p=D \times k = 5 \times 0,289 = 1,45 \rightarrow L = T + p = 10 + 1,45 = 11,45$  mm

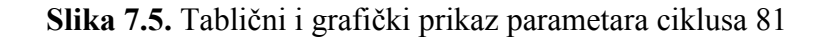

## *Neposredno prije korištenja ciklusa 81 potrebno je odabrati XY ravninu funkcijom G17.*

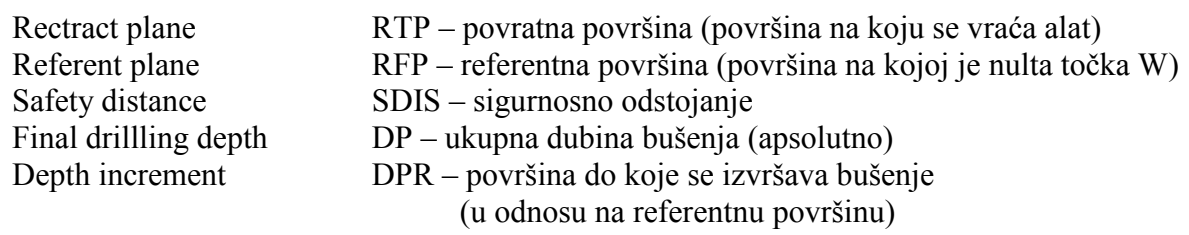

Ciklus 81 služi za bušenje provrta, u slučaju kada se ne zahtijeva posebna kvaliteta površine dna provrta, te postoji mogućnost nastajanja ogrebotina na stijenci provrta prilikom izlaza svrdla do povratne površine (RTP).

S obzirom na to da nije predviđeno vrijeme čekanja (DTB), značajne su uštede u vremenu prilikom izrade velikog broja provrta.

## **Center Drilling –** Ciklus 82

## *Support*  $\rightarrow$  *Drilling*  $\rightarrow$  *Center drilling*  $\rightarrow$  *CYCLE82*

Ciklus za izradu provrta s vremenom čekanja na dnu.

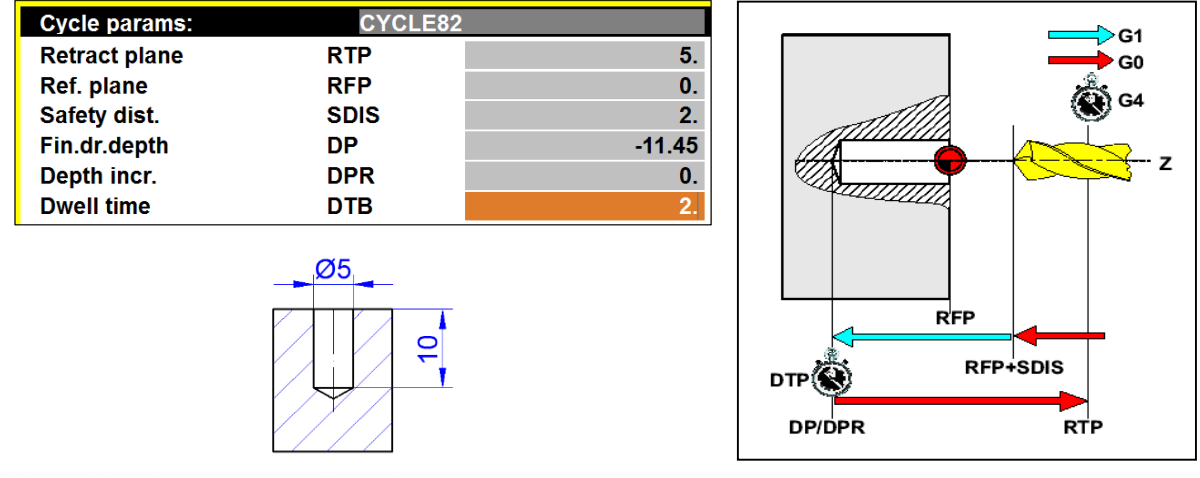

*\*ukupna dubina bušenja L (prema tablici 7.1) iznosi: p=D x k = 5 x 0,289 = 1,445 L = T + p = 10 + 1,445 = 11,445 mm*

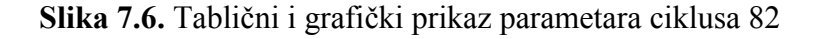

### *Neposredno prije korištenja ciklusa 82 potrebno je odabrati XY ravninu funkcijom G17.*

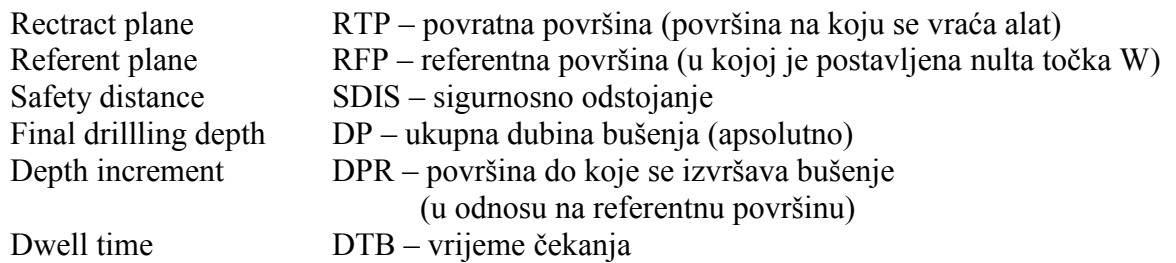

Ciklus 82 služi za bušenje provrta kod kojih se zahtijeva visoka kvaliteta površine dna provrta, što se ostvaruje vremenom čekanja na dnu provrta.

*Moguće je nastajanje ogrebotina na stijenci provrta prilikom izlaza svrdla do povratne površine (RTP).*

### **7.3.2. Bušenje dubokih provrta ciklusom CYCLE83**

#### **CYCLE 83 -** Ciklus za duboko bušenje

*Support*  $\rightarrow$  *Drilling*  $\rightarrow$  *Deep hole drilling*  $\rightarrow$  CYCLE83

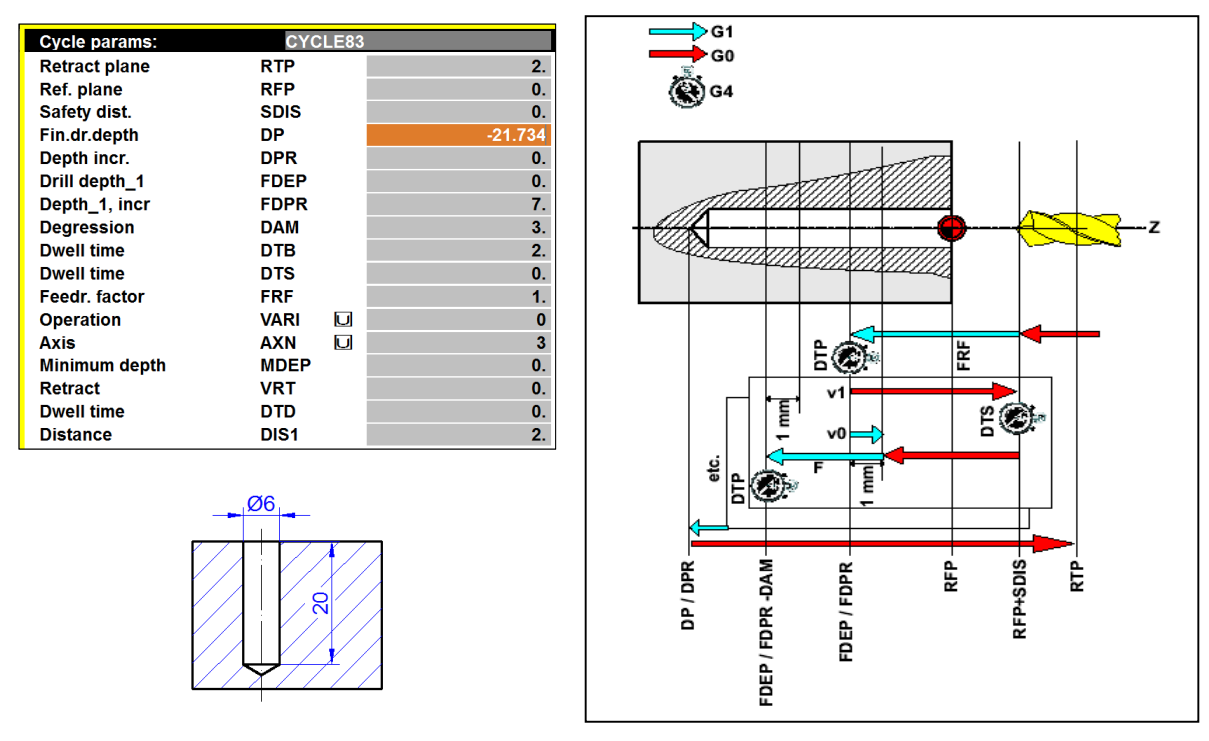

*\*ukupna dubina bušenja L (prema tablici 7.1) iznosi: p=D x k = 6 x 0,289 = 1,734 L = T + p =20 + 1,734 = 21,734* 

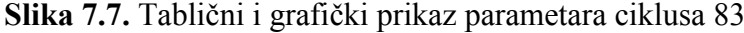

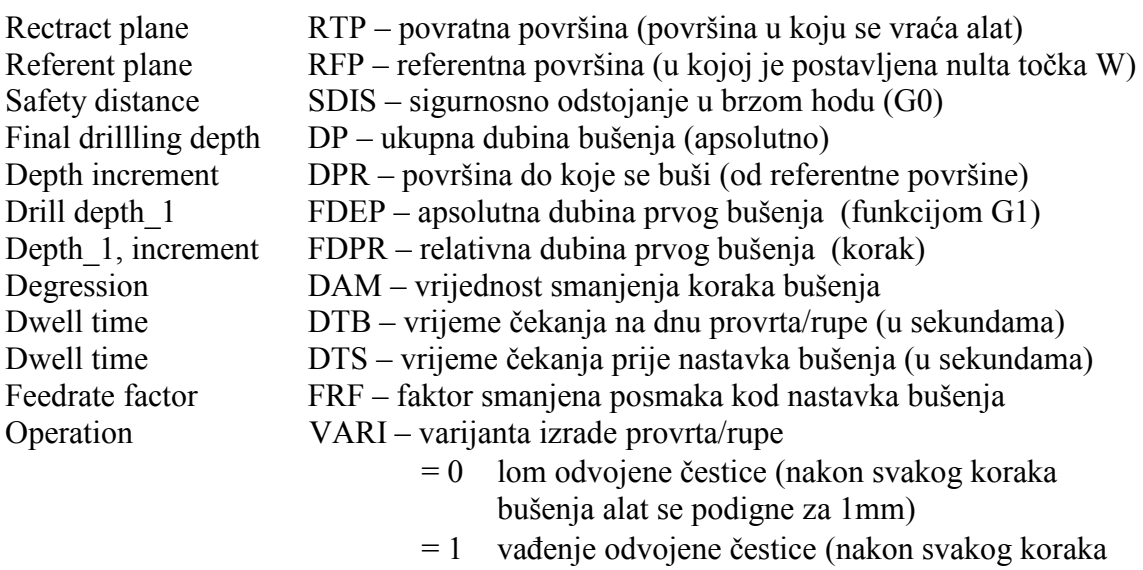

bušenja alat se podigne do RTP-a)

### Duljina vrha svrdla

Dubina bušenja računa se s obzirom na geometriju alata. Kako bismo dobili provrt zadane duljine potrebno je znati duljinu vrha svrdla. Duljina je određena kutom vrha svrdla, a može se izračunati prema izrazu (na osnovi prikazane slike):

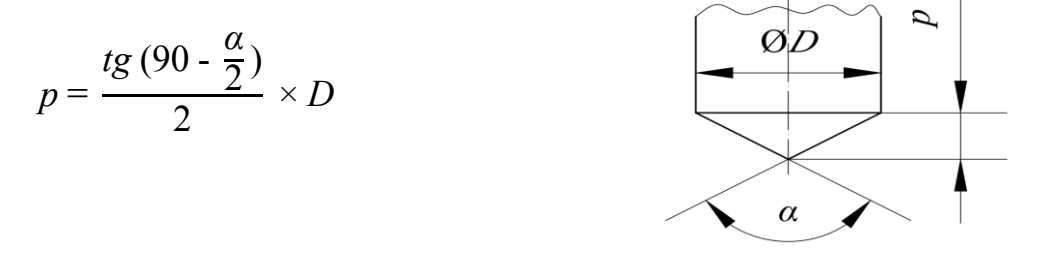

Budući da se svrdla izrađuju sa standardnim kutovima *α*, prethodno navedena formula može se pojednostavniti:

$$
p = D \times k, \text{ mm},
$$

pri čemu je *k* konstanta za određeni kut *α* (najčešće korišteni kutovi dani su u tablici 7.1.).

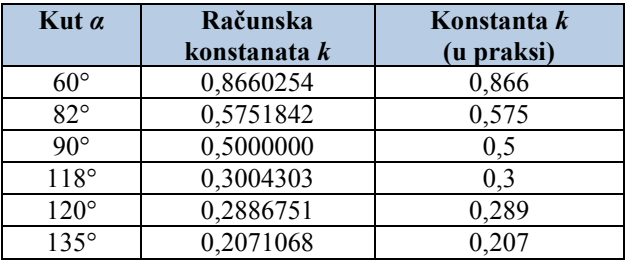

**Tablica 7.1.** Konstanta *k* za određeni kut svrdla

## Provrti i rupe

Pri izradi provrta (primjer a) dubina bušenja računa se prema izrazu:

$$
L = S + c + p, \text{ mm},
$$

pri čemu je *S* debljina materijala koji je potrebno bušiti, a vrijednost *c* predstavlja izlaz alata izvan izratka, te je dovoljno predvidjeti 1 – 2 mm.

Pri izradi rupa (primjer b) na tehničkom crtežu zadana je dubina do koje ulazi nazivni promjer svrdla, a potrebno je izračunati ukupnu dubinu bušenja prema izrazu:

$$
L = T + p, \text{ mm}
$$

## **7.4. CIKLUSI ZA TOKARENJE NAVOJA**

Na tokarilici je moguće izrađivati vanjske ili unutarnje (jednovojne ili viševojne) navoje s konstantnim korakom.

Prije izrade navoja potrebno je izračunati kut uspona navoja *β* te odabrati odgovarajući alat i režime obrade.

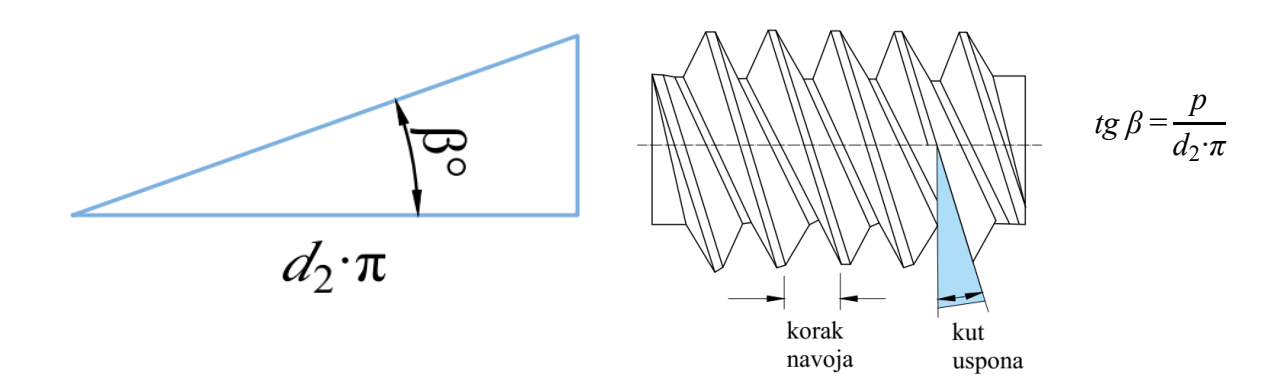

**Slika 7.8.** Kut uspona navoja *β*

Izvedba lijevog ili desnog navoja zadaje se smjerom rotacije glavnog vretena s pomoću funkcije M3 ili M4 (slika 7.9. i 7.10.) prije aktiviranja ciklusa.

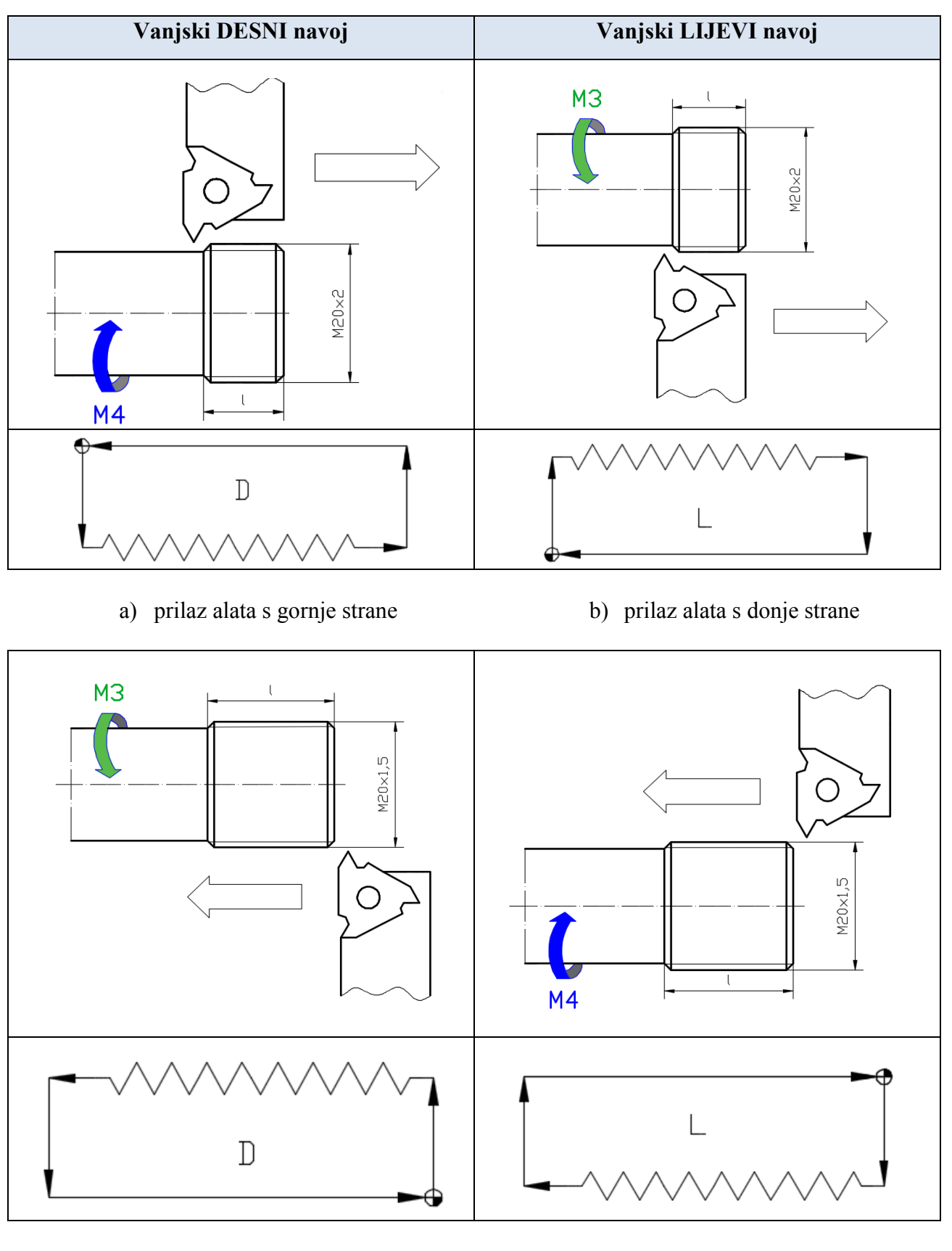

c) prilaz alata s donje strane d) prilaz alata s gornje strane

**Slika 7.9.** Mogućnosti izvedbe vanjskih navoja

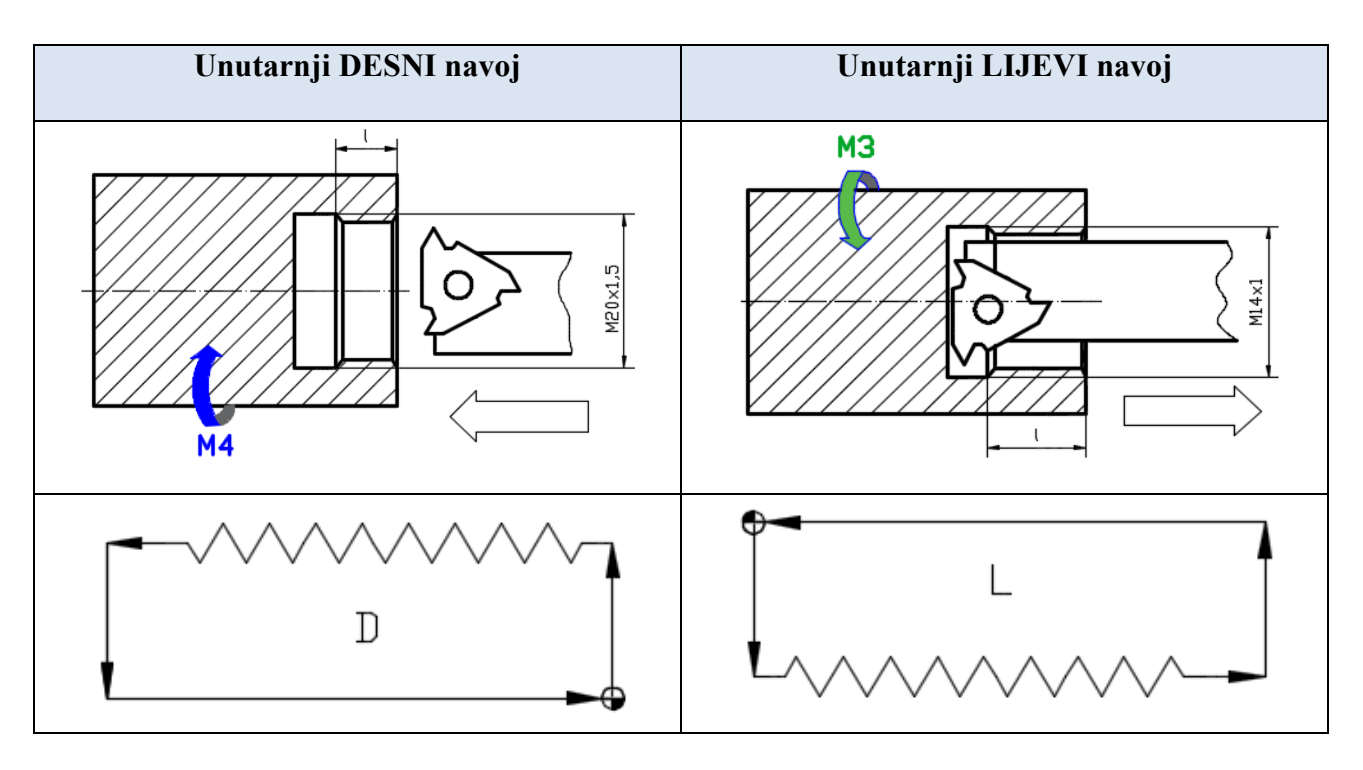

## a) prilaz alata s gornje strane b) prilaz alata s donje strane

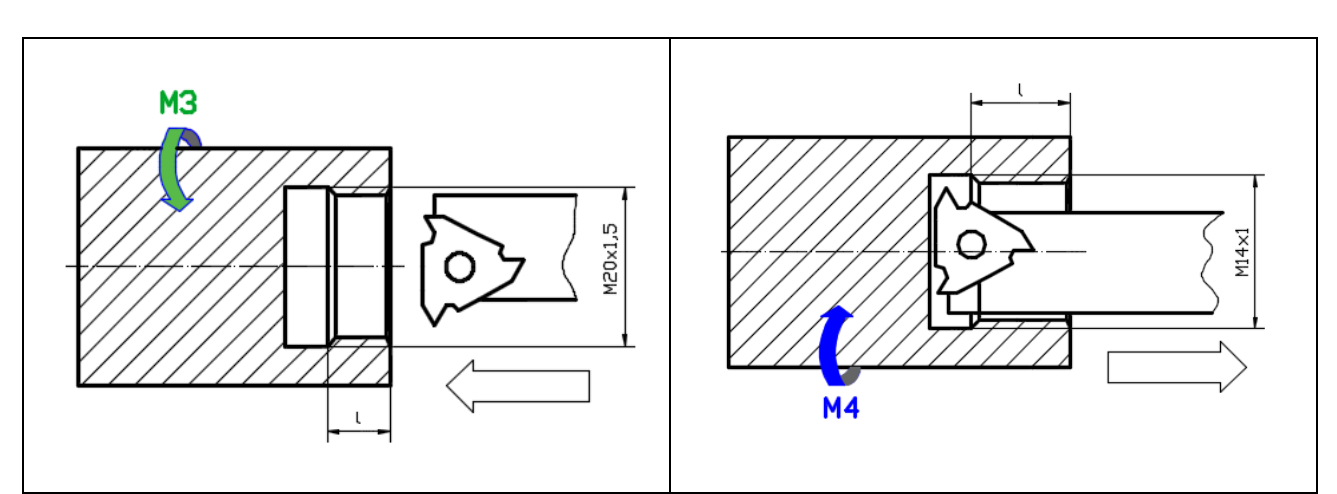

- 
- c) prilaz alata s donje strane d) prilaz alata s gornje strane

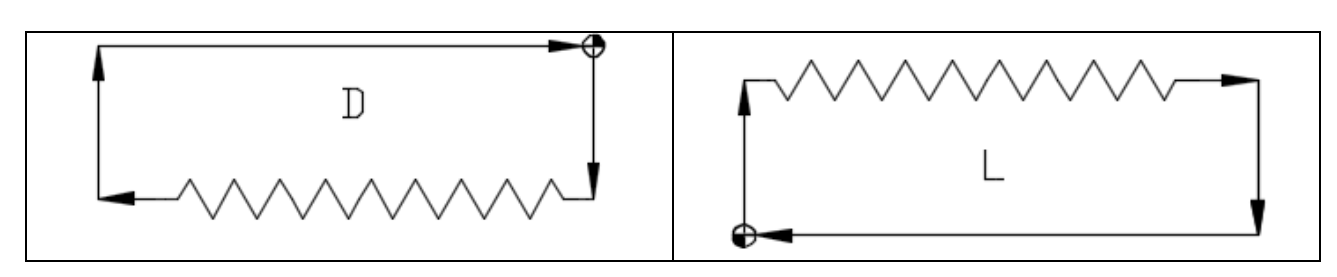

**Slika 7.10.** Mogućnosti izvedbe unutarnjih navoja

#### **7.4.1. Tokarenje vanjskog i unutarnjeg navoja ciklusom CYCLE97**

#### *Support*  $\rightarrow$  *Thread*  $\rightarrow$  *Thread cutting*  $\rightarrow$  CYCLE97

*Prilikom izrade (tokarenja) navoja, potrebno je osigurati prostor za prilaz i izlaz alata!*

Prije izvršenja ciklusa, alat je potrebno pozicionirati u točku iz koje je moguće doći u prilaznu putanju. Početna točka po X osi iznosi min. 1 mm iznad nazivnog promjera navoja.

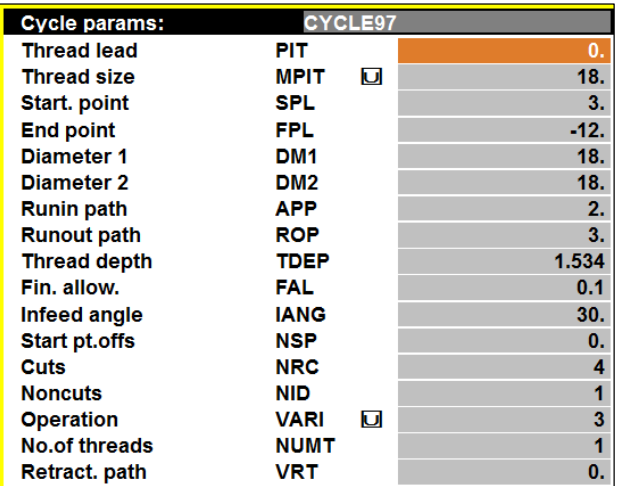

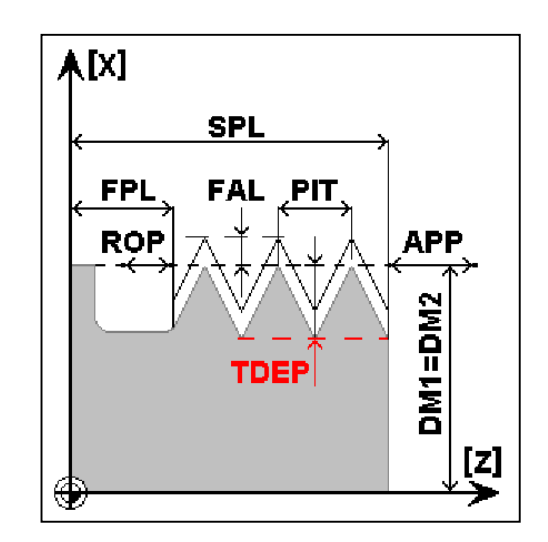

*Tablični prikaz parametara ciklusa odnosi se na dio zadatka 2. (primjer za vježbu* **–** *tokarenje), opisan u potpoglavlju 12.1.*

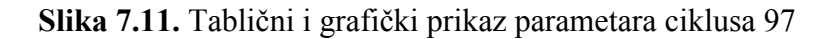

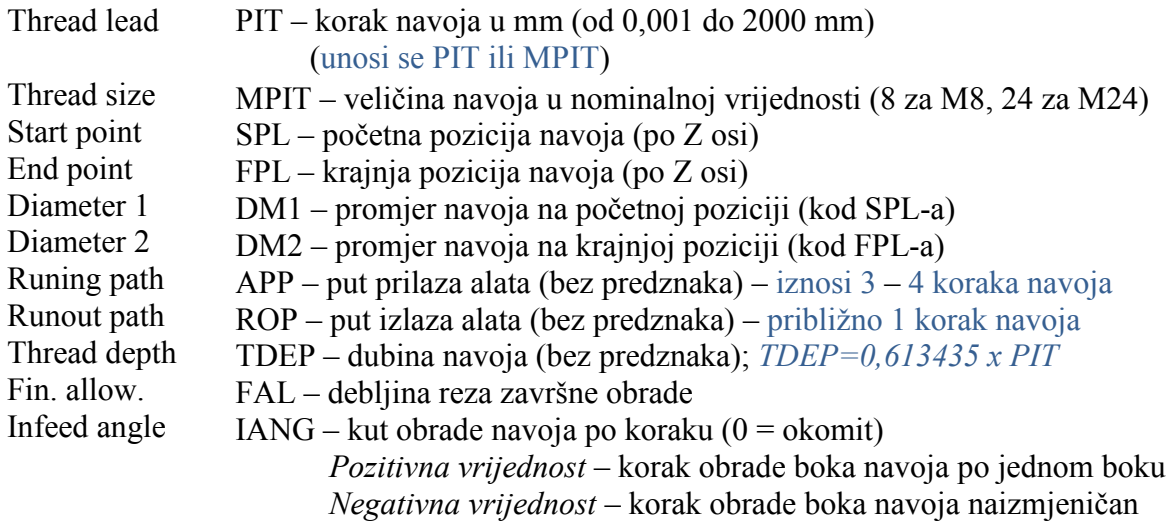

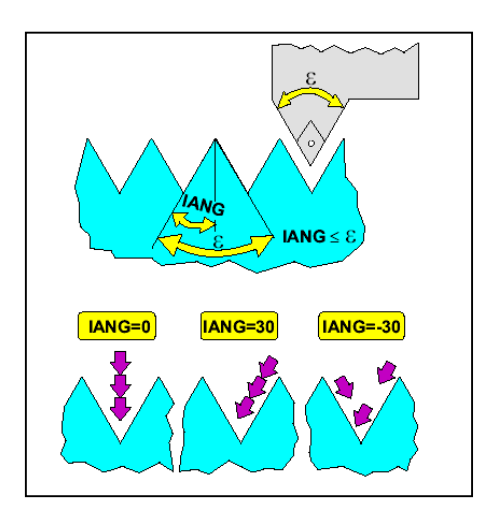

**Slika 7.12.** Kut obrade IANG

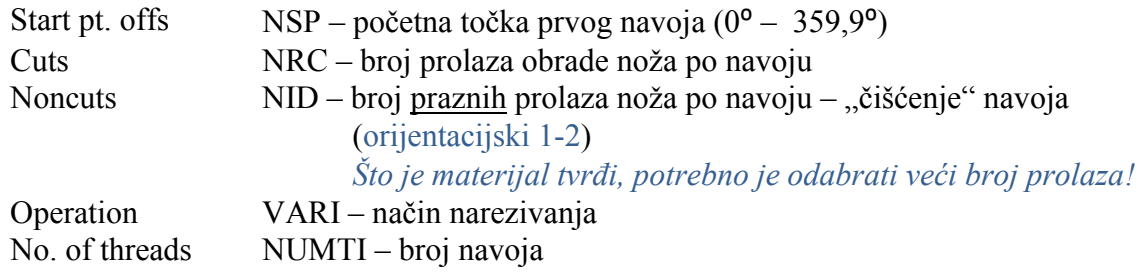

**VARI** određuje vanjsko ili unutarnje tokarenje i način na koji će se navoj izraditi:

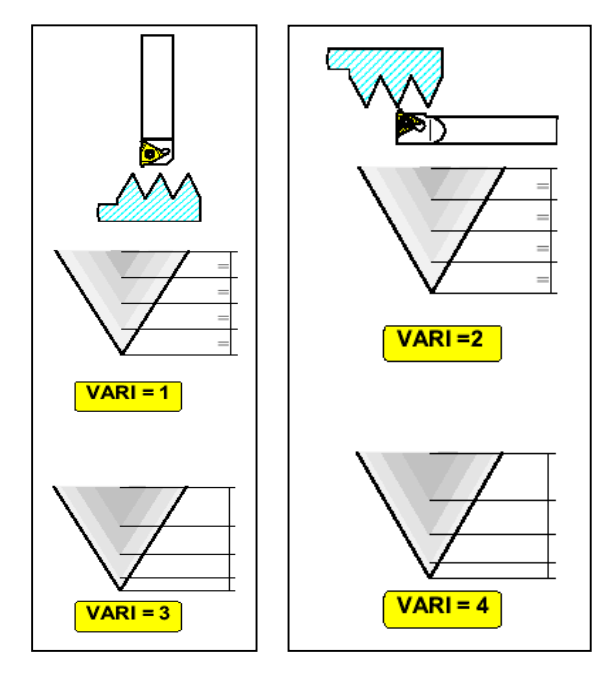

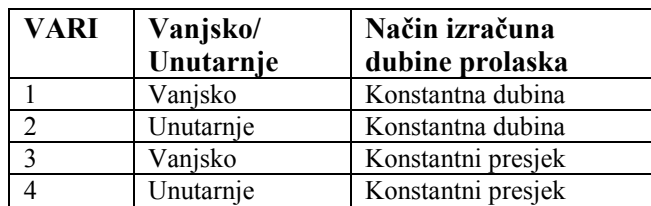

**Slika 7.13.** Varijante izrade navoja

Smjernice za izradu navoja:

- Zauzimanje početne točke brzim hodom (G0) (nalazi se na početku prilazne putanje po osi Z te min. 1 mm iznad nazivnog promjera navoja **–** po osi X)
- Potrebno osigurati prostor za prilaz alata (definirano parametrom APP)
- Potrebno osigurati prostor za izlaz alata (definirano parametrom ROP)
- \* Korak navoja definiran je parametrom VARI
- Ponavljanje prolaza definira se parametrom NRC, a odvija se do dubine TDEP-FAL *TDEP=0,613435 x PIT*
- Završno tokarenje navoja vrši se u jednom prolazu (naredbom G33)
- \* Prazni prolazi, tzv. "čišćenje navoja", definirani su parametrom NID (najčešće 1-2 prolaza)

*Moguće je narezati viševojni navoj. Početak navoja može se smjestiti bilo gdje na obodu, zadavanjem prvog navoja parametrom NSP.*

*Čišćenje navoja* **–** *podrazumijeva "prazni" prolaz, odnosno prolaz s istom dubinom kao i zadnji (prethodni) prolaz tokarenja navoja, a izvršava se u svrhu uklanjanja viška materijala, odnosno čišćenja navoja.*
### **7.4.2. Urezivanje navoja ciklusom CYCLE84**

## *Support*  $\rightarrow$  *Thread*  $\rightarrow$  *Rigid tapping*  $\rightarrow$  CYCLE84

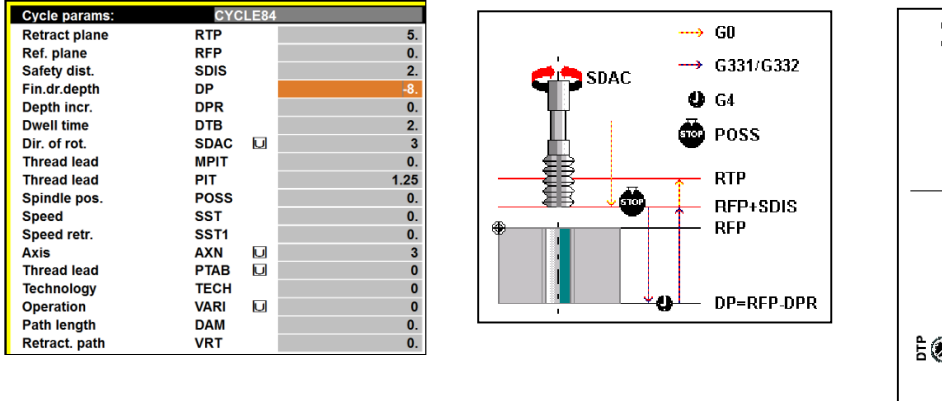

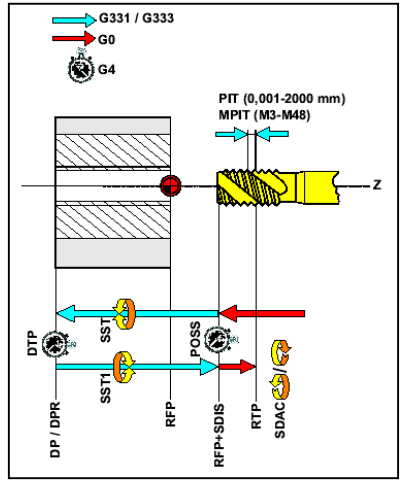

**Slika 7.14.** Tablični i grafički prikaz parametara ciklusa 84

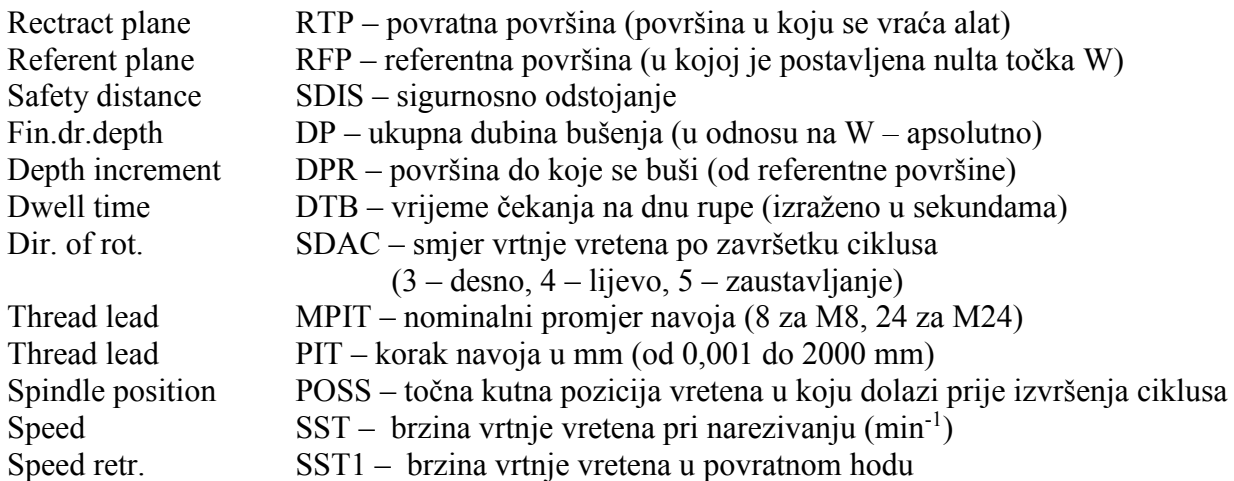

Smjernice za izradu ciklusa navoja:

- Približavanje provrtu/rupi izvodi se u brzom hodu (G0)
- $\bullet$  Prije izvršenja ciklusa alat treba pozicionirati iznad provrta/rupe (X=0)
- Urezivanje navoja do određene dubine pri programiranoj brzini
- Čekanje (stanka) na dnu provrta/rupe
- Promjena smjera vrtnje (M3/M4)
- Povratak na sigurnosno odstojanje
- Odmak do povratne površine *–* izvodi se u brzom hodu (G0)
- Namještanje smjera vrtnje vretena s pomoću opcije SDAC.

# **8. GLODANJE UPORABOM CIKLUSA**

Program *EMCO WinNC Sinumerik 840D Mill* nudi mogućnost primjene ciklusa za izradu standardnih oblika. Standardni ciklusi za:

- glodanje (*Miling*)
- bušenje (*Drilling*)
- razvrtanje (*Boring*)

izradu navoja (*Thread*).

Odabirom ciklusa za glodanje otvara se izbornik koji nudi sljedeće cikluse:

- čeono glodanje (*Face milling – Cycle71*)
- glodanje po konturi (*Contour milling Cycle72*)
- izrada pravokutnog utora (*Rectangular pocket Pocket3)*
- izrada okruglog utora (*Circular pocket – Pocket4*)
- šablona glodanja (*Milling pattern Cycle95*):
	- o utori na kružnici (*Slot on a circle – SLOT1*)
	- o utori po obodu (*Circumferential slots SLOT***2**)
	- o produljeni utori (*Elongated hole – LONGHOLE*)
	- o kvadratni "džep" (*POCKET1*)
	- o kružni "džep" (*POCKET2*).

Program *EMCO WinNC Sinumerik 840D Mill* nudi mogućnost izrade provrta uporabom standardnih ciklusa.

Odabirom ciklusa za bušenje otvara se izbornik koji nudi sljedeće cikluse:

- ciklus za zabušivanje, tj. izradu centralnog gnijezda (*Drilling centering – Cycle81*)
- ciklus za izradu provrta s vremenom čekanja na dnu (*Center drilling – Cycle82*)
- ciklus za izradu dubokih provrta (*Deep hole drilling – Cycle83*)
- ciklus za izradu dubokih provrta (*Cycle83E*).

Prije poziva ciklusa, treba odabrati odgovarajuću ravninu obrade, tj. G17.

Odabirom ciklusa za razvrtanje otvara se izbornik koji nudi sljedeće cikluse:

- ciklus za razvrtanje (*Boring 1 – Cycle85*)
- ciklus za razvrtanje (*Boring 2 – Cycle86*)
- ciklus za razvrtanje (*Boring 3 – Cycle87*)
- ciklus za razvrtanje (*Boring 4 – Cycle88*)
- ciklus za razvrtanje (*Boring 5 – Cycle89*).

Šablone za izradu rupa (*Hole pattern*):

- izrada rupa u redovima (*Raw of holes – HOLES1*)
- *izrada rupa u krugovima (<i>Circle of holes HOLES2*).

Odabirom ciklusa za izradu navoja otvara se izbornik koji nudi sljedeće cikluse:

- ciklus za urezivanje navoja pomoću stezne glave (*With comp chuck – Cycle840*)
- ciklus za urezivanje navoja (*Rigid taping – Cycle84*)
- ciklus za glodanje navoja (*Thread milling – Cycle90*).

## **8.1. CIKLUSI ZA GLODANJE**

### **8.1.1. Ciklus za čeono glodanje CYCLE71**

### *Support*  $\rightarrow$  *Milling*  $\rightarrow$  *Face milling*  $\rightarrow$  CYCLE71

*Unutar ciklusa za čeono glodanje (poravnavanje) nije sadržana kompenzacija alata.*

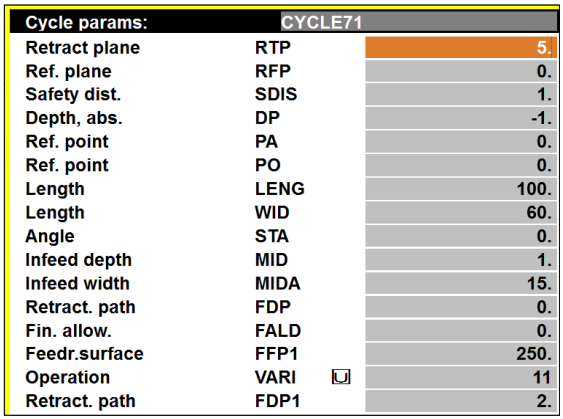

*Tablični prikaz parametara ciklusa odnosi se na čeono poravnavanje za dimenzije pripremka definirane prema zadacima 1, 2 i 3 (primjeri za vježbu – glodanje), opisani u potpoglavlju 12.2.*

*Primjer navedenog ciklusa za čeono glodanje dodatno je pojašnjen u zadatku 1.*

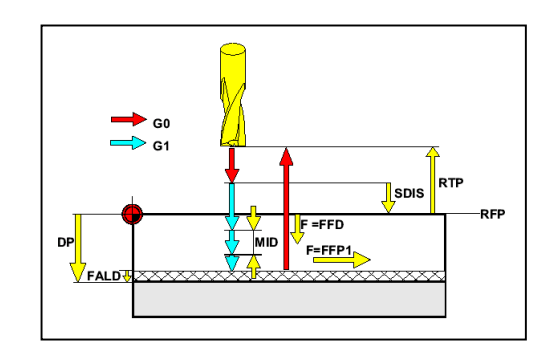

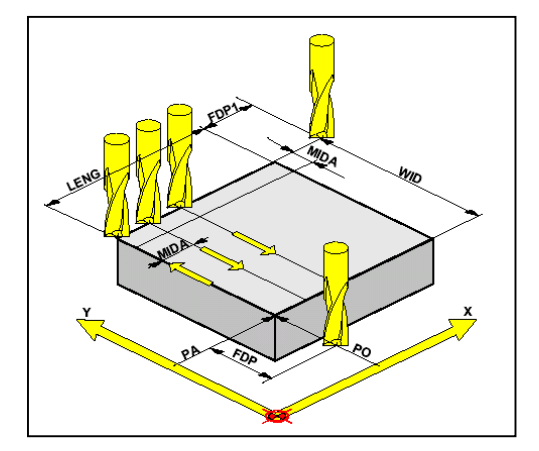

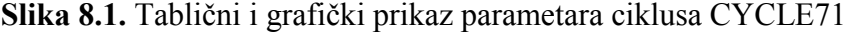

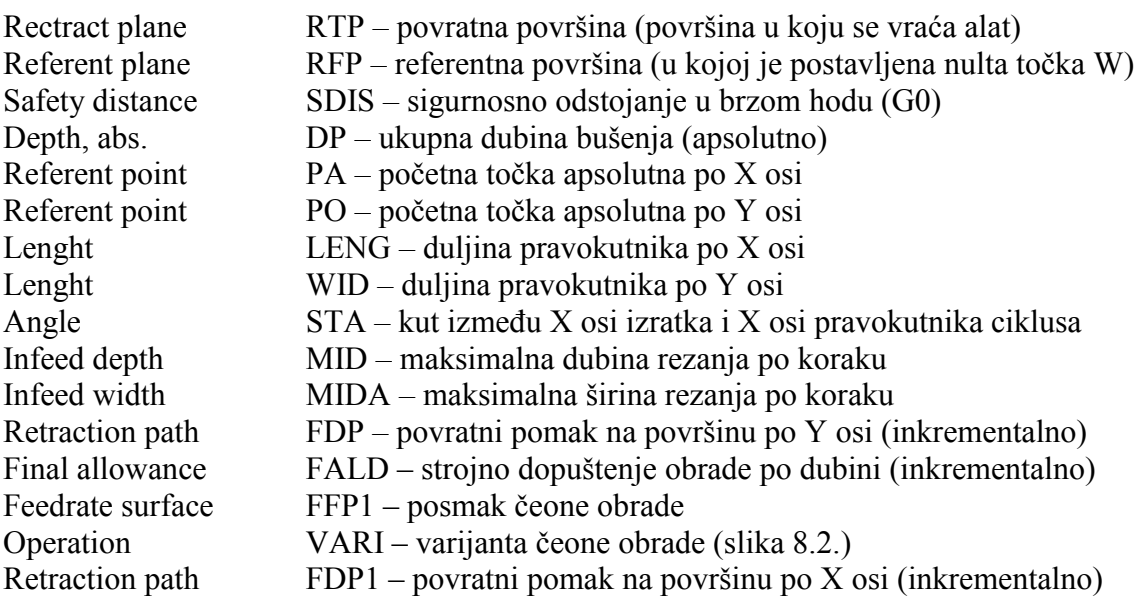

# **Varijante čeone obrade glodanjem**

**Varijanta 1** – paralelno s osi X u jednom

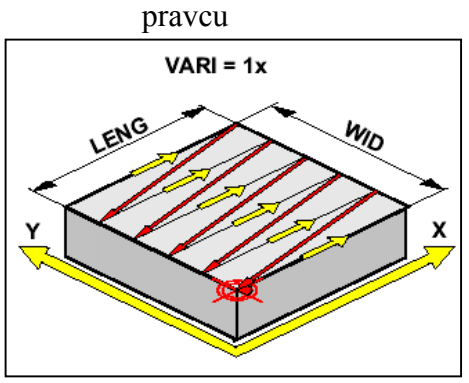

**Varijanta 3** – paralelno s osi X s promjenom pravca

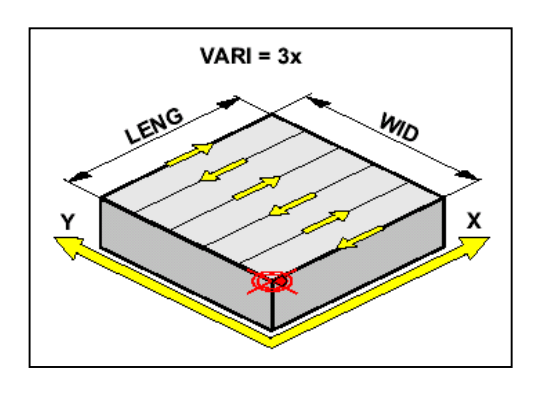

Drugi broj u oznaci varijante predstavlja:

- 1 postupno čišćenje slojeva
- 2 završno skidanje sloja

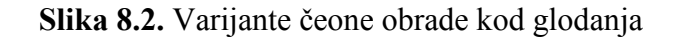

# **Varijanta 2** – paralelno s osi Y u jednom pravcu

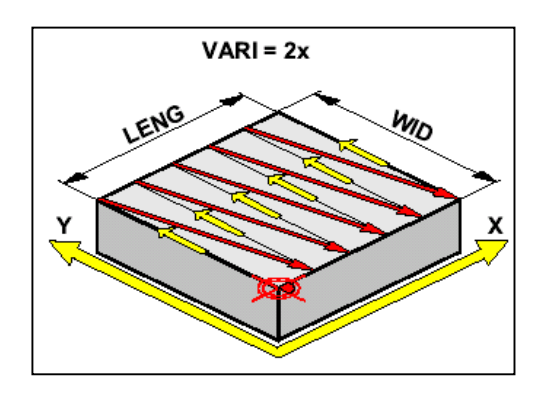

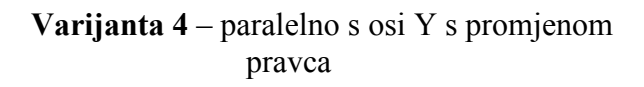

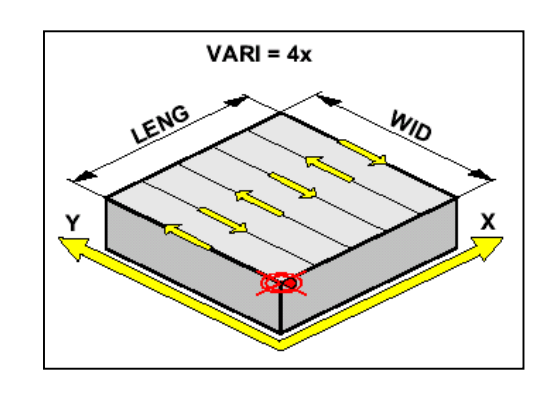

### **8.1.2. Ciklus za glodanje po konturi CYCLE72**

## *Support*  $\rightarrow$  *Milling*  $\rightarrow$  *Contour milling*  $\rightarrow$  *CYCLE72*

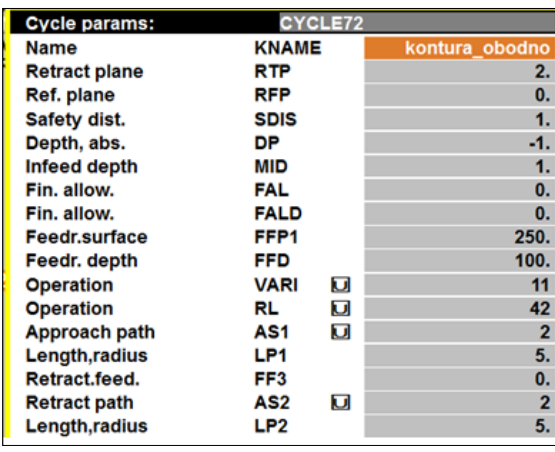

*Tablični prikaz parametara ciklusa odnosi se na dio zadatka 3. (primjer za vježbu – glodanje), opisan u potpoglavlju 12.2.*

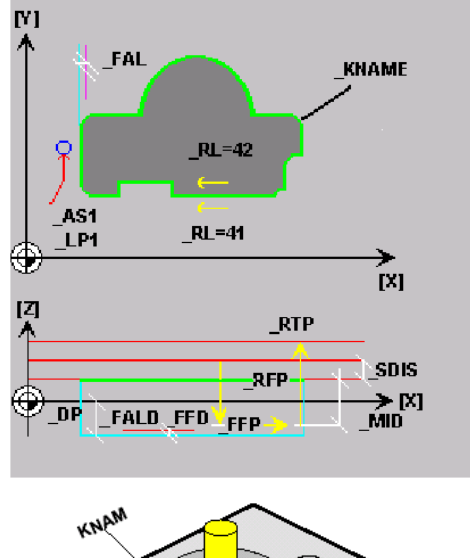

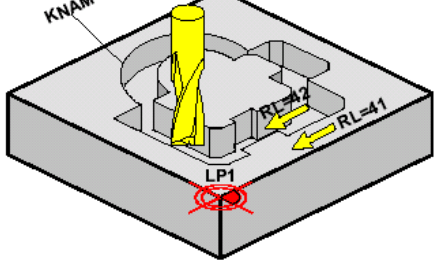

**Slika 8.3.** Tablični i grafički prikaz parametara ciklusa CYCLE72

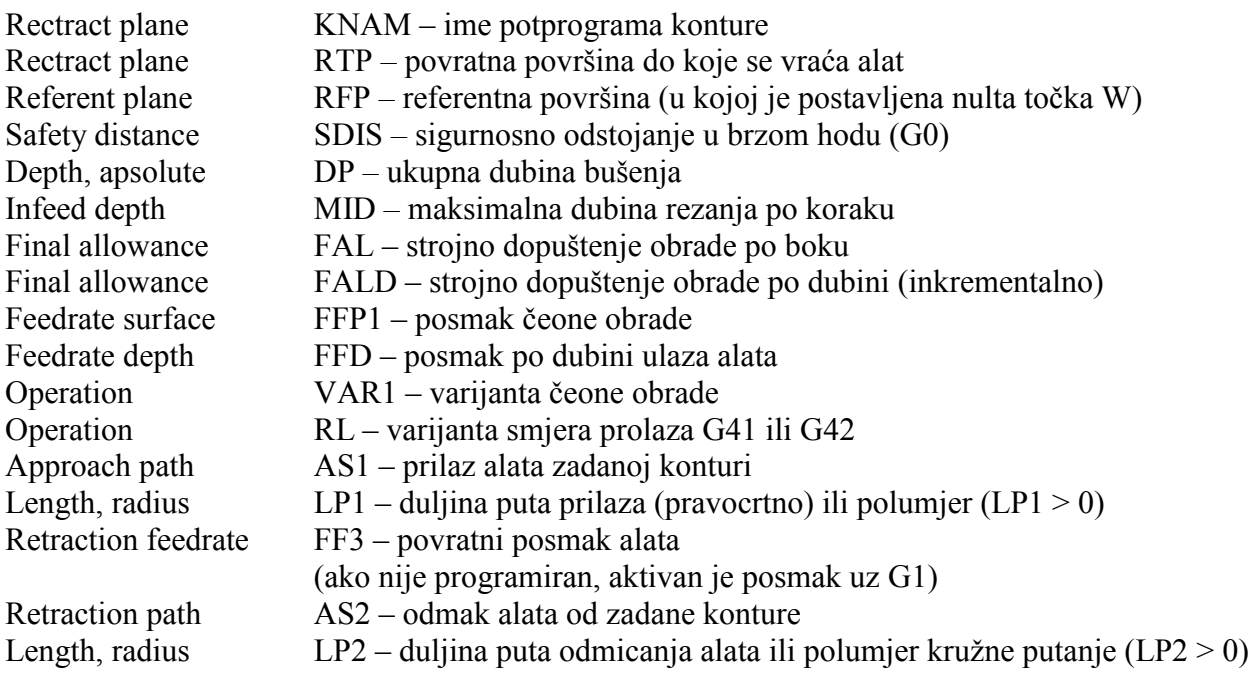

## **8.1.3. Šablone glodanja**

o utori na kružnici (*Slot on a circle –* **SLOT1**)

*Support*  $\rightarrow$  *Milling*  $\rightarrow$  *Grooves*  $\rightarrow$  *Slots on a circle* (SLOT1)

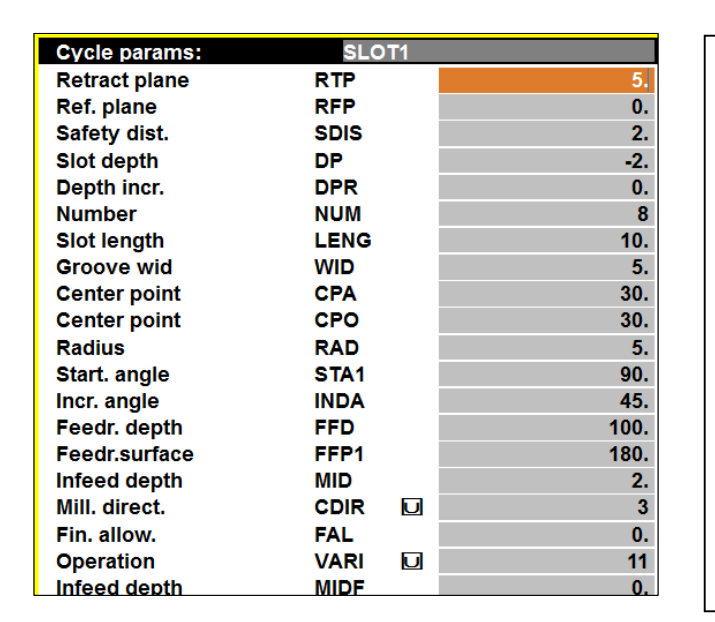

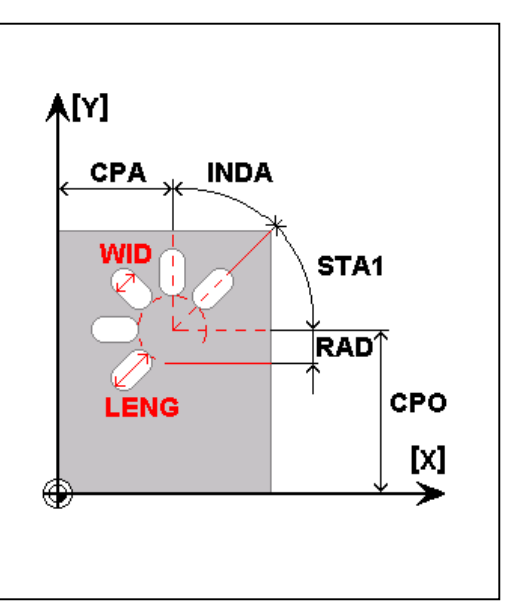

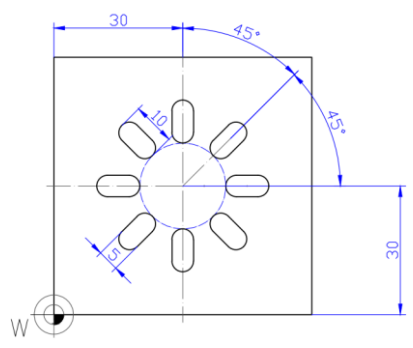

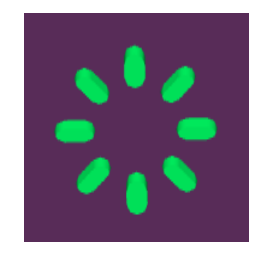

**Slika 8.4.** Tablični i grafički prikaz parametara ciklusa SLOT1

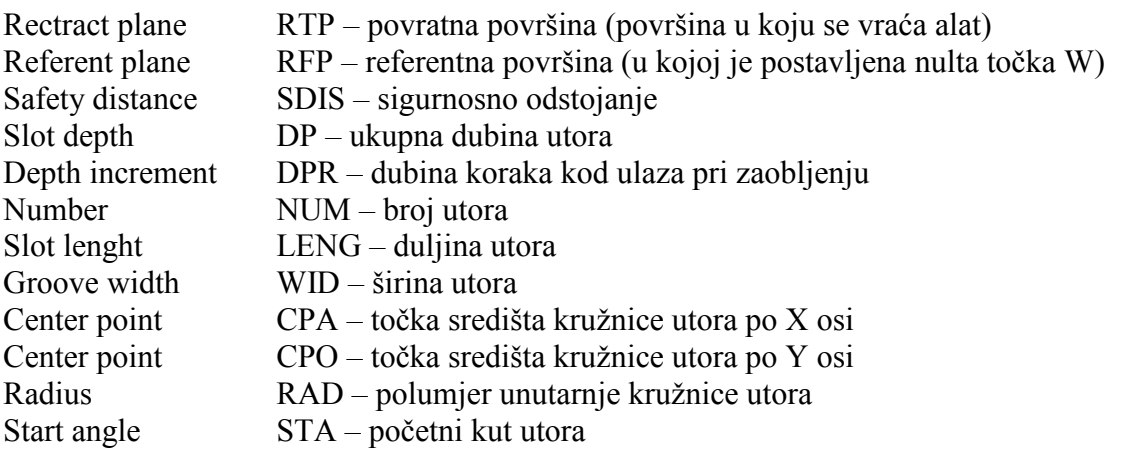

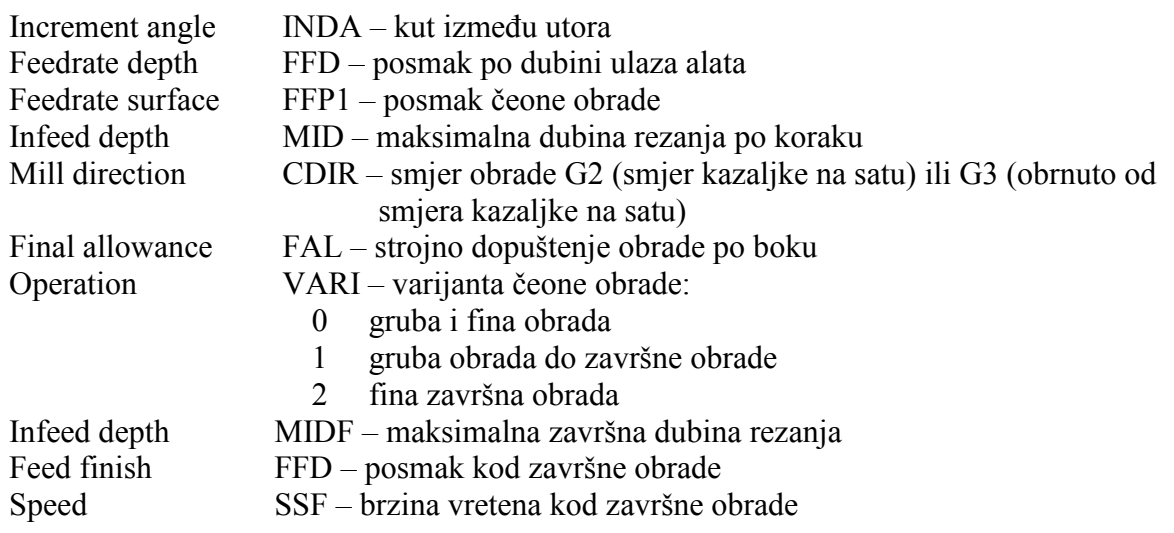

*Širina utora je programirana veličina i jednaka je promjeru alata!*

o utori po obodu (*Circumferential slots –* **SLOT2**)

## *Support*  $\rightarrow$  *Milling*  $\rightarrow$  *Grooves*  $\rightarrow$  *Circumf. slots* (SLOT2)

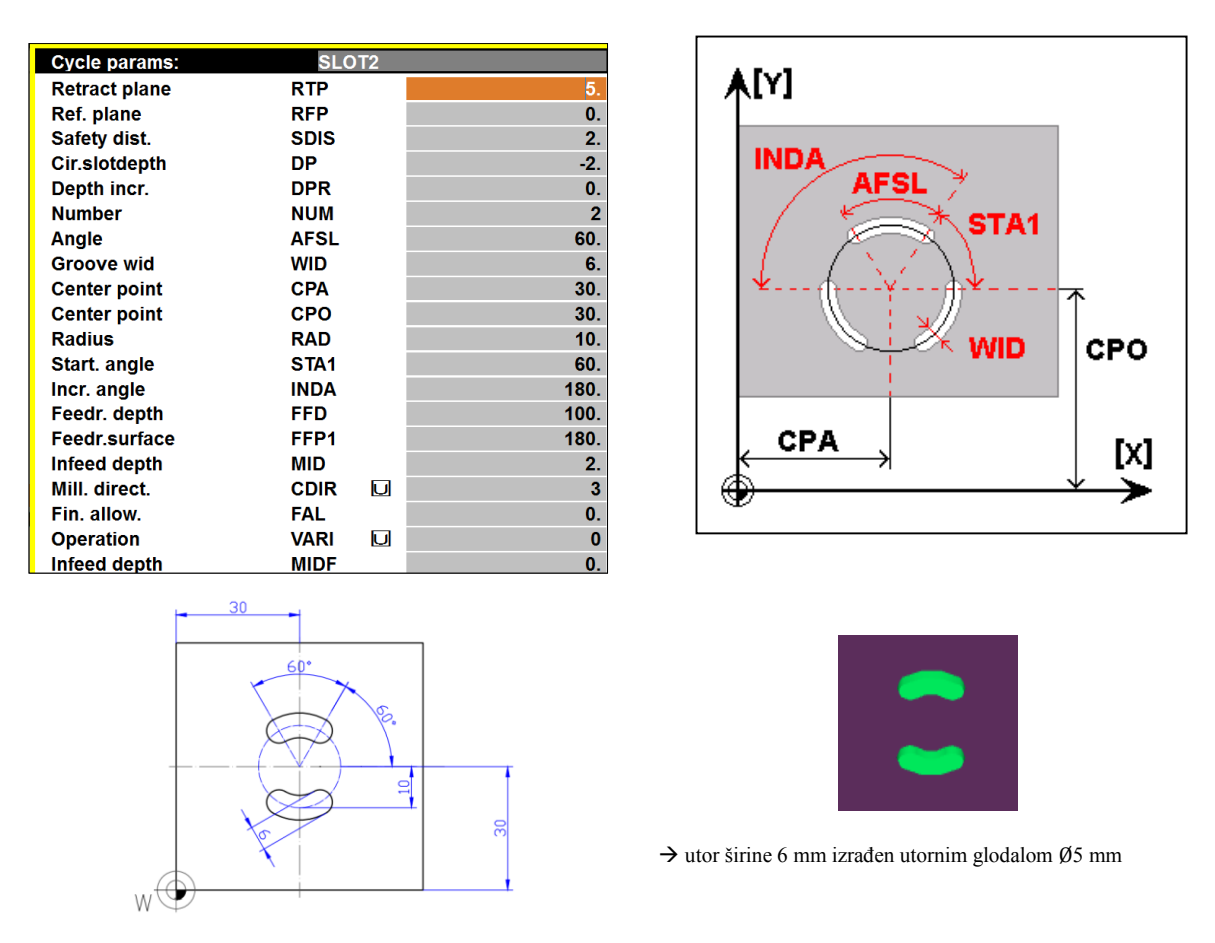

**Slika 8.5.** Tablični i grafički prikaz parametara ciklusa SLOT2

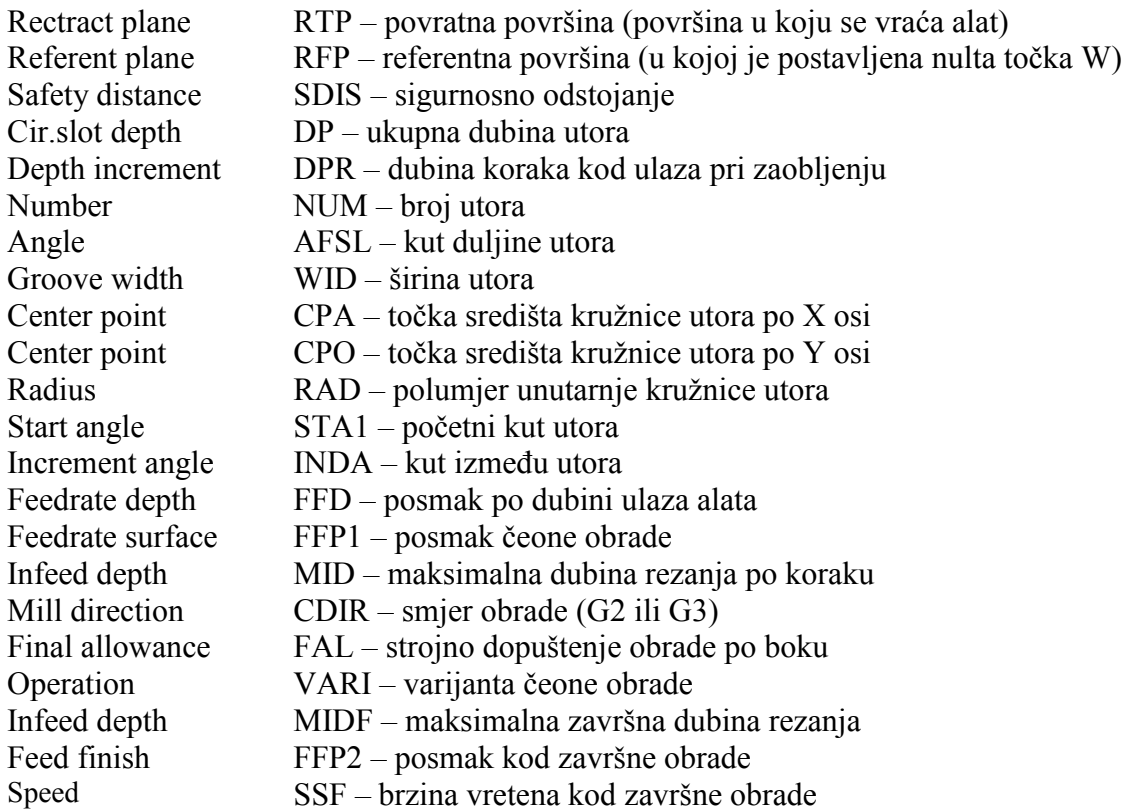

*Širina utora mora biti programirana i treba biti veća (max. 2x) od promjera alata!*

o produljeni utori (*Elongated hole* - **LONGHOLE**)

# *Support*  $\rightarrow$  *Milling*  $\rightarrow$  *Grooves*  $\rightarrow$  *Elongated hole* (LONGHOLES)

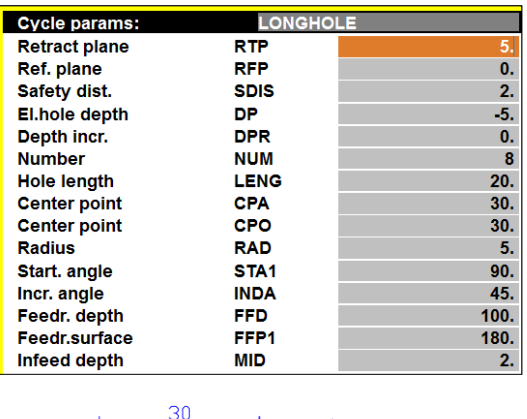

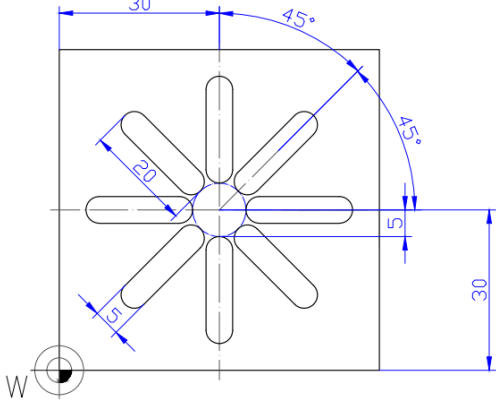

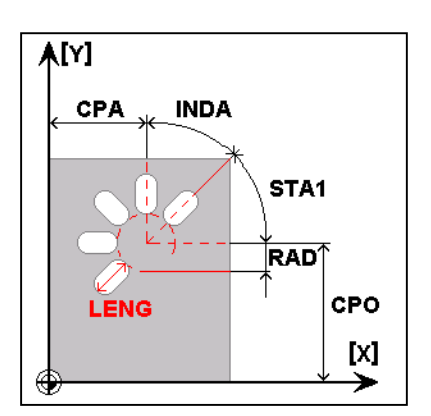

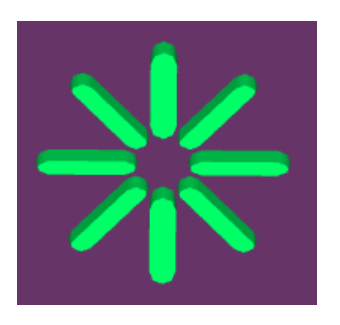

**Slika 8.6.** Tablični i grafički prikaz parametara ciklusa LONGHOLE

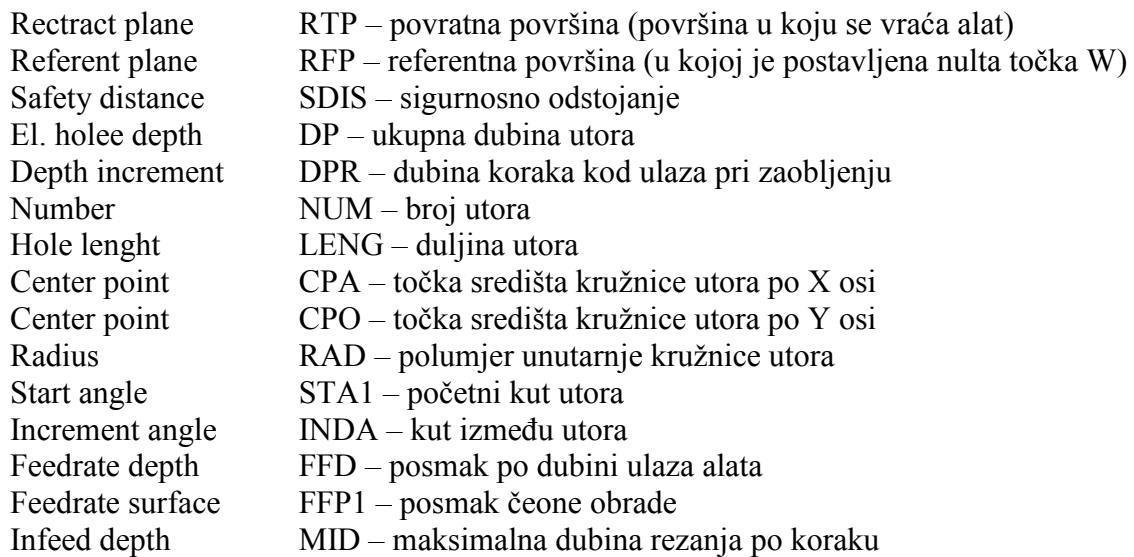

*Širina utora (nije programirana) jednaka je promjeru alata!*

Pozicioniranje za izradu produljenih utora izvodi se brzim hodom.

# o kvadratni "džep" (POCKET1)

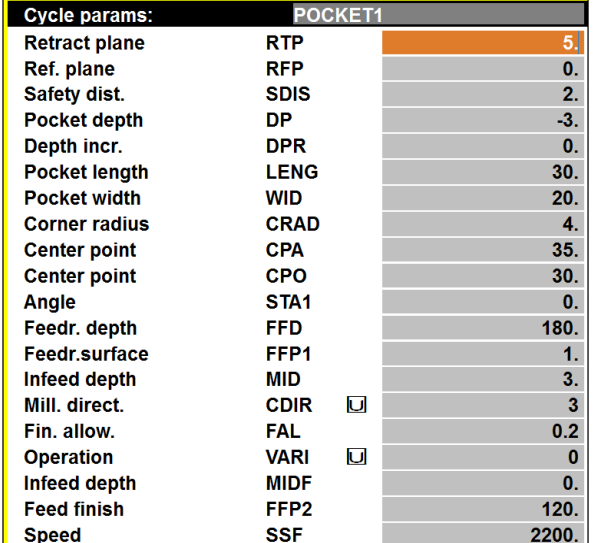

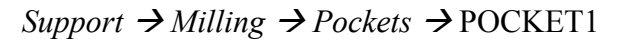

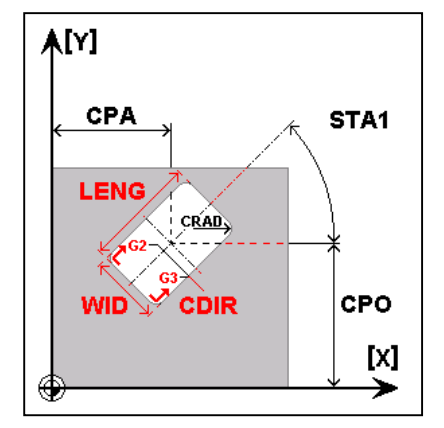

*Tablični prikaz parametara ciklusa odnosi se na dio zadatka 3. (primjer za vježbu – glodanje), opisan u potpoglavlju 12.2.*

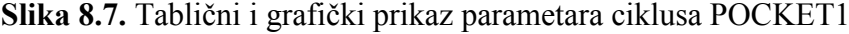

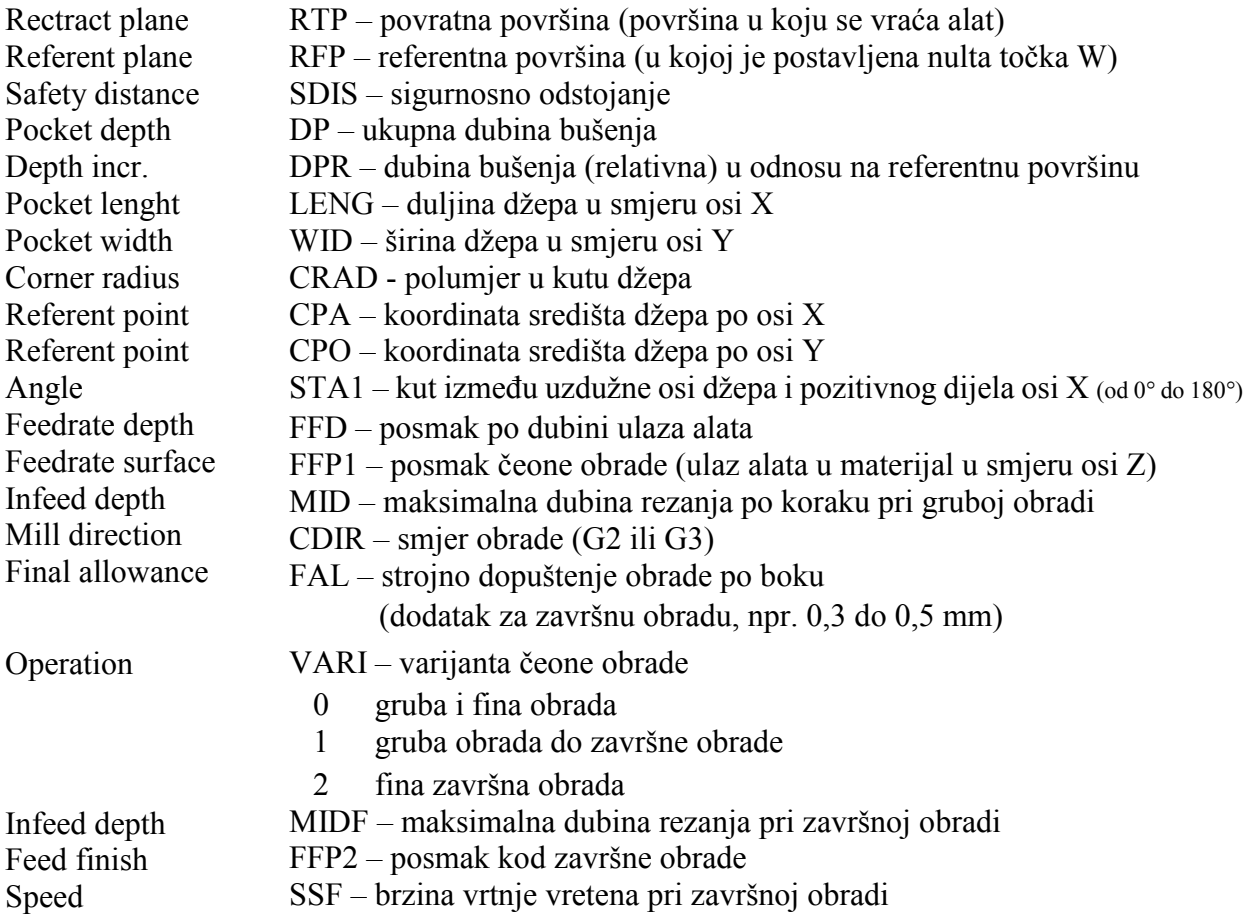

# o kružni "džep" (**POCKET2**)

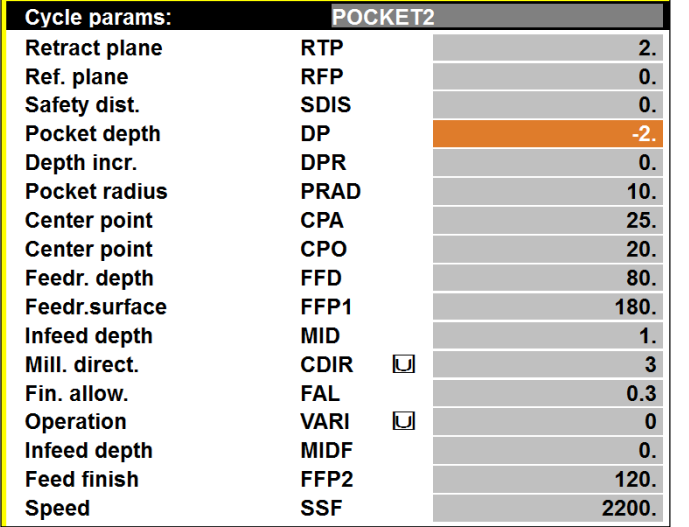

# *Support Milling Pockets*  POCKET2

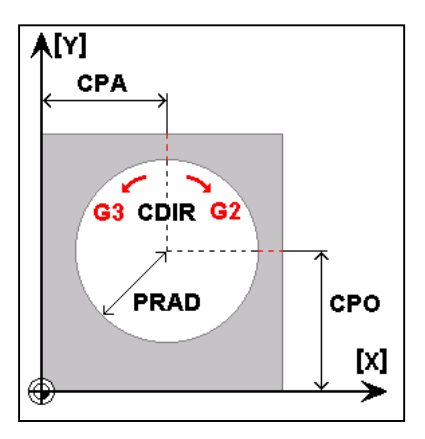

*Tablične vrijednosti parametara odgovaraju izradi primjera na slici desno.*

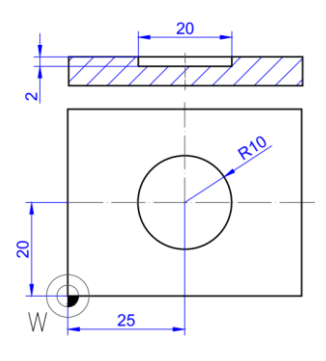

**Slika 8.8.** Tablični i grafički prikaz parametara ciklusa POCKET2

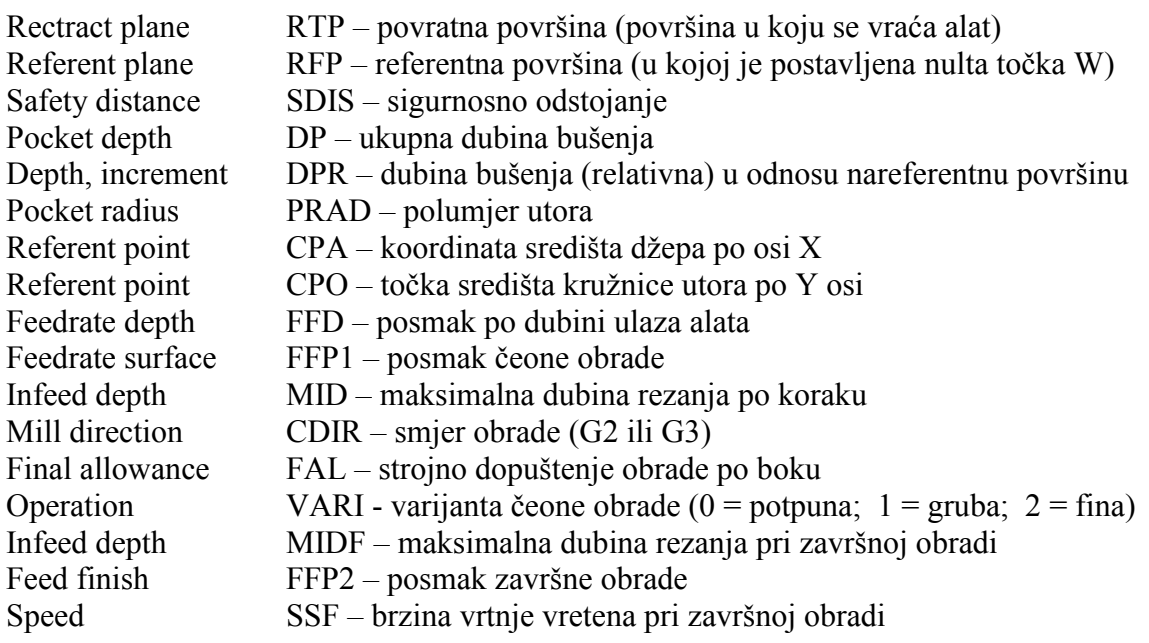

# **8.2. CIKLUSI ZA BUŠENJE**

### **8.2.1. Izrada plitkih provrta CYCLE81 i CYCLE 82**

Izrada plitkih provrta primjenjuje se kod provrta manje dubine (do 4 promjera svrdla) *Prije početka bušenja svrdlo treba biti na poziciji X=0.*

**Drilling centering** *–* Ciklus 81

*Support*  $\rightarrow$  *Drilling*  $\rightarrow$  *Drilling centering*  $\rightarrow$  CYCLE81

Ciklus za zabušivanje (izradu središnjeg gnijezda)

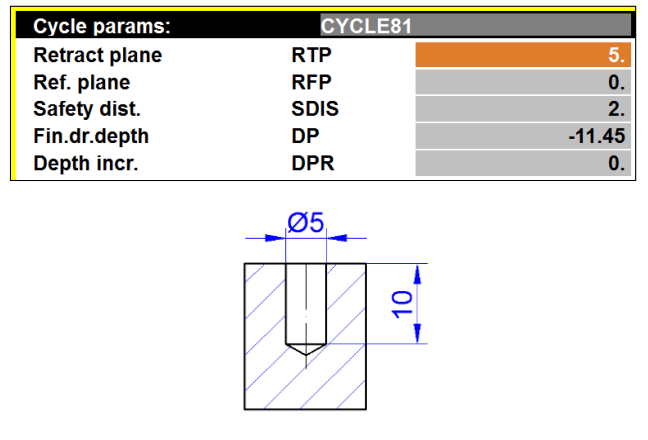

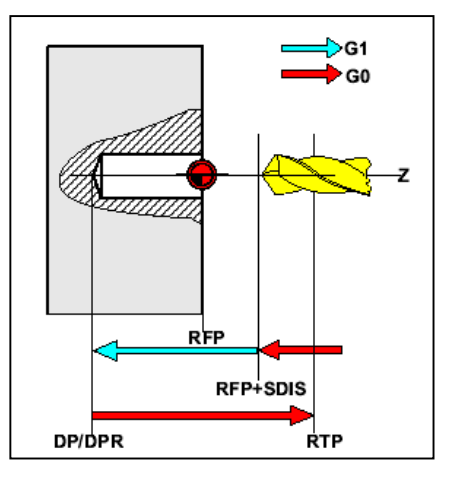

*\*ukupna dubina bušenja L (prema tablici 7.1) iznosi:*  $p=D \times k = 5 \times 0,289 = 1,45 \rightarrow L = T + p = 10 + 1,45 = 11,45$  mm

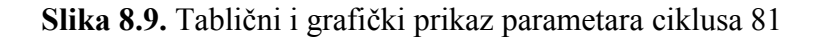

### *Neposredno prije korištenja ciklusa 81 potrebno je odabrati XY ravninu funkcijom G17.*

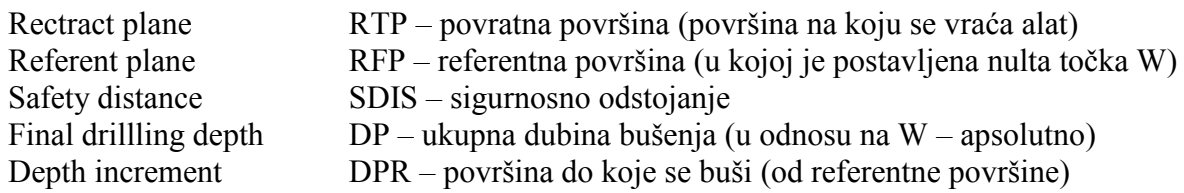

Ciklus 81 služi za bušenje provrta kod kojih se ne zahtijeva posebna kvaliteta površine dna provrta.

*Moguće je nastajanje ogrebotina na stijenci provrta prilikom izlaza svrdla do povratne površine (RTP).*

S obzirom na to da nije predviđeno vrijeme čekanja (DTB), značajne su uštede u vremenu prilikom izrade velikog broja provrta.

### **Center Drilling** *–* Ciklus 82

*Support*  $\rightarrow$  *Drilling*  $\rightarrow$  *Center drilling*  $\rightarrow$  *CYCLE82* 

Ciklus za izradu provrta s vremenom čekanja na dnu.

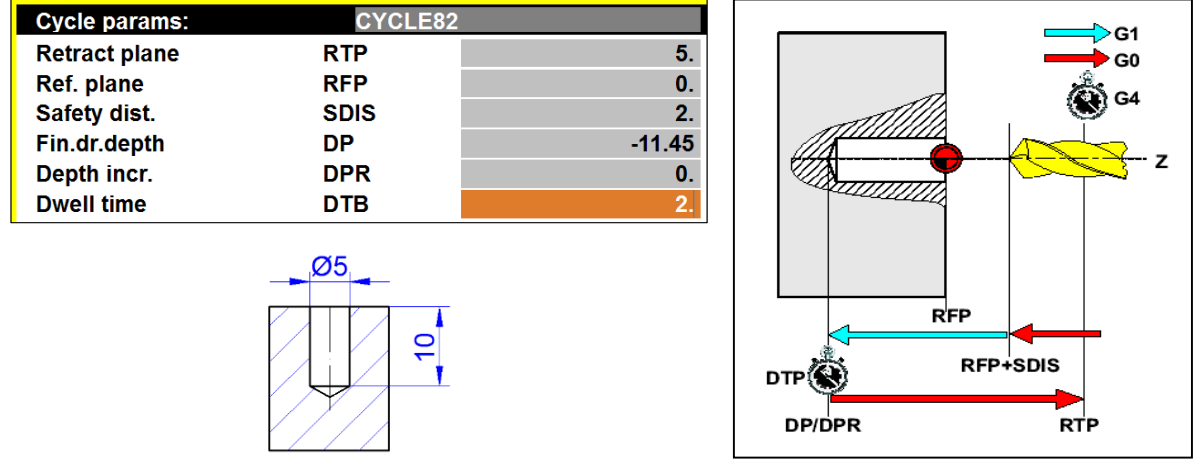

*\*ukupna dubina bušenja L (prema tablici 7.1) iznosi:*  $p=D \times k = 5 \times 0,289 = 1,45 \rightarrow L = T + p = 10 + 1,45 = 11,45$  mm

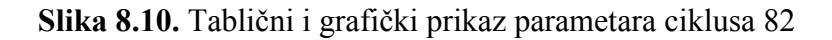

*Neposredno prije korištenja ciklusa 82 potrebno je odabrati XY ravninu funkcijom G17.*

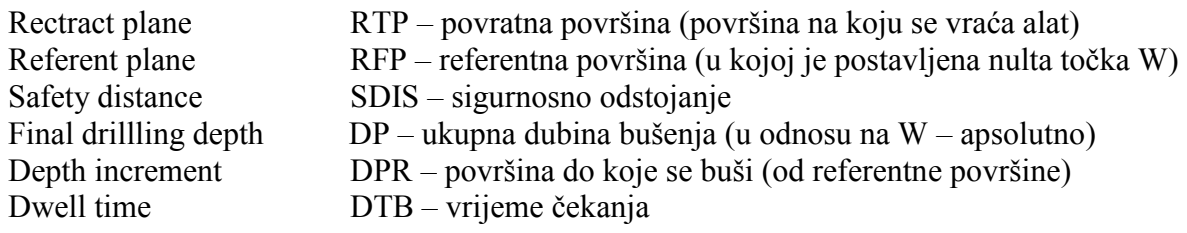

Ciklus 82 služi za bušenje provrta kod kojih se zahtijeva visoka kvaliteta površine dna provrta, što se ostvaruje vremenom čekanja na dnu provrta.

*Moguće je nastajanje ogrebotina na stijenci provrta prilikom izlaza svrdla do povratne površine (RTP).*

#### **8.2.2. Bušenje dubokih provrta ciklusom CYCLE83**

#### **CYCLE 83 -** Ciklus za duboko bušenje

*Support*  $\rightarrow$  *Drilling*  $\rightarrow$  *Deep hole drilling*  $\rightarrow$  CYCLE83

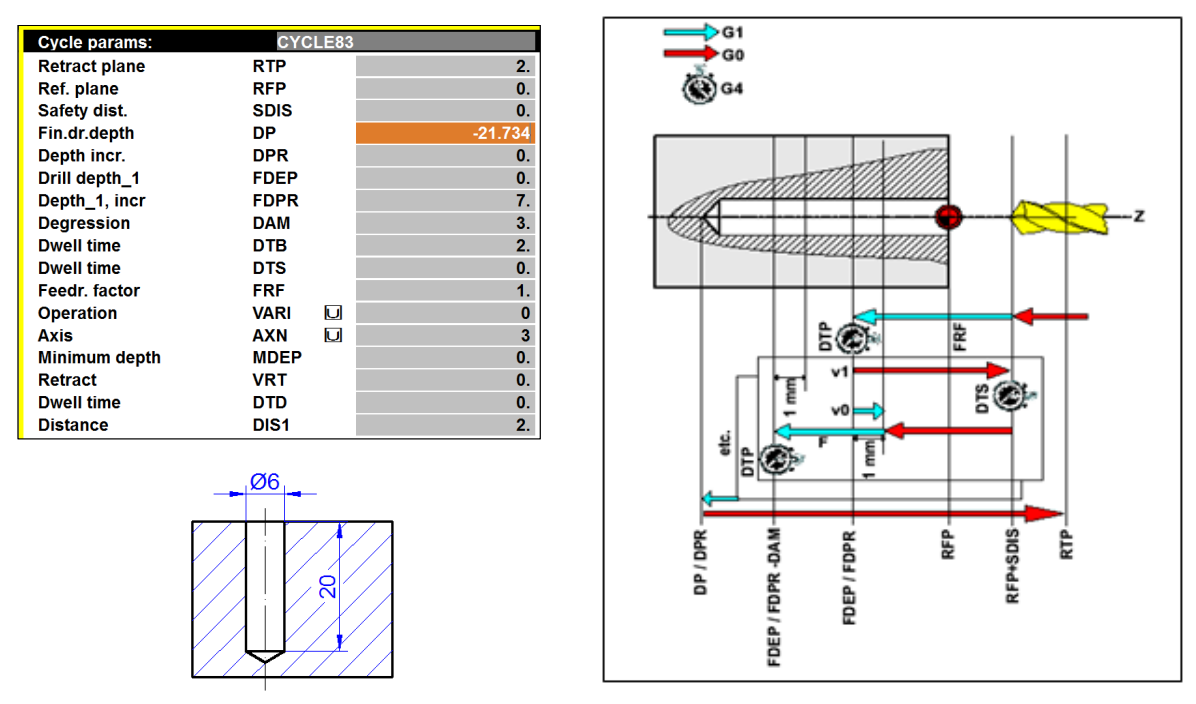

*\*ukupna dubina bušenja L (prema tablici 7.1) iznosi: p=D x k = 6 x 0,289 = 1,734 L = T + p =20 + 1,734 = 21,734*

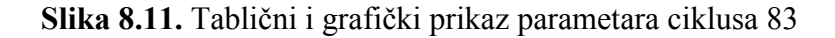

Rectract plane Referent plane Safety distance Final drillling depth Depth incr. Drill depth 1 Depth 1, incr Degression Dwell time Dwell time Feedrate factor Operation

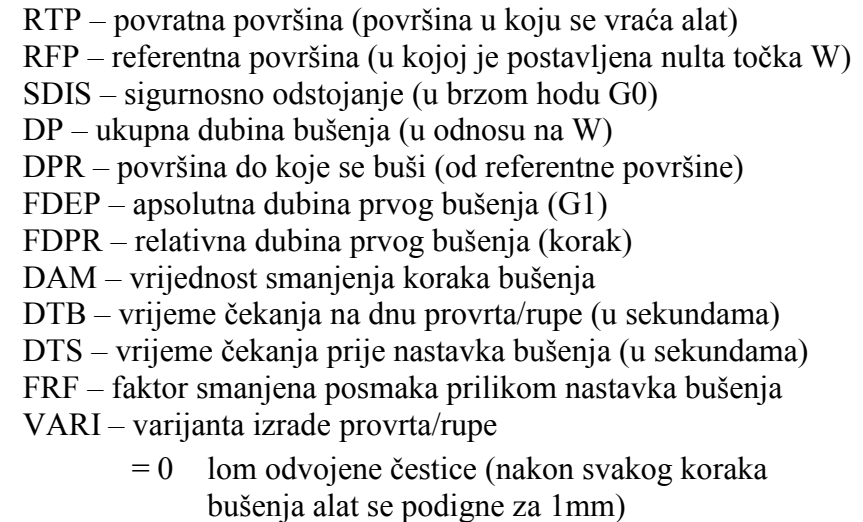

= 1 vađenje odvojene čestice (nakon svakog koraka bušenja alat se podigne do RTP-a)

*Bušenje dubokih provrta nije moguće izvršiti u jednom prolazu alata (opcija FDEP)!* Duljina vrha svrdla – određuje se prema tablici 7.1 defininiranoj za modul tokarenje.

### **8.2.3. Šablone za izradu provrta/rupa (***Hole pattern***)**

**HOLES1** – izrada provrta/rupa u redovima

*Support*  $\rightarrow$  *Drilling*  $\rightarrow$  *Hole pattern*  $\rightarrow$  *Row of holes* / HOLES1

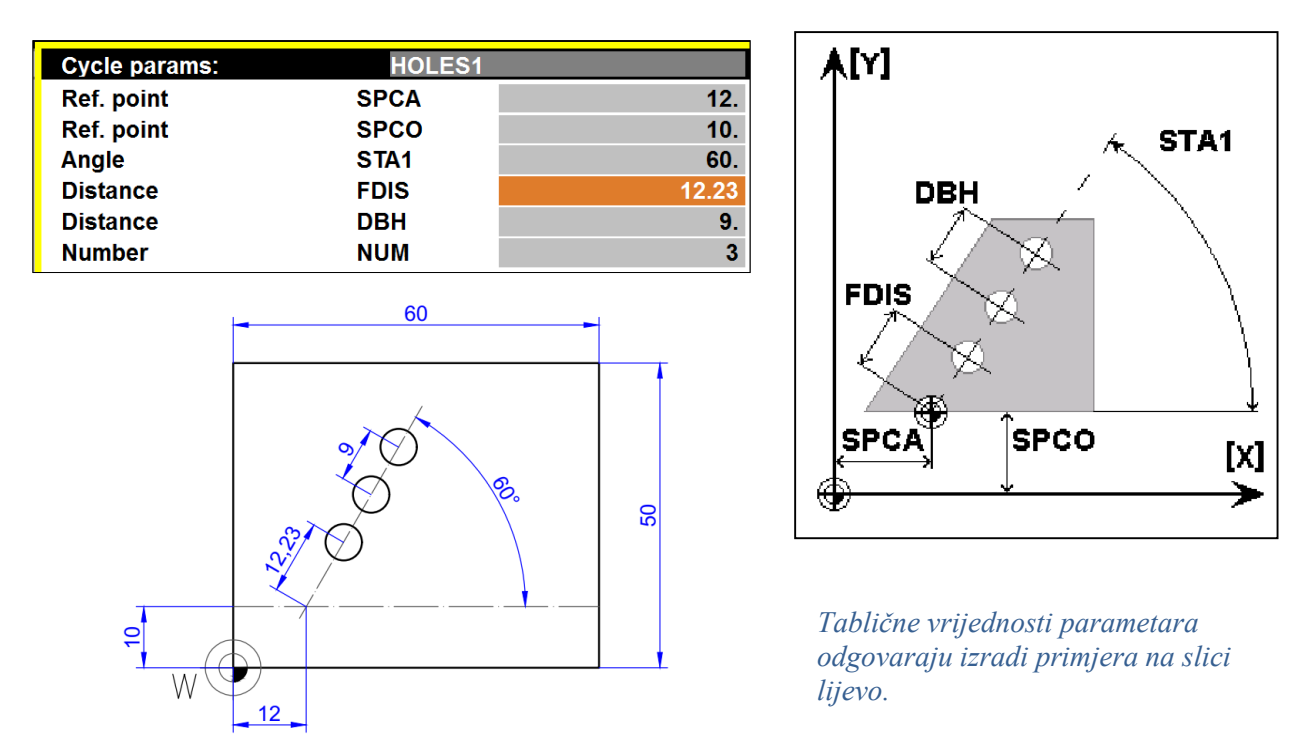

**Slika 8.12.** Tablični i grafički prikaz parametara ciklusa HOLES1

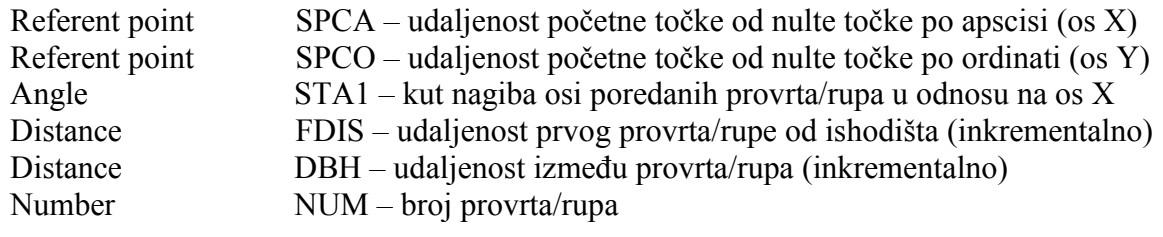

Prilikom programiranja provrta/rupa u redovima koristi se modalni poziv **MCALL**.

**MODALNI POZIV CIKLUSA** – najčešća primjena pri izradi više jednakih provrta/rupa ili urezivanja jednakih navoja u provrte/rupe, pri čemu se poziv ciklusa za npr. bušenje piše samo jednom, a zadaje se gibanjem alata od točke do točke.

### **8.2.4. Šablone za izradu provrta/rupa (Hole pattern)**

### **HOLES2** – izrada provrta/rupa u krugovima

*Support Drilling Hole pattern Hole circle* / HOLES2

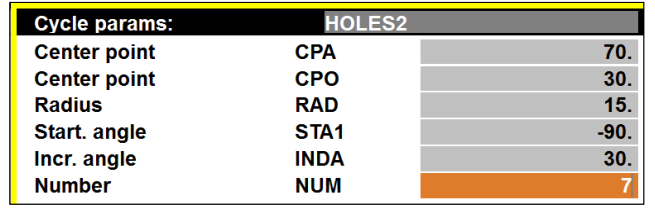

*Tablični prikaz parametara ciklusa odnosi se na dio zadatka 3. (primjer za vježbu – glodanje), opisan u potpoglavlju 12.2.*

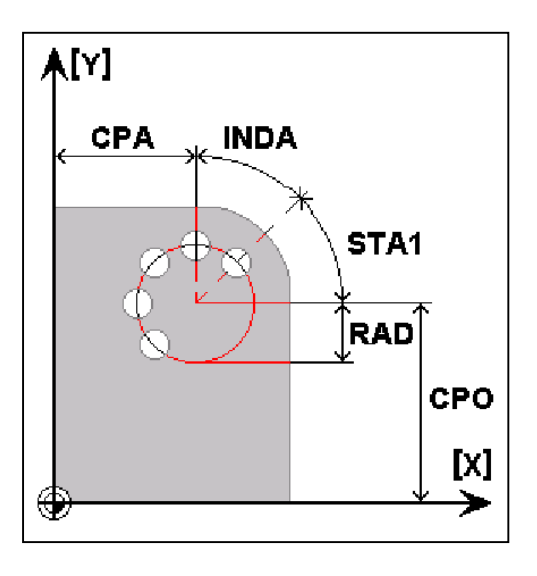

**Slika 8.13.** Tablični i grafički prikaz parametara ciklusa HOLES2

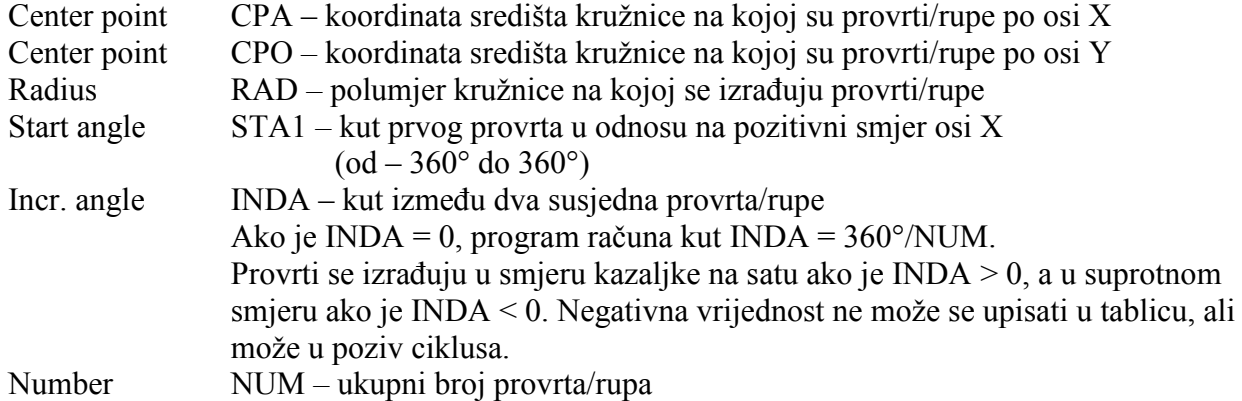

*Prilikom programiranja provrta/rupa u redovima koristi se modalni poziv MCALL.*

## **8.3. CIKLUSI ZA IZRADU NAVOJA**

#### **8.3.1. Urezivanje navoja pomoću stezne glave ciklusom CYCLE840**

*Support*  $\rightarrow$  *Thread*  $\rightarrow$  *With chomp chuck*  $\rightarrow$  CYCLE840

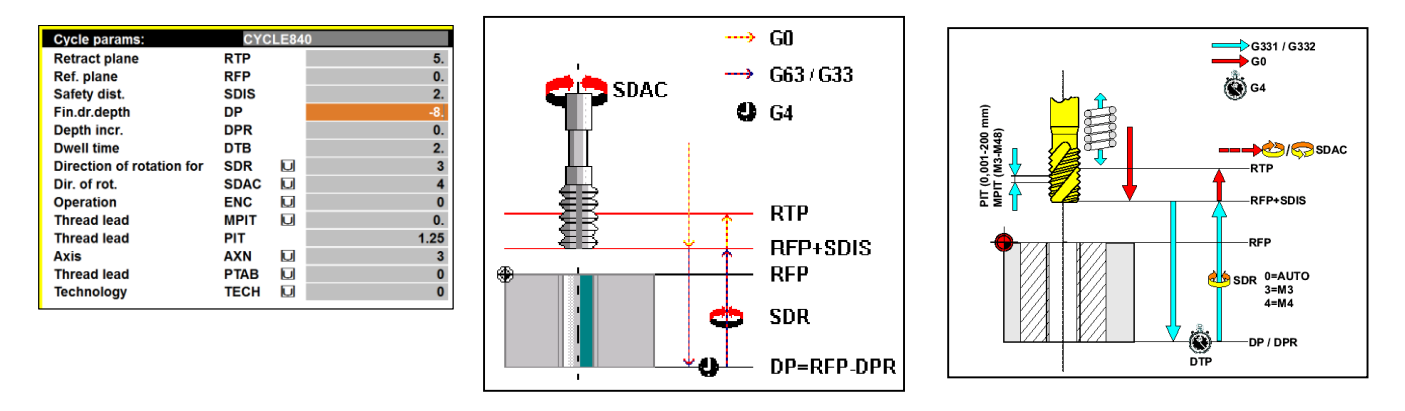

**Slika 8.14.** Tablični i grafički prikaz parametara ciklusa CYCLE840

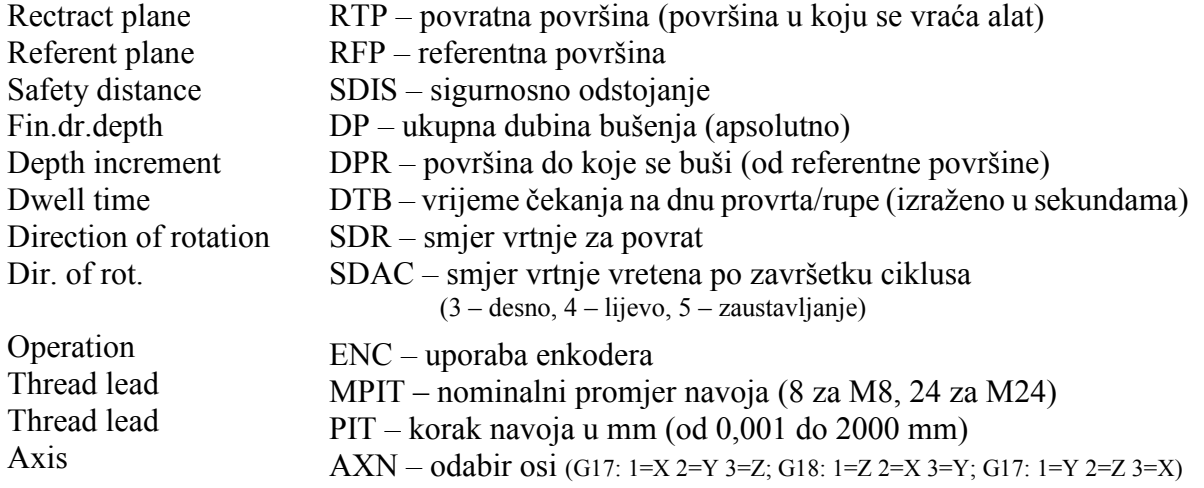

Smjernice za izradu ciklusa navoja:

- Približavanje provrtu/rupi izvodi se u brzom hodu (G0)
- $\bullet$  Prije izvršenja ciklusa alat treba pozicionirati iznad provrta/rupe (X=0)
- Urezivanje navoja do određene dubine pri programiranoj brzini
- Čekanje (stanka) na dnu provrta/rupe
- $\div$  Promjena smjera vrtnje (M3/M4)
- Povratak na sigurnosno odstojanje
- Odmak do povratne površine *–* izvodi se u brzom hodu (G0)
- Namještanje smjera vrtnje vretena pomoću opcije SDAC.

 $M8$ 

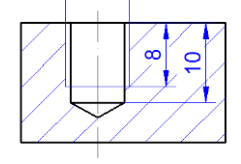

*Navedeni primjer urezivanja navoja M8x1,25 usklađen je s tabličnim prikazom unosa parametara ciklusa. Unosi se nominalni promjer navoja (MPIT) ili korak navoja (PIT).*

#### **8.3.2. Urezivanje navoja ciklusom CYCLE84**

*Support*  $\rightarrow$  *Thread*  $\rightarrow$  *Rigid tapping*  $\rightarrow$  CYCLE84

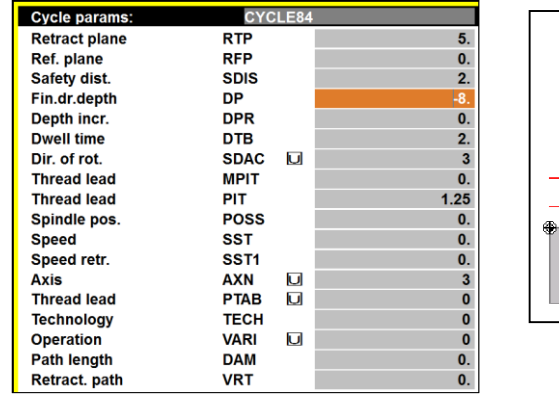

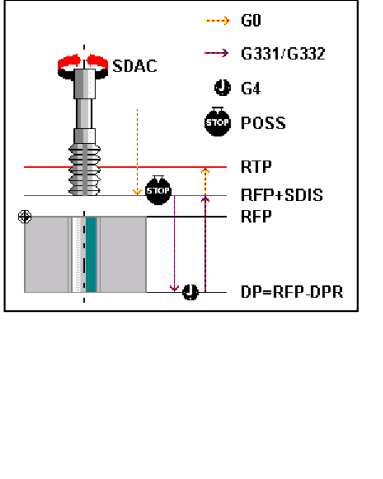

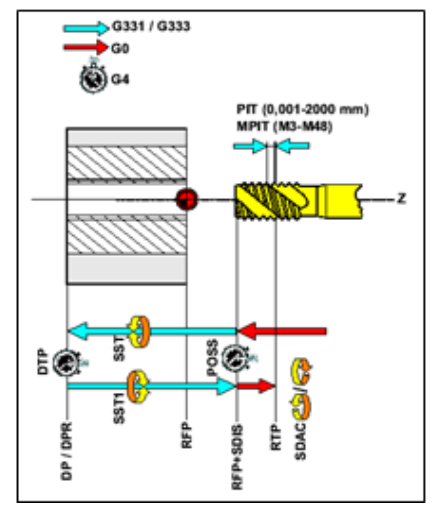

**Slika 8.15.** Tablični i grafički prikaz parametara ciklusa 84

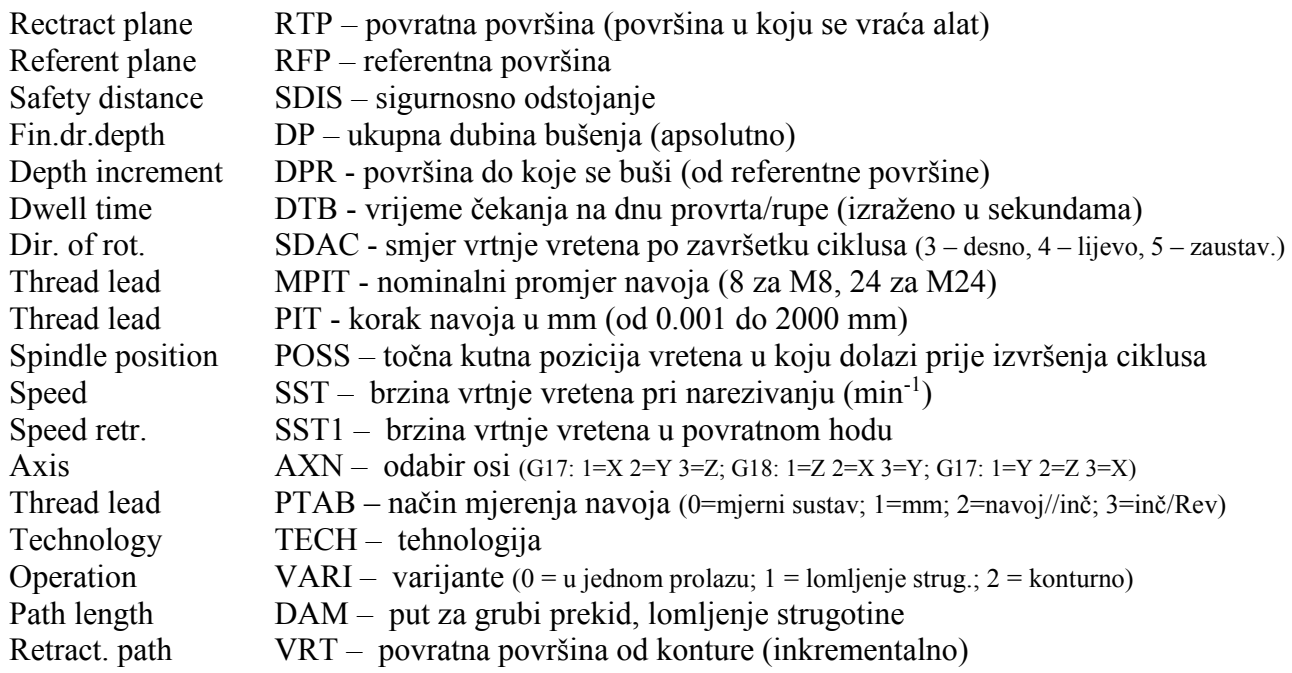

Smjernice za izradu ciklusa navoja:

- Približavanje provrtu/rupi izvodi se u brzom hodu (G0)
- $\triangleq$  Prije izvršenja ciklusa alat treba pozicionirati iznad provrta/rupe (X=0)
- Urezivanje navoja do određene dubine pri programiranoj brzini
- Čekanje (stanka) na dnu provrta/rupe
- Promjena smjera vrtnje (M3/M4)
- Povratak na sigurnosno odstojanje
- Odmak do povratne površine *–* izvodi se u brzom hodu (G0)
- Namještanje smjera vrtnje vretena s pomoću opcije SDAC.

### **8.3.3. Glodanje navoja CYCLE90**

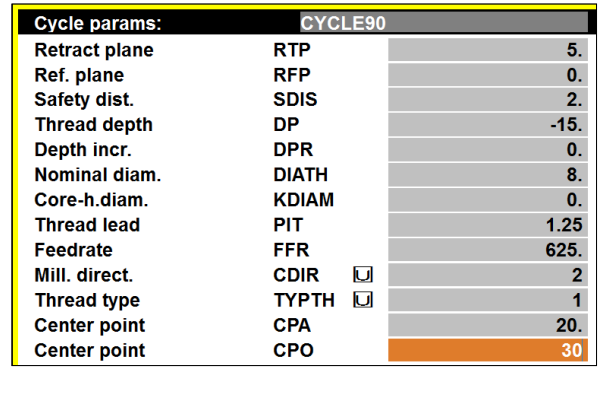

*Support*  $\rightarrow$  *Thread*  $\rightarrow$  *Thread milling*  $\rightarrow$  CYCLE90

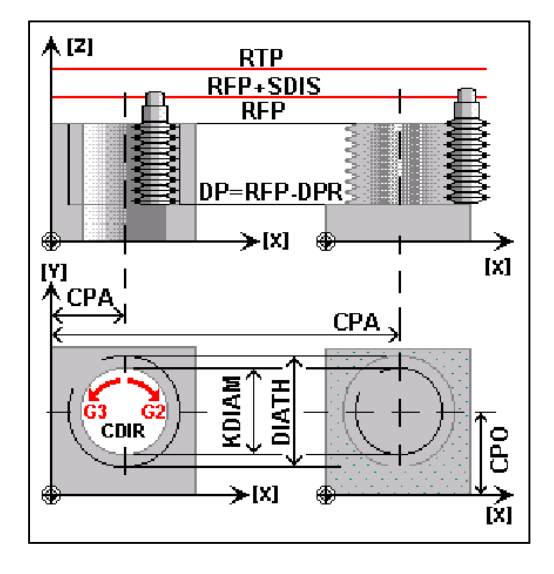

**Slika 8.16.** Tablični i grafički prikaz parametara ciklusa CYCLE90

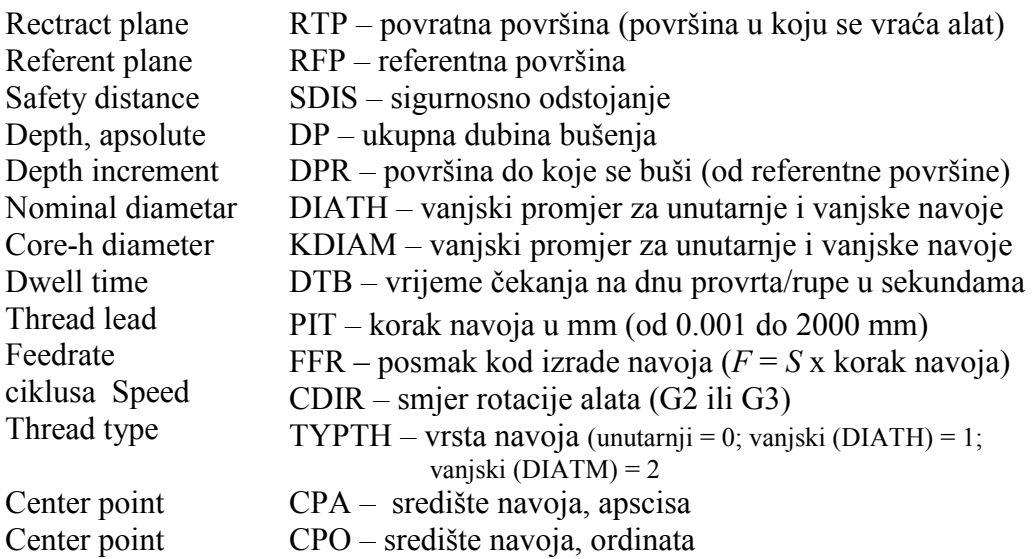

Smjernice za izradu ciklusa navoja:

- Približavanje provrtu/rupi izvodi se u brzom hodu (G0)
- $\triangleq$  Prije izvršenja ciklusa alat treba pozicionirati iznad provrta/rupe (X=0)
- Urezivanje navoja do određene dubine pri programiranoj brzini
- Čekanje (stanka) na dnu provrta/rupe
- Povratak na sigurnosno odstojanje
- Odmak do povratne površine *–* izvodi se u brzom hodu (G0).

# **9. PROGRAMIRANJE SLOBODNIH KONTURA**

**Programiranje slobodnih kontura** (*Free contour programming*) vrši se unutar *Program editora*, otvaranjem i unosom u postojeći program ili novi program, te se sprema kao **potprogram**. Nacrtana kontura zamjenjuje pisani potprogram, primjerice kontura kod tokarenja (ciklus tokarenja – *Cycle 95*).

Programiranje slobodnih kontura aktivira se u prema sljedećoj putanji *Program editor Support* (tipka F4) *New contour* (shift+F1). Aktivan prozor za crtanje kontura prikazan je na slici 9.1.

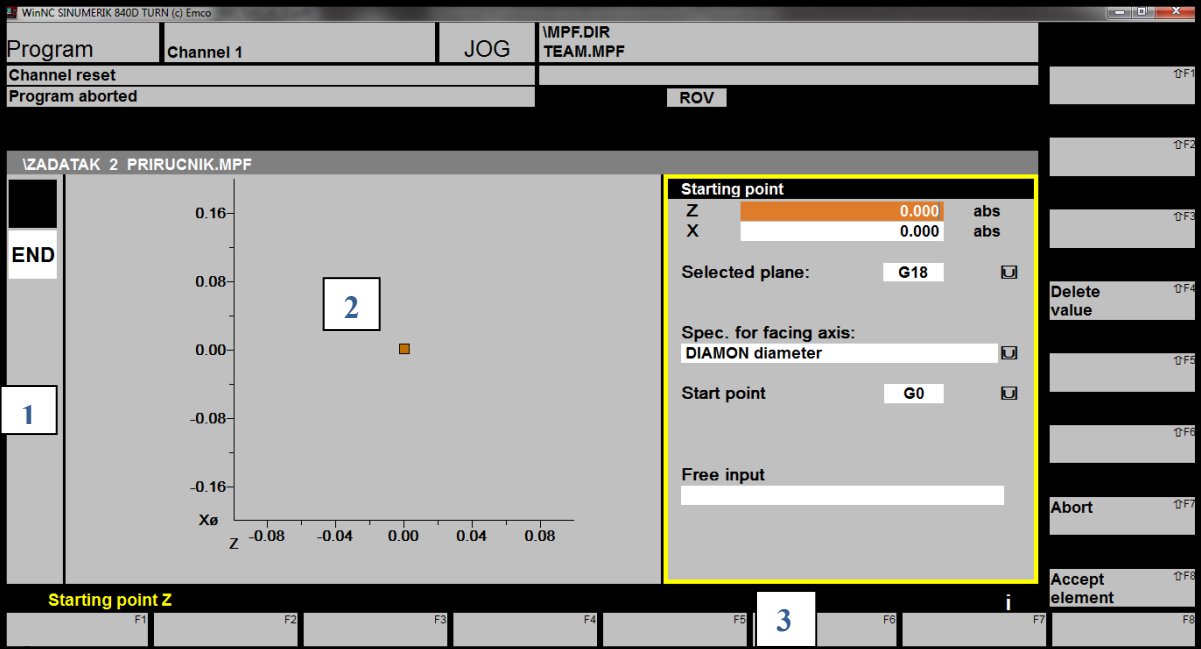

**Slika 9.1.** Programiranje slobodnih kontura pri obradi tokarenja

Aktivan prozor za slobodno crtanje kontura podijeljen je na tri područja, prema slici 9.1.:

- Područje 1 prikazuje elemente programirane konture (ponovno otvaranje dvostrukim klikom)
- Područje 2 prikazuje grafički prikaz programiranih kontura
- Područje 3 unos podataka za programiranje.

Aktiviranjem opcije *i* (*information*) prikazuju se dodatne grafičke informacije. Ponovnim klikom na istu opciju zatvara se dodatni prozor s informacijama.

### **9.1. PRIMJER CRTANJA SLOBODNE KONTURE ZA OBRADU TOKARENJEM**

Za zadani primjer (slika 9.2.) potrebno je nacrtati konturu u *Free contour* modu.

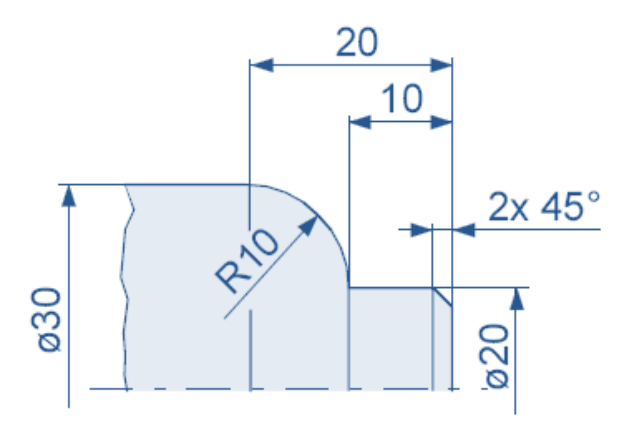

**Slika 9.2.** Primjer za crtanje slobodnih kontura u *Free contour* modu

### **Koraci crtanja slobodne konture prema slici 9.2.:**

### **Definiranje početne točke (***Starting point* **– SP)**

Potrebno je definirati početnu točku iz koje kreće crtanje (najčešće točka W na izratku). Vrijednosti koordinata po X i Z osi unose se prema apsolutnom mjernom sustavu (G90).

Ako je uključena opcija **DIAMON**, unos koordinata po osi X vrši se po **promjeru**. Ako je uključena opcija **DIAMOF**, unos koordinata po osi X vrši se po **polumjeru**. Moguć unos opcijom **DIAM90** (**promjer/polumjer**).

Moguć je odabir prilaza početnoj točki naredbom G0 (brzi hod) ili G1 (radni hod).

Izbor radne površine moguće je definirati opcijom *Select plane*. Pri obradi tokarenjem obrada se obavlja u XZ ravnini – funkcija **G18**.

Opcija *Free input* omogućuje unos dodatnih informacija, primjerice posmaka.

Nakon odabira startne točke te unosa koordinata po X i Z osi potrebno je potvrditi unos opcijom *Accept element* (shift+F8), nakon čega se otvara novi prozor s daljim mogućnostima za crtanje (slika 9.3.).

U području 1 vidljiva je oznaka SP, što kazuje da je startna točka definirana. U području 3 (okomite funkcijske tipke) moguć je odabir sljedećih opcija:

- o *Straight vertical –* pravocrtno okomito crtanje (shift+F2)
- o *Straight horizontal –* pravocrtno vodoravno crtanje (shift+F3)
- o *Straight any –* pravocrtno negdje u prostoru konus/skošenja (shift+F4)
- o *Circle –* kružnica (shift+F5)
- o *Continue –* nastavljanje crtanja (shift+F6)
- o *Abort –* poništavanje (koraka) crtanja (shift+F7)
- o *Accept –* prihvaćanje nacrtanog elementa (shift+F8)

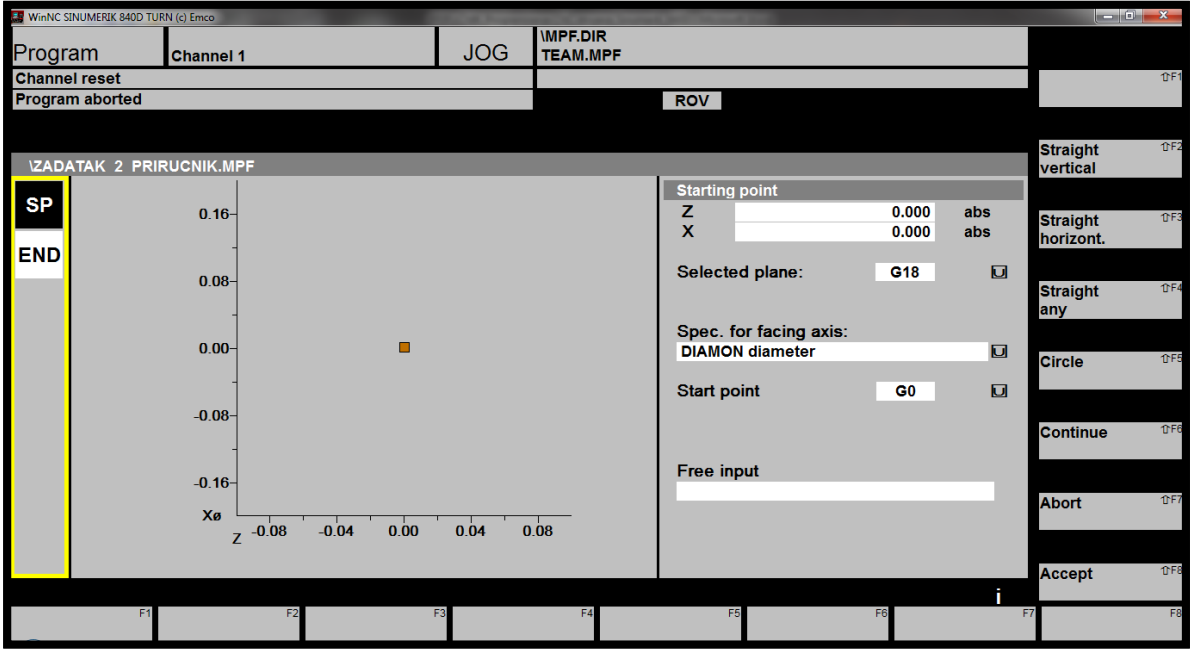

**Slika 9.3.** Definiranje startne točke

## **Crtanje okomite linije (***Straight vertical***)**

Potrebno je nacrtati okomitu liniju duljine 20 mm (prema slici 9.2.), a unos se vrši u predviđenom polju X koordinate.

Moguć je odabir sljedećeg elementa pod opcijom FS (prema zadanom crtežu sljedeći element je skošenje 2 x 45°). Osim opcije FS (skošenje) moguć je odabir i R (polumjer).

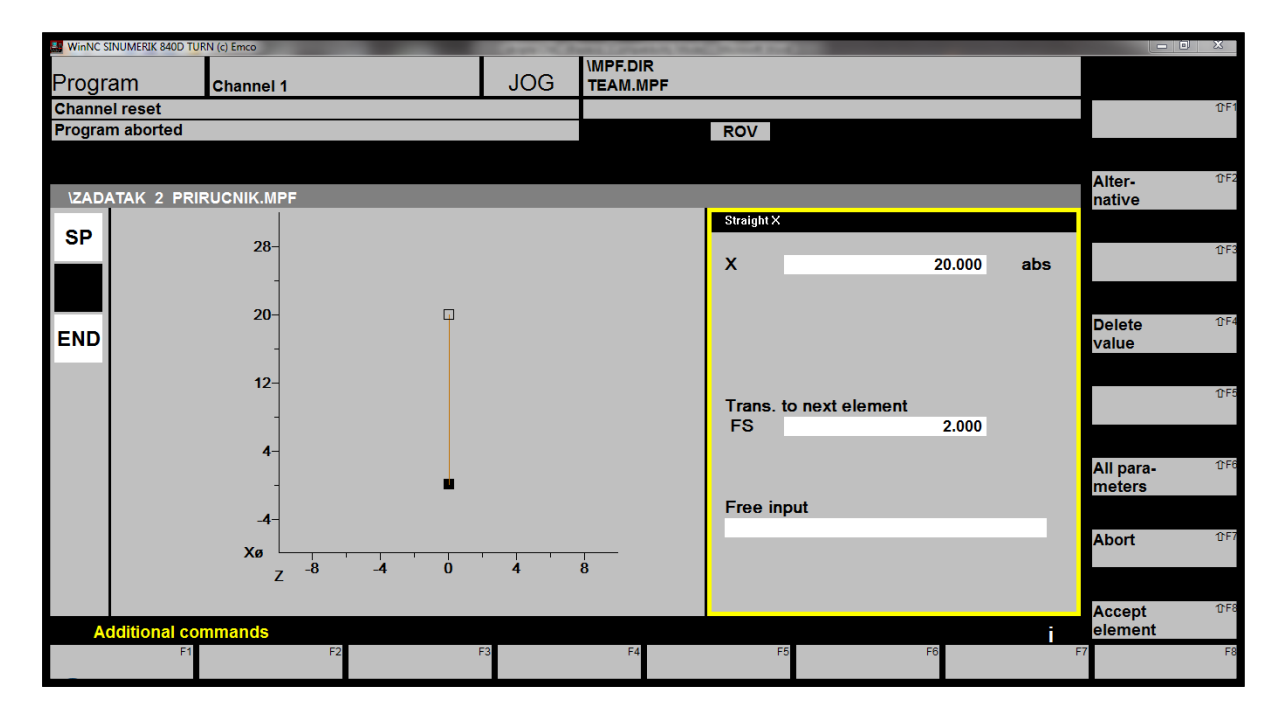

**Slika 9.4.** Crtanje okomite linije

## **Crtanje vodoravne linije (***Straight horizontal***)**

Vodoravna linija završava koordinatom Z: -10 (mm). Prihvaćanjem elementa (opcija *Accept element*) crta se skošenje 2 x 45° *–* slika 9.5.

Druga mogućnost crtanja skošenja odabir je opcije *Straight any* (kosa linija) nakon crtanja okomite linije duljine 18 mm te koordinata sljedeće točke Z: -1; X: 20.

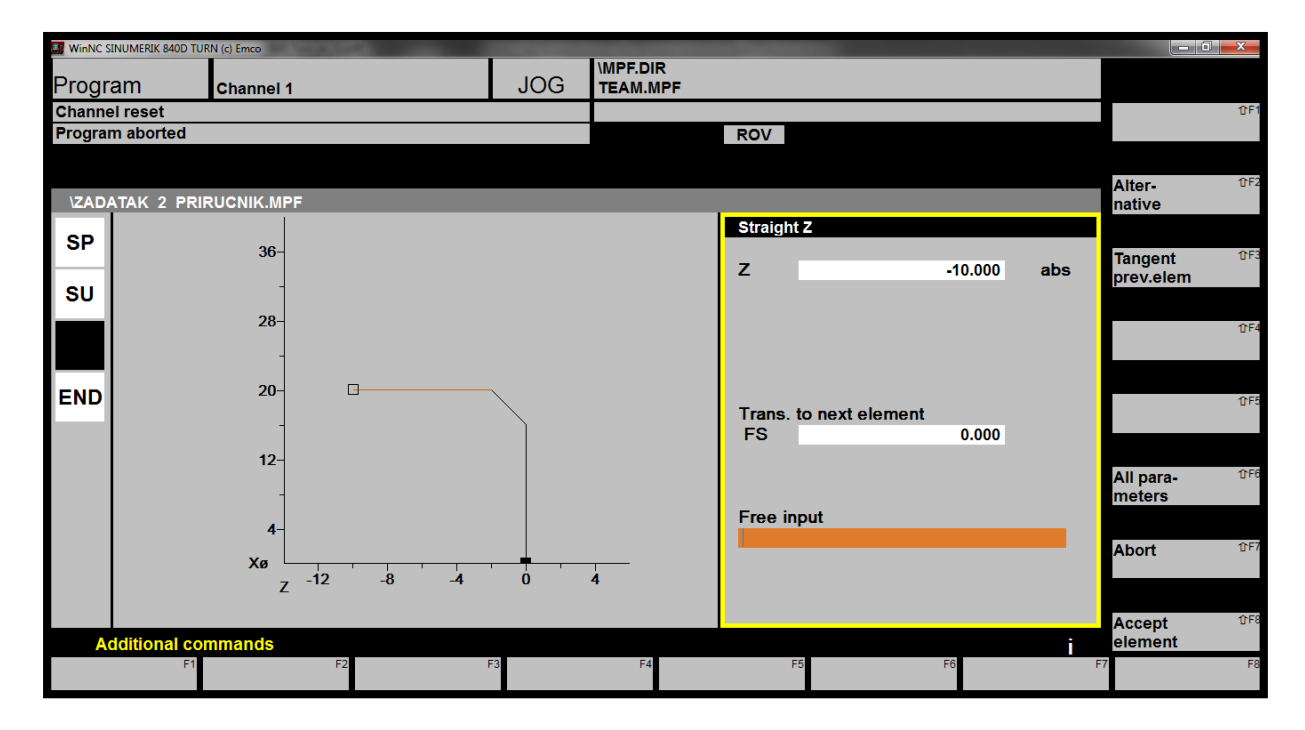

**Slika 9.5.** Crtanje vodoravne linije

## **Crtanje kružnice/kružnog luka (***Circle***)**

Sljedeći korak je crtanje kružnog luka, pri čemu je potrebno unijeti zadani polumjer R (u ovom slučaju 10 mm), te koordinate krajnje točke kružnog luka Z: -20; X: 30.

Koordinate središnje točke luka (K, I) preračunavaju se automatski.

Nepravilno orijentiran kružni luk moguće je izmijeniti promjenom smjera rotacije, odabirom  $\rightarrow$  *Dialog select*  $\rightarrow$  *Dialog accept.* 

Crtanje konture završava odabirom *Accept element*.

Funkcijskom tipkom *Accept* otvara se *program editor*s prikazom programskog koda (slika 9.6.) nacrtane konture (s obzirom na to da je kontura spremljena kao potprogram, završava naredbom M17).

Izmjena konture moguća je odabirom potprograma, te otvaranjem programirane konture: *Program editor*  $\rightarrow$  *Support*  $\rightarrow$  *Recompile*.

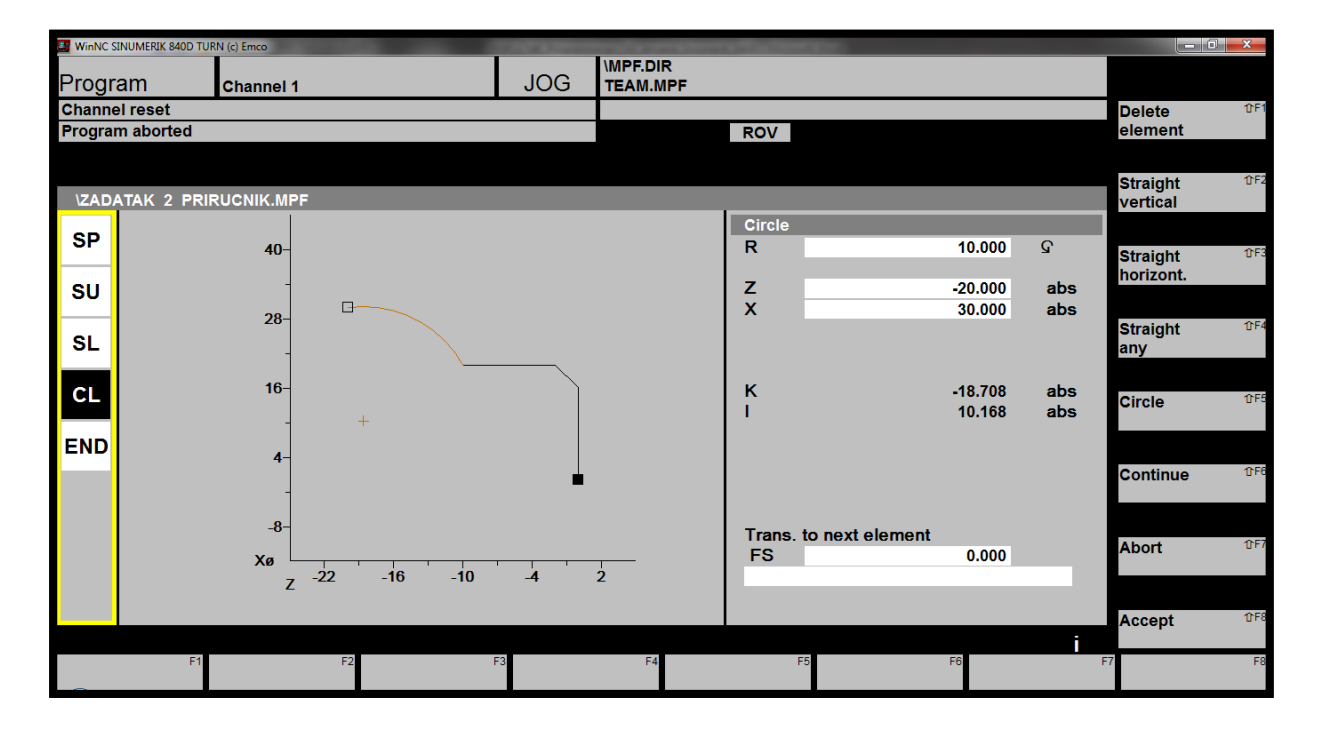

**Slika 9.6.** Crtanje kružnog luka

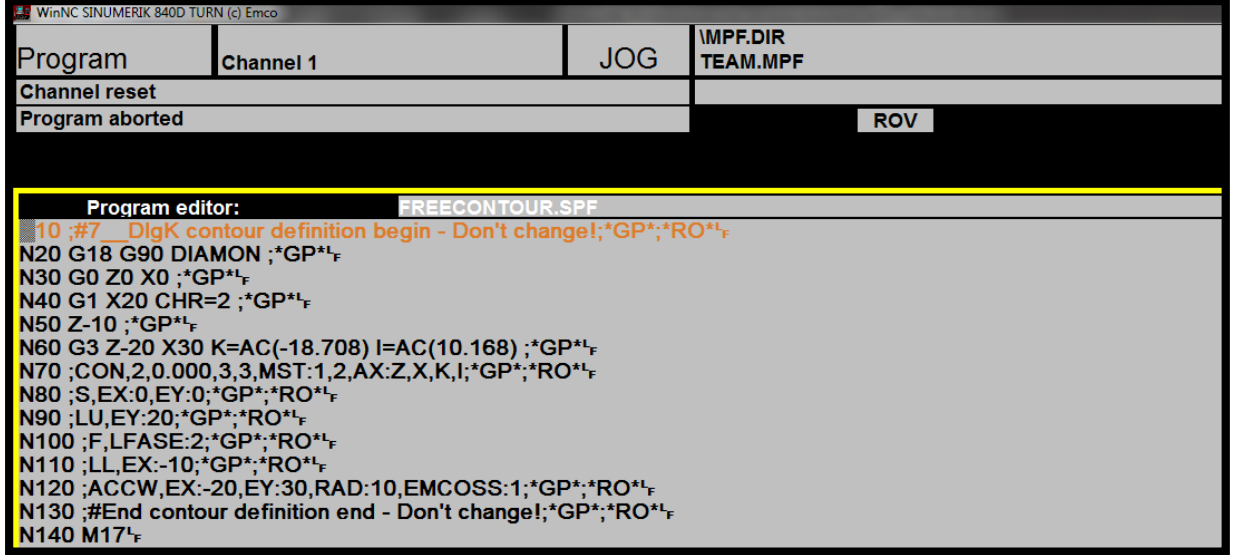

**Slika 9.7.** Programski kôd slobodno programirane konture

Programiranje slobodnih kontura u modulu glodanje izvodi se na sličan način kao pri obradi tokarenjem, pri čemu treba voditi računa o odabiru odgovarajuće ravnine u kojoj se izvodi obrada.

# **10. POSTAVKE ZA RAD SA SIMULATOROM SINUMERIK 840D**

## **10.1. SIMULATOR ZA MODUL TOKARENJE: Sinumerik 840D Turn**

Kako je već prethodno spomenuto, program ima pet radnih područja koja se odabiru desnim klikom miša. Odabirom područja *Program* unosi se programski kôd u program editoru, tako da se može odabrati direktorij *Workpieces* (ekstenzija **.WPD**) u koji se mogu spremati i glavni programi (odabrati ekstenziju **.MPF**) i potprogrami (odabrati ekstenziju **.SPF**) *–* pogodno upotrijebiti kada jedan zadatak čine glavni program i potprogram/i – zbog preglednosti zadataka.

Glavni programi još se mogu spremati u *Partprogram***s**, a potprogrami odabirom *Subprograms*. Već napisan programski kôd moguće je umetnuti u softver ili izvesti iz softvera prema sljedećoj putanii:

**C disk (ovisno o mjestu na kojem je softver pohranjen)**

**WinNC32 SIE840D.T (***Turn* **tokarenje) PRG WKS.DIR/MPF.DIR/SPF.DIR** 

**U simulatoru obvezno odznačiti (ukloniti X) s pomoću opcije** *Alter enable* **da bi programski kôd bio vidljiv u navedenom direktoriju.**

*Napomena: prilikom rada sa simulatorom treba voditi računa o tome da nije uključen Caps Lock te da numerički dio tipkovnice nije u funkciji. Za unos brojeva potrebno je koristiti se brojevima na alfa-numeričkom dijelu tipkovnice (brojevi na tipkovnici postavljeni iznad slova).*

Neposredno prije simulacije izrade potrebno je postaviti alate koji su definirani u Planu alata *Parametar Tool offset* (slika 10.1.), neophodno za **2D simulaciju**.

S desne strane izbornika (slika 10.1.) postoji mogućnost dodavanja novih alata odabirom opcije *New* (shift+F8) *New tool* (shift+F4) (slika 10.2.) ili nove oštrice alata *New New tool edge*  $(shift + F3)$ .

U postavkama alata, prema slici 10.2., potrebno je definirati položaj (mjesto) alata (*T number*) u revolverskoj glavi (npr. T1 za alat na prvom mjestu) na odabranoj tokarilici, zatim vrstu alata (*Tool type*) prema definiranim brojevima, te položaj oštrice noža (*C. Edge pos.*) definiran prema prethodno pojašnjenoj slici 6.3.

\* Tokarilica EMCO Concept Turn 105 ima 8 mjesta u revolverskoj glavi.

Za rad na stroju potrebno je definirati i duljinu alata (*Tool length 1 i 2*), dok za izvršenje simulacije ti podatci nisu nužni, osim u slučaju obrade alatom za usijecanje/odrezivanje s obzirom na to da nož ima dvije rezne oštrice. Zbog prethodno pojašnjene kompenzacije polumjerom alata, u potpoglavlju 6.1., potrebno je definirati i polumjer zaobljenja rezne oštrice (*Radius compensation*) te kut čišćenja (*Clear.angle*), primjerice 30°.

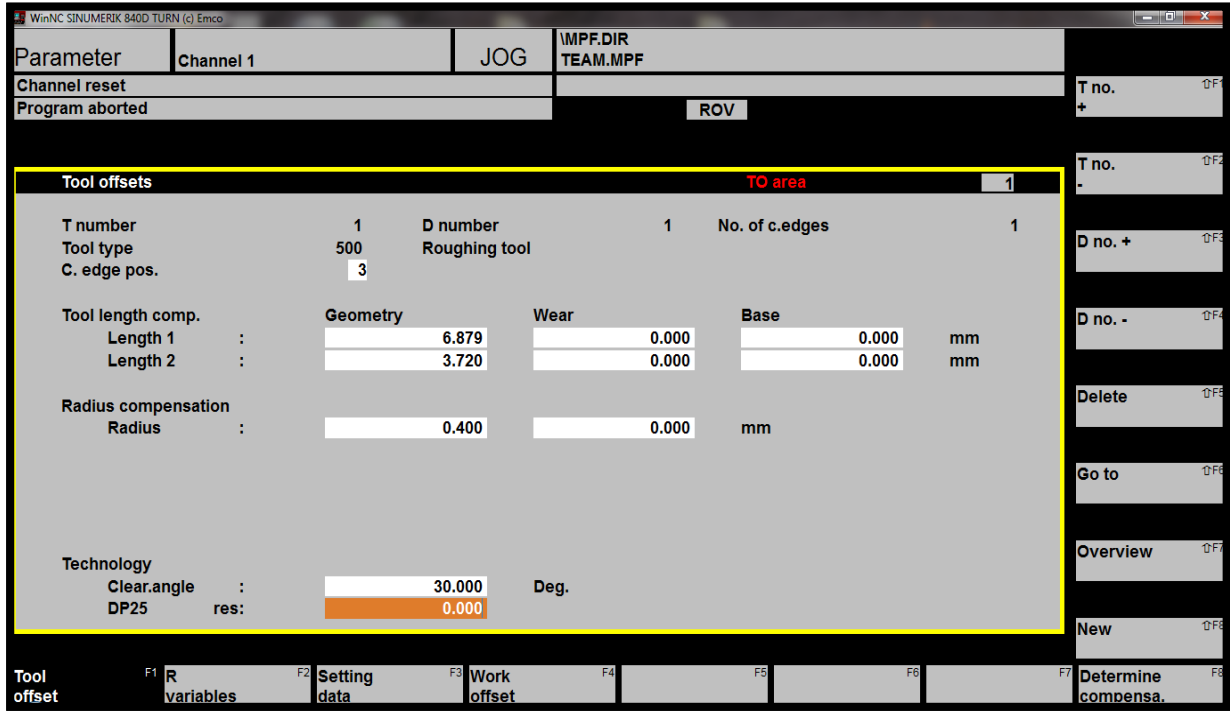

**Slika 10.1.** Unos odgovarajućeg alata

Odabir skupine (vrste) alata započinje brojevima 1xx, 2xx, 4xx, 5xx i 7xx (prema slici 10.2.):

- alati pod brojem 1 pripadaju alatima za glodanje (*Milling tools*)
- alati pod brojem 2 pripadaju alatima za bušenje (*Drilling tools*)
- alati pod brojem 4 pripadaju alatima za brušenje (*Grinding tools*)
- alati pod brojem 5 pripadaju alatima za tokarenje (*Turning tools*)
- alati pod brojem 7 pripadaju skupini specijalnih alata (*Special tools*).

Oznaka **xx** predstavlja podizbornik, odnosno odabir odgovarajućeg alata iz odabrane skupine alata, npr. kod broja **510** znamenka **5** označava skupinu alata za tokarenje, dok znamenka **10** označava nož za finu obradu tokarenjem (vidljivo na slici 10.3.).

Slika 10.3. prikazuje podizbornik skupine alata za tokarenje sa sljedećim pojašnjenjima:

- 500 alat za grubu obradu (*roughing tool*)
- 510 alat za finu obradu (*finishing tool*)
- 520 alat za udubljenja (*recessing tool*)
- 530 alat za finu obradu (*parting tool*)
- 540 alat za izradu navoja (*threading tool*).

Oznaka *D no. (number)* predstavlja korekciju alata, odnosno odabranu oštricu kojom vršimo obradu (npr. D1).

Opcija (*T no.* + / *T no*. –) omogućuje pregled unesenih i sačuvanih alata u izborniku alata, dok opcija (*D no*. + / *D no.* –) omogućuje pregled unesenih i sačuvanih korekcija alata (npr. za nož za usijecanje/odrezivanje).

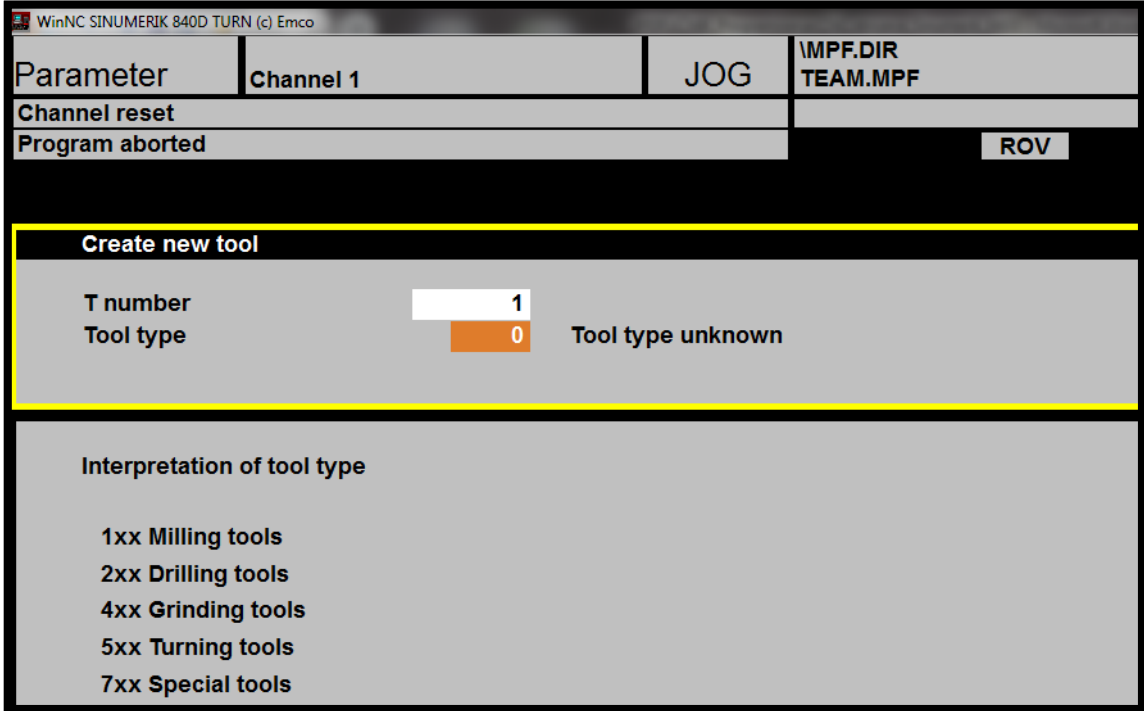

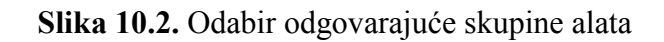

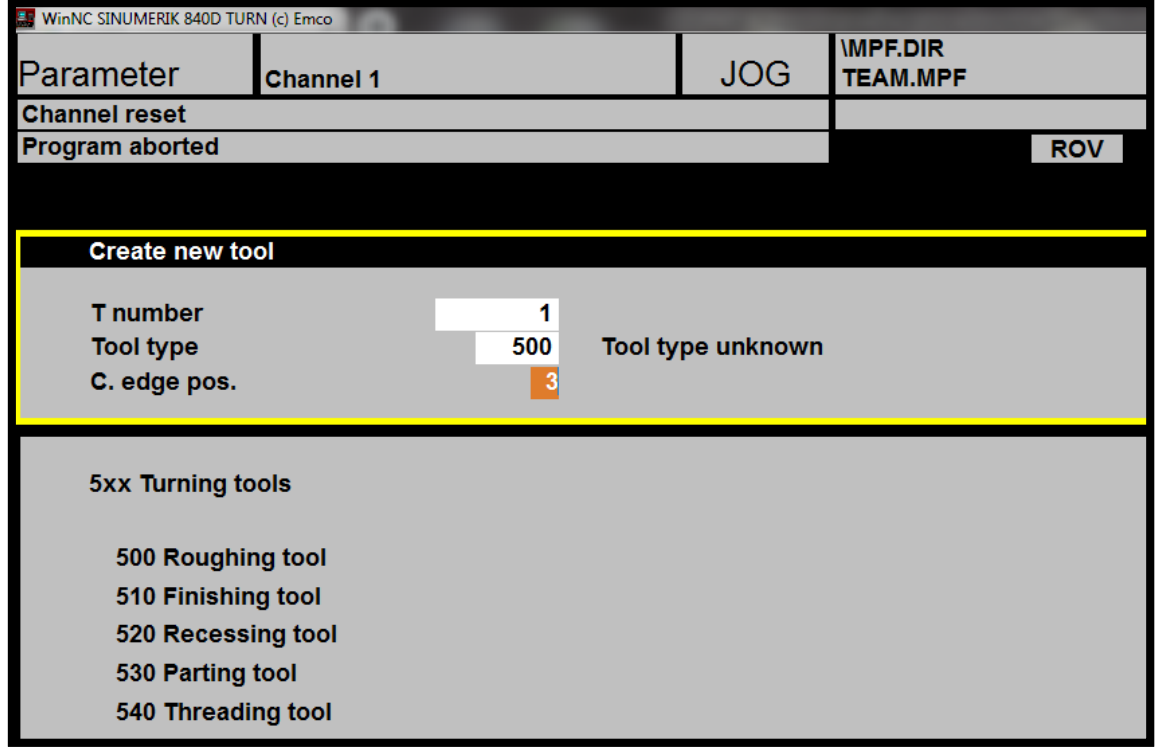

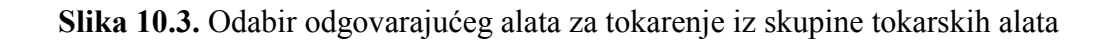

Pokretanje izvršavanja programskog zadatka izvodi se u radnom području *Program*, odabirom horizontalnih funkcijskih tipki:

- *Workpieces* omogućuje unos glavnih programa (.MPF) i potprograma (.SPF)  $\rightarrow$ tipka **F1**
- *Part programs* omogućuje unos glavnih programa (.MPF)  $\rightarrow$  tipka **F2**
- **Sub-programs** omogućuje unos potprograma (.SPF)  $\rightarrow$  tipka **F3**.

Opcijom *New* otvara se *Program editor* za unos G funkcija, pri čemu je prvotno potrebno definirati ime programa (*Program name*) i vrstu programa (moguće odabrati samo u dijelu *Workpieces* gdje je moguć izbor između unosa glavnog programa s ekstenzijom .MPF ili potprograma s ekstenzijom .SPF, u suprotnom je vrsta programa preddefinirana vrijednost).

Unutar *Program editora* moguće je umetati blokove okomitom funkcijskom tipkom *Insert block* (tipka shift+F4).

Označavanje blokova vrši se odabirom okomite funkcijske tipke *Mark block* (tipka shift+F2). Prilikom označavanja blokova potrebno se pozicionirati mišem na sam početak određenog bloka te strelicom (prema dolje) na tipkovnici označiti (zacrniti) željeni blok.

Opcijom *Renumber* (tipka shift+F6) omogućeno je ponovno numeriranje blokova (pogodno za preglednost programskog koda, te ako su naknadno dodani blokovi). Odabirom opcije *Renumber* potrebno je definirati broj bloka (*Block number*) kojim će programski kod započeti (najčešće je to broj 10), te prirast (*Increment*) koji predstavlja brojčano uvećanje u odnosu na prethodno označeni blok (najčešće je to broj 10) potom slijedi potvrda okomitom funkcijskom tipkom OK (shift+F8).

Iz slike 10.4. vidljivo je da su blokovi označeni s N10, N20, N30, N40... (blokovi su započeli brojem 10 s prirastom 10).

Odabirom vodoravne funkcijske tipke *Support* omogućeno je umetanje ciklusa. Slika 10.5. prikazuje mogućnosti odabira ciklusa koji su prethodno opisani u poglavlju 7.:

- **New contour** crtanje i umetanje nove konture  $\rightarrow$  tipka shift+F1
- **Turning** umetanje ciklusa za tokarenje  $\rightarrow$  tipka shift+F2
- **Deep hole drilling** umetanje ciklusa za bušenje  $\rightarrow$  tipka shift+F4
- **Thread** umetanje ciklusa za izradu navoja  $\rightarrow$  tipka shift+F5

Opcija *Recompile* omogućuje editiranje prethodno unesenih ciklusa. Prilikom editiranja potrebno je pozicioniranje na određeni blok ciklusa, te odabir funkcijskih tipki *Support Recompile*. Prekid izmjena ciklusa vrši se opcijom *Abort* (shift+F7), dok se pohranjivanje izmjena vrši tipkom OK (shift+F8).

Dodatne informacije o ciklusu (npr. slika s pojašnjenjima) moguće je dobiti odabirom slova *i* (*information*), vidljivo na slici 10.6. Zatvaranje dodatnih informacija omogućuje oznaka ˄ (*Name of contour subroutine*), također vidljiva na slici 10.6.

Povratak na početni prozor (prikazan na slici 10.4.) vrši se odabirom vodoravne funkcijske tipke *Edit* (tipka F1).

| WinNC SINUMERIK 840D TURN (c) Emco                                                                   |                  |                        |                |                                   |                         |    |               |                |  |
|----------------------------------------------------------------------------------------------------|------------------|------------------------|----------------|-----------------------------------|-------------------------|----|---------------|----------------|--|
| Program                                                                                              | <b>Channel 1</b> |                        | <b>JOG</b>     | <b>MPF.DIR</b><br><b>TEAM.MPF</b> |                         |    |               |                |  |
| <b>Channel reset</b>                                                                                 |                  |                        |                |                                   |                         |    |               |                |  |
| <b>Program aborted</b>                                                                               |                  |                        |                | <b>ROV</b>                        |                         |    | write         |                |  |
|                                                                                                    |                  |                        |                |                                   |                         |    |               |                |  |
|                                                                                                    |                  |                        |                |                                   |                         |    | <b>Mark</b>   | TF2            |  |
| Program editor:                                                                                      |                  | ZADATAK 1 PRIRUCNIK.MP |                |                                   |                         |    | block         |                |  |
| N10; STROJ: EMCO TURN 105, UPRAVLJACKA JEDINICA SINUMERIK 840D <sup>L</sup> F                        |                  |                        |                |                                   |                         |    |               |                |  |
|                                                                                                    |                  |                        |                |                                   |                         |    |               | TF3            |  |
| N40; KOMPENZACIJA_G42+                                                                               |                  |                        |                |                                   |                         |    |               |                |  |
|                                                                                                    |                  |                        |                |                                   |                         |    |               |                |  |
| N60 G54 : ODABIR NUL TOCKE NA CELU STEZNE GLAVE'F                                                    |                  |                        |                |                                   |                         |    | <b>Insert</b> | TFA            |  |
| N70 TRANS Z99 ; PREBACIVANJE NUL TOCKE SA CELA STEZNE GLAVE NA CELO IZRATKA <sup>L</sup> F           |                  |                        |                |                                   |                         |    |               |                |  |
| <b>N80 : -----------------------------</b>                                                           |                  |                        |                |                                   |                         |    | block         |                |  |
| N90 T1 D1 M6 ; ODABIR ALATAL<br>N100 S1300 M4 F0.1; PARAMETRI OBRADE                                 |                  |                        |                |                                   |                         |    |               |                |  |
| N110 ; -------------------                                                                           |                  |                        |                |                                   |                         |    |               | the 1          |  |
| N120 G0 X32 Z0; TOCKA 1 PRIBLIZAVANJE IZRATKU'F                                                      |                  |                        |                |                                   |                         |    |               |                |  |
| <b>N130 ; CEONO TOKARENJE'F</b>                                                                      |                  |                        |                |                                   |                         |    |               |                |  |
| N140 ; -----------------------                                                                       |                  |                        |                |                                   |                         |    | Renumber      | TF6            |  |
| N1450 G1 X-2;<br>N150 G1 X-2;<br>N160 Z1;<br>N170 G0 X28;<br>N180 G1 Z-29.5;<br>TOCKA 5 <sup>1</sup> |                  |                        |                |                                   |                         |    |               |                |  |
|                                                                                                    |                  |                        |                |                                   |                         |    |               |                |  |
|                                                                                                    |                  |                        |                |                                   |                         |    |               | TFT            |  |
|                                                                                                    |                  | ъ,                     |                |                                   |                         |    |               |                |  |
|                                                                                                    |                  |                        |                |                                   |                         |    |               |                |  |
| N190 X32;<br>N200 G0 Z1;<br>N210 X26;<br>N210 X26;<br>N220 G1 7.29.                                  |                  |                        |                |                                   |                         |    |               |                |  |
| N220 G1 Z-28:                                                                                        | <b>TOCKA E-F</b> |                        |                |                                   |                         |    | <b>Close</b>  | TF8            |  |
|                                                                                                    |                  |                        |                |                                   |                         |    |               |                |  |
| Edit                                                                                                 | <b>El</b> Go to  | $F2$ Find/             | <b>Support</b> | 3D-View                           | F <sub>6</sub><br>Simu- | F7 |               | F <sub>8</sub> |  |
|                                                                                                    |                  | <b>Replace</b>         |                |                                   | lation                  |    |               |                |  |
|                                                                                                    |                  |                        |                |                                   |                         |    |               |                |  |

**Slika 10.4.** *Program editor* u simulatoru Sinumerik 840 D Turn

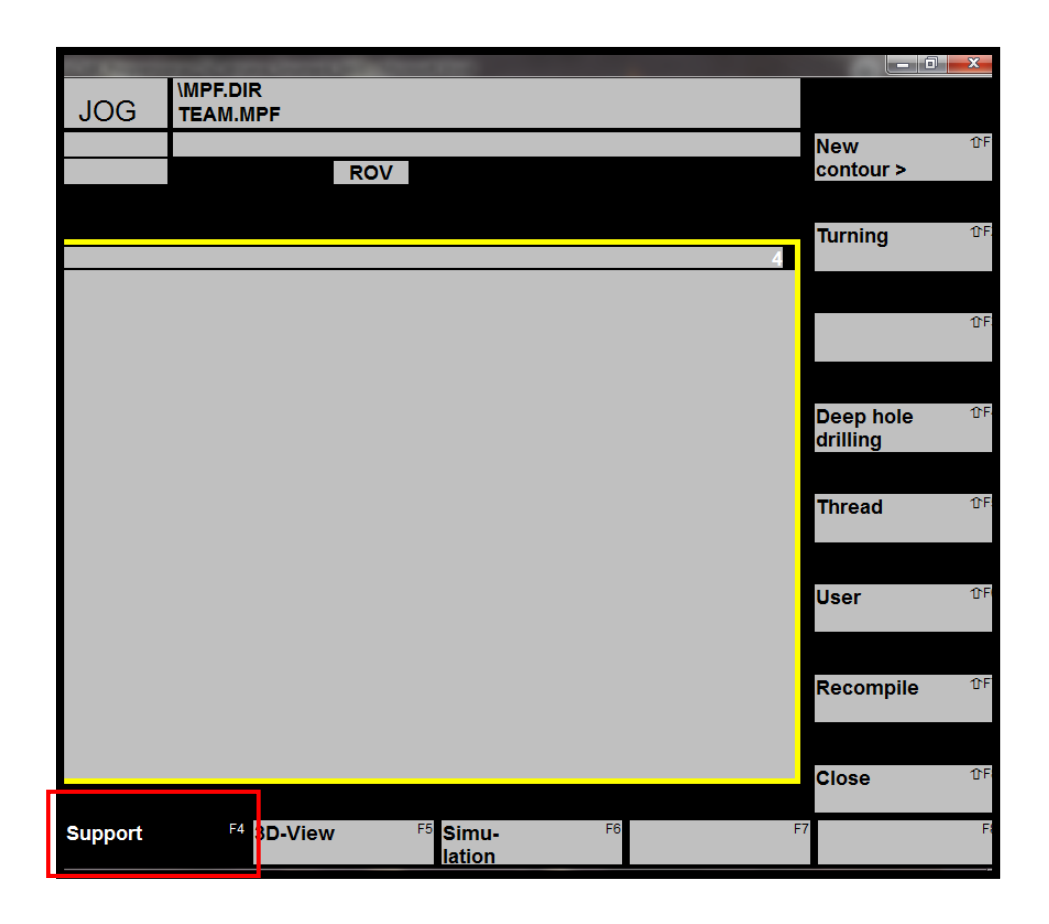

**Slika 10.5.** Unos ciklusa u *Program editoru*

|                                    |                                        |                         | la da | WinNC SINUMERIK 840D TURN (c) Emco |                                      |            |
|------------------------------------|----------------------------------------|-------------------------|-------|------------------------------------|--------------------------------------|------------|
| <b>IMPF.DIR</b><br><b>TEAM.MPF</b> |                                        |                         |       | Program<br><b>Channel 1</b>        |                                      | <b>JOG</b> |
|                                    |                                        |                         |       | <b>Channel reset</b>               |                                      |            |
| <b>ROV</b>                         |                                        |                         |       | Program aborted                    |                                      |            |
|                                    |                                        |                         |       |                                    |                                      |            |
| <b>Cycle params:</b>               | CYCLE95                                |                         |       |                                    |                                      |            |
| <b>Name</b>                        | <b>NPP</b>                             |                         |       |                                    |                                      |            |
| Infeed depth                       | <b>MID</b>                             | 0.                      |       | <b>AIXI</b>                        | $\rightarrow$ GO<br>$\rightarrow$ G1 |            |
| Fin. allow.                        | <b>FALZ</b>                            | $\mathbf{0}$ .          |       |                                    |                                      |            |
| Fin. allow.                        | <b>FALX</b>                            | $\mathbf{0}$ .          |       | FALX                               | (FAL: konturgerechtes                |            |
| Fin. allow.                        | <b>FAL</b>                             | 0.                      |       |                                    | Schlichtaufmaß)                      |            |
| <b>Feed roughing</b>               | FF <sub>1</sub>                        | 0.001                   |       |                                    |                                      |            |
| <b>Feed plunging</b>               | FF <sub>2</sub>                        | 0.001                   |       |                                    |                                      |            |
| <b>Feed finish</b>                 | FF3                                    | 0.001                   |       |                                    | MID.                                 |            |
| <b>Operation</b>                   | Ū<br><b>VARI</b>                       | 9                       |       |                                    |                                      |            |
| <b>Dwell time</b>                  | <b>DT</b>                              | $\mathbf{0}$ .          |       |                                    |                                      |            |
| <b>Path length</b>                 | <b>DAM</b>                             | $\mathbf{0}$ .          |       |                                    |                                      |            |
| Retract. path                      | <b>VRT</b>                             | $\mathbf{0}$ .          |       |                                    |                                      |            |
|                                    |                                        |                         |       |                                    | <b>FALZ</b>                          |            |
|                                    |                                        |                         |       |                                    |                                      |            |
|                                    |                                        |                         |       |                                    |                                      |            |
|                                    |                                        | <b>Abort</b>            |       |                                    | [z]                                  |            |
|                                    |                                        |                         |       |                                    |                                      |            |
|                                    |                                        |                         |       | ⊕                                  |                                      |            |
|                                    |                                        |                         |       |                                    |                                      |            |
|                                    |                                        | $\overline{\mathbf{K}}$ |       |                                    |                                      |            |
|                                    |                                        |                         |       | ▲ Name of contour subroutine       |                                      |            |
| F4                                 | F <sub>5</sub> Simu-<br>F <sub>6</sub> |                         |       |                                    |                                      |            |

**Slika 10.6.** Dodatne informacije o cikusu

**2D simulacija** (slika 10.7.) pokreće se odabirom opcije *Simulation* ili pritiskom na tipku F6 (slika 10.4.).

Za potpunu vidljivost obrade, odnosno cijelog prikaza 2D simulacije, na ekranu je potrebno označiti vertikalnu funkcijsku tipku *Zoom Auto*, tipka shift+F1.

Izlazak iz simulacije vrši se opcijom *Reset Edit.*

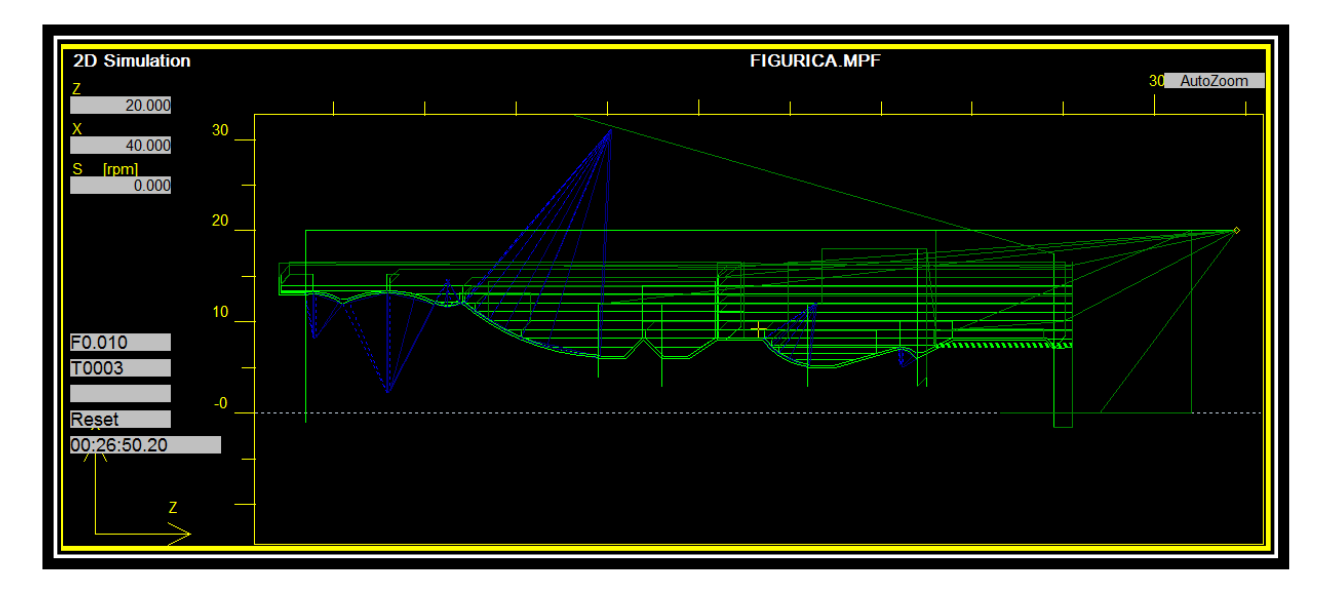

**Slika 10.7.** 2D simulacija u simulatoru Sinumerik 840D Turn

**3D simulacija** pokreće se odabirom opcije *3D-View* ili pritiskom na tipku F5 (slika 10.8.).

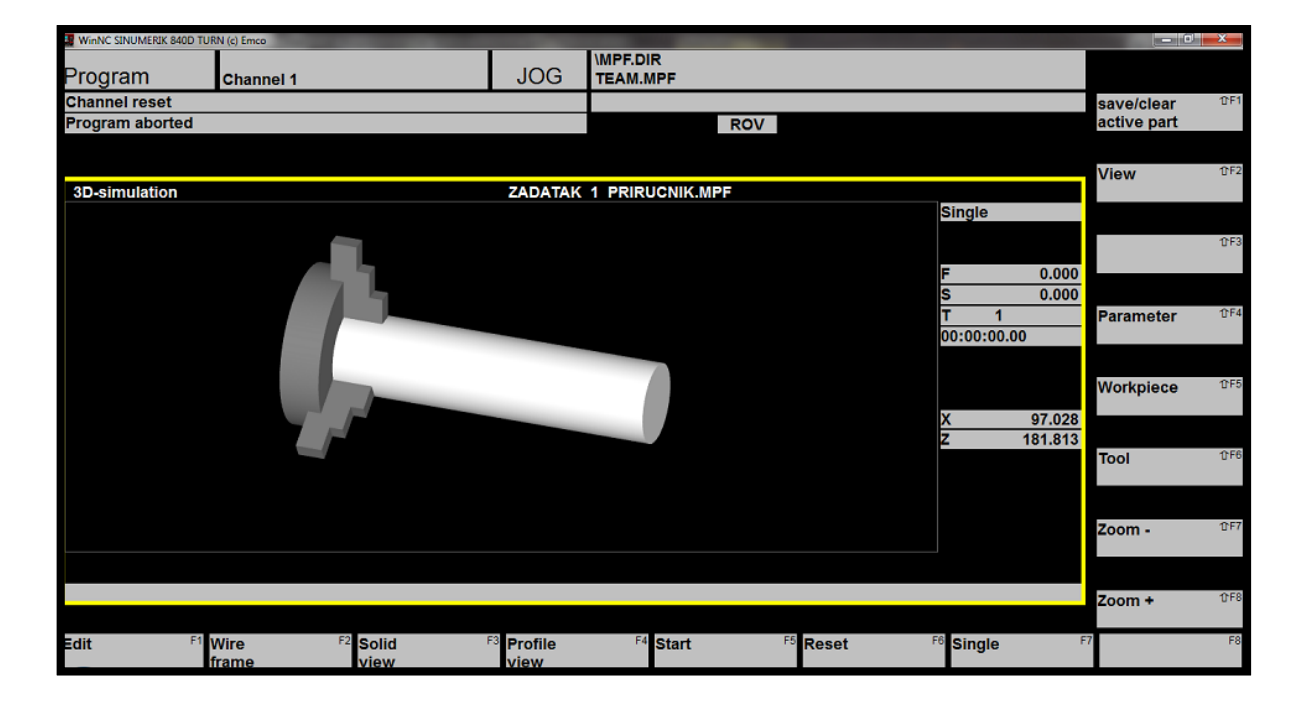

**Slika 10.8.** 3D simulacija u simulatoru Sinumerik 840 D Turn

Funkcijskom okomitom tipkom *View* odabire se način prikaza 3D modela izratka (slika 10.9.):

- Normalni (*Normal*) slika 10.10.
- Potpuni žičani (*Wire frame complete*)
- Žičani (*Wire frame*)
- Prozirni (*Transparent raw part*) slika 10.11.
- Sjenčani (*2D-profile shaded*)

Prikaz također može biti (slika 10.9.):

- Potpun (*full*)
- $\blacksquare$   $\frac{3}{4}$
- $\blacksquare$   $\frac{1}{2}$
- $\blacksquare$   $\frac{1}{4}$

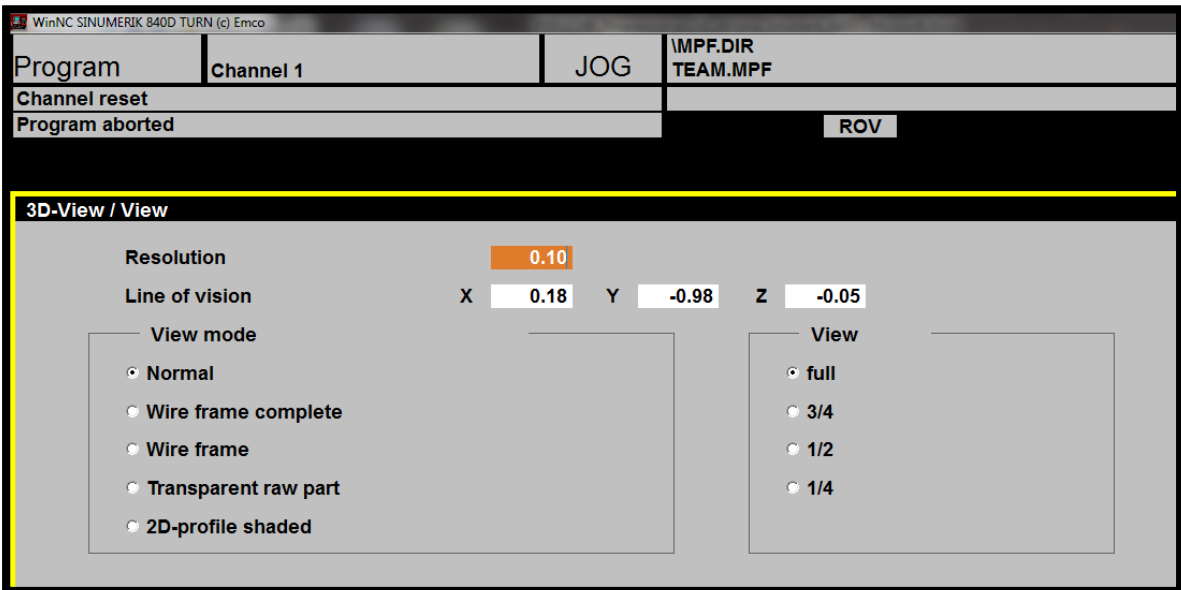

# **Slika 10.9.** Način prikaza 3D modela izratka

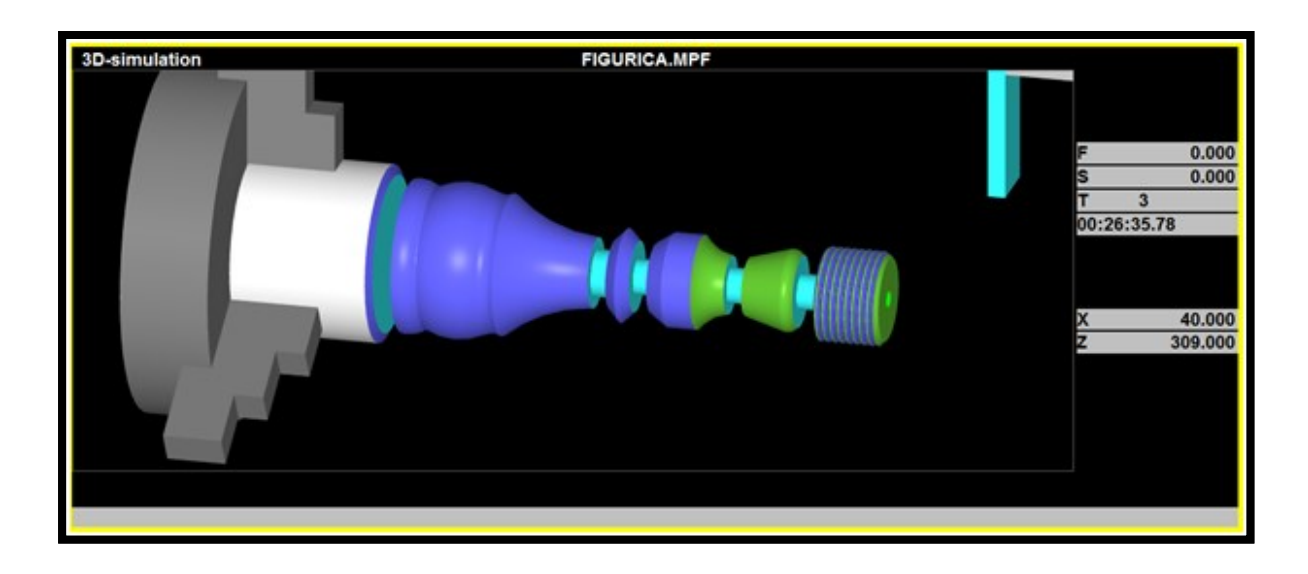

**Slika 10.10.** 3D simulacija u simulatoru *Sinumerik 840D Turn* s načinom prikaza *Normal*

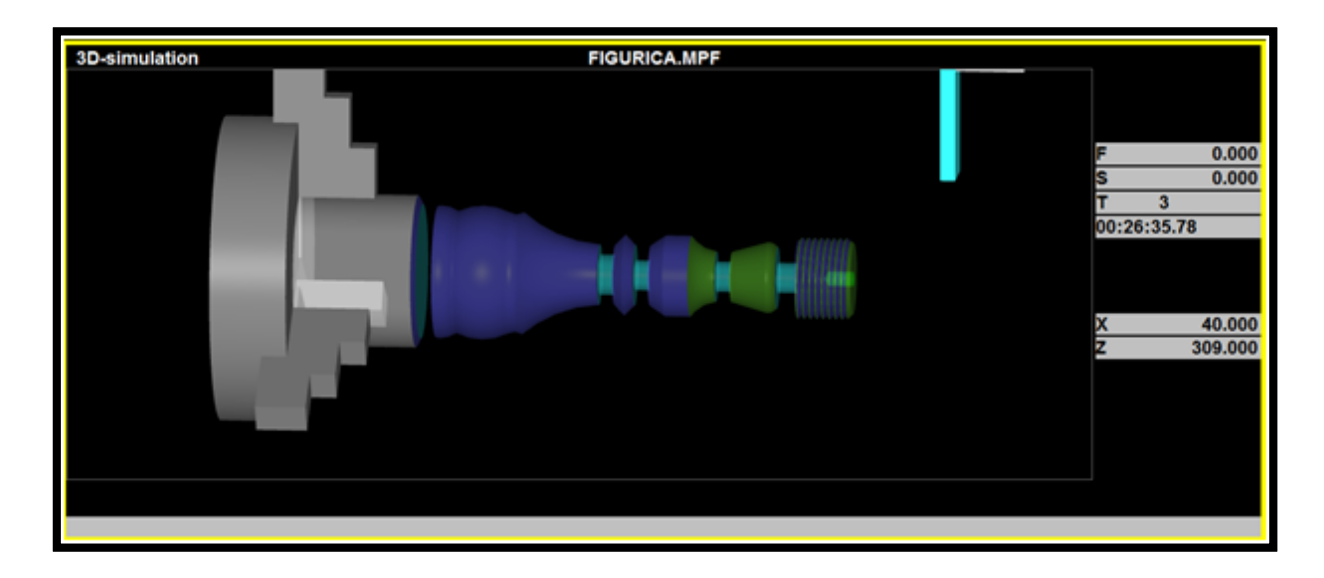

**Slika 10.11.** 3D simulacija u *EMCO WinNC Sinumerik 840D Turn* s načinom prikaza *Transparent raw part view*

Funkcijskom okomitom tipkom *Zoom+* (shift+F7) povećavamo prikaz.

Funkcijskom okomitom tipkom *Zoom-* (shift+F8) smanjujemo prikaz.

Funkcijskom okomitom tipkom *Tool* (shift+F6) odabire se izbor alata za 3D prikaz simulacije (slika 10.11.).

Alati se dodaju u držač alata (*Toolholder*) dvoklikom na prazno polje (*empty*) ili odabirom funkcijske tipke *Take tool* (shift+F1)

Alati se brišu s određene pozicije u držaču alata odabirom funkcijske tipke *Remove tool*  $(shift + F2)$ .

\*Tokarilica EMCO Concept Turn 105 ima 8 mjesta u revolveru.

Svakom alatu može se dodijeliti druga boja (pogodno kod različitih obrada) na način da se crvena, zelena i plava boja "miješaju" (svakoj boji se dodjeljuje vrijednost u rasponu od 0 do 255), a da bi boja bila spremljena za odabrani alat potrebno je odabrati funkcijsku tipku *Assign tool colour* (shift+F4).

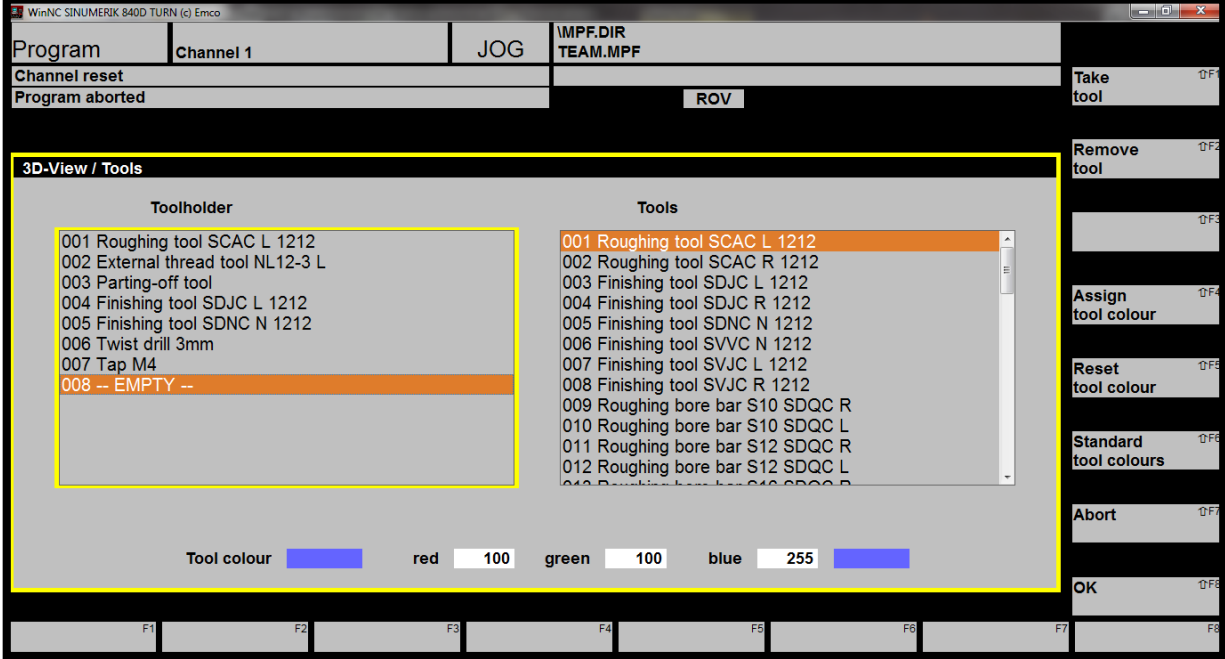

**Slika 10.12.** Izbor alata za 3D prikaz (*view*)

Funkcijskom okomitom tipkom *Parameter* (shift+F4) otvara se izbornik koji je podijeljen na dva dijela (slika 10.13.):

- *Clamping device* postavke vidljivosti:
	- o uređaja za stezanje (*Clamping device visible*) klikom na polje (oznaka  $\boxtimes$ )
	- o držača alata (*Tailstock visible*)
	- o alata (*Tools visible*) klikom na polje (oznaka  $\boxtimes$ )
- *General* opće postavke:
	- o *Collision detection ON* klikom na polje (oznaka  $\boxtimes$ ) aktivna kolizija:
		- kolizija alata i izratka u brzom hodu
		- kolizija alata i škripca
		- kolizija držača alata (koji nisu u dodiru s materijalom) s izratkom ili škripcem
	- o *MCS position* koordinatni sustav u odnosu na strojnu nultu točku (M)
	- o *WCS position* koordinatni sustav u odnosu na nultu točku izratka (W)
	- o *Wait states* (moguć unos brojeva  $0 99 \rightarrow$  što je veći broj, izvođenje simulacije je sporije).

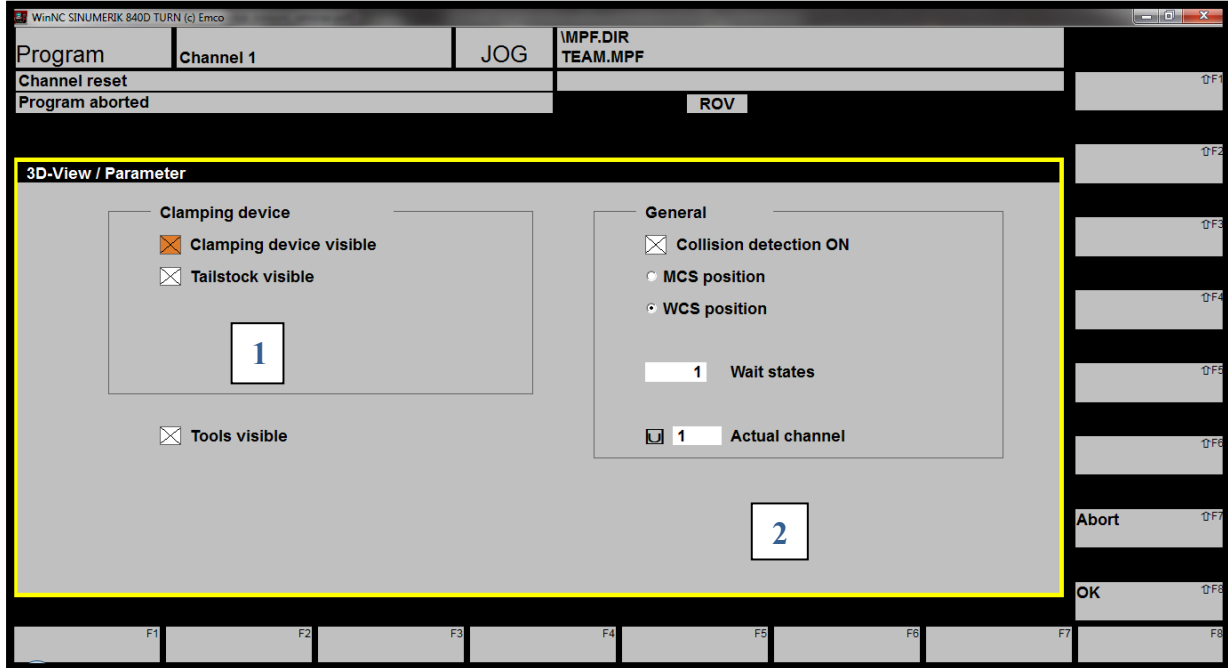

**Slika 10.13.** Postavljanje parametara 3D prikaza kod tokarenja

Kako bi se omogućio prikaz 3D simulacije, potrebno je definirati i Plan stezanja. Slika 10.14. a, b i c prikazuje moguće načine definiranja plana stezanja (uzimajući u obzir čeono tokarenje izratka) u simulatoru Sinumerik 840D, a koji se odabire funkcijskom okomitom tipkom *Workpiece* (shift+F5).

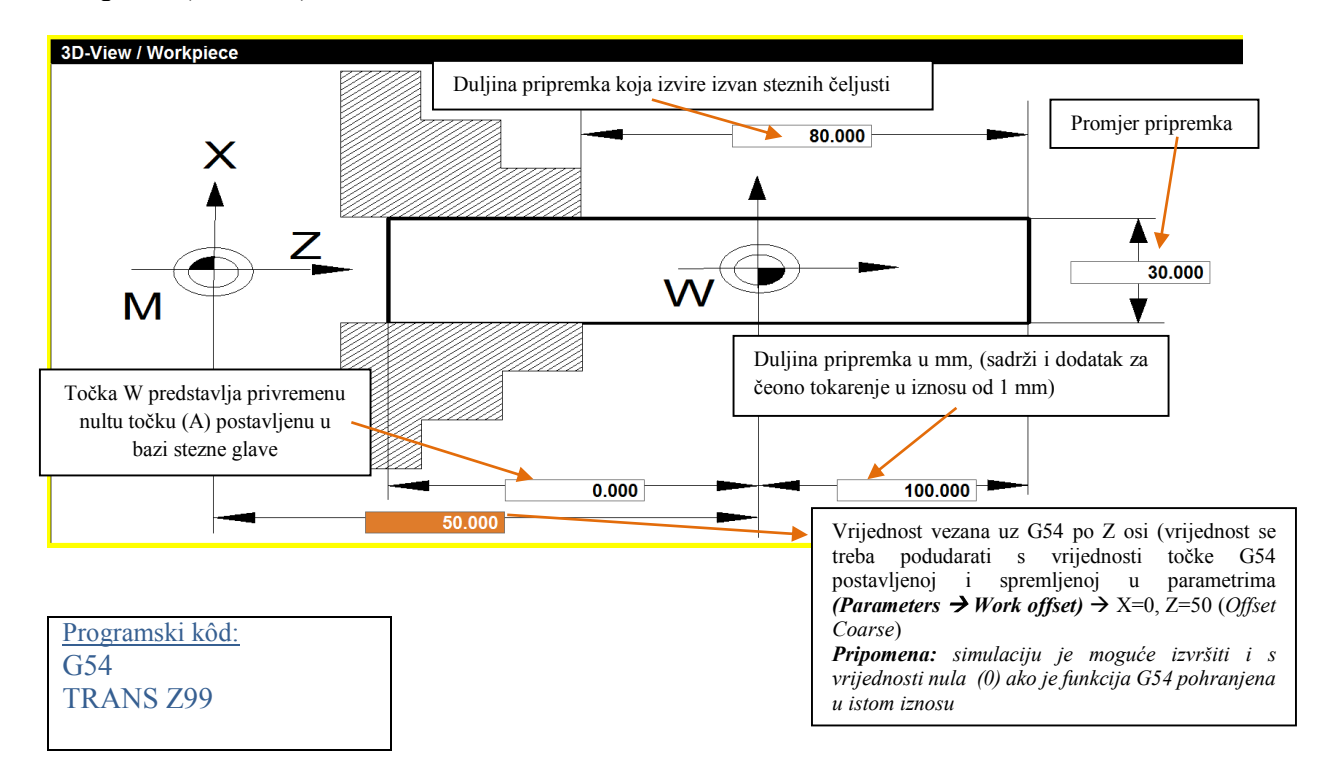

**Slika 10.14. a)** Plan stezanja u simulatoru Sinumerik 840D Turn

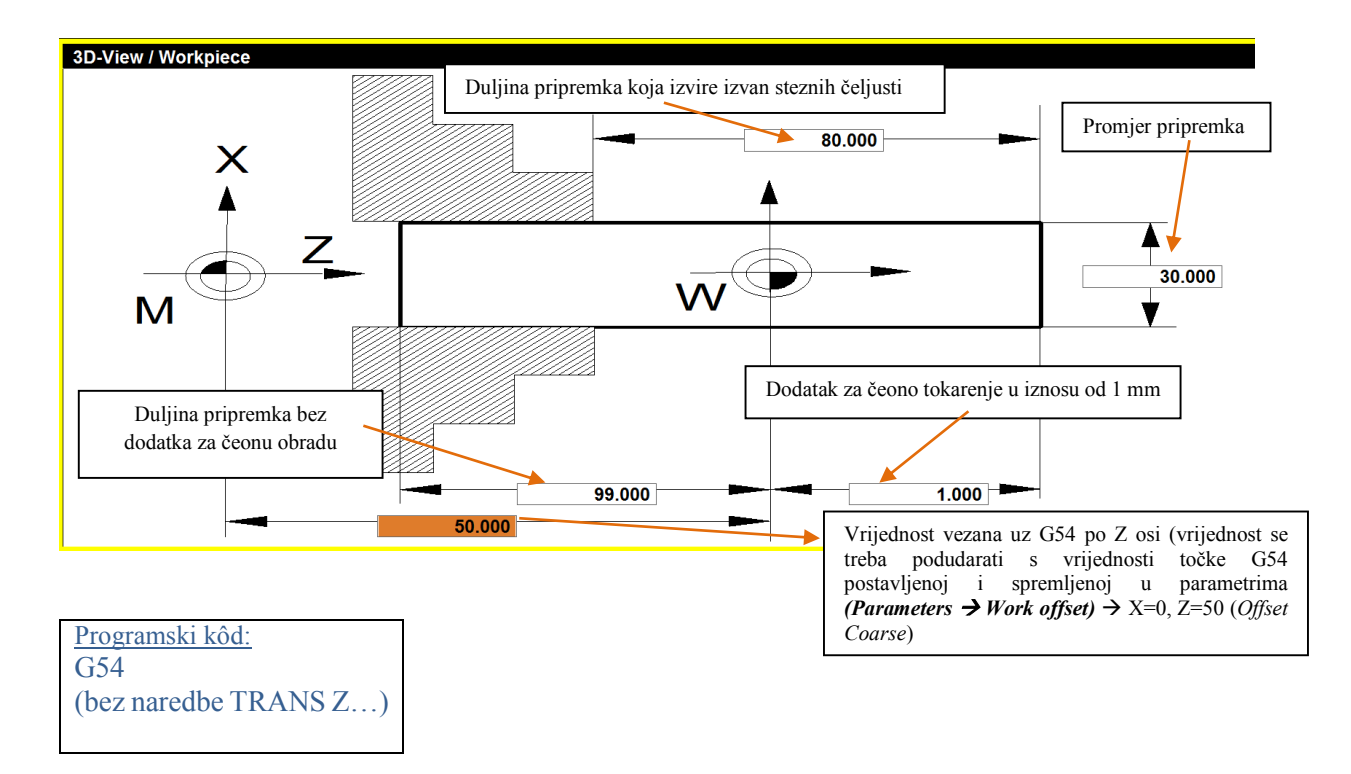

**Slika 10.14. b)** Plan stezanja u simulatoru Sinumerik 840D Turn

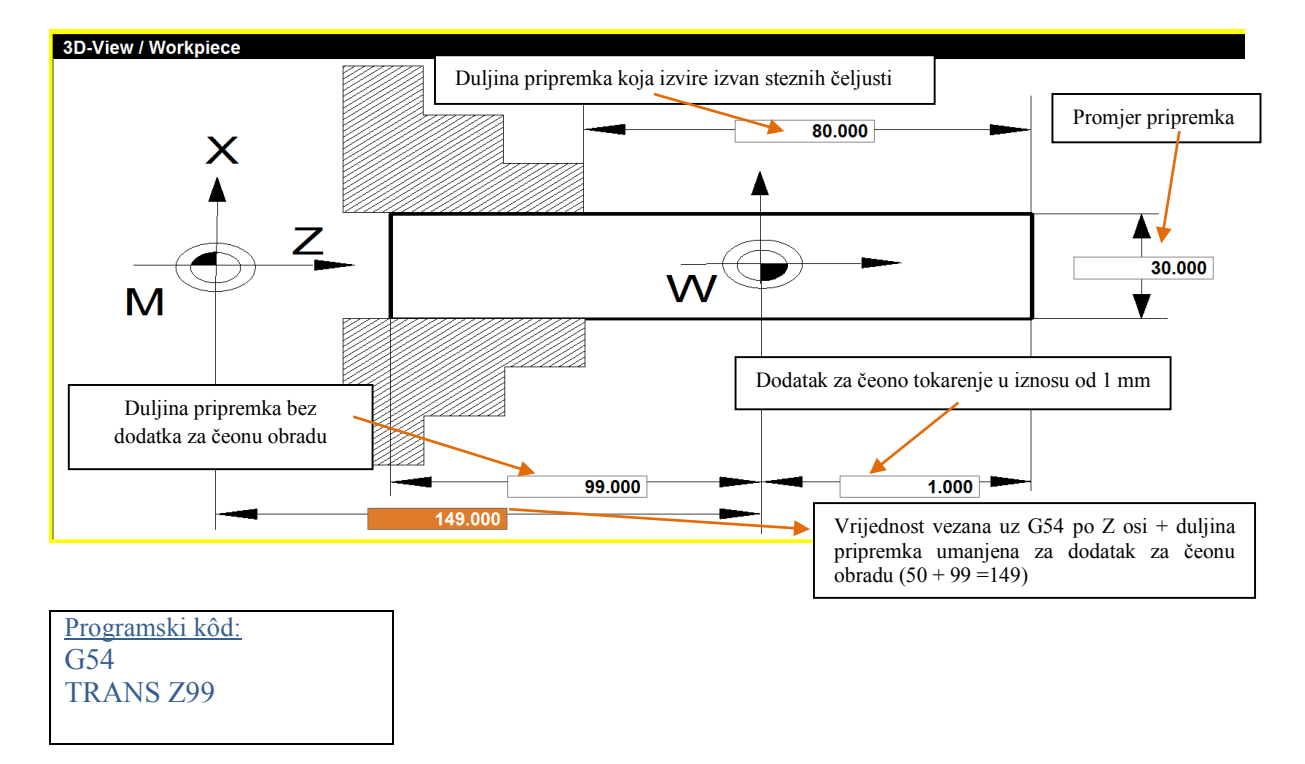

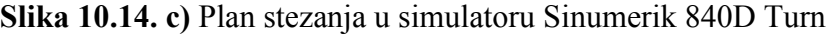

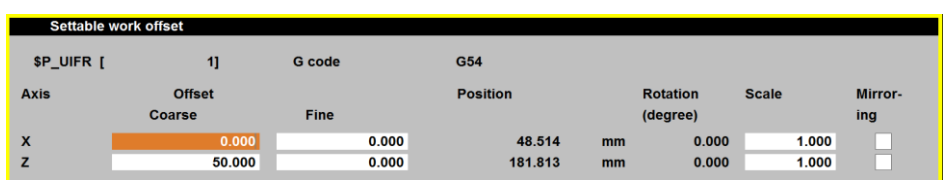
*Pri upisivanju vrijednosti koordinata pri planu stezanja treba voditi računa o tome je li izabrana funkcija MCS ili WCS position (slika 10.13.).*

Uz postavljene alate potrebne za prikaz 2D simulacije, kod 3D simulacije potrebno je također postaviti alate u držač alata (*Program editor 3D-View Tool*).

**Simulacija (2D i 3D)** može se pratiti **korak po korak** (*Single Start –* klik na tipku start sve dok se ne izvrše svi koraci obrade). Kako bi se isključila simulacija korak po korak, potrebno je ponovno kliknuti na funkcijsku tipku *Single* (tipka F7).

Simulaciju je moguće izvršiti u cijelosti jednostavnim pokretanjem tipke *Start*. Simulaciju je moguće zaustaviti odabirom tipke *Reset*.

*Prilikom izvršavanja potprograma nije moguće vidjeti 3D simulaciju, već samo 2D (uz programiran posmak!), za razliku od izvršavanja (pokretanja) glavnog programa.* 

Na slici 10.15. prikazana je figurica izrađena na stroju EMCO Concept Turn 105 (bez zahvata odrezivanja).

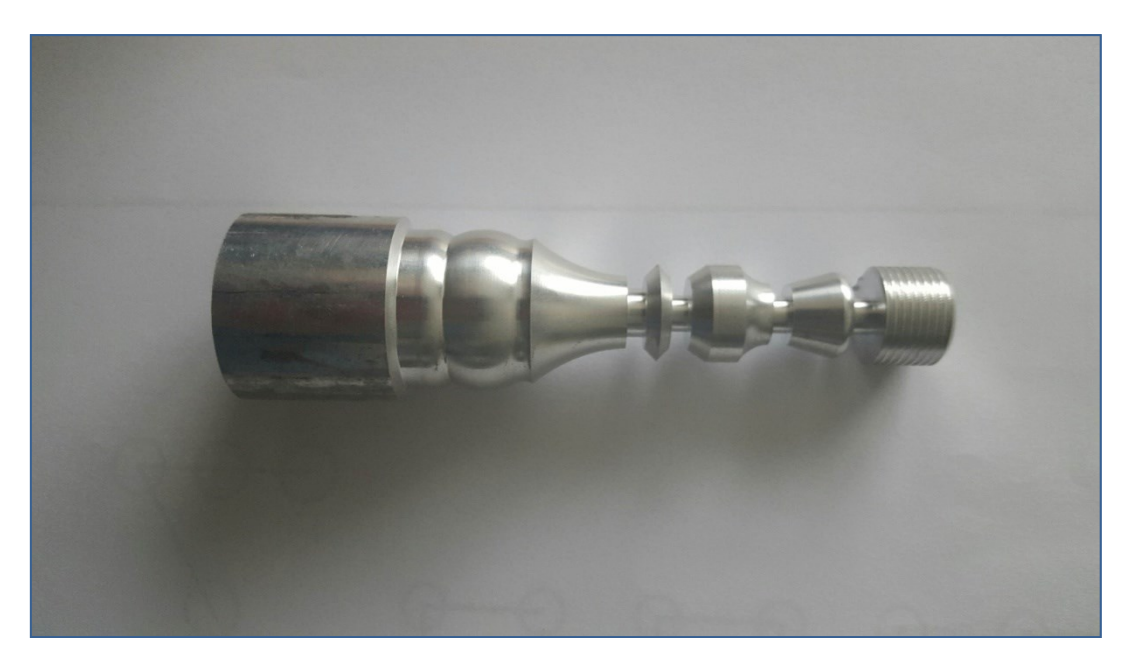

**Slika 10.15.** Figurica izrađena na tokarilici EMCO Concept Turn 105

#### **10.2. SIMULATOR ZA MODUL GLODANJE: Sinumerik 840D Mill**

Kako je već prethodno spomenuto, program ima pet radnih područja koja se odabiru desnim klikom miša. Odabirom područja *Program* unosi se programski kôd u program editoru, na način da se može odabrati direktorij *Workpieces* (ekstenzija **.WPD**) u koji se mogu spremati i glavni programi (odabrati ekstenziju **.MPF**) i potprogrami (odabrati ekstenziju **.SPF**) *–* pogodno upotrijebiti kada jedan zadatak čine glavni program i potprogram/i – zbog preglednosti zadataka.

Glavni programi još se mogu spremati u *Partprogram***s**, a potprogrami odabirom *Subprograms*. Već napisan programski kôd moguće je umetnuti u softver ili izvesti iz softvera prema sljedećoj putanji:

**C disk (ovisno o mjestu na kojem je softver pohranjen)** 

 $\rightarrow$ **WinNC32**  $\rightarrow$ **SIE840D.M** (*Mill*  $\rightarrow$ glodanje)  $\rightarrow$  PRG  $\rightarrow$  WKS.DIR/MPF.DIR/SPF.DIR

**U simulatoru obvezno odznačiti (ukloniti X) s pomoću opcije** *Alter enable* **da bi programski kôd bio vidljiv u prethodno navedenom direktoriju.**

*Napomena: prilikom rada sa simulatorom treba voditi računa o tome da nije uključen Caps Lock te da numerički dio tipkovnice nije u funkciji. Za unos brojeva potrebno je koristitise brojevima na alfa-numeričkom dijelu tipkovnice (brojevi na tipkovnici postavljeni iznad slova).*

Neposredno prije simulacije izrade potrebno je postaviti alate (slika 10.16.) koji su definirani u Planu alata (*Parametar Tool offset*), neophodno za **2D simulaciju**.

S desne strane izbornika (slika 10.16.) postoji mogućnost dodavanja novih alata odabirom opcije *New* (shift+F8) *New tool* (shift+F4) (slika 10.17.) ili nove oštrice alata *New New tool edge* (shift+F3).

U postavkama alata, prema slici 10.17., potrebno je definirati položaj (mjesto) alata (*T number*) u revolverskoj glavi (npr. T1 za alat na prvom mjestu) na odabranoj glodalici, zatim vrstu alata (*Tool type*) prema definiranim brojevima.

\* Glodalica EMCO 105 PC Mill ima 10 mjesta u revolveru.

Za rad na stroju potrebno je definirati i duljinu alata (*Tool length 1 i 2*), dok za izvršenje simulacije ti podatci nisu nužni.

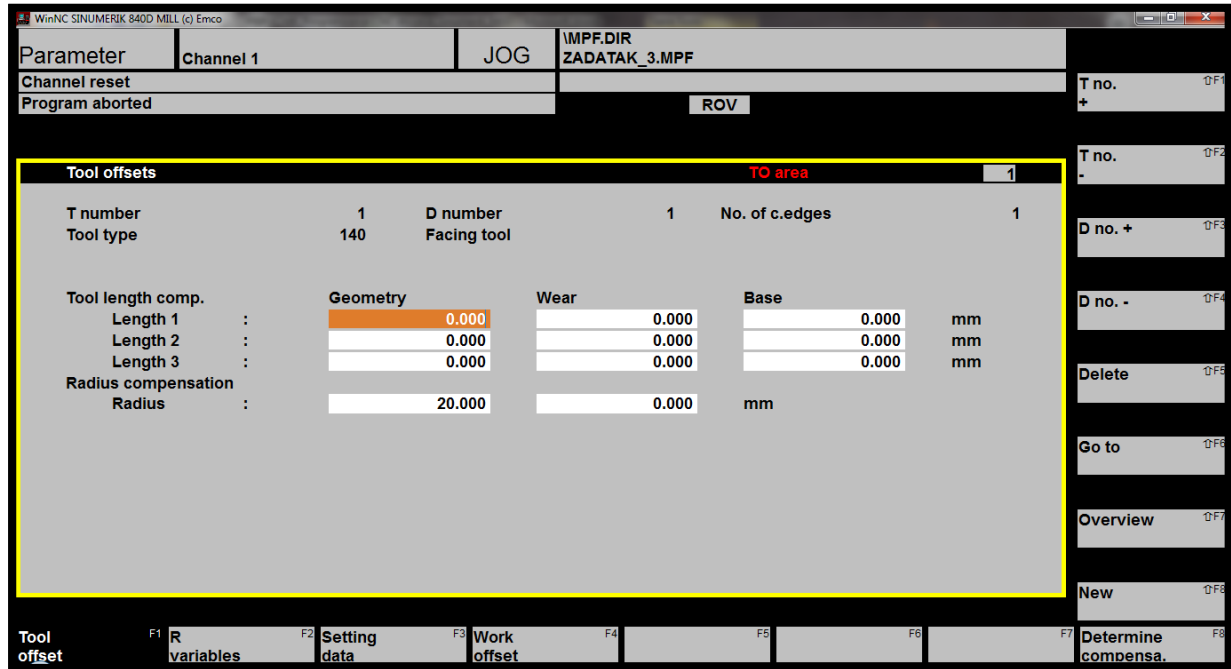

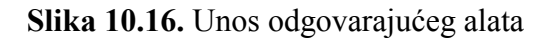

Odabir skupine (vrste) alata započinje brojevima 1xx, 2xx, 4xx, 5xx i 7xx (prema slici 10.17.):

- alati pod brojem 1 pripadaju alatima za glodanje (*Milling tools*)
- alati pod brojem 2 pripadaju alatima za bušenje (*Drilling tools*)
- alati pod brojem 4 pripadaju alatima za brušenje (*Grinding tools*)
- alati pod brojem 5 pripadaju alatima za tokarenje (*Turning tools*)
- alati pod brojem 7 pripadaju skupini specijalnih alata (*Special tools*).

Oznaka **xx** predstavlja podizbornik, odnosno odabir odgovarajućeg alata iz odabrane skupine alata, npr. kod broja **140** znamenka **1** označava skupinu alata za glodanje, dok znamenka **40** označava glodalo za čeono poravnavanje (vidljivo na slici 10.18.).

Slika 10.17. prikazuje podizbornik skupine alata za glodanje sa sljedećim pojašnjenjima:

- 100 alat za glodanje (CLDATA) (*Milling tool to CLDATA*)
- 110 glodalo s okruglom glavom (*Ballhead cutter*)
- $\blacksquare$  120 vršno glodalo za poravnavanje bez kutnog zaobljenja (*End mill* (*w/o corner rdg*))
- $\blacksquare$  121 vršno glodalo za poravnavanje s kutnim zaobljenjem (*End mill* (*with corner rounding*))
- 130 kutno glodalo bez kutnog zaobljenja (*Angle mill* (*w/o corner rdg*))
- 131 kutno glodalo s kutnim zaobljenjem (*Angle mill* (*with corner rounding*))
- 140 alat za čeono poravnavanje (*Face mill*)
- 145 navojno glodalo (*Thread cutter*)
- 150 Obodno glodalo (*Side mill*).

Oznaka *D no. (number)* predstavlja korekciju alata, odnosno odabranu oštricu kojom vršimo obradu (npr. D1). Opcija (*T no.* + / *T no*. –) omogućuje pregled unesenih i sačuvanih alata u

izborniku alata, dok opcija (*D no*. + / *D no.* –) omogućuje pregled unesenih i sačuvanih korekcija alata.

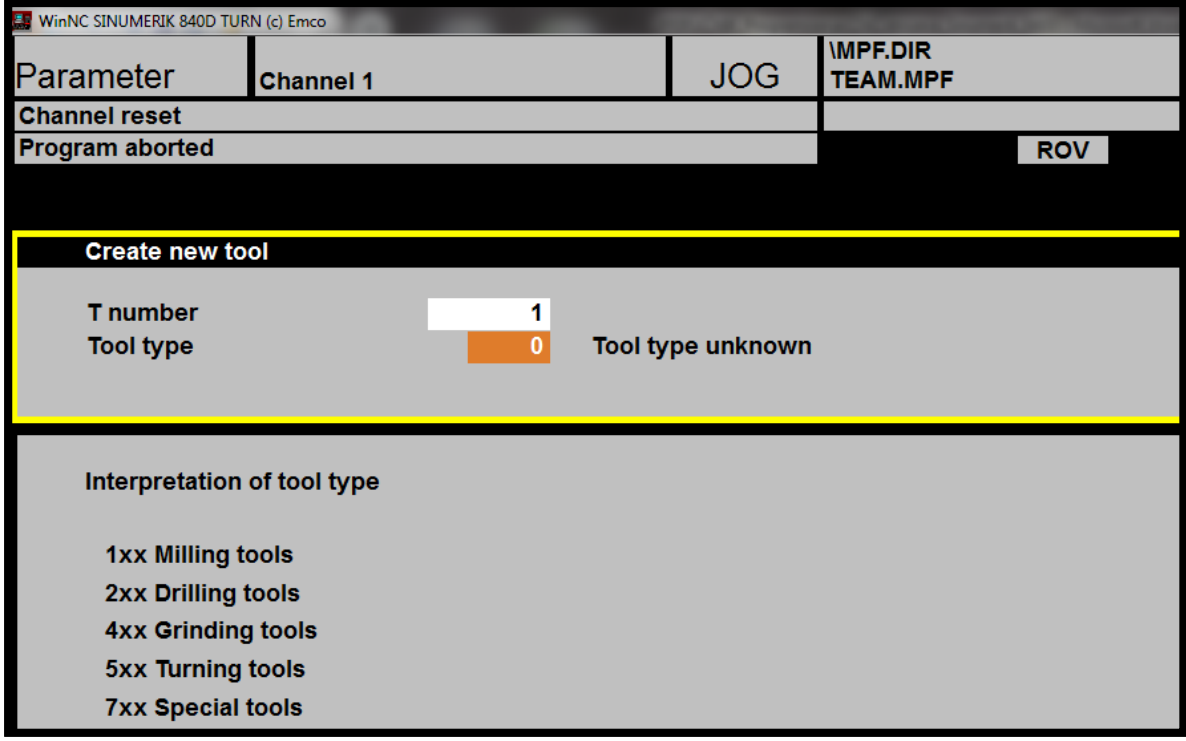

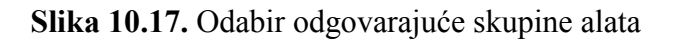

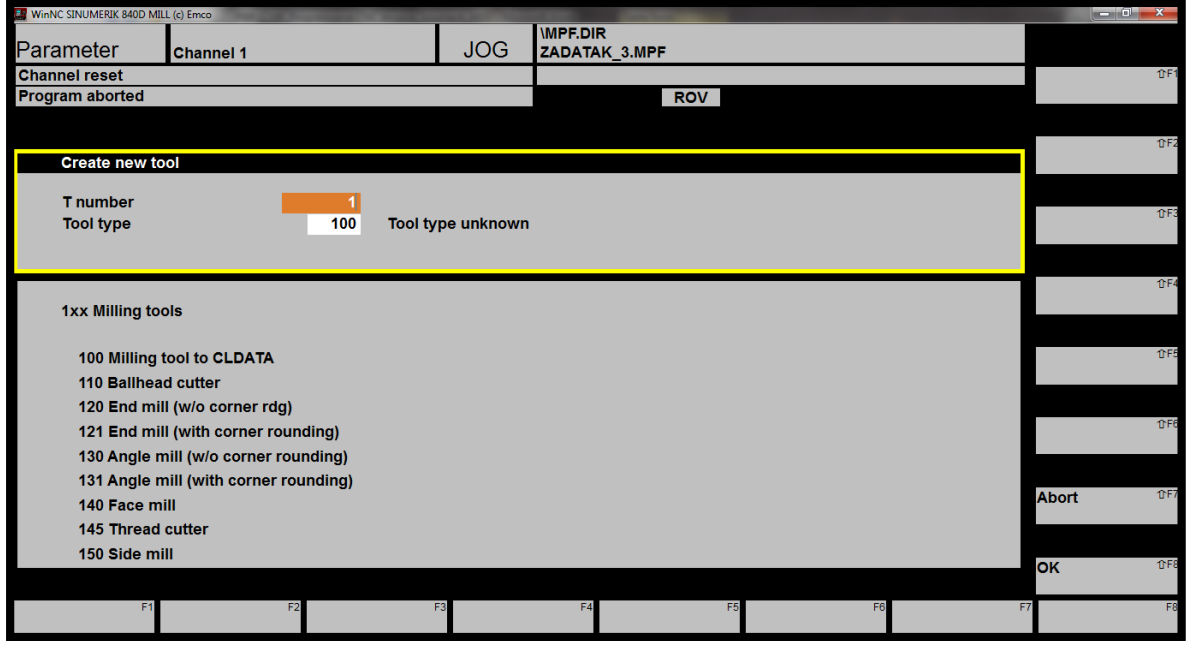

**Slika 10.18.** Odabir odgovarajućeg alata za glodanje iz skupine alata

Pokretanje izvršavanja programskog zadatka izvodi se u radnom području *Program*, odabirom horizontalnih funkcijskih tipki:

- *Workpieces* omogućuje unos glavnih programa (.MPF) i potprograma (.SPF)  $\rightarrow$ tipka **F1**
- *Part programs* omogućuje unos glavnih programa (.MPF)  $\rightarrow$  tipka **F2**
- **Sub-programs** omogućuje unos potprograma (.SPF)  $\rightarrow$  tipka **F3**.

Opcijom *New* otvara se *Program editor* za unos G funkcija, pri čemu je prvotno potrebno definirati ime programa (*Program name*) te vrstu programa (moguće odabrati samo u dijelu *Workpieces* gdje je moguć izbor između unosa glavnog programa s ekstenzijom .MPF ili potprograma s ekstenzijom .SPF, u suprotnom je vrsta programa preddefinirana vrijednost).

Unutar *Program editora* moguće je umetati blokove okomitom funkcijskom tipkom *Insert block* (tipka shift+F4).

Označavanje blokova vrši se odabirom okomite funkcijske tipke *Mark block* (tipka shift+F2). Prilikom označavanja blokova potrebno se pozicionirati mišem na sam početak određenog bloka te strelicom (prema dolje) na tipkovnici označiti (zacrniti) željeni blok.

Opcijom *Renumber* (tipka shift+F6) omogućeno je ponovno numeriranje blokova (pogodno za preglednost programskog koda, te ako su naknadno dodani blokovi). Odabirom opcije *Renumber* potrebno je definirati broj bloka (*Block number*) kojim će programski kod započeti (najčešće je to broj 10), te prirast (*Increment*) koji predstavlja brojčano uvećanje u odnosu na prethodno označeni blok (najčešće je to broj 10) potom slijedi potvrda okomitom funkcijskom tipkom OK (shift+F8).

Odabirom vodoravne funkcijske tipke *Support* omogućeno je umetanje ciklusa. Slika 10.19. prikazuje mogućnosti odabira ciklusa koji su prethodno opisani u poglavlju 8.:

- *New contour* crtanje i umetanje nove konture  $\rightarrow$  tipka shift+F1
- **Drilling** umetanje ciklusa za bušenie  $\rightarrow$  tipka shift+F3
- **Milling** umetanje ciklusa za glodanje  $\rightarrow$  tipka shift+F4
- **Thread** umetanje ciklusa za izradu navoja  $\rightarrow$  tipka shift+F5

Opcija *Recompile* omogućuje editiranje prethodno unesenih ciklusa. Prilikom editiranja potrebno je pozicioniranje na određeni blok ciklusa, te odabir funkcijskih tipki *Support Recompile*. Prekid izmjena ciklusa vrši se opcijom *Abort* (shift+F7), dok se pohranjivanje izmjena vrši tipkom OK (shift+F8).

Dodatne informacije o ciklusu (npr. slika s pojašnjenjima) moguće je dobiti odabirom slova *i* (*information*), vidljivo na slici 10.6. Zatvaranje dodatnih informacija omogućuje oznaka ˄ (*Name of contour subroutine*), također vidljiva na slici 10.6.

Povratak na početni prozor vrši se odabirom vodoravne funkcijske tipke *Edit* (tipka F1).

|                      | <b>IMPF.DIR</b> |                                                         |    | لمريها                  | $\mathbf{x}$   |
|----------------------|-----------------|---------------------------------------------------------|----|-------------------------|----------------|
| <b>JOG</b>           | ZADATAK_3.MPF   |                                                         |    |                         |                |
|                      | <b>ROV</b>      |                                                         |    | <b>New</b><br>contour > | TFT            |
|                      |                 |                                                         |    |                         |                |
|                      |                 |                                                         |    |                         | TF2            |
|                      |                 |                                                         |    |                         |                |
|                      |                 |                                                         |    | <b>Drilling</b>         | TF3            |
|                      |                 |                                                         |    |                         |                |
|                      |                 |                                                         |    | <b>Milling</b>          | TFA            |
|                      |                 |                                                         |    |                         |                |
|                      |                 |                                                         |    | <b>Thread</b>           | <b>1</b> °F5   |
|                      |                 |                                                         |    |                         |                |
|                      |                 |                                                         |    | <b>User</b>             | TF6            |
|                      |                 |                                                         |    |                         |                |
|                      |                 |                                                         |    | Recompile               | <b>f</b> F7    |
|                      |                 |                                                         |    |                         |                |
|                      |                 |                                                         |    | <b>Close</b>            | TFB            |
| F3<br><b>Support</b> | 3D-View<br>R    | F <sub>5</sub> Simu-<br>F <sub>6</sub><br><b>lation</b> | F7 |                         | F <sub>8</sub> |

**Slika 10.19.** Odabir odgovarajućeg ciklusa za glodanje u *Program editoru*

**2D simulacija** (slika 10.20.) pokreće se odabirom opcije *Simulation* ili pritiskom na tipku F6. Za potpunu vidljivost obrade, odnosno cijelog prikaza 2D simulacije, na ekranu je potrebno označiti vertikalnu funkcijsku tipku *Zoom Auto*, tipka shift+F1. Izlazak iz simulacije vrši se opcijom *Reset Edit.*

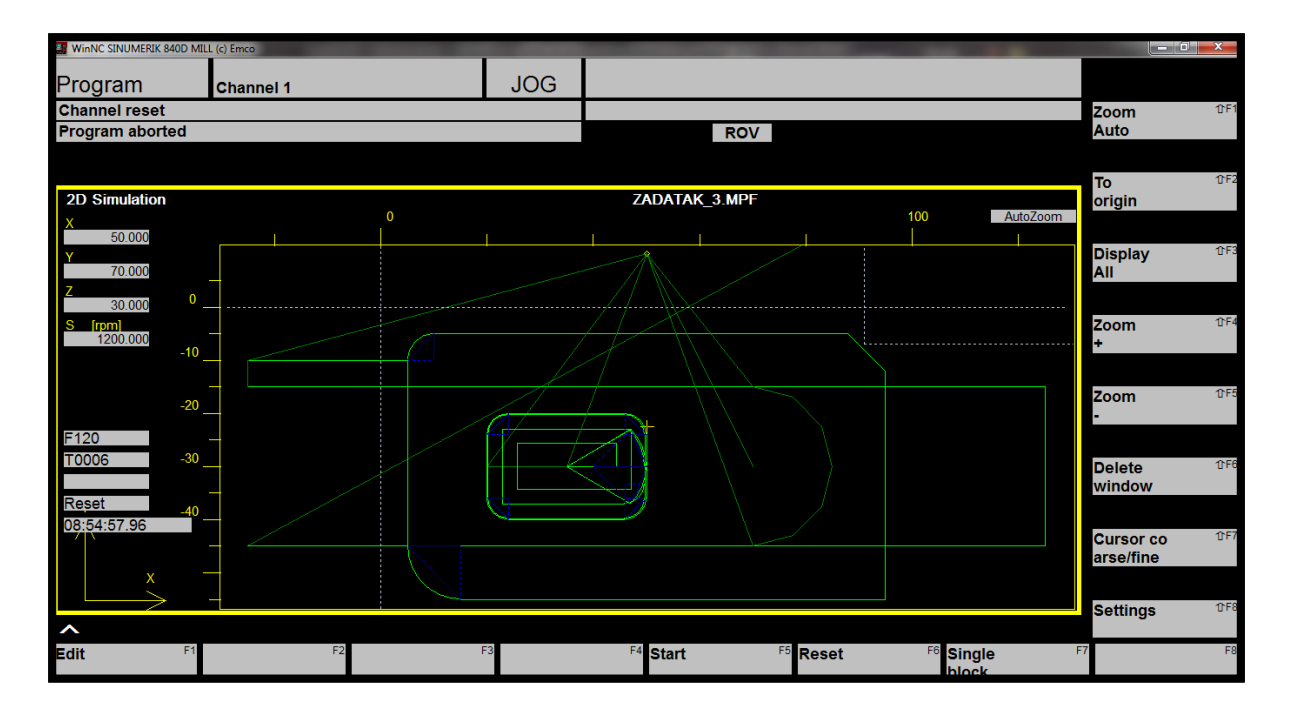

**Slika 10.20.** 2D simulacija u simulatoru Sinumerik 840D Mill

**3D simulacija** pokreće se odabirom opcije *3D-View* ili pritiskom na tipku F5.

Uz postavljene alate potrebne za prikaz 2D simulacije, kod 3D simulacije potrebno je također postaviti alate u držač alata (*Program editor 3D-View Tool*).

Izbor alata za glodanje potrebnih za 3D simulaciju prikazan je na slici 10.21.

Svakom alatu može se dodijeliti druga boja (pogodno kod različitih obrada) na način da se crvena, zelena i plava boja "miješaju" (svakoj boji se dodjeljuje vrijednost u rasponu od 0 do 255), a da bi boja bila spremljena za odabrani alat potrebno je odabrati funkcijsku tipku *Assign tool colour*.

| 3D-View / Tools                           |                                      | <b>Remove</b><br>tool                    | $\text{TF}$ |
|-------------------------------------------|--------------------------------------|------------------------------------------|-------------|
| <b>Toolholder</b>                         | <b>Tools</b>                         |                                          |             |
| 001 Face mill 40mm                        | 001 Twist drill 2mm                  |                                          | 0F3         |
| 002 Endmill 6mm                           | 002 Twist drill 2.5mm                |                                          |             |
| 003 -- EMPTY --                           | 003 Twist drill 3mm                  |                                          |             |
| 004 -- EMPTY --                           | 004 Twist drill 3.3mm                | <b>Assign</b>                            | TFA         |
| 005 Twist drill 8mm                       | 005 Twist drill 4mm                  | tool colour                              |             |
| 006 Twist drill 6mm                       | 006 Twist drill 4.2mm                |                                          |             |
| 007 -- EMPTY --                           | 007 Twist drill 5mm                  | Reset                                    | <b>OFS</b>  |
| 008 -- EMPTY --                           | 008 Twist drill 6mm                  | tool colour                              |             |
| 009 -- EMPTY --                           | 009 Twist drill 6.8mm                |                                          |             |
| 010 -- EMPTY --                           | 010 Twist drill 7mm                  |                                          | TFE         |
|                                           | 011 Twist drill 8mm                  | <b>Standard</b>                          |             |
|                                           | 012 Twist drill 8.5mm                | tool colours                             |             |
|                                           | 013 Twist drill 9mm                  |                                          |             |
|                                           | 014 Twist drill 10mm                 | <b>Abort</b><br>$\overline{\phantom{a}}$ | TFT         |
|                                           | <b>OAC Trivial abili 4 Open</b>      |                                          |             |
| <b>Tool colour</b><br>$\mathbf{0}$<br>red | 255<br>$\mathbf{0}$<br>blue<br>green |                                          |             |
|                                           |                                      | <b>OK</b>                                | $\text{TF}$ |
|                                           |                                      |                                          |             |

**Slika 10.21.** Izbor alata za 3D prikaz (*view*) pri obradi glodanja

Funkcijskom okomitom tipkom *Parameter* (shift+F4) otvara se izbornik koji je podijeljen na dva dijela (slika 10.22.):

- *Clamping device* postavke vidljivosti:
	- o uređaja za stezanje (*Clamping device visible*) klikom na polje (oznaka  $\boxtimes$ )
	- o po X osi (*X-direction*)
	- o po Y osi (*Y-direction*)
	- o alata (*Tools visible*) klikom na polje (oznaka  $\boxtimes$ )
- *General* opće postavke:
	- o *Collision detection ON* klikom na polje (oznaka  $\boxtimes$ ) aktivna kolizija:
		- kolizija alata i izratka u brzom hodu
		- kolizija alata i škripca
		- kolizija držača alata (koji nisu u dodiru s materijalom) s izratkom ili škripcem
	- o *MCS position* koordinatni susatv u odnosu na strojnu nultu točku (M)
	- o *WCS position*  koordinatni sustav u odnosu na nultu točku izratka (W)
	- o *Wait states* (moguć unos brojeva  $0 99 \rightarrow$  što je veći broj, izvođenje simulacije je sporije)

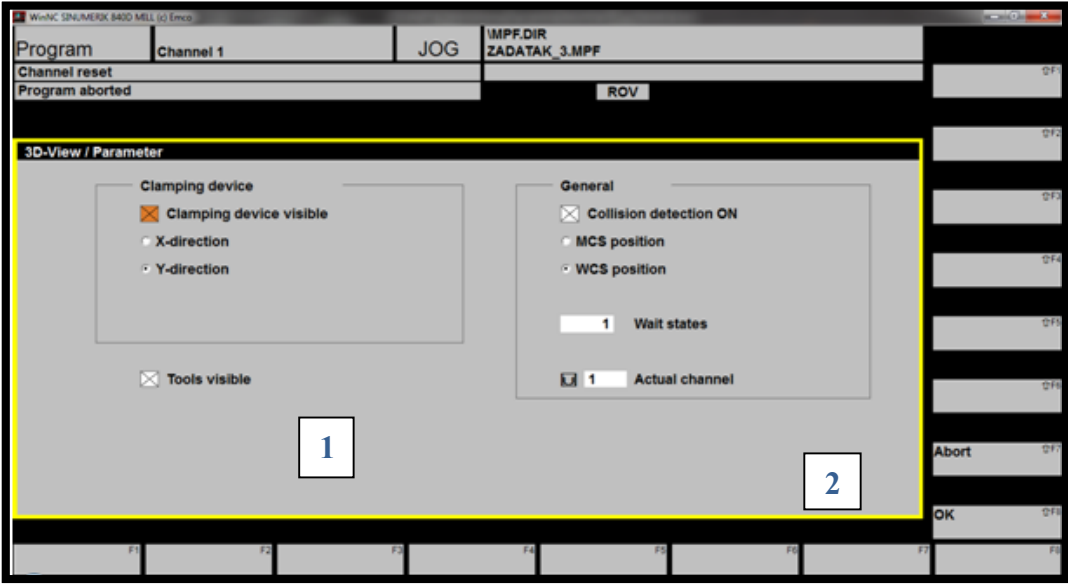

**Slika 10.22.** Postavke parametara 3D prikaza kod glodanja

Kako bi se omogućio prikaz 3D simulacije, potrebno je definirati i Plan stezanja, koji se odabire funkcijskom okomitom tipkom *Workpiece* (shift+F5). Na slici 10.23. a i b prikazani su mogući načini definiranja plana stezanja u simulatoru Sinumerik 840D.

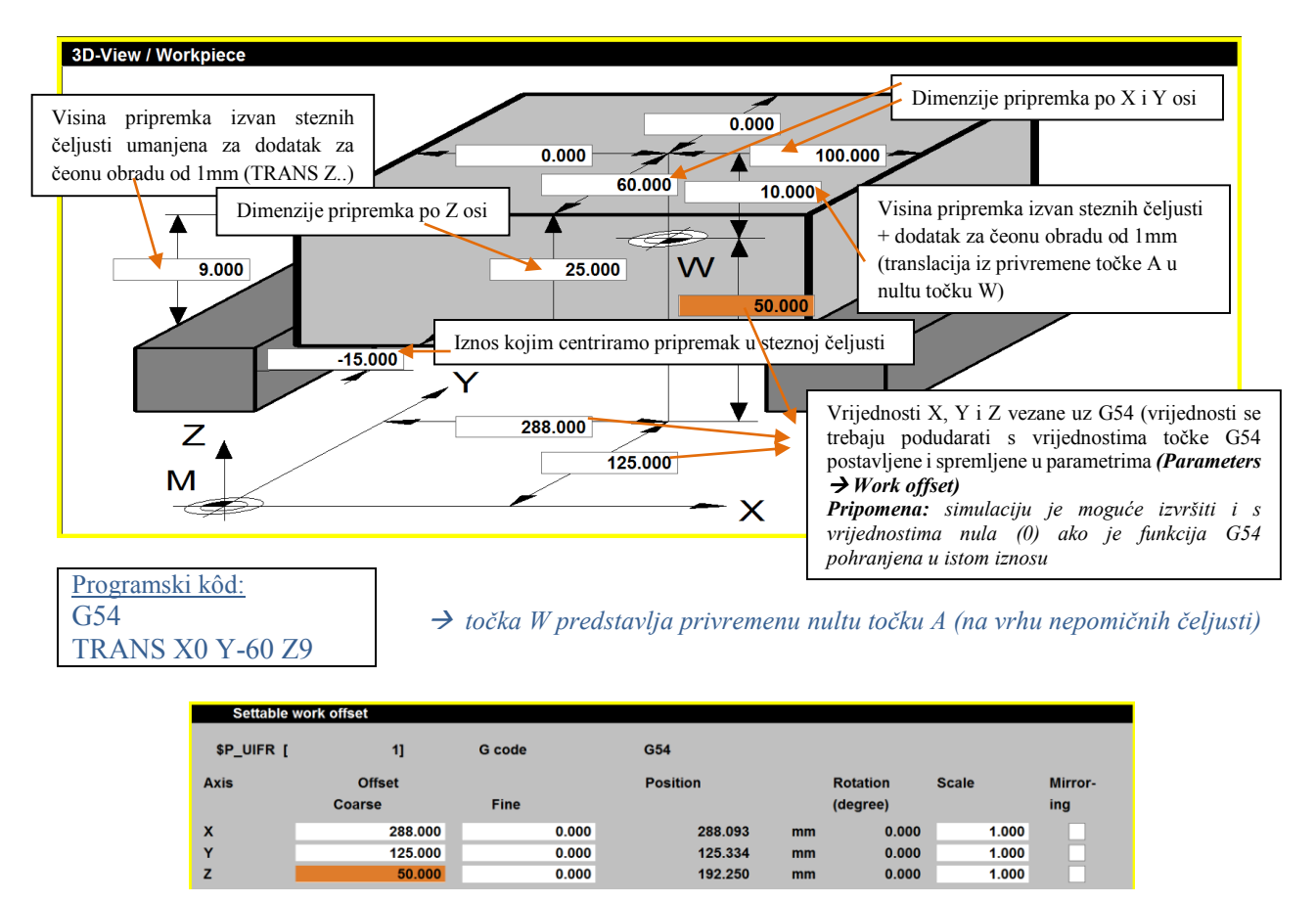

**Slika 10.23. a)** Plan stezanja za EMCO WinNC Sinumerik 840D Mill

*Pri upisivanju vrijednosti koordinata pri planu stezanja treba voditi računa o tome je li izabrana funkcija MCS ili WCS position.*

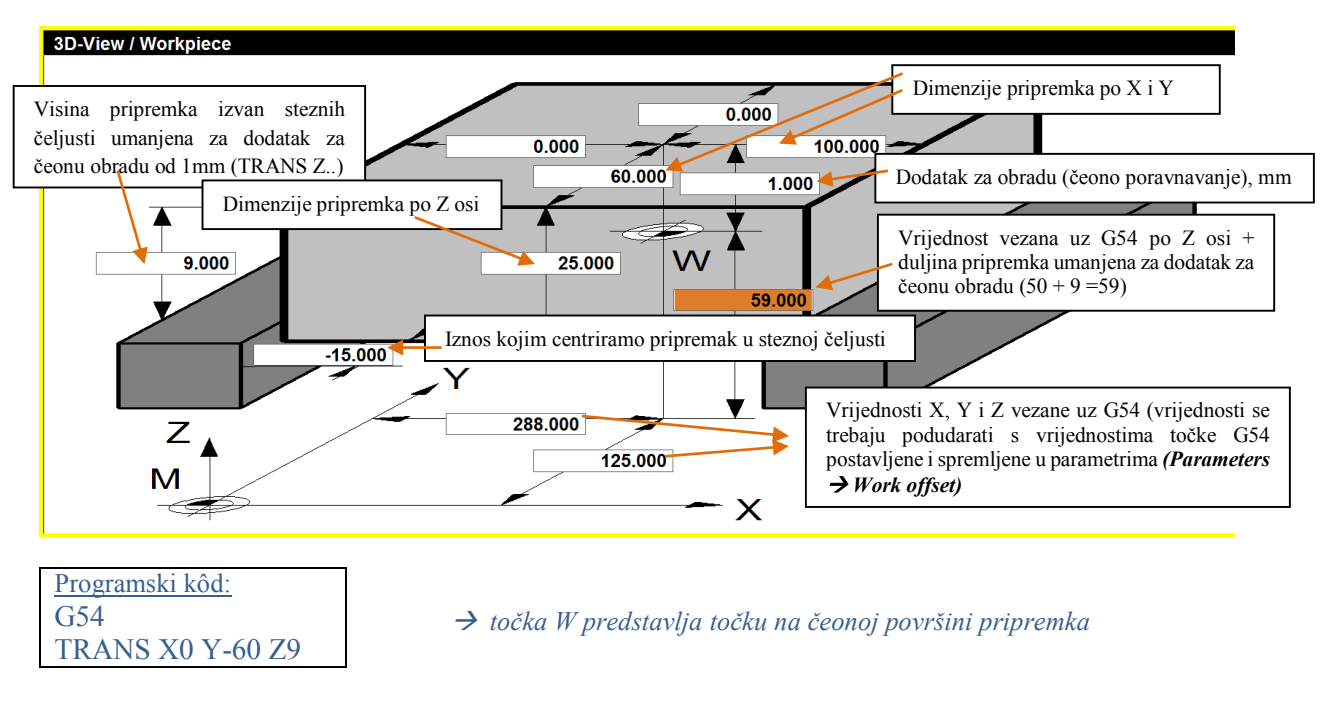

## **Slika 10.23. b)** Plan stezanja za EMCO WinNC Sinumerik 840D Mill

*Kod većih glodalica stezanje pripremka u stezne čeljusti izvodi se po osi X, dok se kod manjih glodalica stezanje izvodi po Y osi (slučaj za edukacijsku glodalicu EMCO PC Mill 105).*

**Simulacija (2D i 3D)** može se pratiti **korak po korak** (*Single Start –* klik na tipku start sve dok se ne izvrše svi koraci obrade). Kako bi se isključila simulacija korak po korak, potrebno je ponovno kliknuti na funkcijsku tipku *Single* (tipka F7).

Simulaciju je moguće izvršiti u cijelosti jednostavnim pokretanjem tipke *Start*. Simulaciju je moguće zaustaviti odabirom tipke *Reset*.

*Prilikom izvršavanja potprograma nije moguće vidjeti 3D simulaciju, već samo 2D (uz programiran posmak!), za razliku od izvršavanja (pokretanja) glavnog programa.* 

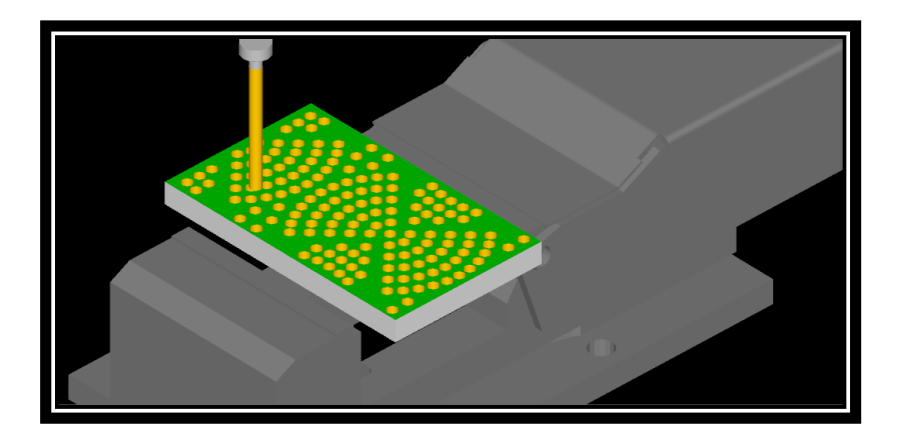

**Slika 10.24.** 3D simulacija u EMCO WinNC Sinumerik 840D Mill

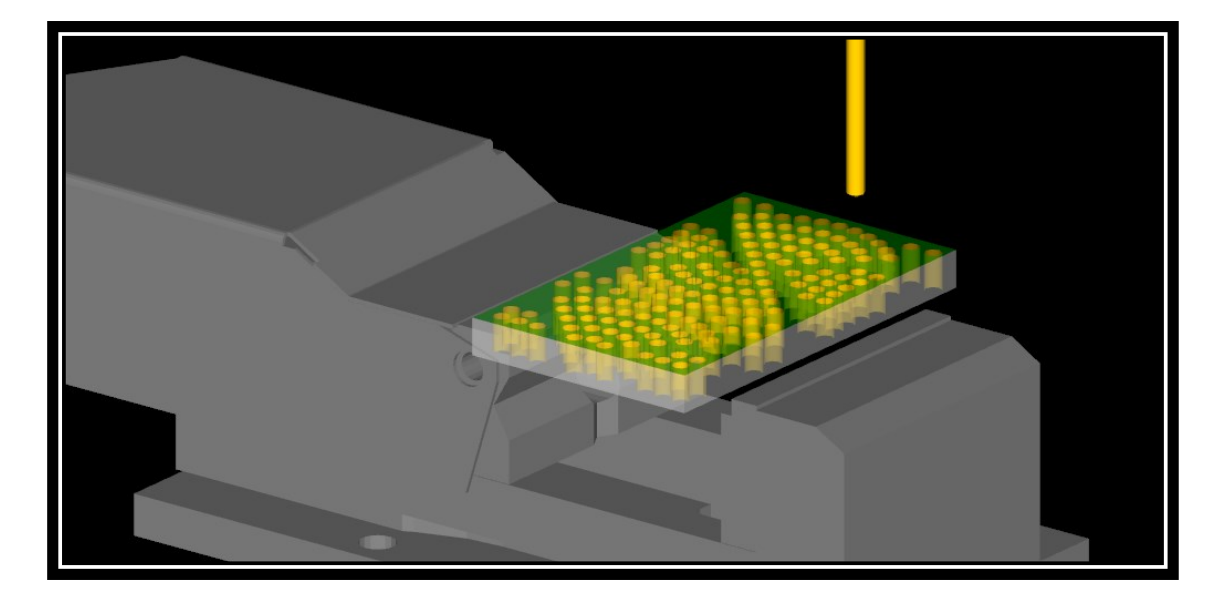

**Slika 10.25.** 3D simulacija u EMCO WinNC Sinumerik 840D Mill *Transparent raw part view*

Na slici 10.26. prikazana je izradak izrađen na stroju EMCO PC Mill 105.

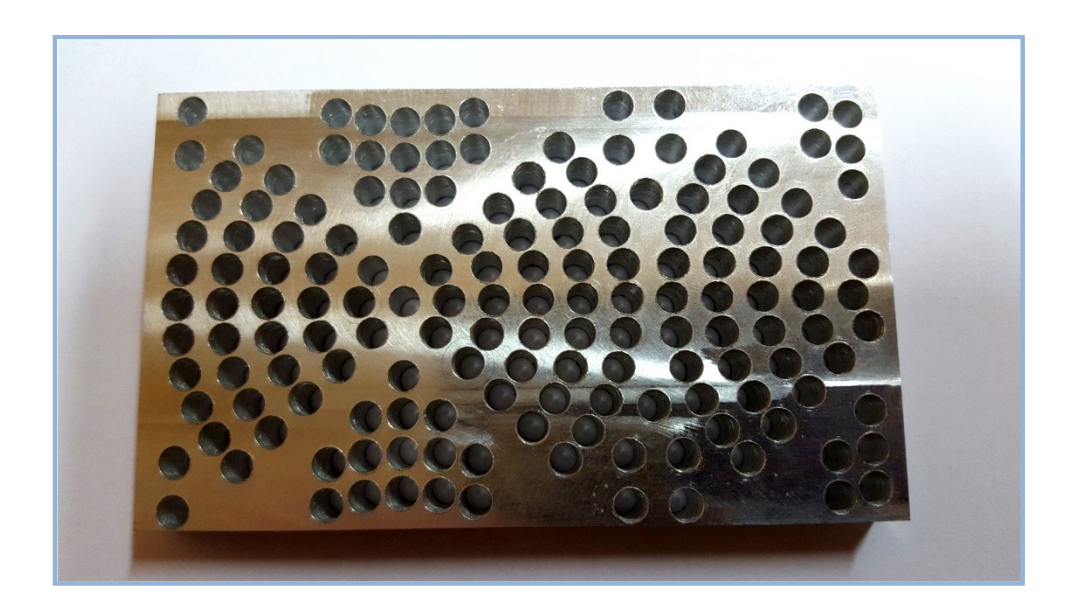

**Slika 10.26.** Izradak izrađen na glodalici EMCO PC MILL 105

#### **10.3. UNOS NOVIH ALATA U BAZU SUSTAVA**

Unos novih alata u simulator moguć je dodavanjem postojećeg alata iz baze alata ili dodavanjem novog alata u bazu. Baza alata sadržana je unutar EMCO direktorija i dostupna sljedećom putanjom:

#### All Programs  $\rightarrow$  *EMCO*  $\rightarrow$  3D-ToolGenerator.

Dodavanje **postojećeg** alata moguće je odabirom alata iz određene skupine alata (slika 10.27.):

- o alati za tokarenje *lathe tool*
- o alati za glodanje *mill tool*
- o alati za bušenje *drill tool*,

zatim odabirom željenog alata, npr. neutralni nož za završnu (finu) obradu *Finishing tool SDNC N 1212* (slika 10.27.).

Dodavanje **novog** alata moguće je zatim odabirom opcije *New* (slika 10.27.), pri čemu se otvara izbornik (slika desno) koji zahtijeva definiranje naziva alata, zatim tip alata (za tokarenje, glodanje ili bušenje), sustav mjerenja u mm te poziciju alata u bazi (moguće definirati tako da se novi alat u simulatoru nalazi na početku/kraju postojeće liste ili iznad/ispod trenutačne pozicije).

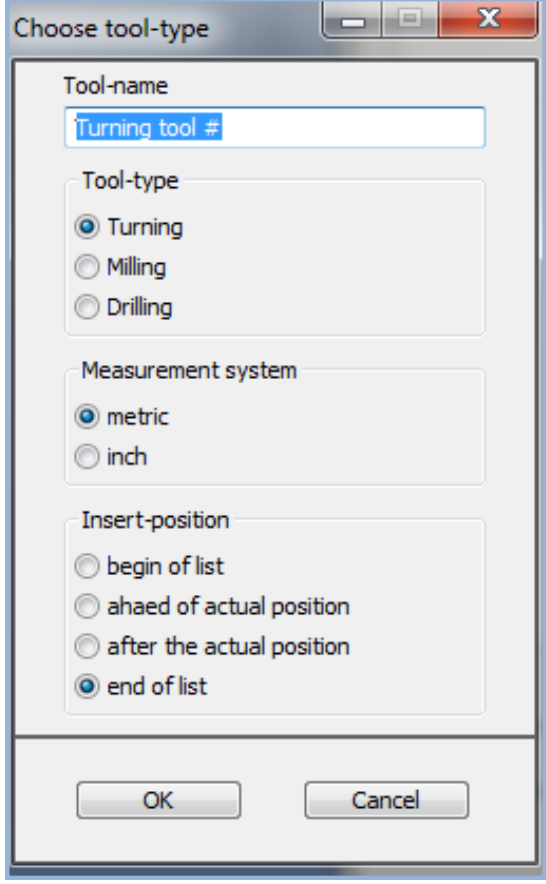

Prilikom upisa novog (ili prilikom odabira postojećeg) alata iz baze potrebno je definirati tip i geometriju rezne pločice alata – *Carbide tip* (slika 10.27.); geometriju držača alata – *Tool holder* (slika 10.28.); opće informacije *– General*, npr. posmak (slika 10.29.) te odabir odgovarajućeg stroja *– Machines* (slika 10.30.).

Sljedeći korak je pohrana novog alata opcijom *Store*.

*Ako je simulator već pokrenut potrebno je ponovno pokrenuti program kako bi se osvježio prikaz te dodani alat bio vidljiv u popisu alata.*

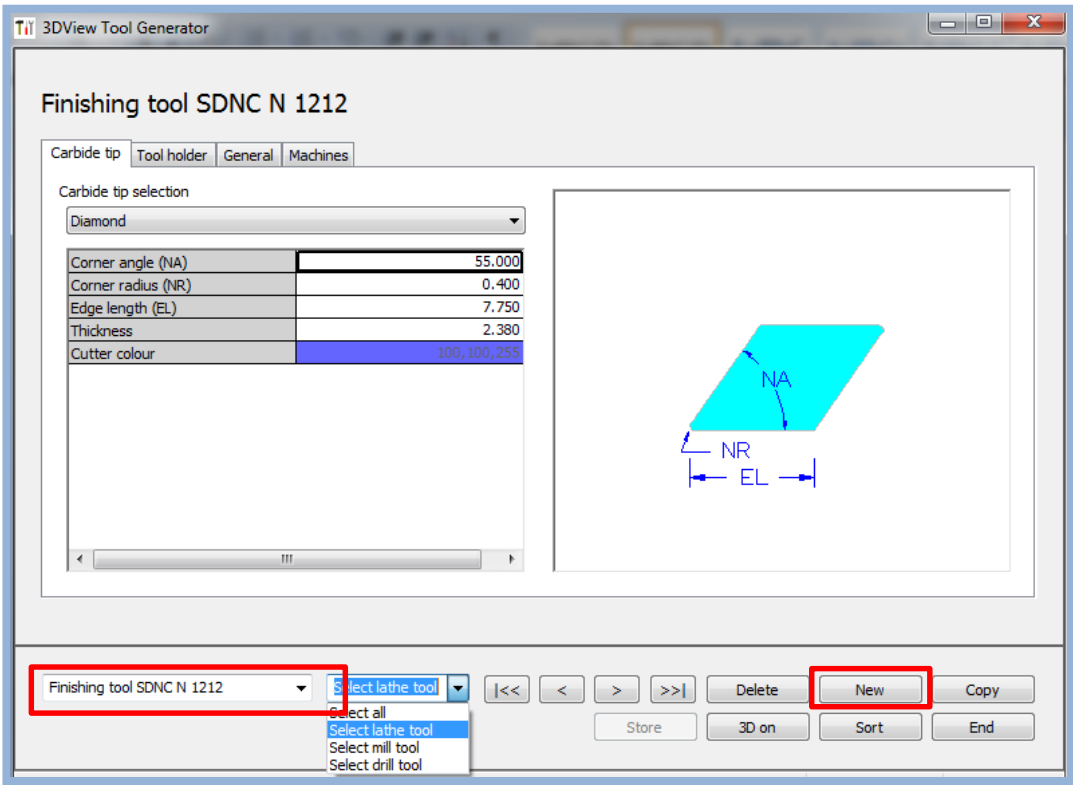

**Slika 10.27.** Podatci o reznoj pločici alata za tokarenje

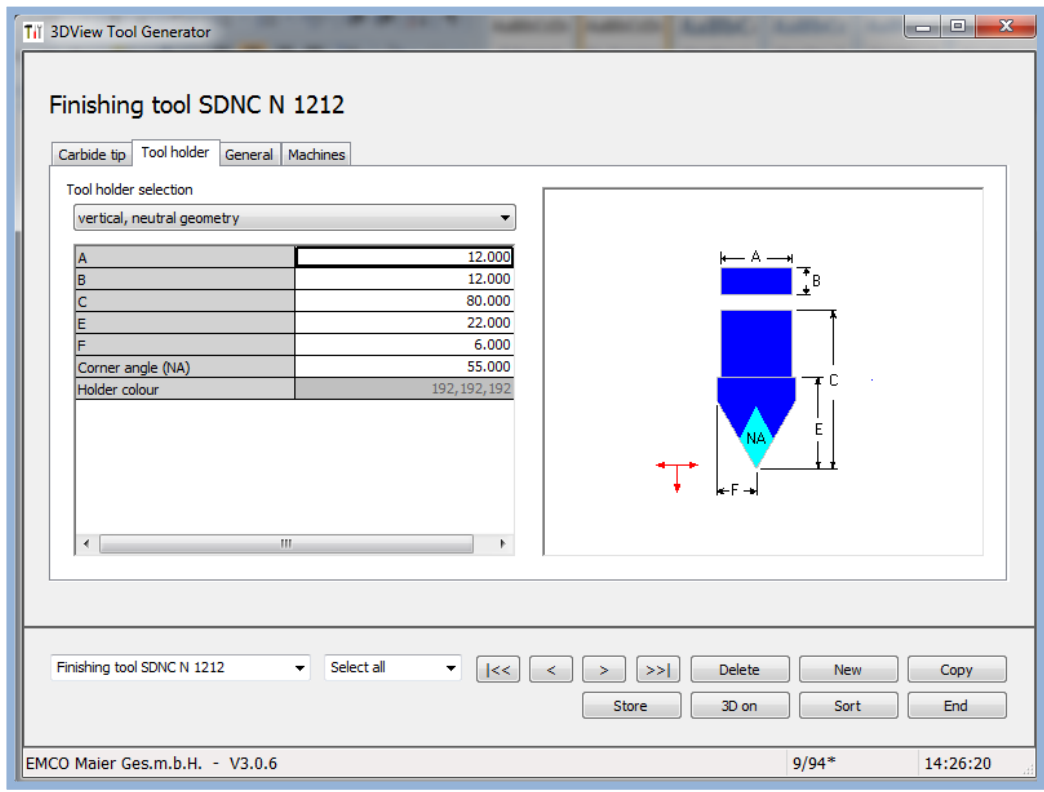

**Slika 10.28.** Podatci o geometriji držača alata za tokarenje

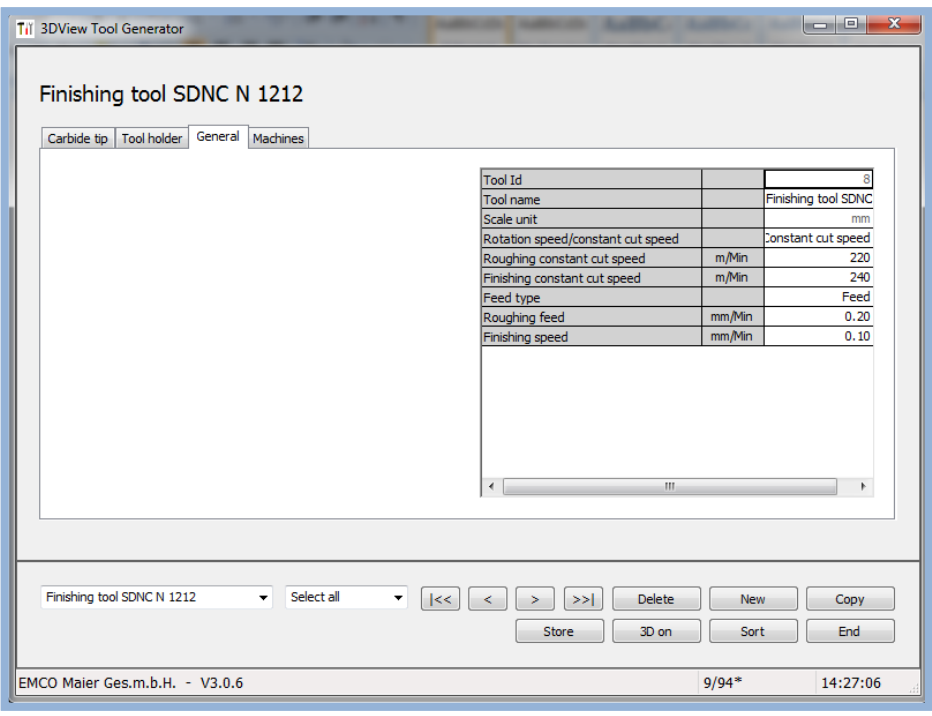

**Slika 10.29.** Opći podatci o alatu za tokarenje

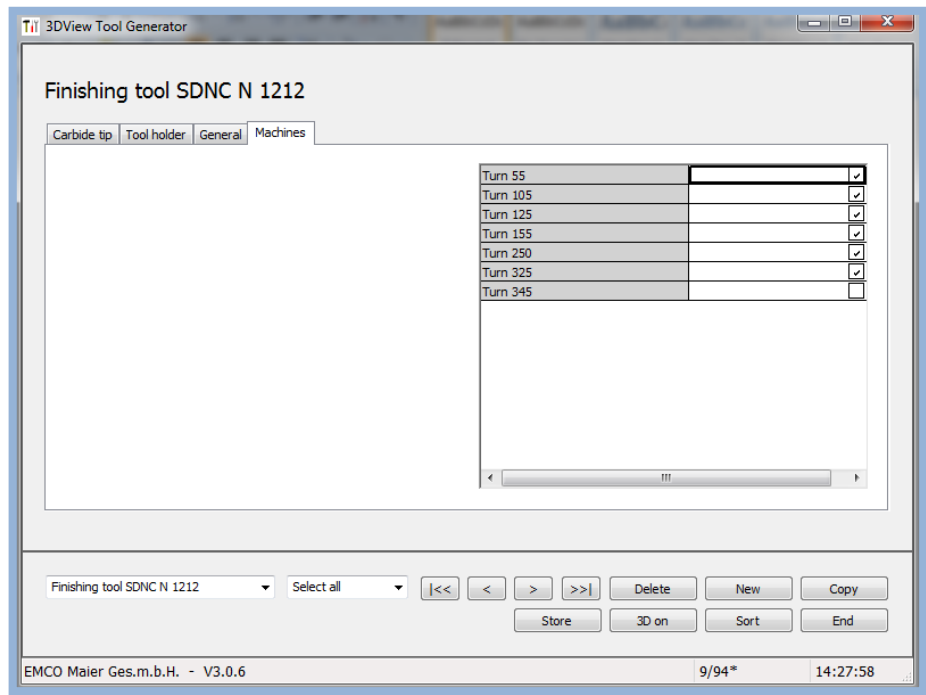

**Slika 10.30.** Odabir odgovarajućeg stroja za tokarenje

Pri izboru tipa i geometrije rezne pločice dostupni su različiti oblici dani tablično (tablica 10.1).

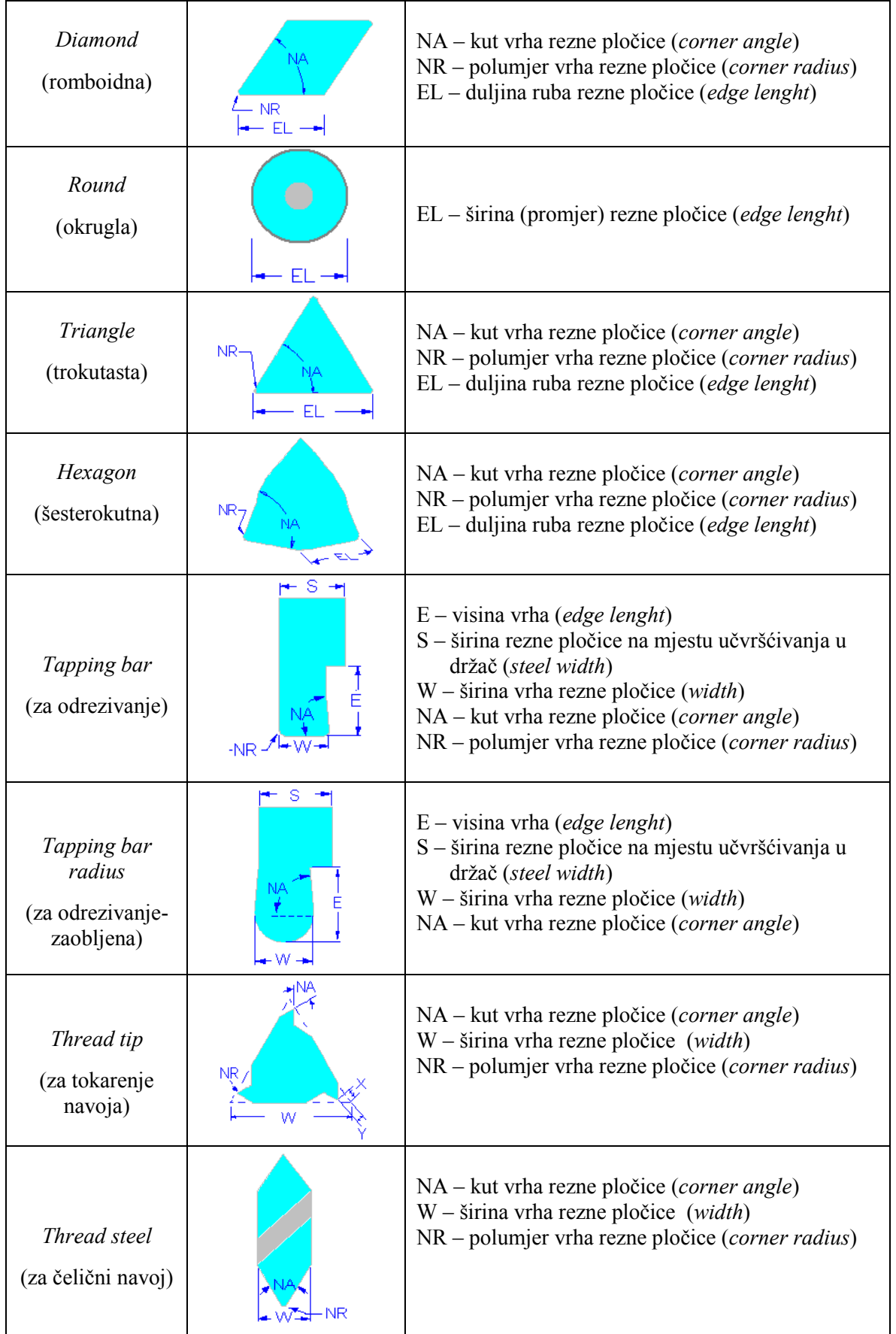

**Tablica 10.1.** Različiti oblici rezne pločice alata za obradu tokarenjem

Pri izboru tipa i geometrije držača rezne pločice dostupni su različiti oblici (tablica 10.2.).

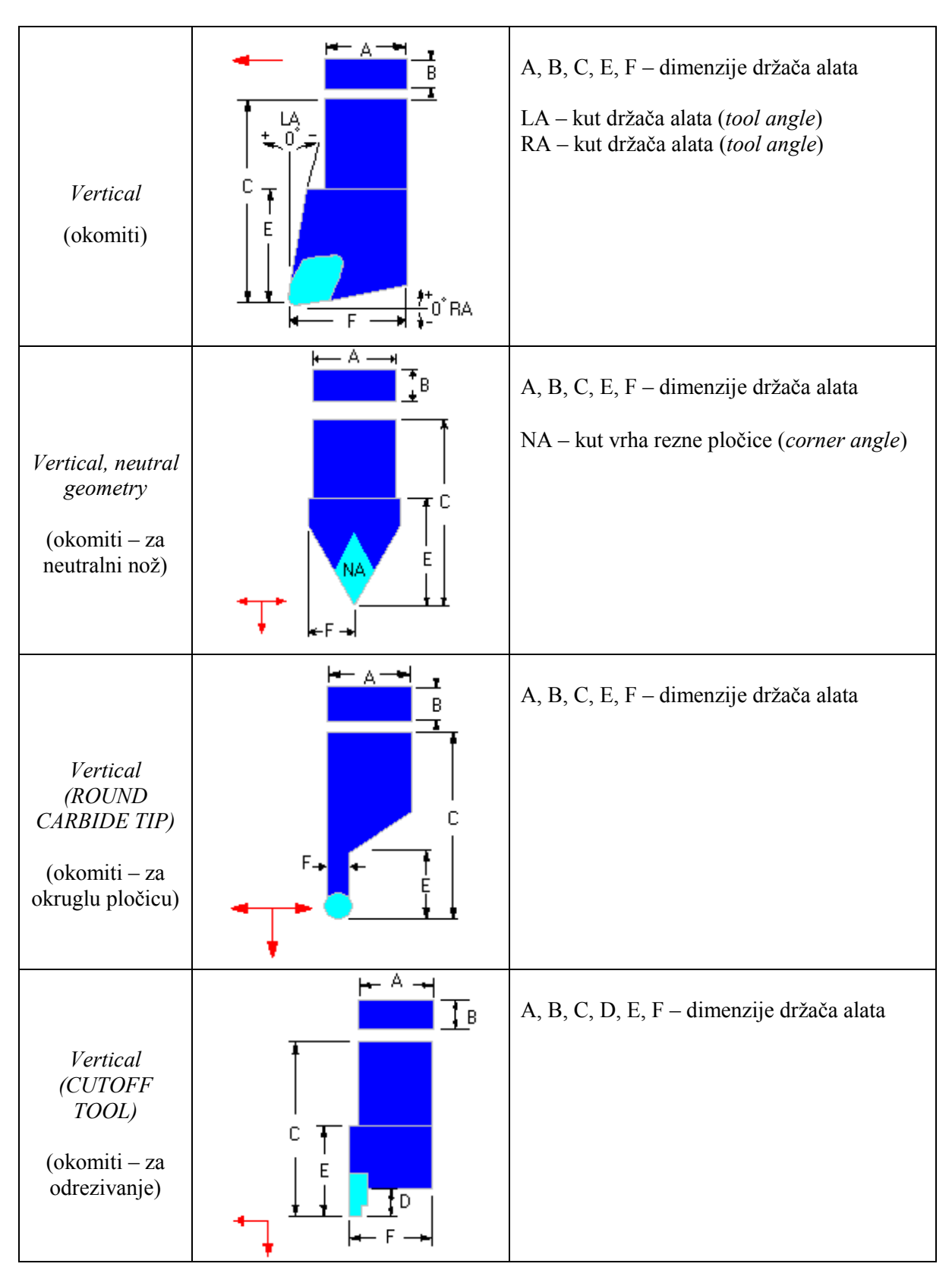

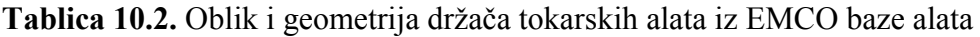

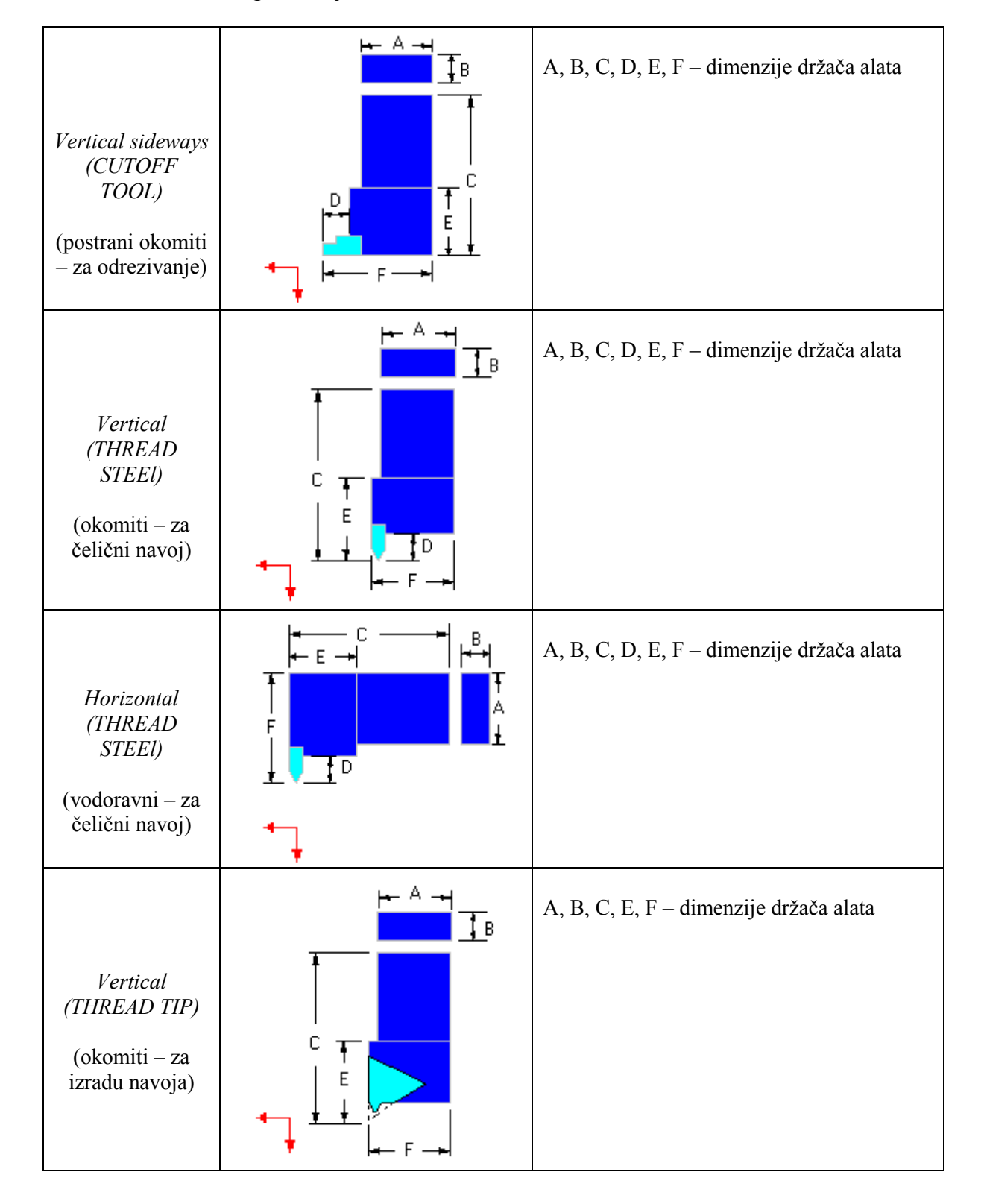

**Tablica 10.2.** Oblik i geometrija držača tokarskih alata iz baze alata – nastavak

| Horizontal<br>(THREAD TIP)<br>(vodoravni – za<br>navoj) | E.<br>F<br>$\overline{D}$ | A, B, C, D, E, F - dimenzije držača alata                                 |
|---------------------------------------------------------|---------------------------|---------------------------------------------------------------------------|
| <b>Boring</b> bar<br>(bušaća motka)                     | А                         | A, C, D, F - dimenzije držača alata<br>LA - kut držača alata (tool angle) |
| Boring bar<br>(CUTOFF<br>TOOL)<br>(bušaća motka)        |                           | C, D, F - dimenzije držača alata                                          |

**Tablica 10.2.** Oblik i geometrija držača tokarskih alata iz EMCO baze alata – nastavak

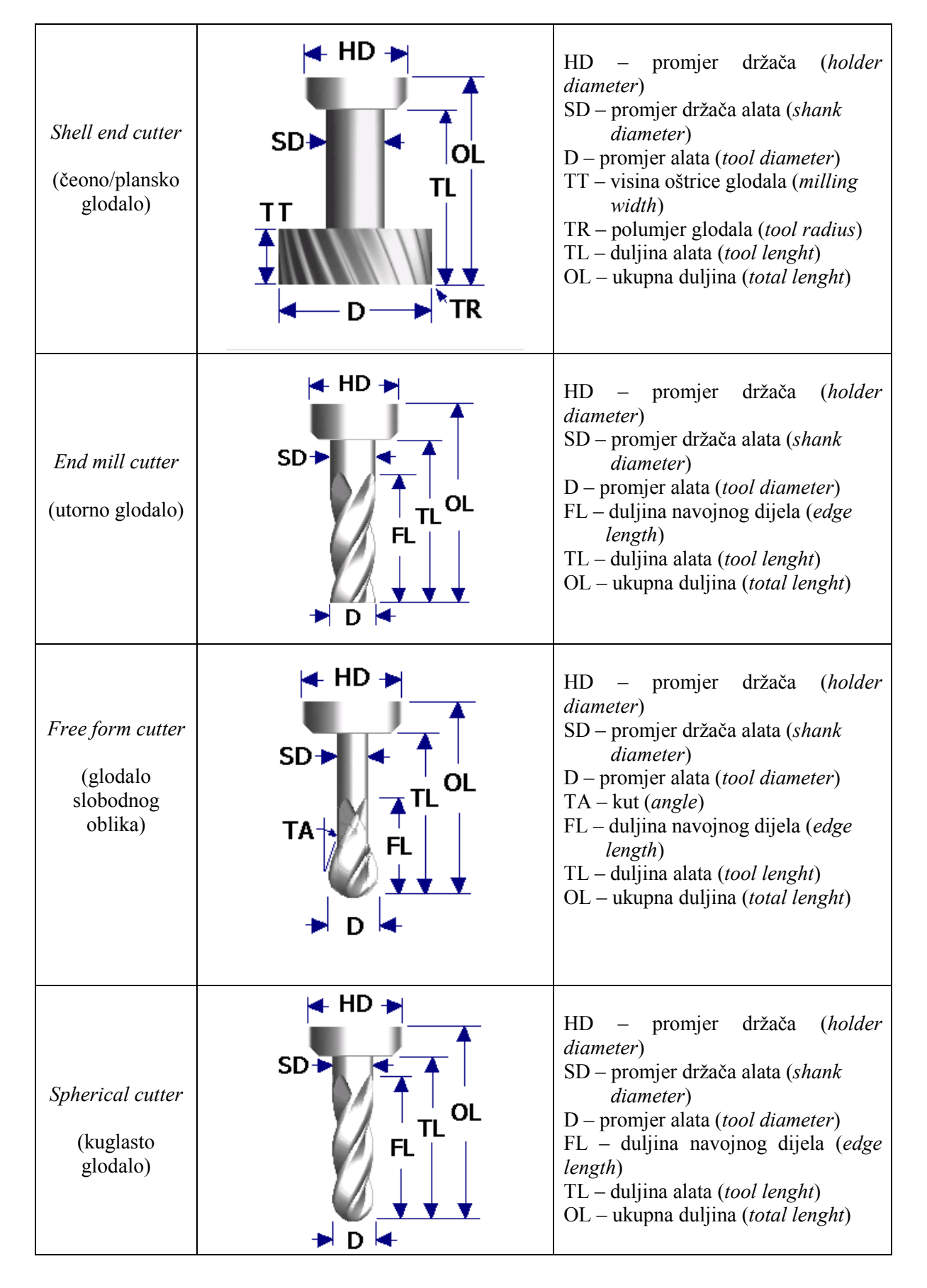

**Tablica 10.3.** Oblik i geometrija alata za glodanje iz EMCO baze alata

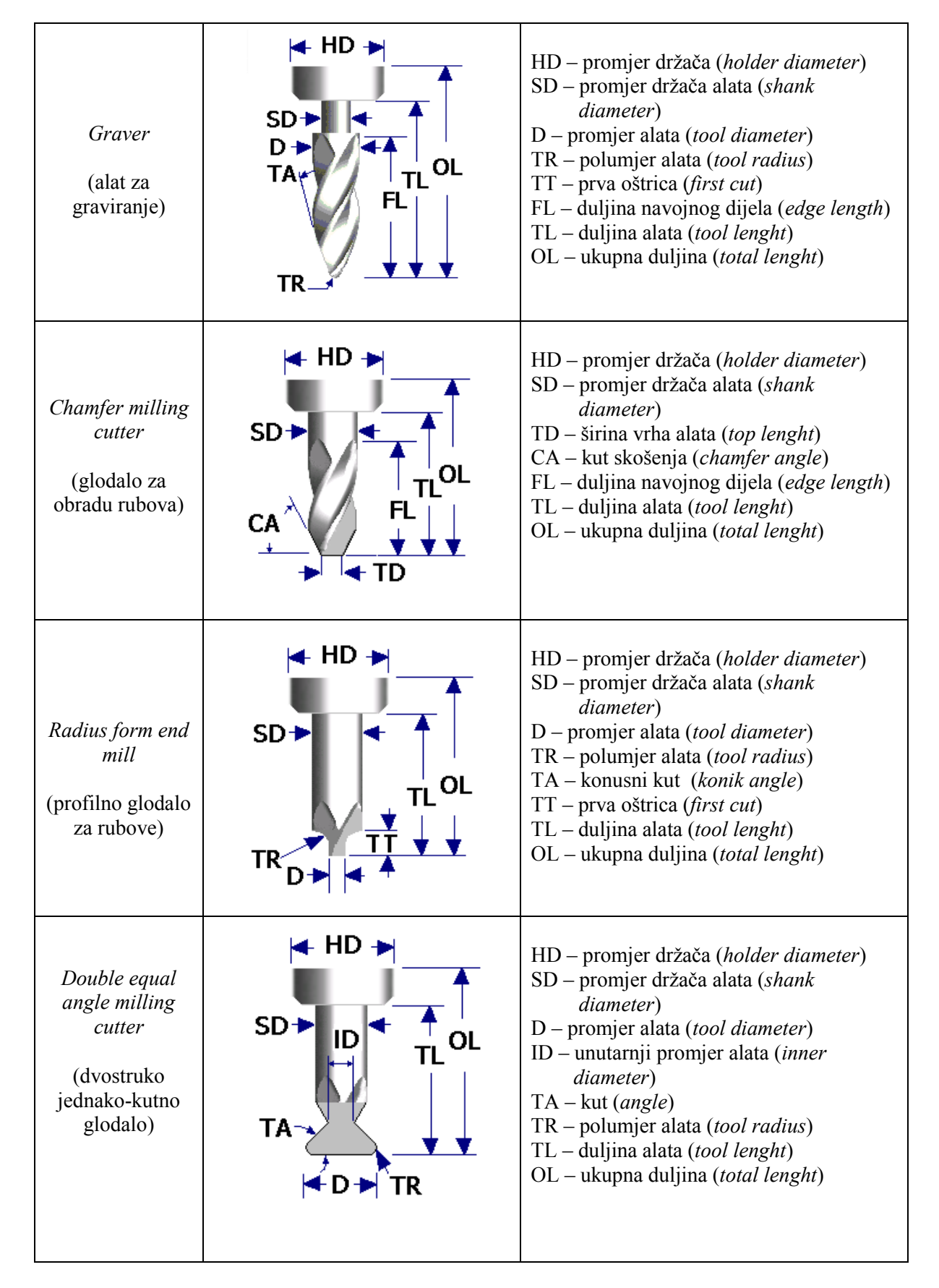

**Tablica 10.3.** Oblik i geometrija alata za glodanje iz EMCO baze alata - nastavak

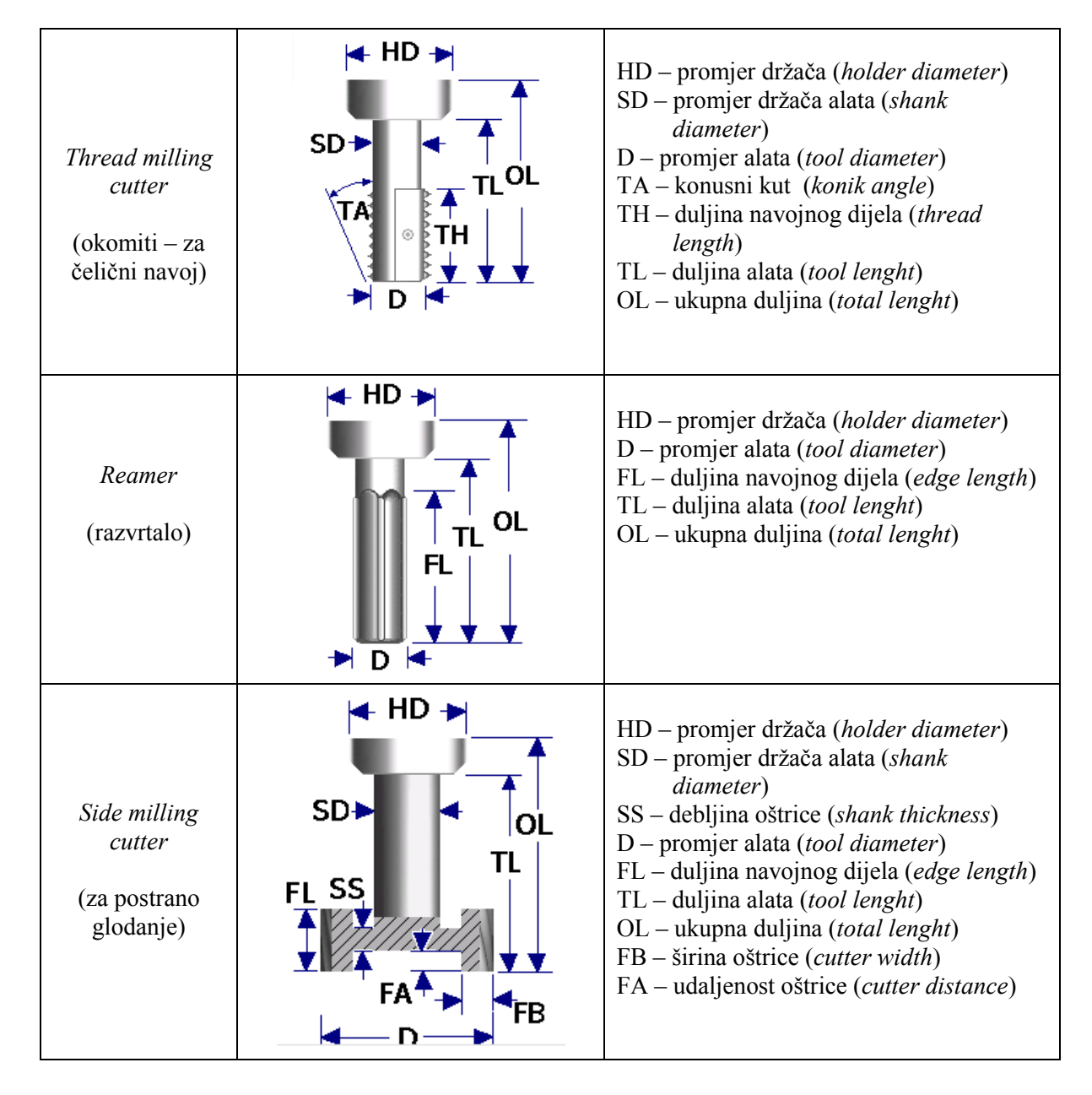

**Tablica 10.3.** Oblik i geometrija alata za glodanje iz EMCO baze alata - nastavak

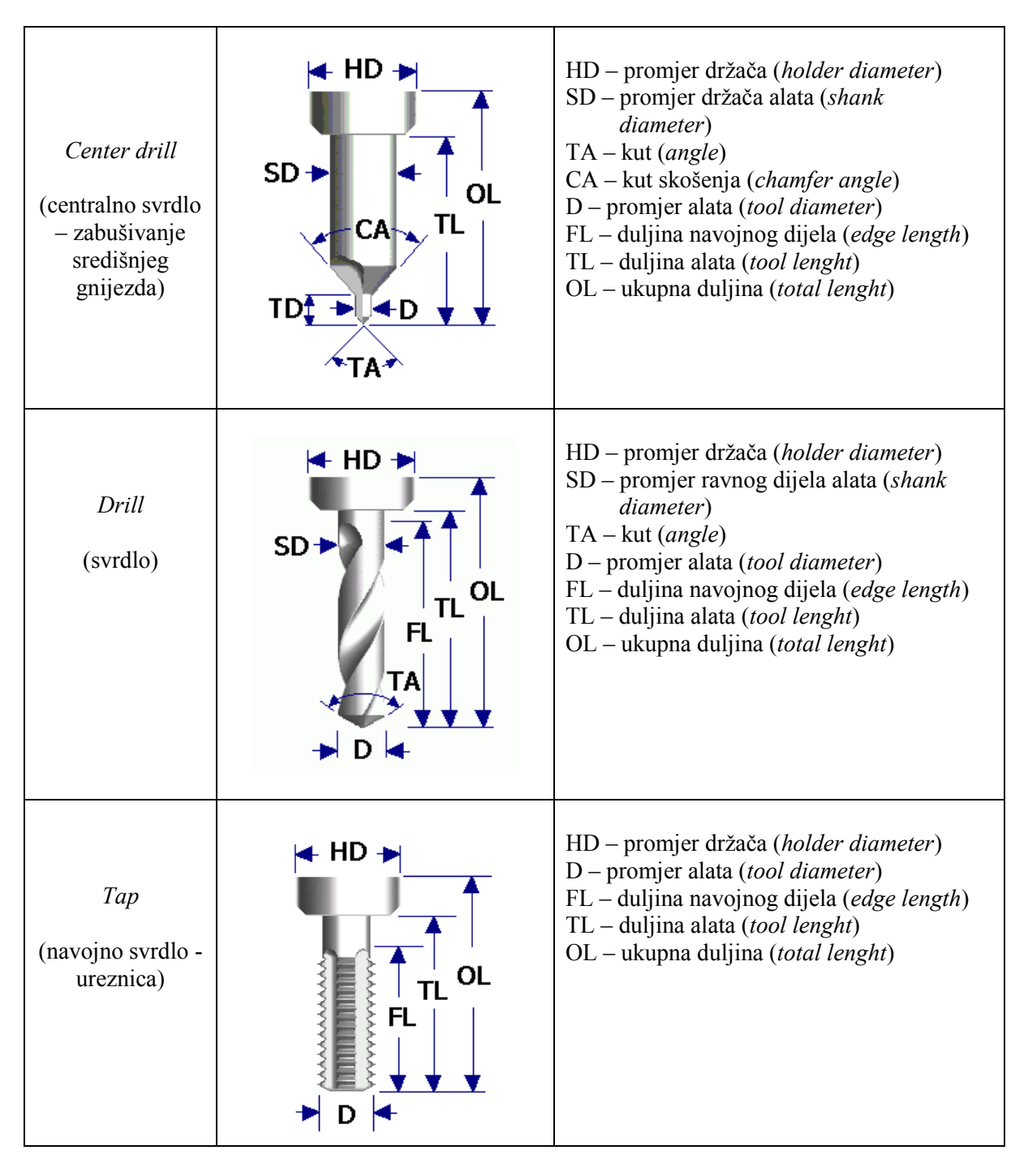

**Tablica 10.4.** Oblik i geometrija alata za bušenje iz EMCO baze alata

# **11. POSTAVKE ZA RAD NA STROJU EMCO 105 Turn/Mill**

Neposredno prije rada na (EMCO 105 edukacijskom) stroju potrebno je provjeriti radni prostor, te otkloniti sve potencijalno opasne predmete koji mogu biti zaboravljeni unutar radnog prostora stroja, primjerice zaostali alat, mjerni pribor, izradak, odvojenu česticu i sl.

Računalo (PC) treba shvatiti kao upravljačku jedinicu stroja, čija je primarna funkcija upravljanje EMCO strojem, i namjena mu je isključivo za tu funkciju (drugi računalni programi ne bi trebali biti instalirani na istom PC-u niti bi se njime trebale izvoditi bilo kakve druge radnje).

# **11.1. POSTUPAK UKLJUČIVANJA STROJA**

- Uključiti PC i pričekati podizanje operativnog sustava (OS)
- Uključiti stroj i pričekati inicijalizaciju
- $\triangleright$  Provieriti uspostavljene veze između stroja i upravljačke jedinice (donji desni ugao prozora Win Taskbar)
- Pokrenuti WinNC32
- **INICIRATI** uspostaviti referentnu točku stroja

(na upravljačkoj tipkovnici na preklopniku načina rada postaviti referentnu točku

, te pojedinačno tipkama za svaku os  $(X, Y, Z)$  ili tipkom  $\frac{N}{N}$  postaviti vrijednosti za sve osi (X,Z za tokarenje/ X,Y,Z za glodanje) istovremeno)

- $\triangleright$  Otvaranie softvera Sinumerik 840D Turn/Mill (vidljiv radni prozor – sučelje programa)
- Act. val. > Obvezno postaviti MCS (okomita funkcijska tipka Mach(MCS) ili shift+F7).

# **11.2. POSTAVLJANJE G54 PRI OBRADI TOKARENJEM**

- M točka stroja nalazi se u osi vrtnje na čelu radnog vretena (bez stezne glave)
- M točka stroja određena je od proizvođača (ne može se mijenjati!)
- M točka stroja predstavlja ishodište za sve ostale koordinatne sustave stroja i alata
- $\triangleright$  M točka stroja nije pogodna za postavljanje koordinatnog sustava, te je potrebno prebaciti koordinatni sustav u povoljniju točku (privremena točka A)
- Mjernim etalonom dodirnuti steznu glavu na mjestu od kojeg se želi mjeriti TRANS Z..  $\rightarrow$  odabrati bazu stezne glave ili vrh steznih čeljusti (za to vrijeme aktivno je radno područje *Machine,* gdje je moguće očitati vrijednosti po  $X$  i Z osi)
- Potrebno prenijeti vrijednosti nulte točke slijedeći putanju *Parameter Work offset* te umanjiti vrijednost po osi Z za duljinu etalona
- (kod tokarilice EMCO Turn 105 Concept duljina etalona iznosi 20 mm)
- $\triangleright$  Vrijednost po X osi se ne upisuje, odnosno X os ostaje 0
- Unesene vrijednosti obvezno pohraniti opcijom *Save* (shift+F8).

#### **11.3. POSTAVLJANJE I MJERENJE PRIPREMKA PRI OBRADI TOKARENJEM**

- Privremena točka stroja A predstavlja čvrstu, lako dostupnu i mjerljivu točku, i neophodna je za uspostavljanje veze koordinatnih sustava stroja i radnog predmeta
- > Za slučaj kada je privremena nulta točka (A) postavljena na vrh stezne glave vrijednost po Z osi predstavlja duljinu pripremka
- $\triangleright$  Za slučaj kada je privremena nulta točka  $(A')$  postavljena na vrh steznih čeljusti, potrebno je izmjeriti (pomičnim mjerilom) vrijednost po Z osi (ako vrijednost po osi Z iznosi primjerice 85 mm, prilikom unosa vrijednosti TRANS Z.. u programskom kôdu potrebno je upisati TRANS Z84  $\rightarrow$  1 mm manje od izmjerene vrijednosti ako je predviđeno tokarenje čela) – slika 11.1.
- Pomičnim mjerilom potrebno je utvrditi i promjer pripremka.

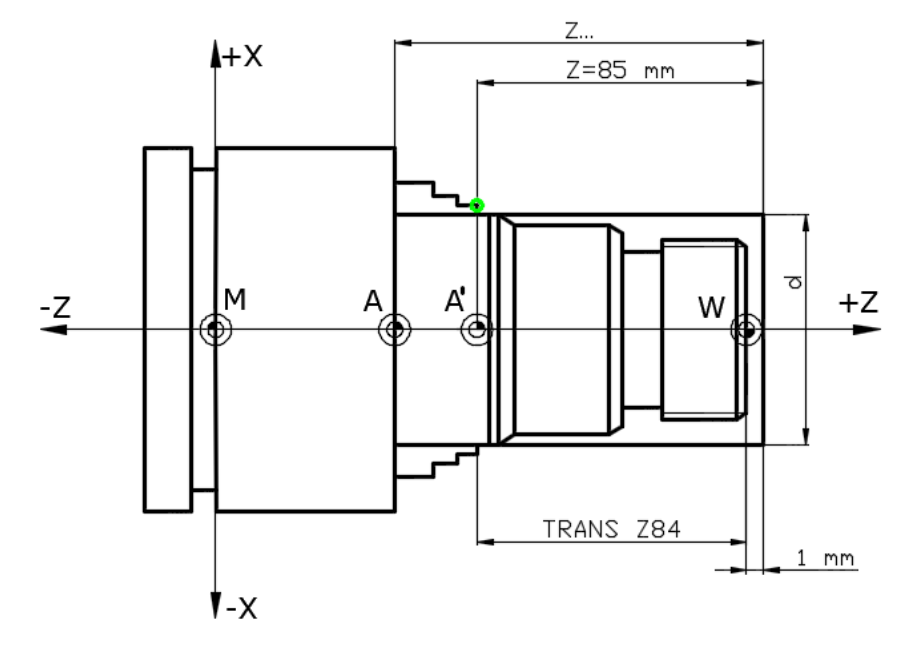

**Slika 11.1** Mjerenje pripremka pri obradi tokarenjem

*Nulta točka G54 definirana je u parametrima stroja i ne mijenja se sve dok se ne promijeni stezni pribor odnosno stezna glava!*

# **11.4. ODREĐIVANJE POLOŽAJA MIKROSKOPA**

- $\triangleright$  Postaviti mikroskop (što točnije uspostaviti os tubusa mikroskopa po X osi i žarišnu daljinu (Y) za izoštrenu sliku)
- Postaviti izbornik u JOG mod
- Okretanjem revolverske glave odabrati željenu poziciju alata, npr. 8
- Postaviti referentni alat (etalon) u revolversku glavu
- $\triangleright$  Ručnim pomicanjem dovesti etalon u poziciju prema slici 11.2. *prikazuje se zrcalna slika!* (za fino pomicanje upotrijebiti inkrementni pomak na preklopniku načina rada – slika 3.4.)

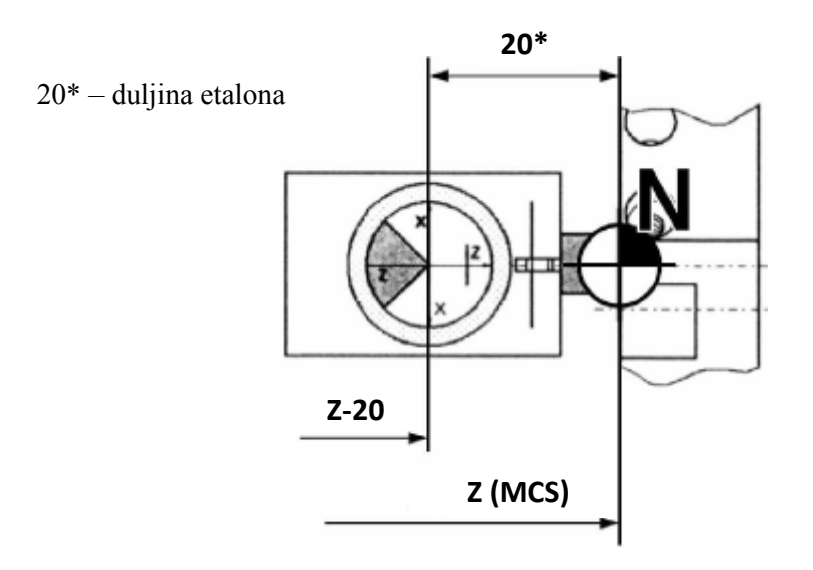

**Slika 11.2.** Pogled kroz mikroskop na etalon

- Nakon što je postavljena optika i etalon doveden u ishodište (križić na optici) u izborniku *Machine* potrebno je očitati vrijednosti po X i Z osi
- Očitane vrijednosti zapisati na papir te **od vrijednosti po osi Z oduzeti 20 mm** (duljina etalona), npr.  $X = 9{,}681$  mm;  $Z = 161{,}292 - 20 = 141$ , 292 mm
- → ova vrijednost predstavlja *Ref.value*, odnosno položaj križića mikroskopa po osi Z Skinuti etalon kako ne bi smetao pri daljnjem umjeravanju alata.

#### **11.5. ODREĐIVANJE KOREKCIJE ALATA PRI OBRADI TOKARENJEM**

- $\triangleright$  Postaviti mikroskop (mikroskop je već prethodno postavljen!)
- Okretanjem revolverske glave odabrati željenu poziciju alata, npr. 1
- Ručnim pomicanjem dovesti nož u poziciju prema slici 11.3. (za fino pomicanje upotrijebiti inkrementni pomak na preklopniku načina rada – slika 3.4.)

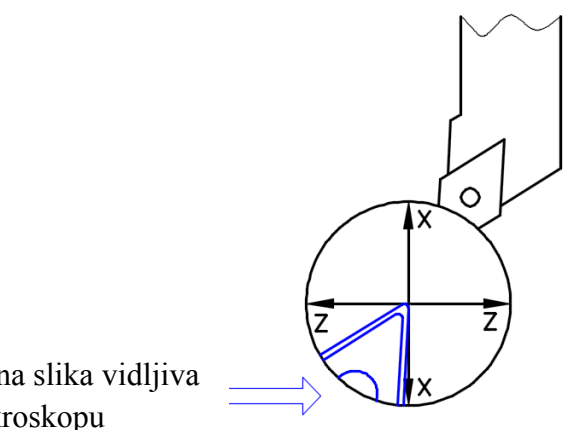

Zrcalna slika vidljiva u mikroskopu

**Slika 11.3.** Pogled kroz mikroskop za lijevi tokarski nož

- $\triangleright$  Odabrati *Parameter*  $\rightarrow$  *Tool offset* (tipka F1)
- Prema mjestu alata u revolverskoj glavi odabrati *T number, C.Edge pos.* (npr. 3 za lijevi tokarski nož – prilaz alata odozgo)**,** *Radius* (polumjer vrha noža, npr. 0,4) i *Clear angle* (kut čišćenja, npr. 30)
- U području *Tool length comp. (Geometry)* kliknuti u polje *Length 1*, zatim *Determine compensa* (shift+F8) po X osi i u *Ref.value* upisati prethodno zapisanu vrijednost po **X** osi (X= 9,681), odabrati *Include* (shift+F6), zatim potvrditi tipkom **OK** (shift+F8)
- U području *Tool length comp. (Geometry)* kliknuti u polje *Length 2*, zatim *Determine compensa* (shift+F8) po **Z** osi i u *Ref.value* upisati prethodno zapisanu vrijednost po Z osi (Z= 141,292) referentnog položaja etalona, odabrati *Include* (shift+F6), zatim potvrditi tipkom **OK** (shift+F8).

## **11.6. POSTAVLJANJE I MJERENJE PRIPREMKA PRI OBRADI GLODANJEM**

- **Nulta točka M** nalazi se na gornjoj površini, u lijevom donjem kutu radnog stola stroja
- M točka stroja određena je od proizvođača (ne može se mijenjati!)
- M točka stroja predstavlja koordinatni početak za sve ostale koordinatne sustave (steznog pribora, pripremka, nosača alata i reznog alata)
- **Nulta točka A** (privremena točka) služi za uspostavljanje veze koordinatnog sustava stroja, steznog pribora i radnog predmeta, a pozicija joj je unaprijed određena funkcijom G54
- *Koordinatni sustav je postavljen u točki A, a ne u A' jer točka A predstavlja čvrstu točku (fiksna čeljust), dok se točka A' nalazi na pomičnoj čeljusti*
- **Nulta točka izratka W** postavlja se na vrh radnog predmeta prema slici 11.4. i ne odabire se (iako nije pogrešno) na pozicijama W', W'' ili W''' jer je u poziciji W najjednostavnije računati vrijednosti koordinata obzirom na I. kvadrant, gdje su pozitivne X, Y i Z osi. *Nultu točku W moguće je postaviti i u središte radnog predmeta ako je predmet simetričan.*

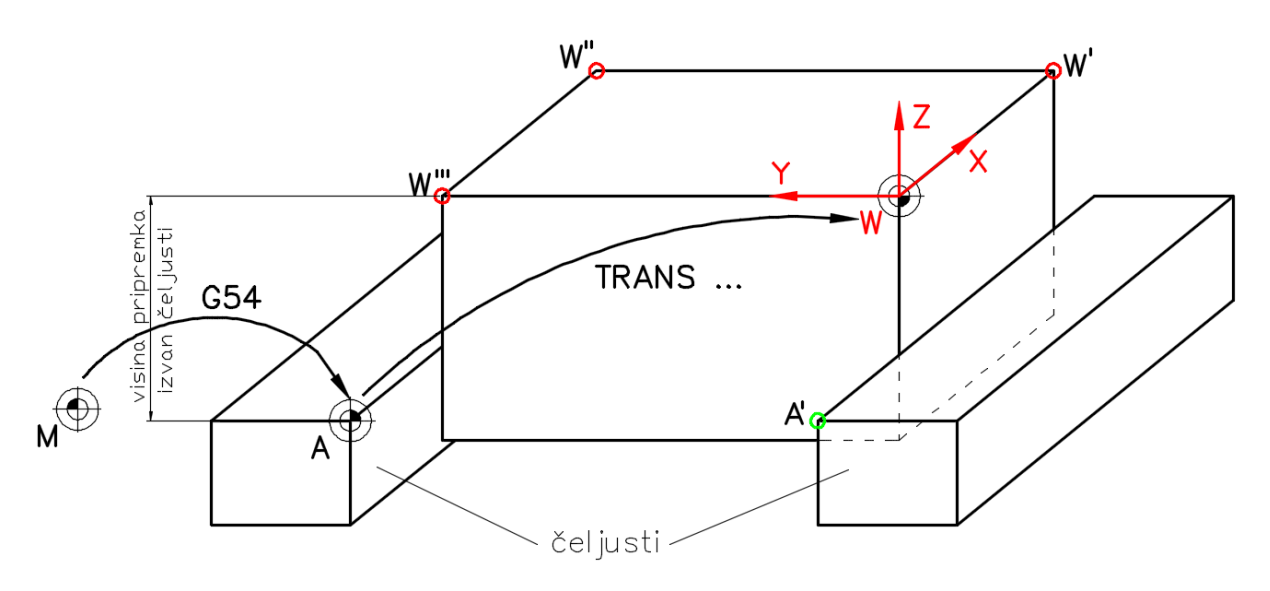

**Slika 11.4.** Mjerenje pripremka pri obradi glodanjem

*Nulta točka G54 definirana je u parametrima stroja i ne mijenja se sve dok se ne promjeni stezni pribor (radnog predmeta) ili njegova pozicija na radnom stolu!*

- $\triangleright$  Izmjeriti visinu pripremka koji izvire iz škripca (slika 11.4.)
- Oduzeti dodatak za obradu (npr. 1 mm) ako postoji obrada gornje površine (čeono poravnavanje) i usporediti s podatkom TRANS Z u programu (vrijednosti se moraju podudarati!)
- Z minimalno u programu ne smije biti manji od TRANS Z (moguća kolizija!).

#### **11.7. ODREĐIVANJE KOREKCIJE ALATA PRI OBRADI GLODANJEM**

U odnosu na referentnu točku N (slika 11.5.) prihvatnog dijela sklopa nosača alata (glave za glodanje) izvodi se umjeravanje svih ostalih alata.

Pripremne radnje:

- Postaviti glodalo i elastičnu čahuru (slika 11.6.) u nosač alata
- Pomičnim mjerilom (ili dubinomjerom) izmjeriti kotu L (slika 11.5.)
- $\triangleright$  Izračunati i zapisati vrijednost L1\*
- Pripremljeni nosač alata postaviti u revolversku glavu za glodanje.

\*Predstavlja orijentacijsku (grubu) mjeru za izradu probnih komada. Fina korekcija uspostavlja se nakon prciznih mjerenja i analiza.

*Kod CNC strojeva opremljenih automatskom izmjenom alata, postavljanje se mora izvršiti u MDI/MDA modu!*

 $\triangleright$  Prilikom postavljanja elastične stezne čahure (pozicija 2 – slika 11.6.) potrebno je zabraviti čahuru u ekscentrični žlijeb (pozicija 3 – slika 11.6.).

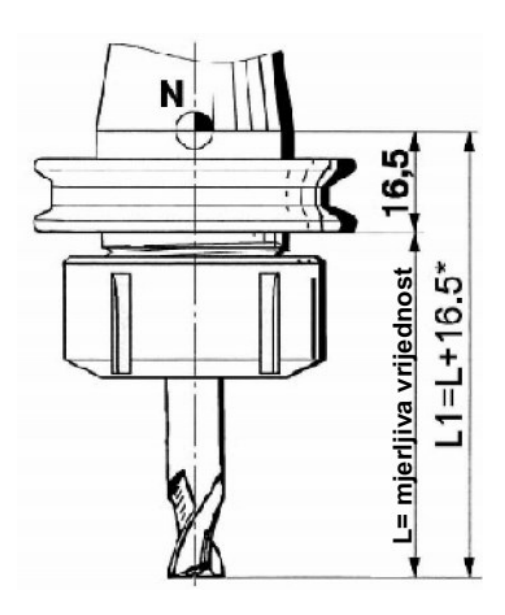

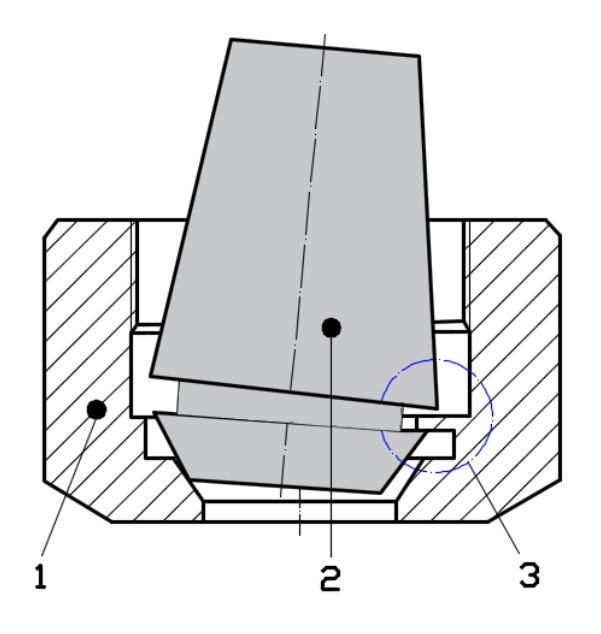

**Slika 11.5.** Nosač alata **Slika 11.6.** Elastična čahura

## Korekcija alata:

- Postaviti izbornik u MDI mod
- Odabranim programom uzeti željeni alat
- Prijeći u JOG mod (način rada)
- Ručnim pomicanjem po Z osi dovesti glodalo u točku u kojoj glodalo dodiruje gornju površinu škripca – slika 11.7. (za fino pomicanje upotrijebiti inkrementni pomak na preklopniku načina rada – slika 3.4.)
- $\triangleright$  Odabrati *Parameter*  $\rightarrow$  *Tool offset* (tipka F1)
- Prema mjestu alata u revolverskoj glavi odabrati *T number* (npr. T1 za alat na poziciji 1)
- Odabrati *Radius* polumjer glodala, npr. 40 mm za čeono glodalo (primjeri definiranja polumjera reznih alata pri obradi glodanjem dani su na slici 11.6)
- U području *Tool length comp. (Geometry)* kliknuti u polje *Length 1*, zatim *Determine compensa* (shift+F8) po Z osi i u *Ref.value* upisati vrijednost za Z iz nulte točke G54 (*Work offset*), npr. 63 mm prema slici 11.7.
- Odabrati *Include* (shift+F6), zatim potvrditi tipkom **OK** (shift+F8).

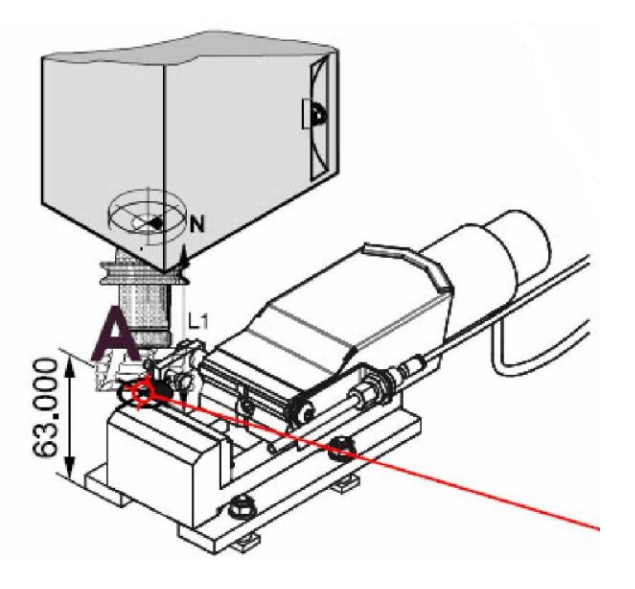

*Da bi se izbjeglo oštećenje škripca i/ili reznog alata, potrebno je upotrijebiti papir za indikaciju dodira!*

**Slika 11.7.** Korekcija alata (čeono glodalo)

Na slici 11.8. prikazani su primjeri određivanja polumjera različitih reznih alata.

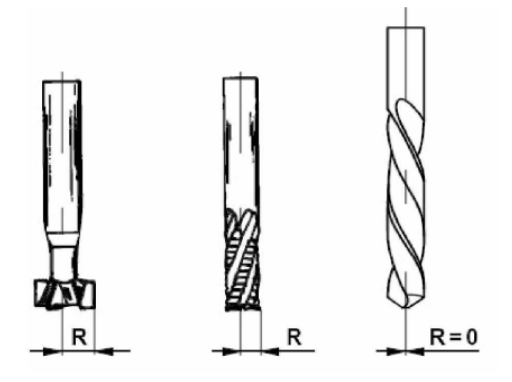

**Slika 11.8.** Određivanje polumjera različitih reznih alata

## **11.8. TESTIRANJE PROGRAMA**

CNC stroj (EMCO 105 Turn/Mill) pokreće se okretanjem ključa, a sve funkcije za pokretanje i zaustavljanje (vretena, revolverske glave…) i namještanje posmaka opisane su u poglavlju 3.

*Okrugla crvena tipka, tzv. "gljiva", postavljena na stroju, služi za HITNO ZAUSTAVLJANJE i primjenjuje se u slučaju eventualne kolizije. Funkcionira tako da zaustavlja sva kretanja te vraća program na početni blok.*

Prije izrade probnog komada, poželjno je izvršiti testiranje programa s pomoću opcije **DRY RUN** koja se nalazi na strojnom dijelu upravljačke tipkovnice (slika 3.3.). Navedena funkcija omogućuje testiranje gibanja alata "na suho", jer nema kontakta alata i izratka (izradak nije stegnut u steznu glavu/škripac, glavno vreteno nije uključeno, a sva gibanja obavljaju se u brzom hodu).

#### **Neposredno prije testiranja programa potrebno je provjeriti sljedeće stavke:**

- $\triangleright$  Tehnološku dokumentaciju
- Učitani program mora odgovarati tehnološkoj dokumentaciji
- Testiranje programa s pomoću funkcije DRY RUN
- Provjera duljine pripremka (mjerenjem mjernim priborom) koji izvire iz stezne glave (oduzeti 1 mm ako postoji čeona obrada) s naredbom TRANS Z… u aktivnom programu – za slučaj tokarenja
- $\triangleright$  Provjera visine pripremka (mjerenjem mjernim priborom) koji izvire iz steznog pribora/škripca (oduzeti 1 mm ako postoji obrada gornje površine) s naredbom TRANS Z.. u aktivnom programu – za slučaj glodanja
- $\triangleright$  Koordinatni sustav stroja mora biti uspostavljen iniciran
- Potrebni alati moraju biti postavljeni na mjesta predviđena *Planom alata* te mora biti izvršena korekcija alata
- $\triangleright$  Pripremak mora biti ispravno postavljen i stegnut
- Osigurati radni prostor za siguran rad (ukloniti mjerni pribor, alate…)
- $\triangleright$  Zatvoriti vrata stroja
- $\triangleright$  Niti jedan ALARM ne smije biti aktivan!

# **12. RIJEŠENI PRIMJERI ZA VJEŽBU**

# **12.1. PRIMJERI ZA VJEŽBU: MODUL TOKARENJE**

# **ZADATAK 1**

Napisati NC program s pomoću G funkcija, prema crtežu (slika 12.1.) za upravljačku jedinicu SINUMERIK 840D za obradu na EMCO Turn 105 Concept stroju. Potrebno je izvršiti čeono (poprečno) i uzdužno tokarenje izratka dimenzija Ø30 x 100 mm. Materijal izratka je aluminij.

*Potrebni alati:* tokarski nož za grubo tokarenje – **lijevi**.

#### PRIPOMENA:

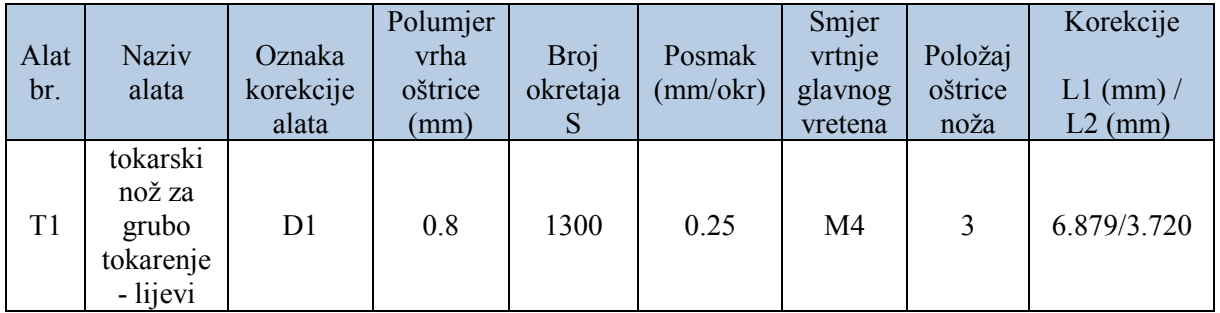

Unos podataka u radnom području *Parametar*

T – broj (*number*) alata : **1** Tip alata (*Tool type*): **500** Položaj oštrice noža (*C.edge pos.*) : **3** Kut čišćenja (*Clear angle*): **30°**

Oznaka za alat (*3D-Simulation tool*) – **Roughing tool SCAC L 1212** (nož za grubu obradu – lijevi/*left*)

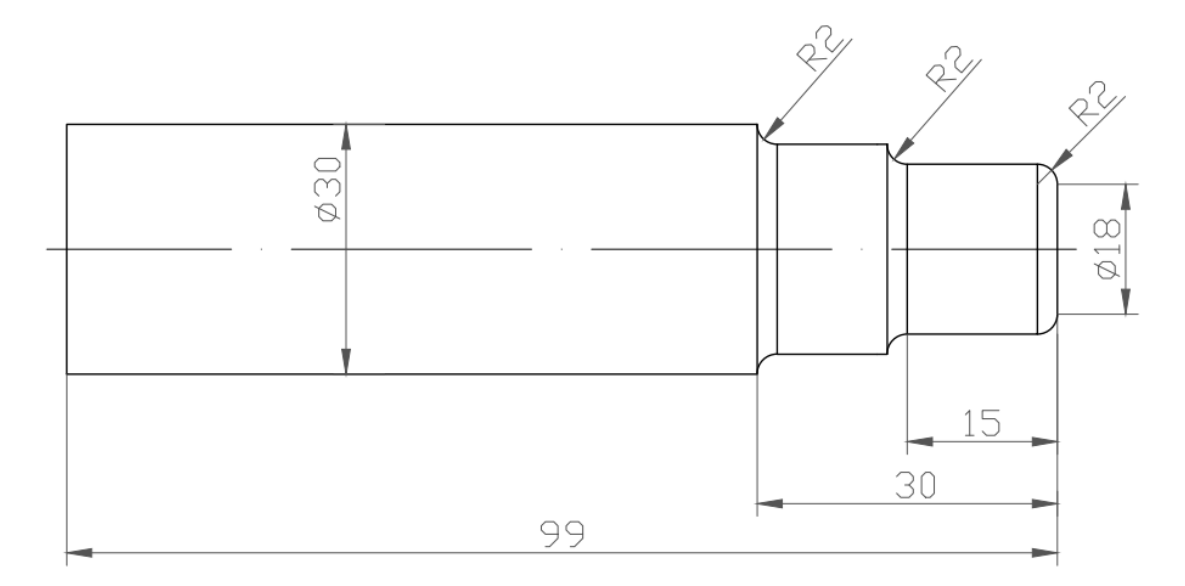

**Slika 12.1.** Zadatak 1 *–* tokarenje

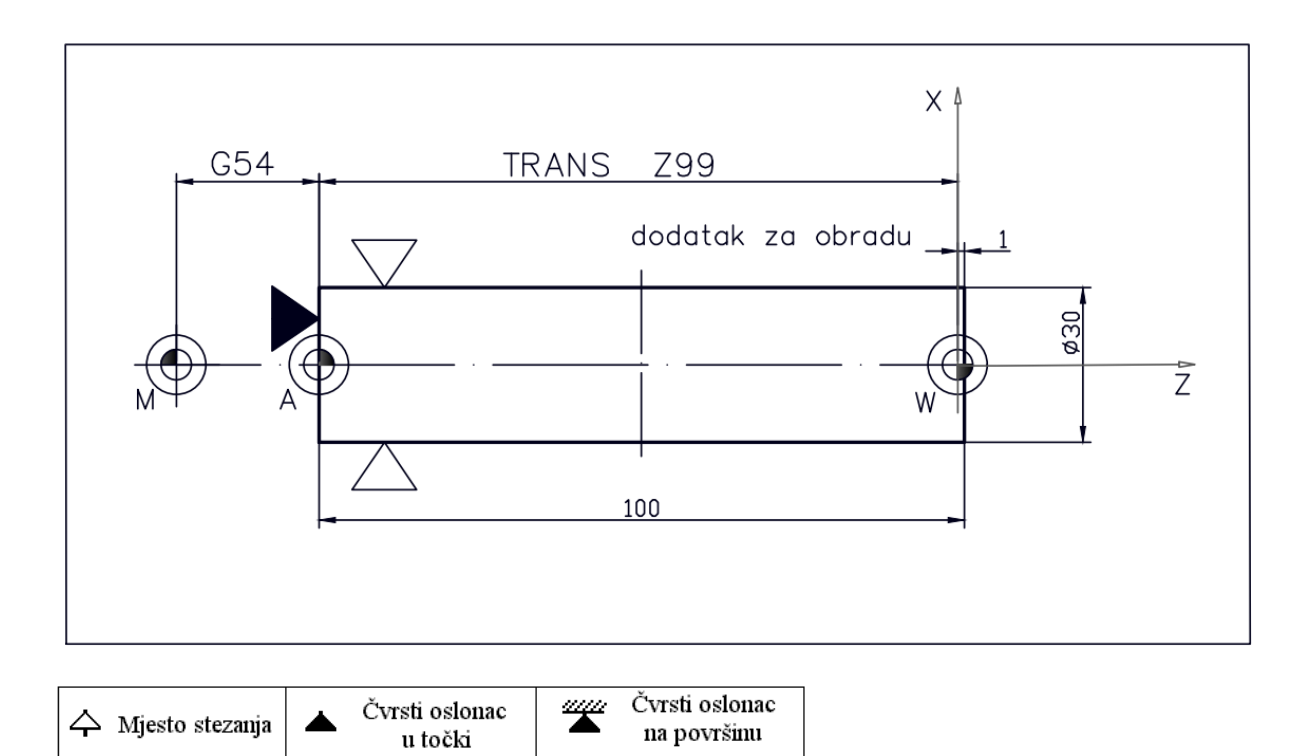

**Slika 12.2.** Plan stezanja za zadatak 1

Na slici 12.3. prikazan je *Plan rezanja* za jedan korišteni alat (T1). *Ako se radi o složenijem izratku, poželjno je preglednosti radi Plan rezanja prikazati zasebno za svaki od alata.* 

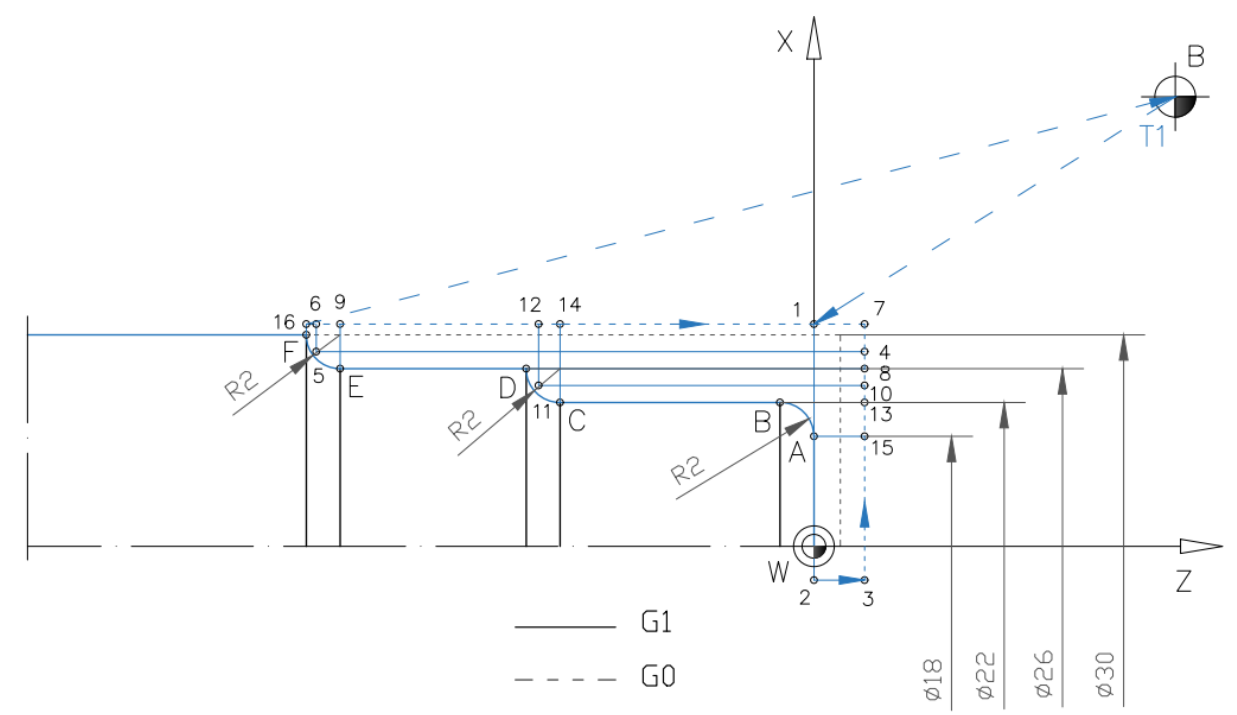

\*boje putanje gibanja alata u Planu rezanja, usklađene su s bojama alata u 3D prikazu simulacije obrade

**Slika 12.3.** Plan rezanja za zadatak 1

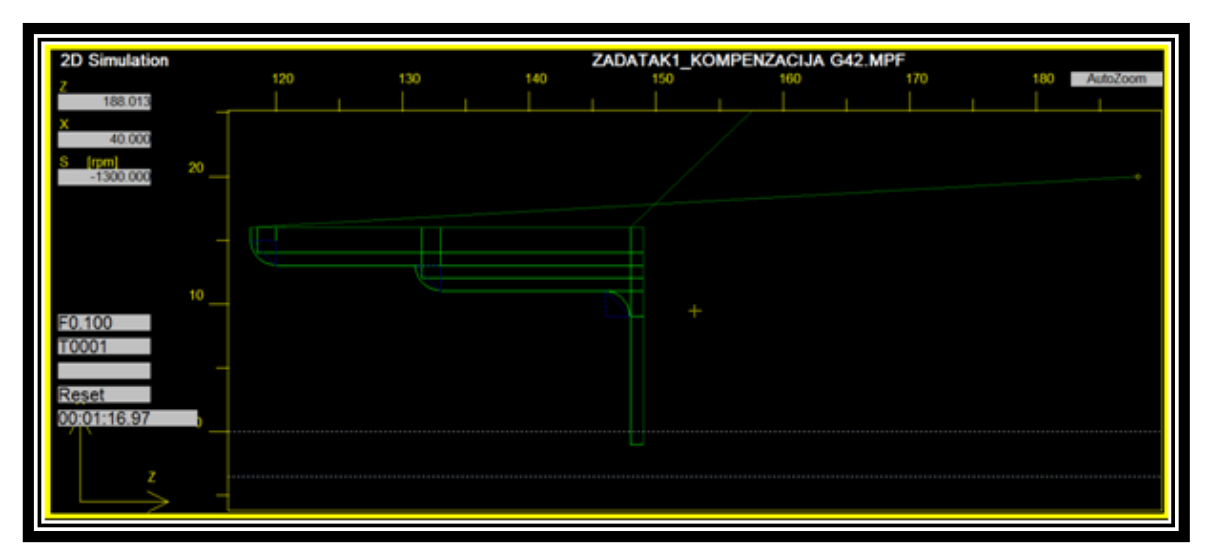

**Slika 12.4.** Plan rezanja *–* 2D prikaz (2D *view*)

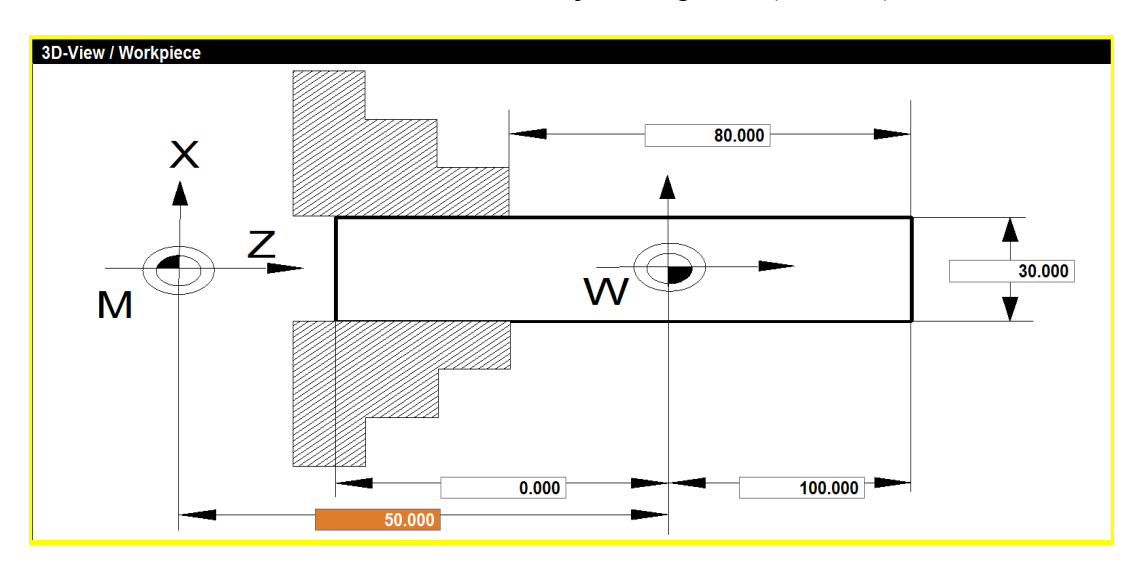

**Slika 12.5.** Prikaz postavki za stezanje pripremka u simulatoru za zadatak 1

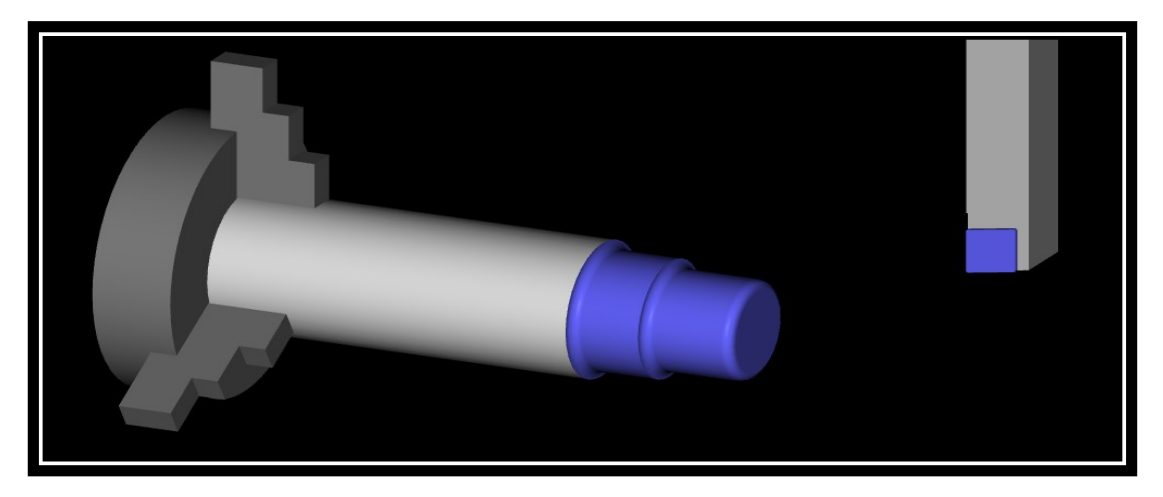

**Slika 12.6.** 3D prikaz (3D *view*)

#### **Programski kôd**

## **Glavni program\_Zadatak 1** *–* **tokarenje**

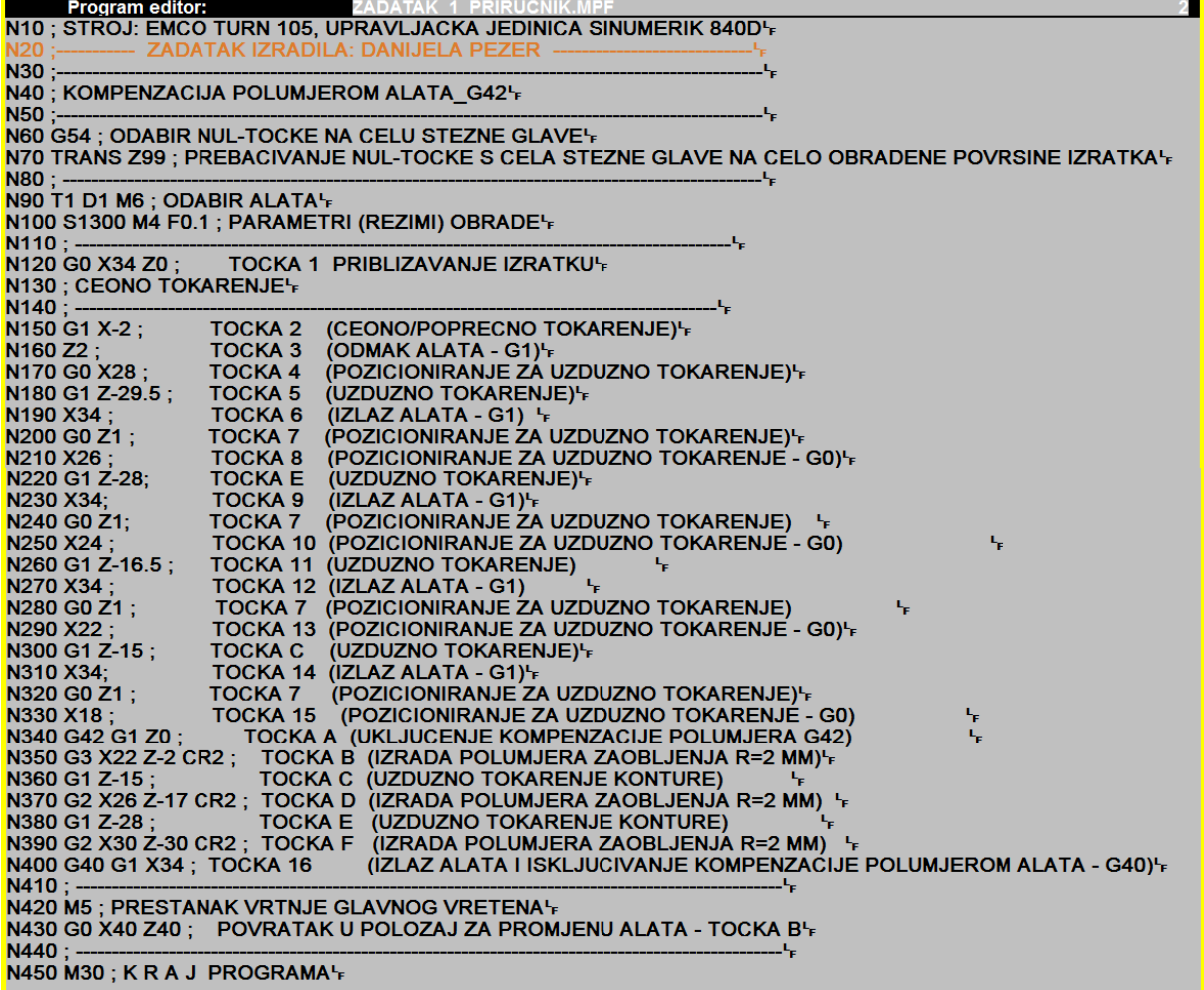

*Pripomena: blok N160 – odmak alata nakon tokarenja čela, izvršava se gibanjem radnim hodom – G1, s obzirom na to da je alat još uvijek u doticaju s izratkom!*

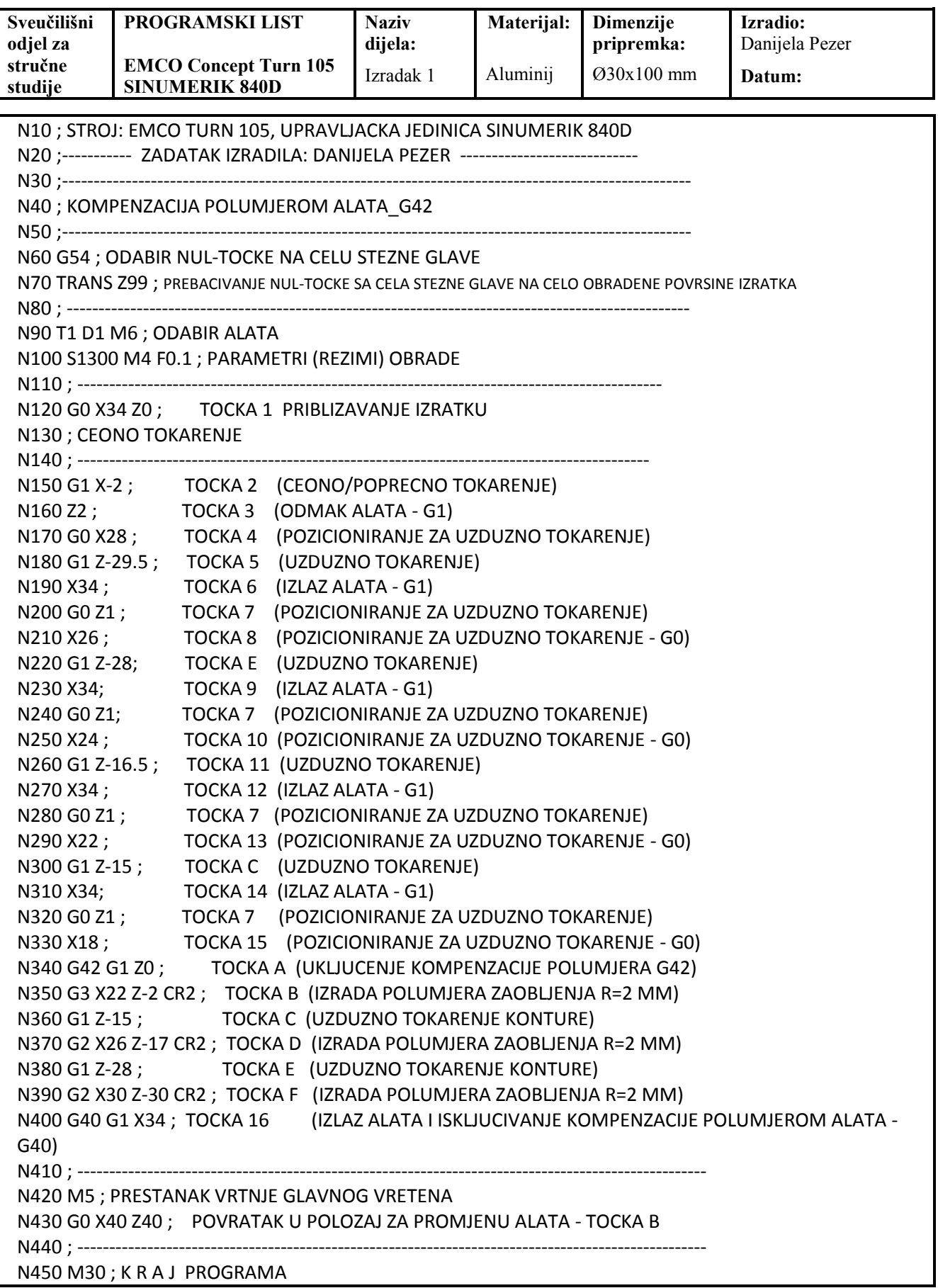

## **ZADATAK 2**

Napisati NC program s pomoću G funkcija, prema crtežu (slika 12.7.) za upravljačku jedinicu SINUMERIK 840D za obradu na EMCO Turn 105 Concept stroju. Potrebno je čeono (poprečno) i uzdužno tokarenje izratka dimenzija Ø30 x 120 mm te usijecanje i odrezivanje na duljinu 76 mm. Materijal izratka je aluminij.

*Potrebni alati:* lijevi tokarski nož za grubo tokarenje (T1), nož za narezivanje navoja – lijevi (T3) i nož za usijecanje/odrezivanje (T2). Koristiti se ciklusom za konturno tokarenje (*Cycle95*), ciklusom za tokarenje navoja (*Cycle97*). Navoj tokariti u četiri prolaza (završni prolaz 0,1 mm) te peti prolaz "čišćenje navoja".

PRIPOMENA:

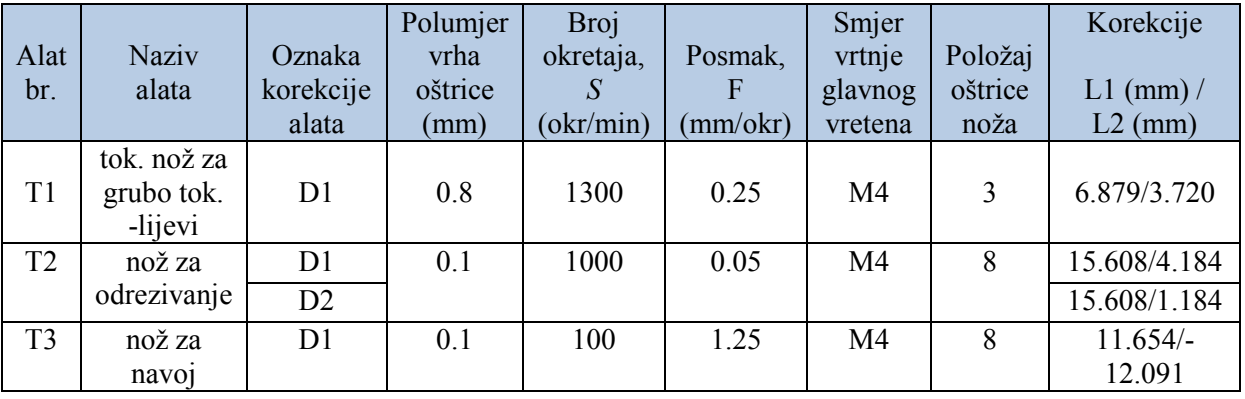

Unos podataka u radnom području *Parametar*

- **T 1** \_ Tip alata (*Tool type*): **500**\_ Položaj oštrice noža (*C.edge pos.*): **3**
	- Oznaka za alat (*3D-Simulation \_tool*) **Roughing tool SCAC L 1212**
- **T 2** \_ Tip alata (*Tool type*): **530**\_ Položaj oštrice noža (*C.edge pos.*): **8**
	- Oznaka za alat (*3D-Simulation \_tool*) **Parting – off tool**
- **T 3** \_ Tip alata (*Tool type*): **540**\_ Položaj oštrice noža (*C.edge pos.*): **8**
	- Oznaka za alat (*3D-Simulation \_tool*) **External thread tool NL 12 - 3 L**

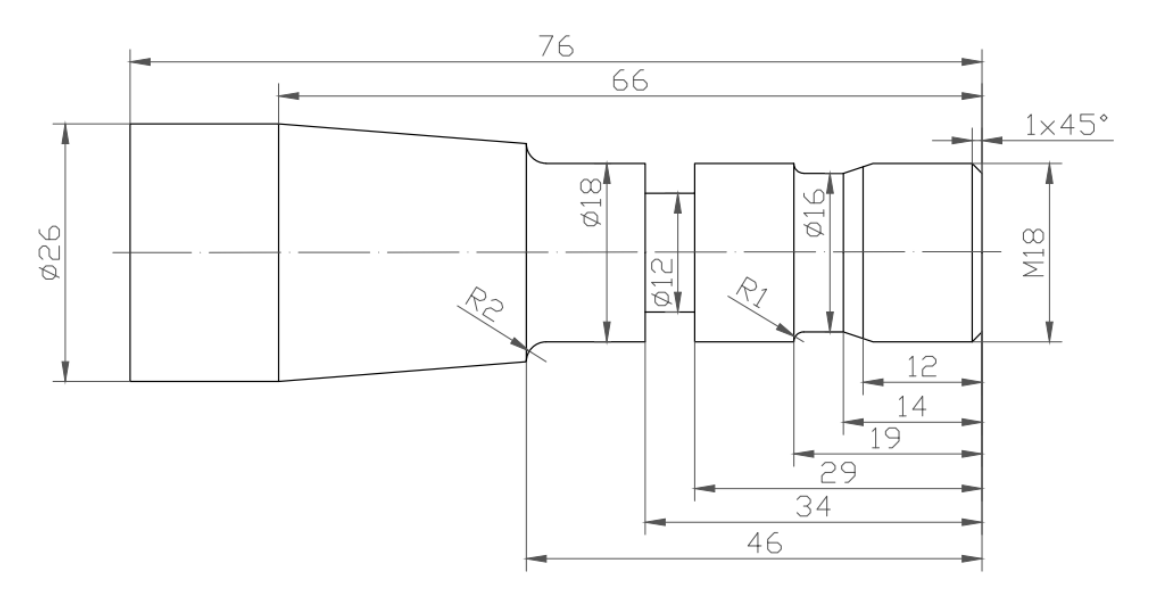

**Slika 12.7.** Zadatak 2 *–* tokarenje

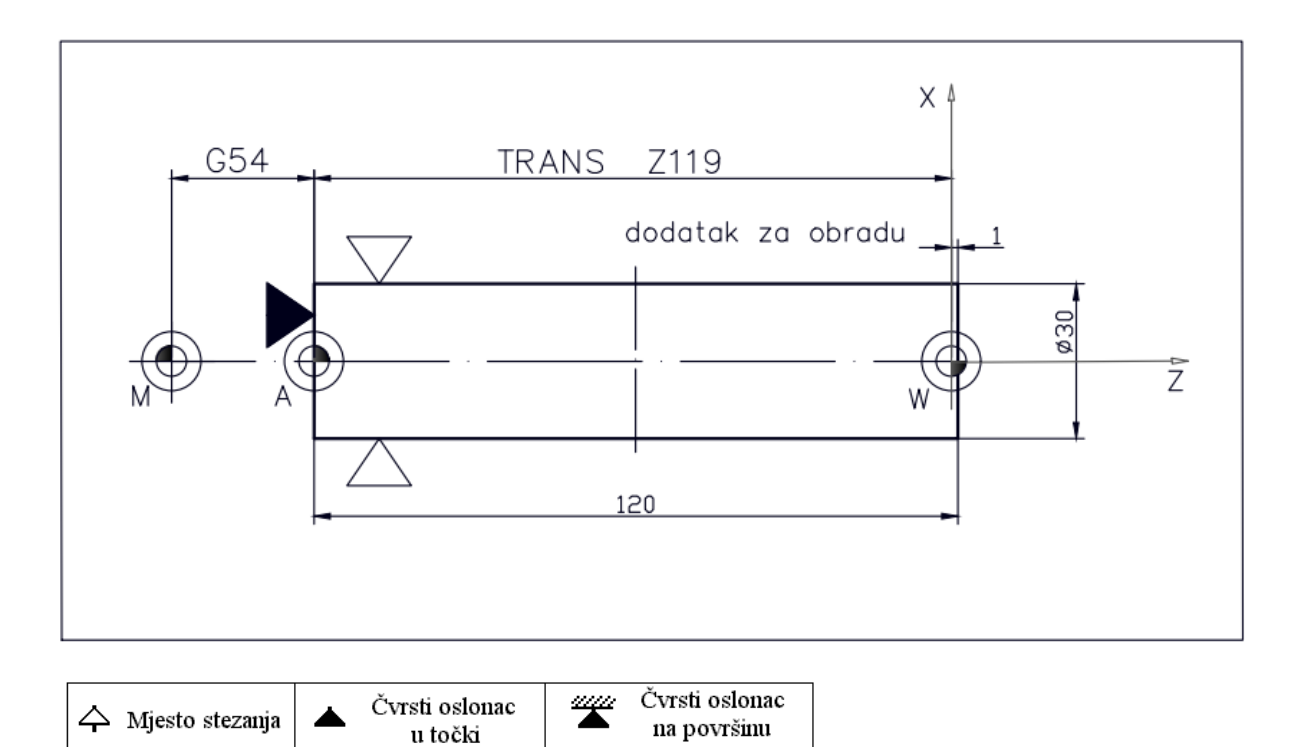

**Slika 12.8.** Plan stezanja za zadatak 2

Na slici 12.9. prikazan je *Plan rezanja* za sva tri (T1 – T3) korištena alata. *Ako se radi o složenijem izratku, poželjno je preglednosti radi Plan rezanja prikazati zasebno za svaki od alata.* 

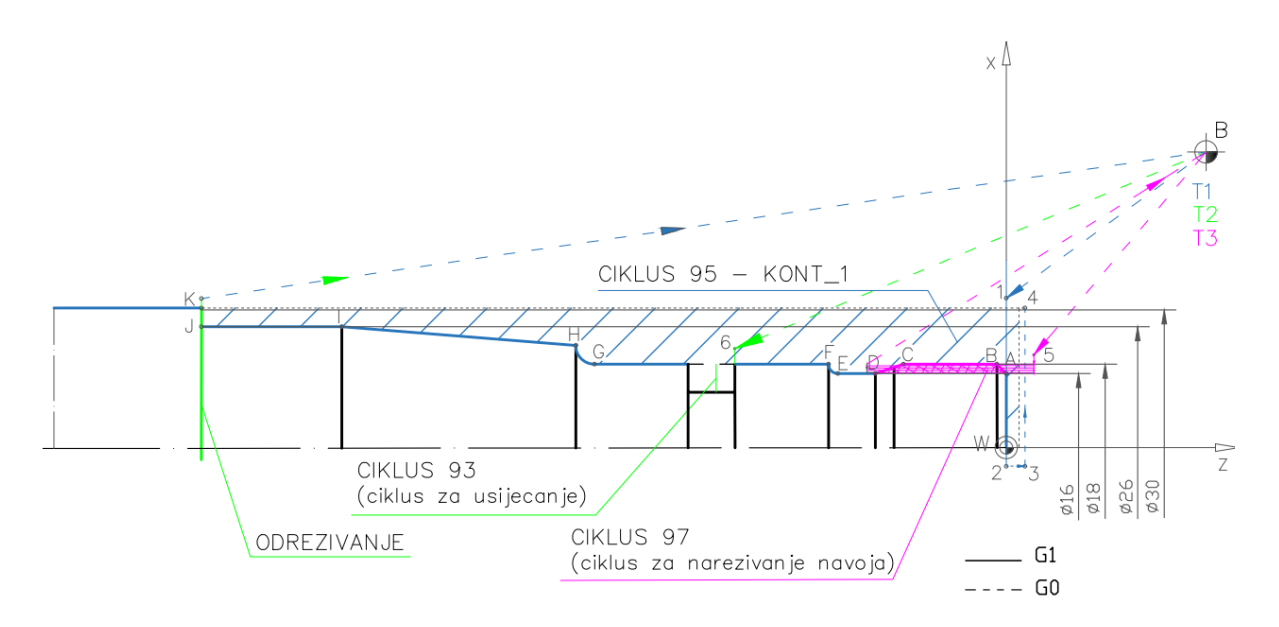

\* Boje putanje gibanja alata u Planu rezanja usklađene su s bojama alata u 3D prikazu simulacije obrade

**Slika 12.9.** Plan rezanja za zadatak 2

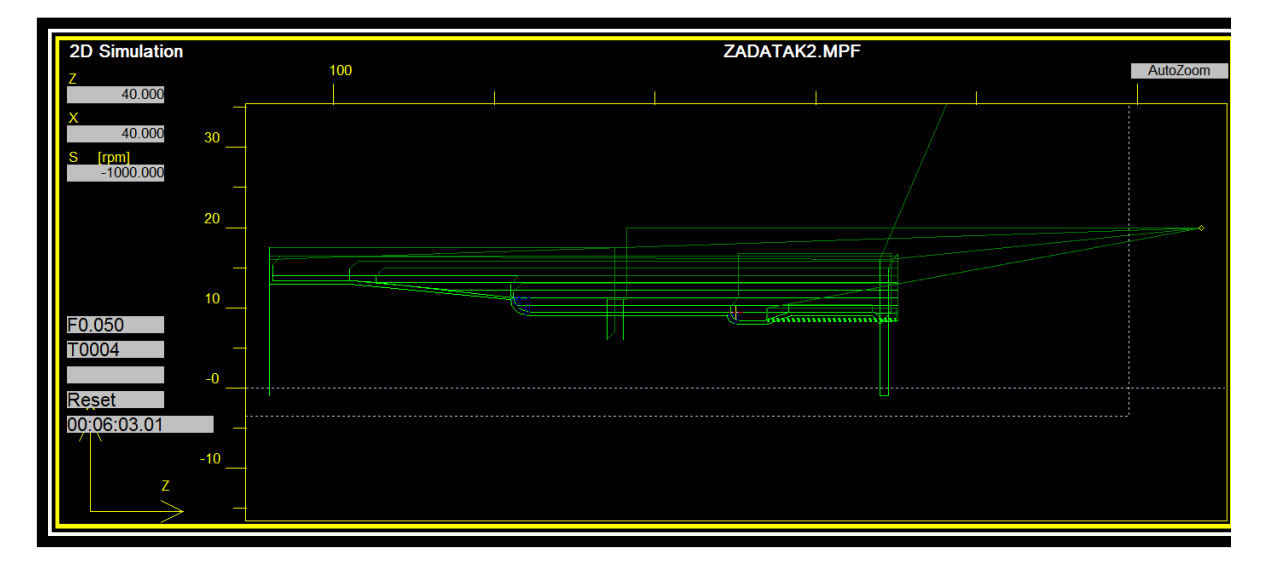

**Slika 12.10.** Plan rezanja *–* 2D prikaz (2D *view*)

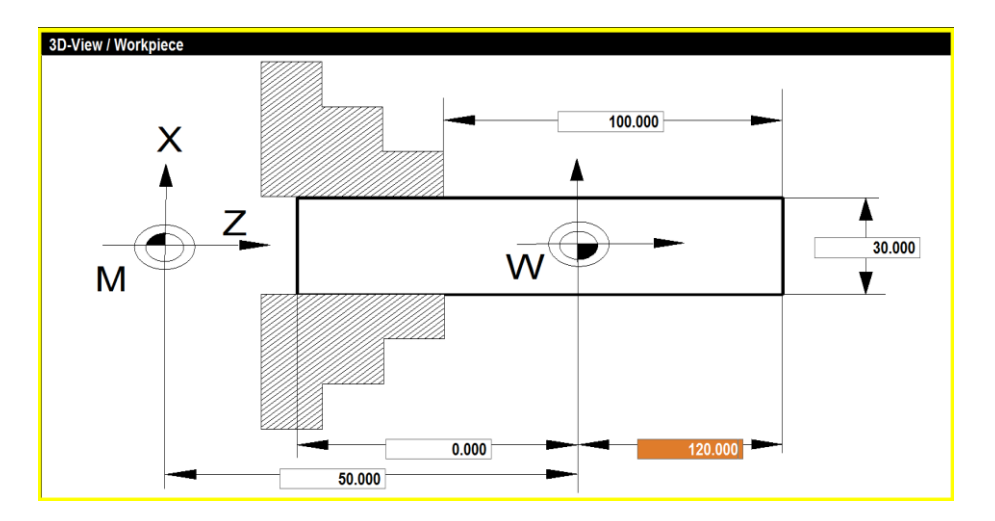

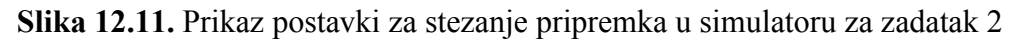

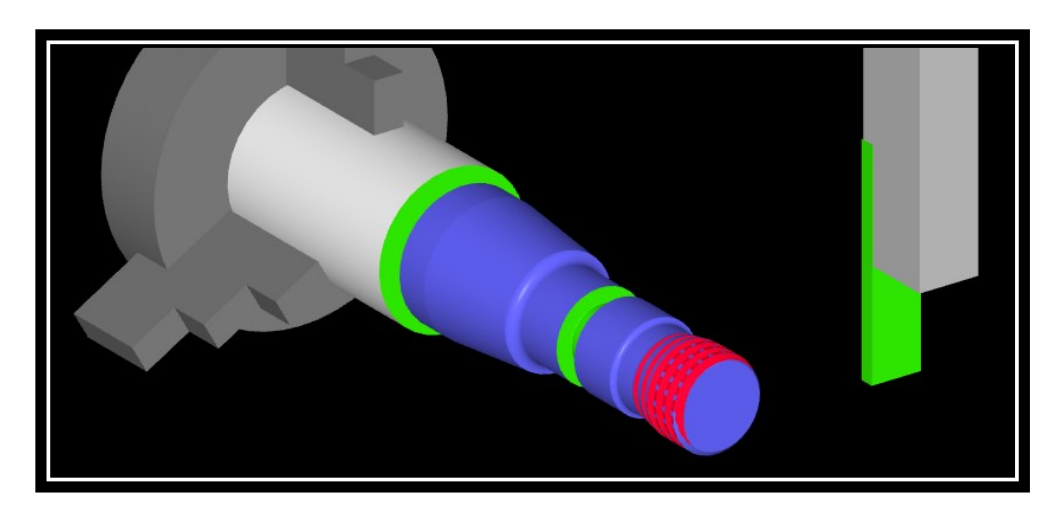

**Slika 12.12.** 3D prikaz (3D *view*)
### **Programski kôd**

## **Glavni program\_Zadatak 2** *–* **tokarenje**

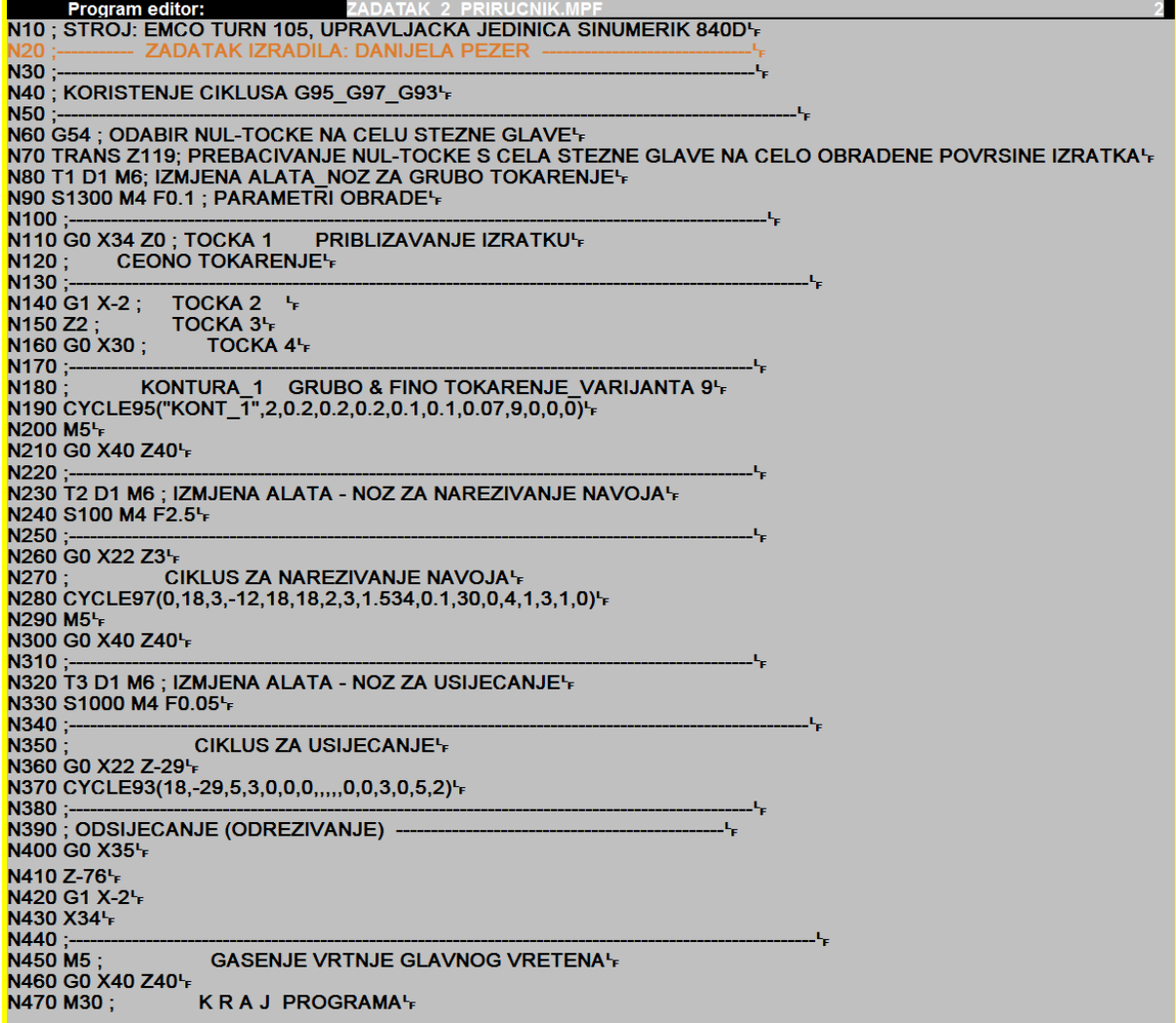

## **Potprogram\_Zadatak 2 – tokarenje konture**

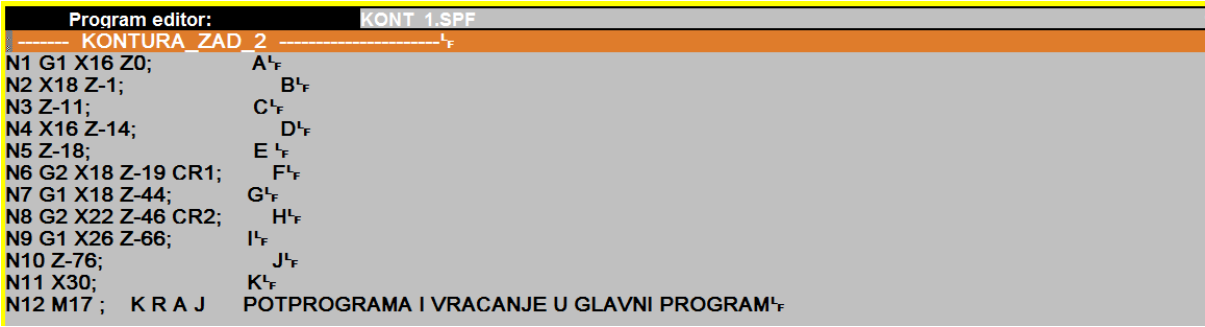

### **ZADATAK 3**

Napisati NC program s pomoću G funkcija, prema crtežu (slika 12.13.) za upravljačku jedinicu SINUMERIK 840D za obradu na EMCO Turn 105 Concept stroju. Potrebno je čeono (poprečno) i uzdužno tokarenje izratka dimenzija Ø30 x 120 mm, te usijecanje i odrezivanje na duljinu 73 mm. Materijal izratka je aluminij.

*Potrebni alati:* lijevi tokarski nož za grubo tokarenje (T1), nož za narezivanje navoja – lijevi (T3), nož za usijecanje/odrezivanje (T2) i svrdlo Ø3 mm (T4). Koristiti se ciklusom za konturno tokarenje (*Cycle95*), ciklusom za tokarenje navoja (*Cycle97*), ciklusom za izradu utora (*Cycle93*) i ciklusom za bušenje (*Cycle81*). Navoj tokariti u pet prolaza.

### PRIPOMENA:

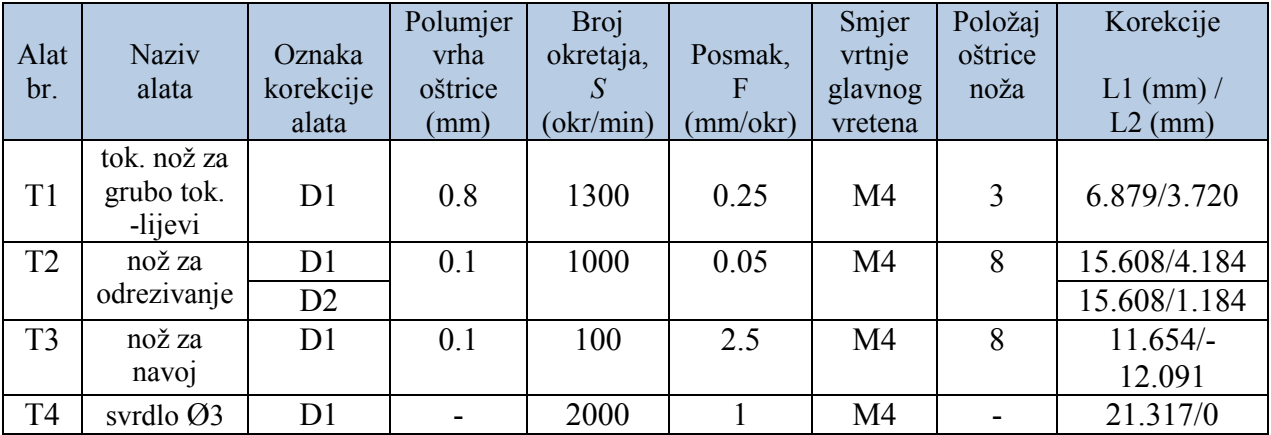

\* vrijednosti iz tablice za L1 i L2 očitane na stroju

### Unos podataka u radnom području *Parametar*

- **T 1** \_ Tip alata (*Tool type*): **500**\_ Položaj oštrice noža (*C.edge pos.*): **3**
	- Oznaka za alat (*3D-Simulation \_tool*) **Roughing tool SCAC L 1212**
- **T 2** \_ Tip alata (*Tool type*): **530**\_ Položaj oštrice noža (*C.edge pos.*): **8**
	- Oznaka za alat (*3D-Simulation \_tool*) **Parting – off tool**
- **T 3** \_ Tip alata (*Tool type*): **540**\_ Položaj oštrice noža (*C.edge pos.*): **8**
	- Oznaka za alat (*3D-Simulation \_tool*) **External thread tool NL 12 - 3 L**
- **T 4** \_ Tip alata (*Tool type*): **200**\_ Položaj oštrice noža (*C.edge pos.*): **7**
	- Oznaka za alat (*3D-Simulation \_tool*) **Twist drill 3 mm**

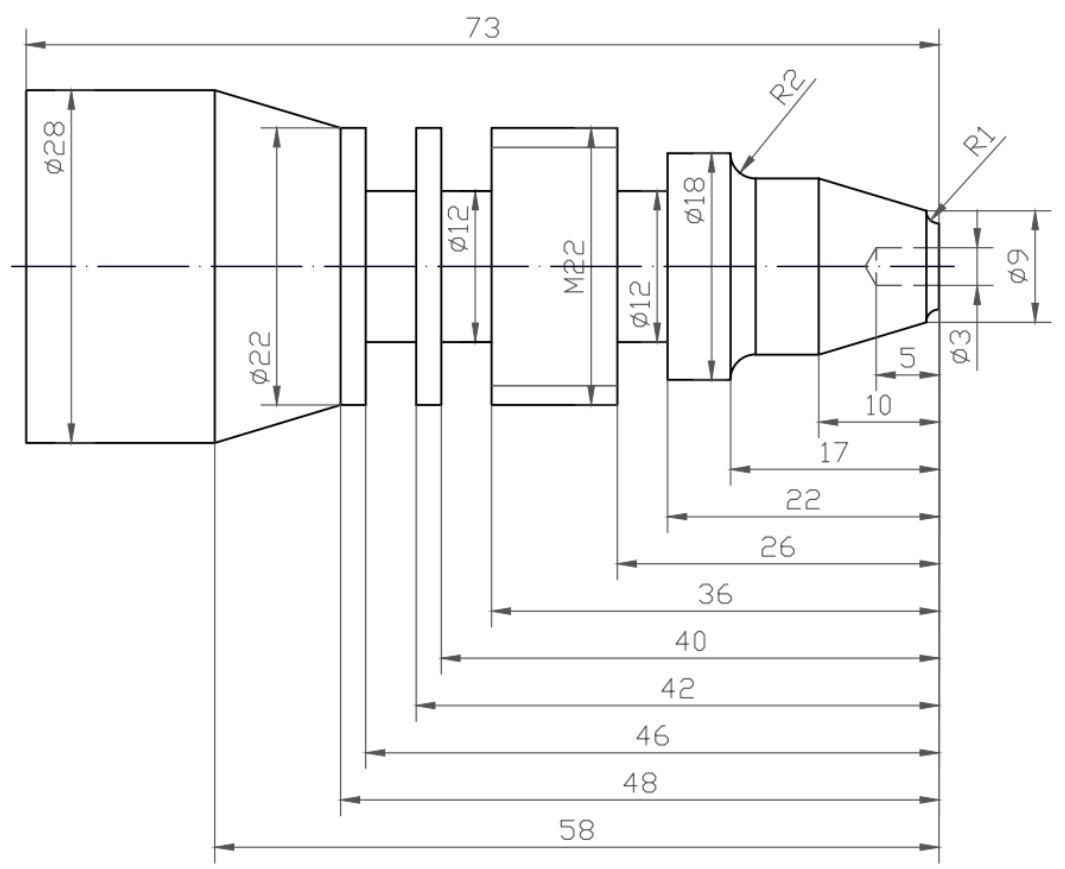

**Slika 12.13.** Zadatak 3 *–* tokarenje

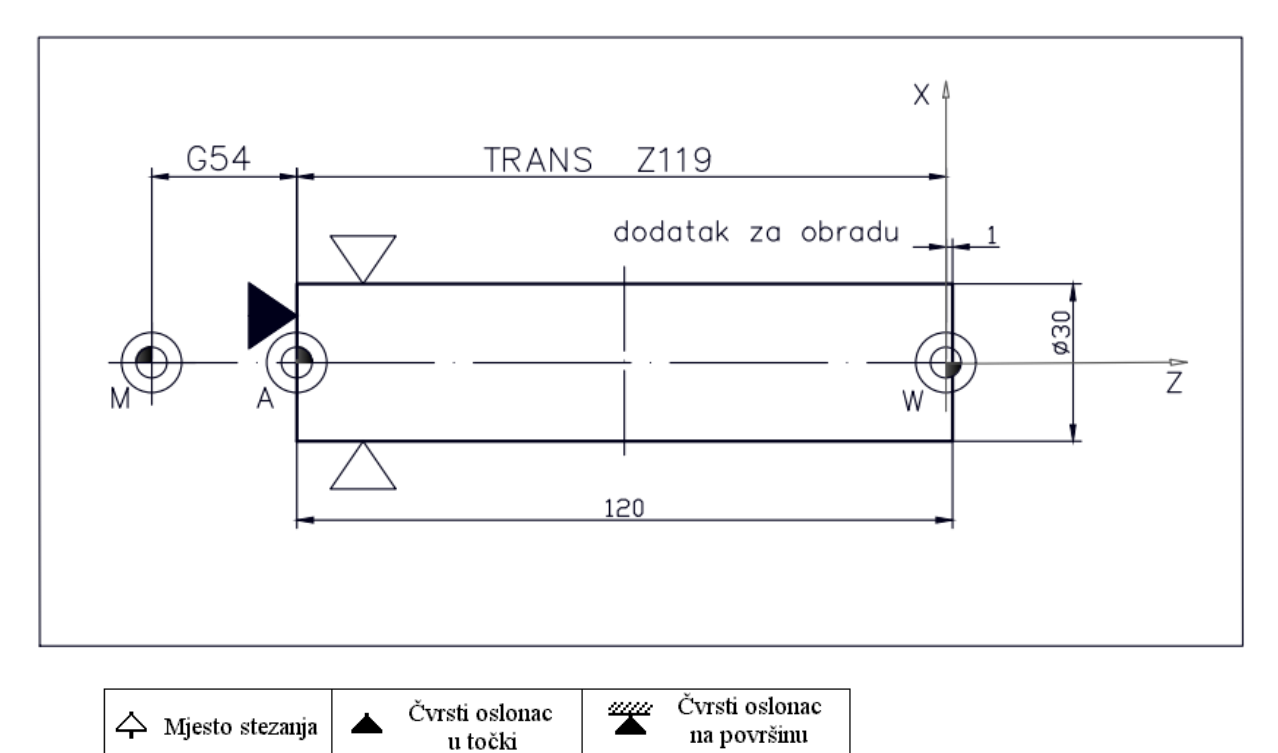

**Slika 12.14.** Plan stezanja za zadatak 3

Na slici 12.15. prikazana su tri *Plana rezanja* za sve korištene alate radi preglednosti.

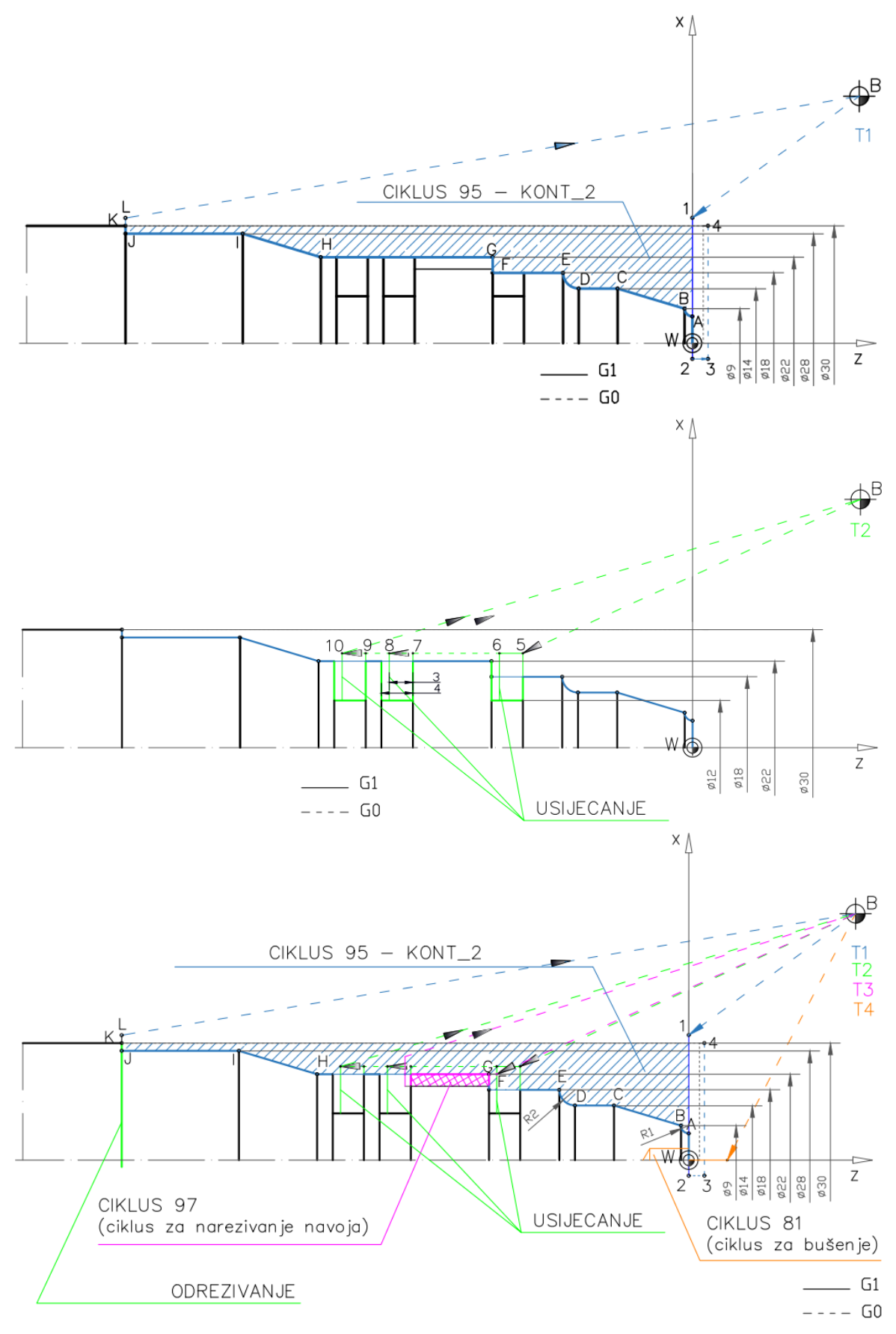

\* Boje putanje gibanja alata u Planu rezanja usklađene su s bojama alata u 3D prikazu simulacije obrade **Slika 12.15.** Plan rezanja za zadatak 3

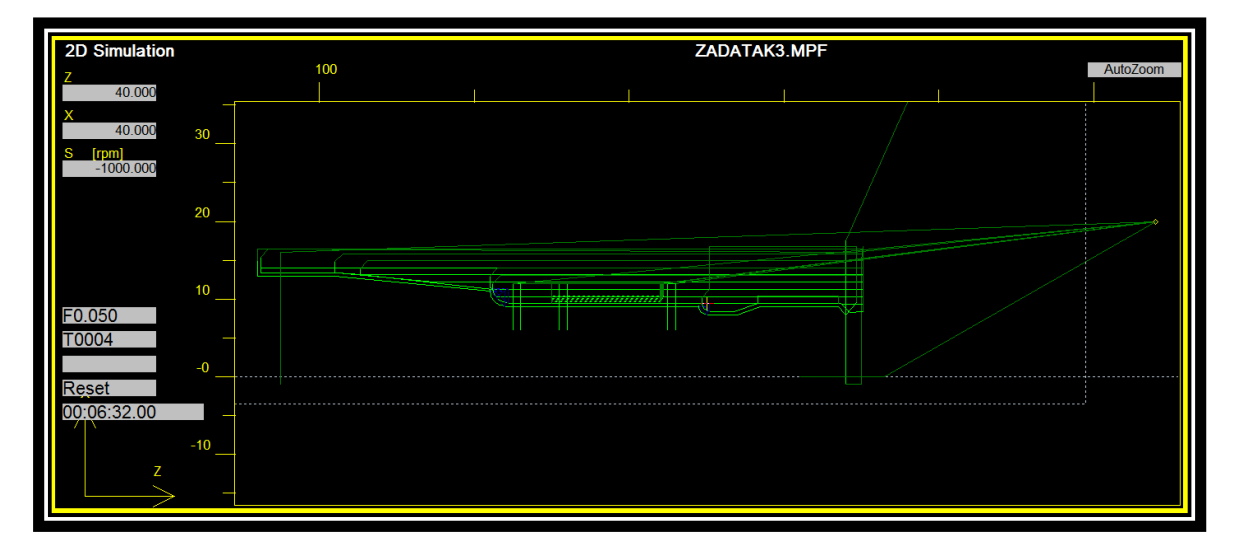

**Slika 12.16.** Plan rezanja *–* 2D prikaz (2D *view*)

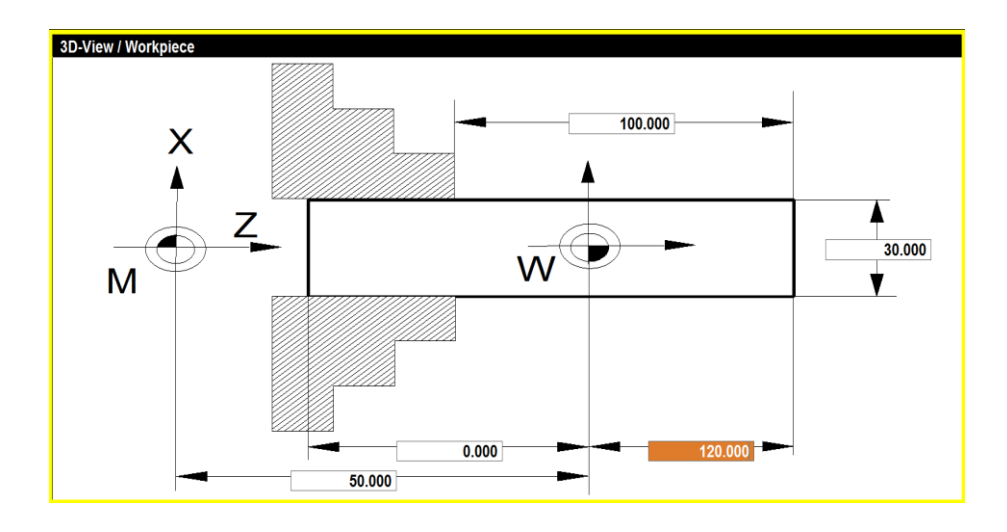

**Slika 12.17.** Prikaz postavki za stezanje pripremka u simulatoru za zadatak 3

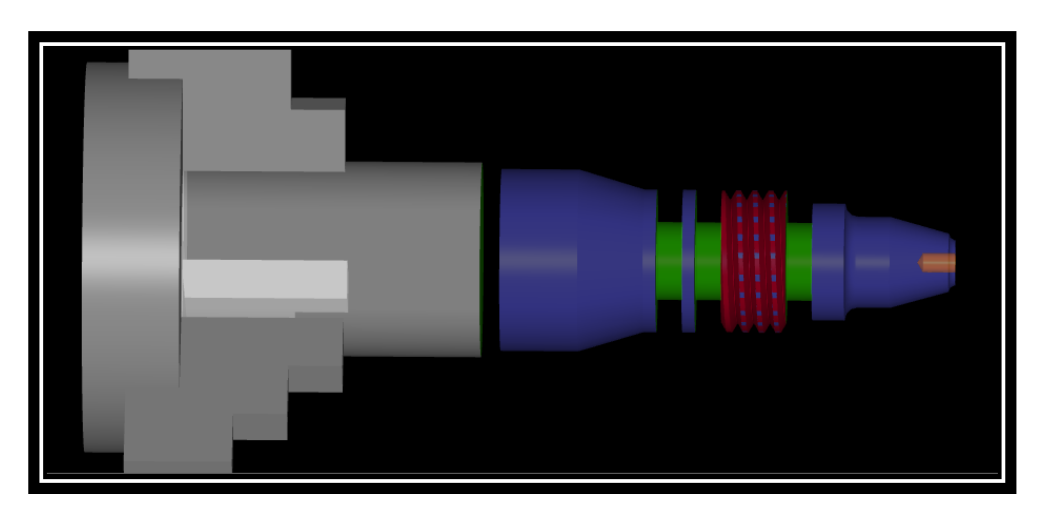

**Slika 12.18.** 3D prikaz (3D *view*)

## **Programski kôd**

## **Glavni program\_Zadatak 3** *–* **tokarenje**

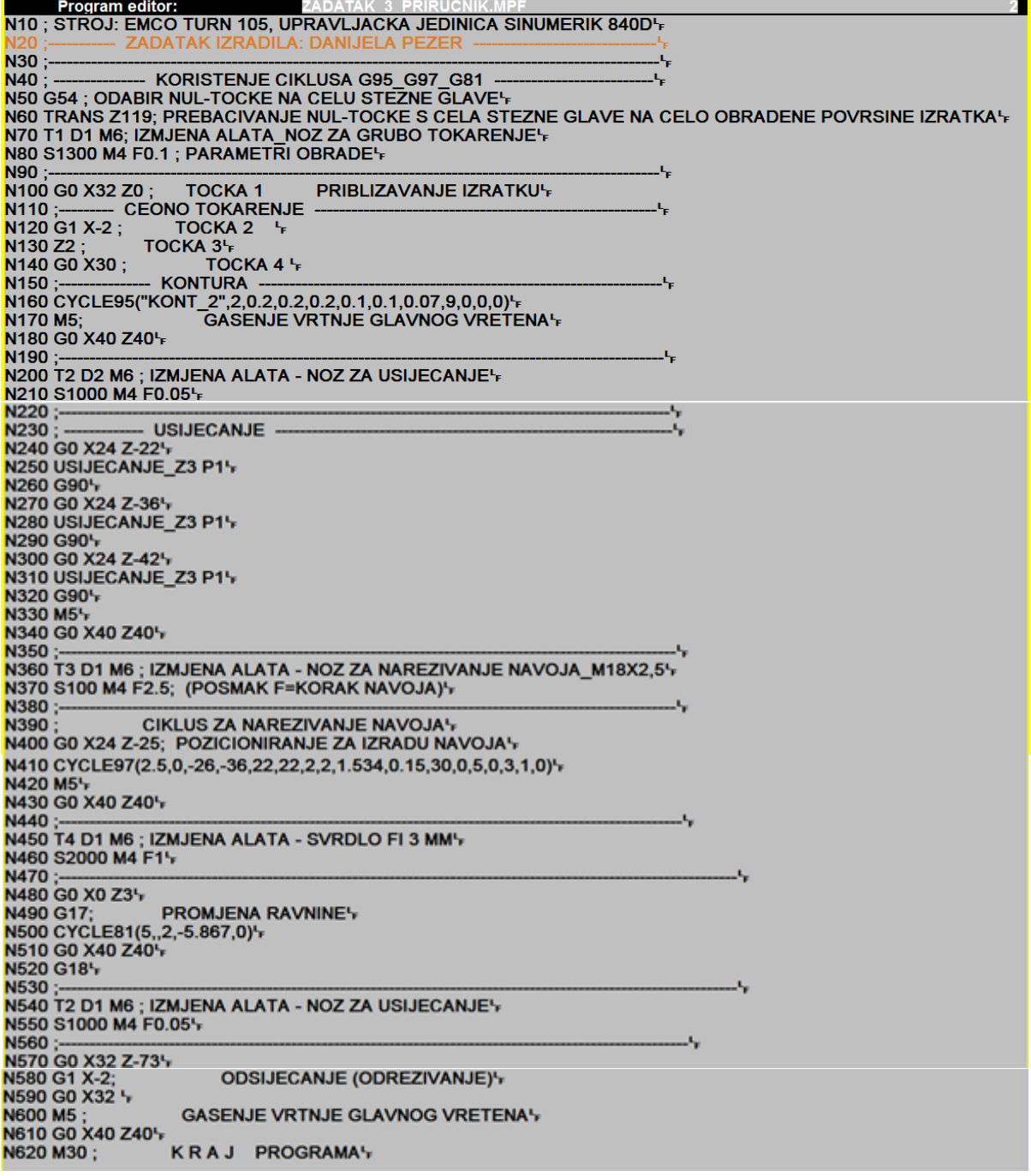

### **Potprogram\_Zadatak 3 – tokarenje konture**

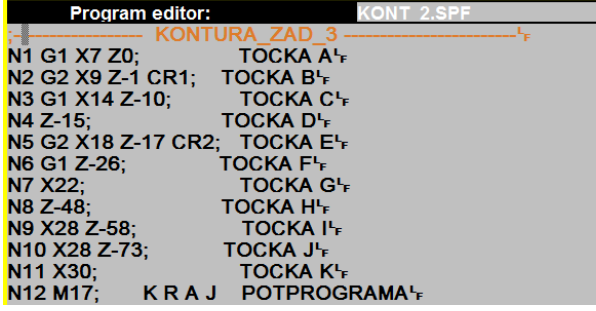

### **Potprogram\_Zadatak 3 – usijecanje**

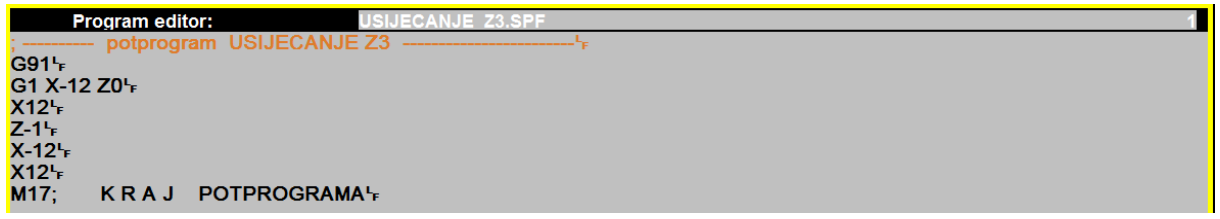

**Rješenje zadatka 3 (drugi način)** uporabom alata za grubu (lijevi nož) i finu (lijevi nož) obradu:

Korišten je isti potprogram KONT\_2 kao i kod prvog načina rješavanja zadatka.

Razlika između dvaju pristupa rješavanju prvenstveno je u odabiru varijante (1 *–* gruba obrada i 5 *–* fina obrada) te dodatku za finu obradu, što je prikazano i tablično prilikom unosa parametara.

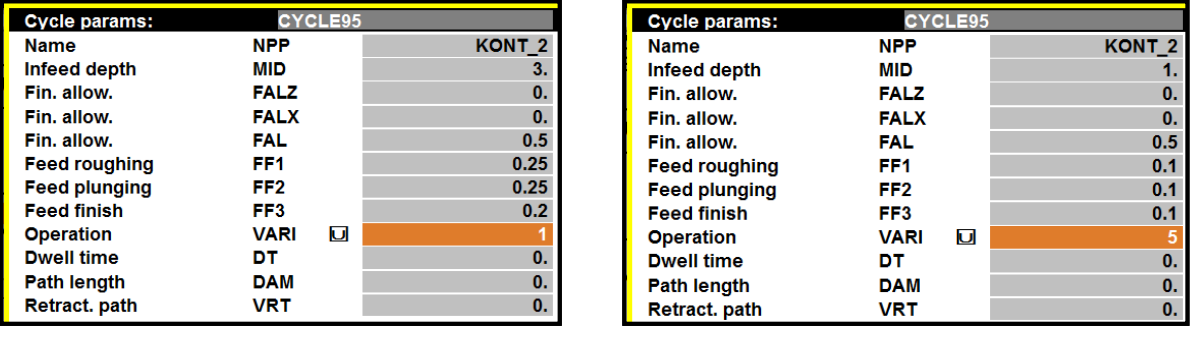

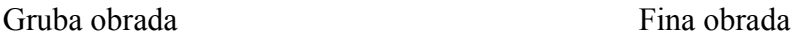

*Svi navedeni alati u Priručniku numerirani su brojevima (T1–T6) redosljedom kako su korišteni u programskom kôdu.* 

*U realnim uvjetima rada treba voditi računa o smještanju alata u revolversku glavu, jer se svaki alat razlikuje oblikom i geometrijom, pa se može dogoditi da jedan alat smeta drugogom, odnosno da nije moguće postaviti željeni alat odmah na sljedeće slobodno mjesto u revolveru. Preporuka (ako je moguće) – alati za vanjsku obradu postavljaju se na parna mjesta (T2, T4, T6 i T8) u revolverskoj glavi, dok se na neparna mjesta (T1, T3, T5 i T7) postavljaju svrdla i alati za unutarnju obradu.*

### **ZADATAK za vježbu**

Napisati NC program s pomoću G funkcija, prema crtežu (slika 12.19.) za upravljačku jedinicu SINUMERIK 840D za izradu na EMCO Turn 105 Concept stroju. Potrebno je čeono (poprečno) i uzdužno tokarenje izratka dimenzija Ø30 x 120 mm, te usijecanje i odrezivanje na duljinu 82 mm. Materijal izratka je aluminij.

*Potrebni alati:* lijevi tokarski nož za grubo tokarenje (T1) *–* **Roughing tool SCAC L 1212**, lijevi tokarski nož za fino tokarenje (T5) *–* **Finishing tool SDJC L 1212,** neutralni nož (T6) *–* **Finishing tool SDNC N 1212** (*moguće upotrijebiti i desni nož za fino tokarenje*), nož za usijecanje/odrezivanje (T2) *–* **Parting – off tool**, nož za narezivanje navoja – lijevi (T3) *–* **External thread tool NL 12 – 3 L**, i svrdlo  $\varnothing$ 3 mm (T4) – **Twist drill 3 mm**,

Koristiti se ciklusom za konturno tokarenje (*Cycle95*), ciklusom za tokarenje navoja (*Cycle97*), ciklusom za izradu utora (*Cycle93*) i ciklusom za bušenje (*Cycle81*). Navoj tokariti u pet prolaza, završni prolaz dubine 0,1 mm.

PRIPOMENA:

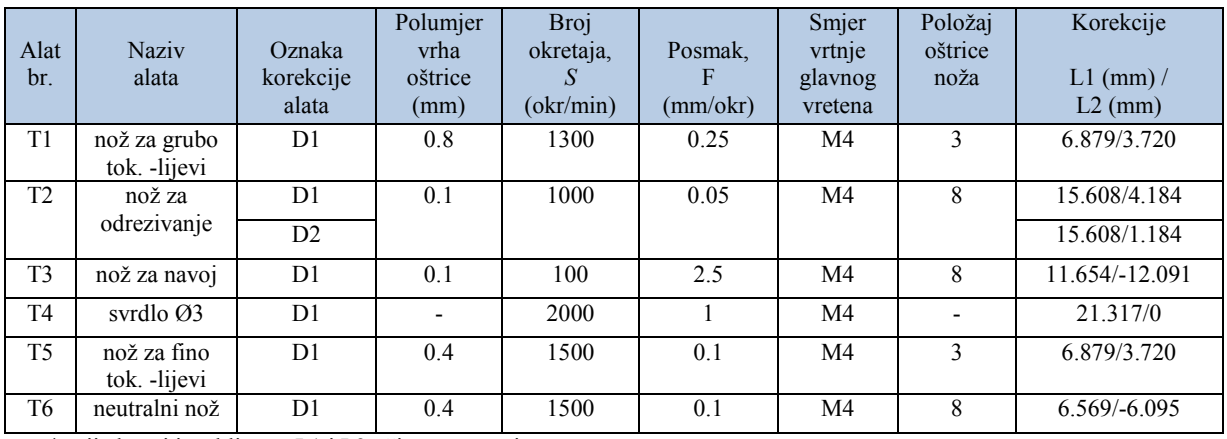

\* vrijednosti iz tablice za L1 i L2 očitane na stroju

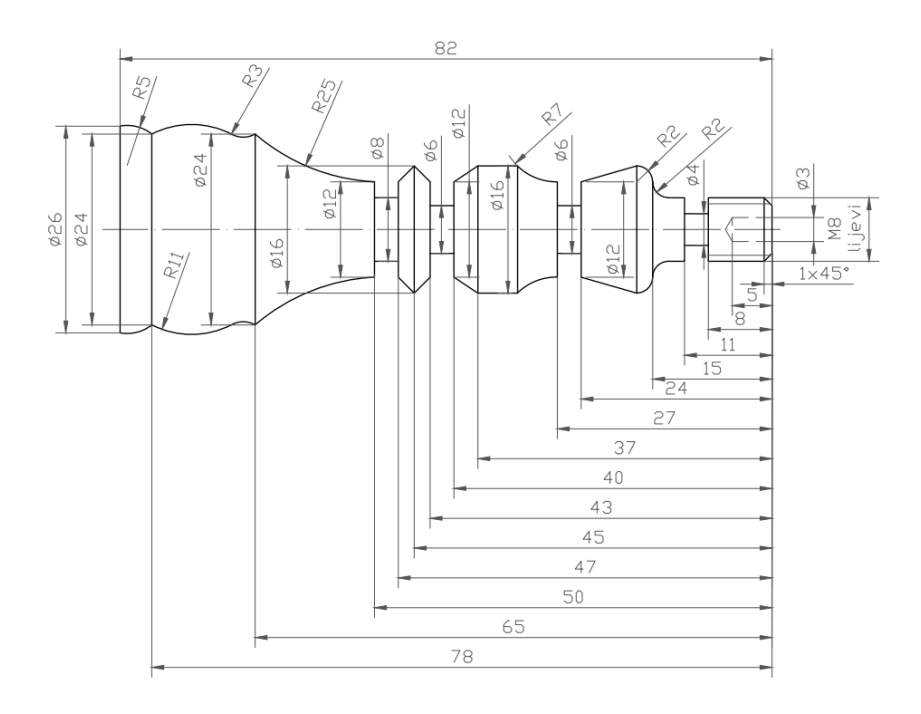

**Slika 12.19.** Primjer za vježbu - tokarenje

## **12.2. PRIMJERI ZA VJEŽBU: MODUL GLODANJE**

### **ZADATAK 1**

Napisati NC program s pomoću G funkcija, prema crtežu (slika 12.20.) za upravljačku jedinicu SINUMERIK 840D za izradu na EMCO PC Mill 105 stroju. Potrebno je poravnanje gornje površine pripremka dimenzija 100 x 60 x 25 mm te obradom smanjiti visinu pripremka za 1 mm. Čeonim glodalom (T1) potrebno je obraditi i rub dubine 1 mm.

Materijal izratka je aluminij.

*Potrebni alati:* čeono glodalo promjera Ø40 mm.

#### PRIPOMENA:

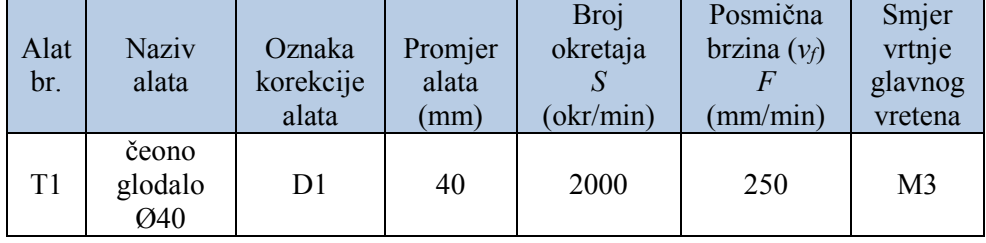

### Unos podataka u radnom području *Parametar*

- **T 1** \_ Tip alata (*Tool type*): **140**\_Polumjer: **20**
	- Oznaka za alat (*3D-Simulation \_tool*) **Face mill 40mm**

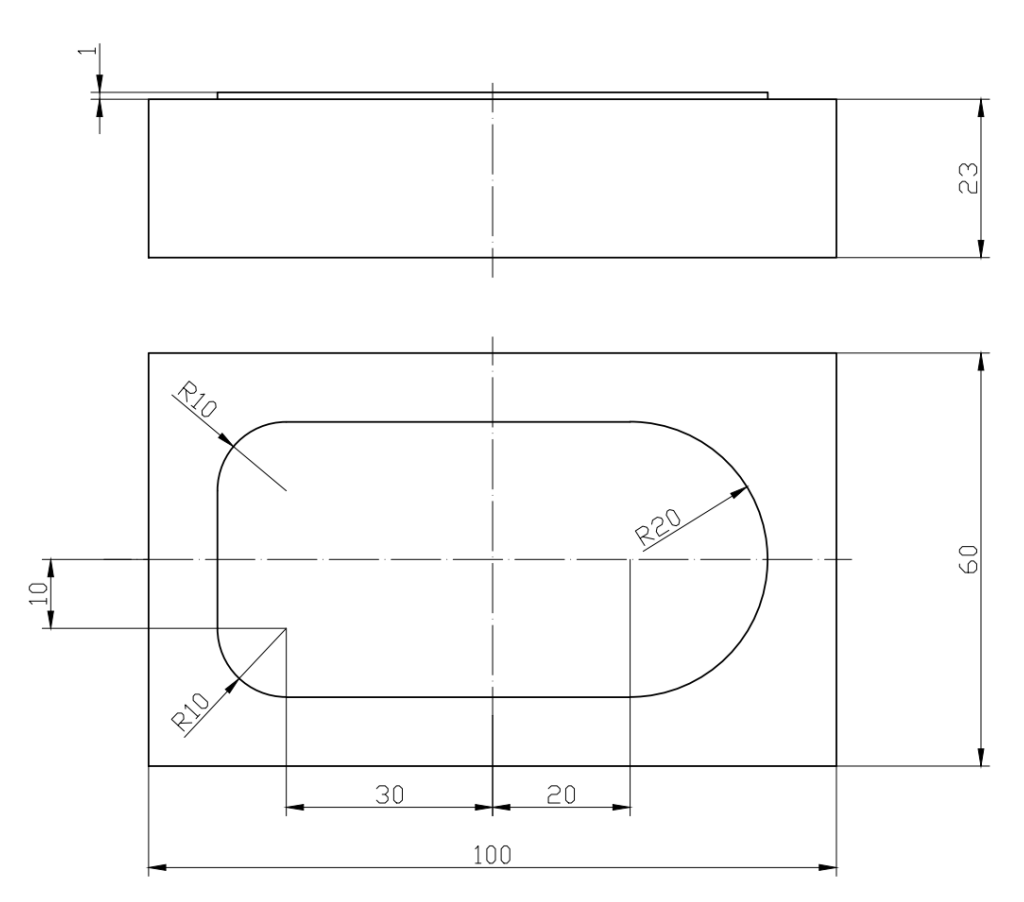

**Slika 12.20.** Zadatak 1 *–* glodanje

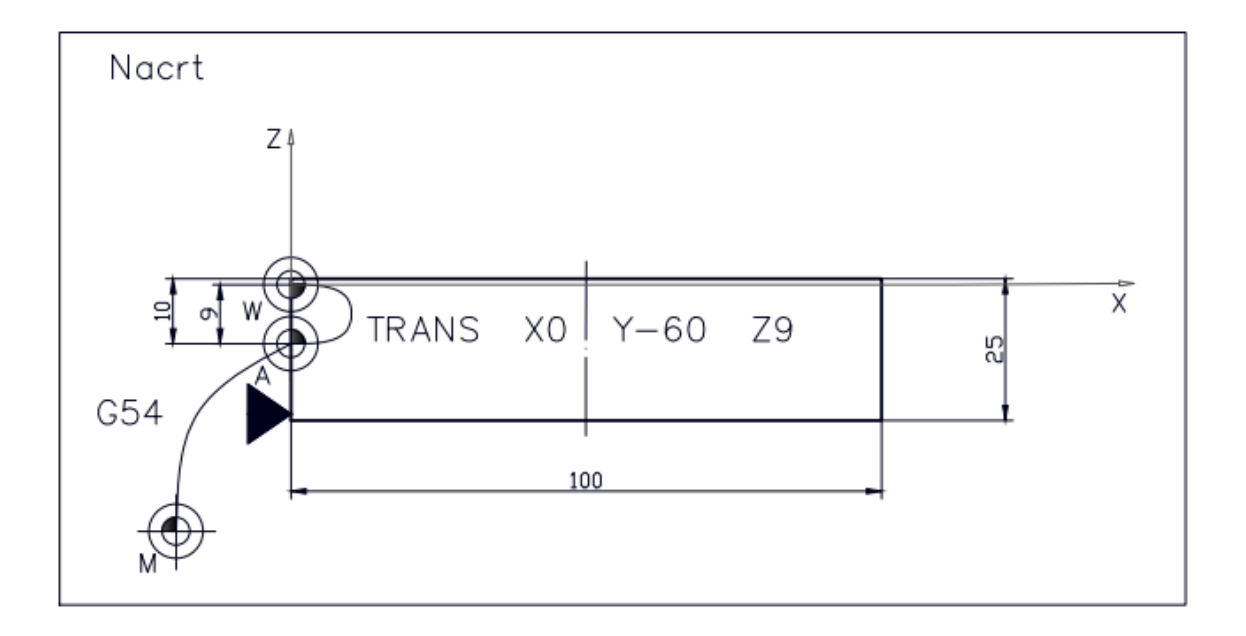

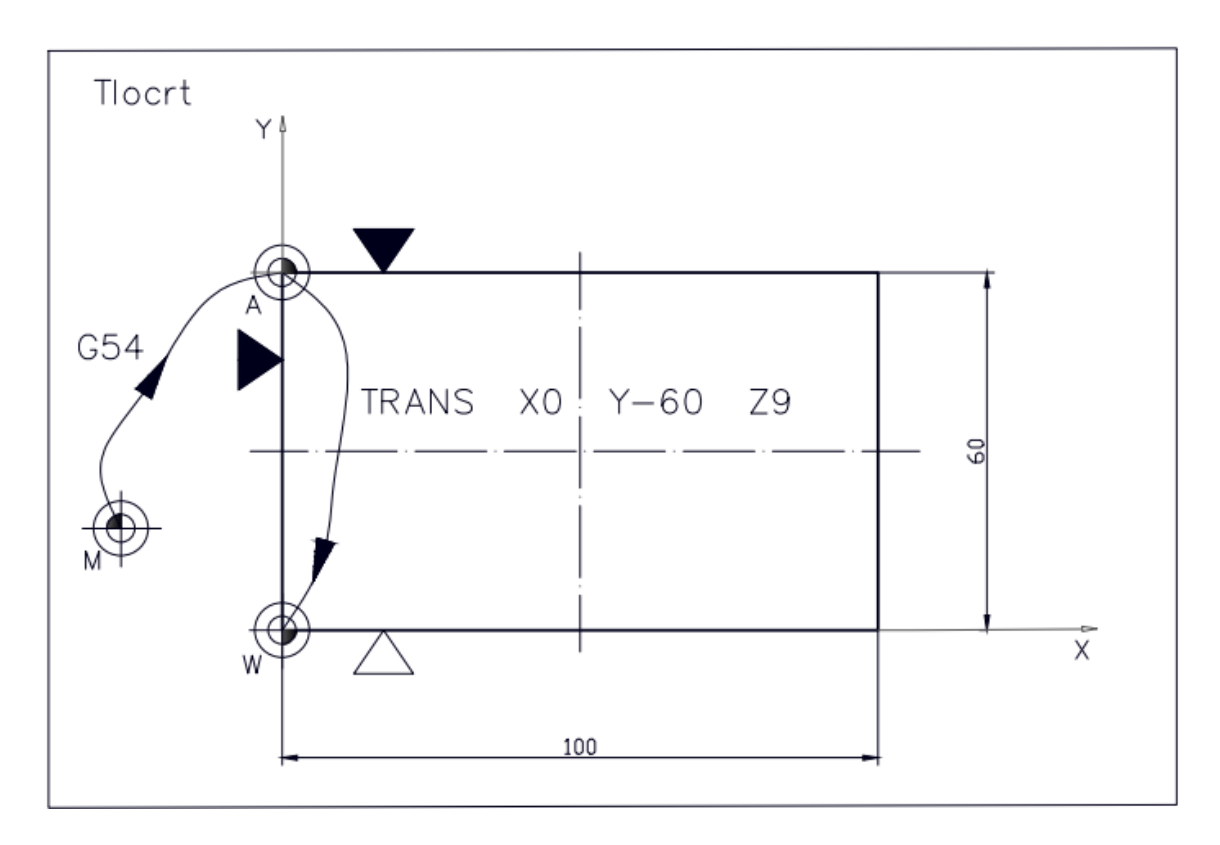

**Slika 12.21.** Plan stezanja za zadatak 1

Na slici 12.23. prikazan je Plan rezanja za alat T1 (čeono glodalo).

Točke **A – B – C – D – E – F – G – B – A** predstavljaju obradu ruba, pri čemu je vođeno središte alata (**1. način rješavanja zadatka**), a točke **A – B' – C' – D' – E' – F' – G' – B' – A** predstavljaju obradu ruba, pri čemu je vođena rubna točka alata, odnosno uključena je kompenzacija polumjera alata G42 (**2. način rješavanja zadatka**).

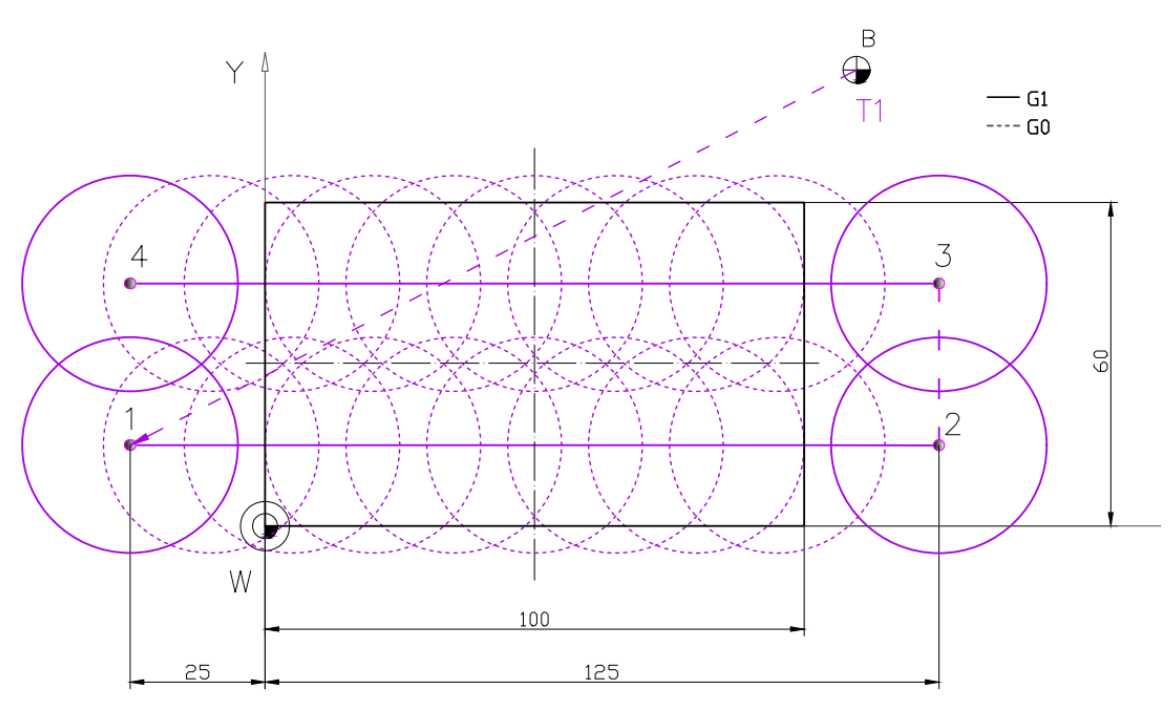

**Slika 12.22.** Plan rezanja za alat T1 *–* čeono poravnavanje

\* Boje putanje gibanja alata u Planu rezanja, usklađene su s bojama alata u 3D prikazu simulacije obrade

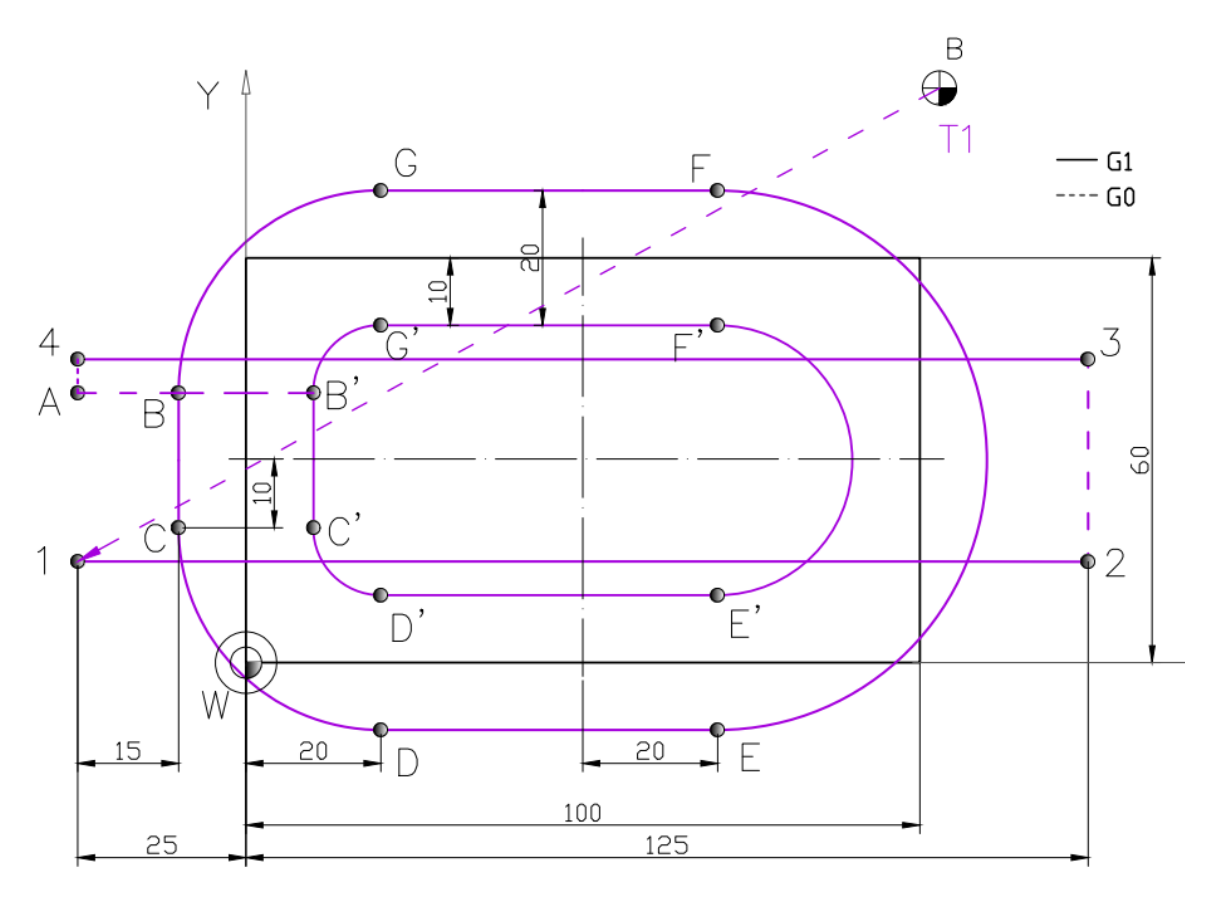

**Slika 12.23.** Plan rezanja za alat T1 (čeono poravnavanje i obrada ruba)

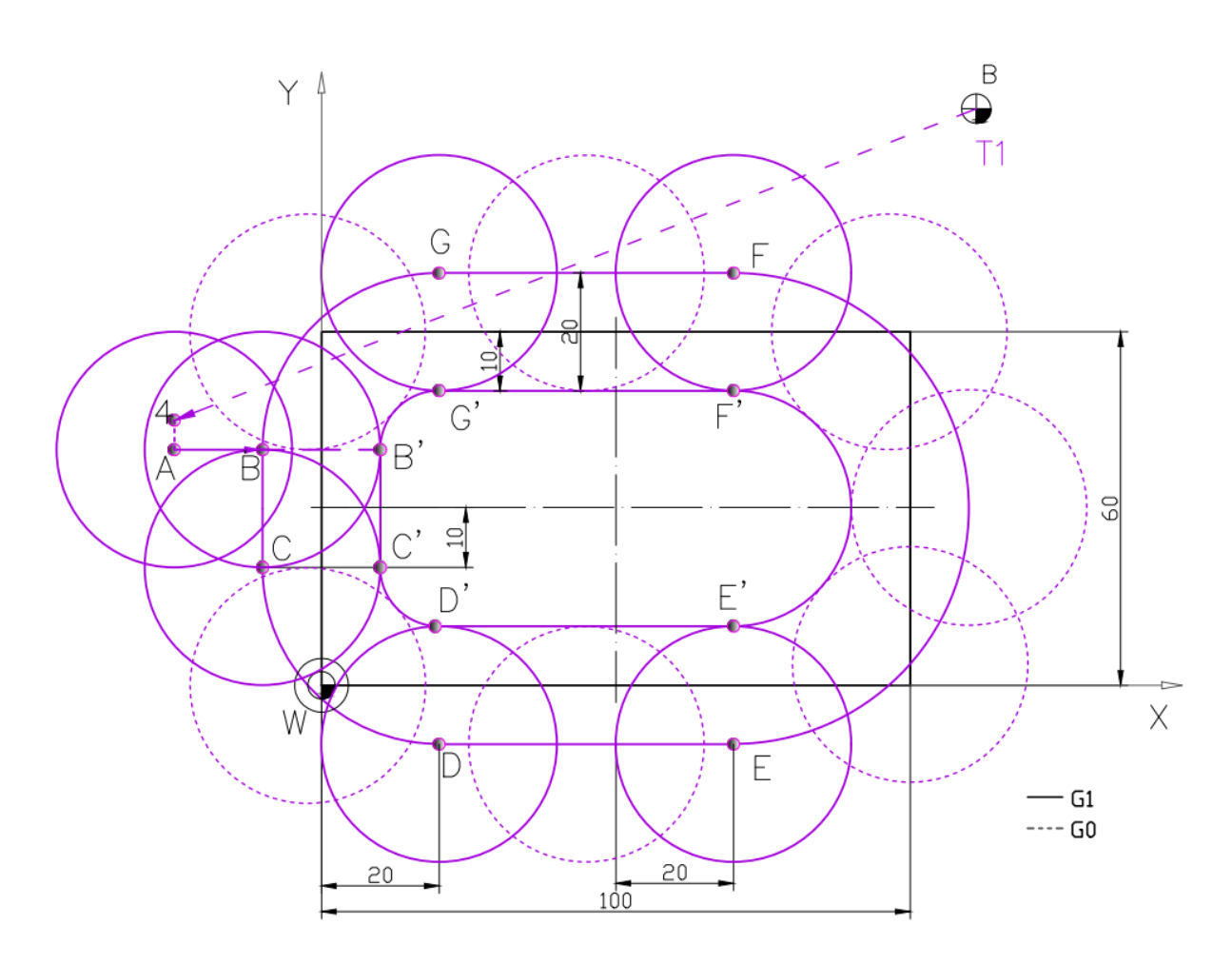

**Slika 12.24.** Plan rezanja za alat T1 – obrada ruba

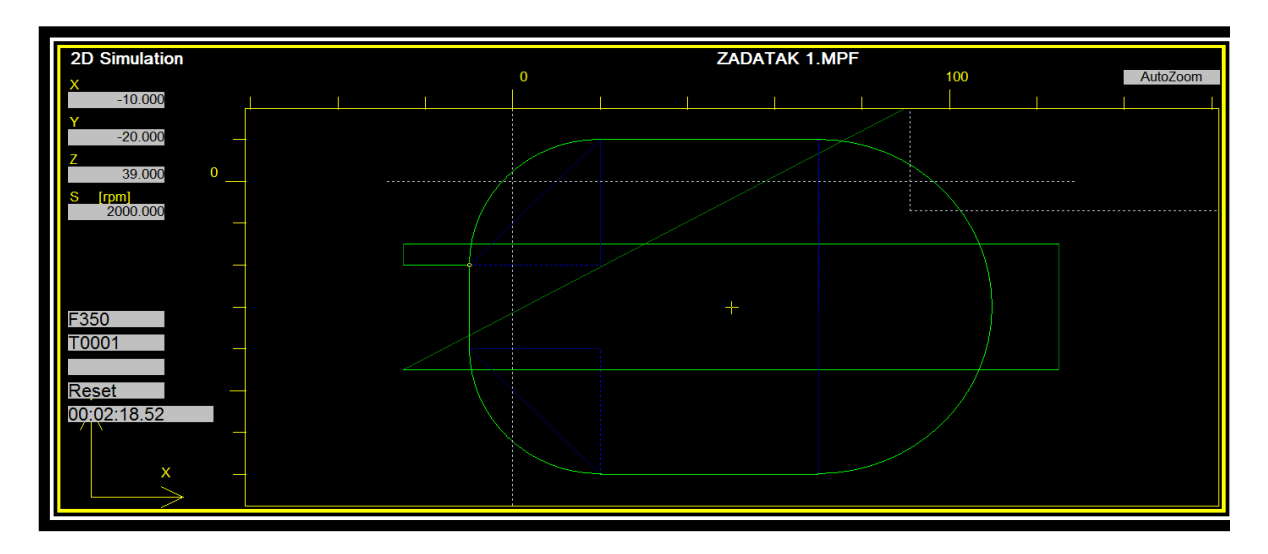

**Slika 12.25.** Plan rezanja *–* 2D prikaz (2D *view*

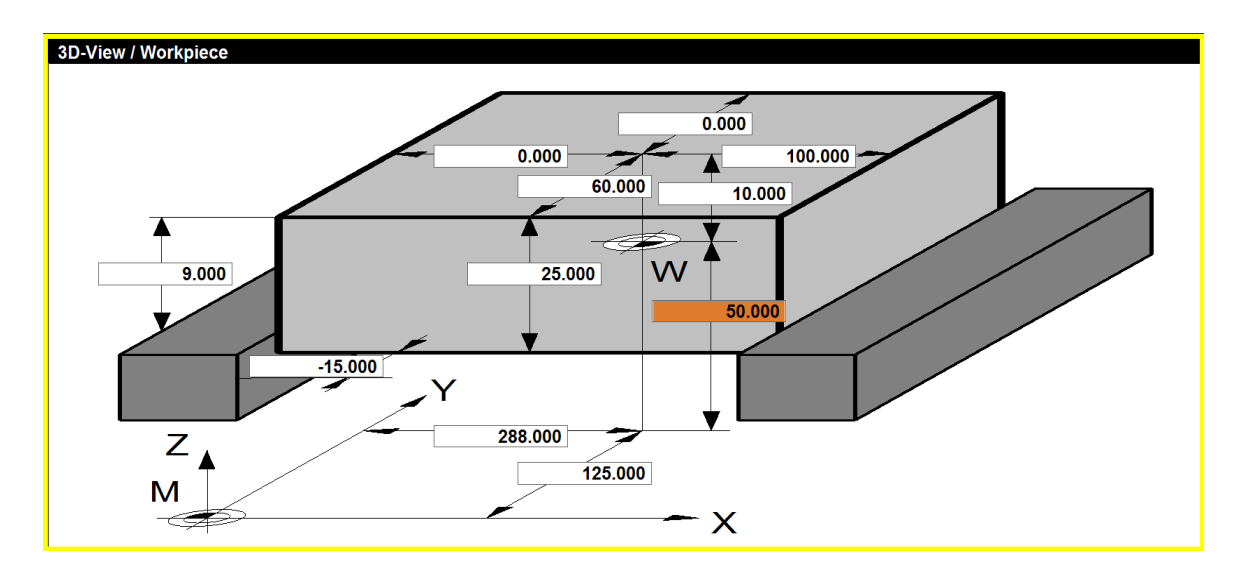

**Slika 12.26.** Prikaz postavki za stezanje pripremka u simulatoru za zadatak 1

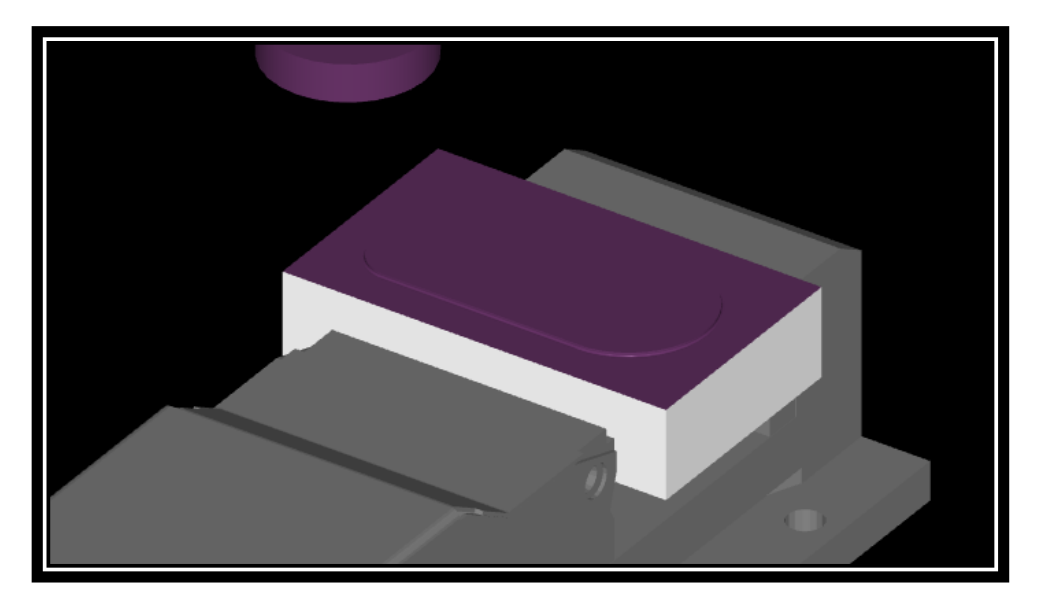

**Slika 12.27.** 3D prikaz (3D *view*)

Čeono poravnavanje moguće je izvršiti i s pomoću ciklusa CYCLE71 (osobito korisno ako je potrebno ukloniti veću količinu materijala *–* u više prolaza).

Primjer programskog kôda, uz korištenje ciklusa za čeono poravnavanje, za zadatak 1:

```
N..
N.. G0 X0 Y0 Z10 ; POZICIONIRANJE 
N..; CEONO PORAVNAVANJE
N.. CYCLE71(5,,1,-1,0,0,100,60,0,1,15,0,0,250,11,2)
N.. G0 Z30 
N.. M5
N.. M30
```
Također, moguće je i korištenje ciklusa za konturno glodanje CYCLE72 (prikazano u zadatku 3).

### **Programski kôd**

## **Glavni program – 1. način\_Zadatak 1 – glodanje**

(obrada ruba izvršava se tako da je vođeno središte alata – čeonog glodala)

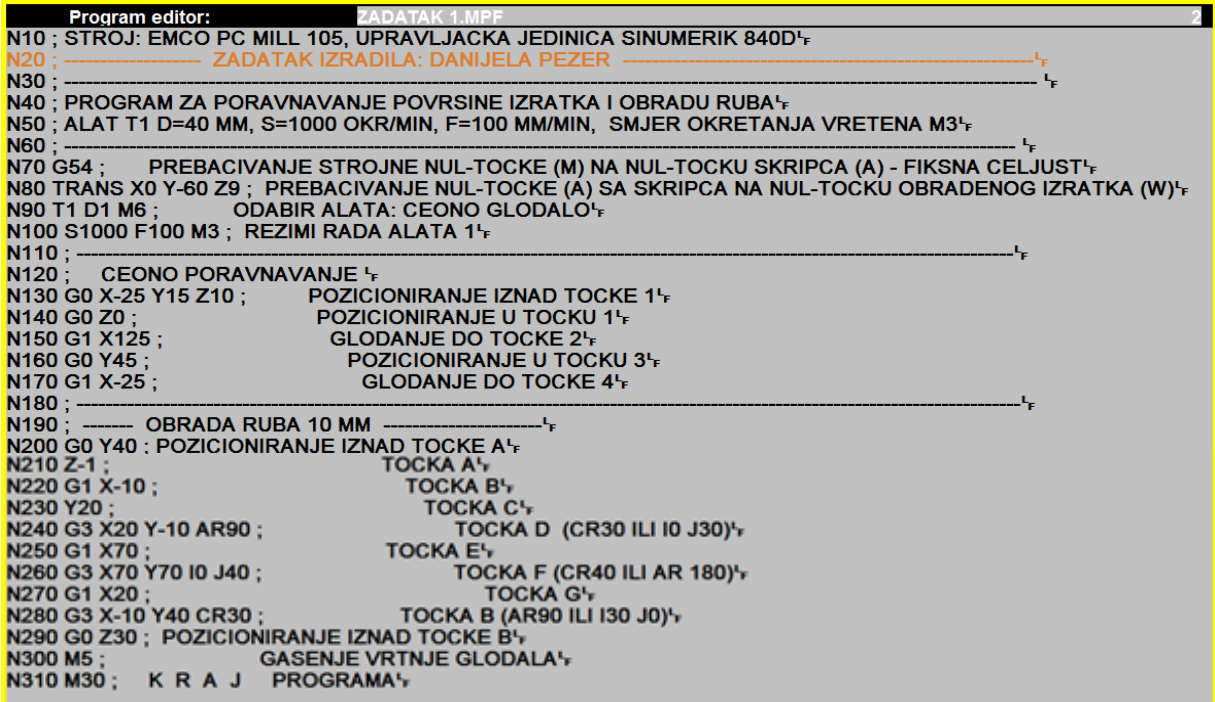

## **Glavni program – 2. način\_Zadatak 1 - glodanje**

(obrada ruba izvršava se tako da je vođena rubna točka alata, uz uključenu kompenzaciju)

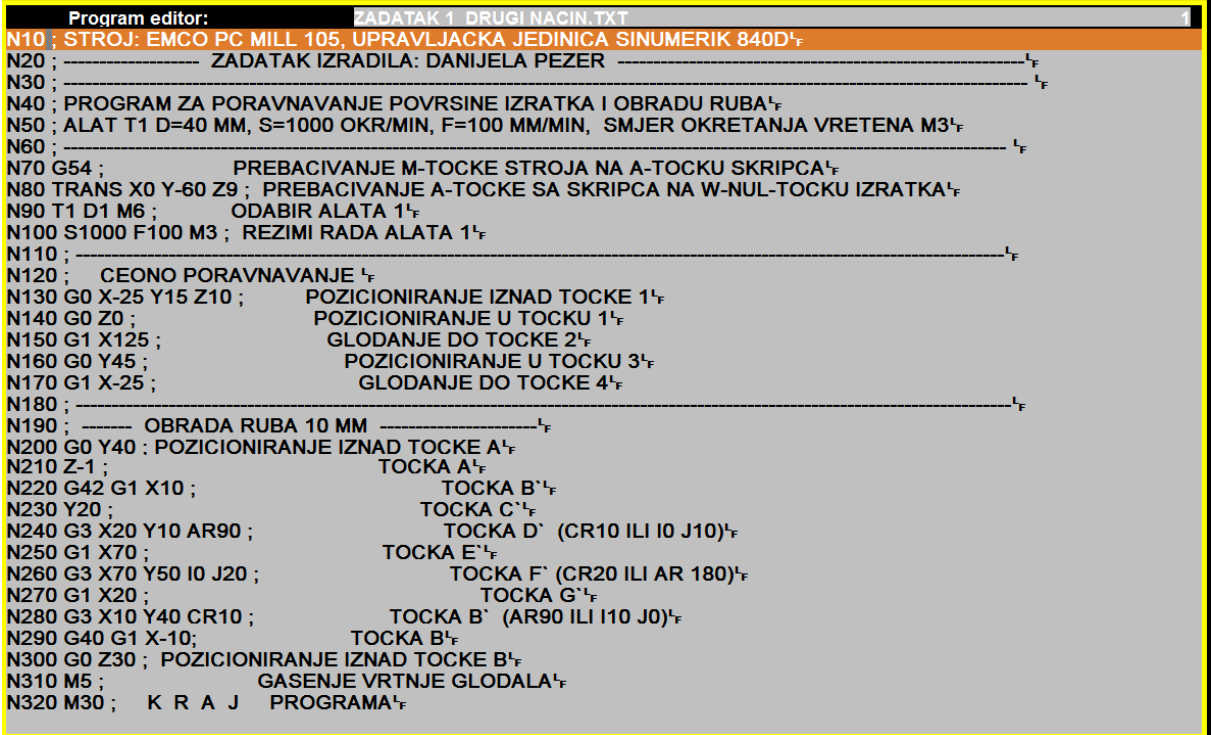

### **ZADATAK 2**

Napisati NC programs pomoću G funkcija, prema crtežu (slika 12.28.) za upravljačku jedinicu SINUMERIK 840D za izradu na EMCO PC Mill 105 stroju. Potrebno je poravnanje gornje površine pripremka dimenzija 100 x 60 x 25 mm te obradom smanjiti visinu pripremka za 1 mm. Čeonim glodalom (T1) treba obraditi i rub dubine 1 mm. Potrebno je upotrijebiti *potprogram* za izradu utora utornim glodalom (T2) prikazan na slici 12.28. Materijal izratka je aluminij.

*Potrebni alati:* čeono glodalo promjera Ø40 mm i utorno glodalo promjera Ø5 mm.

### PRIPOMENA:

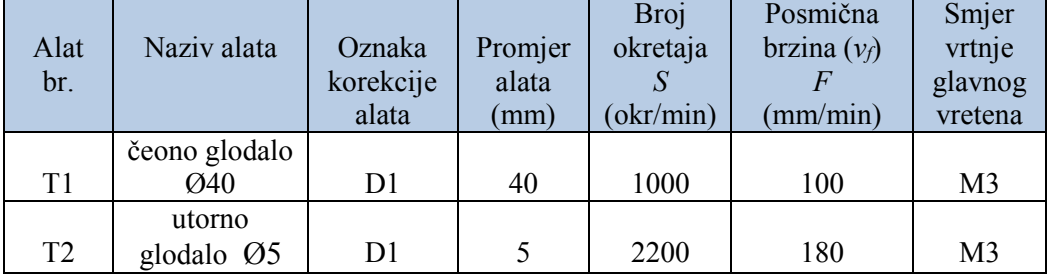

Unos podataka u radnom području *Parametar*

- **T 1** \_ Tip alata (*Tool type*): **140**\_ Polumjer: **20**
	- Oznaka za alat (*3D-Simulation \_tool*) **Face mill 40mm**
- **T 2** \_ Tip alata (*Tool type*): **120**\_ Polumjer: **2.5**
	- Oznaka za alat (*3D-Simulation \_tool*) **End mill 5mm**

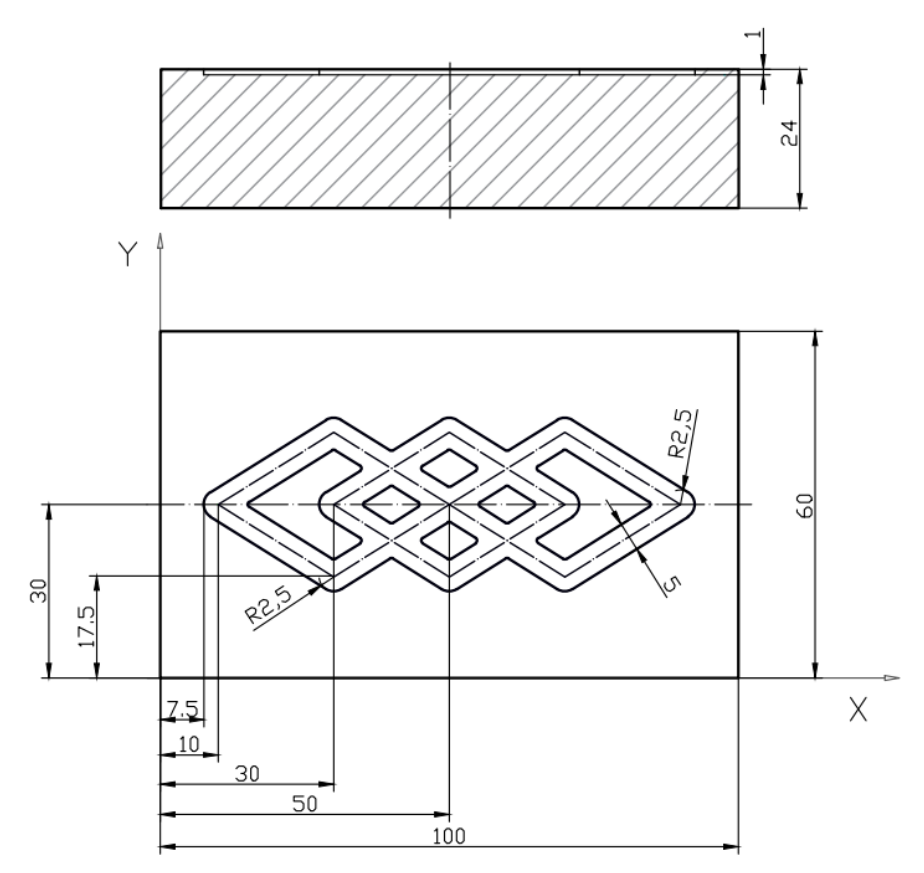

**Slika 12.28.** Zadatak 2 *–* glodanje

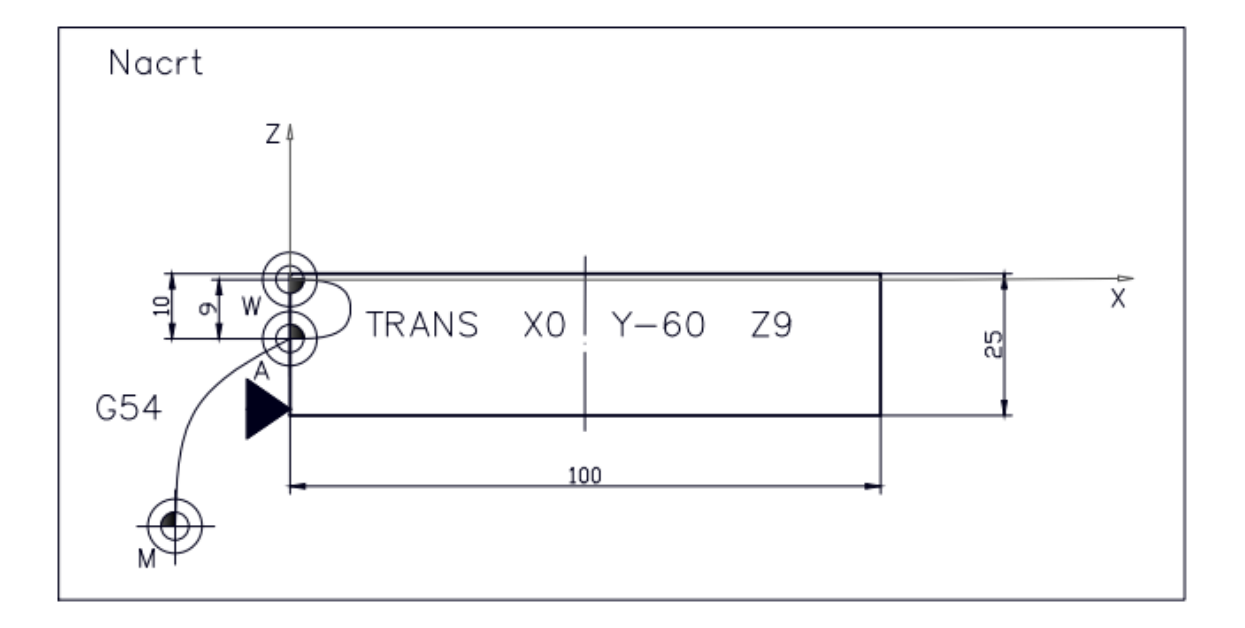

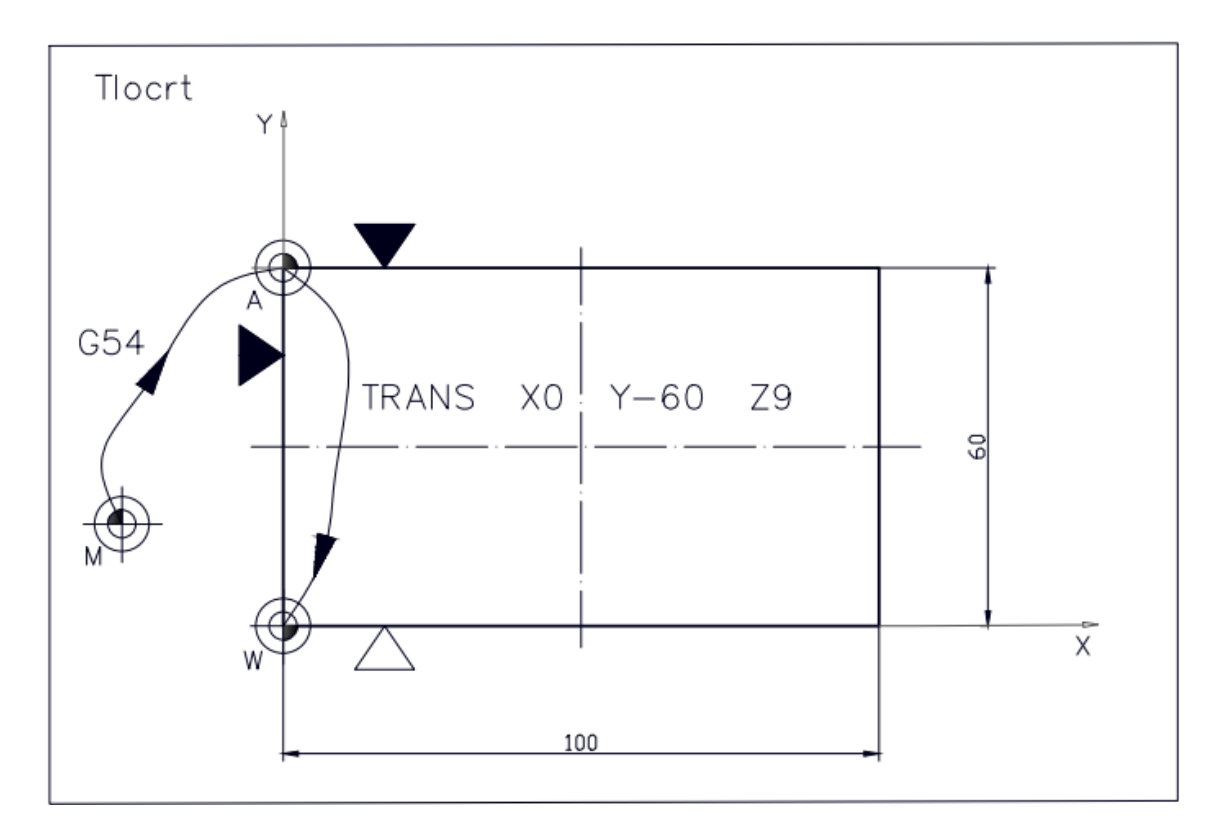

**Slika 12.29.** Plan stezanja za zadatak 2

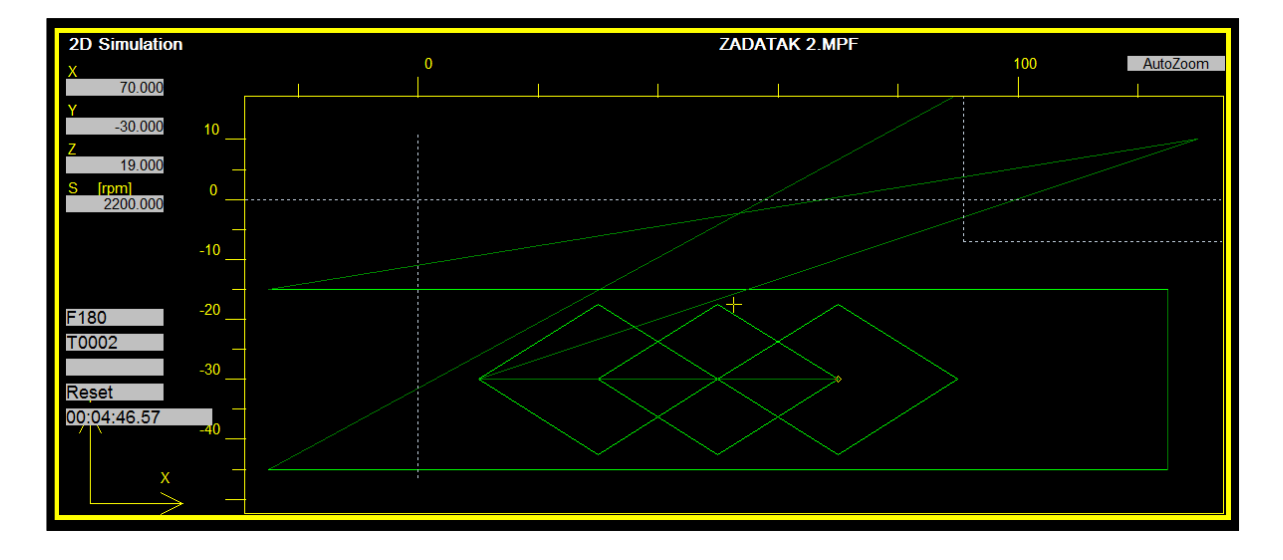

**Slika 12.30.** Plan rezanja *–* 2D prikaz (2D *view*)

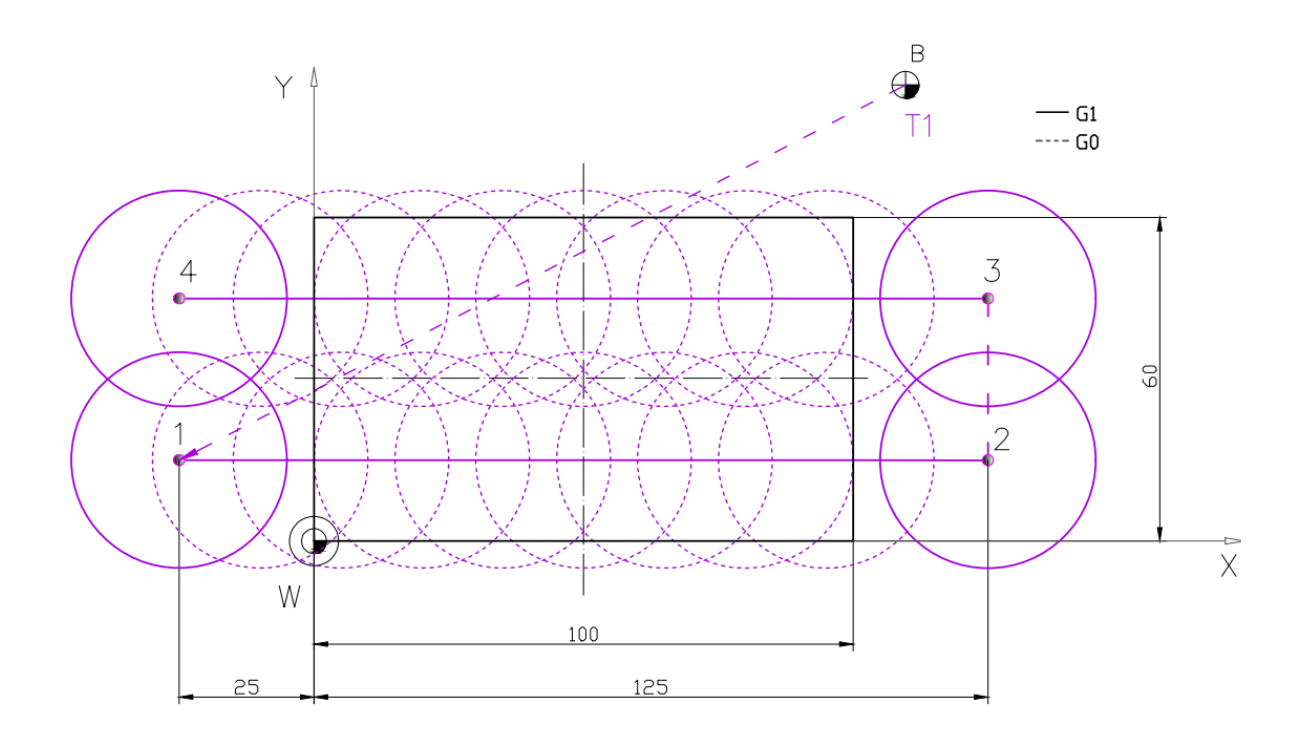

**Slika 12.31.** Plan rezanja za alat T1 *–* čeono poravnavanje

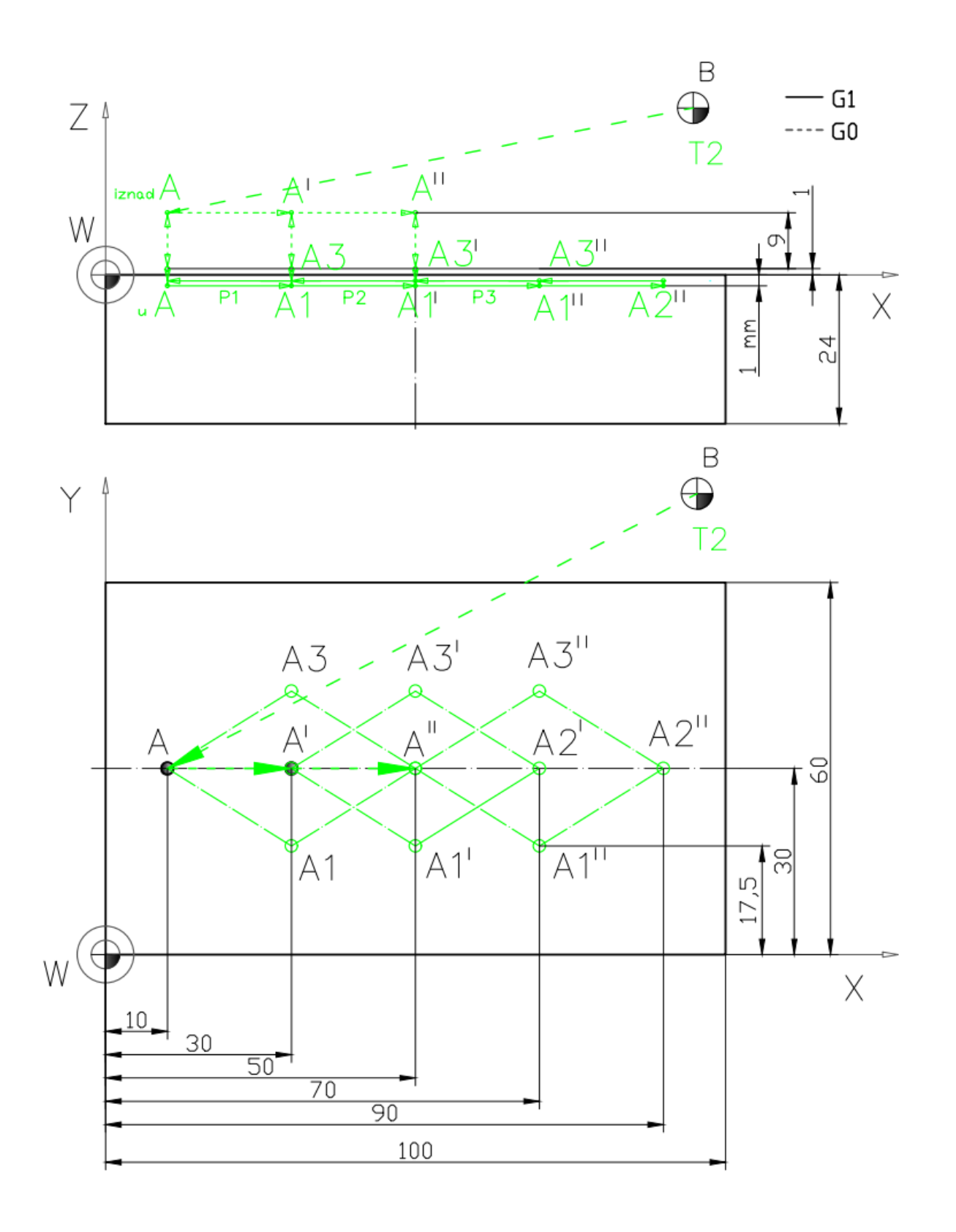

\* Boje putanje gibanja alata u Planu rezanja usklađene su s bojama alata u 3D prikazu simulacije obrade

**Slika 12.32.** Plan rezanja za alat T2

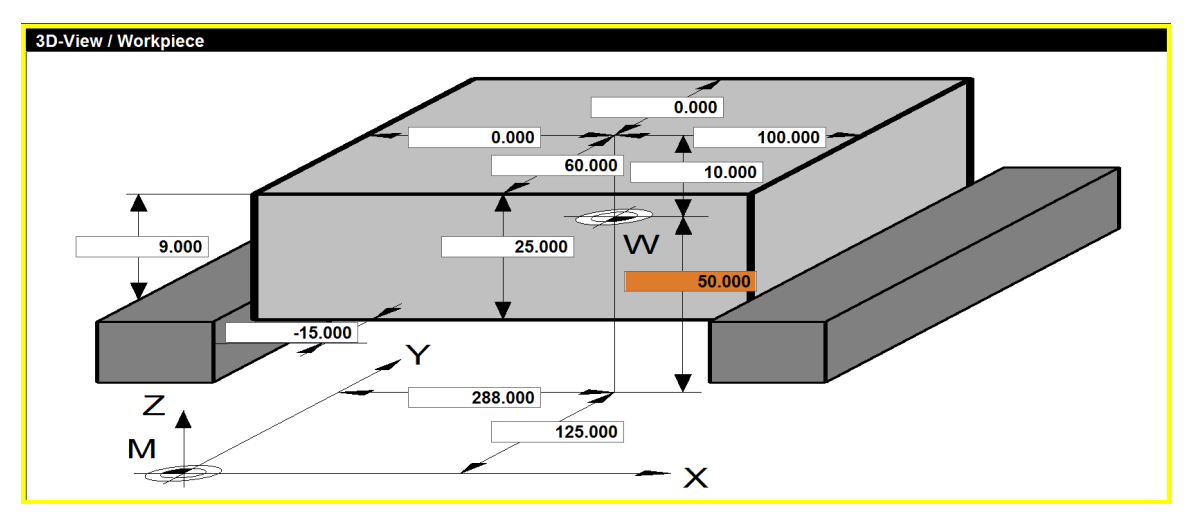

**Slika 12.33.** Prikaz postavki za stezanje pripremka u simulatoru za zadatak 2

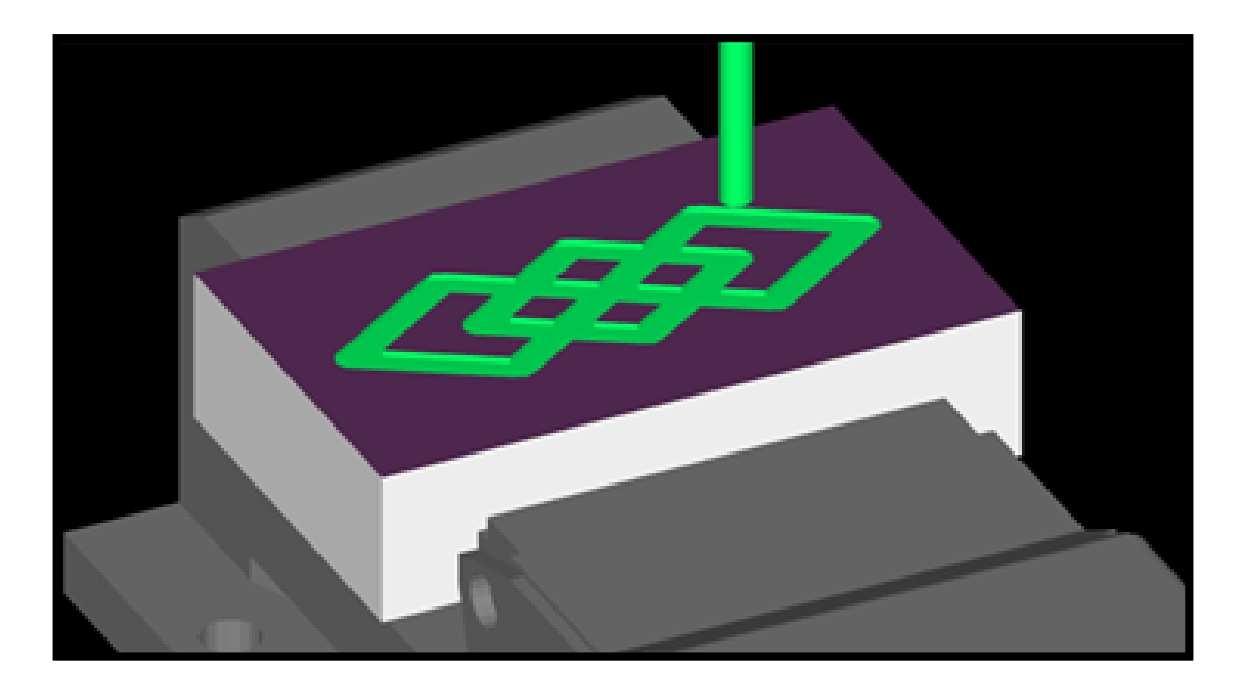

**Slika 12.34.** 3D prikaz (3D *view*)

### **Programski kôd**

# **Glavni program\_Zadatak 2** *–* **glodanje**

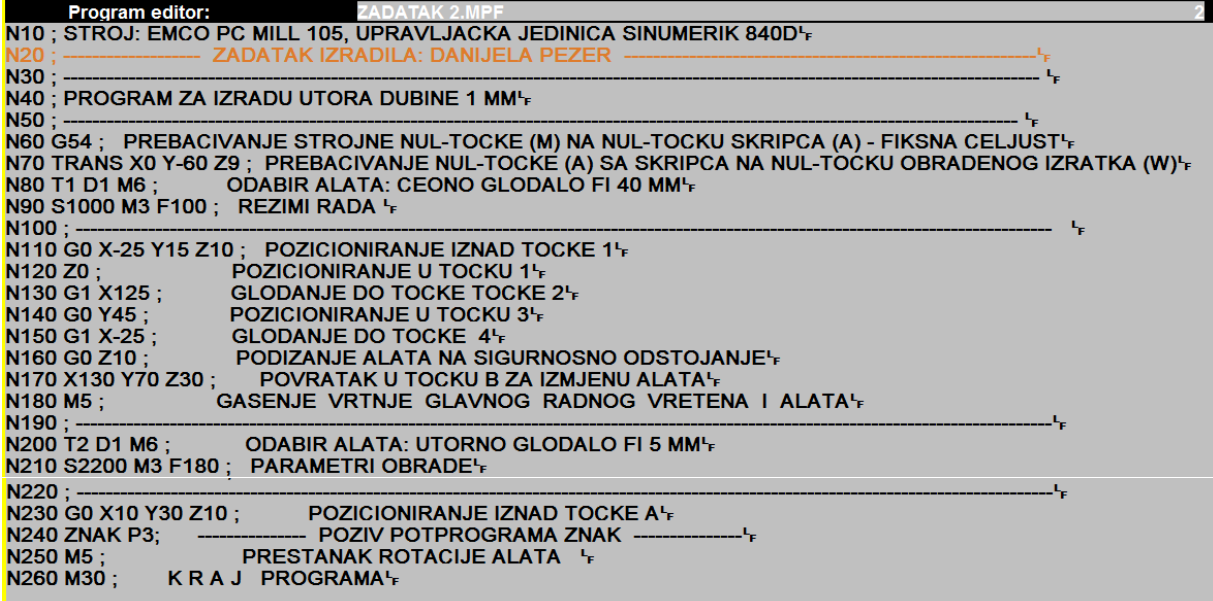

## Potprogram – glodanje utora ("ZNAK")

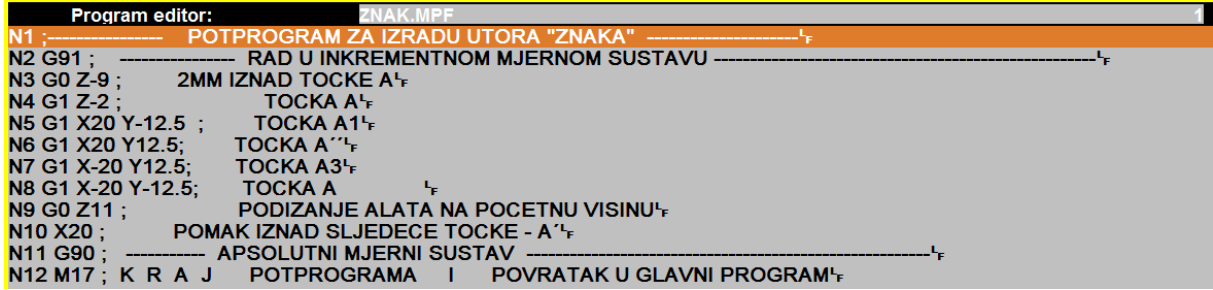

### **ZADATAK 3**

Napisati NC program s pomoću G funkcija, prema crtežu (slika 12.35.) za upravljačku jedinicu SINUMERIK 840D za izradu na EMCO PC Mill 105 stroju. Potrebno je poravnanje gornje površine pripremka dimenzija 100 x 60 x 25 mm, te obradom smanjiti visinu pripremka za 1 mm. Čeonim glodalom (T1) potrebno je obraditi rub dubine 1 mm. Utornim glodalom (T3) promjera 8 mm potrebno je izraditi pravokutni džep. Svrdlom (T4) promjera 8 mm i svrdlom (T5) promjera 5 mm potrebno je obraditi rupe dubine 10 mm.

Materijal izratka je aluminij.

*Potrebni alati:* čeono glodalo promjera Ø40 mm, utorno glodalo promjera Ø8 mm, spiralno svrdlo promjera Ø8 mm i spiralno svrdlo promjera Ø5 mm.

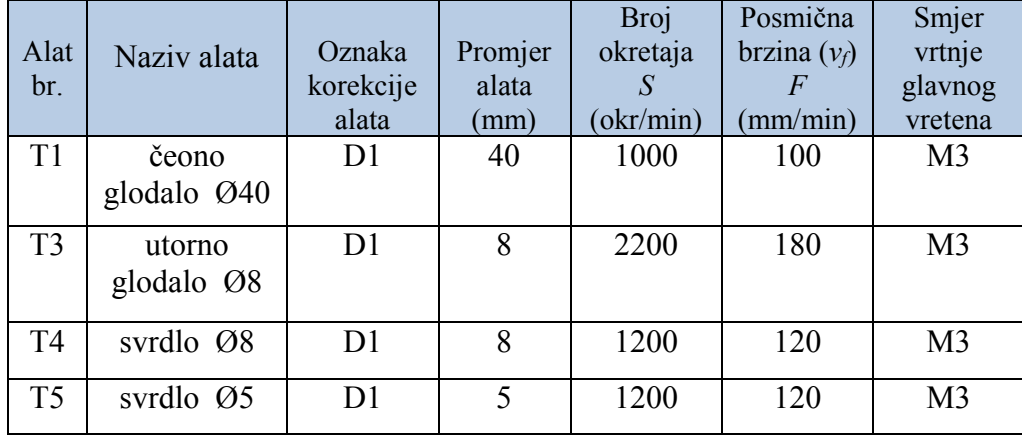

### PRIPOMENA:

Unos podataka u radnom području *Parametar*

**T 1** \_Tip alata (*Tool type*): **140**\_Polumjer: **20**

- Oznaka za alat (*3D-Simulation \_tool*) **Face mill 40 mm**
- **T 3** \_Tip alata (*Tool type*): **120**\_Polumjer: **4**
	- Oznaka za alat (*3D-Simulation \_tool*) **End mill 8mm**
- **T 4** \_Tip alata (*Tool type*): **200**\_Polumjer: **-**
- Oznaka za alat (*3D-Simulation \_tool*) **Twist drill 8 mm**
- **T 5** \_Tip alata (*Tool type*): **200**\_Polumjer: **-**
	- Oznaka za alat (*3D-Simulation \_tool*) **Twist drill 5 mm**

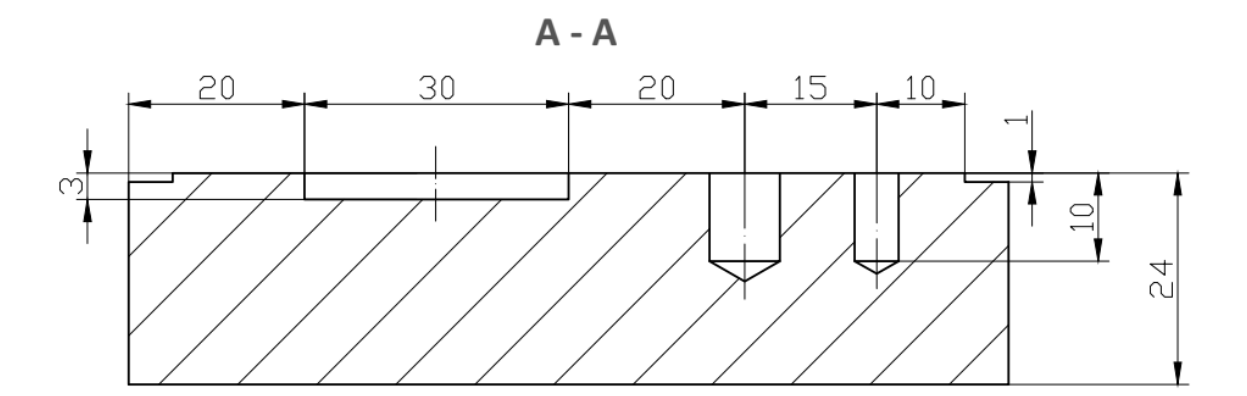

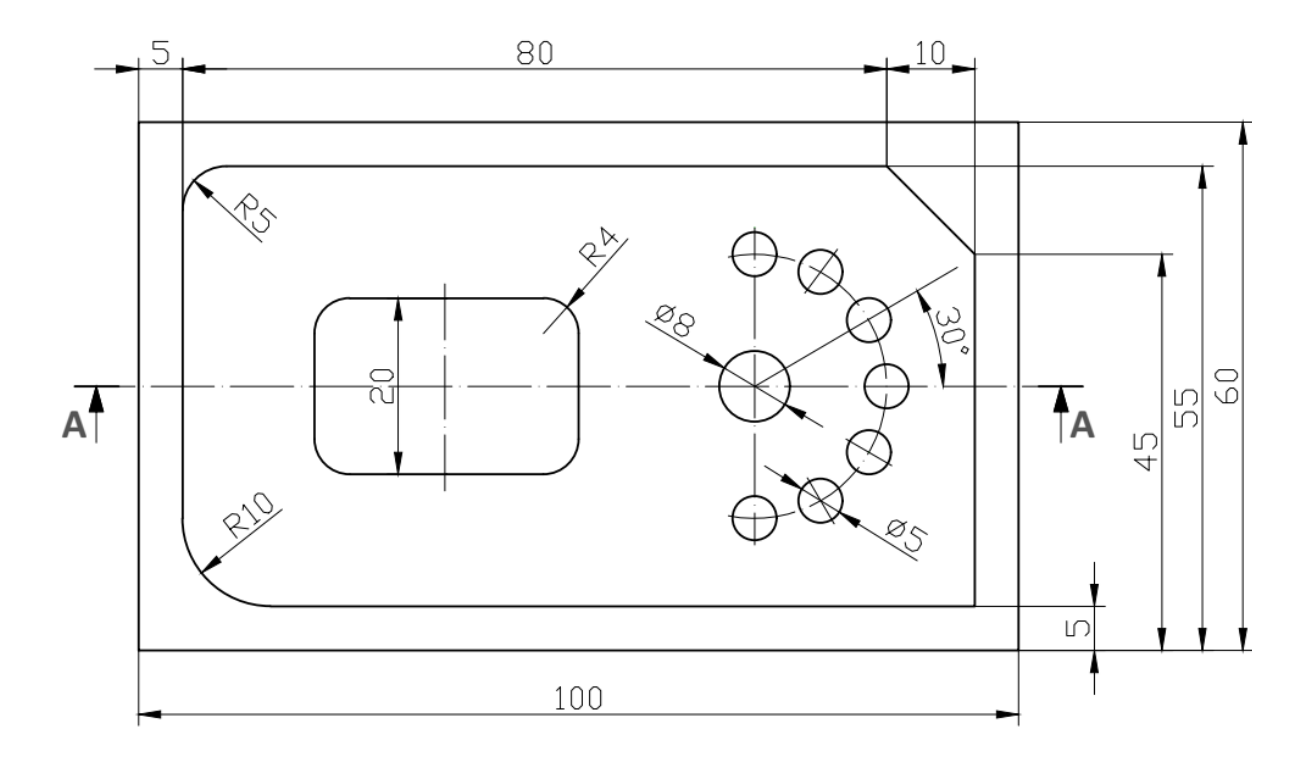

**Slika 12.35.** Zadatak 3 *–* glodanje

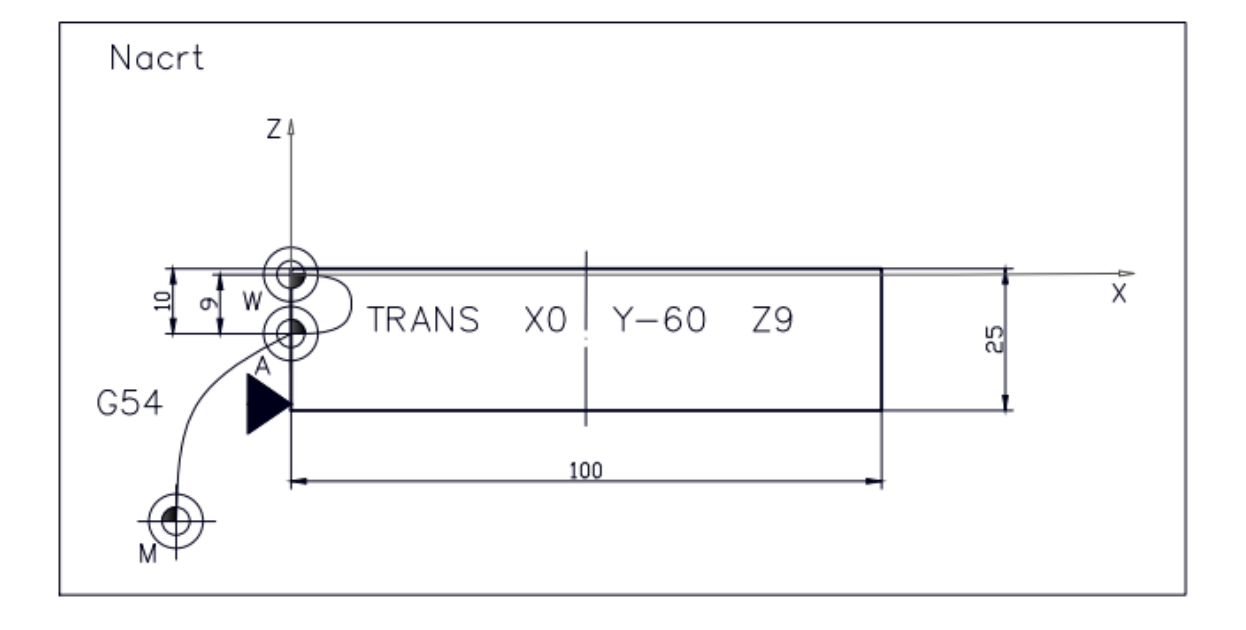

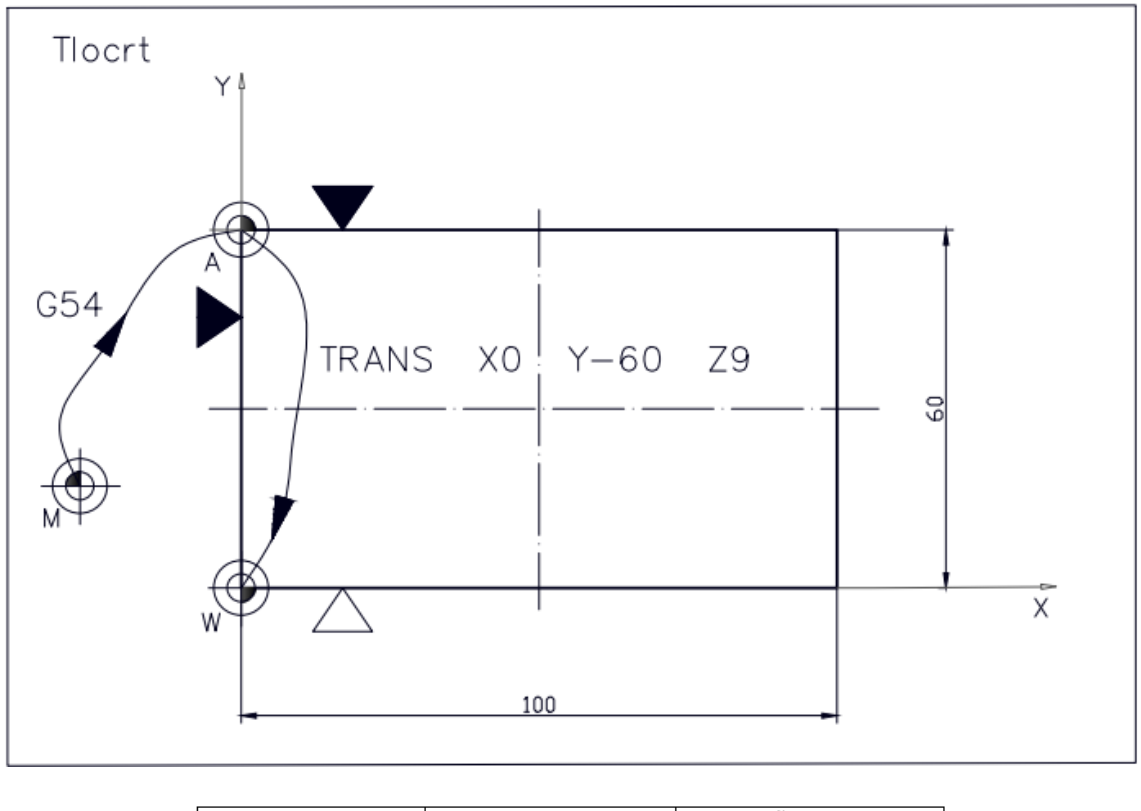

| $\vert \triangle$ Mjesto stezanja | Čvrsti oslonac<br>u točki | 4444 Čvrsti oslonac<br>na površinu |
|-----------------------------------|---------------------------|------------------------------------|
|-----------------------------------|---------------------------|------------------------------------|

**Slika 12.36.** Plan stezanja za zadatak 3

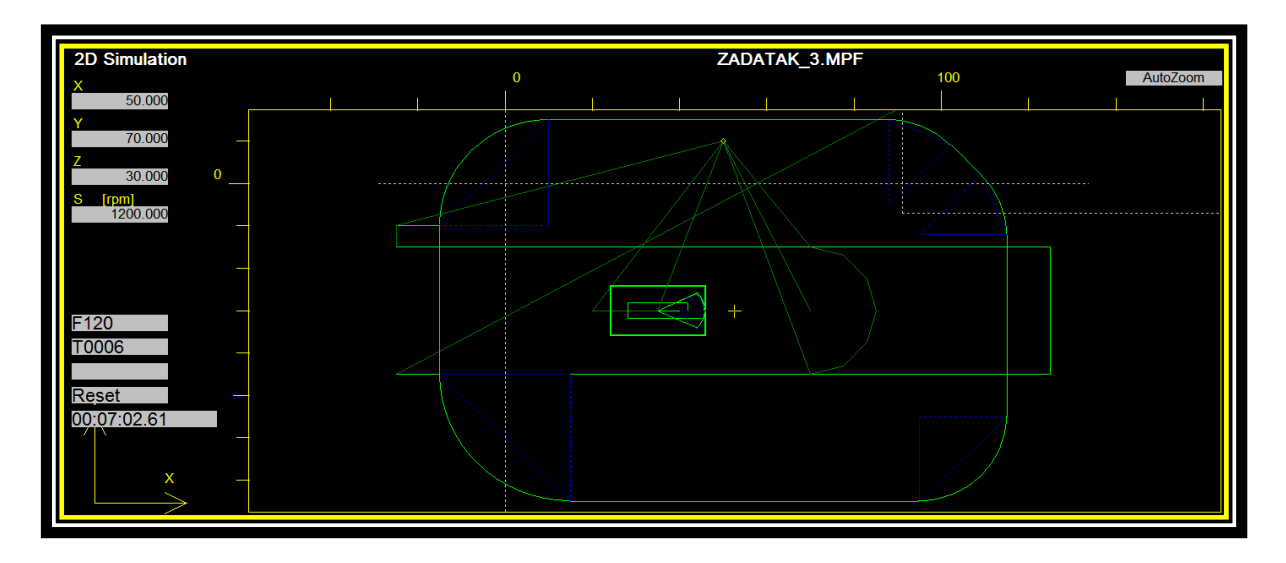

**Slika 12.37.** Plan rezanja - 2D prikaz (2D *view*)

Plan rezanja za alat T1 – čeono poravnavanje, jednak je planu rezanja kao u prethodnim dvama zadatcima.

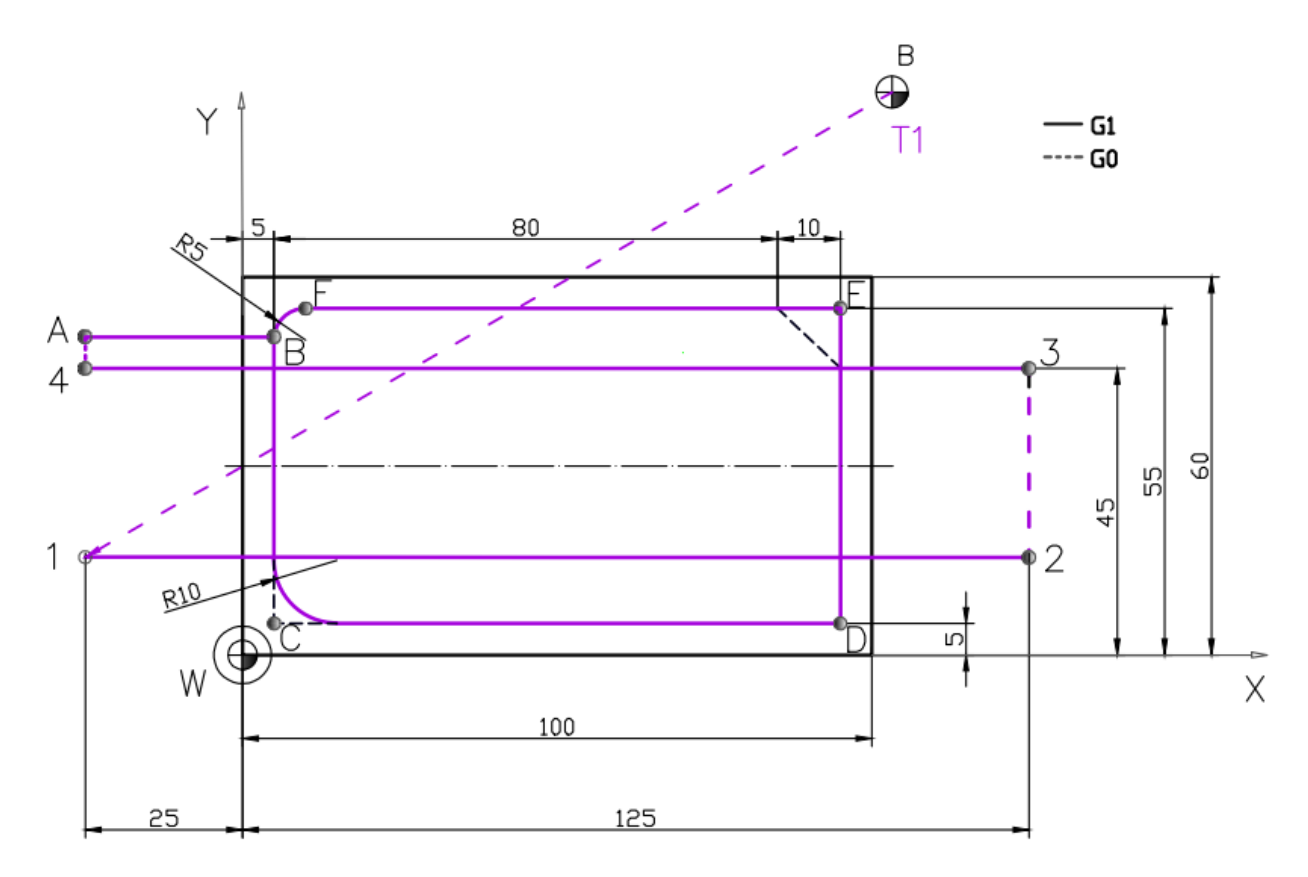

**Slika 12.38.** Plan rezanja za alat T1

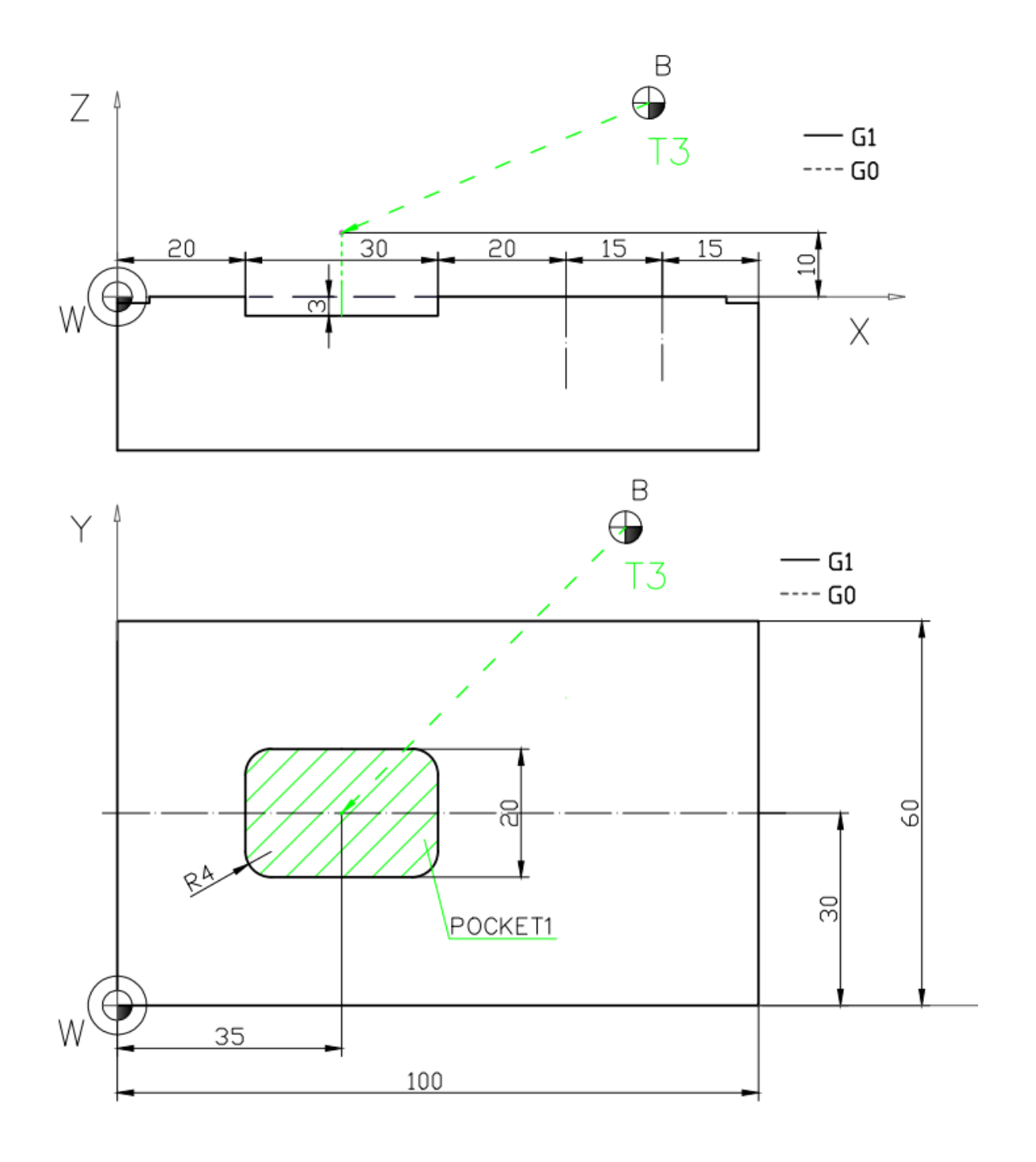

**Slika 12.39.** Plan rezanja za alat T3

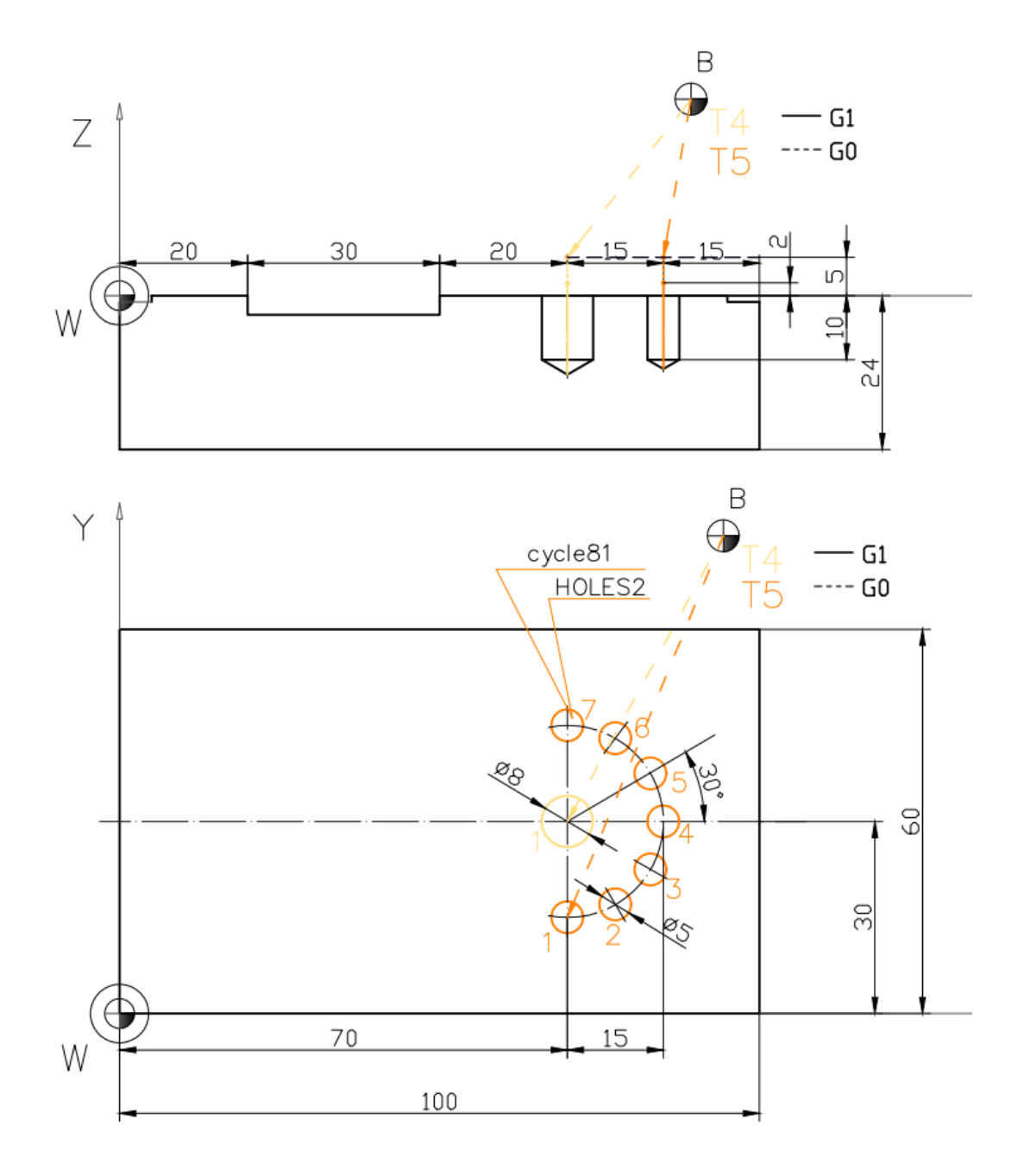

\* Boje putanje gibanja alata u Planu rezanja, usklađene su s bojama alata u 3D prikazu simulacije obrade

**Slika 12.40.** Plan rezanja za alate T4 i T5

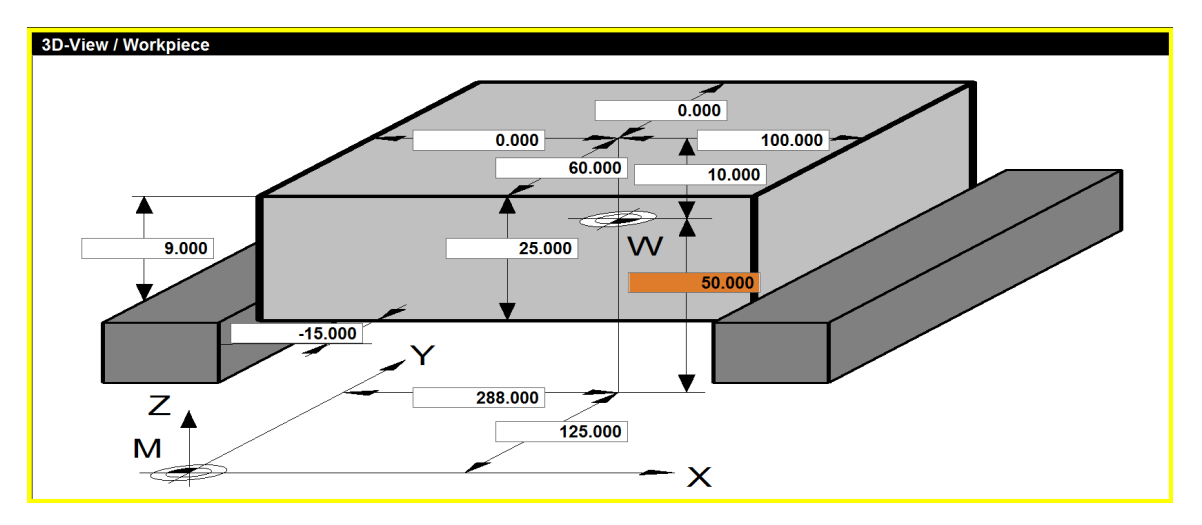

**Slika 12.41.** Prikaz postavki za stezanje pripremka u simulatoru za zadatak 3

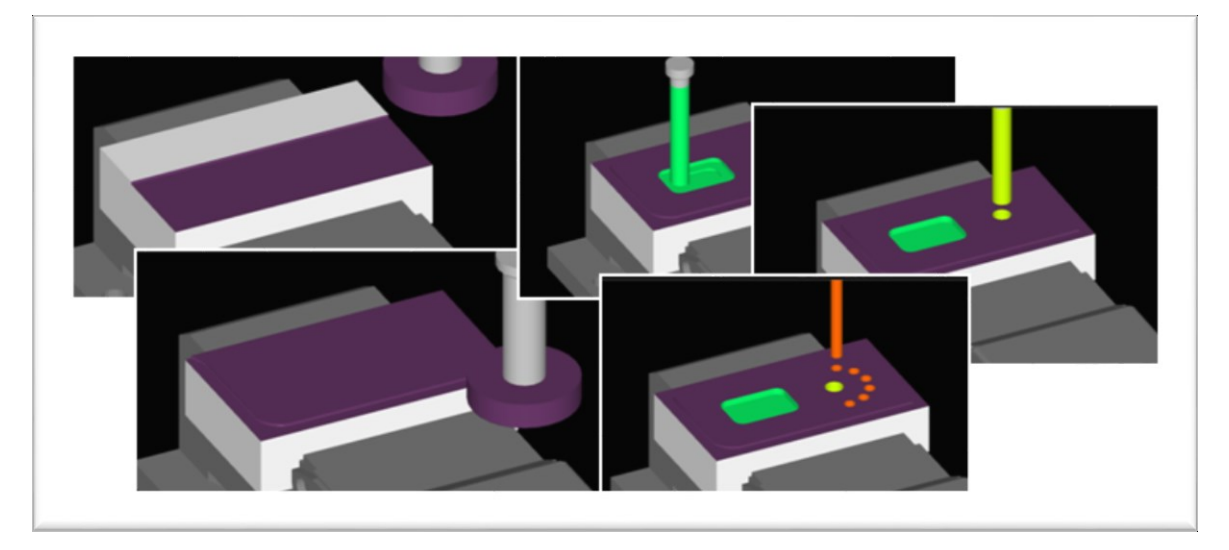

**Slika 12.42.** 3D prikaz (3D *view*)

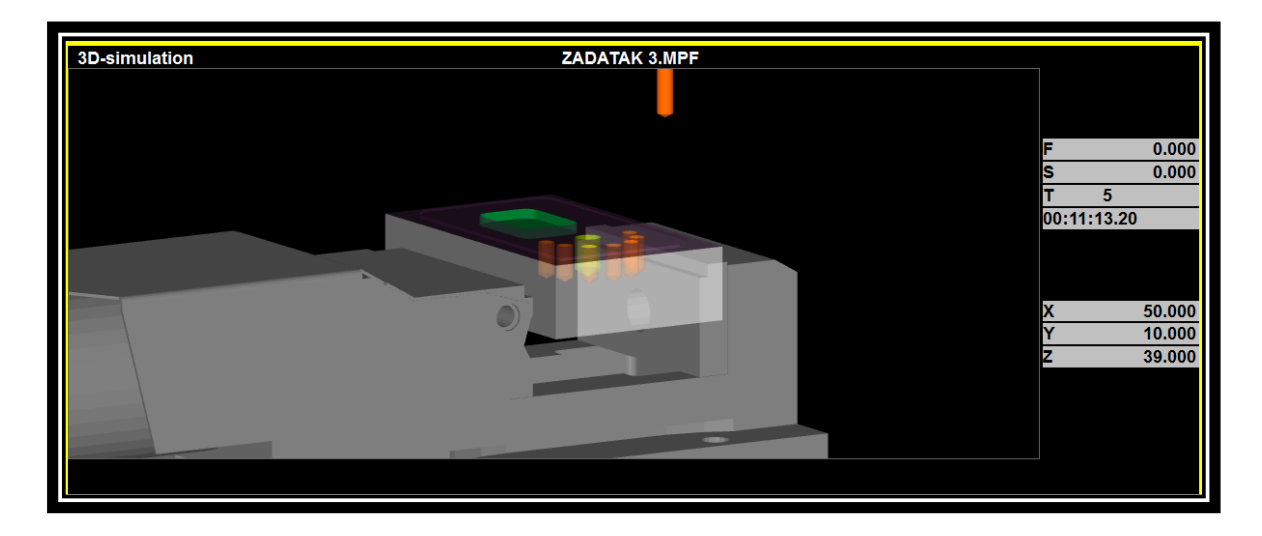

**Slika 12.43.** 3D simulacija u EMCO WinNC Sinumerik 840D Mill "Transparent raw part view"

## **Programski kôd**

## **Glavni program\_Zadatak 3** *–* **glodanje**

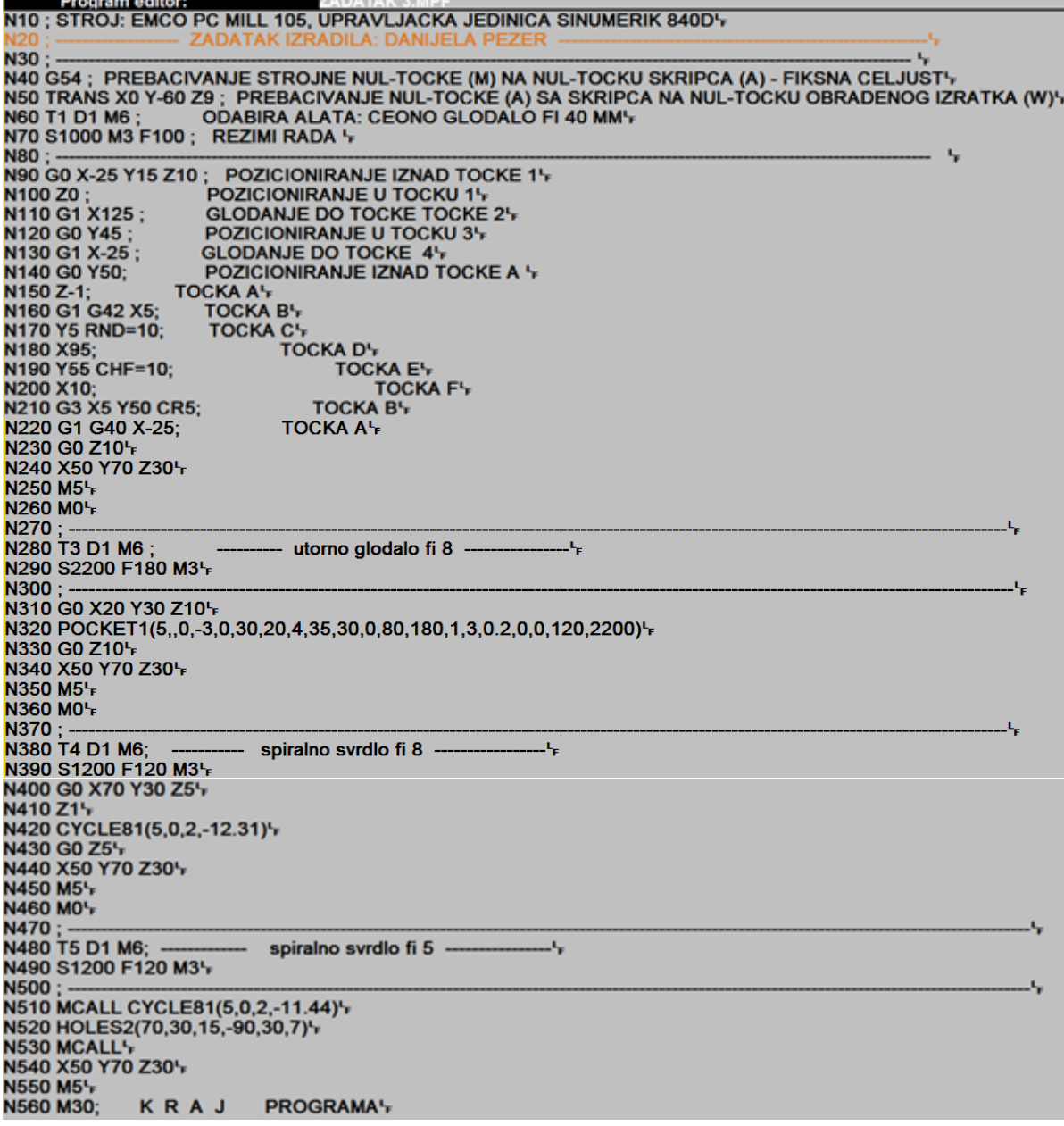

 $\mathsf{r}$ 

*Za obradu ruba po konturi moguće je upotrijebiti i ciklus za konturno glodanje CYCLE72 (osobitokorisno ako je potrebno ukloniti veću količinu materijala – u više prolaza).*

Programski kôd na primjeru primjene ciklusa konturnog glodanja (CYCLE72):

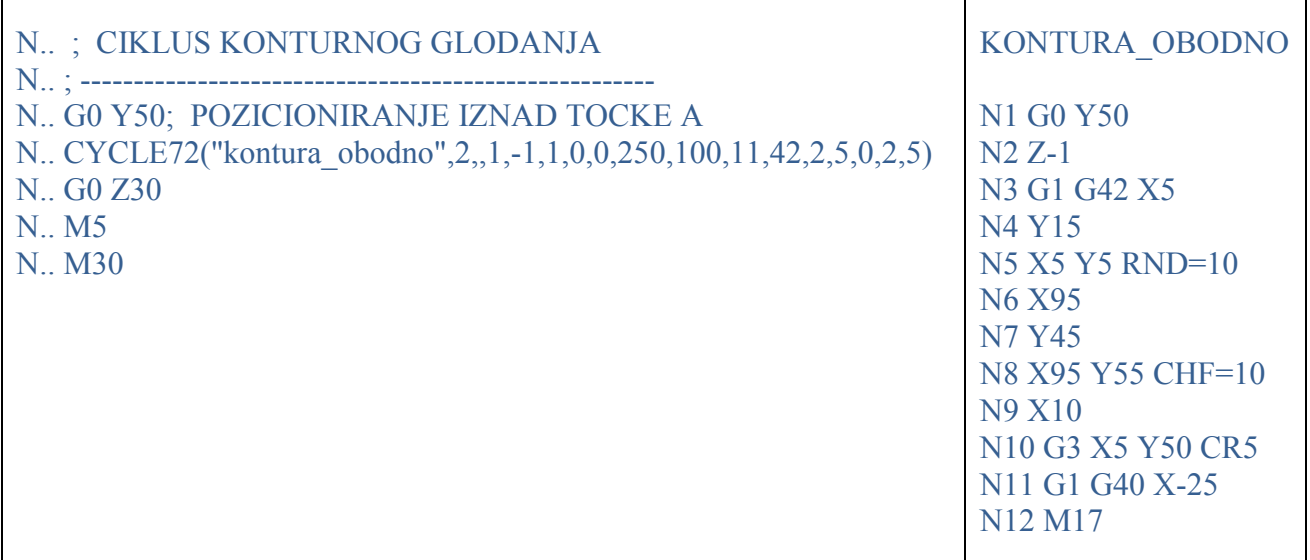

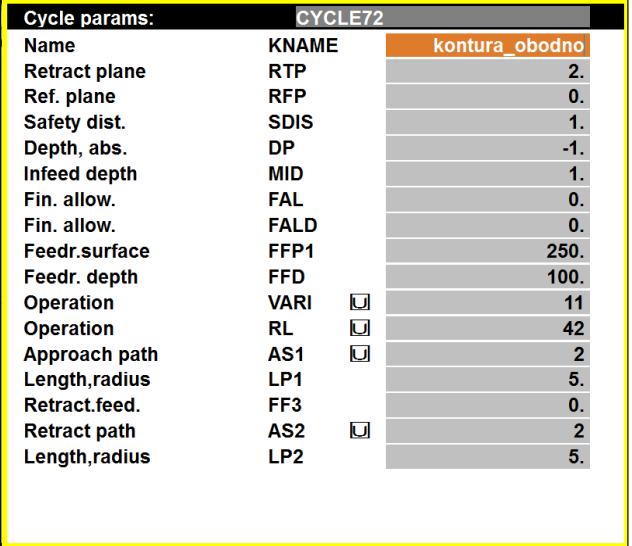

### **ZADATAK za vježbu**

Napisati NC program s pomoću G funkcija, prema crtežu (slika 12.44.) za upravljačku jedinicu SINUMERIK 840D za izradu na EMCO PC Mill 105 stroju. Potrebno je poravnanje gornje površine pripremka dimenzija 100 x 60 x 25 mm te obradom smanjiti visinu pripremka za 1 mm. Istim alatom (T1) potrebno je obraditi rub dubine 2 mm. Utornim glodalom (T3) promjera 5 mm potrebno je izraditi utor u obliku slova L te utor u obliku jednakostraničnog trokuta. Svrdlom (T4) promjera 6 mm i svrdlom (T5) promjera 4 mm potrebno je obraditi rupe dubine 10 mm. Materijal izratka je aluminij. Potrebni alati: čeono glodalo promjera Ø40 mm, utorno glodalo promjera Ø5 mm, spiralno svrdlo promjera Ø6 mm i spiralno svrdlo promjera Ø4 mm.

PRIPOMENA:

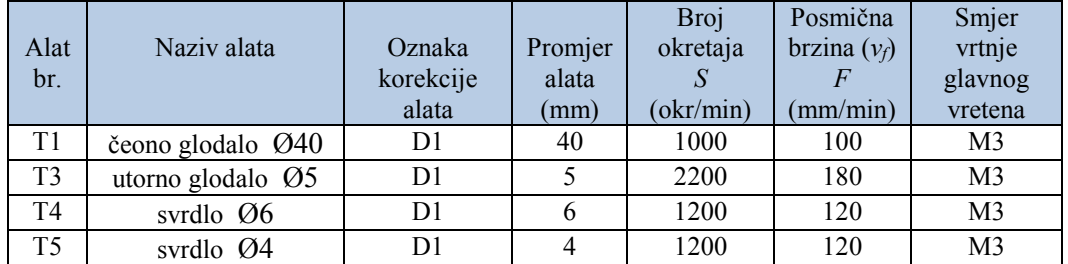

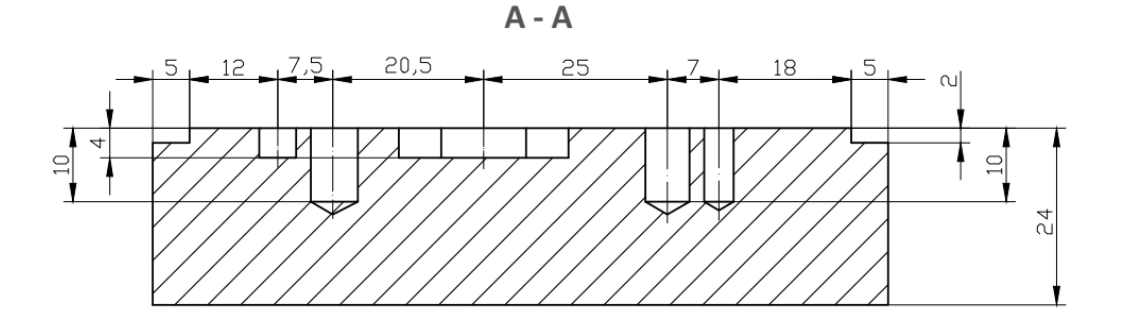

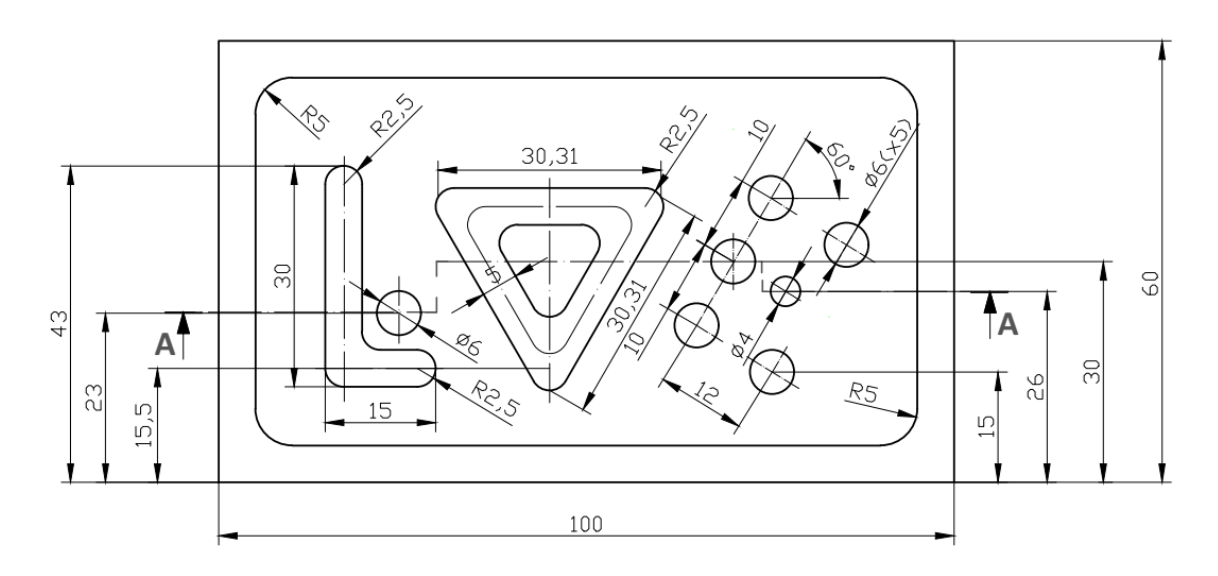

**Slika 12.44.** Zadatak za vježbu *–* glodanje

# **13. TEMELJNE ZNAČAJKE CAD/**CAPP**/CAM/**CAE **SUSTAVA**

Suvremena industrijska proizvodnja nezamisliva je bez integracije pojedinih dijelova proizvodnog lanca koja omogućuje smanjenje troškova proizvodnje uz povećanu fleksibilnost, te povećanje stupnja pouzdanosti kvalitete proizvoda.

Računalom integrirana proizvodnja (*Computer Integrated Manufacturing –* **CIM***)* predstavlja planiranje, nadzor i upravljanje u svim fazama razvoja i izrade proizvoda uz korištenje računala, a obuhvaća **CAD** (*Computer Aided Design*), **CAPP** (*Computer Aided Process Planning*), **CAM** (*Computer Aided Manufacturing*), **CAQ** (*Computer Aided Quality Control*) i **CAMRP** (*Computer Aided Material Requirements Planning*)*.*

CAE (*Computer Aided Engineering*) obuhvaća primjenu računala u svim inženjerskim aktivnostima, od razvoja i konstrukcije proizvoda, pripreme proizvodnje do gotovog proizvoda, odnosno same proizvodnje.

**CAD** podrazumijeva računalnu tehnologiju koja služi za oblikovanje dijelova i izradu tehničkih crteža. CAD paketi, osim za geometrijsko oblikovanje, služe i za sklapanje dijelova u cjeloviti proizvod, za izradu tehničke dokumentacije, analizu sila i opterećenja te za razne simulacije, odnosno obuhvaćaju razvojno-konstrukcijski proces u cjelini.

CAPP predstavlja planiranje procesa podržano računalom, a omogućuje izbor najpovoljnijeg tehnološkog rješenja i postupka obrade u fazi projektiranja tehnologije uz tehnološku i troškovnu simulaciju.

**CAM** (računalom podržana proizvodnja) podrazumijeva korištenje računalne tehnologije za pomoć pri oblikovanju, analizi i izradi proizvoda koja se ostvaruje numerički upravljanim alatnim strojevima.

CAQ osigurava kvalitetu proizvoda uz podršku računala, dok *CAMRP* predstavlja upravljanje materijalom, odnosno sirovinom, poluproizvodom ili proizvodom, uz računalnu podršku.

**CAD/**CAPP**/CAM**/CAE sustavi (slika 13.1.) imaju značajnu ulogu u razvoju proizvoda jer ubrzavaju razvoj i analizu proizvoda, kao i donošenje odluka o izboru rješenja koja predstavljaju optimalna rješenja a odgovaraju postavljenim zahtjevima uz što nižu cijenu i što bolju kvalitetu. Najveća mogućnost utjecanja na cijenu i usavršavanje finalnog proizvoda jest u fazi konstruiranja, odnosno projektiranja.

Osnovna je uloga CAD sustava u određivanju geometrije proizvoda, ali i značajka poput izbora materijala, određivanja tolerancija i kinematike proizvoda.

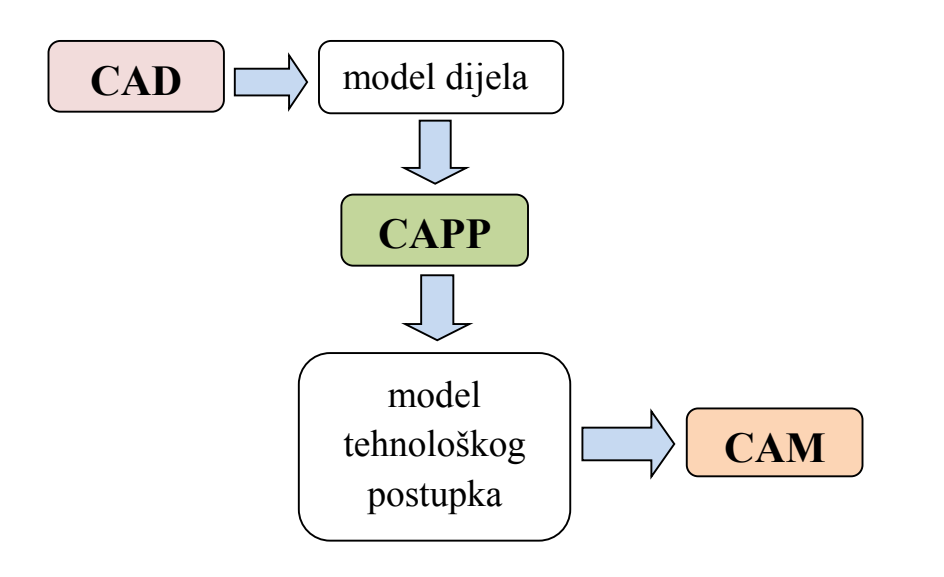

**Slika 13.1.** CAD/CAPP/CAM sustav

Razvoj CAPP sustava, koji za cilj ima automatizaciju projektiranja tehnoloških procesa izrade proizvoda, nije jednostavan zadatak, kako zbog raznovrsnosti proizvoda, tako i zbog složenosti projektiranja i planiranja velikog broja aktivnosti kompleksnih tehnoloških procesa. Iz tog razloga integracija CAPP sustava ima nešto niži stupanj primjene u industriji u odnosu na CAD/CAM sustave. Značajke CAPP sustava ogledaju se, osim u olakšanom planiranju tehnoloških procesa, i u uštedama na vremenu, radnoj snazi, materijalu i alatu, u smanjenju škarta, pristupu podatcima iz središnje baze podataka, manjoj mogućnosti pogreške prilikom procjene troškova te boljem iskorištenju kapaciteta.

Suvremeni CAPP sustavi dvosmjerno su povezani s drugim funkcijama proizvodnog sustava, pri čemu se podatci preuzimaju direktno iz CAD sustava, odnosno povezani su s proizvodnjom kako bi se generirani podatci iz CAPP sustava mogli direktno koristiti u CAM sustavima.

CAPP sustavi dijele se na varijantne i generativne, pri čemu su varijantni sustavi zasnovani na ideji da se slični dijelovi mogu proizvoditi primjenom sličnih tehnoloških procesa (na principu tipske i grupne tehnologije), dok generativni pristup predstavlja napredniji, a samim time i kompleksniji proces, jer sustavi generiraju tehnološki proces na osnovi ugrađenog logičkog algoritma u kojem je sadržana baza znanja za projektiranje tehnoloških procesa i baza podataka raspoloživih proizvodnih resursa.

Svrha razvoja CAPP sustava jest u tome da se omogući projektiranje kvalitetnih tehnoloških procesa iz skupa velikog broja mogućih varijanata u što kraćem vremenskom periodu.

Primjena CAPP sustava obuhvaća:

- analizu ulaznih projektnih podataka, izdvajanje i prepoznavanje tipskih tehnoloških oblika
- izbor i definiranje pripremka
- definiranje sadržaja tehnološkog procesa i operacija izrade
	- o definiranje operacija i podoperacija izrade dijelova
	- $\circ$  izbor i definiranje zahvata i njihova redoslijeda izvođenja
	- o izbor i definiranje proizvodnih resursa
	- o izbor i definiranje parametara i strategije obrade
- generiranje upravljačkih programa za NC obradne i tehnološke sustave
- određivanje vremena i troškova proizvodnje i
- generiranje odgovarajuće tehnološke dokumentacije.

CAM sustavi podrazumijevaju izradu tehnoloških i upravljačkih podataka zastupljenih u proizvodnji, a odnose se na tehnologiju obrade, plan stezanja, popis alata i parametara obrade te na izradu i verifikaciju NC programa.

Integracijom CAD sustava i sustava za programiranje proizvodnih procesa osigurana je ekonomičnija proizvodnja dijelova na računalno upravljanim strojevima, jer se objedinjuje proces projektiranja proizvoda i programiranja obrade, što se očituje: povećanjem produktivnosti, bržim razvojem proizvoda, boljom mogućnošću analize rješenja, smanjenjem grešaka prilikom projektiranja, automatskim dobivanjem podataka za NC strojeve, smanjenjem troškova proizvodnje, razumljivijim nacrtima (izometrija, boja…), boljim upravljanjem projektom i standardiziranjem procedura za projektiranje, izradom nacrta i dokumentacije.

Današnje CAM sustave možemo podijeliti u dvije osnovne skupine:

- 1. CAM sustavi koji su dio složenih CAD/CAM/CAE sustava (neki su od njih prikazani u tablici 1)
- 2. Specijalizirani CAM sustavi koje možemo podijeliti: a) na kompleksne CAM sustave koji se koriste za računalnu podršku više tehnologija, kao što su SURFCAM, SmartCAM, MasterCAM i dr. b) na specijalne CAM sustave koji se koriste za računalnu podršku određenih tehnologija, kao što su PowerMILL, WorkNC, ECAM 350 i dr. c) na CAM strukturirane sustave specijaliziranih CAD sustava, kao što su HyperMILL, CAMWorks i dr.

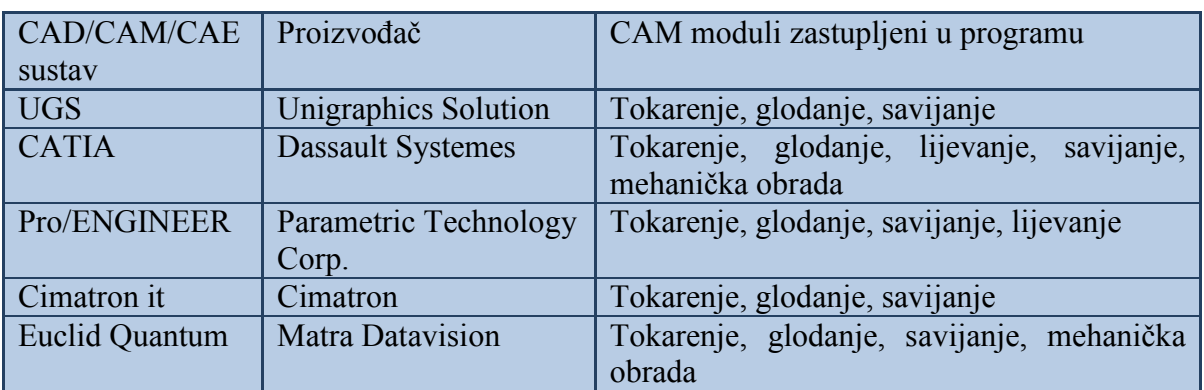

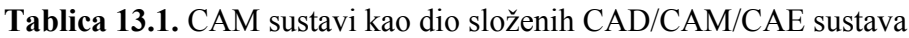

### **13.1. Programiranje u CAD/CAM sustavu**

Programiranje u CAD/CAM sustavima najčešće se ostvaruje integracijom CAD i NC modula korištenjem i prijenosom podataka iz CAD sustava koji su potrebni za izradu NC programa (najčešće s pomoću IGES – *Initial Graphic Exchange Specification* datoteke), odnosno primjenom integriranog CAD/CAM sustava čija je karakteristika da CAD sustav ima integriran procesor i postprocesor koji omogućuju prilagođavanje upravljačkoj jedinici CNC stroja.

Primjenom CAD/CAM sustava uspostavlja se direktna veza između konstruiranja, tehnologije i proizvodnje. Težnja je da pri povezivanju CAD/CAM sustava tehnološka zastupljenost (automatsko određivanje parametara obrade, optimizacija operacija…) bude što veća.

Prilikom projektiranja tehnološkog procesa i izrade operativnog programa za obradu dijelova na CNC stroju, uz korištenje interne baze CAD podataka o geometriji izratka, potrebno je preuzimanje CAD podataka o radnom predmetu, planiranje tehnološkog procesa, programiranje obrade, odnosno ispis programa, te simulacija proizvodnog procesa.

U nastavku su opisana tri korištena CAD/CAM softvera (CAMConcept, WinCAM i CATIA) za izradu odabranog tehnološkog zadatka (prizmatičnog izratka), uz analizu mogućnosti, odnosno prednosti i nedostataka njihova korištenja.

### **13.1.1. CAMConcept softver**

**CAMConcept** je CAD/CAM sustav za programiranje koji omogućuje rad s dvama modulima: tokarenjem i glodanjem, uz integrirane 3D grafičke simulacije te omogućuje izravno upravljanje CNC strojem (EMCO 55 i 105 serije).

Softver pruža mogućnost uvoza (importiranja) crteža iz drugih programa za crtanje, poput AutoCAD-a, kao i dostupnost CAD funkcija za crtanje unutar istoimenog moda. Ujedno omogućuje jednostavan način programiranja uz grafički prikaz ciklusa za obradu, uz provjeru kolizije 2D i 3D simulacijom, u svrhu sigurnog upravljanja.

U nastavku će biti opisan rad s CAD i CAM modom za postupak bušenja provrta (koordinate definiranih provrta dostupne su u Prilogu 20) na odabranom primjeru prizmatičnog izratka za slučaj glodanja (slika 13.2.).

Nakon pokretanja CAMConcept programa otvara se glavni prozor a unutar radnog područja glavnog prozora moguće je otvoriti dopunske prozore.

CAD mod omogućuje crtanje željenog izratka uz pomoć ikona s lijeve strane izbornika (slika 13.3.). Izbornik je aktivan sve dok se ne prekine aktivacijom CAM ili NC ikone.

Na slici 13.3. prikazan je i crtež prizmatičnog izratka, sa 158 pripadajućih provrta. Crtež je nacrtan u ACAD softveru, te kao takav importiran (\*.dxf format) u navedeni CAD/CAM

softver. Nakon što je crtež importiran, pomoću ikone s desne strane padajućeg izbornika

crtež se označava, zatim se pomoću ikone  $|\vec{r}|$  premješta u nultu točku predviđenog izratka (zadanih dimenzija) unosom koordinata (0,0) po X i Y osi.

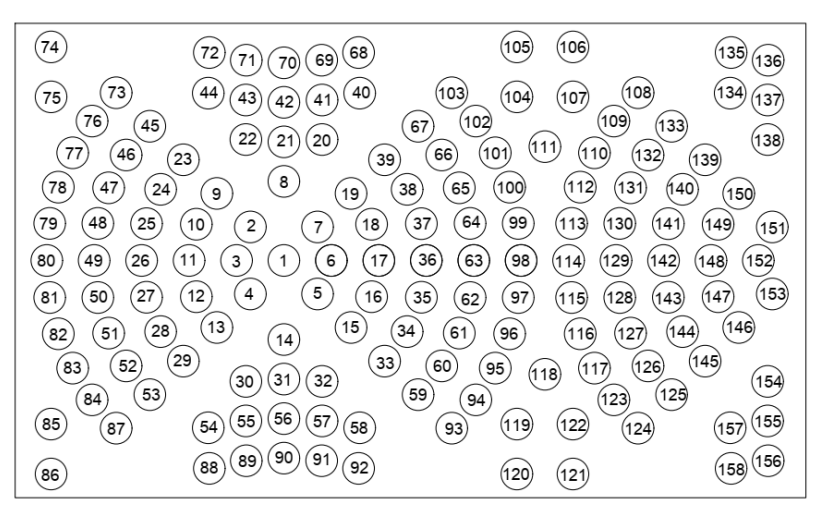

**Slika 13.2.** Prizmatični izradak s pripadajućim brojem provrta

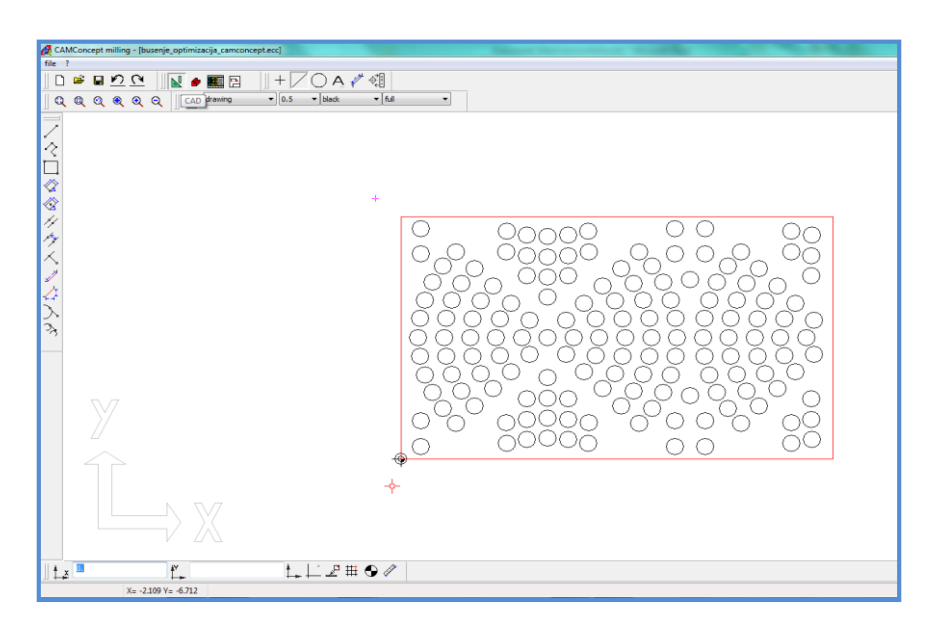

**Slika 13.3.** Prizmatični izradak u CAD modu

Prelaskom u CAM mod, u postavkama je potrebno definirati stroj na kojem će se izvoditi obrada (odabrani stroj je EMCO PC Mill 105) s pripadajućim alatima, što prikazuje slika 13.4.

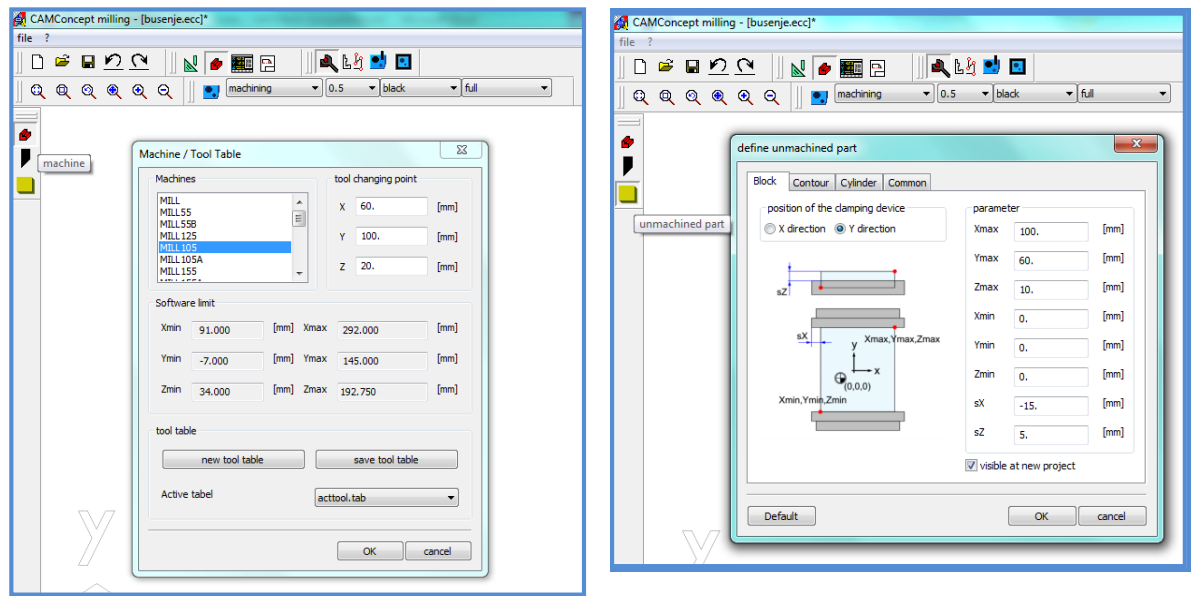

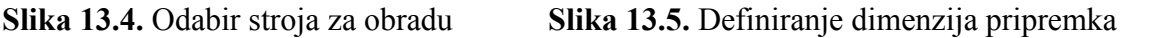

Na slici 13.5. vidljive su definirane dimenzije pripremka, a ujedno i planirani način stezanja, odnosno položaj škripca.

Sljedeći korak je odabir alata za obradu (iz postojeće baze alata), odnosno definiranje novih alata koje je moguće pridružiti postojećoj bazi. U ovom slučaju odabrano je svrdlo promjera 4 mm, definiran položaj alata u revolverskoj glavi (T1) te korekcija položaja alata D1 (slika 13.6.).

Sljedeći alat odabire se tako da se pozicionira na oznaku [END] i tada se nakon alata T1 D1 odabire alat na poziciji 2 (T2 D1), potom alat na poziciji 3 (T3 D1) itd.

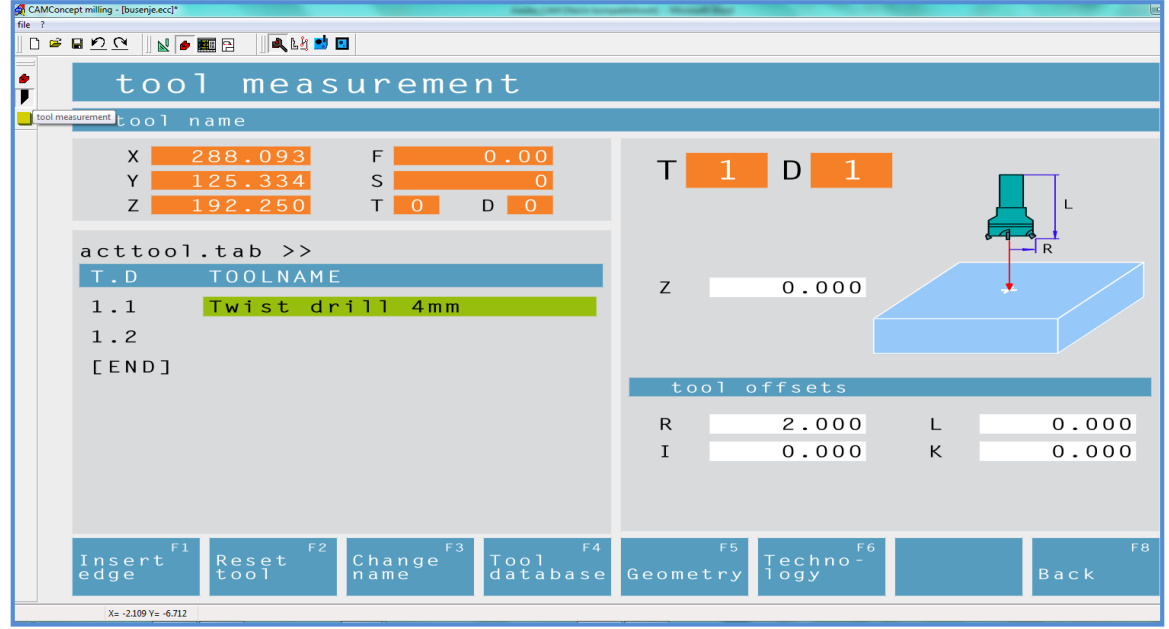

**Slika 13.6.** Izbor alata za obradu

Uz korištenje predloška za izradu provrta/rupa ("hole pattern")  $\left|\frac{\xi}{\xi}\right|$  moguće je izbušiti više provrta/rupa istog promjera, uz uvjet da su provrti/rupe prethodno nacrtani u CAD modu.

Nakon što je definiran, predložak je potrebno spremiti .

Sljedeći je korak korištenje ciklusa za bušenje definiranih provrta, kojem prethodi definiranje nulte točke izratka (slika 13.7.) i pozicioniranje odabranog alata (slika 13.8.).

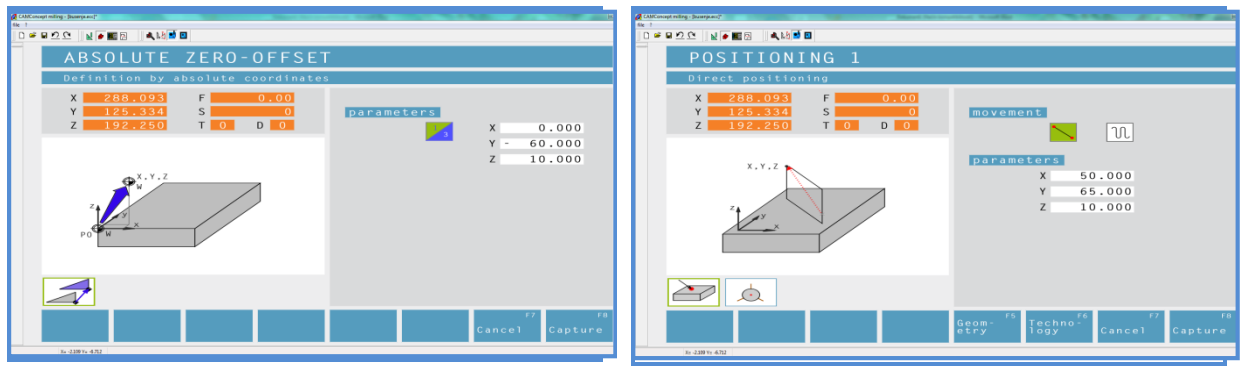

**Slika 13.7.** Definiranje nulte točke obratka **Slika 13.8.** Pozicioniranje alata

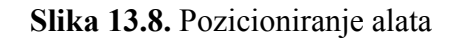

Pri odabiru ciklusa za bušenje nužno je upisati sve potrebne parametre prikazane na slici 13.9. (odabir varijante bušenja, odabir uzorka/predloška bušenja za provrte/rupe, dubinu bušenja, sigurnosno odstojanje alata – povratna površina).

Unos je potrebno potvrditi funkcijskom tipkom F8 – *Capture*.
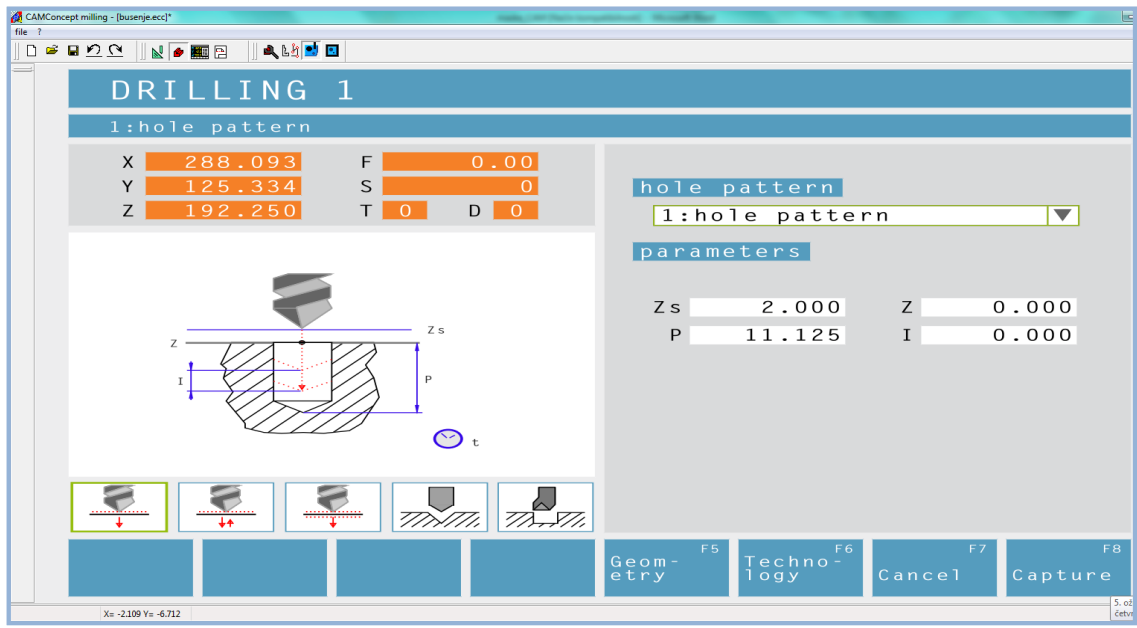

**Slika 13.9.** Definiranje ciklusa za bušenje

Program ima mogućnost prikaza 2D i 3D simulacije. 2D simulacija omogućuje provjeru programa u bilo kojem trenutku, pri čemu se iscrtavaju sva gibanja alata u 2D. Simulacija ima mogućnost izvođenja programa blok po blok. U slučaju kolizije pojavljuju se pripadajući alarmi. Na slici 13.10. prikazana je 2D simulacija za slučaj definiranog prizmatičnog izratka.

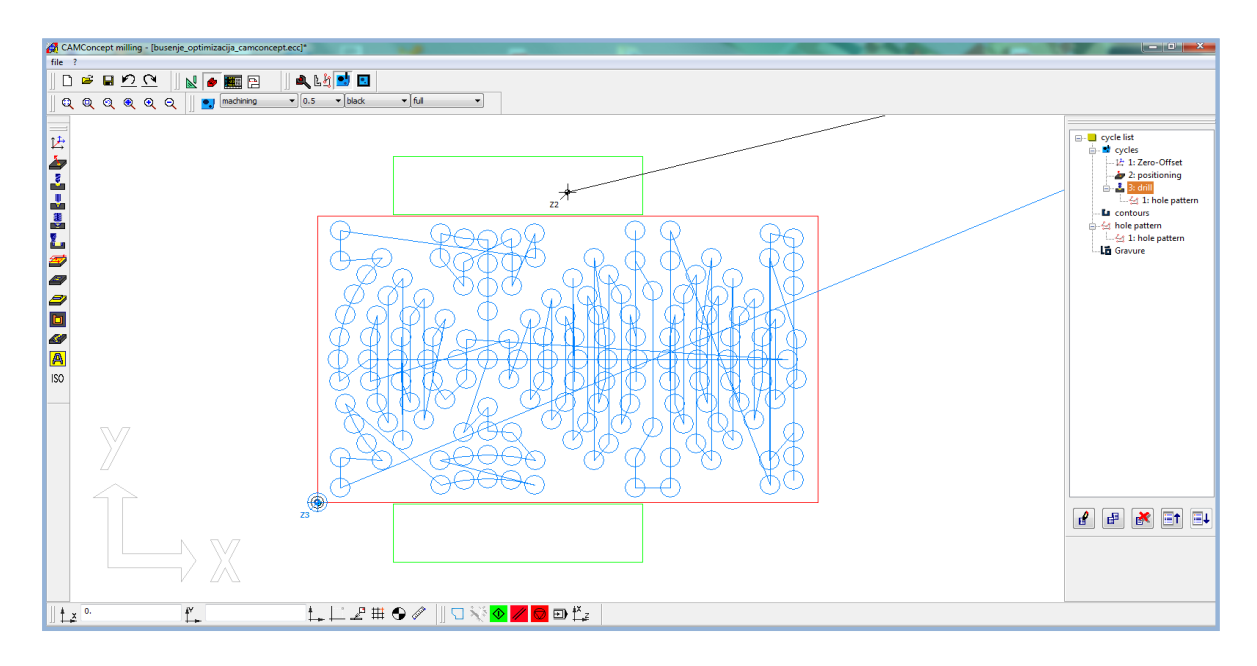

**Slika 13.10.** Prikaz 2D simulacije izrade prizmatičnog izratka

3D simulacija (slika 13.11.) prikazuje obradu uz prikaz trenutačne vrijednosti posmaka, broj okretaja glavnog vretena, ime i poziciju alata kojim se obrađuje te vrijeme potrebno za obradu. Simulaciju je moguće izvoditi i blok po blok, kao što je već navedeno kod primjera 2D simulacije.

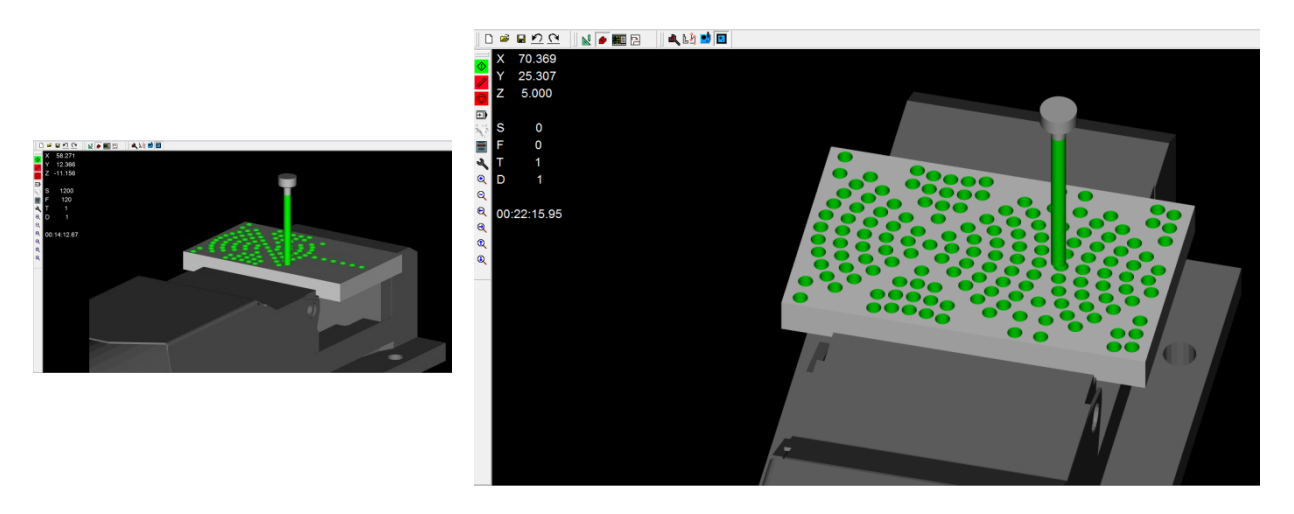

**Slika 13.11.** Prikaz 3D simulacije izrade prizmatičnog izratka

NC programski kod generira se odabirom opcije *File NC-Export* (programski kôd dostupan u Prilogu 17).

#### **13.1.2. EMCO WinCAM softver**

**EMCO WinCAM** sustav za glodanje cjelovit je proizvod, od CAD-a preko CAM-a do NC-a, a u svakom trenutku moguće je prelaziti iz jednog u drugi mod. Sustav omogućuje crtanje konture izratka u internom CAD modu, s mogućnošću uvođenja već oblikovanog radnog predmeta konstruiranoga u nekom od CAD sustava. U CAM modu vrši se izbor potrebnih alata, definiranje svih parametara obrade i generiranje programskog kôda za odabranu upravljačku jedinicu CNC stroja. U NC modulu odvija se direktno upravljanje odabranim strojem.

Po definiranju dimenzija pripremka i njegova položaja u škripcu otvara se aktivni prozor s naznačenom referentnom točkom, koja predstavlja nultu točku izratka za crtanje konture. Referentna točka je vidljiva samo u aktivnom prozoru i automatski je postavljena u donjem lijevom kutu neobrađenog dijela ako je aktivna XY ravnina, odnosno u gornjem lijevom kutu ako je aktivna XZ ravnina, a po potrebi se može i premjestiti. Slijedi crtanje izratka u internom CAD modulu odabirom odgovarajućih funkcija.

U CAM modulu nužno je definirati režime obrade i potrebne alate odabrane iz baze alata. U izborniku za obradu moguć je odabir ciklusa (glodanje utora s nadvišenjem, konturno glodanje, glodanje kružnih i pravokutnih utora, bušenje...) i načina gibanja (brzi/radni hod). Grupa funkcija *Periphery* sadrži funkcije za uključivanje glavnog vretena (u smjeru kazaljke na satu i obrnuto) i za njegovo zaustavljanje.

Generirani NC program je pohranjen u editoru, u kojem je moguća izmjena, a otvara se izborom funkcije *Editor*. Napuštanjem editora, CAM sustav se automatski osvježava.

Pozivanjem funkcije *3D-View* pokreće se 3D simulacija preko koje se prati proces obrade i dobiva upozorenje o koliziji ako ona postoji. Simulacija nudi mogućnost izvođenja blok po blok i zaustavljanja u bilo kojem trenutku.

Prvi korak prilikom rada s EMCO WinCAM sustavom, kako je već prethodno navedeno, predstavlja definiranje polaznih dimenzija pripremka i položaja stezanja. U CAD modu s pomoću alata za crtanje oblikuje se izradak koji je osnova za daljnji rad u CAM modu, prikazano na slici 13.12.

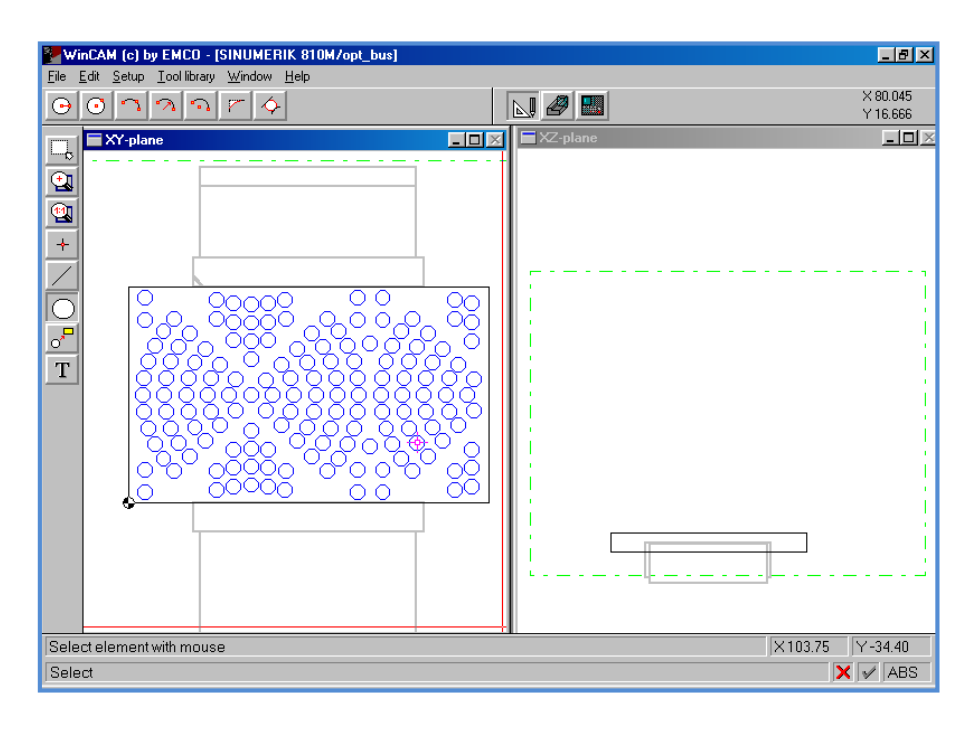

**Slika 13.12.** Izradak u WinCAM sučelju

Nakon izrade crteža slijedi definiranje odgovarajuće (dostupne) upravljačke jedinice (odabrana upravljačka jedinica Sinumerik 810 M) za odabrani stroj EMCO PC Mill 105 te izbor potrebnih alata i radnih parametara za svaku od operacija određenih tehnološkim postupkom. Po definiranju radnih parametara (posmak, brzina rezanja, dubina rezanja...) te nakon uključivanja glavnog vretena i određivanja njegova smjera vrtnje započinje proces obrade. Proces obrade može se pratiti istovremeno u obje ravnine, kako je i prikazano na slici 13.13. U tijeku procesa obrade korišten je ciklus za bušenje, prikazan na slici 13.14.

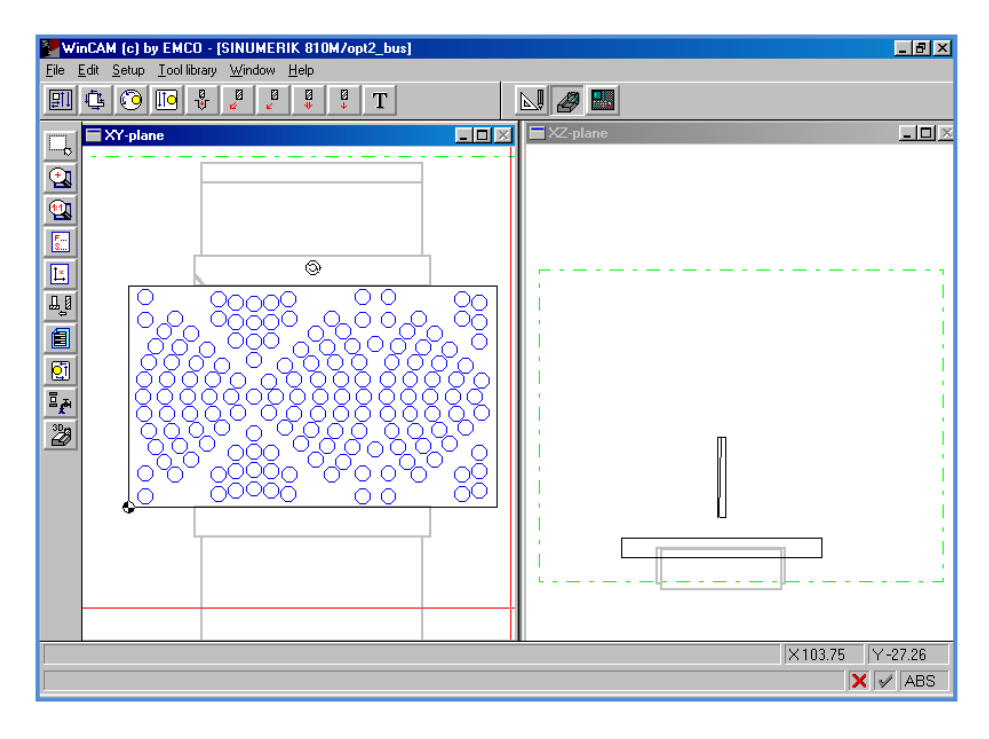

**Slika 13.13.** Prikaz obrade u CAM modulu WinCAM-a

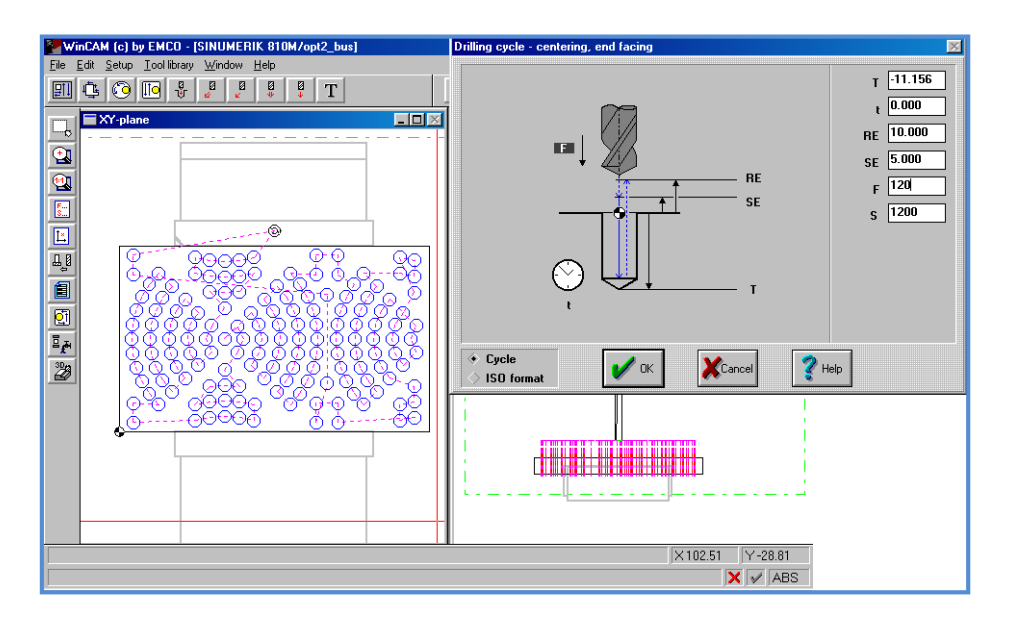

**Slika 13.14.** Prikaz ciklusa bušenja prizmatičnog izratka

Na osnovi definiranoga tehnološkog postupka, odabranih alata i parametara obrade vrši se automatsko generiranje NC kôda. Klikom na ikonu editor otvara se zaseban prozor u kojem se prikazuje NC kod prilikom obrade.

Slika 13.15. prikazuje 3D simulaciju procesa obrade odabranoga tehnološkog zadatka i konačan izgled izratka u 3D.

Budući da nema upozorenja o koliziji proces obrade na samom stroju siguran je za izvođenje.

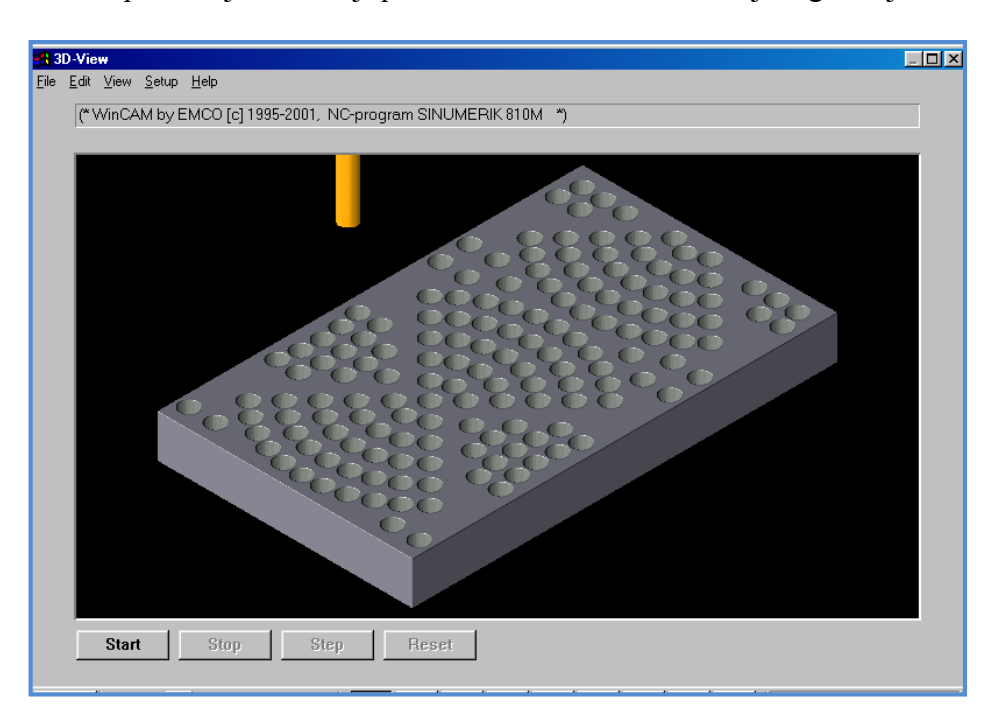

**Slika 13.15.** Prikaz 3D simulacije izratka u WinCAM sustavu

Programski kôd za zadani izradak dostupan je u Prilogu 18.

#### **13.1.3. CATIA V5 softver**

**CATIA** (*Computer Aided Three-dimensional Interactive Application*) proizvod je tvrtke Dassault Systemes koja danas djeluje u sklopu IBM-a. CATIA je jedan od vodećih programskih paketa na tržištu, pored i-DEAS-a i ProEngineer-a, što potvrđuje i činjenica da se u automobilskoj industriji njime koriste brojni proizvođači: Daimler Chrisler, Volkswagen, BMW, Renault, PSA grupa, Fiat, Toyota, Mitsubishi, Ford motor company, Hyundai, Bentley, Rolls Royce. Osim u automobilskoj industriji, CATIA je također pronašla primjenu u proizvodnji motora i šasija u Formuli 1.

CATIA ima brojne mogućnosti. Osim konstruiranja i 3D modeliranja, valja izdvojiti i mogućnost generiranja NC programa za CNC strojeve te generiranja tehnološke dokumentacije na temelju 3D modela. To omogućuje pregled svih tehnoloških operacija obrade koje se izvode i potrebnih alata te određivanje vremena potrebnoga za izvršenje pojedine operacije.

U nastavku su prikazani koraci od pokretanja programa do izrade zadanoga tehnološkog zadatka.

Rad s CATIA V5 softverom započinje preko *Mechanical Design* modula s ciljem otvaranja novog prozora unutar kojeg će se oblikovatii željeni izradak (prema putanji prikazanoj na slici 13.16.). Novi prozor moguće je otvoriti i preko trake glavnog izbornika *File*  $\rightarrow$  *New.* 

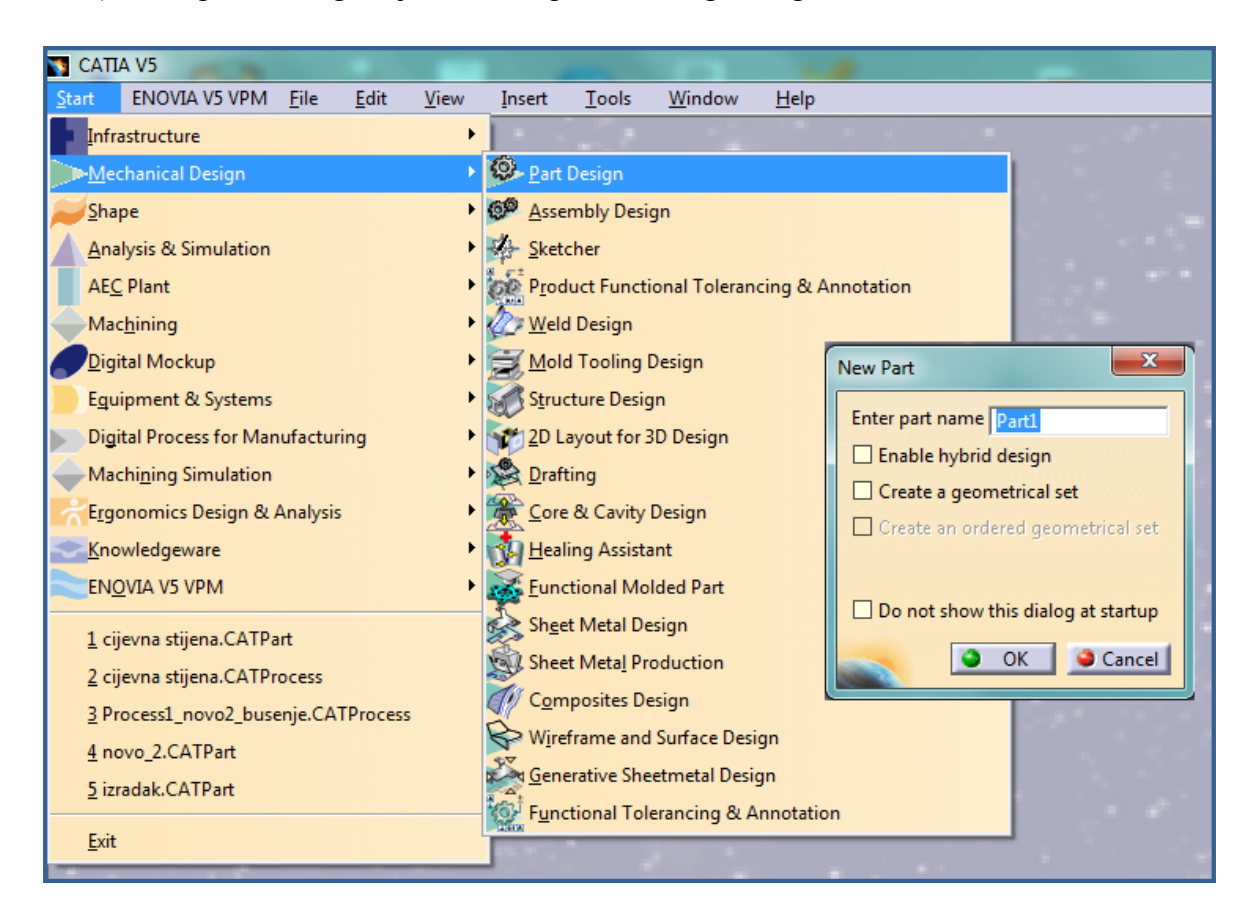

**Slika 13.16.** Otvaranje prozora namijenjenoga za konstruiranje izratka

Prije samog procesa modeliranja potrebno je odabrati ravninu (u ovom slučaju XY) za izradu osnovnog profila te naredbu *Sketch*, koja u osnovi predstavlja skicu modela. Skica je potpuno definirana (slika 13.17.) tada kada je zelene boje, odnosno nije u potpunosti definirana kada je bijele boje. Predefinirana skica označena je ljubičastom bojom, što upućuje na suvišno definirane dimenzije.

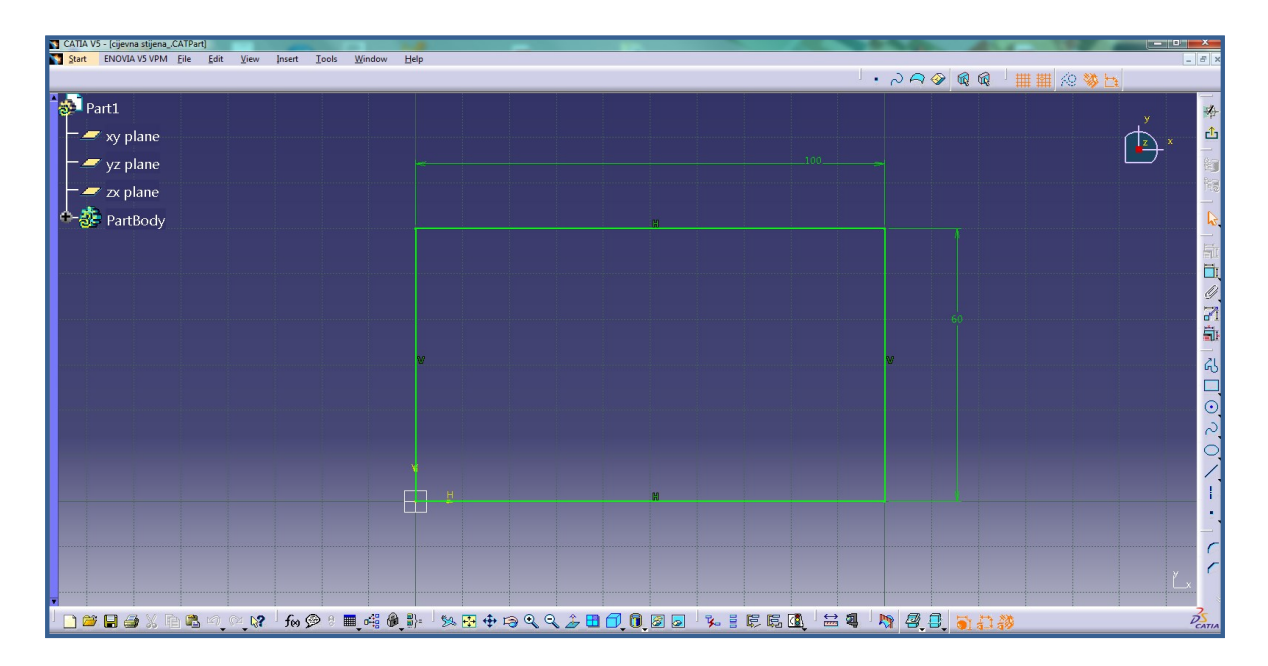

**Slika 13.17.** Prikaz definirane skice u CATIA V5 sustavu

Nakon što je skica u potpunosti definirana iz opcije *Sketcher* izlazi se naredbom *Exit workbench*, a skica se "ekstrudira" (izdiže) naredbom *Pad* (slika 13.18.) s pomoću koje se dodjeljuje treća dimenzija.

Upisivanjem vrijednosti u polje *Lenght* unosi se visina izratka na osnovi kojeje moguće oblikovati 3D model dijela koji je pogodan za obradu.

Konstruirani dio moguće je sačuvati naredbom *Save* odnosno *Save As*.

Osim na navedeni način, crtež je moguće importirati iz AutoCAD-a, nakon čega se postupa prema ranije navedenim koracima kako bi se oblikovao 3D model (slike 13.19. i 13.20.).

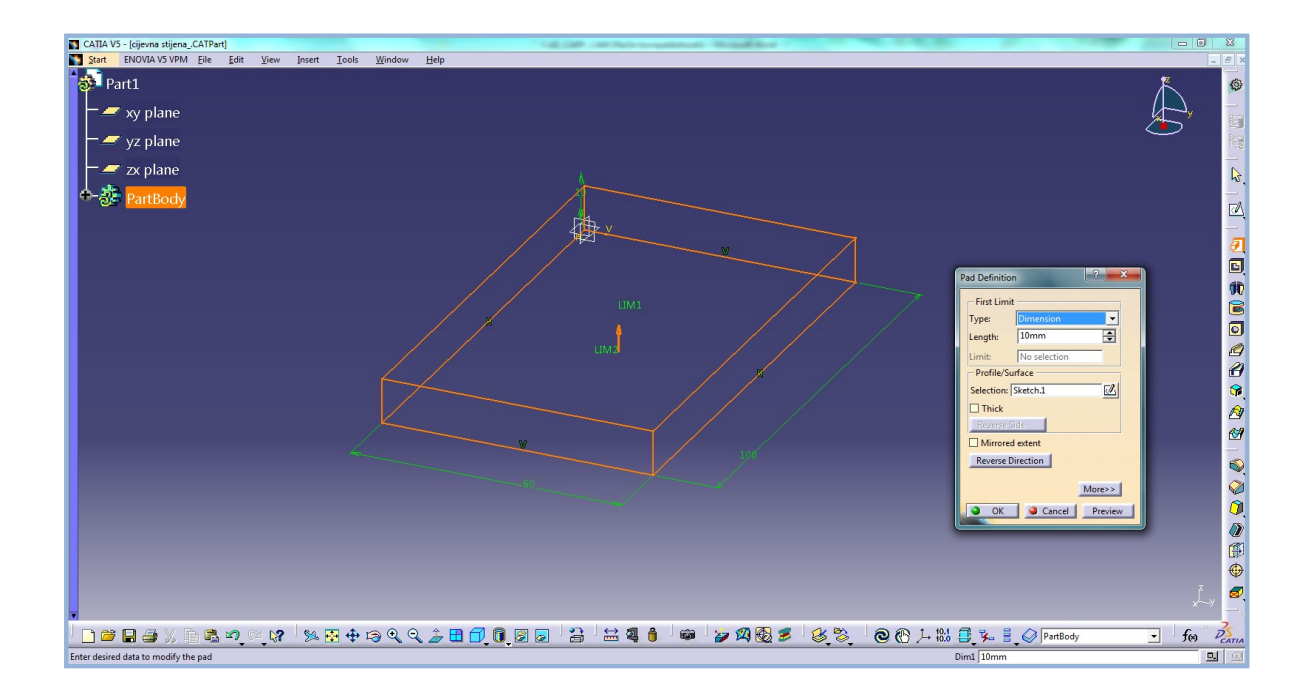

**Slika 13.18.** Dodjeljivanje treće dimenzije u prozoru *Pad Definition*

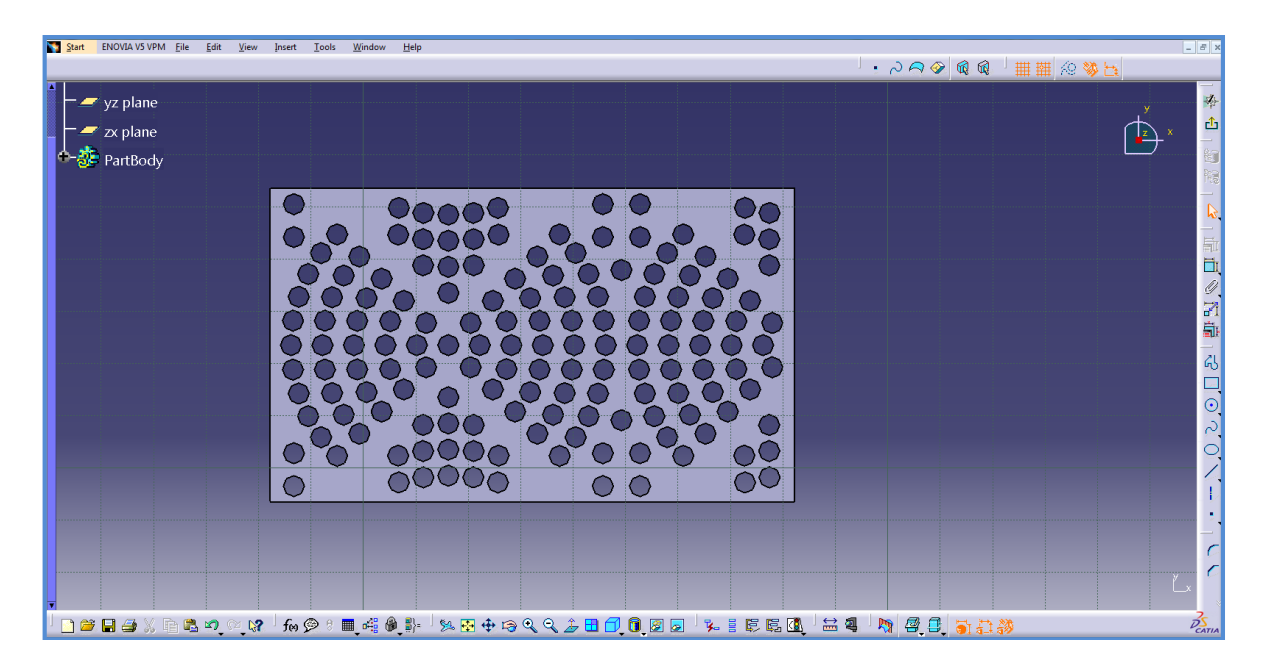

**Slika 13.19.** Položaj provrta na izratku

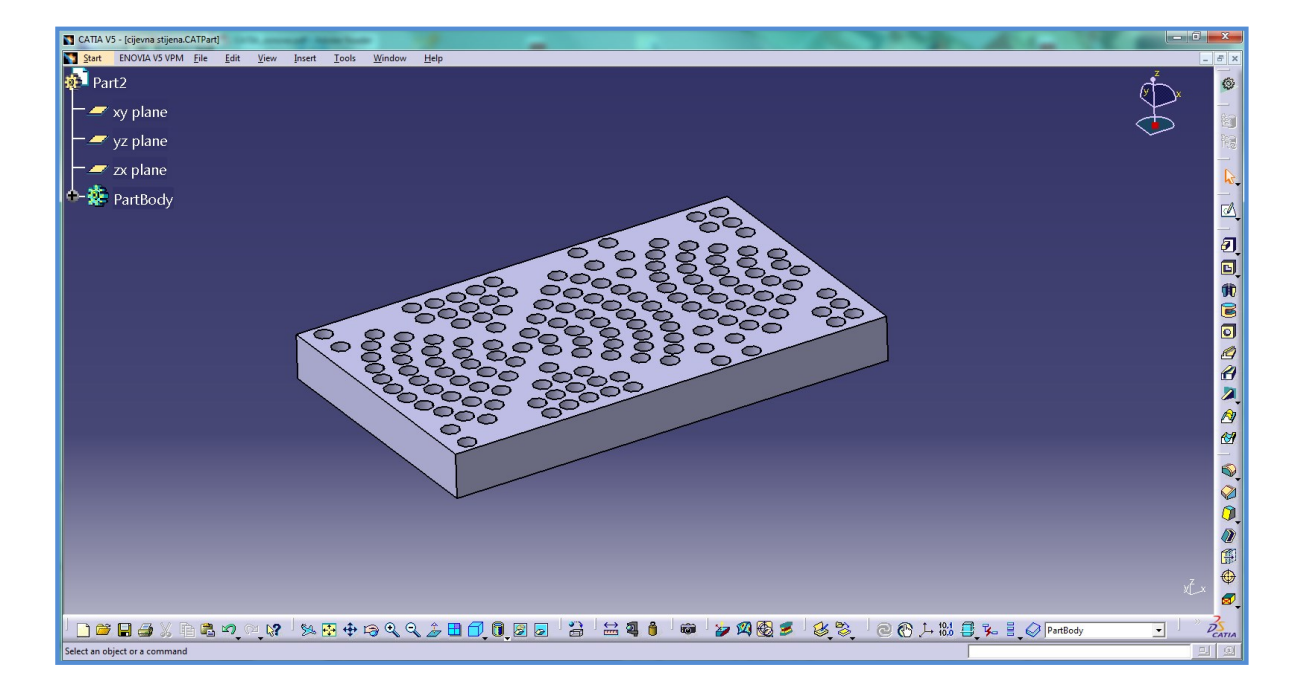

**Slika 13.20.** Prikaz 3D modela u CATIA V5 sustavu

Sljedeći korak sastoji se u definiranju procesa obrade glodanjem odabirom modula *Machining* → *Prismatic machining* (slika 13.21.). Neposredno prije definiranja željene operacije potrebno je definirati referentnu ravninu i nultu točku izratka (slika 13.22.), odabrati stroj (slika 13.23.) i odgovarajući postprocesor koji se definira preko izbornika *Tools Options Machining Output*  $\rightarrow$  *Path.* 

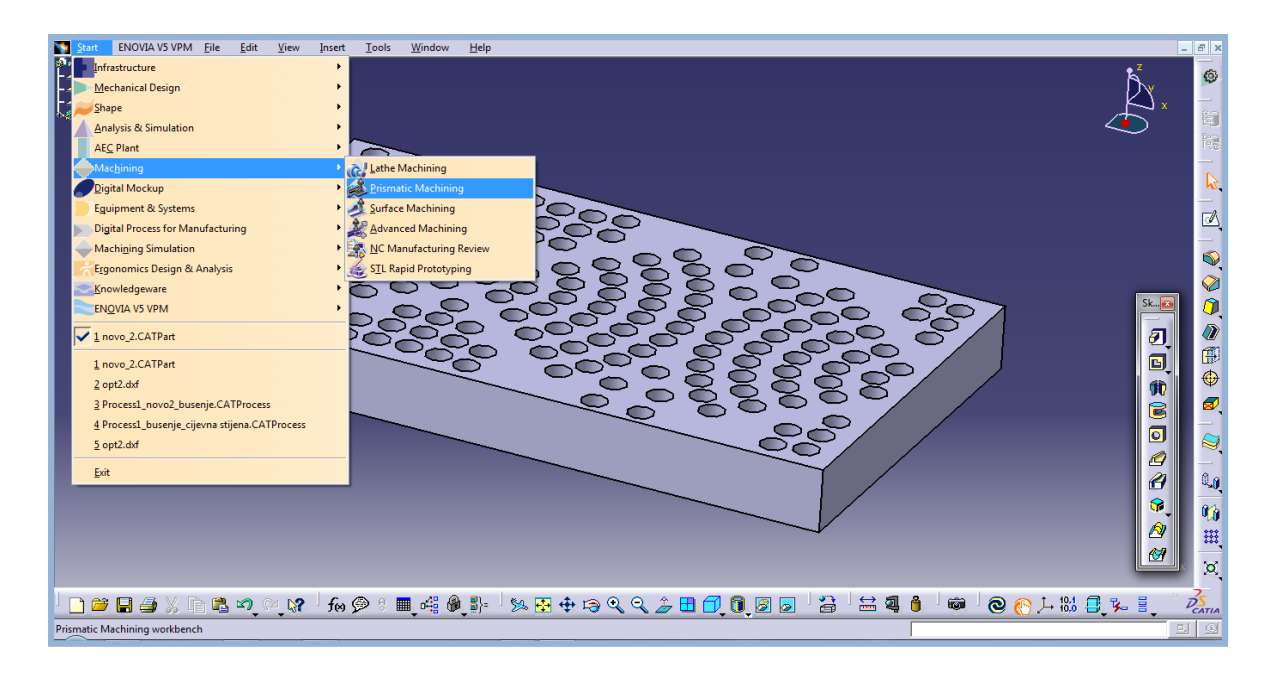

**Slika 13.21.** Izbor obrade glodanjem u modulu *Machining*

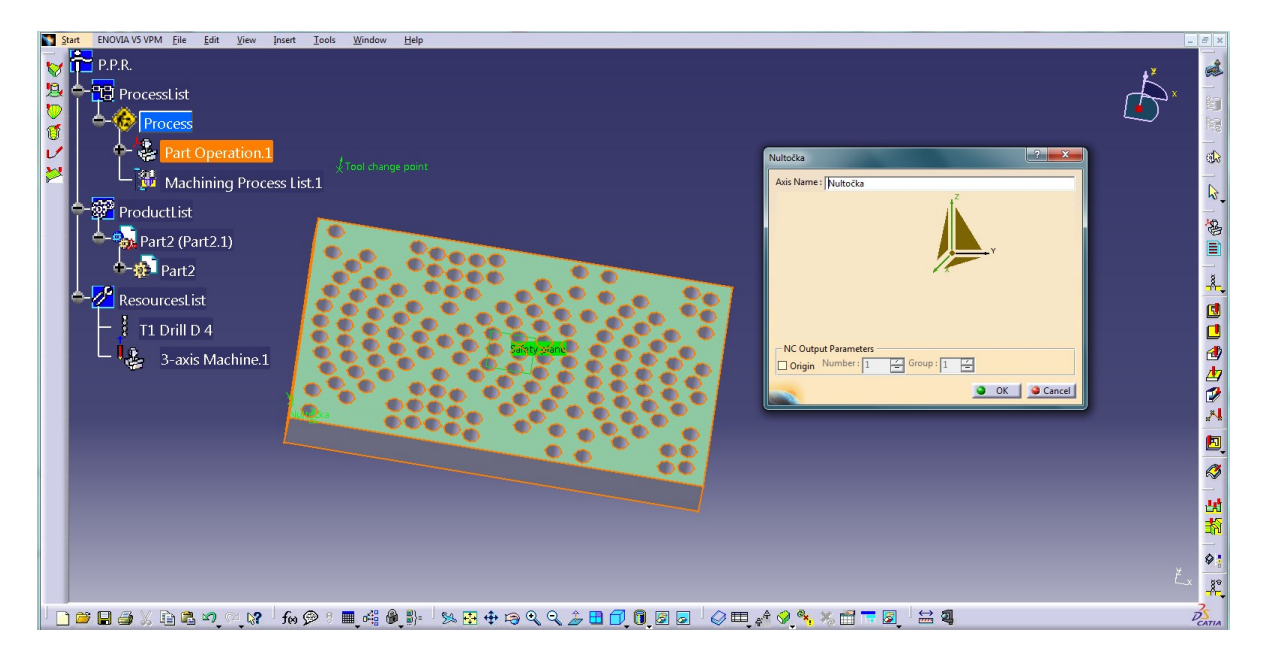

**Slika 13.22.** Odabir nulte točke izratka

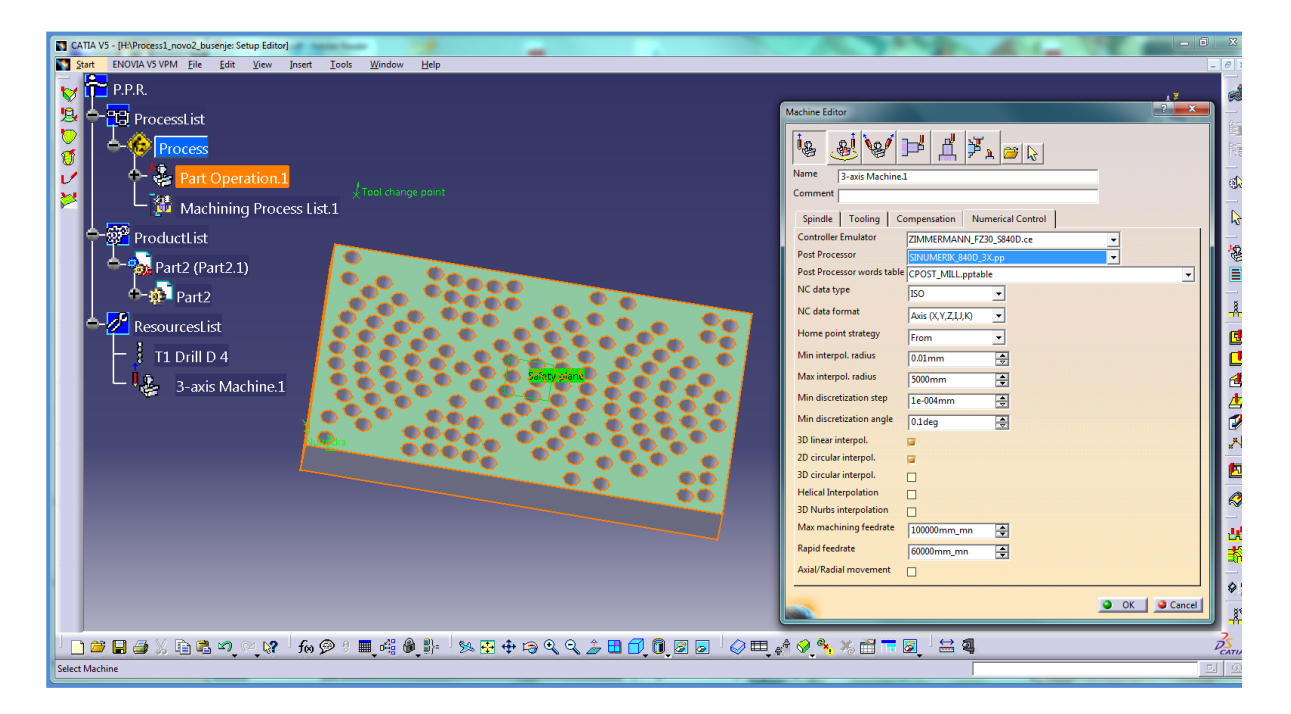

**Slika 13.23.** Izbor stroja i postprocesora

Za potrebe tehnološkog zadatka potrebno je izbušiti 158 provrta na zadanom izratku, što zahtijeva odabir operacije bušenja (*drilling*) unutar koje je potrebno definirati površinu koja se obrađuje, odnosno provrte koje je potrebno bušiti, zatim treba odabrati putanju alata, odnosno način bušenja, koji je definiran u prvom tab-u (slika 13.24.), te u konačnici odabrati alat koji će izvoditi obradu (uz definiranu geometriju – slika 13.25., te parametre obrade poput posmaka, brzine rezanja, smjera vrtnje vretena itd...), kao i način prilaza alata izratku.

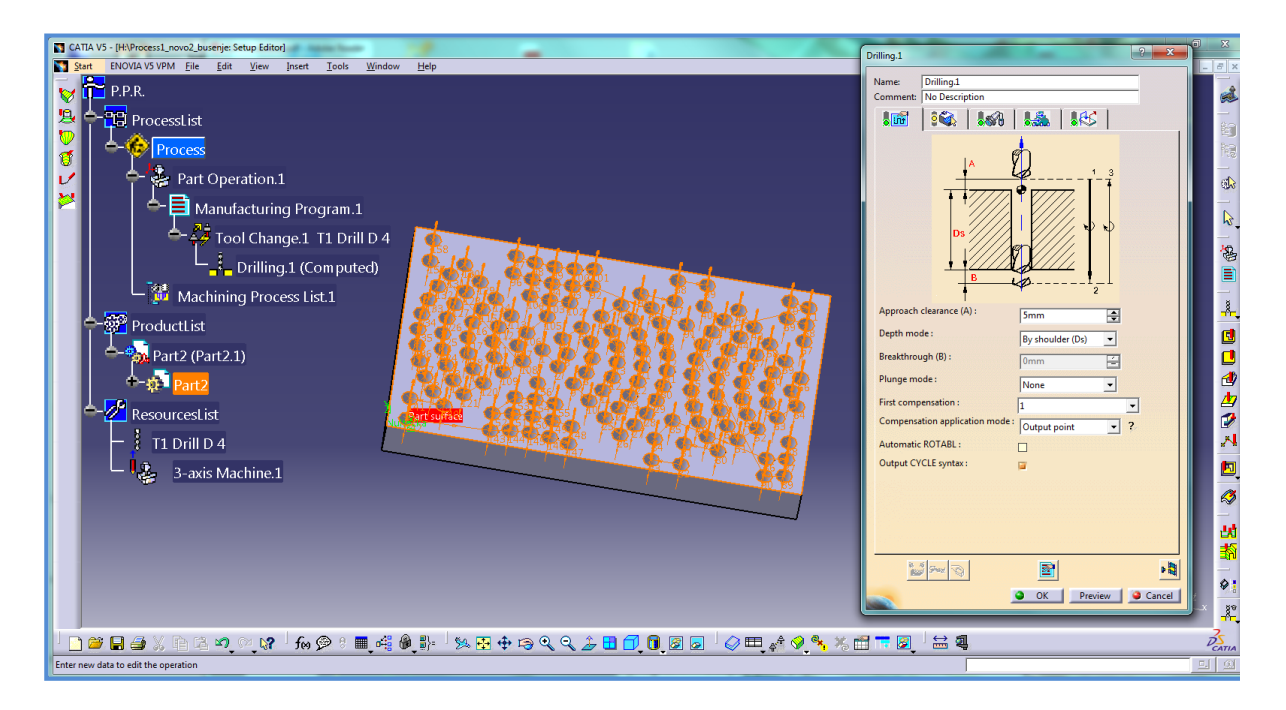

**Slika 13.24.** Definiranje putanje alata

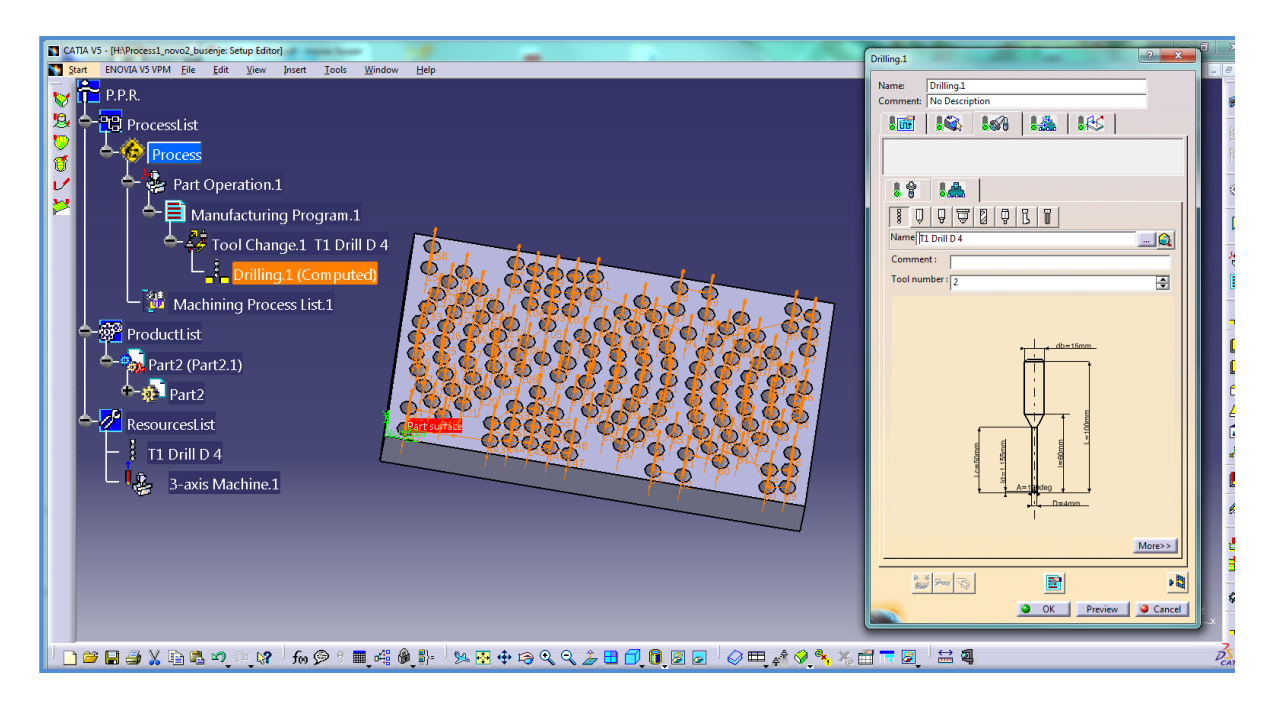

**Slika 13.25.** Definiranje geometrije alata

CATIA V5 ima mogućnost video simulacije (slika 13.26.) i analize izratka kojom se utvrđuje točnost izrade programa, odnosno pokazuje (definirano određenom bojom u postavkama, npr. zelena) je li obrada izvršena u potpunosti, uz zadanu geometriju izratka. Nakon odabira svih potrebnih parametara moguće je simulirati 3D obradu definiranog dijela, što i prikazuje slika 13.27.

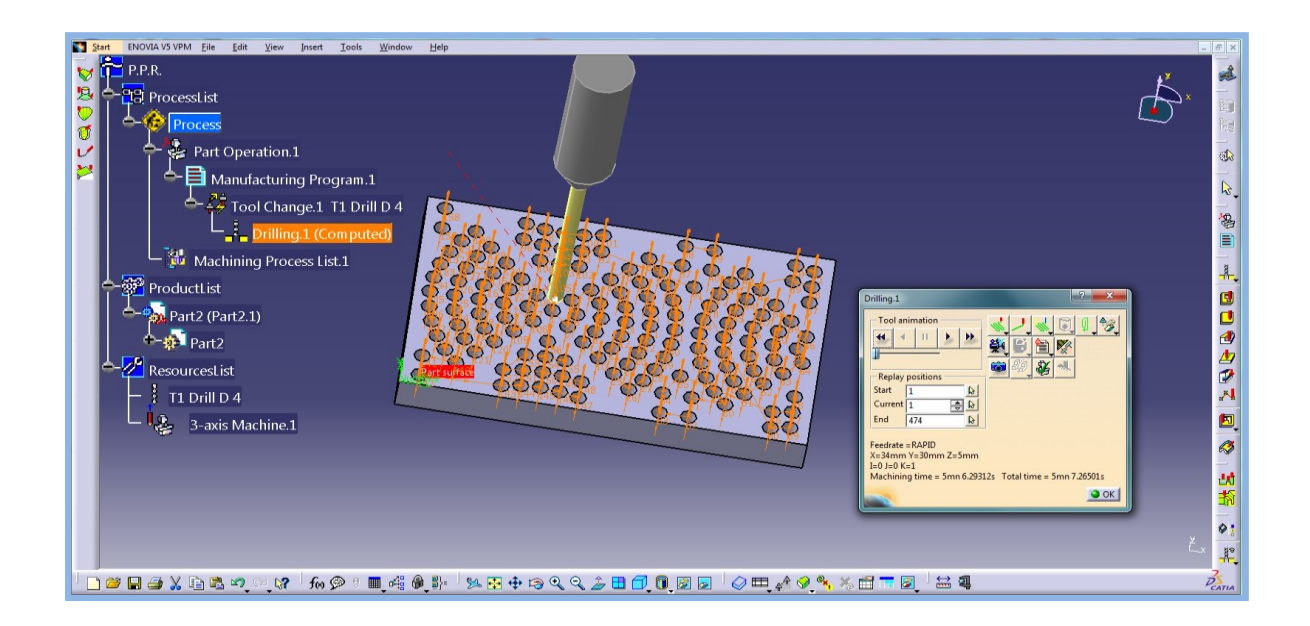

**Slika 13.26.** Prikaz video simulacije izratka

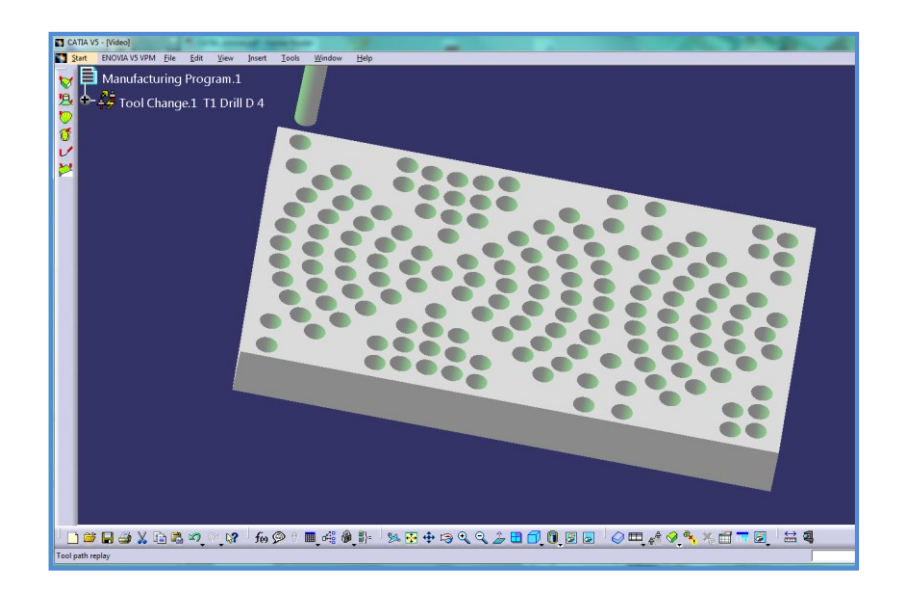

**Slika 13.27.** Prikaz 3D simulacije izratka u CATIA V5 sustavu

Odabirom opcije *Manufacturing Program* na P.P.R. (*ProcessList–ProductList–ResourcesList*) stablu, desnim klikom miša odabire se opcija *Generate NC Code Interactively*, te se otvara prozor *Generate NC Output in Batch Mode* (slika 13.28.) unutar kojeg je potrebno definirati tip NC izlaza i ime izlazne datoteke.

Odbirom naredbe *Execute* program generira NC programski kôd (programski kôd za zadani izradak dostupan je u Prilogu 19).

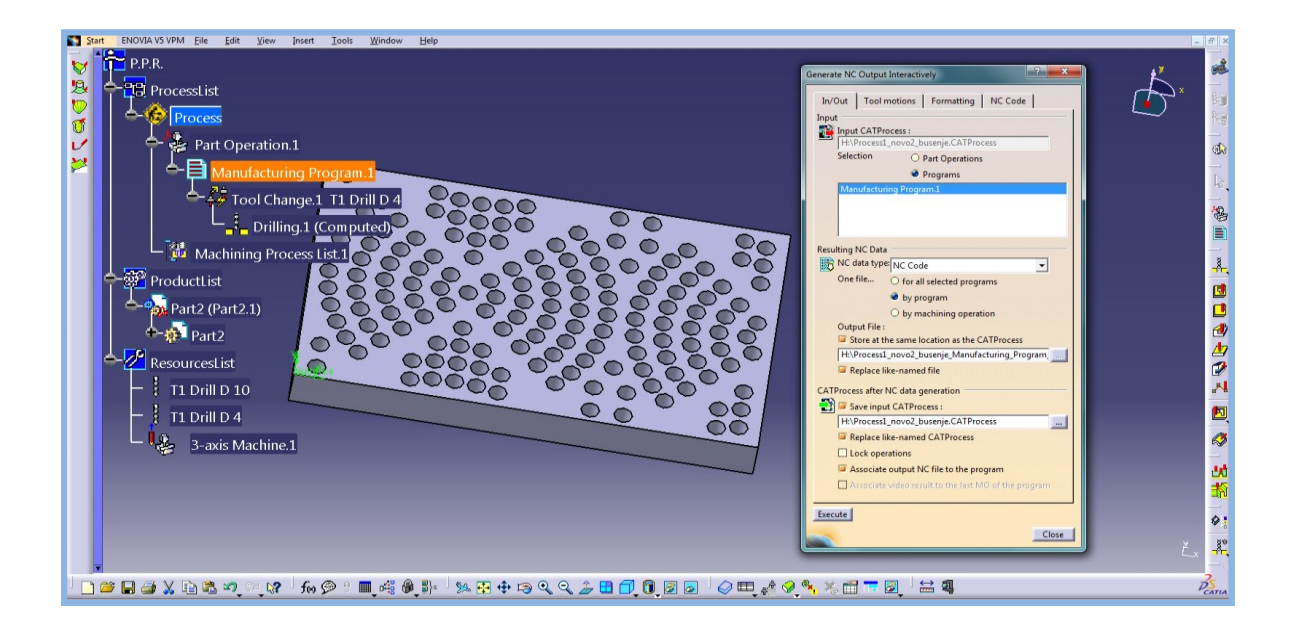

**Slika 13.28.** Generiranje NC programa

Razvoj proizvodnih tehnologija dovodi do razvoja novih softvera koji olakšavaju pripremu i izradu proizvoda. Značajan dio u pripremi proizvodnje zauzimaju i aktivnosti na programiranju CNC strojeva. Da bi te aktivnosti bile troškovno učinkovite a u pojedinim aspektima programiranja i moguće, u proizvodne tvrtke uvode se CAD/CAM sustavi koji osiguravaju bržu, kvalitetniju i učinkovitiju proizvodnju, a samim time osigurava se i konkurentnost proizvodne tvrtke na tržištu rada.

Prednosti CAM sustava za tehnološki proces značajne su, posebice u odnosu na princip ručnog programiranja s pomoću kojeg programiranje nešto složenijih dijelova predstavlja problem u smislu vremena koje je potrebno izdvojiti za oblikovanje programskog koda, dok oblikovanje programa kod vrlo složenih dijelova nije ni izvedivo (primjerice pri programiranju obrade za višeosne strojeve).

CATIA V5 nesumnjivo pruža mnogo više mogućnosti od softvera poput CAMConcept-a i WinCAM-a, koji su najčešće zastupljeni u edukacijskom procesu. Ti su softveri ipak dobra podloga početnicima u svladavanju CAD/CAM osnova kako bi na što jednostavniji način usvojili potrebna znanja koja po potrebi mogu proširiti nekim složenijim programskim paketom poput CATIA-e.

### **LITERATURA**

- [1] EMCO WinNC SINUMERIK 810D/840D Turning Software description
- [2] EMCO WinNC SINUMERIK 810D/840D Milling Software description
- [3] EMCO Win 3D-View Turning Software Description 3D-Graphic Simulation
- [4] EMCO Win 3D-View Milling Software Description 3D-Graphic Simulation
- [5] Zdravko Blažević: *Programiranje CNC tokarilice i glodalice*. Virovitica, 2004.
- [6] Mladen Bošnjaković, Antun Stoić: *Programiranje CNC strojeva*. Slavonski Brod, 2011.
- [7] Ivo Slade: *Zbirka zadataka iz nastave CNC glodanja*. Zagreb, 2004.
- [8] Ivo Slade: *Zbirka zadataka iz nastave CNC tokarenja*. Zagreb, 2004.
- [9] Balič, Jože: CAD/CAM postopki, Fakulteta za strojništvo, Maribor, 2002.
- [10] Lukić, Dejan; Milošević, Mijodrag, Todić, Velimir: Integrisani CAPP sistemi i tehnološka baza podataka, skripta s predavanja, Novi Sad, 2013.
- [11] EMCO CAMConcept M: Software description software version 2.0, 2014.
- [12] EMCO WinCAM Milling: Software description CAD/CAM Programming system, 2003.
- [13] Prismatic Machining User's Guide: Version 5 Release 16, Dassault Systèmes, 2005.

# **PRILOZI**

## **Prilog 1. Standardni metrički navoji ISO 68-1:1998, ISO 262:1998, ISO 724:1993**

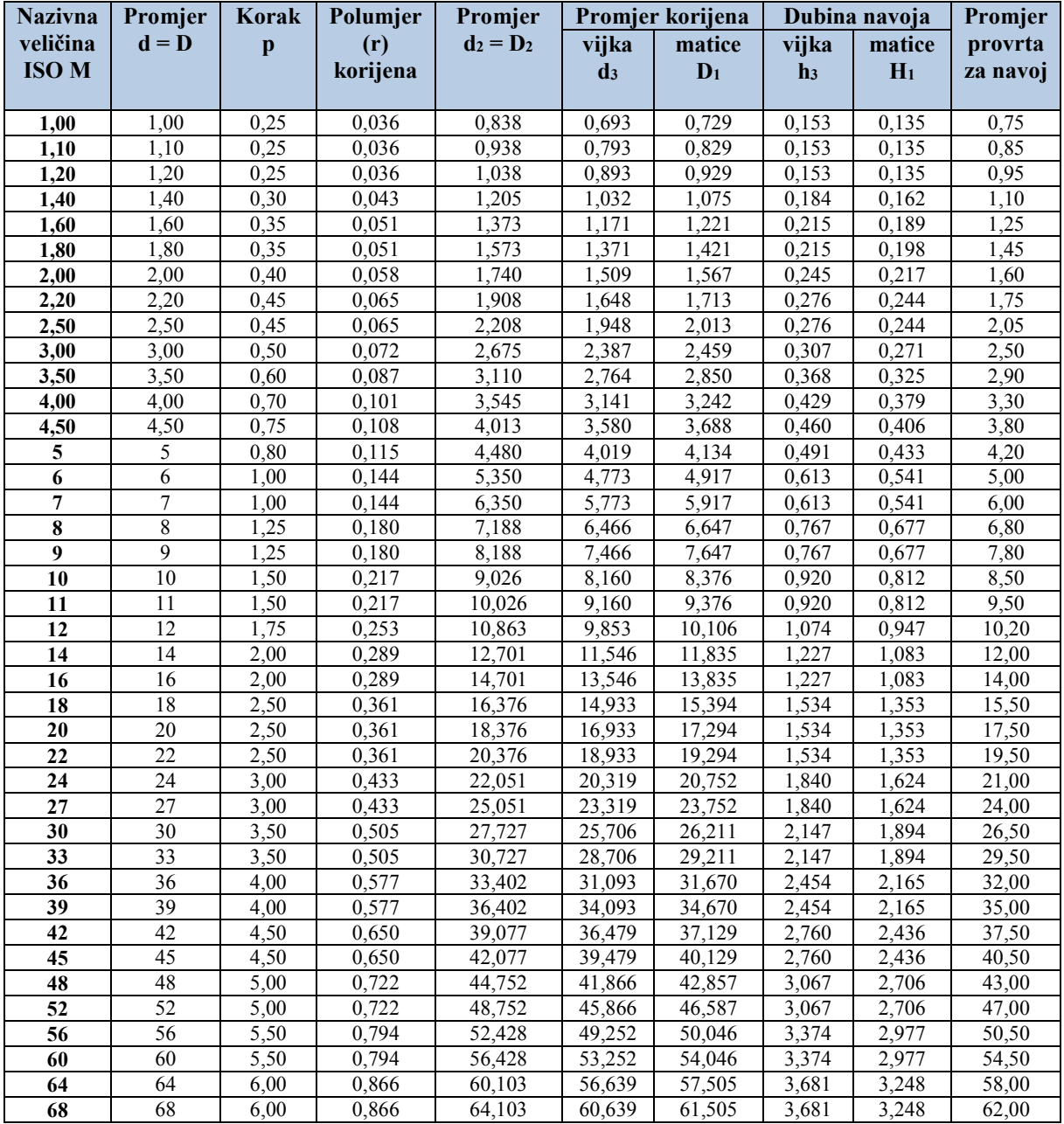

$$
r = 0,1443 \cdot p; d_2 = d - 0,6495 \cdot p; d_3 = d - 1,2269 \cdot p; D_1 = d - 1,0,825 \cdot p; H = 0,86603 \cdot p; h_3 = 0,61343 \cdot p
$$

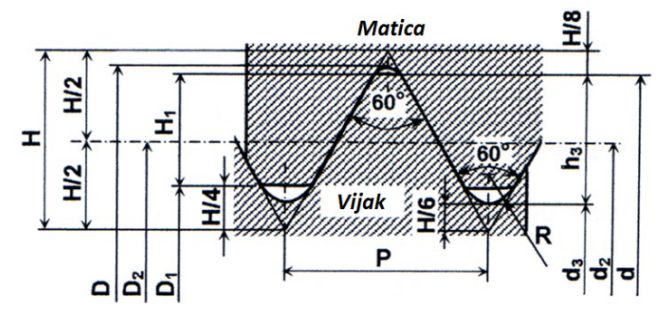

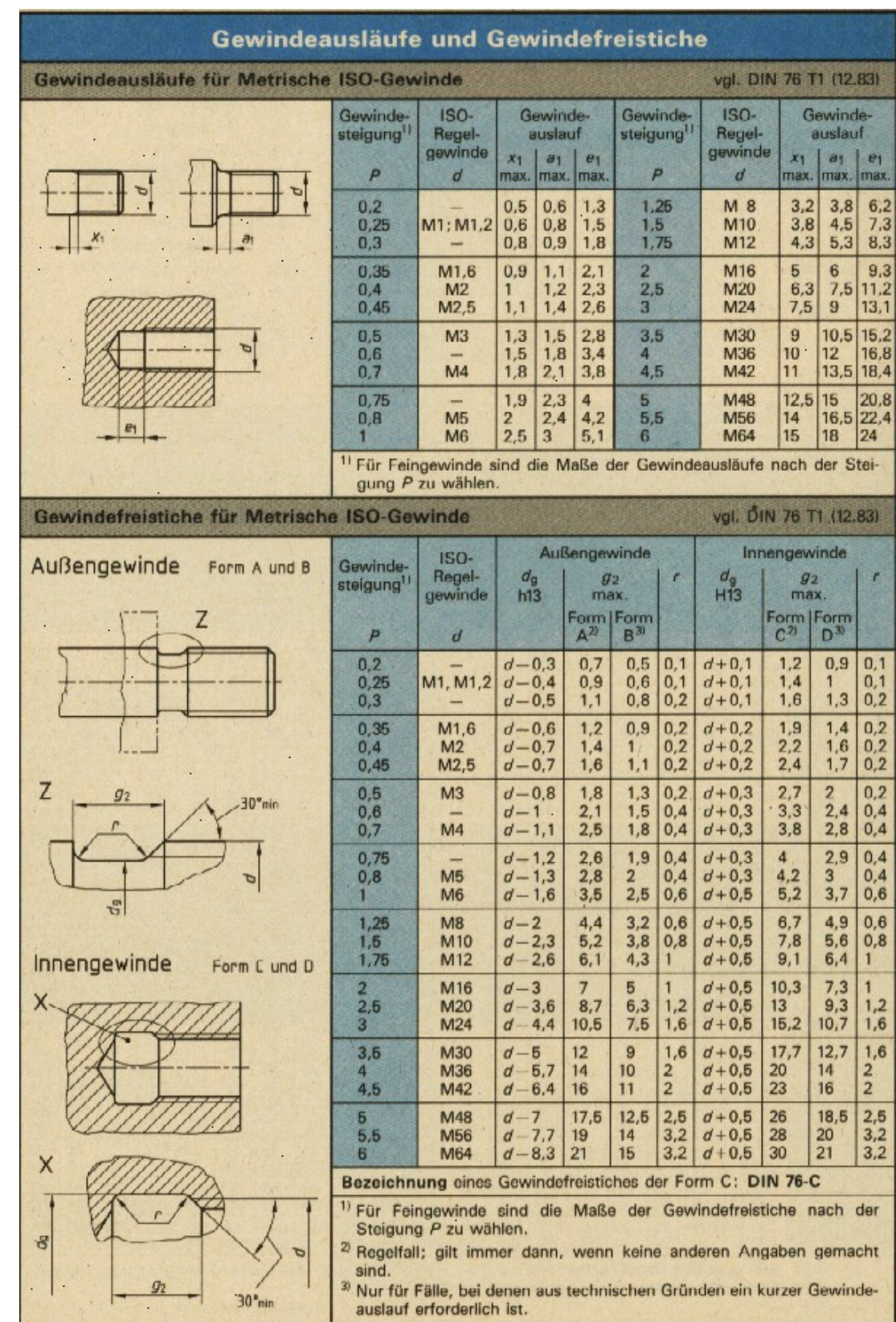

## **Prilog 2. Standardni metrički navoji prema ISO i DIN normi**

## **Prilog 3. Tablica režima obrade tokarenjem**

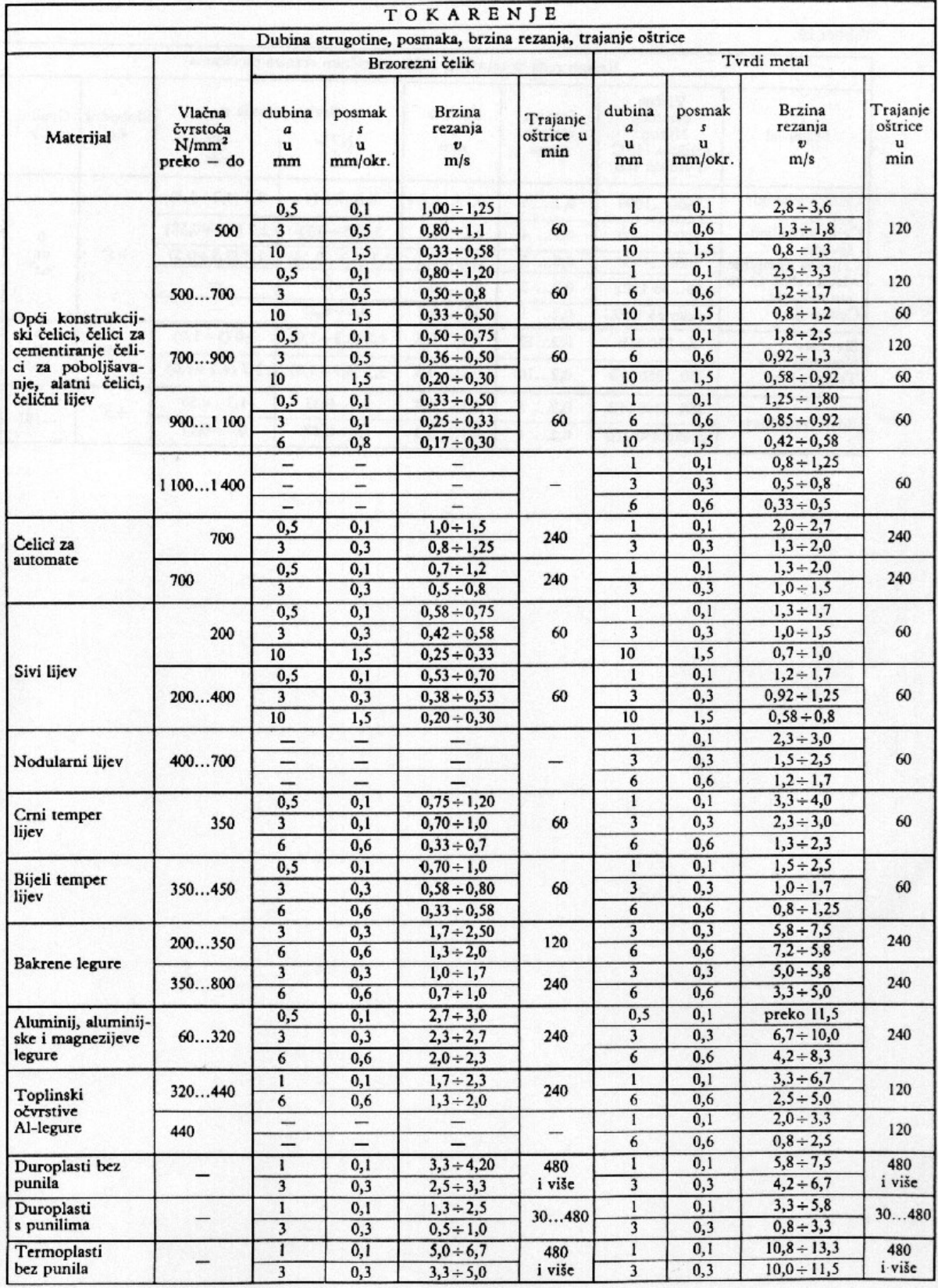

# **Prilog 4. Tablica režima obrade glodanjem**

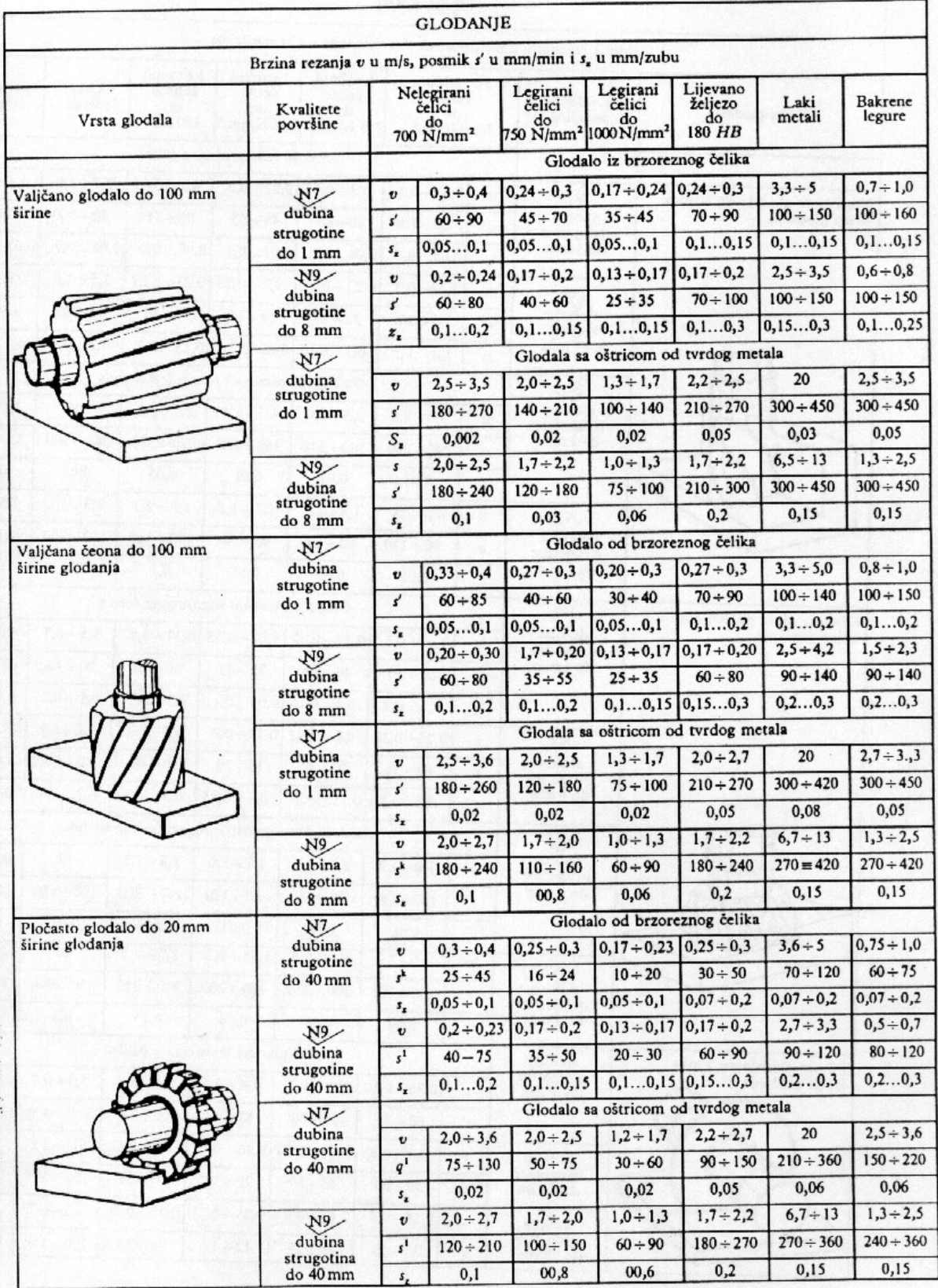

# **Prilog 5. Operacijski list\_tokarenje\_primjer**

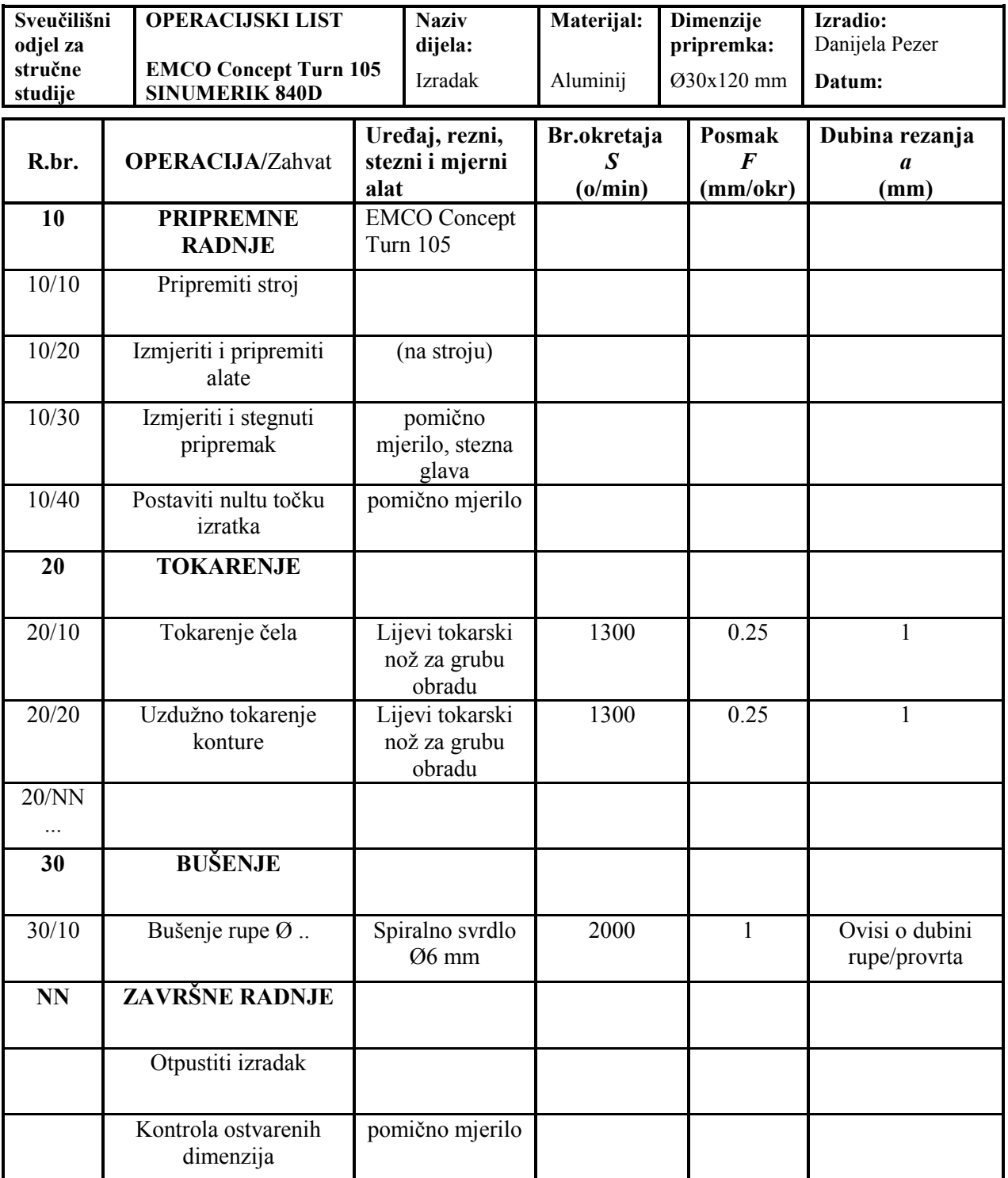

# **Prilog 6. Plan alata\_tokarenje\_primjer\_1**

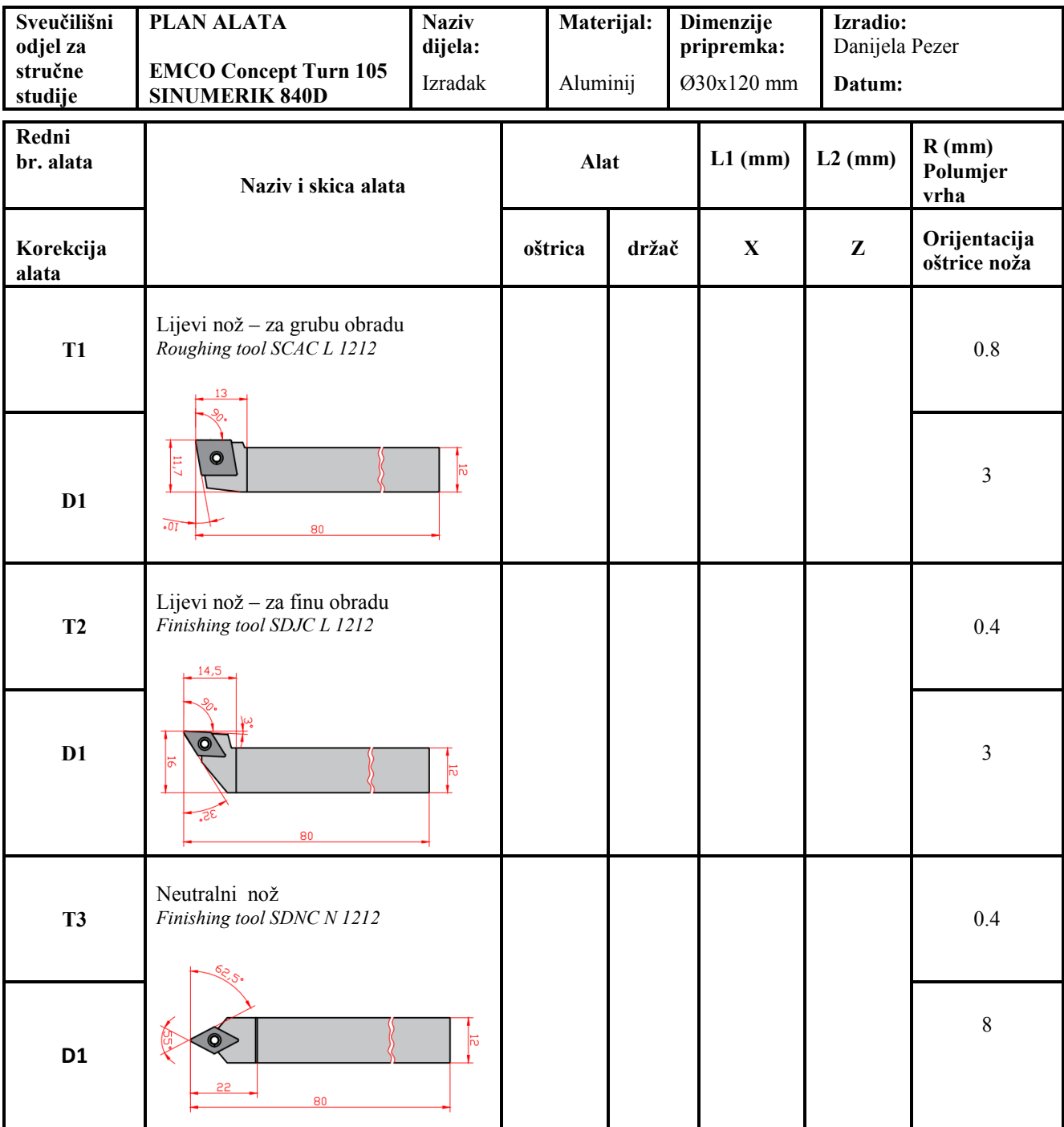

### **Prilog 7. Plan alata\_tokarenje\_primjer\_2**

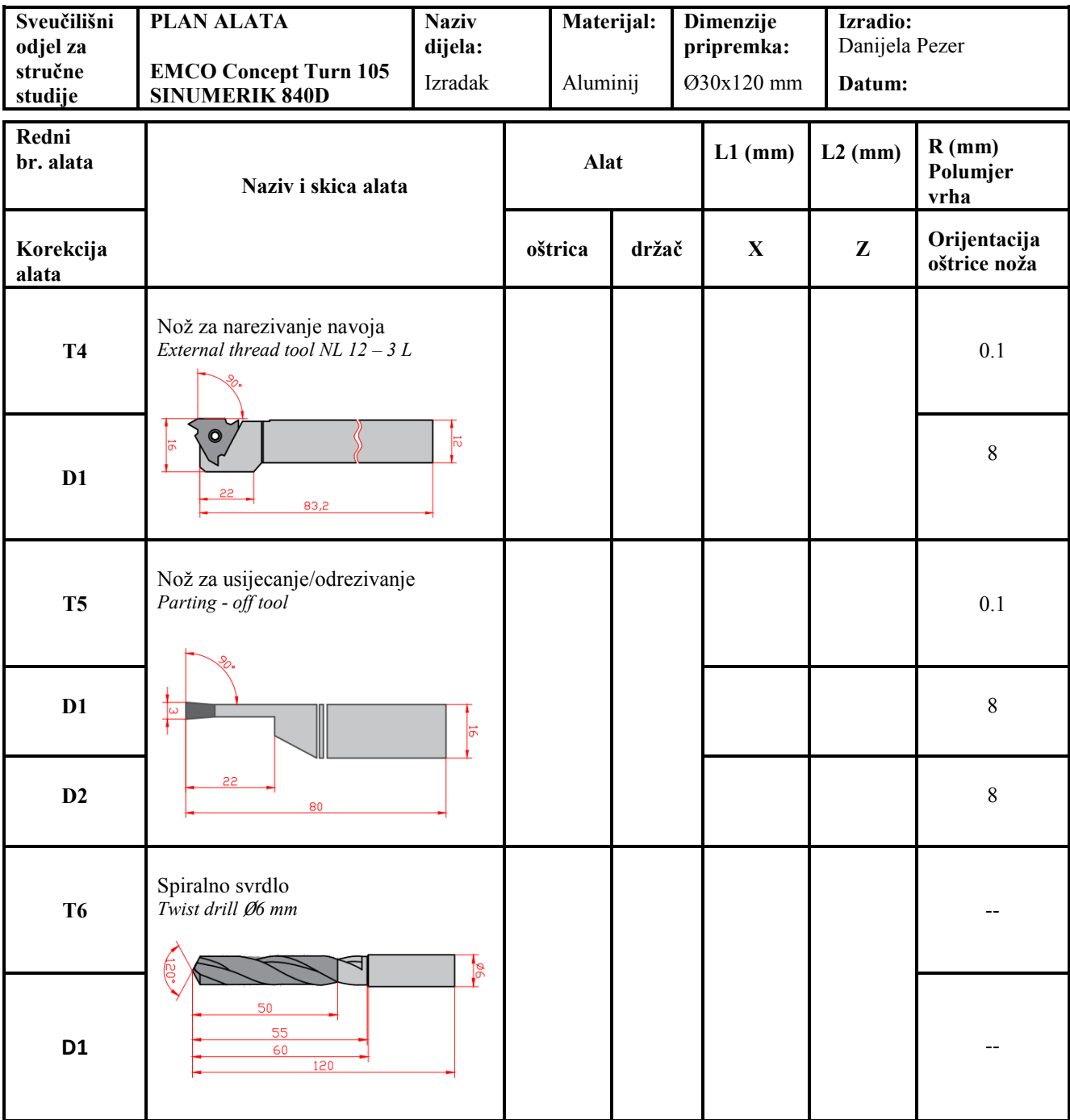

### **Prilog 8. Plan stezanja\_tokarenje\_primjer**

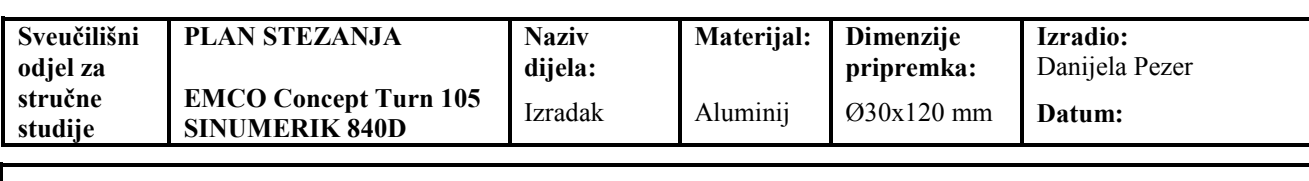

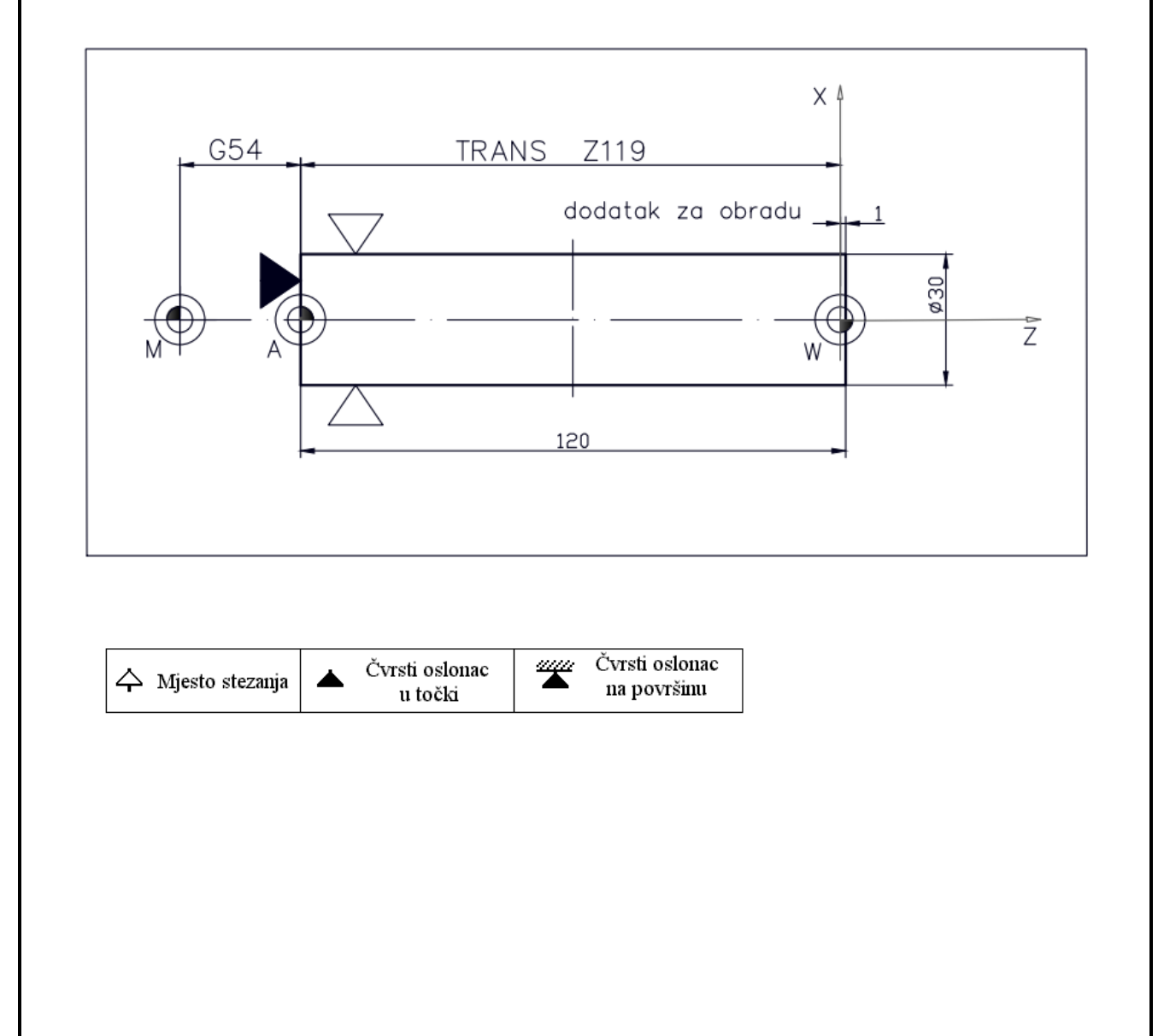

#### **Prilog 9. Plan rezanja\_tokarenje\_primjer**

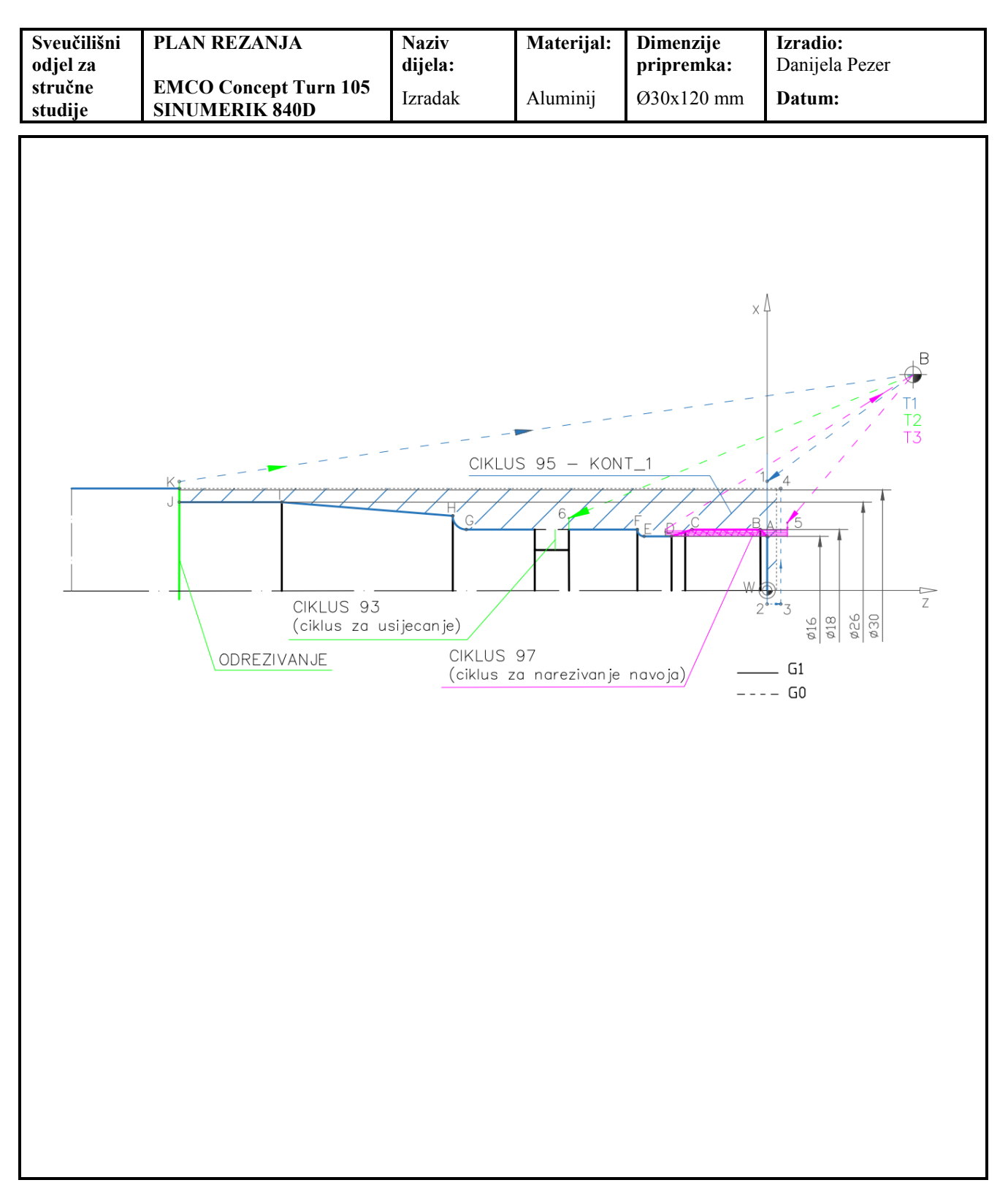

## **Prilog 10. Programski list\_tokarenje\_primjer**

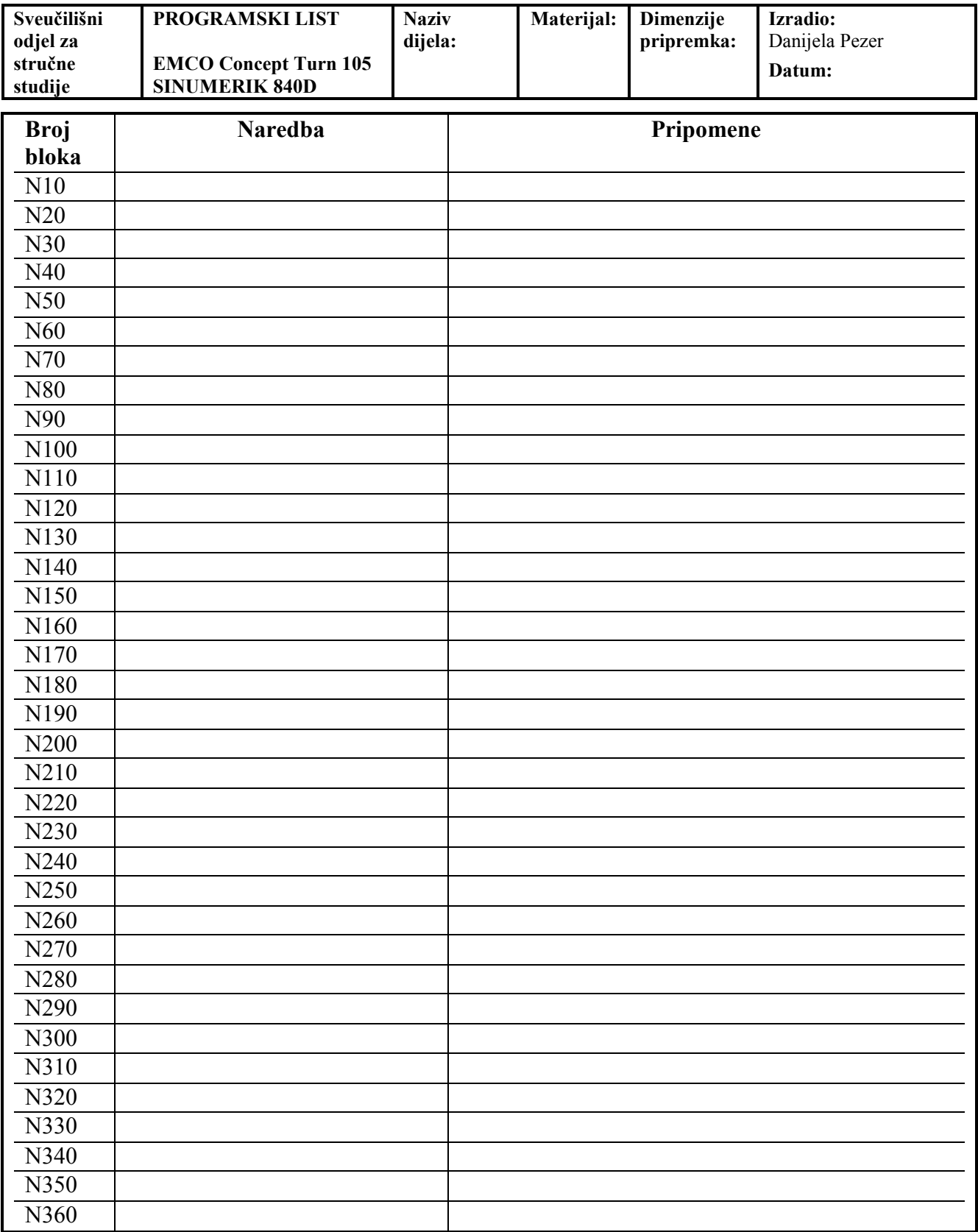

# **Prilog 11. Operacijski list\_glodanje\_primjer**

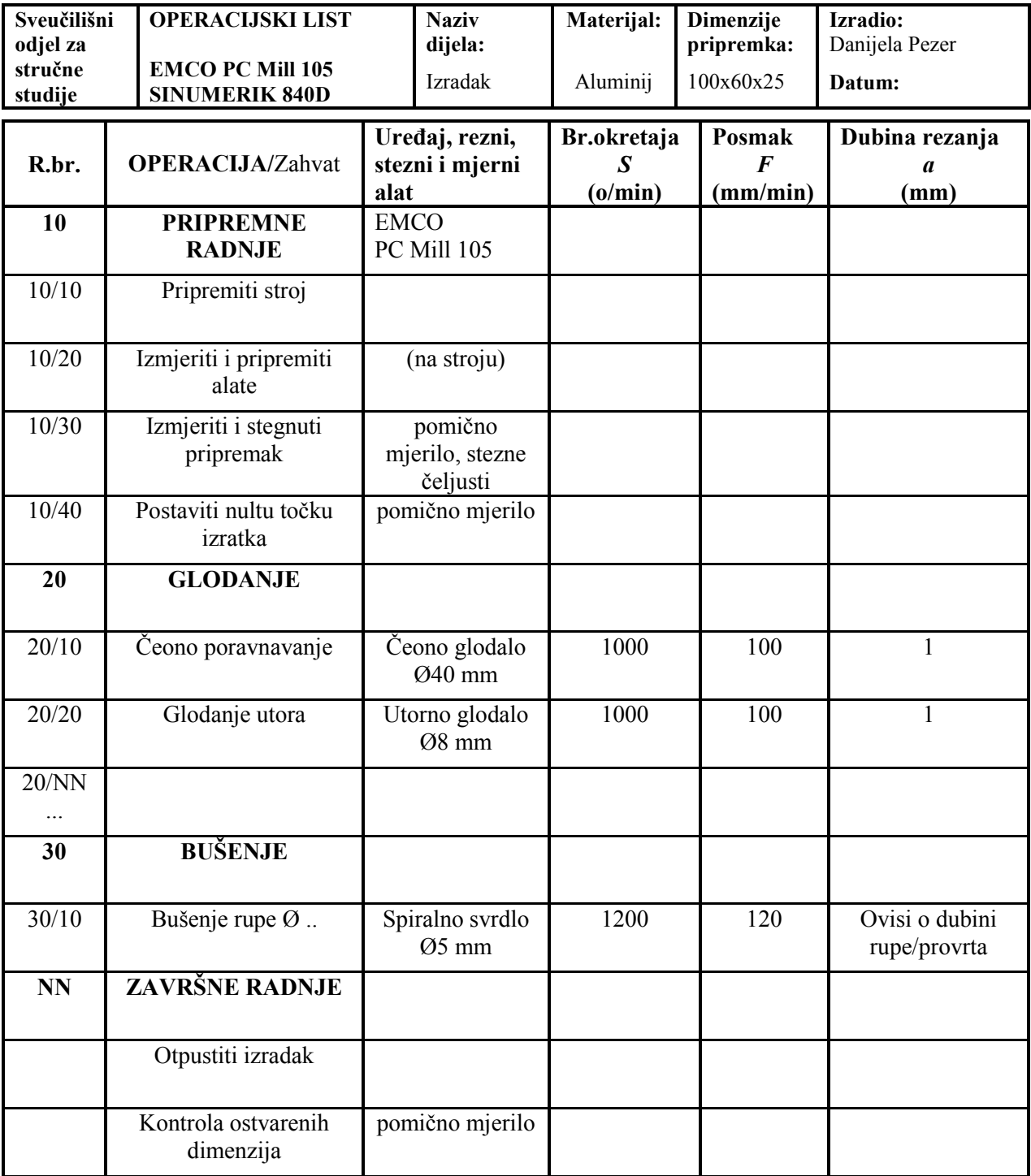

### **Prilog 12. Plan alata\_glodanje\_primjer**

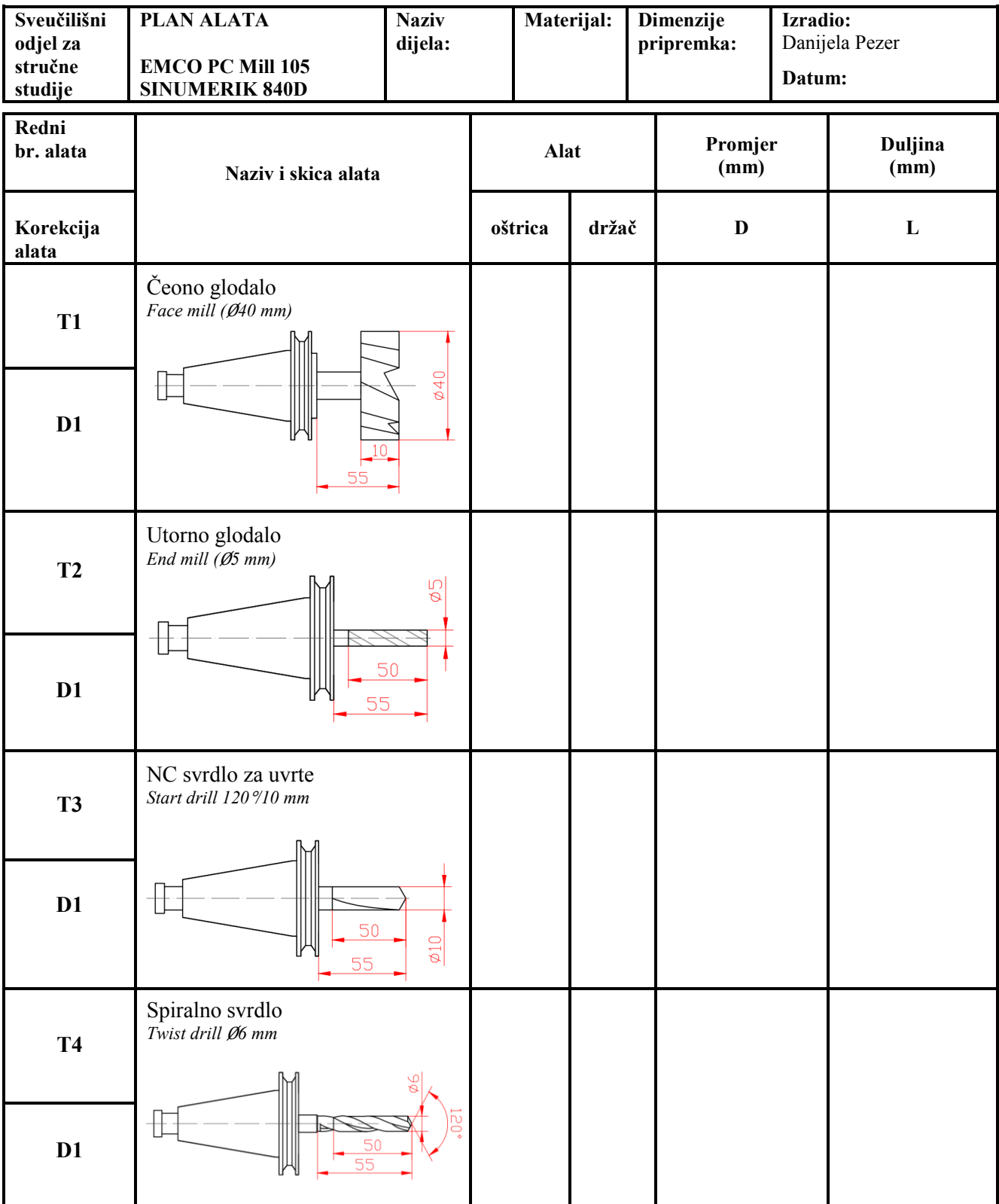

#### **Prilog 13. Plan stezanja\_glodanje\_primjer**

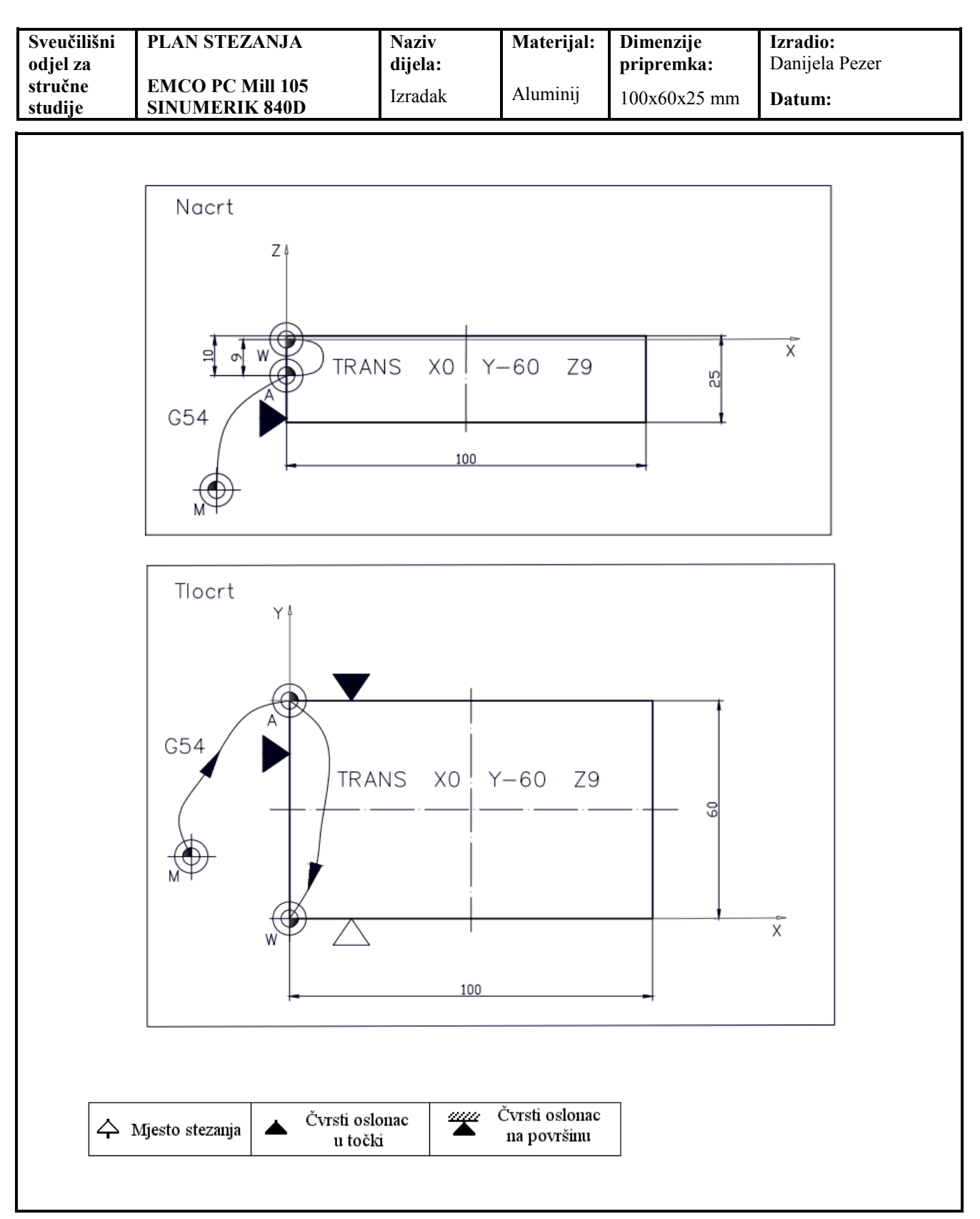

### **Prilog 14. Plan rezanja\_glodanje\_primjer**

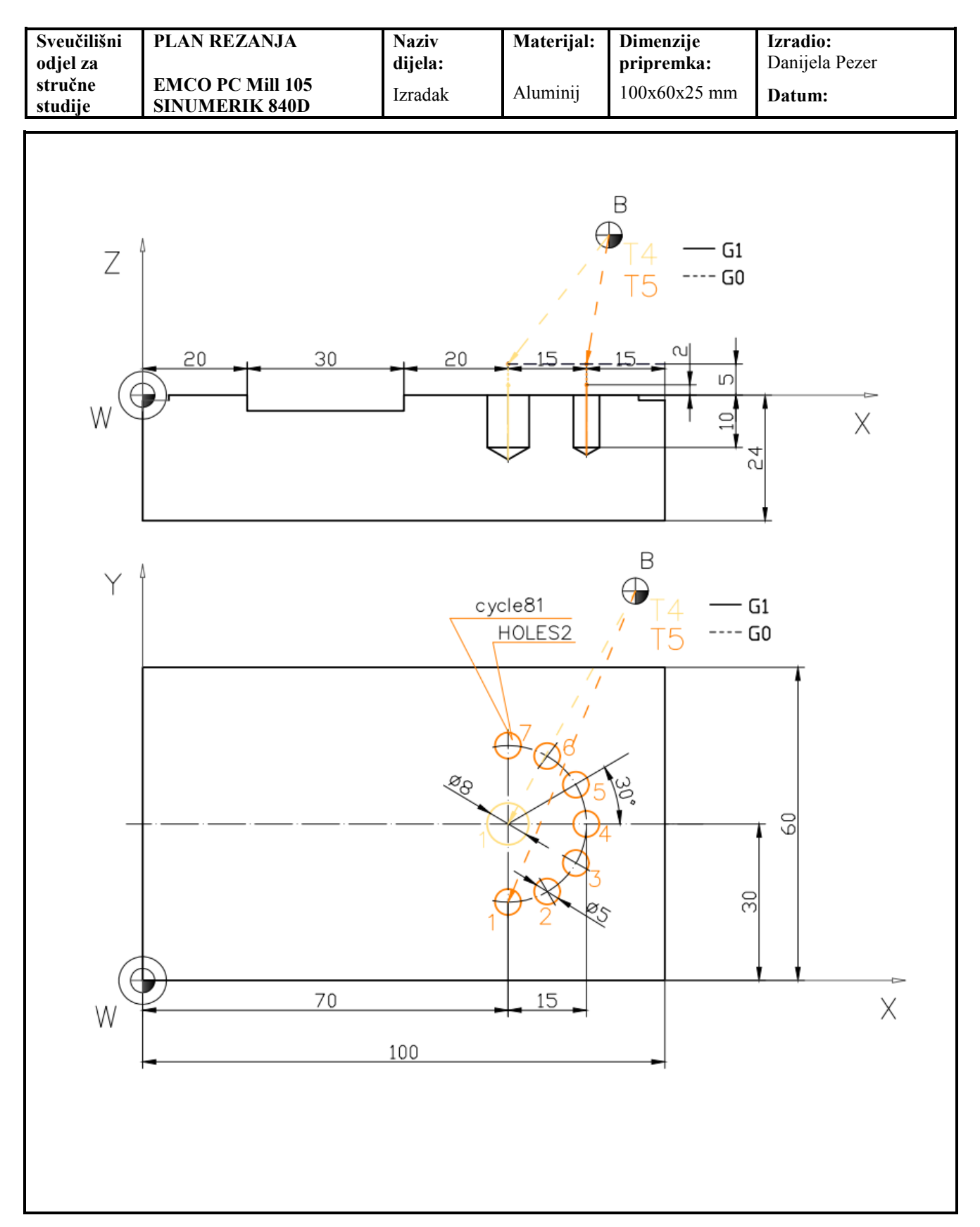

# **Prilog 15. Programski list\_glodanje\_primjer**

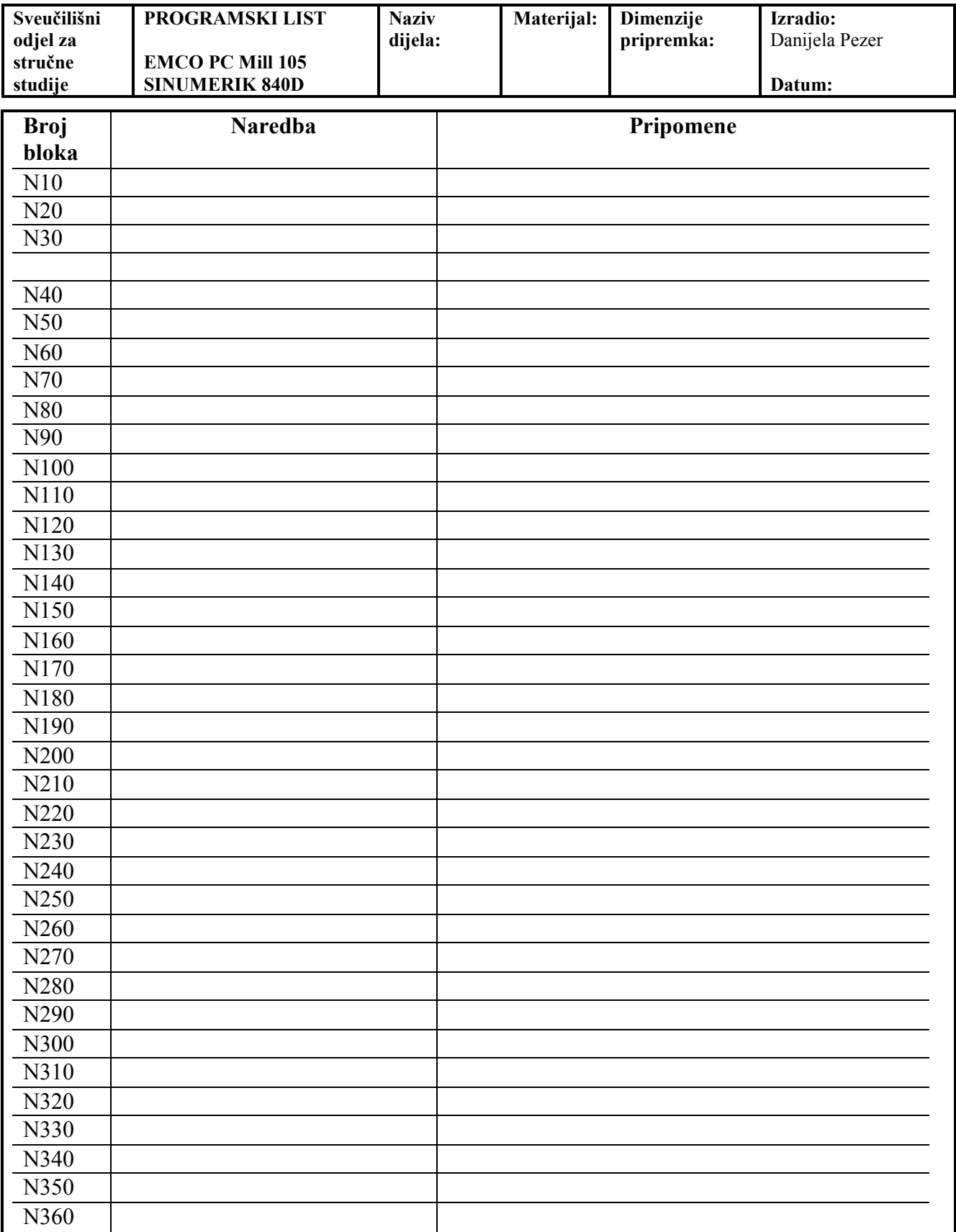

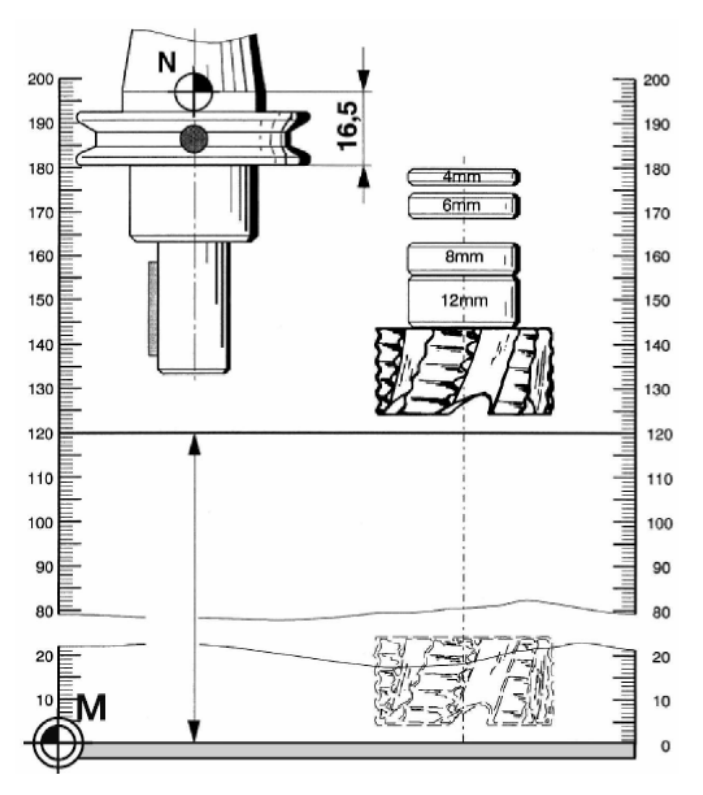

### **Prilog 16. Nominalne dimenzije standardnih EMCO reznih alata za glodanje**

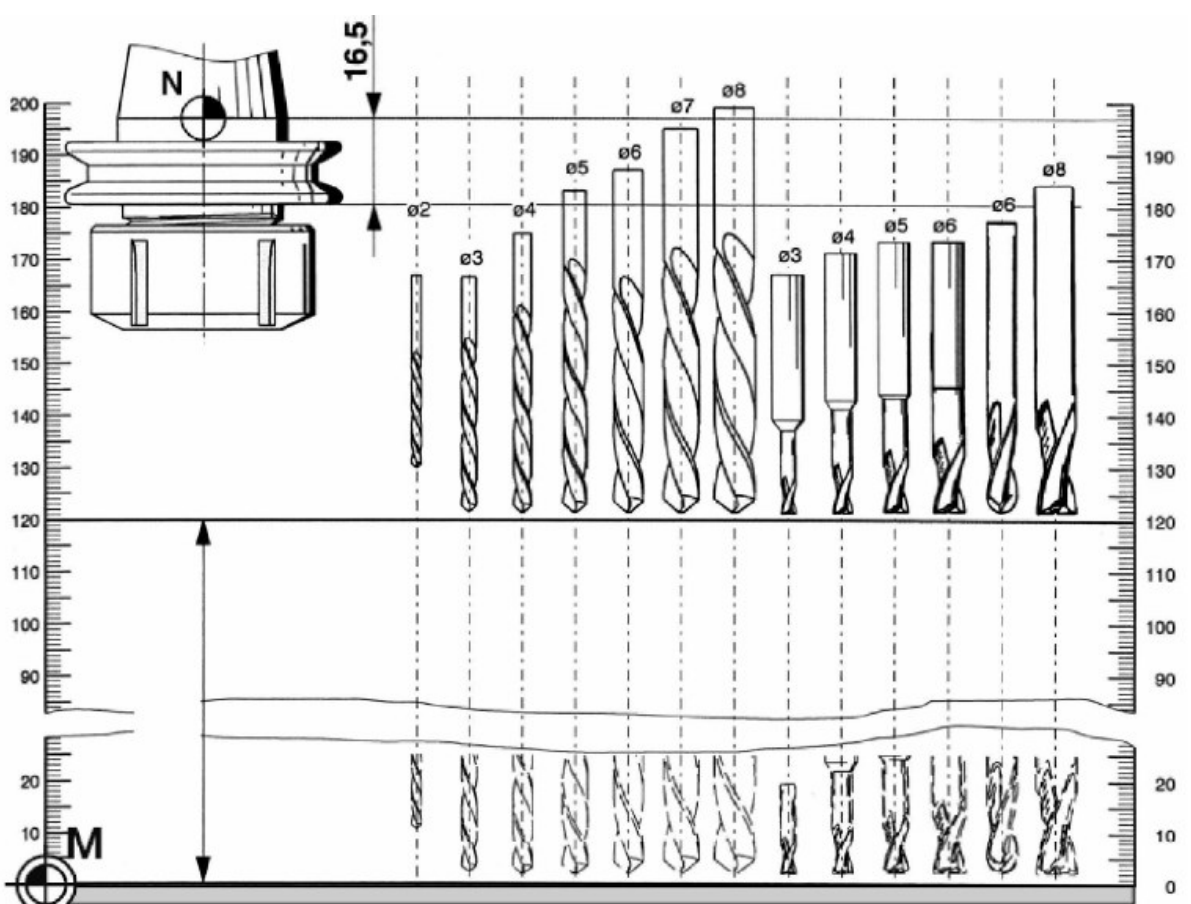

### **Prilog 17. NC kôd generiran iz CAMConcept sustava**

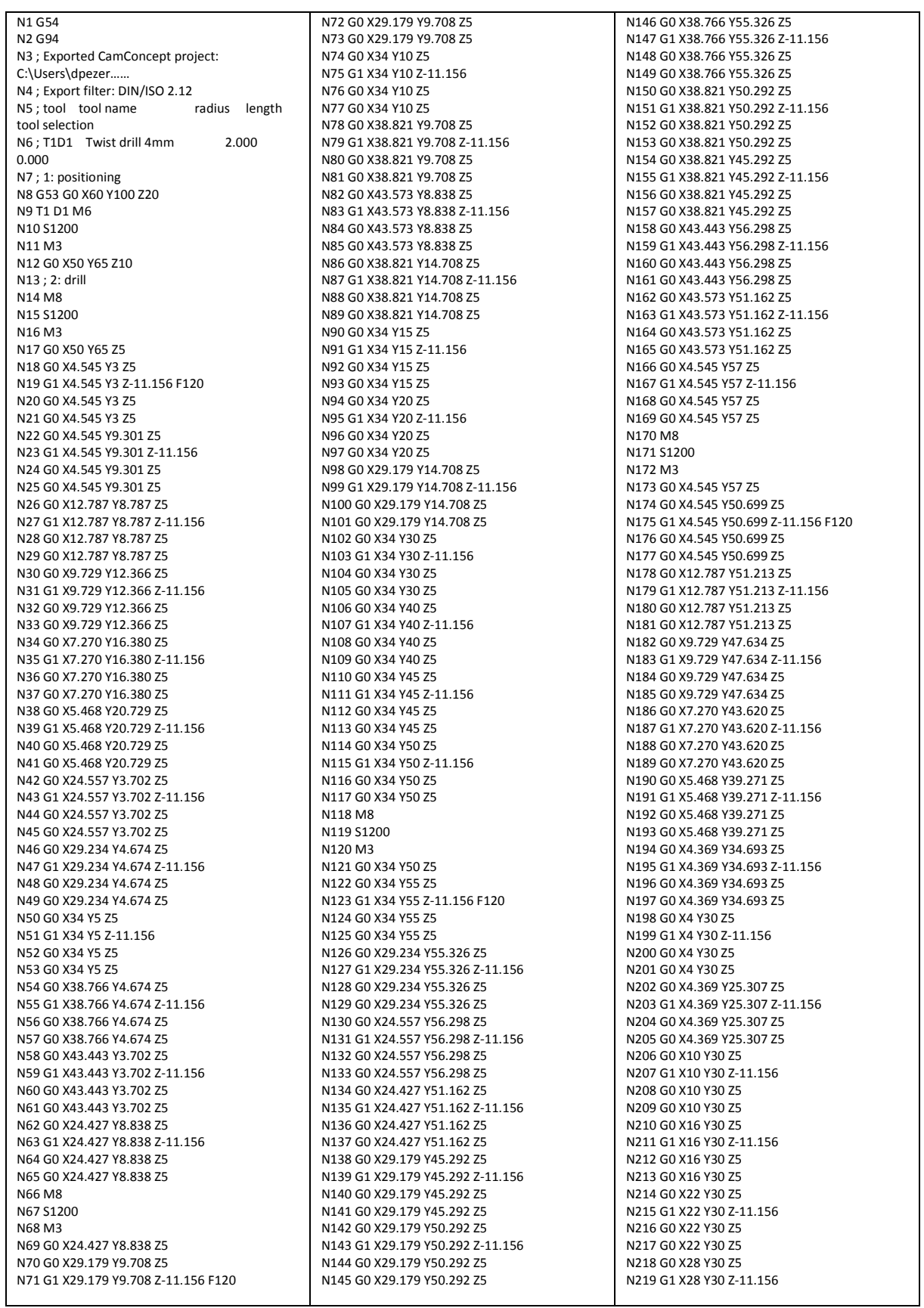

## Prilog 17. nastavak

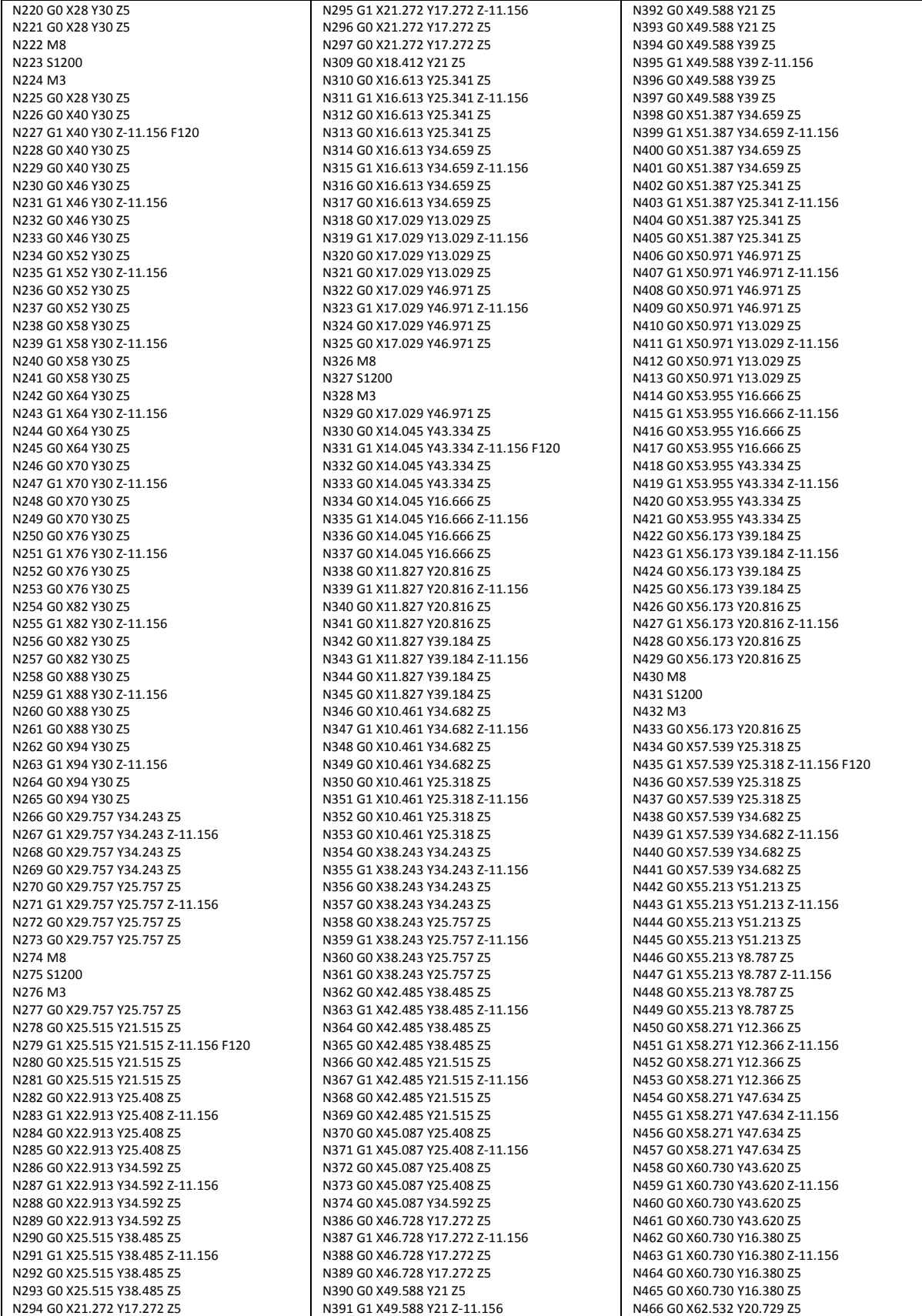

## Prilog 17. nastavak

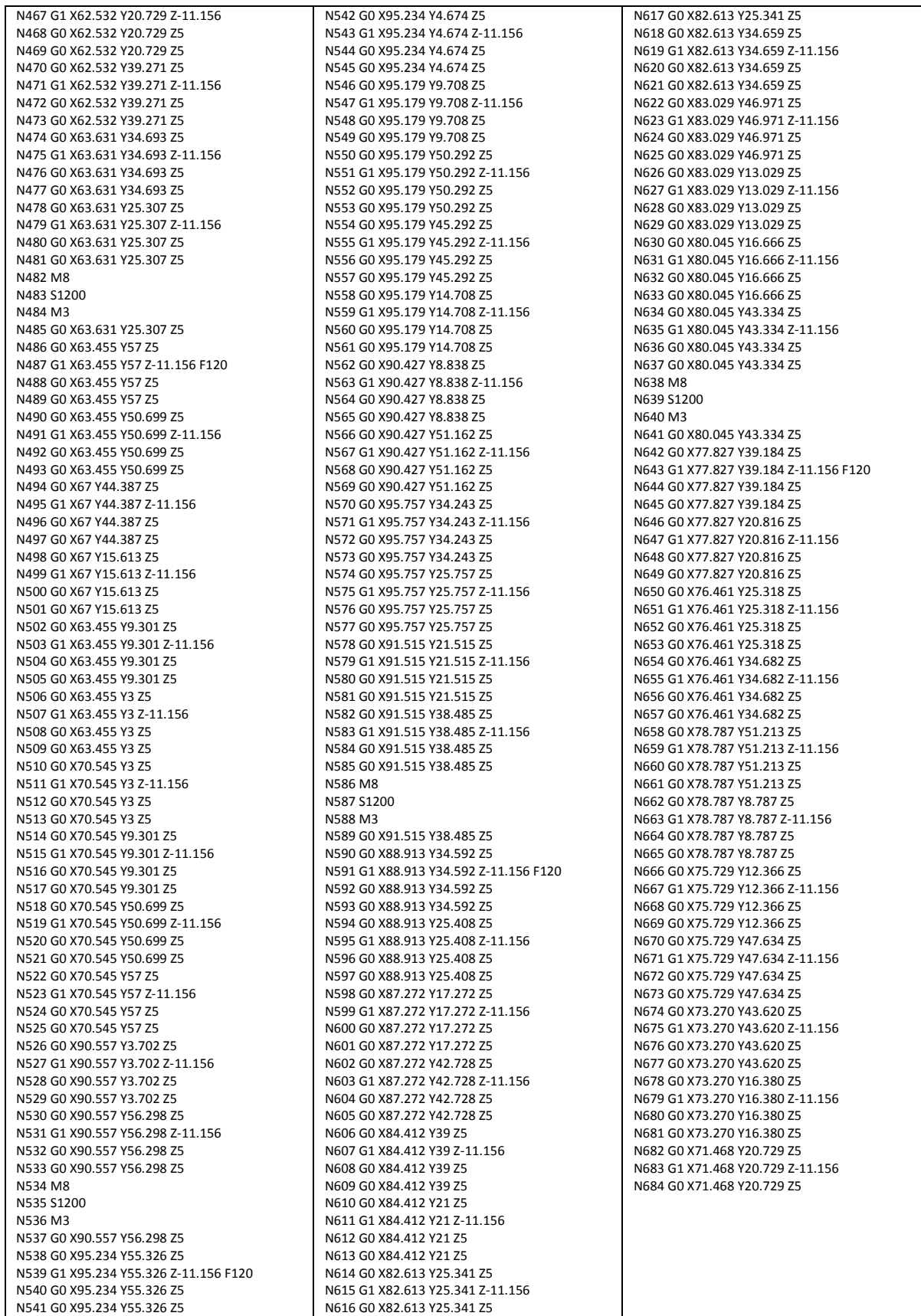

(\* WinCAM by EMCO [c] 1995-2001, NC-

#### **Prilog 18. NC kôd generiran iz WinCAM sustava**

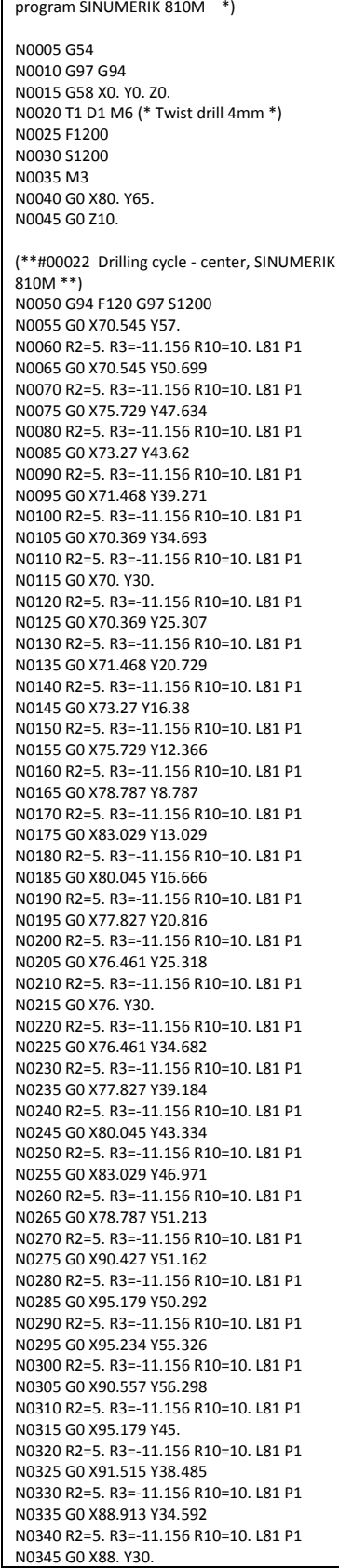

N0350 R2=5. R3=-11.156 R10=10. L81 P1 N0355 G0 X88.913 Y25.408 N0360 R2=5. R3=-11.156 R10=10. L81 P1 N0365 G0 X91.515 Y21.515 N0370 R2=5. R3=-11.156 R10=10. L81 P1 N0375 G0 X95.757 Y25.757 N0380 R2=5. R3=-11.156 R10=10. L81 P1 N0385 G0 X94. Y30. N0390 R2=5. R3=-11.156 R10=10. L81 P1 N0395 G0 X95.757 Y34.243 N0400 R2=5. R3=-11.156 R10=10. L81 P1 N0405 G0 X87.272 Y42.728 N0410 R2=5. R3=-11.156 R10=10. L81 P1 N0415 G0 X84.412 Y39. N0420 R2=5. R3=-11.156 R10=10. L81 P1 N0425 G0 X82.613 Y34.659 N0430 R2=5. R3=-11.156 R10=10. L81 P1 N0435 G0 X82. Y30. N0440 R2=5. R3=-11.156 R10=10. L81 P1 N0445 G0 X82.613 Y25.341 N0450 R2=5. R3=-11.156 R10=10. L81 P1 N0455 G0 X84.412 Y21. N0460 R2=5. R3=-11.156 R10=10. L81 P1 N0465 G0 X87.272 Y17.272 N0470 R2=5. R3=-11.156 R10=10. L81 P1 N0475 G0 X95.179 Y14.708 N0480 R2=5. R3=-11.156 R10=10. L81 P1 N0485 G0 X95.179 Y9.708 N0490 R2=5. R3=-11.156 R10=10. L81 P1 N0495 G0 X90.427 Y8.838 N0500 R2=5. R3=-11.156 R10=10. L81 P1 N0505 G0 X90.557 Y3.702 N0510 R2=5. R3=-11.156 R10=10. L81 P1 N0515 G0 X95.234 Y4.674 N0520 R2=5. R3=-11.156 R10=10. L81 P1 N0525 G0 X70.545 Y3. N0530 R2=5. R3=-11.156 R10=10. L81 P1 N0535 G0 X70.545 Y9.301 N0540 R2=5. R3=-11.156 R10=10. L81 P1 N0545 G0 X63.455 Y9.301 N0550 R2=5. R3=-11.156 R10=10. L81 P1 N0555 G0 X58.271 Y12.366 N0560 R2=5. R3=-11.156 R10=10. L81 P1 N0565 G0 X60.73 Y16.38 N0570 R2=5. R3=-11.156 R10=10. L81 P1 N0575 G0 X62.532 Y20.729 N0580 R2=5. R3=-11.156 R10=10. L81 P1 N0585 G0 X63.631 Y25.307 N0590 R2=5. R3=-11.156 R10=10. L81 P1 N0595 G0 X64. Y30. N0600 R2=5. R3=-11.156 R10=10. L81 P1 N0605 G0 X63.631 Y34.693 N0610 R2=5. R3=-11.156 R10=10. L81 P1 N0615 G0 X62.532 Y39.271 N0620 R2=5. R3=-11.156 R10=10. L81 P1 N0625 G0 X60.73 Y43.62 N0630 R2=5. R3=-11.156 R10=10. L81 P1 N0635 G0 X58.271 Y47.634 N0640 R2=5. R3=-11.156 R10=10. L81 P1 N0645 G0 X55.213 Y51.213 N0650 R2=5. R3=-11.156 R10=10. L81 P1 N0655 G0 X50.971 Y46.971 N0660 R2=5. R3=-11.156 R10=10. L81 P1 N0665 G0 X53.955 Y43.334 N0670 R2=5. R3=-11.156 R10=10. L81 P1 N0675 G0 X56.173 Y39.184 N0680 R2=5. R3=-11.156 R10=10. L81 P1 N0685 G0 X57.539 Y34.682 N0690 R2=5. R3=-11.156 R10=10. L81 P1 N0695 G0 X58. Y30. N0700 R2=5. R3=-11.156 R10=10. L81 P1 N0705 G0 X57.539 Y25.318 N0710 R2=5. R3=-11.156 R10=10. L81 P1 N0715 G0 X56.173 Y20.816

N0720 R2=5. R3=-11.156 R10=10. L81 P1

N0725 G0 X53.955 Y16.666 N0730 R2=5. R3=-11.156 R10=10. L81 P1 N0735 G0 X50.971 Y13.029 N0740 R2=5. R3=-11.156 R10=10. L81 P1 N0745 G0 X55.213 Y8.787 N0750 R2=5. R3=-11.156 R10=10. L81 P1 N0755 G0 X63.455 Y3. N0760 R2=5. R3=-11.156 R10=10. L81 P1 N0765 G0 X67. Y15.613 N0770 R2=5. R3=-11.156 R10=10. L81 P1 N0775 G0 X49.588 Y21. N0780 R2=5. R3=-11.156 R10=10. L81 P1 N0785 G0 X46.728 Y17.272 N0790 R2=5. R3=-11.156 R10=10. L81 P1 N0795 G0 X42.485 Y21.515 N0800 R2=5. R3=-11.156 R10=10. L81 P1 N0805 G0 X45.087 Y25.408 N0810 R2=5. R3=-11.156 R10=10. L81 P1 N0815 G0 X46. Y30. N0820 R2=5. R3=-11.156 R10=10. L81 P1 N0825 G0 X45.087 Y34.592 N0830 R2=5. R3=-11.156 R10=10. L81 P1 N0835 G0 X42.485 Y38.485 N0840 R2=5. R3=-11.156 R10=10. L81 P1 N0845 G0 X46.728 Y42.728 N0850 R2=5. R3=-11.156 R10=10. L81 P1 N0855 G0 X49.588 Y39. N0860 R2=5. R3=-11.156 R10=10. L81 P1 N0865 G0 X51.387 Y34.659 N0870 R2=5. R3=-11.156 R10=10. L81 P1 N0875 G0 X52. Y30. N0880 R2=5. R3=-11.156 R10=10. L81 P1 N0885 G0 X51.387 Y25.341 N0890 R2=5. R3=-11.156 R10=10. L81 P1 N0895 G0 X40. Y30. N0900 R2=5. R3=-11.156 R10=10. L81 P1 N0905 G0 X38.243 Y34. N0910 R2=5. R3=-11.156 R10=10. L81 P1 N0915 G0 X34. Y30. N0920 R2=5. R3=-11.156 R10=10. L81 P1 N0925 G0 X28. Y30. N0930 R2=5. R3=-11.156 R10=10. L81 P1 N0935 G0 X29.757 Y34.243 N0940 R2=5. R3=-11.156 R10=10. L81 P1 N0945 G0 X25.515 Y38.485 N0950 R2=5. R3=-11.156 R10=10. L81 P1 N0955 G0 X22.913 Y34.592 N0960 R2=5. R3=-11.156 R10=10. L81 P1 N0965 G0 X22. Y30. N0970 R2=5. R3=-11.156 R10=10. L81 P1 N0975 G0 X22.913 Y25.408 N0980 R2=5. R3=-11.156 R10=10. L81 P1 N0985 G0 X25.515 Y21.515 N0990 R2=5. R3=-11.156 R10=10. L81 P1 N0995 G0 X29.757 Y25.757 N1000 R2=5. R3=-11.156 R10=10. L81 P1 N1005 G0 X34. Y20. N1010 R2=5. R3=-11.156 R10=10. L81 P1 N1015 G0 X34. Y15. N1020 R2=5. R3=-11.156 R10=10. L81 P1 N1025 G0 X38.821 Y14.708 N1030 R2=5. R3=-11.156 R10=10. L81 P1 N1035 G0 X38.821 Y9.708 N1040 R2=5. R3=-11.156 R10=10. L81 P1 N1045 G0 X34. Y10. N1050 R2=5. R3=-11.156 R10=10. L81 P1 N1055 G0 X29.179 Y9.708 N1060 R2=5. R3=-11.156 R10=10. L81 P1 N1065 G0 X24.427 Y8.838 N1070 R2=5. R3=-11.156 R10=10. L81 P1 N1075 G0 X24.557 Y3.702 N1080 R2=5. R3=-11.156 R10=10. L81 P1 N1085 G0 X29.234 Y4.674 N1090 R2=5. R3=-11.156 R10=10.181 P1. N1095 G0 X34. Y5

#### Prilog 18. nastavak

N1100 R2=5. R3=-11.156 R10=10. L81 P1 N1105 G0 X38.766 Y4.674 N1110 R2=5. R3=-11.156 R10=10. L81 P1 N1115 G0 X43.443 Y3.702 N1120 R2=5. R3=-11.156 R10=10. L81 P1 N1125 G0 X43.573 Y8.838 N1130 R2=5. R3=-11.156 R10=10. L81 P1 N1135 G0 X29.179 Y14.708 N1140 R2=5. R3=-11.156 R10=10. L81 P1 N1145 G0 X21.272 Y17.272 N1150 R2=5. R3=-11.156 R10=10. L81 P1 N1155 G0 X18.412 Y21. N1160 R2=5. R3=-11.156 R10=10. L81 P1 N1165 G0 X16.613 Y25.341 N1170 R2=5. R3=-11.156 R10=10. L81 P1 N1175 G0 X16. Y30. N1180 R2=5. R3=-11.156 R10=10. L81 P1 N1185 G0 X16.613 Y34.659 N1190 R2=5. R3=-11.156 R10=10. L81 P1 N1195 G0 X18.412 Y39. N1200 R2=5. R3=-11.156 R10=10. L81 P1 N1205 G0 X21.272 Y42.728 N1210 R2=5. R3=-11.156 R10=10. L81 P1 N1215 G0 X17.029 Y46.971 N1220 R2=5. R3=-11.156 R10=10. L81 P1 N1225 G0 X14.045 Y43.334 N1230 R2=5. R3=-11.156 R10=10. L81 P1 N1235 G0 X11.827 Y39.184 N1240 R2=5. R3=-11.156 R10=10. L81 P1 N1245 G0 X10.461 Y34.682 N1250 R2=5. R3=-11.156 R10=10. L81 P1 N1255 G0 X10. Y30. N1260 R2=5. R3=-11.156 R10=10. L81 P1 N1265 G0 X10.461 Y25.318 N1270 R2=5. R3=-11.156 R10=10. L81 P1 N1275 G0 X11.827 Y20.816 N1280 R2=5. R3=-11.156 R10=10. L81 P1 N1285 G0 X14.045 Y16.666 N1290 R2=5. R3=-11.156 R10=10. L81 P1 N1295 G0 X17.029 Y13.029 N1300 R2=5. R3=-11.156 R10=10. L81 P1 N1305 G0 X12.787 Y8.787 N1310 R2=5. R3=-11.156 R10=10. L81 P1 N1315 G0 X9.729 Y12.366 N1320 R2=5. R3=-11.156 R10=10. L81 P1 N1325 G0 X7.27 Y16.38 N1330 R2=5. R3=-11.156 R10=10. L81 P1 N1335 G0 X5.468 Y20.729 N1340 R2=5. R3=-11.156 R10=10. L81 P1 N1345 G0 X4.369 Y25.307 N1350 R2=5. R3=-11.156 R10=10. L81 P1 N1355 G0 X4. Y30. N1360 R2=5. R3=-11.156 R10=10. L81 P1 N1365 G0 X4.369 Y34.693 N1370 R2=5. R3=-11.156 R10=10. L81 P1 N1375 G0 X5.468 Y39.271 N1380 R2=5. R3=-11.156 R10=10. L81 P1 N1385 G0 X7.27 Y43.62 N1390 R2=5. R3=-11.156 R10=10. L81 P1 N1395 G0 X9.729 Y47.634 N1400 R2=5. R3=-11.156 R10=10. L81 P1 N1405 G0 X12.787 Y51.213 N1410 R2=5. R3=-11.156 R10=10. L81 P1 N1415 G0 X4.545 Y50.699 N1420 R2=5. R3=-11.156 R10=10. L81 P1 N1425 G0 X4.545 Y57. N1430 R2=5. R3=-11.156 R10=10. L81 P1 N1435 G0 X24.557 Y56.298 N1440 R2=5. R3=-11.156 R10=10. L81 P1 N1445 G0 X29.234 Y55.326 N1450 R2=5. R3=-11.156 R10=10. L81 P1 N1455 G0 X34. Y55. N1460 R2=5. R3=-11.156 R10=10. L81 P1 N1465 G0 X38.766 Y55.326 N1470 R2=5. R3=-11.156 R10=10. L81 P1

N1475 G0 X43.443 Y56.298 N1480 R2=5. R3=-11.156 R10=10. L81 P1 N1485 G0 X43.573 Y51.162 N1490 R2=5. R3=-11.156 R10=10. L81 P1 N1495 G0 X38.821 Y50.292 N1500 R2=5. R3=-11.156 R10=10. L81 P1 N1505 G0 X34. Y50. N1510 R2=5. R3=-11.156 R10=10. L81 P1 N1515 G0 X29.179 Y50.292 N1520 R2=5. R3=-11.156 R10=10. L81 P1 N1525 G0 X24.427 Y51.162 N1530 R2=5. R3=-11.156 R10=10. L81 P1 N1535 G0 X29.179 Y45.292 N1540 R2=5. R3=-11.156 R10=10. L81 P1 N1545 G0 X34. Y45. N1550 R2=5. R3=-11.156 R10=10. L81 P1 N1555 G0 X38.821 Y45.292 N1560 R2=5. R3=-11.156 R10=10. L81 P1 N1565 G0 X34. Y40. N1570 R2=5. R3=-11.156 R10=10. L81 P1 N1575 G0 X38.243 Y25.757 N1580 R2=5. R3=-11.156 R10=10. L81 P1. N1585 G0 X67. Y44.387 N1590 R2=5. R3=-11.156 R10=10. L81 P1 N1595 G0 X63.455 Y50.699 N1600 R2=5. R3=-11.156 R10=10. L81 P1 N1605 G0 X63.455 Y57. N1610 R2=5. R3=-11.156 R10=10. L81 P1 N1615 G0 X4.545 Y9.301 N1620 R2=5. R3=-11.156 R10=10. L81 P1 N1625 G0 X4.545 Y3. N1630 R2=5. R3=-11.156 R10=10. L81 P1 (\*\*#00022 end \*\*) N1635 G0 Z10. N1640 G0 X80. Y65. N1645 M5 N1650 M30

# **Prilog 19. NC kôd generiran iz CATIA V5 sustava**

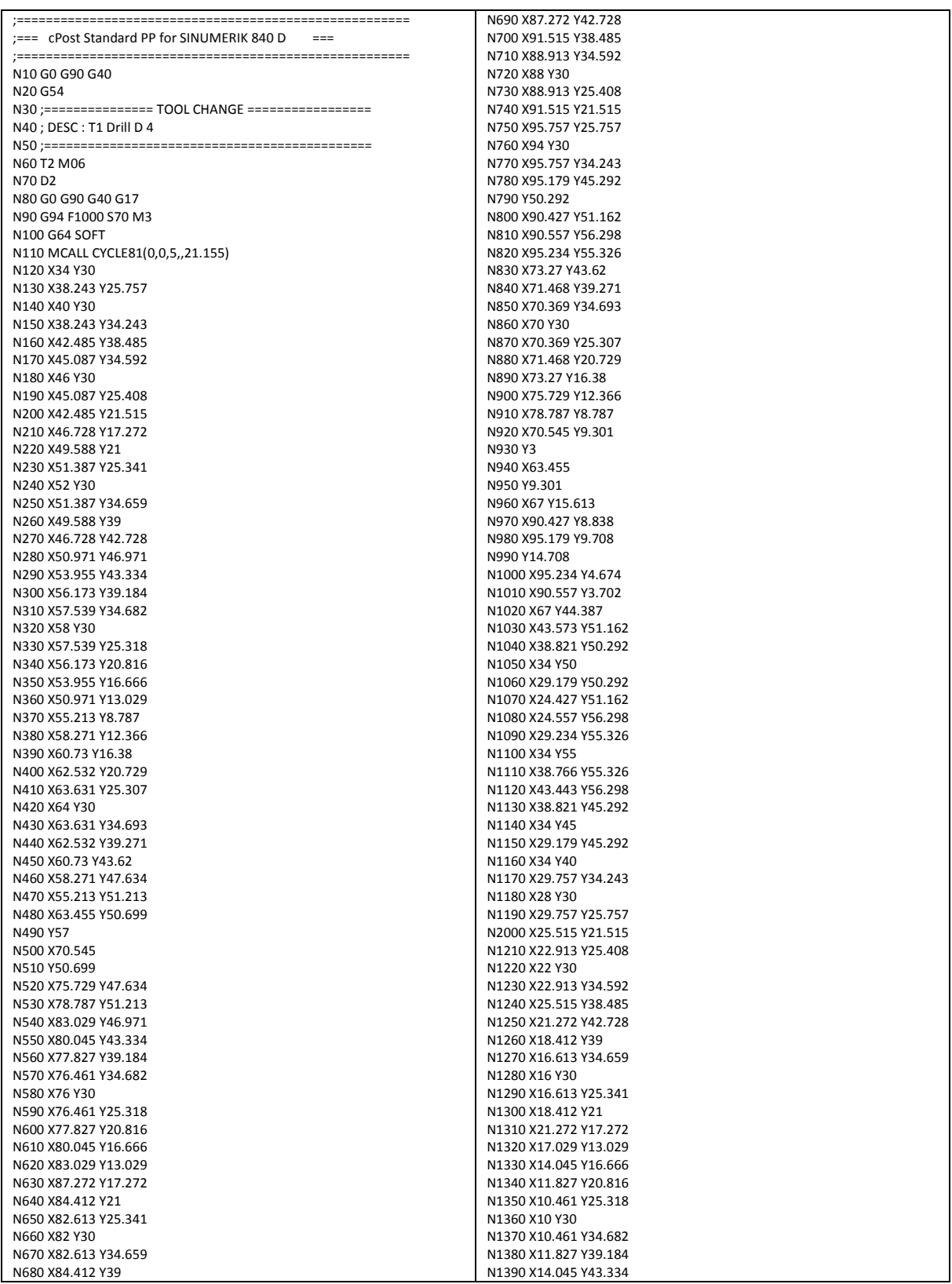

## **Prilog 20. NC kôd ručno programiran za upravljačku jedinicu Sinumerik 840D**

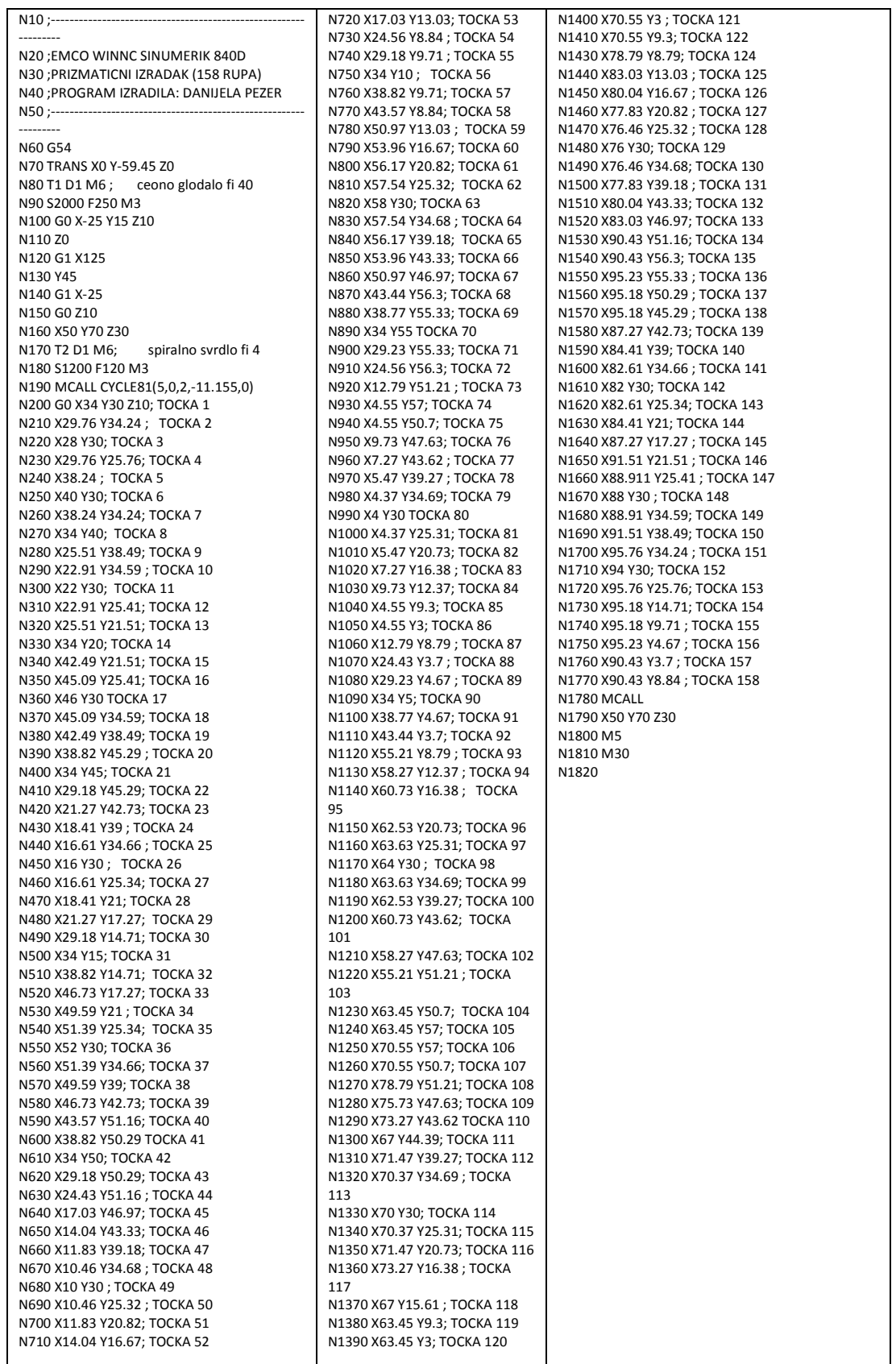